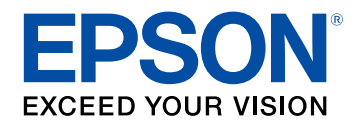

# **Посібник користувача**

# **Multimedia Projector**

**EB-L265F EB-L260F EB-L210W** 

### **[Умовні позначки, що використовуються в](#page-7-0) [цьому довіднику](#page-7-0) [8](#page-7-0)**

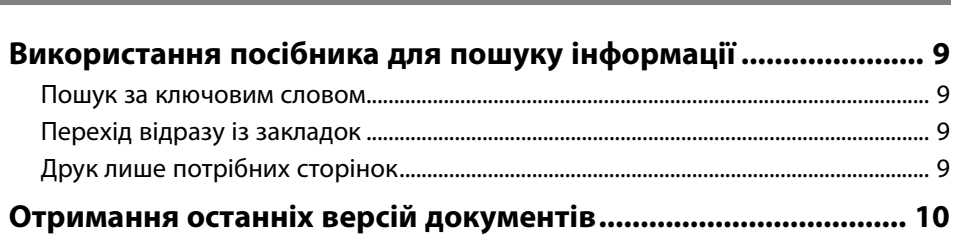

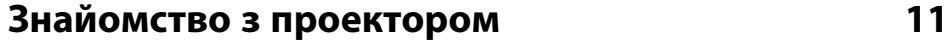

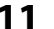

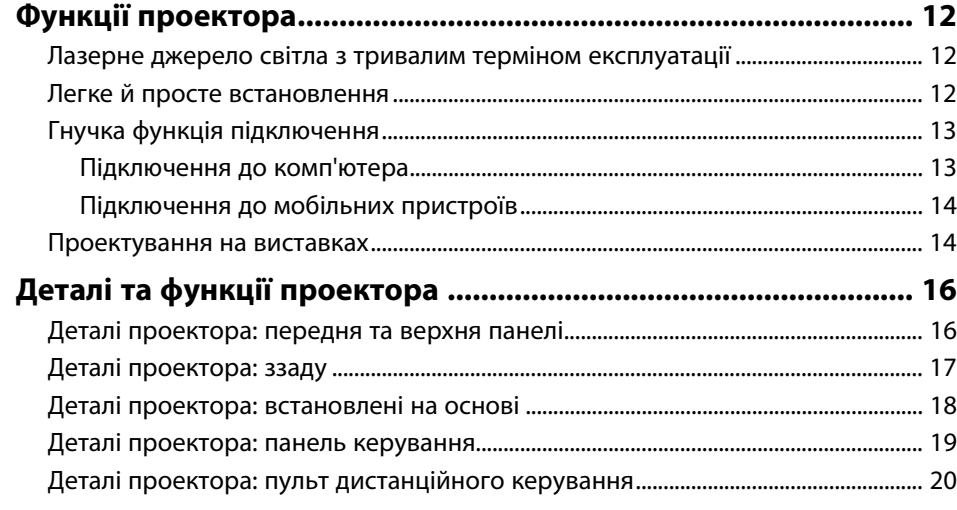

### **[Налаштування проектора](#page-22-0) [23](#page-22-0)**

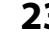

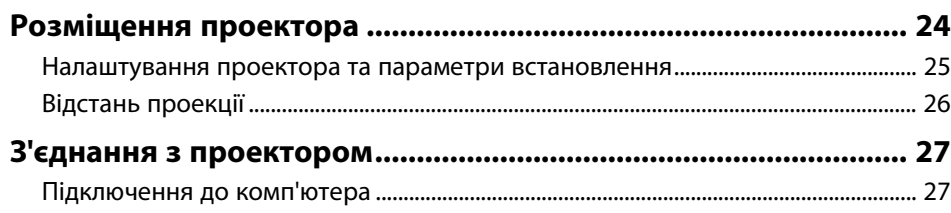

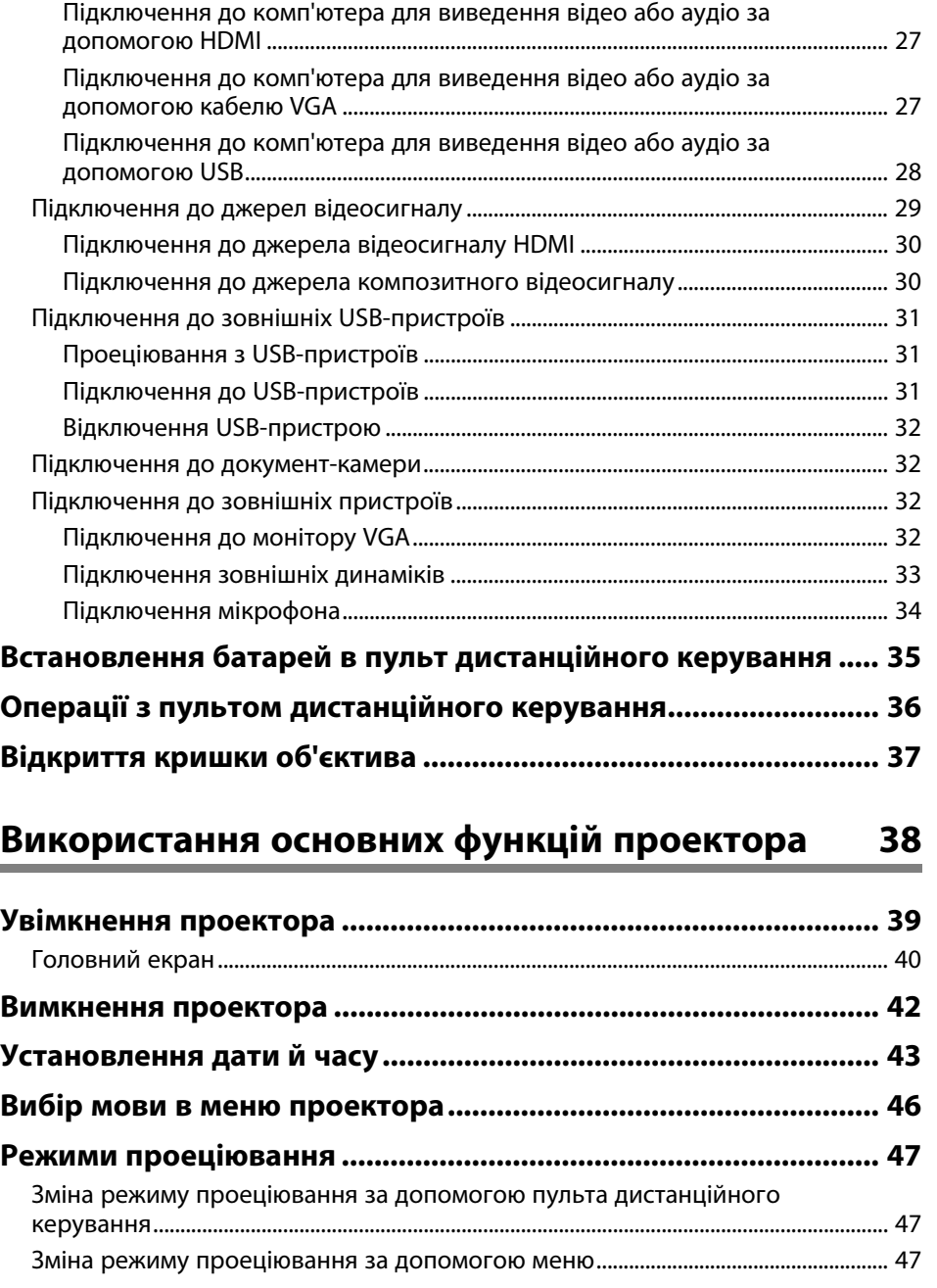

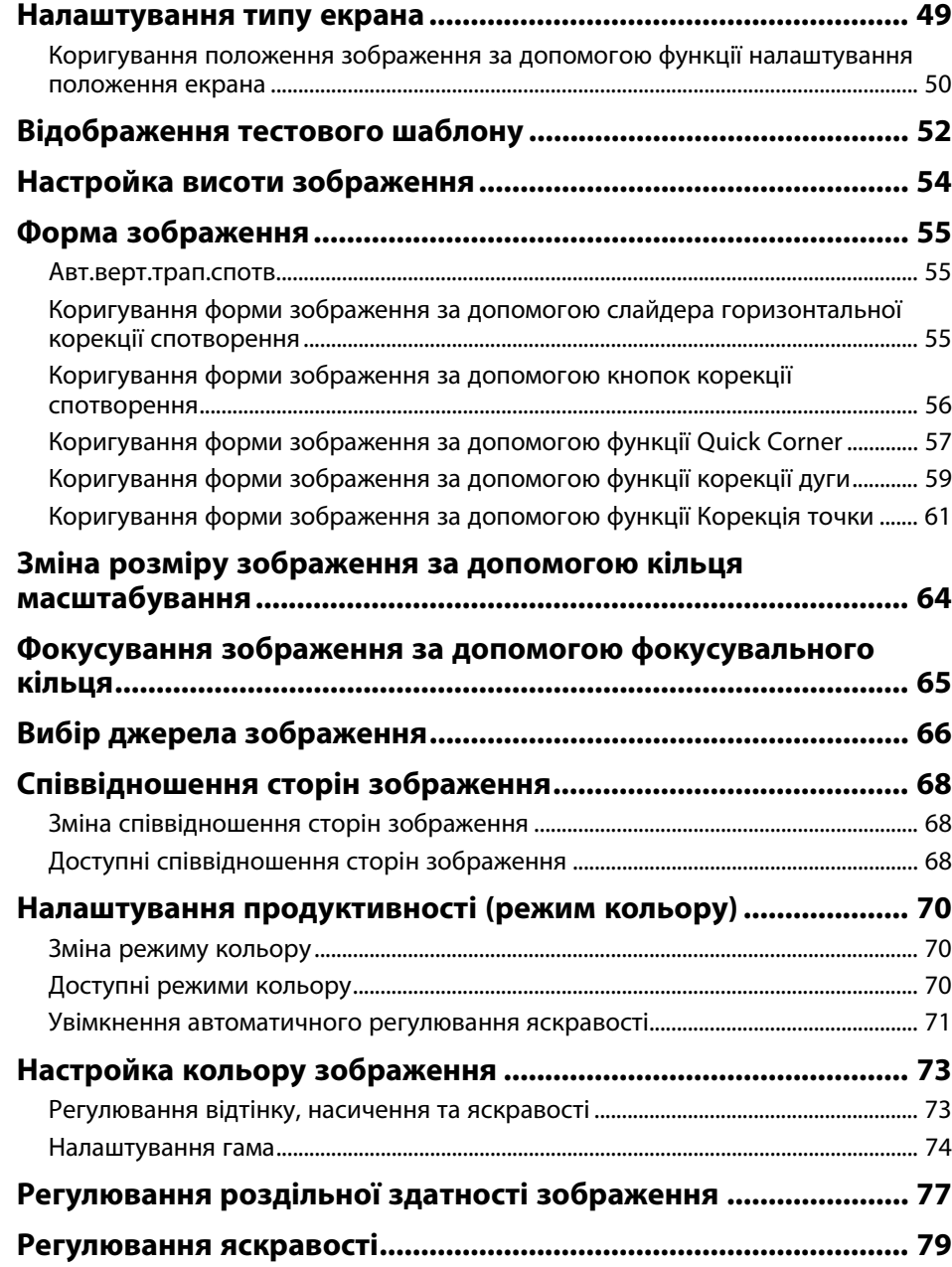

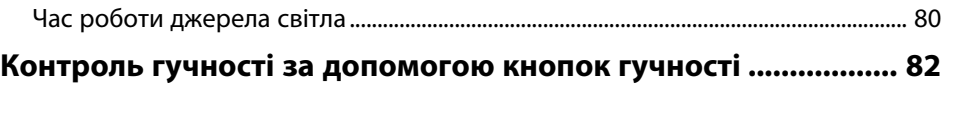

### **[Регулювання функцій проектора](#page-82-0) [83](#page-82-0)**

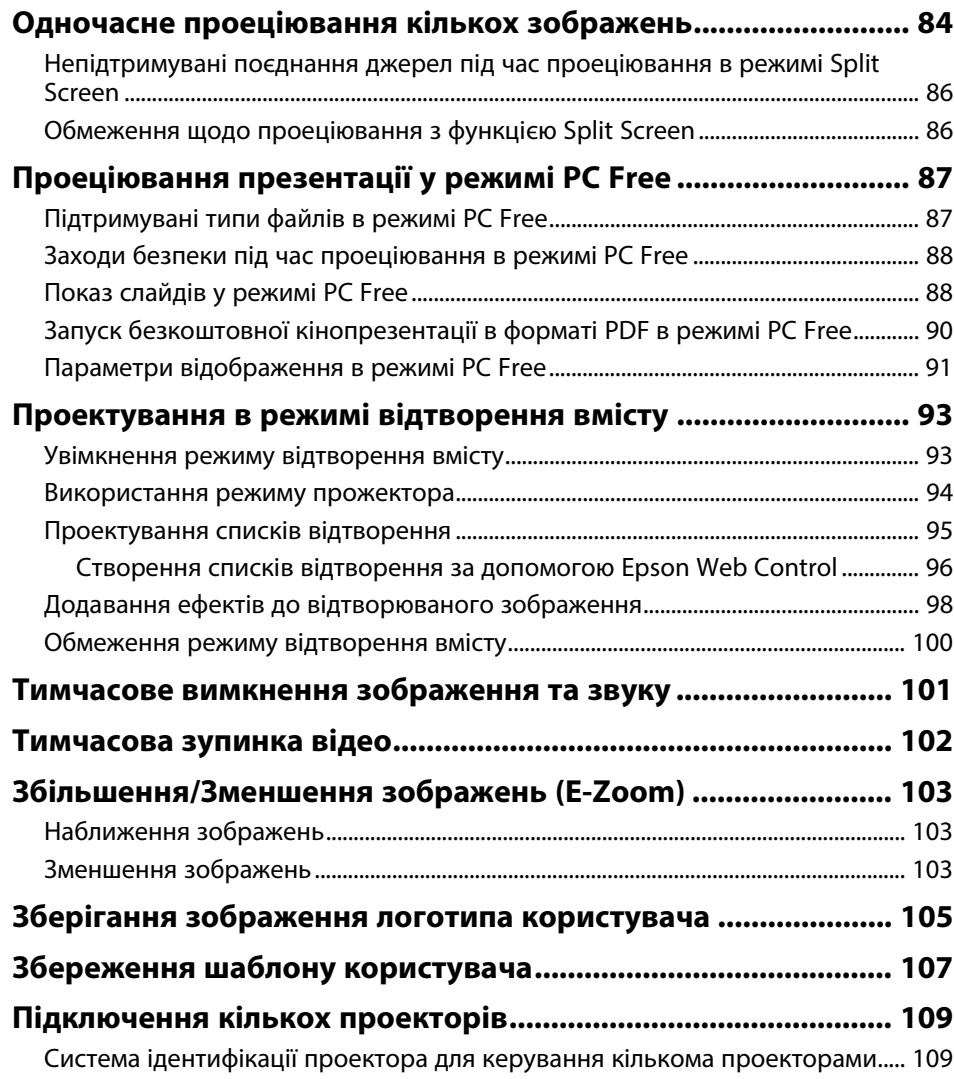

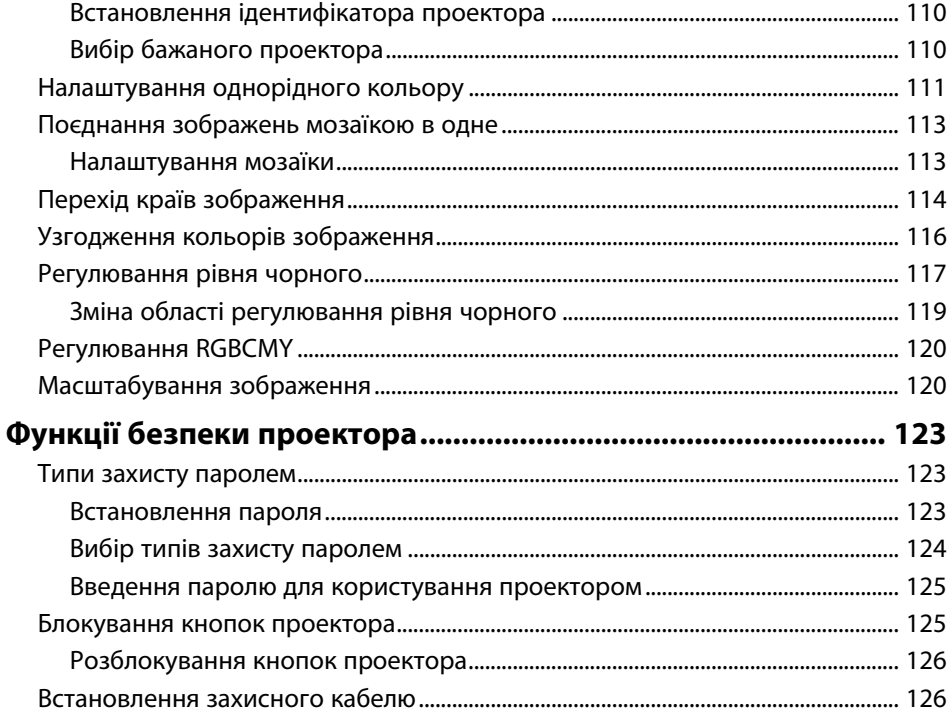

### **[Використання проектора в мережі](#page-127-0) [128](#page-127-0)**

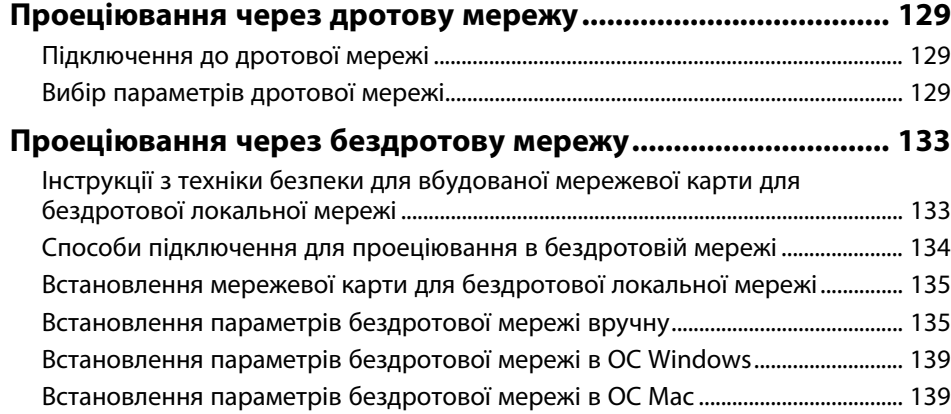

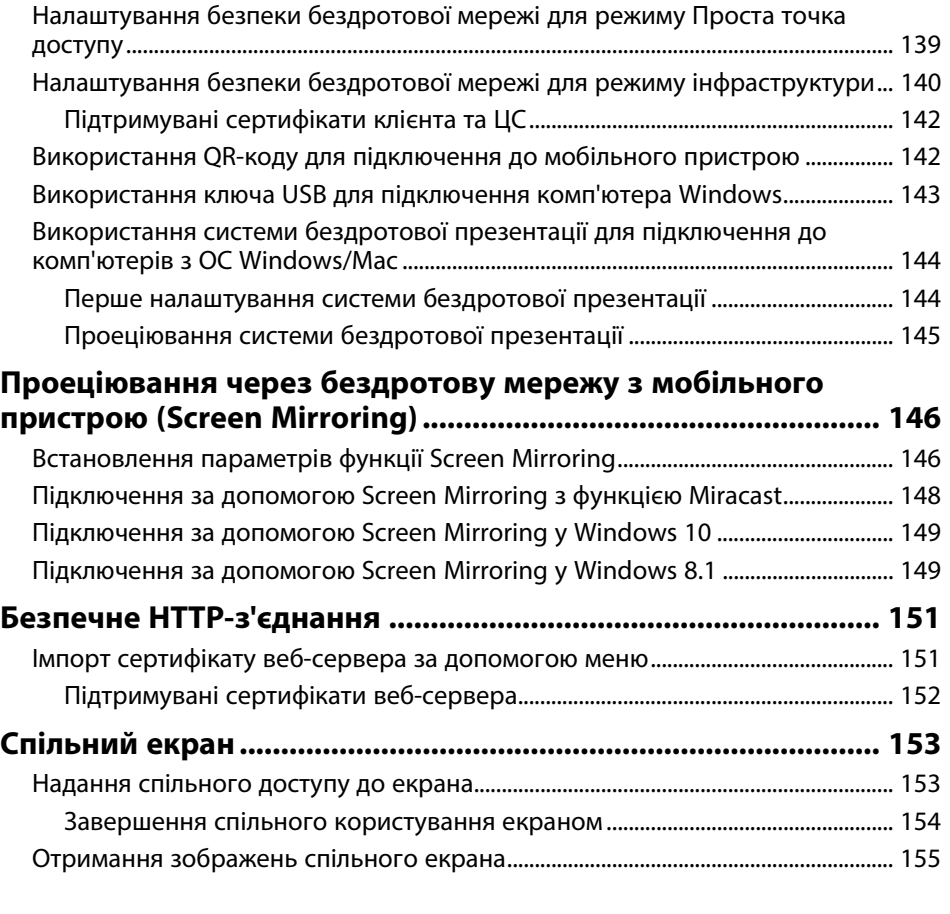

### **[Контроль і керування проектором](#page-155-0) [156](#page-155-0)**

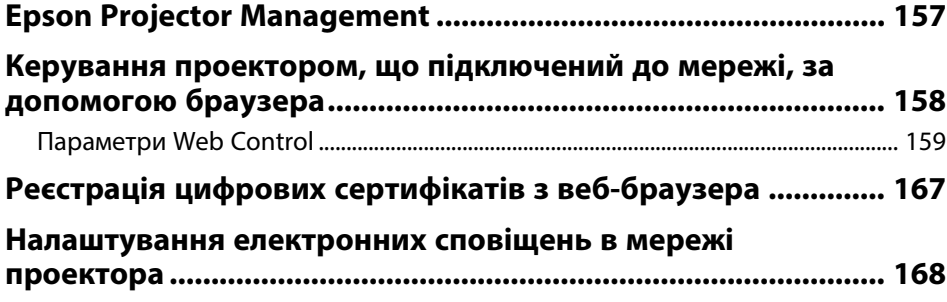

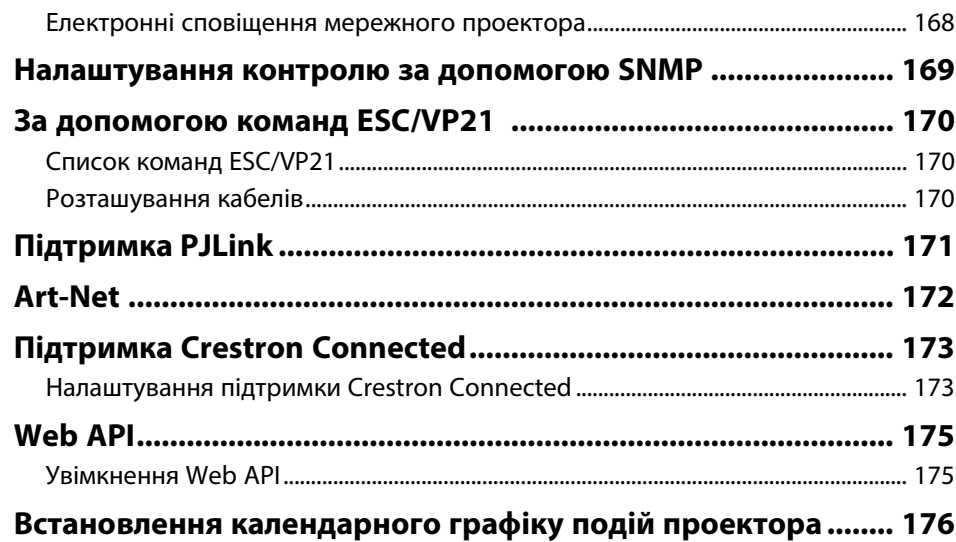

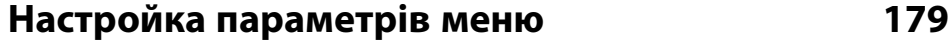

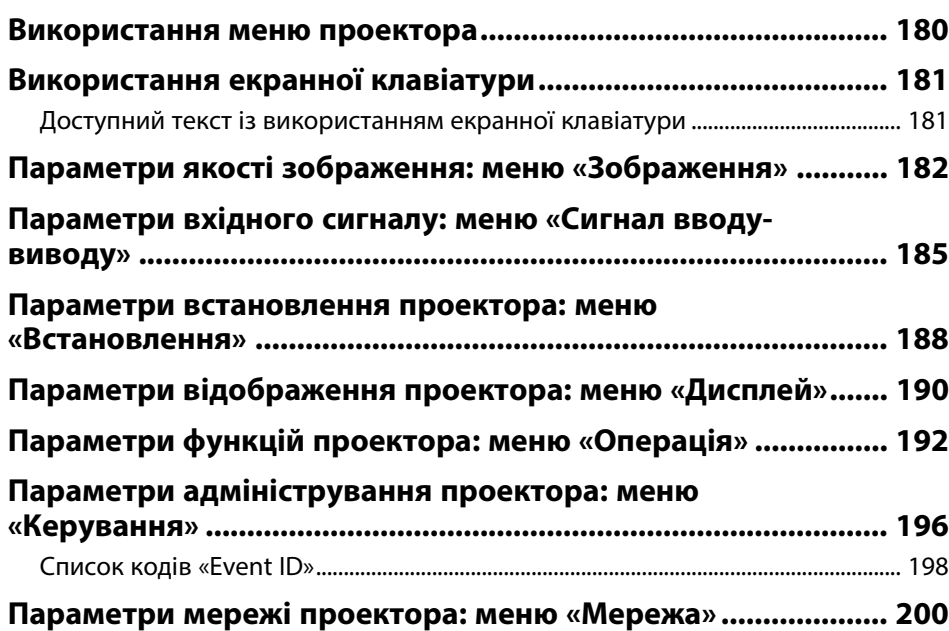

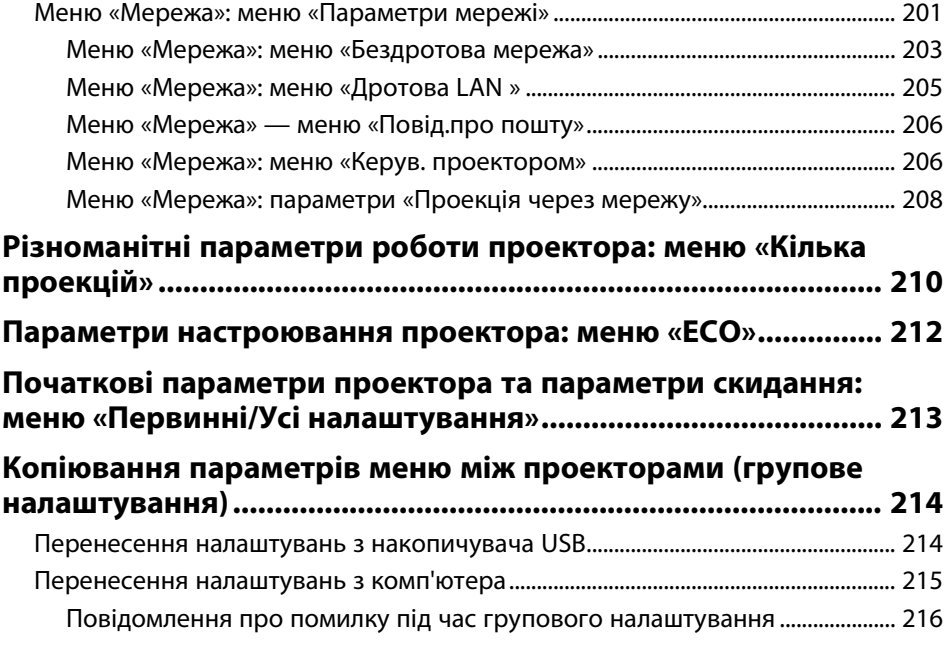

### **[Обслуговування проектора](#page-216-0) [217](#page-216-0)**

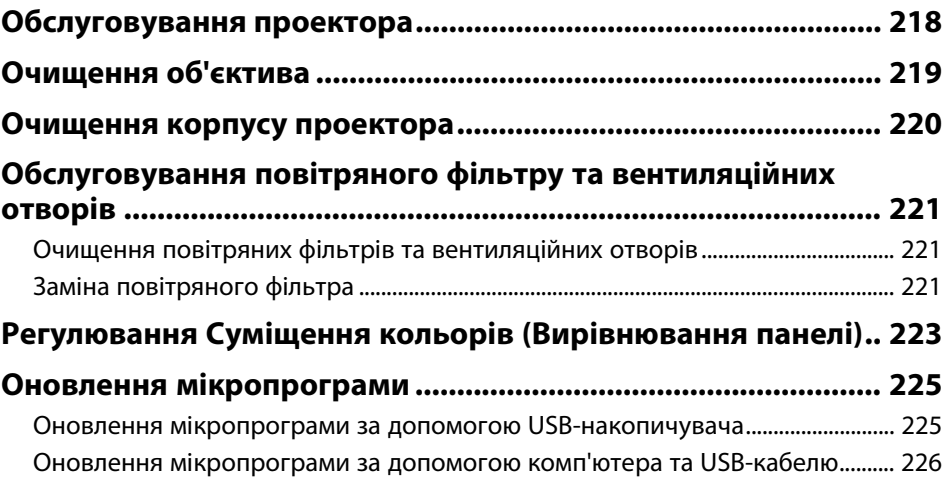

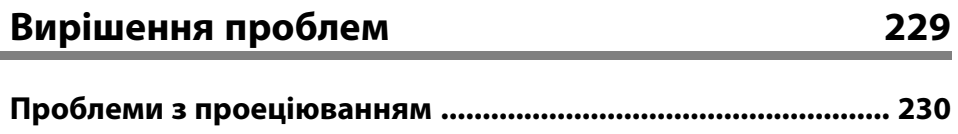

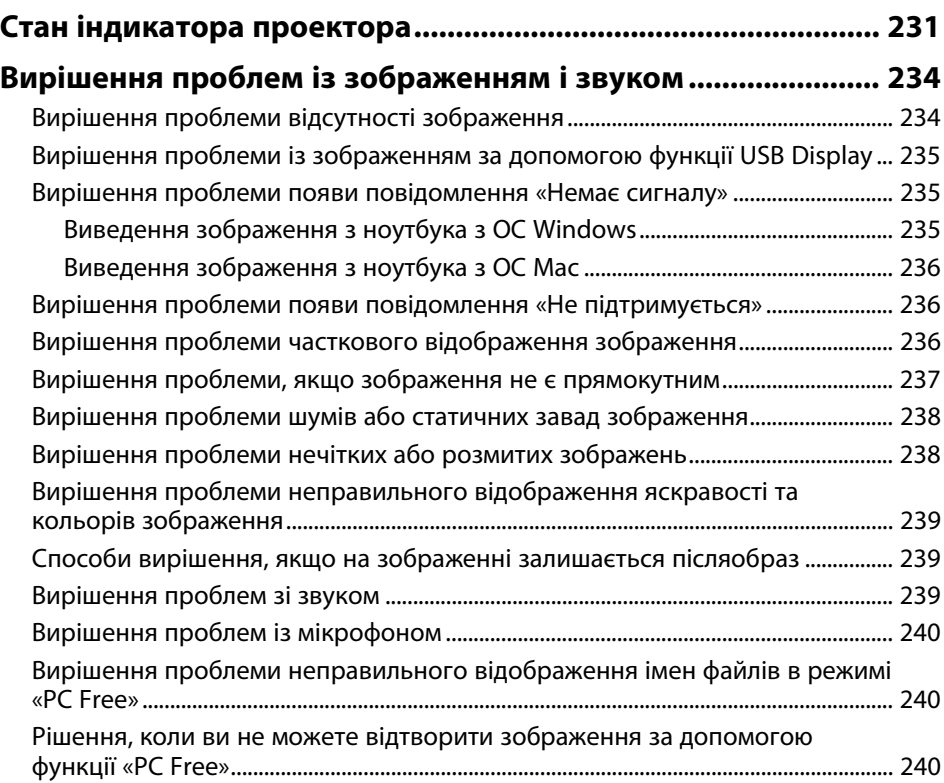

#### **[Вирішення проблеми з роботою проектора або пульту](#page-240-0) [дистанційного керування........................................................... 241](#page-240-0)**

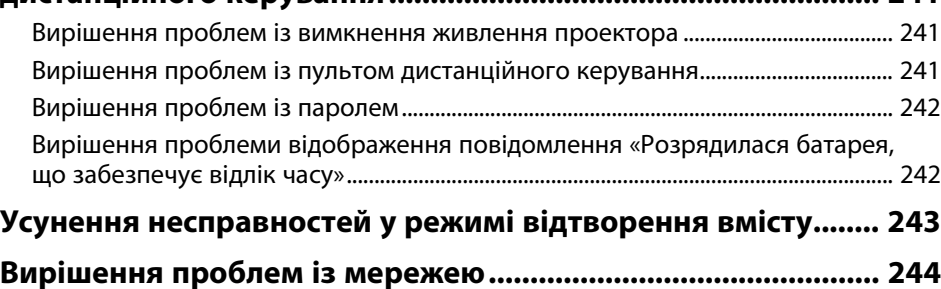

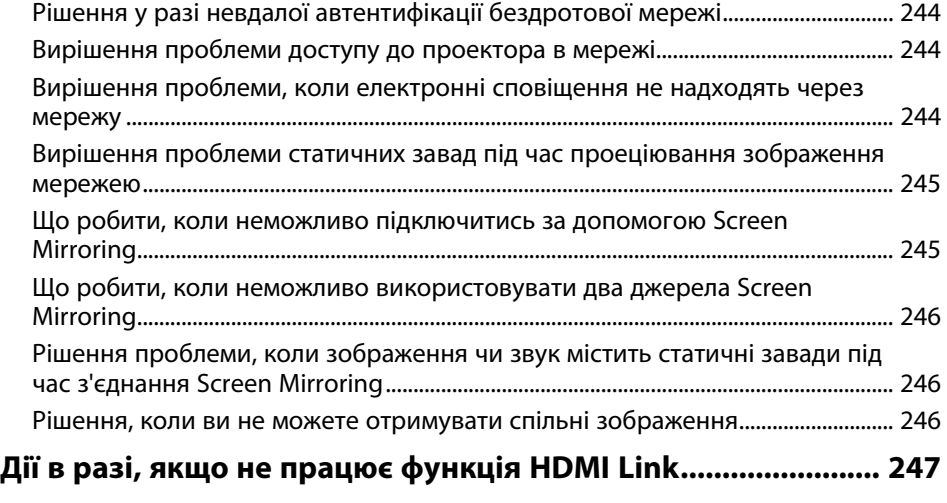

### **[Додатки](#page-247-0) [248](#page-247-0)**

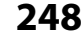

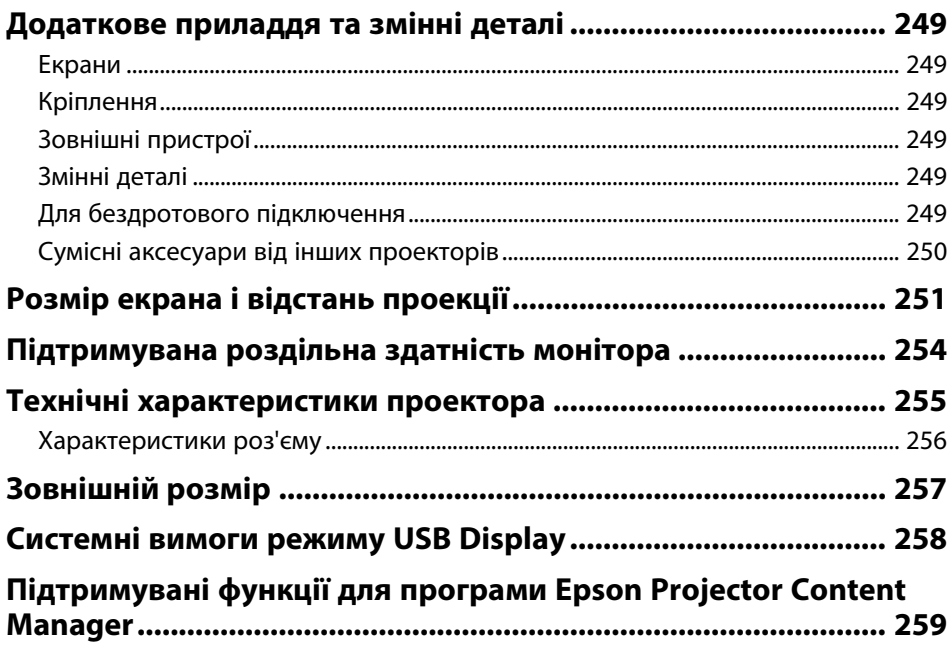

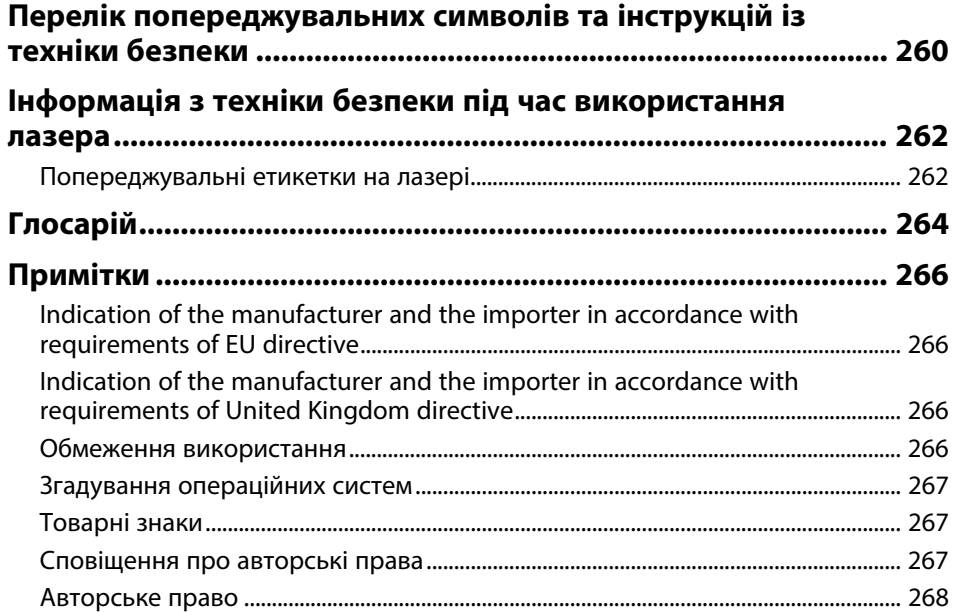

### <span id="page-7-0"></span>**Умовні позначки, що використовуються в цьому довіднику**

#### **Попереджувальні знаки**

На проекторі та в посібнику з його експлуатації містяться графічні позначення та ярлики, що надають відомості про безпечну експлуатацію проектора. Прочитайте та уважно дотримуйтеся вказівок, що мають такі позначки або ярлики, щоб уникнути травмування людей або пошкодження майна.

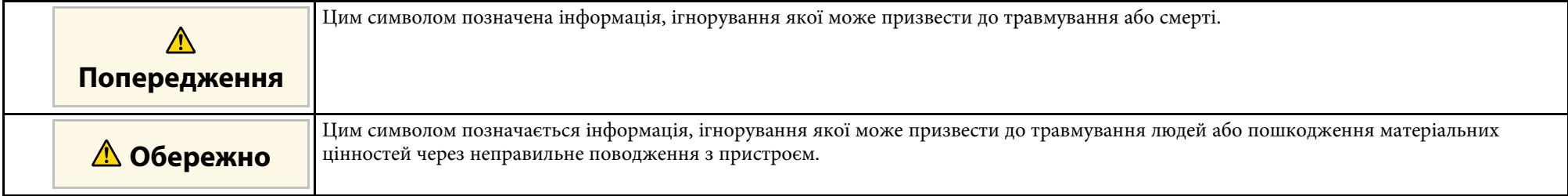

#### **Загальна інформація**

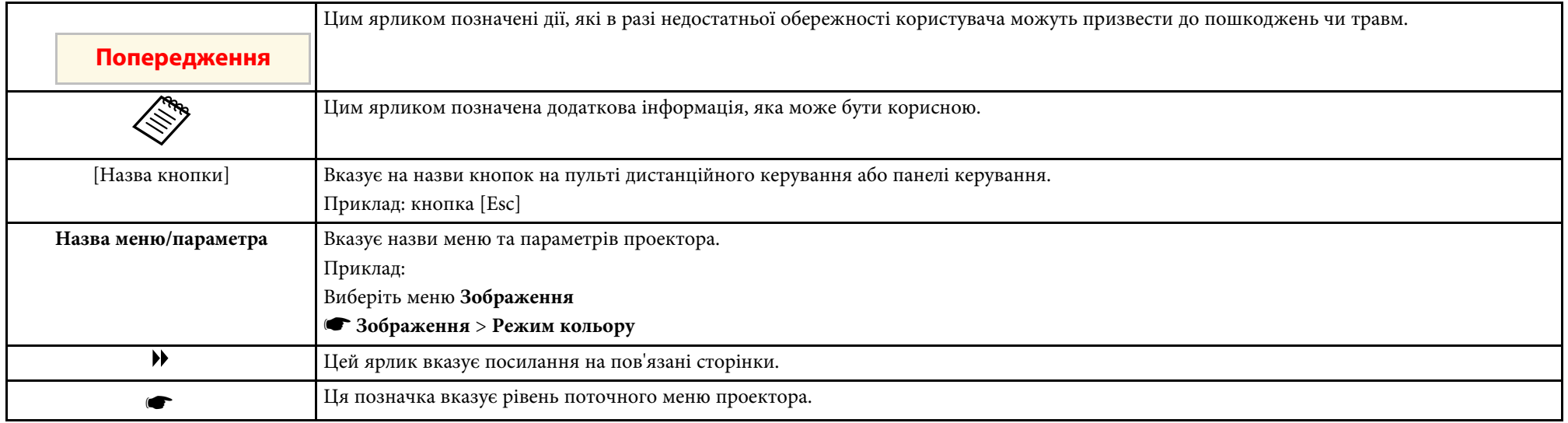

### g **Пов'язані посилання**

- • ["Використання посібника для пошуку інформації"](#page-8-0) стор.9
- • ["Отримання останніх версій документів"](#page-9-0) стор.10

<span id="page-8-0"></span>Посібник PDF дозволяє шукати потрібну інформацію за ключовим словом або перейти безпосередньо до певних розділів за допомогою закладки. Також можна друкувати лише ті сторінки, які вам потрібні. У цьому розділі пояснюється як використовувати посібник PDF, який відкрито в програмі Adobe Reader X на комп'ютері.

### g **Пов'язані посилання**

- • ["Пошук за ключовим словом"](#page-8-4) стор.9
- • ["Перехід відразу із закладок"](#page-8-5) стор.9
- • ["Друк лише потрібних сторінок"](#page-8-6) стор.9

### <span id="page-8-4"></span><span id="page-8-3"></span><span id="page-8-1"></span>**Пошук за ключовим словом**

Виберіть пункт **Редагувати** > **Розширений пошук**. Введіть ключове слово (текст) інформації, яку ви хочете знайти у вікні пошуку, і натисніть кнопку **Пошук**. Перегляд відображається у вигляді списку. Натисніть один з пунктів, щоб перейти на цю сторінку.

<span id="page-8-6"></span>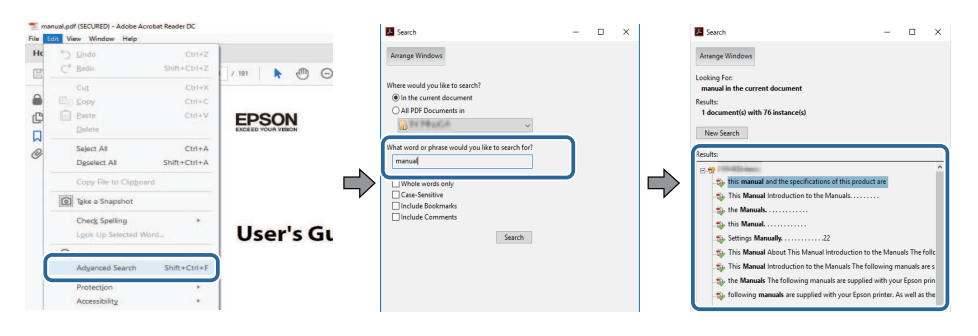

### <span id="page-8-5"></span><span id="page-8-2"></span>**Перехід відразу із закладок**

Натисніть на заголовок, щоб перейти на цю сторінку. Натисніть **+** або **>**, щоб переглянути заголовки внизу розділу. Щоб повернутися до попередньої сторінки, виконайте наступні дії на клавіатурі.

• ОС Windows: натисніть і утримуйте клавішу **Alt**, а потім натисніть **←**.

• ОС Mac: натисніть і утримуйте клавішу «Сommand», а потім натисніть **←**.

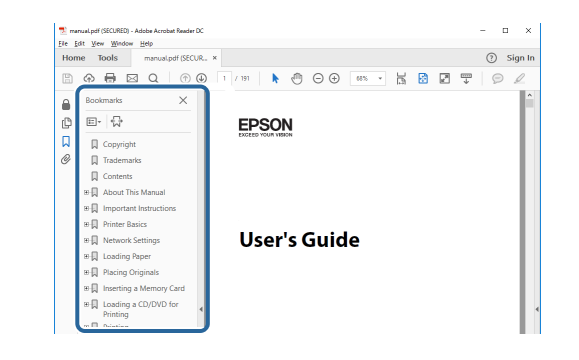

### **Друк лише потрібних сторінок**

Також можна зберігати й друкувати лише ті сторінки, які вам потрібні. Натисніть параметр **Друк** у меню **Файл**, а потім вкажіть сторінки, які ви хочете роздрукувати в пункті **Стор.**, **Друкувати сторінки**.

• Щоб вказати серію сторінок, введіть дефіс між першою та останньою сторінками.

Наприклад: 20-25

• Щоб вказати непослідовні сторінки, розділіть їх комами. Наприклад: 5, 10, 15

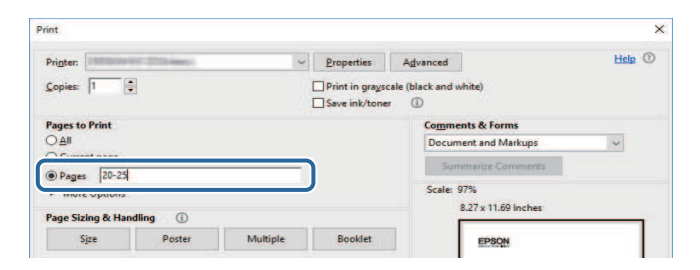

### **Отримання останніх версій документів <sup>10</sup>**

<span id="page-9-0"></span>Останні версії посібників і технічних характеристик можна отримати на веб-сайті компанії Epson.

Перейдіть на веб-сайт [epson.sn](http://epson.sn) і введіть ім'я моделі.

## <span id="page-10-0"></span>**Знайомство з проектором**

Прочитайте ці розділи, щоб дізнатися більше про функції проектора на назви його деталей.

- g **Пов'язані посилання**
- • ["Функції проектора"](#page-11-0) стор.12
- • ["Деталі та функції проектора"](#page-15-0) стор.16

### **Функції проектора <sup>12</sup>**

<span id="page-11-0"></span>Проектор має особливі функції. Детальнішу інформацію див. у відповідних розділах.

### g **Пов'язані посилання**

- • ["Лазерне джерело світла з тривалим терміном експлуатації"](#page-11-3) стор.12
- • ["Легке й просте встановлення"](#page-11-4) стор.12
- • ["Гнучка функція підключення"](#page-12-2) стор.13
- • ["Проектування на виставках"](#page-13-2) стор.14

### <span id="page-11-1"></span>**Лазерне джерело світла з тривалим терміном експлуатації**

<span id="page-11-3"></span>Лазерне джерело світла, засноване на використанні напівпровідникових технологій, фактично не потребує ремонту впродовж усього терміну експлуатації до моменту зниження яскравості.

### <span id="page-11-4"></span><span id="page-11-2"></span>**Легке й просте встановлення**

- Функція Direct Power On вмикає проектор одразу після його під'єднання до розетки.
- Функція Автоввімкнення вмикає проектор після виявлення сигналу зображення з порту, встановленого як джерело **Автоввімкнення**.

• За допомогою функції Головний екран ви можете легко вибирати джерело вхідного сигналу та отримати доступ до інших корисних функцій.

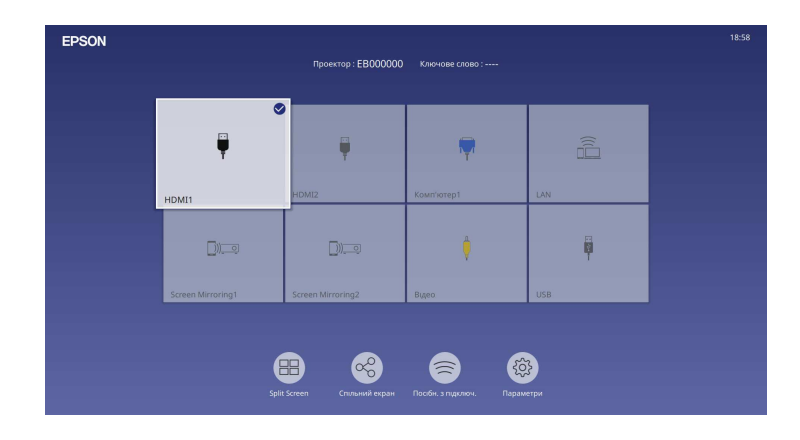

- Під час автоматичного вертикального коригування трапецоїдного спотворення у режимі реального часу відображається растрова сітка (Авт.верт.трап.спотв.).
- Повзунок горизонтального спотворення дає змогу швидко відкоригувати горизонтальне спотворення зображення, яке проеціюється.

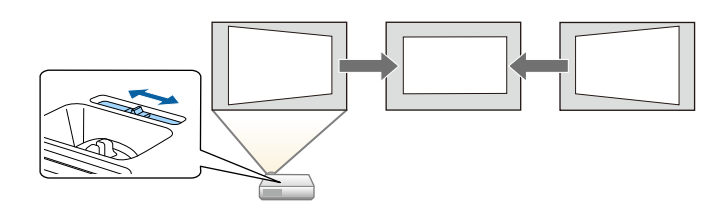

### g **Пов'язані посилання**

- • ["Головний екран"](#page-39-1) стор.40
- • ["Увімкнення проектора"](#page-38-0) стор.39
- • ["Коригування форми зображення за допомогою слайдера](#page-54-3) [горизонтальної корекції спотворення"](#page-54-3) стор.55

### <span id="page-12-2"></span><span id="page-12-0"></span>**Гнучка функція підключення**

Проектор підтримує низку легких у використанні функцій підключення, як показано нижче.

### g **Пов'язані посилання**

- • ["Підключення до комп'ютера"](#page-12-1) стор.13
- • ["Підключення до мобільних пристроїв"](#page-13-0) стор.14

### <span id="page-12-1"></span>**Підключення до комп'ютера**

• Підключіть один USB-кабель для проеціювання зображень та відтворення аудіо (USB Display).

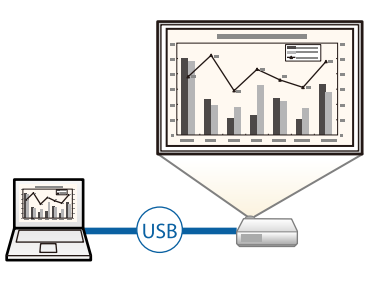

• Програма Epson iProjection (Windows/Mac) слугує для проеціювання максимум чотирьох зображень одночасно на екрані, поділеному на частини. Можна проеціювати зображення з комп'ютерів, що підключені до мережі, смартфонів або планшетів із встановленою програмою Epson iProjection.

Див. детальнішу інформацію в *Посібнику з експлуатації Epson iProjection (Windows/Mac)*.

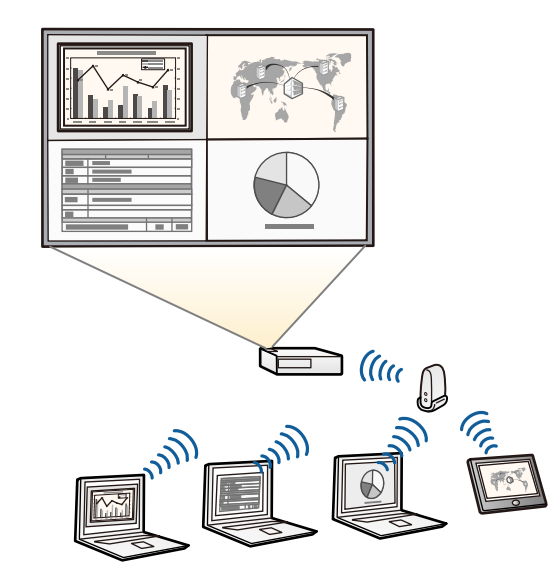

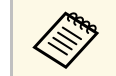

• Ви можете завантажити потрібне ПЗ та посібники з веб-сайту: [epson.sn](http://epson.sn)

### g **Пов'язані посилання**

- • ["Проеціювання через дротову мережу"](#page-128-0) стор.129
- • ["Проеціювання через бездротову мережу"](#page-132-0) стор.133
- • ["Підключення до комп'ютера для виведення відео або аудіо за](#page-27-0) [допомогою USB"](#page-27-0) стор.28

### <span id="page-13-2"></span><span id="page-13-1"></span><span id="page-13-0"></span>**Підключення до мобільних пристроїв**

• Screen Mirroring забезпечує бездротове з'єднання проектора та мобільного пристрою за допомогою технології Miracast.

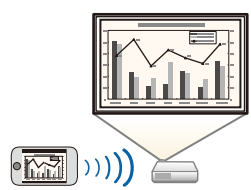

• Програма Epson iProjection (iOS/Android) слугує для бездротового з'єднання проектора з мобільним пристроєм за допомогою програми, що доступна в магазинах App Store чи Google Рlay.

> a Вартість підключення до App Store або Google Play сплачує клієнт.

• Програма Epson iProjection (Chromebook) слугує для бездротового підключення проектора до пристрою Chromebook за допомогою програми, що доступна в Google Play. Див. подробиці у *Epson iProjection Operation Guide (Chromebook)*.

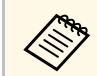

a Вартість підключення до Google Play сплачує клієнт.

### g **Пов'язані посилання**

• ["Проеціювання через бездротову мережу з мобільного пристрою](#page-145-0) [\(Screen Mirroring\)"](#page-145-0) стор.146

### **Проектування на виставках**

За допомогою вашого проектора можна демонструвати вміст у вигляді цифрових вивісок (digital signage) (EB‑L265F/EB‑L260F).

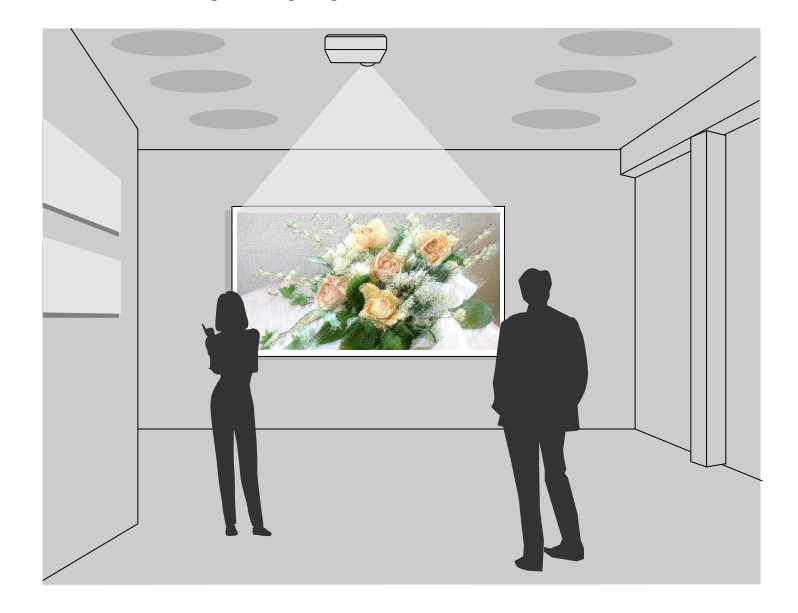

- У режимі Відтворення вмісту можна проектувати списки відтворення, а також додавати до відтворюваного зображення ефекти кольору та форми.
- Для створення вмісту, який відтворюється в режимі Відтворення вмісту, можна використовувати один із наведених нижче способів.
- У програмі Epson Projector Content Manager можна створювати списки відтворення та зберігати їх на зовнішніх накопичувачах. Також до відтворюваного зображення можна додати ефекти кольору та форми до вашої проекції зображення та заплановані списки відтворення.

Докладніше див. у *Посібнику з експлуатації Epson Projector Content Manager*.

- Epson Web Control дозволяє створювати списки відтворення за допомогою веб-браузера та зберігати їх на зовнішньому пристрої зберігання даних, підключеному до проектора в мережі. Також до відтворюваного зображення можна додати ефекти кольору та форми.
- Додаток Epson Creative Projection дозволяє створювати вміст на пристроях iOS. Ви також можете передавати вміст на проектор бездротовим способом.

Ви можете завантажити програму Epson Creative Projection з App Store. Вартість підключення до App Store сплачує клієнт.

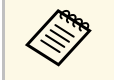

 $\otimes$  Ви можете завантажити потрібне ПЗ та посібники з веб-сайту: [epson.sn](http://epson.sn)

### g **Пов'язані посилання**

• ["Проектування в режимі відтворення вмісту"](#page-92-0) стор.93

<span id="page-15-0"></span>У наступних розділах наведені відомості про деталі проектора та їх функції.

У цьому посібнику для опису всіх функцій використовуються зображення моделі EB‑L260F, якщо не вказано інше.

### g **Пов'язані посилання**

- • ["Деталі проектора: передня та верхня панелі"](#page-15-2) стор.16
- • ["Деталі проектора: ззаду"](#page-16-1) стор.17
- • ["Деталі проектора: встановлені на основі"](#page-17-1) стор.18
- • ["Деталі проектора: панель керування"](#page-18-1) стор.19
- • ["Деталі проектора: пульт дистанційного керування"](#page-19-1) стор.20

### <span id="page-15-2"></span><span id="page-15-1"></span>**Деталі проектора: передня та верхня панелі**

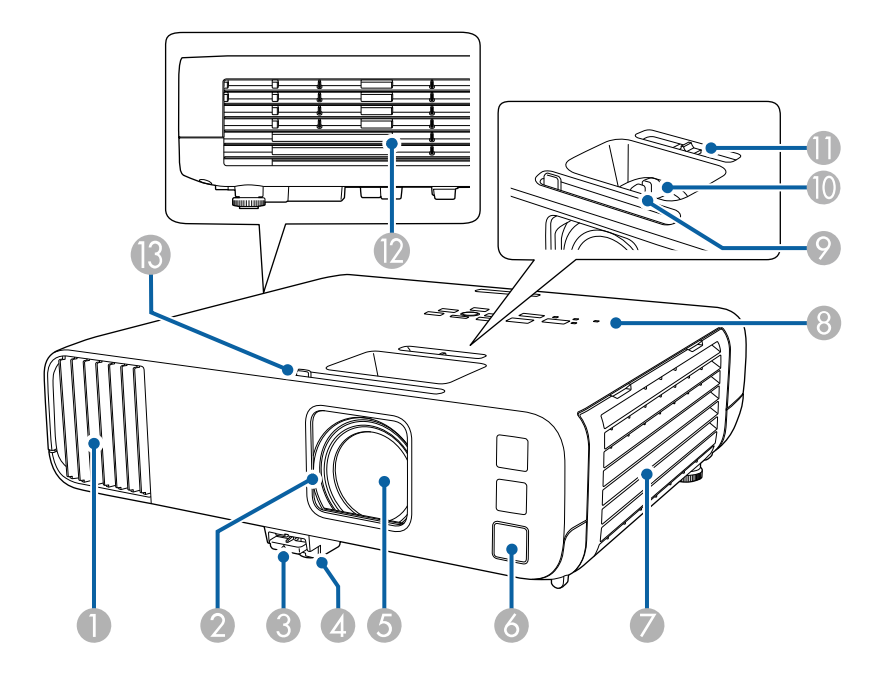

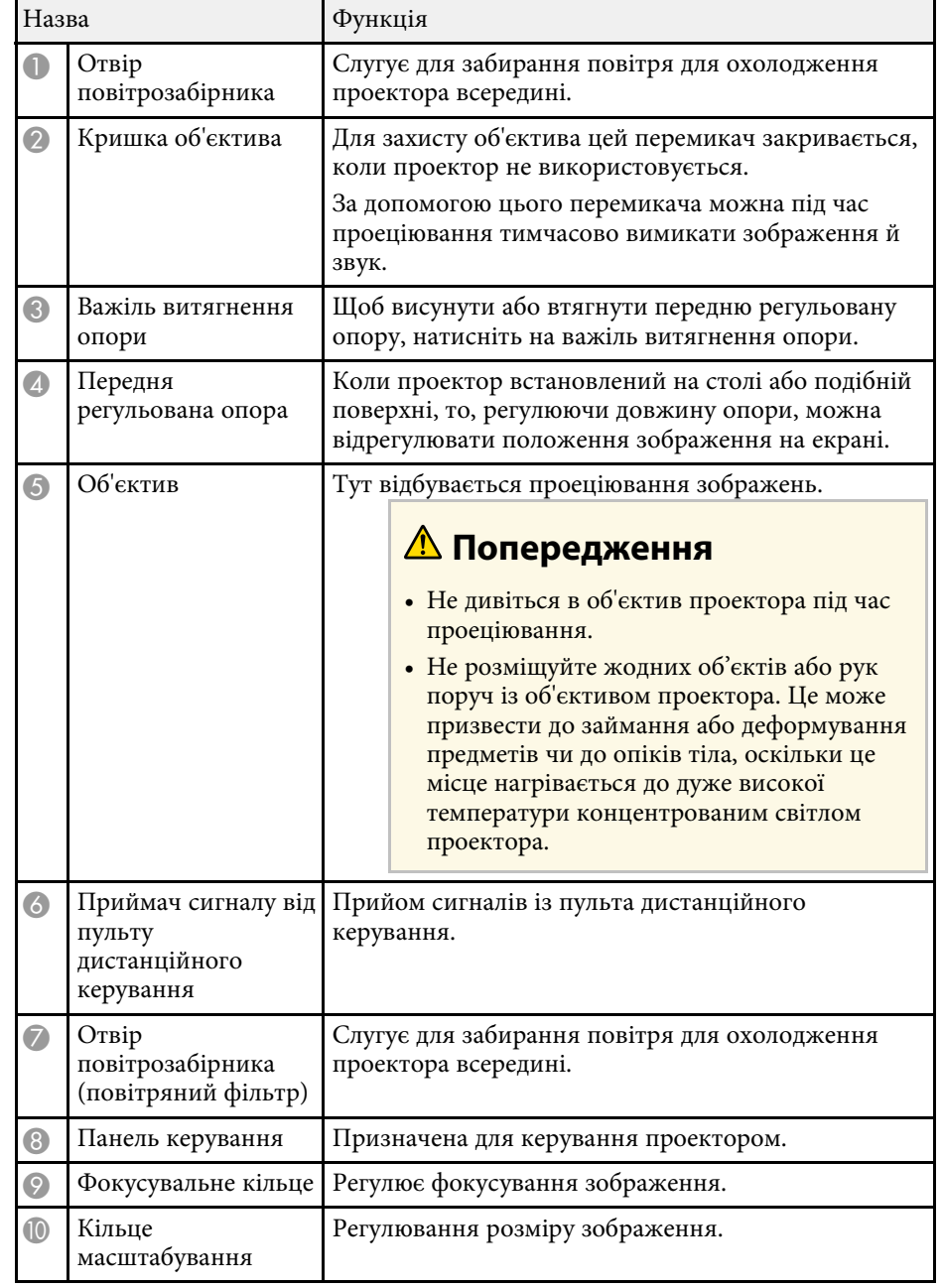

<span id="page-16-1"></span><span id="page-16-0"></span>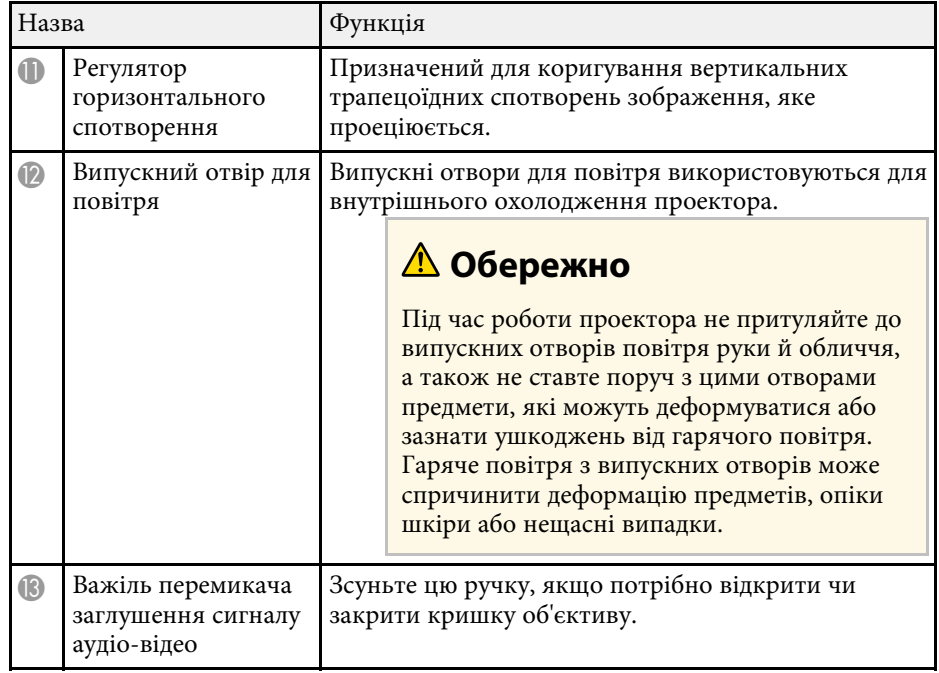

### g **Пов'язані посилання**

- • ["Обслуговування повітряного фільтру та вентиляційних отворів"](#page-220-0) [стор.221](#page-220-0)
- • ["Деталі проектора: панель керування"](#page-18-1) стор.19
- • ["Відкриття кришки об'єктива"](#page-36-0) стор.37
- • ["Настройка висоти зображення"](#page-53-0) стор.54
- • ["Фокусування зображення за допомогою фокусувального кільця"](#page-64-0) [стор.65](#page-64-0)
- • ["Зміна розміру зображення за допомогою кільця масштабування"](#page-63-0) [стор.64](#page-63-0)
- • ["Коригування форми зображення за допомогою слайдера](#page-54-3) [горизонтальної корекції спотворення"](#page-54-3) стор.55
- • ["Тимчасове вимкнення зображення та звуку"](#page-100-0) стор.101

### **Деталі проектора: ззаду**

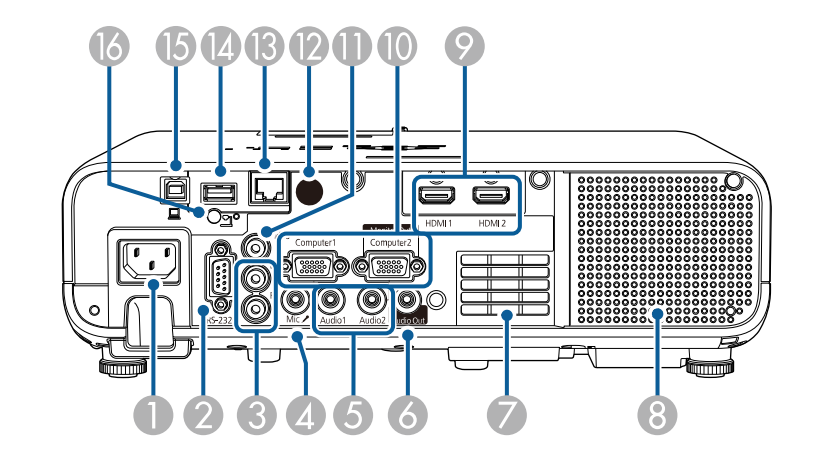

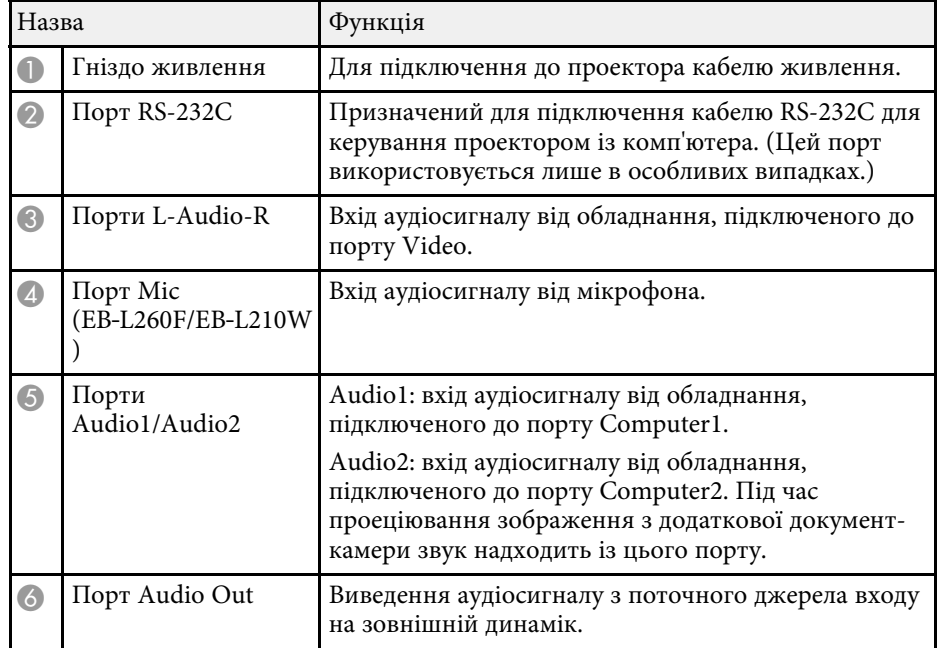

<span id="page-17-1"></span><span id="page-17-0"></span>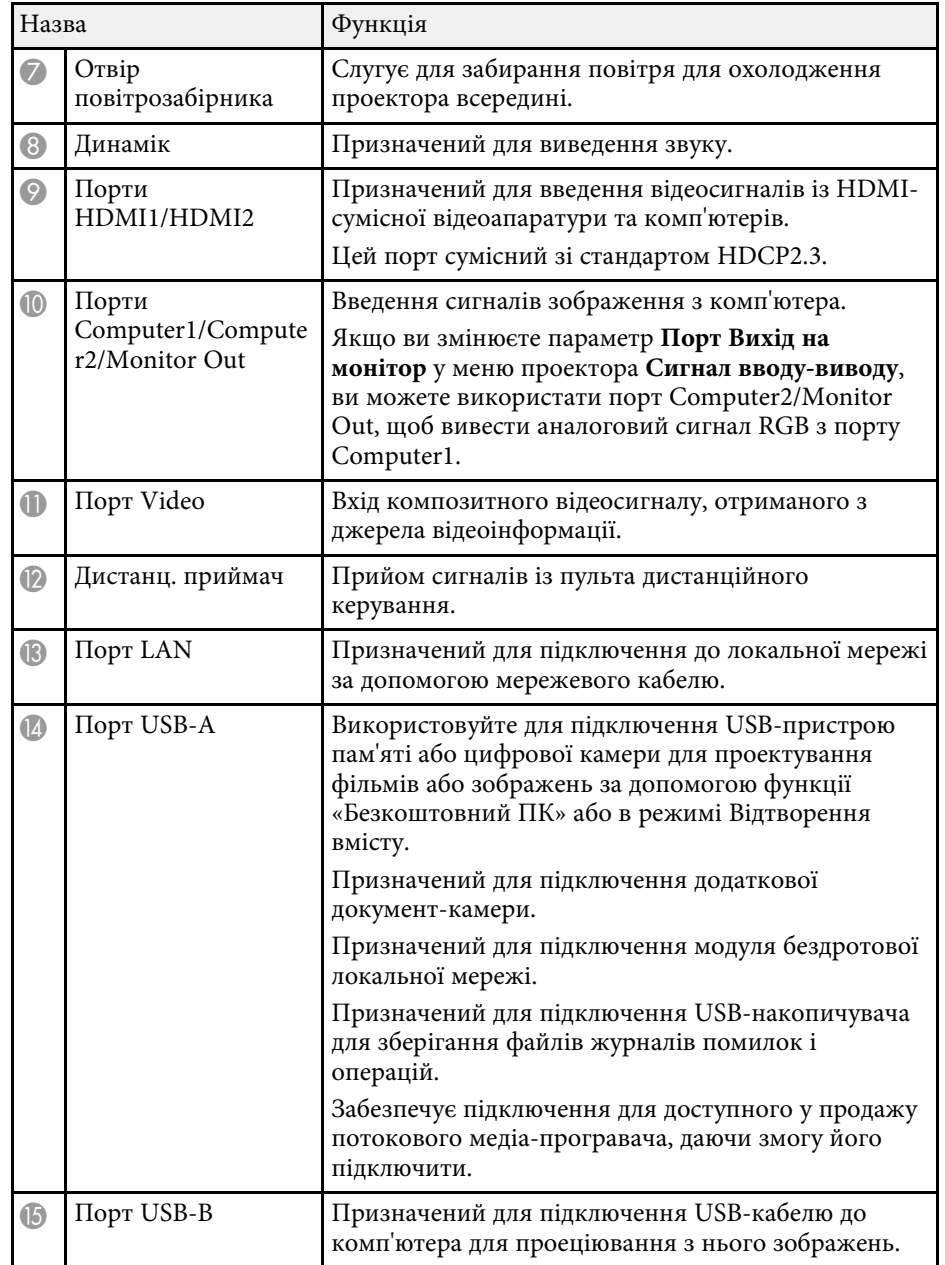

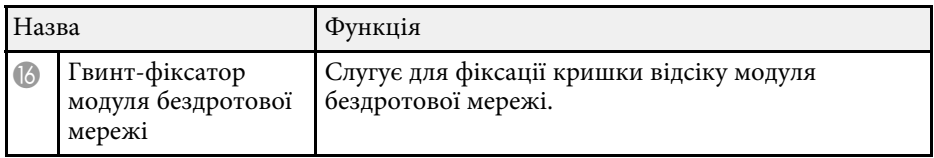

### g **Пов'язані посилання**

• ["З'єднання з проектором"](#page-26-0) стор.27

### **Деталі проектора: встановлені на основі**

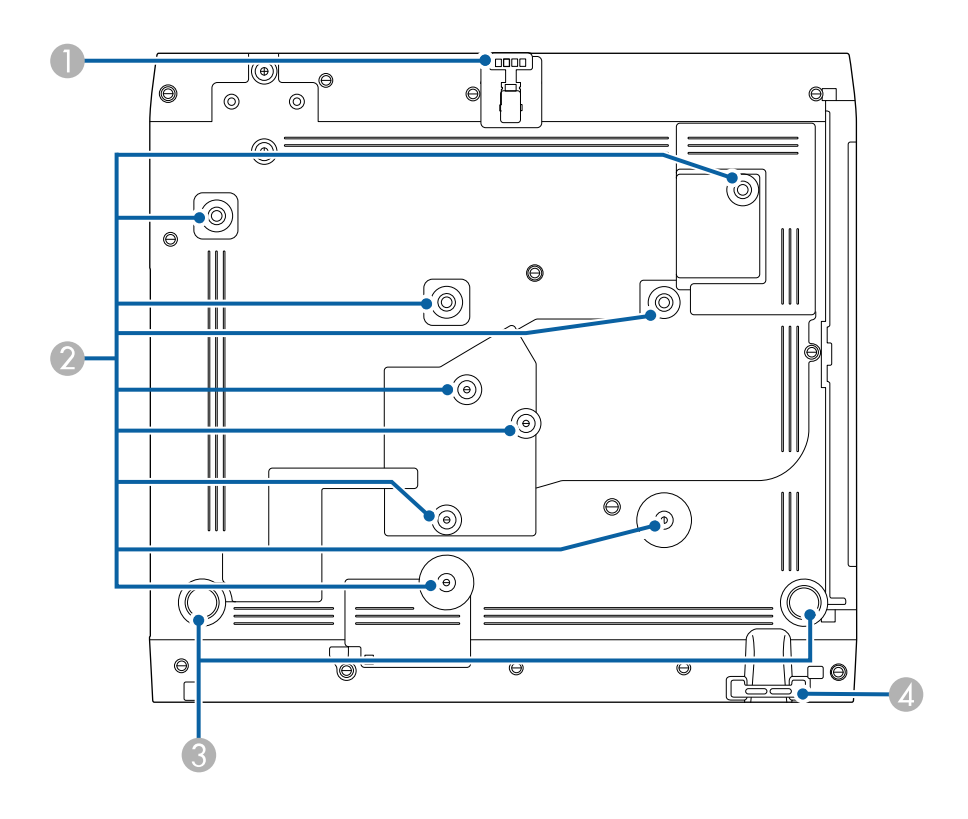

<span id="page-18-1"></span><span id="page-18-0"></span>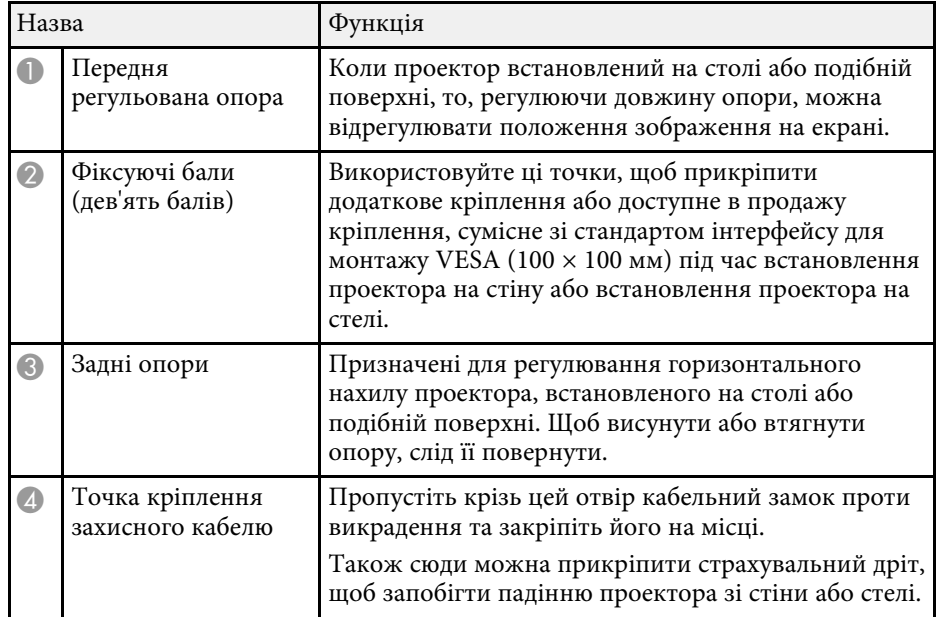

### g **Пов'язані посилання**

- • ["Настройка висоти зображення"](#page-53-0) стор.54
- • ["Встановлення захисного кабелю"](#page-125-2) стор.126

### **Деталі проектора: панель керування**

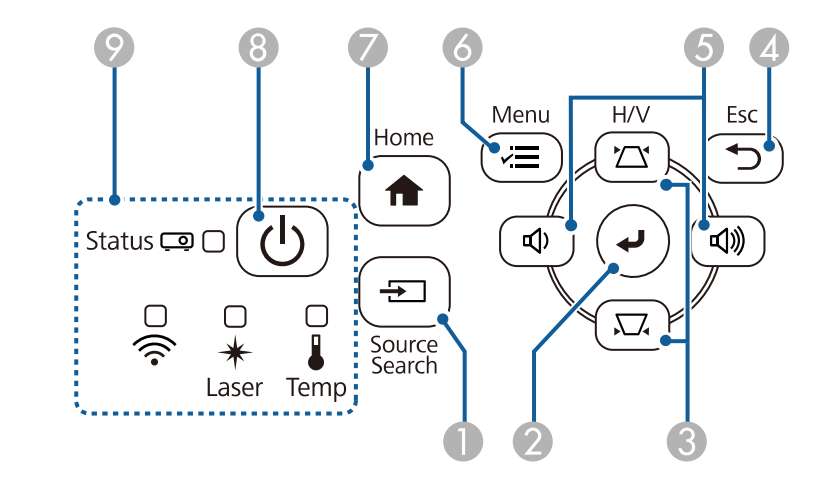

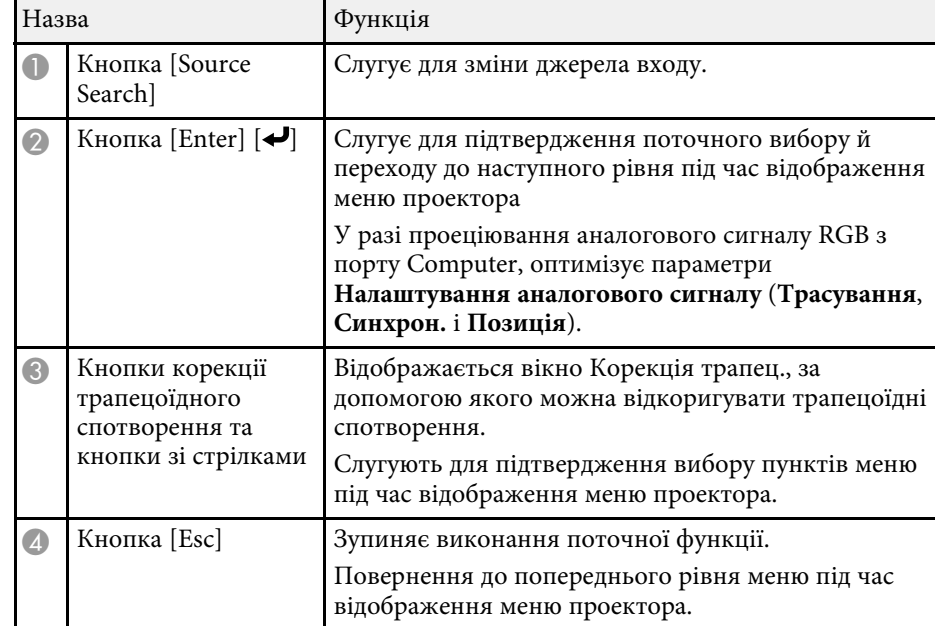

<span id="page-19-1"></span><span id="page-19-0"></span>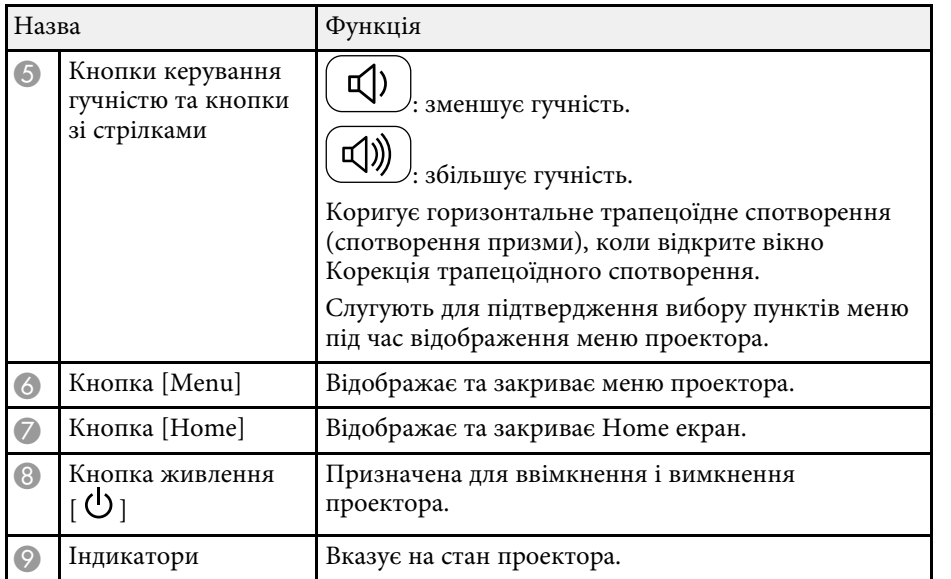

### g **Пов'язані посилання**

- • ["Головний екран"](#page-39-1) стор.40
- • ["Стан індикатора проектора"](#page-230-0) стор.231
- • ["Коригування форми зображення за допомогою кнопок корекції](#page-55-1) [спотворення"](#page-55-1) стор.56
- • ["Вибір джерела зображення"](#page-65-0) стор.66
- • ["Контроль гучності за допомогою кнопок гучності"](#page-81-0) стор.82
- • ["Настройка параметрів меню"](#page-178-1) стор.179

### **Деталі проектора: пульт дистанційного керування**

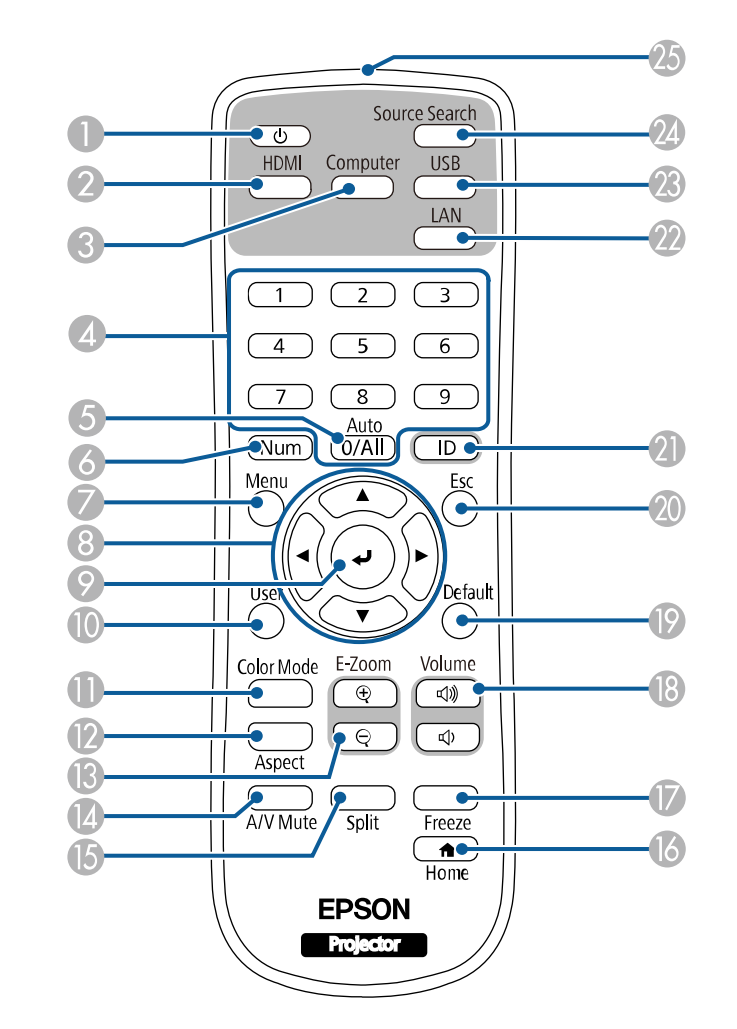

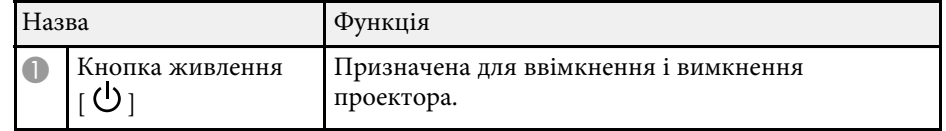

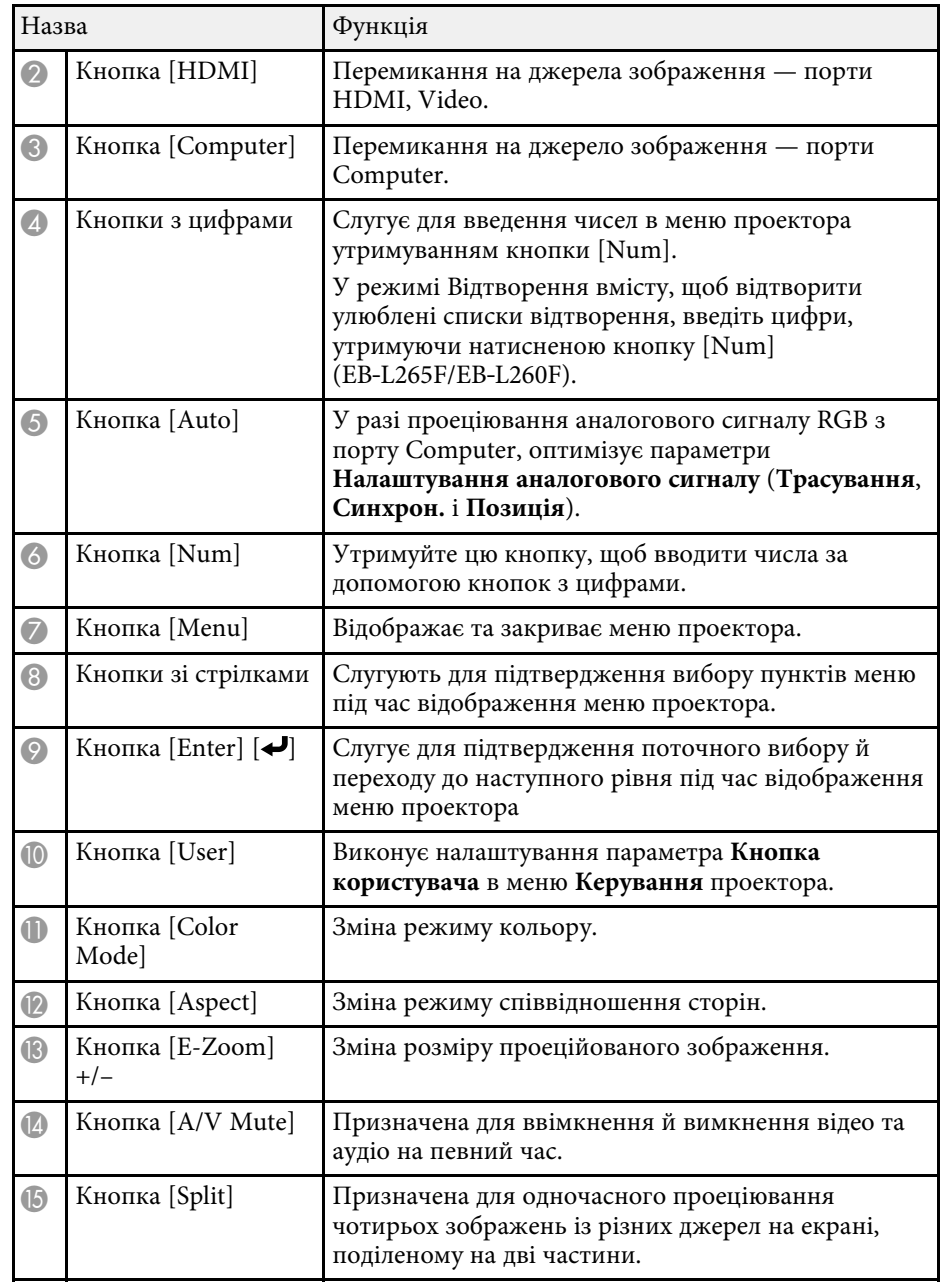

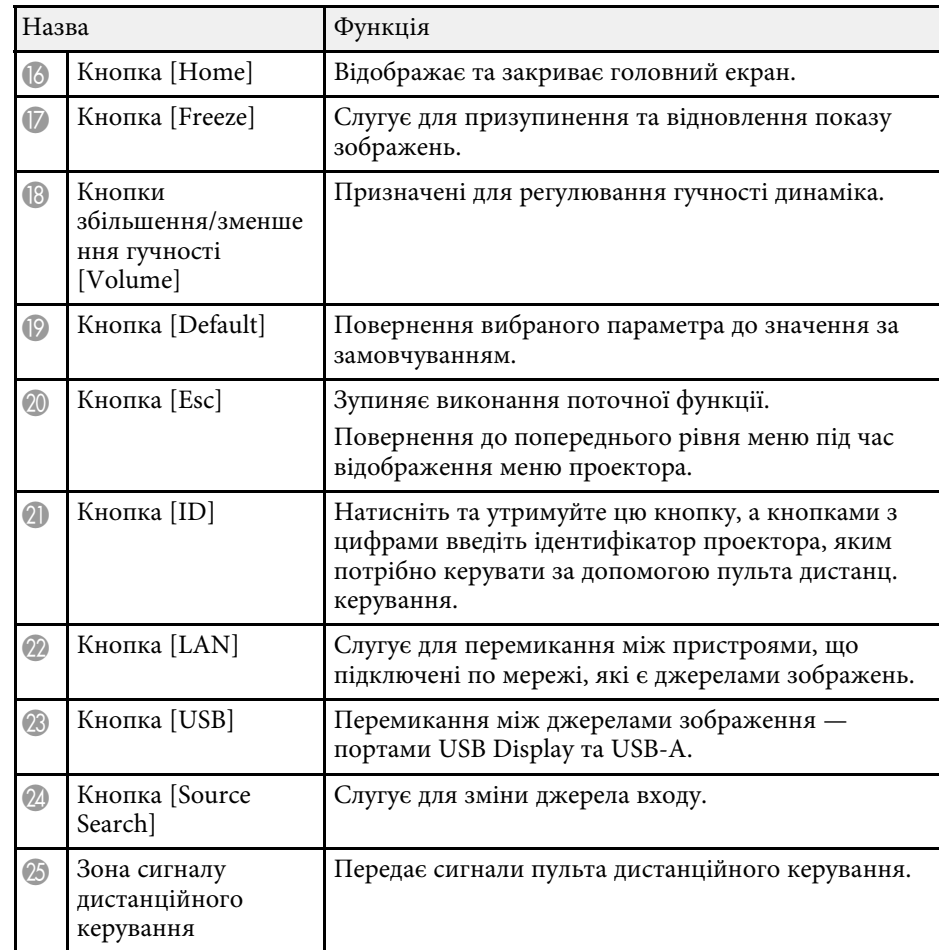

### g **Пов'язані посилання**

- • ["Проектування в режимі відтворення вмісту"](#page-92-0) стор.93
- • ["Налаштування продуктивності \(режим кольору\)"](#page-69-0) стор.70
- • ["Співвідношення сторін зображення"](#page-67-0) стор.68
- • ["Головний екран"](#page-39-1) стор.40
- • ["Вибір джерела зображення"](#page-65-0) стор.66
- • ["Збільшення/Зменшення зображень \(E-Zoom\)"](#page-102-0) стор.103
- • ["Тимчасове вимкнення зображення та звуку"](#page-100-0) стор.101
- • ["Одночасне проеціювання кількох зображень"](#page-83-0) стор.84

- • ["Тимчасова зупинка відео"](#page-101-0) стор.102
- • ["Контроль гучності за допомогою кнопок гучності"](#page-81-0) стор.82
- • ["Встановлення ідентифікатора проектора"](#page-109-0) стор.110
- • ["Настройка параметрів меню"](#page-178-1) стор.179

### <span id="page-22-0"></span>**Налаштування проектора**

Щоб налаштувати проектор, виконуйте вказівки, що наведені в цих розділах.

### g **Пов'язані посилання**

- • ["Розміщення проектора"](#page-23-0) стор.24
- • ["З'єднання з проектором"](#page-26-0) стор.27
- • ["Встановлення батарей в пульт дистанційного керування"](#page-34-0) стор.35
- • ["Операції з пультом дистанційного керування"](#page-35-0) стор.36
- • ["Відкриття кришки об'єктива"](#page-36-0) стор.37

### **Розміщення проектора <sup>24</sup>**

<span id="page-23-0"></span>Для проеціювання зображення проектор можна розмістити практично на будь-якій пласкій поверхні.

Також проектор можна прикріпити на кріплення, якщо потрібно, щоб його розміщення було фіксованим. Монтуючи проектор на стелю або стіну потрібен додатковий кронштейн для монтажу.

Ви також можете скористатися наявним у продажу кріпленням, сумісним зі стандартом інтерфейсу для монтажу VESA (100 × 100 мм).

Проектор можна встановлювати під різними кутами. Для встановлення проектора немає вертикального або горизонтального обмеження.

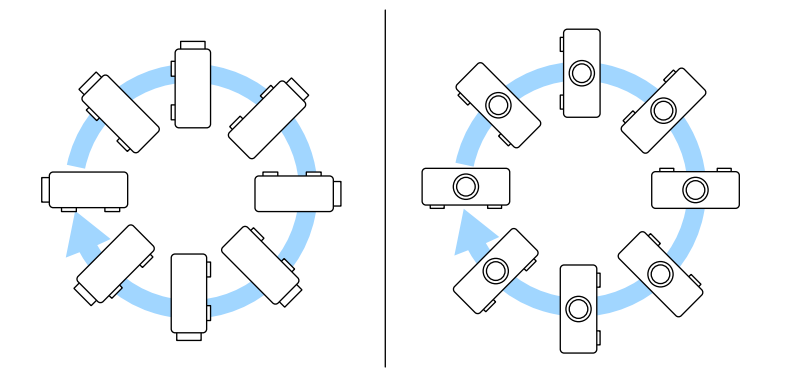

Виконуйте наступні кроки під час вибору розміщення проектора:

• проектор повинен бути встановлений на надійній рівній поверхні або прикріплений за допомогою відповідного кронштейна.

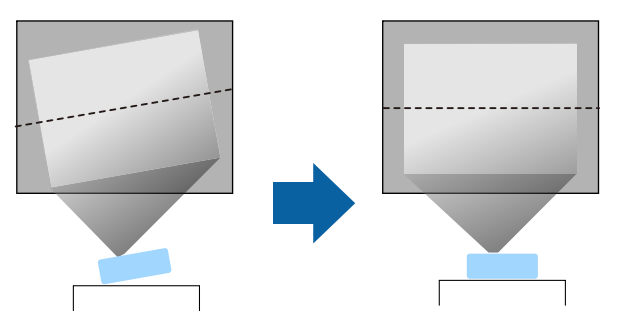

- для забезпечення вентиляції слід залишити достатньо місця довкола та під проектором. Не ставте проектор над або навпроти будь-яких предметів, що перешкоджають вентиляції.
- Розташуйте проектор так, щоб він стояв прямо перед екраном, а не під кутом.

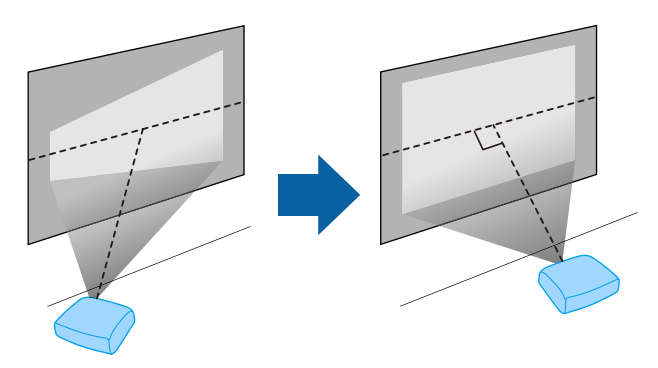

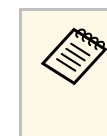

**дея Якщо немає можливості встановити проектор прямо перед** екраном, відрегулюйте трапецоїдні спотворення за допомогою панелі керування проектором. Для кращої якості зображень радимо налаштувати положення встановлення проектора, щоб отримати правильні розмір і форму зображення.

• У разі встановлення проектора на фіксованому місці увімкніть параметр **Фіксоване встановлення** у меню **Встановлення** проектора.

### **Попередження**

- Під час монтажу проектора на стелі або на стіні необхідно дотримуватись особливих правил. У разі неправильного встановлення проектора, він може впасти та призвести до пошкодження або травмування.
- Не використовуйте клей в точках для кріплення на стелі, щоб не випали гвинти, і не наносьте на проектор змазку, оливу та інші речовини. Інакше корпус проектора може тріснути, а проектор – впасти з кронштейна. Це може призвести до важкої травми для особи, що випадково опиниться під проектором, і пошкодити сам проектор.
- Не встановлюйте проектор у місцях з високою запиленістю та вологістю або в місцях, що зазнають впливу диму чи пари. Невиконання цієї вказівки може призвести до пожежі або ураження електричним струмом. Корпус проектора також може пошкодитися і вийти з ладу, що призведе до падіння проектора з кріплення.

#### **Приклади умов, які можуть призвести до падіння проектора внаслідок пошкодження**

- Місця, які зазнають впливу надмірної кількості диму або частинок олії в повітрі, наприклад, фабрики чи кухні
- Місця, в яких присутні летючі розчинники або хімічні речовини, наприклад, фабрики або лабораторії
- Місця, в яких проектор може зазнавати впливу миючих чи хімічних засобів, наприклад, заводи чи кухні
- Місця, в яких часто використовуються ароматичні олії, наприклад, кімнати для відпочинку
- Поруч із пристроями, які під час роботи виділяють надмірну кількість диму, частинки олії або піну
- <span id="page-24-1"></span><span id="page-24-0"></span>• Розташування поблизу зволожувачів

### **Попередження**

- Не закривайте впускний та випускний вентиляційні отвори проектора. Закриття отворів може призвести до займання внаслідок підвищення температури всередині проектора.
- Не використовуйте та не зберігайте проектор у місцях, де він може зазнавати впливу пилу чи бруду. Інакше якість проекції зобр. може погіршитися або може забитися повітряний фільтр, що призведе до несправності чи пожежі.
- Не встановлюйте проектор на нестійку поверхню або в місцях, які не відповідають вимогам щодо ваги пристрою. Інакше він може впасти або перекинутися та призвести до нещасного випадку або травми.
- У разі встановлення на підвищеннях вживайте заходів для запобігання падінню, зокрема використовуйте дроти, щоб гарантувати безпеку у випадку надзвичайної ситуації, наприклад землетрусу, і попередження нещасних випадків. Якщо пристрій установлено неправильно, він може впасти та призвести до нещасного випадку або травми.
- Не встановлюйте в місцях, де може виникнути пошкодження сіллю, або в місцях, що піддаються корозійному газу, наприклад, сірчаному газу з гарячих джерел. Оскільки проектор може впасти через корозію. Це також може призвести до несправності проектора.

### g **Пов'язані посилання**

- • ["Налаштування проектора та параметри встановлення"](#page-24-1) стор.25
- • ["Відстань проекції"](#page-25-1) стор.26

### **Налаштування проектора та параметри встановлення**

Проектор можна налаштувати або встановити кількома способами:

### спереду або ззаду

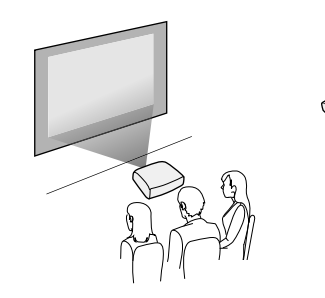

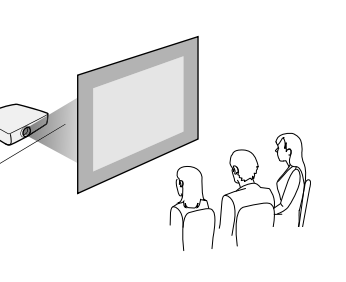

спереду або ззаду на стелі

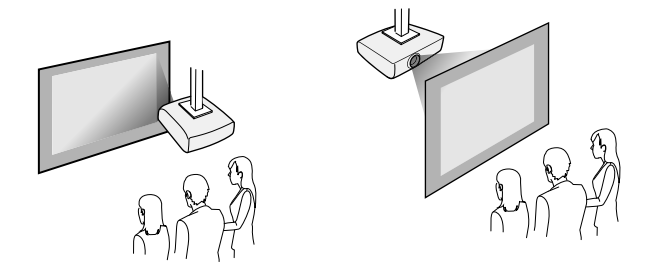

Виберіть правильний параметр **Проекція** у меню **Встановлення** проектора відповідно до способу встановлення. За потреби налаштуйте параметр **Обертання меню** у меню **Дисплей** проектора.

### g **Пов'язані посилання**

• ["Режими проеціювання"](#page-46-0) стор.47

### <span id="page-25-1"></span><span id="page-25-0"></span>**Відстань проекції**

Див. додаток, щоб визначити приблизну відстань між проектором і екраном на основі розміру зображення, що проеціюється.

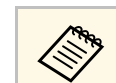

a Під час коригування трапецоїдних спотворень зображення може бути трохи меншим.

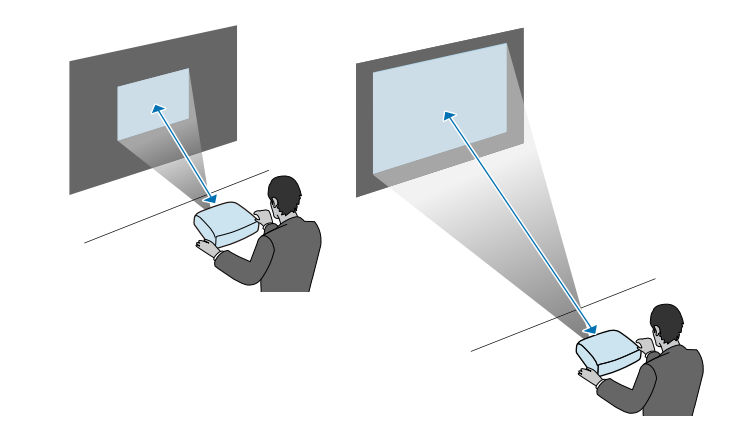

<span id="page-26-0"></span>У наведених нижче розділах описано процес під'єднання проектора до різних джерел зображення.

#### <span id="page-26-2"></span>**Попередження**

• Перевірте форму та орієнтацію з'єднувачів на кабелі, який потрібно підключити. Якщо з'єднувач не заходить в порт, не застосовуйте силу. Пристрій або проектор може пошкодитися або працювати несправно.

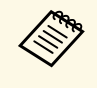

**дея Список кабелів, які входять до комплекту проектора див.** у посібнику *Коротка інструкція "Початок роботи"*. За необхідності придбайте доступні у продажу кабелі.

### g **Пов'язані посилання**

- • ["Підключення до комп'ютера"](#page-26-4) стор.27
- • ["Підключення до джерел відеосигналу"](#page-28-1) стор.29
- • ["Підключення до зовнішніх USB-пристроїв"](#page-30-3) стор.31
- • ["Підключення до документ-камери"](#page-31-4) стор.32
- • ["Підключення до зовнішніх пристроїв"](#page-31-5) стор.32
- • ["Отримання останніх версій документів"](#page-9-0) стор.10

### <span id="page-26-4"></span><span id="page-26-1"></span>**Підключення до комп'ютера**

Виконуйте вказівки, що наведені в цих розділах, щоб підключити проектор до комп'ютера.

### g **Пов'язані посилання**

- • ["Підключення до комп'ютера для виведення відео або аудіо за](#page-26-2) [допомогою HDMI"](#page-26-2) стор.27
- • ["Підключення до комп'ютера для виведення відео або аудіо за](#page-26-3) [допомогою кабелю VGA"](#page-26-3) стор.27
- <span id="page-26-3"></span>• ["Підключення до комп'ютера для виведення відео або аудіо за](#page-27-0) [допомогою USB"](#page-27-0) стор.28

#### **Підключення до комп'ютера для виведення відео або аудіо за допомогою HDMI**

Якщо комп'ютер оснащено портом HDMI, його можна підключити до проектора за допомогою кабелю HDMI та виводити звук із комп'ютера разом із проеційованим зображенням.

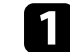

a Підключіть кабель HDMI до порту виходу HDMI.

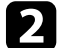

b Інший кінець підключіть до порту HDMI проектора.

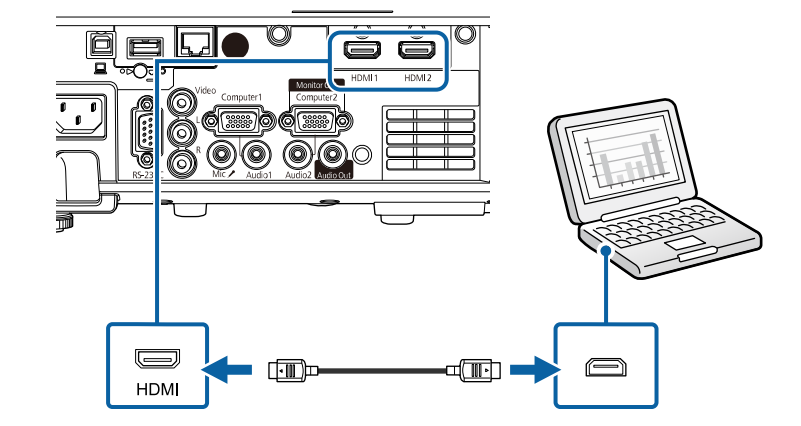

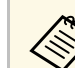

Якщо звук погано чутно через підключення до порту HDMI,<br>підключіть один кінець доступного у продажі аудіокабелю зі стереофонічним міні-гніздом діаметром 3,5 мм до порту Audio на проекторі, а інший – до порту виходу аудіо на комп'ютері. Виберіть порт аудіовходу, до якого ви підключені як **Вихід аудіо HDMI** в меню **Сигнал вводу-виводу** проектора.

#### **Підключення до комп'ютера для виведення відео або аудіо за допомогою кабелю VGA**

Проектор можна підключити до комп'ютера за допомогою комп'ютерного кабелю VGA.

### **З'єднання з проектором <sup>28</sup>**

Щоб вивести звук на систему динаміків проектора, підключіть їх за допомогою доступного в продажу аудіокабелю зі стереофонічним мінігніздом діаметром 3,5 мм.

- Щоб підключити комп'ютер, який не оснащено відеопортом<br>VGA, потрібен адаптер для підключення до відеопорту VGA проектора.
	- Щоб вивести проекцію із джерела зображення, підключеного до порту Computer2/Monitor Out, встановіть **Порт Вихід на монітор** на **Комп'ютер2** в меню **Сигнал вводу-виводу** проектора.
	- Також можна налаштувати порт, який використовується для аудіовходу в разі проектування джерела комп'ютера як параметр **Вихід аудіо** в меню **Сигнал вводу-виводу** проектора.
	- Переконайтеся, що аудіокабель має маркування «No resistance».

a Підключіть комп'ютерний кабель VGA до порту монітора.

<span id="page-27-0"></span>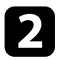

В Інший кінець підключіть до порту Computer на проекторі.

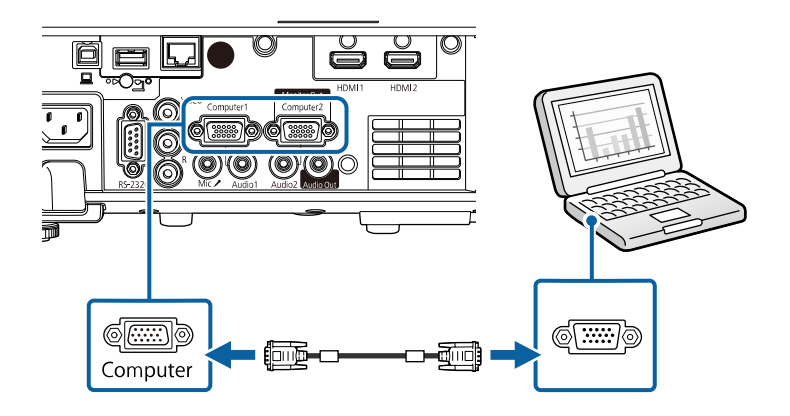

**Брит** Підключіть інший кінець до порту Audio, що відповідає порту Computer, що використовується.

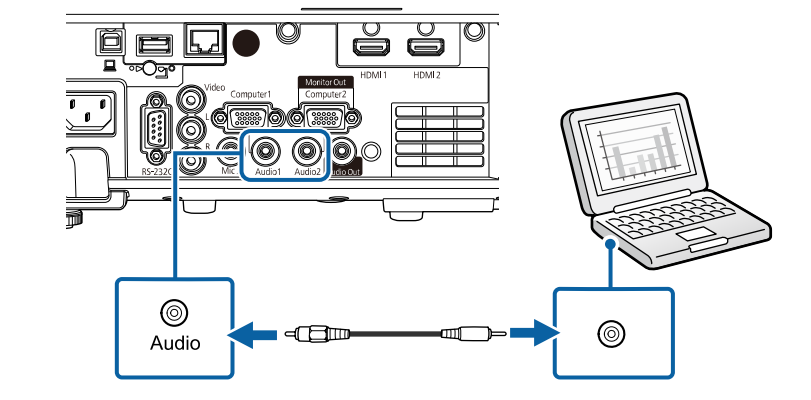

#### **Підключення до комп'ютера для виведення відео або аудіо за допомогою USB**

Якщо комп'ютер відповідає системним вимогам, можна виводити вихідний відео- або аудіосигнал на проектор через USB-порт комп'ютера. Ця функція називається USB Display. Підключіть проектор до комп'ютера за допомогою USB-кабелю.

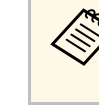

**в • У разі використання USB-концентратора з'єднання може** працювати неправильно. Підключіть USB-кабель безпосередньо до проектора.

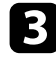

**3** Затягніть гвинти на з'єднувачі VGA.

d Підключіть аудіокабель до навушників або гнізда звукового виходу ноутбука або до динаміка чи порта звукового виходу ПК.

a Підключіть кабель до порту USB-B проектора.

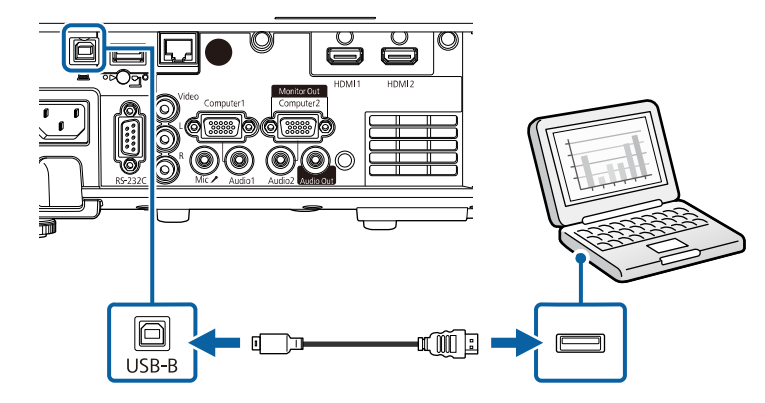

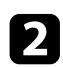

**2** Інший кінець підключіть до іншого вільного USB-порту комп'ютера.

c Увімкніть проектор і комп'ютер.

<span id="page-28-1"></span><span id="page-28-0"></span>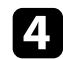

Щоб інсталювати Epson USB Display, виконайте такі кроки:

а просто інсталюйте ПЗ, коли вперше підключаєте проектор до комп'ютера.

- Windows: виберіть в діалоговому вікні пункт **Запустити EMP\_UDSE.EXE**, щоб інсталювати ПЗ Epson USB Display.
- Мас: на екрані з'явиться папка встановлення ПЗ Epson USB Display. Виберіть **USB Display Installer** на виконуйте екранні вказівки, щоб інсталювати ПЗ Epson USB Display. Якщо папка **Налаштування** USB Display не відображатиметься автоматично, двічі натисніть **EPSON\_PJ\_UD** > **USB Display Installer**.

### Виконуйте екранні вказівки.

Не від'єднуйте USB-кабель і не вимикайте живлення проектора, коли на проекторі відображається зображення.

На проекторі відображатиметься зображення робочого столу комп'ютера та виводитиметься звук, якщо ваша презентація містить аудіофайли.

- Якщо зображення не проеціюються, виконайте такі кроки:
	- Windows: Натисніть **Усі програми** або **Пуск** > **EPSON Projector** > **Epson USB Display Ver.x.xx**.
	- Mac: двічі клацніть значок **USB Display** в папці **Програма**.
- Після завершення проеціювання виконайте такі кроки:
- Windows: від'єднайте USB-кабель. Немає потреби використовувати **Безпечне видалення пристрою**.
- Mac: виберіть **Disconnect** із піктограми меню **USB Display** на панелі меню або панелі **Dock** і від'єднайте USB-кабель.

### g **Пов'язані посилання**

• ["Системні вимоги режиму USB Display"](#page-257-0) стор.258

### **Підключення до джерел відеосигналу**

Виконуйте вказівки, що наведені в цих розділах, щоб підключити відеопристрій до комп'ютера.

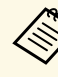

- Якщо порт на пристрої, що підключається, має нестандартну форму, скористайтеся кабелем, який входить в комплект цього пристрою, або додатковим кабелем для підключення проектора.
- Кабелі відрізняються залежно від вихідного сигналу, що надходить від під'єднаного відеообладнання.
- Деякі типи відеообладнання можуть постачати різні типи сигналів. Зверніться до посібника користувача, який надається разом із відеообладнанням, щоб отримати докладну інформацію про можливі вихідні сигнали.
- g **Пов'язані посилання**
- • ["Підключення до джерела відеосигналу HDMI"](#page-29-0) стор.30
- • ["Підключення до джерела композитного відеосигналу"](#page-29-0) стор.30

### <span id="page-29-0"></span>**Підключення до джерела відеосигналу HDMI**

Якщо джерело відеосигналу має порт HDMI, його можна підключити до проектора за допомогою кабелю HDMI та виводити звук із джерела зображення разом із проеційованим зображенням.

#### **Попередження**

Не вмикайте джерело відеосигналу до того як підключити його до проектора. Це може призвести до пошкодження проектора.

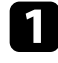

a Підключіть кабель HDMI до порту виходу HDMI на джерелі відеосигналу.

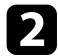

**• 1 Інший кінець підключіть до порту HDMI проектора.** 

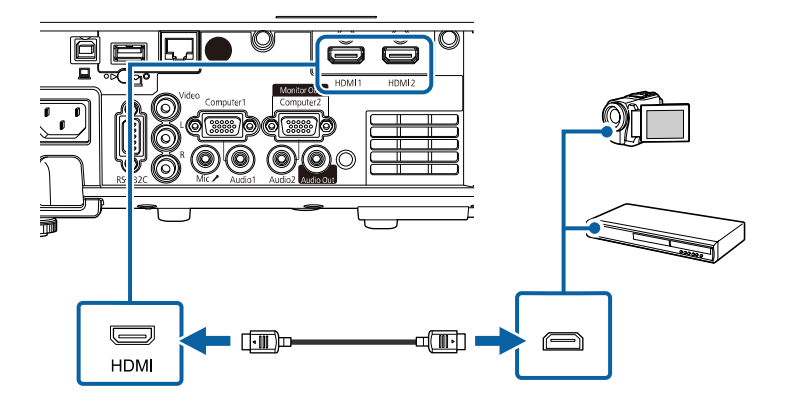

Якщо звук погано чутно через підключення до порту HDMI,<br>підключіть один кінець доступного у продажу аудіокабелю зі стереофонічним міні-рознімом діаметром 3,5 мм до порту Audio на проекторі, а інший – до порту аудіовиходу джерела відеосигналу. Виберіть порт аудіовходу, до якого ви підключені як **Вихід аудіо HDMI** в меню **Сигнал вводу-виводу** проектора.

#### **Підключення до джерела композитного відеосигналу**

Якщо джерело відеосигналу оснащено портом композитного відеосигналу, його можна підключити до проектора за допомогою відеокабелю з рознімом RCA або A/V.

Щоб вивести звук на систему динаміків проектора, підключіть їх за допомогою доступного в продажі аудіокабелю з роз'ємом RCA.

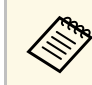

a Упевніться, що аудіокабель має маркування «No resistance».

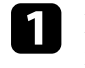

a Підключіть кабель зі з'єднувачем жовтого кольору до порта відеовиходу жовтого кольору на джерелі відеосигналу.

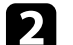

**• 1 Інший кінець підключіть до порта Video проектора.** 

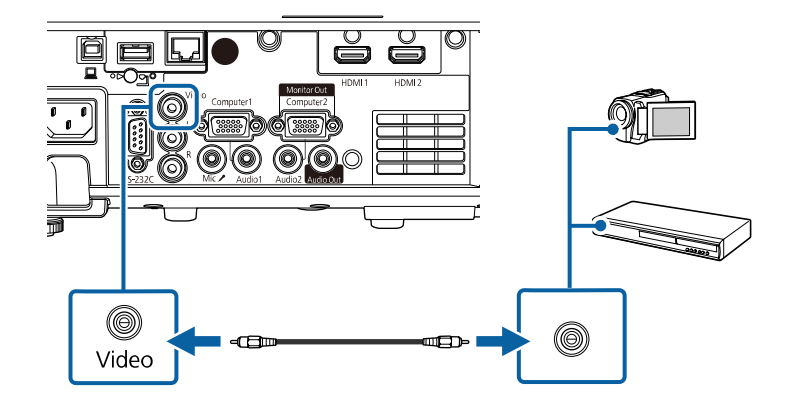

c Підключіть аудіокабель до портів звукового виходу на джерелі відеосигналу.

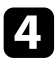

d Інший кінець підключіть до портів L-Audio-R проектора.

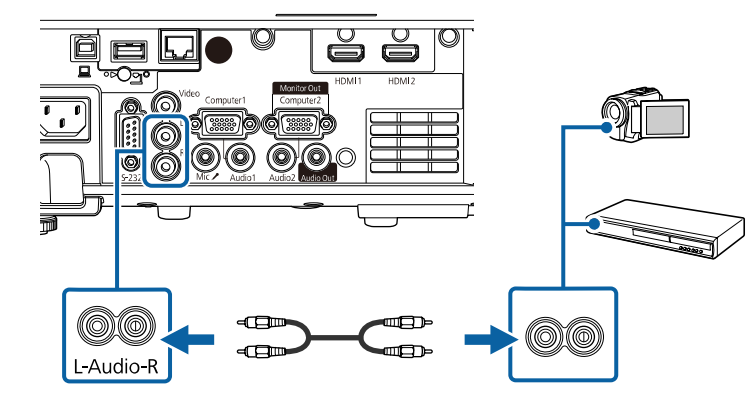

### <span id="page-30-3"></span><span id="page-30-0"></span>**Підключення до зовнішніх USB-пристроїв**

Виконуйте вказівки, що наведені в цих розділах, щоб підключити до проектора зовнішні USB-пристрої.

### g **Пов'язані посилання**

- • ["Проеціювання з USB-пристроїв"](#page-30-1) стор.31
- • ["Підключення до USB-пристроїв"](#page-30-2) стор.31
- <span id="page-30-2"></span>• ["Відключення USB-пристрою"](#page-31-0) стор.32

### <span id="page-30-1"></span>**Проеціювання з USB-пристроїв**

Можна проеціювати зображення та інший контент без комп'ютера чи відеопристрою, якщо підключити до проектора один з таких пристроїв:

- USB-флеш-накопичувач
- цифрова камера або смартфон
- зовнішній жорсткий диск USB

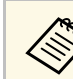

- Цифрові камери чи смартфони повинні мати можливість<br>підключення через USB, а не TWAIN, і повинні підтримувати стандарт USB Mass Storage.
	- Зовнішні жорсткі диски USB повинні відповідати таким вимогам:
	- Підтримка стандарту USB Mass Storage (сумісними є не всі пристрої, що підтримують стандарт USB Mass Storage)
	- Відформатовано у FAT16/32
	- Автономне живлення власними джерелами живлення змінного струму (не рекомендовано використовувати жорсткі диски з живленням від шини)
	- Уникайте використання жорстких дисків із кількома розділами

У режимі Відтворення вмісту можна проеціювати списки відтворення, що містять зображення та відеофайли, збережені на USB-накопичувачі (EB‑L265F/EB‑L260F).

### g **Пов'язані посилання**

- • ["Проектування в режимі відтворення вмісту"](#page-92-0) стор.93
- • ["Проеціювання презентації у режимі PC Free"](#page-86-0) стор.87

#### **Підключення до USB-пристроїв**

USB-пристрій можна підключити через порт проектора USB-A і використовувати його для проеціювання зображень та іншого вмісту.

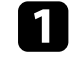

Якщо USB-пристрій постачався разом із адаптером живлення, підключіть пристрій до електричної розетки.

<span id="page-31-4"></span><span id="page-31-1"></span>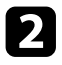

**2** Підключіть USB-кабель або USB-носій до порту USB-А проектора, як показано нижче.

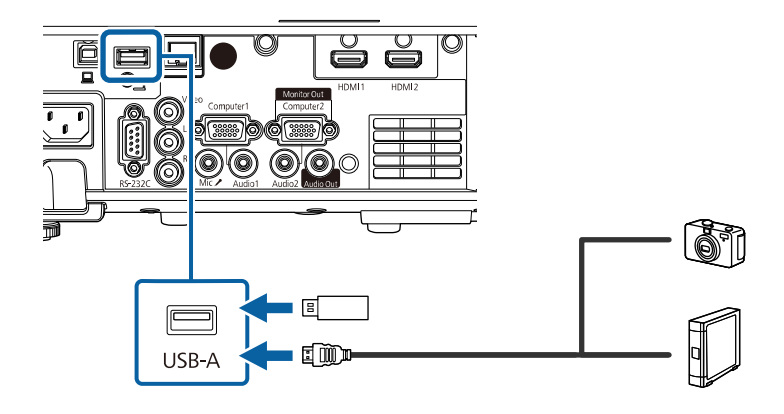

#### <span id="page-31-5"></span><span id="page-31-2"></span>**Попередження**

- Використовуйте USB-кабель з комплекту або той, що призначений для використання з пристроєм.
- Не підключайте USB-концентратор або USB-кабель довжиною понад 3 метри, інакше пристрій може працювати неправильно.

За потреби підключіть інший кінець до пристрою.

#### <span id="page-31-3"></span><span id="page-31-0"></span>**Відключення USB-пристрою**

Після завершення проекції з підключеного USB-пристрою відключіть пристрій від проектора.

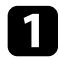

a За потреби вимкніть пристрій та від'єднайте його від розетки.

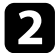

b Відключіть USB-пристрій від проектора.

### **Підключення до документ-камери**

Для проеціювання зображень з камери можна підключити документкамеру до проектора.

Метод підключення залежить від моделі документ-камери Epson. Докладно див. у посібнику до документ-камери.

### g **Пов'язані посилання**

• ["Отримання останніх версій документів"](#page-9-0) стор.10

### **Підключення до зовнішніх пристроїв**

Виконайте вказівки, наведені в цих розділах, щоб підключити зовнішні пристрої до проектора.

### g **Пов'язані посилання**

- • ["Підключення до монітору VGA"](#page-31-3) стор.32
- • ["Підключення зовнішніх динаміків"](#page-32-0) стор.33
- • ["Підключення мікрофона"](#page-33-0) стор.34

#### **Підключення до монітору VGA**

Якщо проектор підключено до комп'ютера за допомогою порту Computer, до проектора можна підключити зовнішній монітор. Це дає змогу переглядати презентацію на зовнішньому моніторі, навіть якщо проеційоване зображення невидиме.

Щоб вивести зображення на зовнішній монітор, установіть для параметра **Порт Вихід на монітор** значення **Вихід на монітор** у меню **Сигнал вводу-виводу** проектора.

- 
- Якщо потрібно вивести зображення на зовнішній монітор, коли проектор не проеціює жодних зображень, установіть для параметра **Вихід A/V** значення **Завжди** у меню **Сигнал вводувиводу** проектора.
- На моніторах із частотою оновлення нижче 60 Гц зображення може відображатися неправильно.

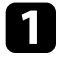

a Переконайтеся, що комп'ютер підключено до порту Computer проектора.

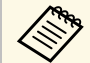

• За наявності двох портів комп'ютера переконайтеся, що ви використовуєте порт Computer1.

• На зовнішній монітор можна виводити лише аналоговий RGB-сигнал з порту Computer1. Виводити сигнали, отримані з інших портів неможливо.

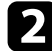

b Підключіть кабель зовнішнього монітора до порту Monitor Out проектора.

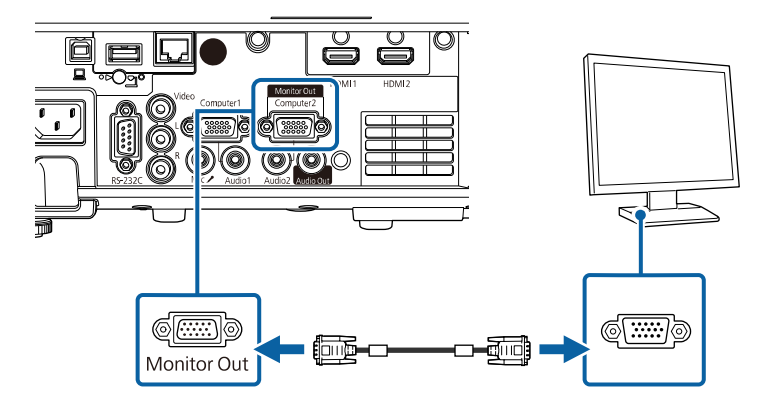

### <span id="page-32-0"></span>**Підключення зовнішніх динаміків**

Проектор також можна під'єднати до зовнішніх автономних динаміків. За допомогою пульта дистанційного керування проектора можна регулювати гучність.

Щоб вивести аудіо на зовнішні динаміки, установіть для параметра **Прист. аудіовиходу** значення **Проектор** в меню **Сигнал вводу-виводу** проектора. Якщо аудіо- чи відеосистему не під'єднано до проектора, звук виводиться із зовнішніх динаміків, навіть якщо для параметра **Прист. аудіовиходу** встановлено значення **Система AV**.

s **Сигнал вводу-виводу** > **HDMI Link** > **Прист. аудіовиходу**

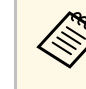

- Якщо потрібно вивести аудіосигнал із зовнішніх динаміків, коли проектор не проеціює жодних зображень, установіть для параметра **Вихід A/V** значення **Завжди** в меню **Сигнал вводувиводу** проектора.
- Проектор також можна під'єднати до підсилювача з динаміками.
- Після під'єднання зовнішніх динаміків вбудована система динаміків проектора вимикається.
- 

a Переконайтеся, що комп'ютер або джерело відео підключено до проектора за допомогою аудіо- та відеокабелів (за необхідності).

- Э Знайдіть відповідний кабель для підключення зовнішніх динаміків, наприклад, стереокабель із рознімами міні та з контактами, або інший тип кабелю чи адаптера.
- 

c Під'єднайте один кінець кабелю до зовнішніх динаміків, якщо потрібно.

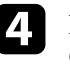

d Під'єднайте кінець стереокабелю із рознімом міні до порту Audio Out проектора.

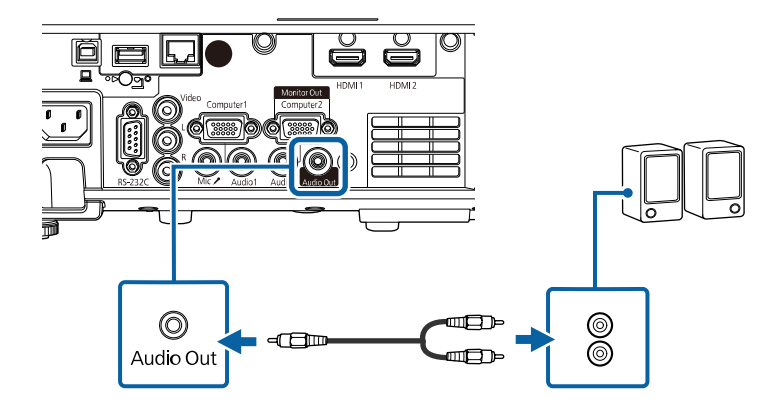

### **З'єднання з проектором <sup>34</sup>**

### <span id="page-33-0"></span>**Підключення мікрофона**

До порту Mic проектора можна підключити мікрофон, щоб забезпечити звуковий супровід презентації (EB-L260F/EB-L210W).

- 
- Зйомне джерело живлення не підтримується.<br>• Якщо потрібно вивести аудіо сигнал із мікрофона, коли проектор не проеціює жодних зображень, установіть для параметра **Вихід A/V** значення **Завжди** в меню **Сигнал вводувиводу** проектора.
	- Відрегулюйте параметр **Вход. рівень гучн.** у меню **Сигнал вводу-виводу** проектора, якщо звук з мікрофона занадто слабкий або занадто гучний, що призводить до рипіння звуку.

a Підключіть кабель мікрофона до порту Mic проектора.

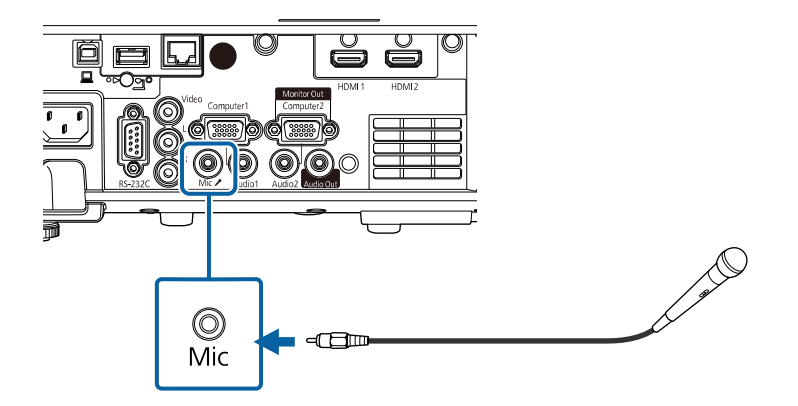

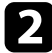

Якщо необхідно, увімкніть мікрофон.

<span id="page-34-0"></span>У пульті дистанційного керування використовуються дві батарейки типу AA, що постачаються в комплекті з проектором.

#### **Попередження**

Перед виконанням операцій з батареями обов'язково прочитайте *Інструкції з техніки безпеки*.

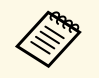

Замініть батарейки, щойно їх заряд буде вичерпано. У пульті<br>дистанційного керування використовуються лужні або марганцеві батарейки типу AA.

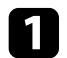

a Відкрийте кришку відділення для батарей, як показано нижче.

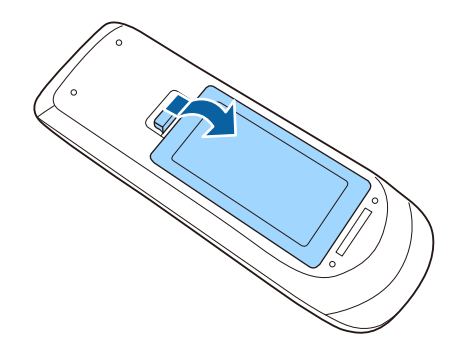

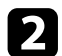

Якщо потрібно, вийміть використані батареї.

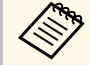

**використані батареї потрібно утилізувати відповідно до** місцевих норм місцевих норм.

c Вставте кінці батарейок відповідно до позначок **<sup>+</sup>** <sup>і</sup> **–**, як показано на малюнку.

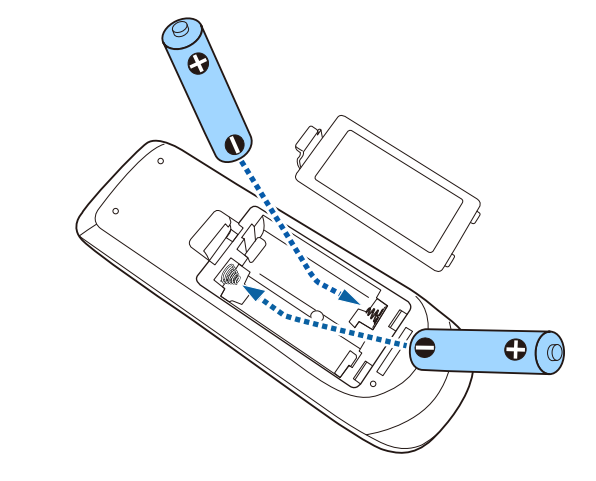

### **Д** Попередження

Щоб правильно встановити батареї, перевірте розташування знаків (+) і (–) у батарейному відділенні. Якщо батареї встановлено неправильно, може статися вибух або витік електроліту, що призведе до займання, пошкодження виробу чи травмування.

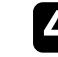

Закрийте кришку відділення для батареї та притисніть її, щоб вона стала на місце.

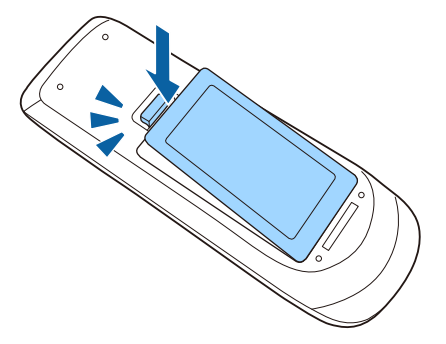

### **Операції з пультом дистанційного керування <sup>36</sup>**

<span id="page-35-0"></span>За допомогою пульту дистанційного керування можна керувати проектором практично з будь-якого кута кімнати.

Упевніться, що направляєте пульт дистанційного керування на приймачі проектора на відстані та під відповідним кутом, як показано нижче.

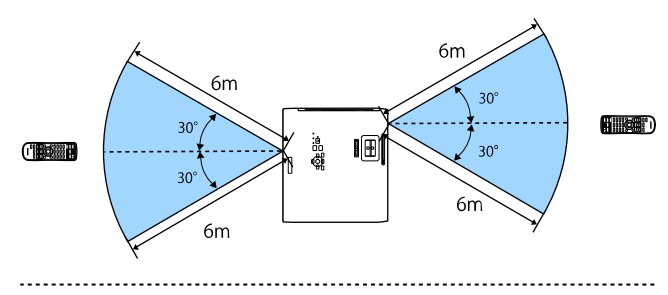

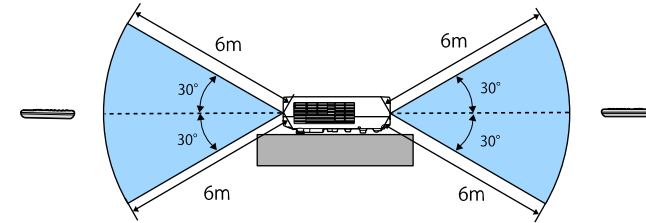

#### **При встановленні кришки відсіку кабельних підключень (EB**‑**L265F)**

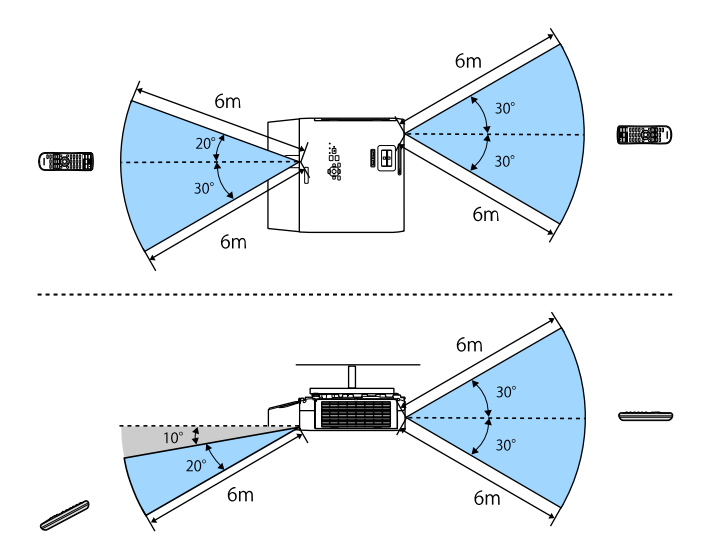

• Уникайте використання пульту дистанційного керування в умовах сильного флуоресцентного світла чи прямих сонячних променів, інакше проектор може не відповідати на команди. Якщо ви не плануєте використовувати пульт дистанційного керування впродовж тривалого часу, вийміть батареї.
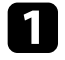

a Щоб відкрити кришку об'єктива, поверніть перемикач заглушення сигналу аудіо-відео до клацання.

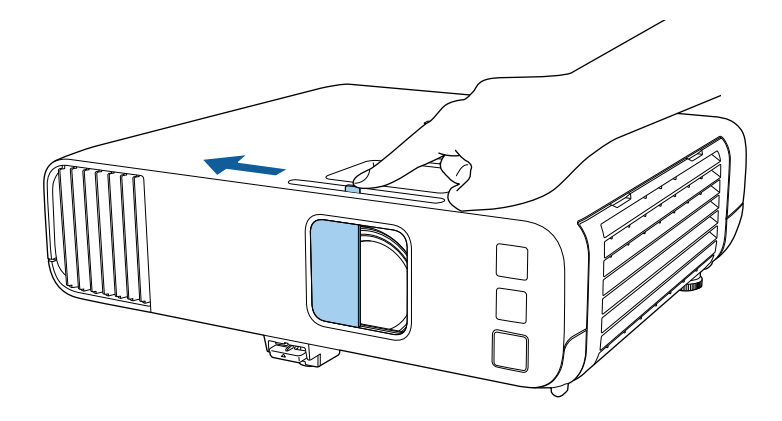

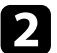

b Щоб закрити об'єктив або тимчасово вимкнути зображення, що проеціюється, і звук, закрийте кришку об'єктива.

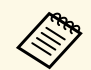

**в Живлення проектора вимикається автоматично через 20 хв. після**<br>закриття кришки об'єктиву. Цю функцію можна вимкнути.

s **Операція** > **Тайм.криш. об'єкт.**

# **Використання основних функцій проектора**

Виконуйте інструкції, що наведені в цих розділах, щоб використовувати основні функції проектора.

#### g **Пов'язані посилання**

- • ["Увімкнення проектора"](#page-38-0) стор.39
- • ["Вимкнення проектора"](#page-41-0) стор.42
- • ["Установлення дати й часу"](#page-42-0) стор.43
- • ["Вибір мови в меню проектора"](#page-45-0) стор.46
- • ["Режими проеціювання"](#page-46-0) стор.47
- • ["Налаштування типу екрана"](#page-48-0) стор.49
- • ["Відображення тестового шаблону"](#page-51-0) стор.52
- • ["Настройка висоти зображення"](#page-53-0) стор.54
- • ["Форма зображення"](#page-54-0) стор.55
- • ["Зміна розміру зображення за допомогою кільця масштабування"](#page-63-0) стор.64
- • ["Фокусування зображення за допомогою фокусувального кільця"](#page-64-0) стор.65
- • ["Вибір джерела зображення"](#page-65-0) стор.66
- • ["Співвідношення сторін зображення"](#page-67-0) стор.68
- • ["Налаштування продуктивності \(режим кольору\)"](#page-69-0) стор.70
- • ["Настройка кольору зображення"](#page-72-0) стор.73
- • ["Регулювання роздільної здатності зображення"](#page-76-0) стор.77
- • ["Регулювання яскравості"](#page-78-0) стор.79
- • ["Контроль гучності за допомогою кнопок гучності"](#page-81-0) стор.82

<span id="page-38-0"></span>Увімкніть комп'ютер або відеообладнання, яке плануєте використовувати, після ввімкнення проектора.

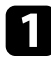

a Підключіть кабель живлення до гнізда живлення проектора та вставте його в електророзетку.

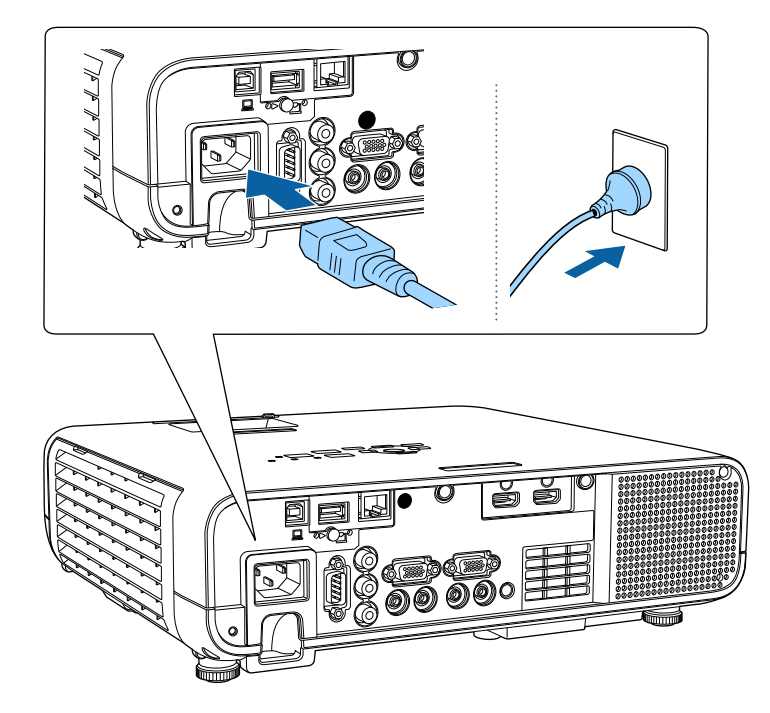

### **Попередження**

Перевірте заземлення, перш ніж підключати пристрій до розетки. У разі відключення проводу заземлення, вийміть з розетки кабель живлення та відключіть його від заземлення.

Індикатор живлення проектора засвітиться блакитним кольором. Це означає, що до проектора надходить живлення, однак він ще не ввімкнений (перебуває в режимі очікування).

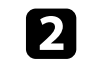

b Натисніть кнопку живлення на контрольній панелі, або пульті дистанційного керування, щоб увімкнути проектор.

Проектор видасть короткий звуковий сигнал, а індикатор стану буде блимати синім кольором під час розігріву проектора. Щойно проектор розігріється, індикатор стану припинить блимати й засвітиться синім.

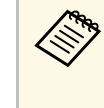

**Авдия • Якщо в меню Операція** проектора ввімкнено параметр<br>**Швидкий запуск**, після наступного натискання кнопки живлення проектор буде готовий до роботи за кілька секунд.

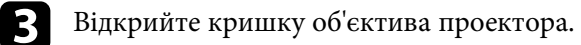

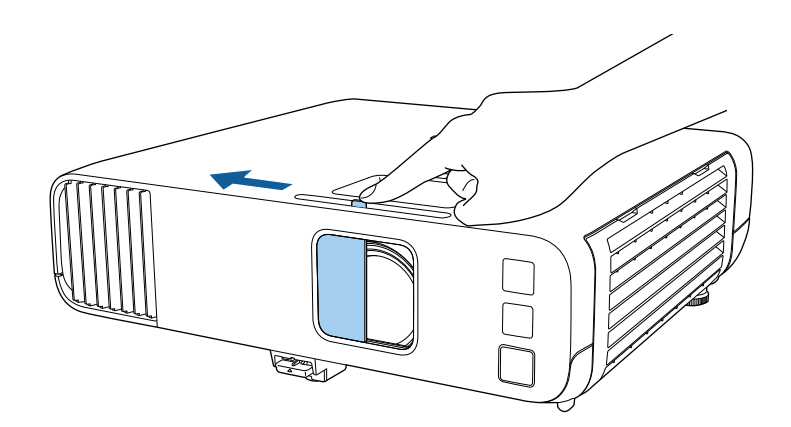

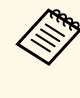

**воли ви вперше вмикаєте проектор, відображається майстер**<br>першого встановлення. Виконайте налаштування параметрів **Проекція**, **Мова** і **Дата і час** за допомогою кнопок зі стрілками і кнопки [Enter] на панелі керування або пульті дистанц. керування. Потім за необхідності відрегулюйте параметри форми і положення проеційованого зображення.

## **Увімкнення проектора <sup>40</sup>**

Якщо зображення, що проеціюється, не видно, виконуйте вказівки нижче.

- Перевірте, чи кришка об'єктива відкрита повністю.
- Увімкніть підключений комп'ютер або відеопристрій.
- Змініть виведення зображення з комп'ютера, якщо використовується ноутбук.
- <span id="page-39-0"></span>• Вставте DVD або інший відеоносій та натисніть кнопку відтворення (за потреби).
- Натисніть кнопку [Source Search] на пульті дистанційного керування або панелі керування, щоб знайти джерело.
- Вкажіть бажане джерело відеосигналу, натиснувши відповідну кнопку на пульті дистанційного керування.
- Якщо з'явиться Головний екран, виберіть джерело проекції.

### **Попередження**

- Не дивіться в об'єктив проектора, коли джерело світла ввімкнено. Це може призвести до порушення зору, і особливо небезпечно для дітей.
- Перші ніж вмикати проектор на відстані за допомогою пульту дистанційного керування, переконайтеся, що ніхто не дивиться в об'єктив.
- Якщо затулити світло проектора, область, на яку воно світить, нагріється. Це може призвести до розплавлення, займання чи пожежі. Також через відбиття світла може нагрітися об'єктив. Це може призвести до несправності проектора. Щоб зупинити проеціювання, скористайтеся функцією Вимкнення A/V або вимкніть проектор.
- **Якщо для параметра Direct Power On встановлено значення**<br>**Увімкн.** у меню **Операція** проектора, проектор увімкнеться, щойно ви вставите його штекер у розетку. Майте на увазі, що проектор також вмикається автоматично, наприклад, у разі відновлення енергопостачання після перебою.
	- Якщо для параметра **Автоввімкнення** встановлено певний порт в меню **Операція** проектора, проектор увімкнеться, щойно виявить сигнал зображення з цього порту.

#### g **Пов'язані посилання**

- • ["Головний екран"](#page-39-0) стор.40
- • ["Параметри функцій проектора: меню «Операція»"](#page-191-0) стор.192

### **Головний екран**

За допомогою функції Головний екран ви можете легко вибирати джерело зображення та отримати доступ до інших корисних функцій. Ви можете відкрити Головний екран, натиснувши кнопку [Home] на панелі керування або пульті дистанційного керування. Головний екран також відображається, коли до ввімкненого проектора не надходить вхідний сигнал.

Натискайте кнопки зі стрілками на панелі керування або пульті дистанційного керування, щоб вибрати пункт меню, а потім натисніть кнопку [Enter].

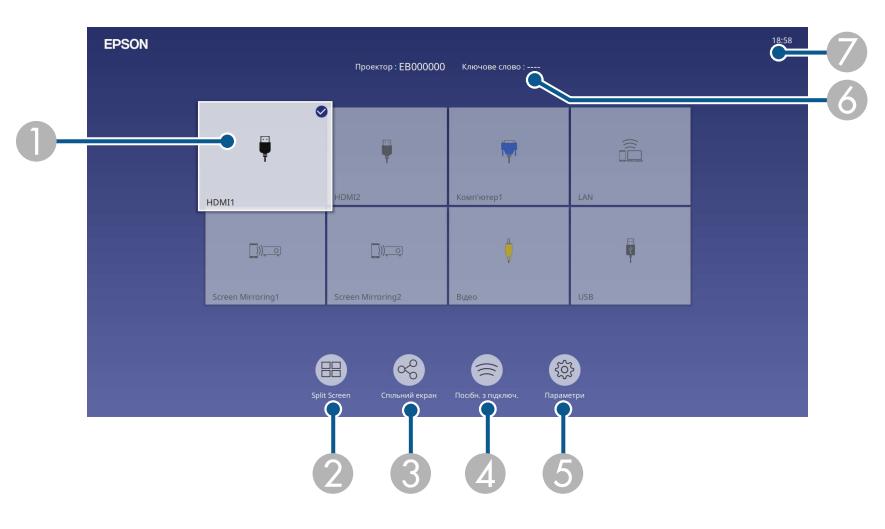

**O** Обирає бажане джерело проеціювання.

У верхньому правому кутку з'являється прапорець із поточного джерела вхідного сигналу.

Ви можете перевірити попередній перегляд поточного вхідного зображення для більшості джерел як ескіз (крім джерела входу USB у режимі відтворення вмісту).

- B Проекція зображень із двох або чотирьох джерел зображень одночасно в режимі сітки.
- C Надання спільного доступу до зображення проеційованого екрана іншим проекторам, підключеним до цієї самої мережі.
- D Показує Посібн. з підключ. Ви можете вибрати способи бездротового підключення залежно від пристроїв, які використовуєте, наприклад смартфони або комп'ютери.
- E Дає змогу вам вибрати такі типові параметри проектора (параметри можуть відрізнятися залежно від інших вибраних параметрів):
	- **Режим кольору**
	- **Рівень яскравості**
	- **Гучність**
	- **E-Zoom**
	- **Geometry Correction** (доступні **H/V-Keystone** та **Quick Corner**.)
	- **Співвідн. сторін**

a Параметр **Геометр. корекція** відображається тільки коли **Фіксоване встановлення** встановлене на **Вимкн.** та **Геометр. корекція** встановлена на **Г/В трап.спотв.** або **Quick Corner** в меню проектора **Встановлення**.

- G Відображення імені та ключового слова проектора.
- GВідображення поточного часу.

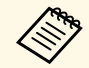

**Головний екран зникає через 10 хв. бездіяльності.** 

#### g **Пов'язані посилання**

• ["Одночасне проеціювання кількох зображень"](#page-83-0) стор.84

<span id="page-41-0"></span>Вимкніть проектор і перезапустіть його після використання.

- Вимкніть пристрій, якщо він не використовується, щоб продовжити термін служби проектора. Очікуваний термін експлуатації джерела світла залежить від вибраного режиму, умов навколишнього середовища та використання. Із часом яскравість знижується.
	- Якщо для параметра **Калібрув. освітл.** установлено значення **Період. виконувати** в меню **Керування** проектора, калібрування джерела світла здійснюється автоматично після вимкнення проектора, та діють такі умови (EB-L265F/EB-L260F):
		- минуло 100 годин з часу останнього калібрування джерела світла;
	- проектор використовувався безперервно впродовж понад 20 хвилин.
	- Так як проектор підтримує функцію прямого вимкнення, його можна вимкнути негайно, використовуючи вимикач.

a Натисніть кнопку живлення на панелі керування або на пульті дистанційного керування.

З'явиться екран підтвердження завершення роботи.

Вимкнути живлення?

Так: Натисніть кнопку **Ф** 

Ні: Натисніть будь-яку іншу кнопку

b Ще раз натисніть кнопку живлення. (Щоб залишити пристрій ввімкненим, натисніть будь-яку іншу кнопку.)

Проектор видасть два короткі звукові сигнали, вимкнеться джерело світла, і згасне індикатор стану.

c Перед транспортуванням чи зберіганням проектора, упевніться, що індикатор живлення засвітився синім кольором (але не

блимає), а індикатор стану вимкнено, після чого від'єднайте кабель живлення.

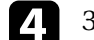

Закрийте кришку об'єктива проектора.

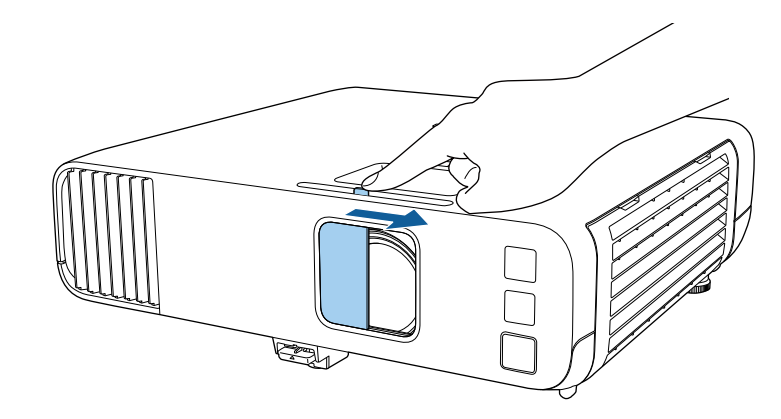

<span id="page-42-0"></span>Можна встановити дату й час проектора.

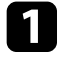

a Увімкніть проектор.

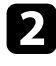

**• Натисніть кнопку [Menu] на панелі керування або на пульті** дистанційного керування.

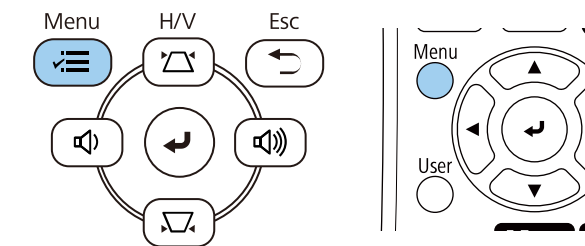

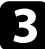

#### c Виберіть параметр **Керування** і натисніть клавішу [Enter].

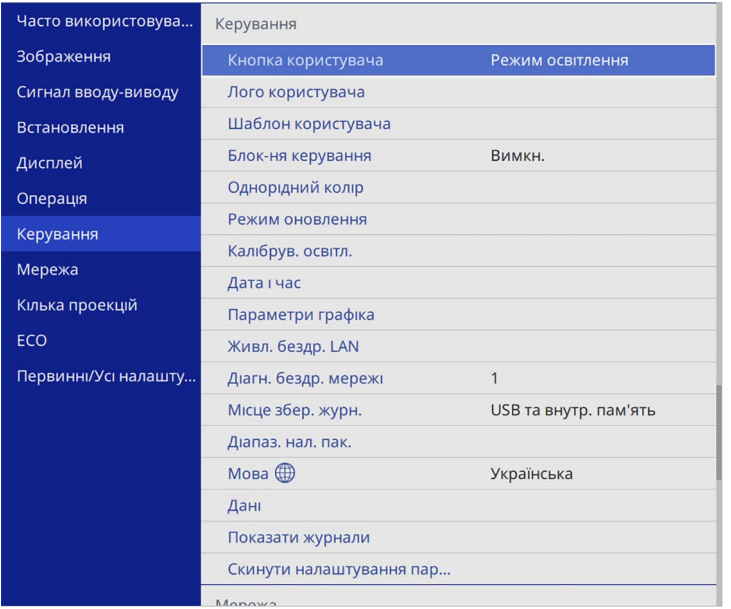

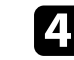

d Виберіть параметр **Дата і час** і натисніть клавішу [Enter]. З'явиться такий екран:

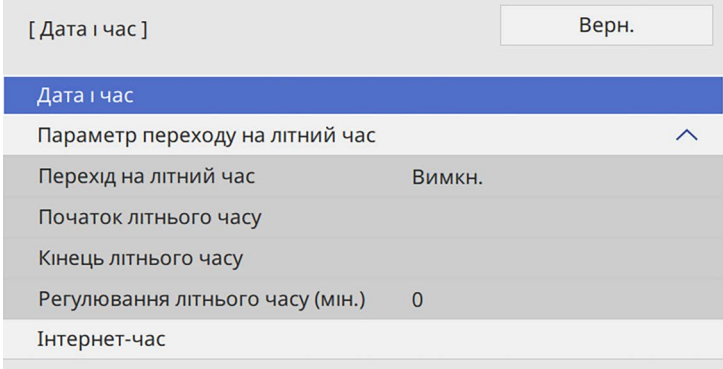

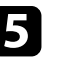

e Виберіть параметр **Дата і час** і натисніть клавішу [Enter]. З'явиться такий екран:

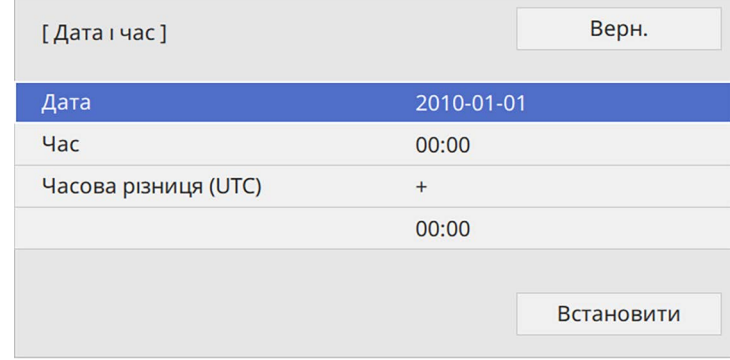

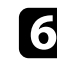

f Виберіть параметр **Дата**, натисніть клавішу [Enter], і введіть поточну дату за допомогою клавіатури, що з'явилася.

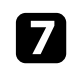

g Виберіть параметр **Час**, натисніть клавішу [Enter], і введіть поточний місцевий час за допомогою клавіатури, що з'явилася.

# **Установлення дати й часу <sup>44</sup>**

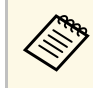

**День Шоб налаштувати параметр Часова різниця (UTC)** як<br>пояснено у кроці 8, введіть Скоординований універсальний час замість поточного місцевого часу.

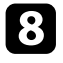

h Виберіть параметр **Часова різниця (UTC)**, натисніть клавішу [Enter], і введіть часову різницю за Грінвічем.

**9** Після завершення виберіть параметр Встановити і натисніть клавішу [Enter].

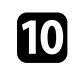

j Щоб увімкнути перехід на літній час, виберіть параметр **Перехід на літний час** і натисніть клавішу **Увімкн**. Потім виберіть параметри.

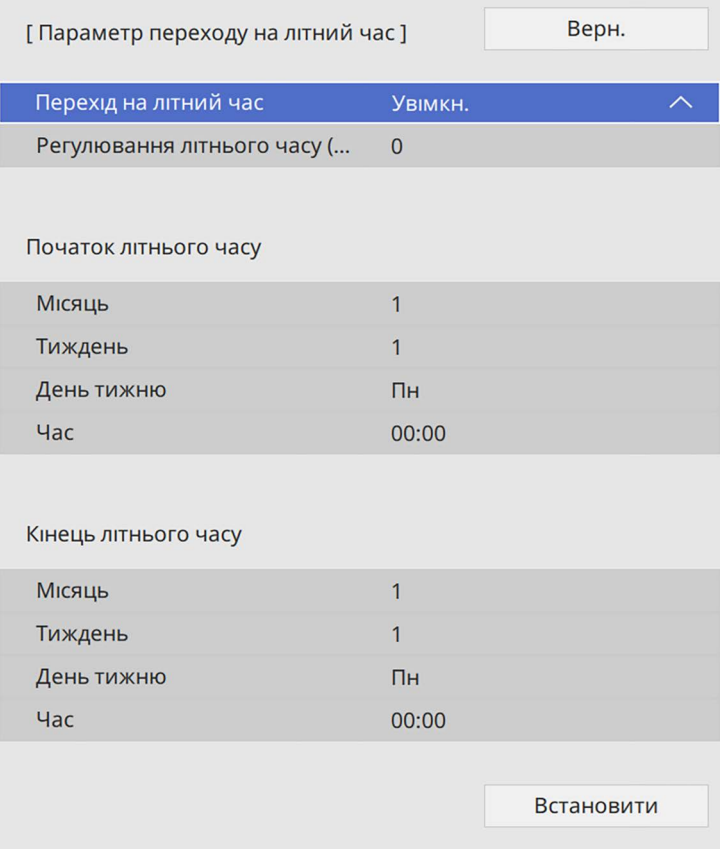

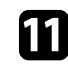

k Після завершення виберіть параметр **Встановити** і натисніть клавішу [Enter].

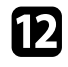

l Щоб оновлювати час автоматично через сервер Інтернет-часу, виберіть параметр **IІнтернет-час** і натисніть клавішу **Увімкн**. Потім виберіть параметри.

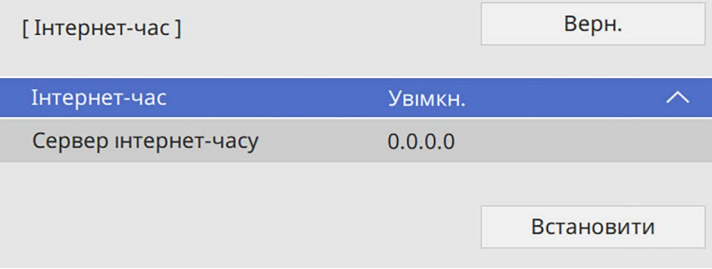

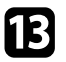

m Після завершення виберіть параметр **Встановити** і натисніть клавішу [Enter].

n Натисніть кнопку [Menu] або [Esc], щоб вийти з меню.

# **Вибір мови в меню проектора <sup>46</sup>**

<span id="page-45-0"></span>Щоб переглянути меню проектора та повідомлення іншою мовою, можна змінити параметр **Мова**.

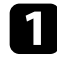

a Увімкніть проектор.

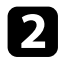

b Натисніть кнопку [Menu] на панелі керування або на пульті дистанційного керування.

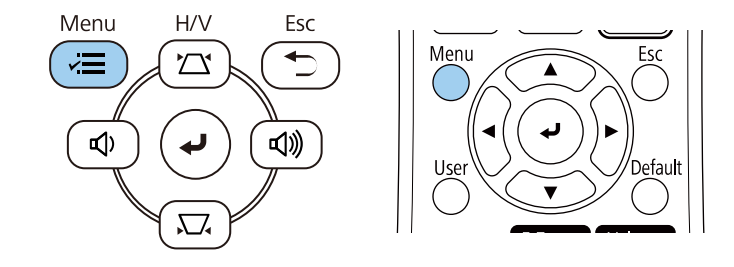

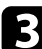

c Виберіть параметр **Керування** і натисніть клавішу [Enter].

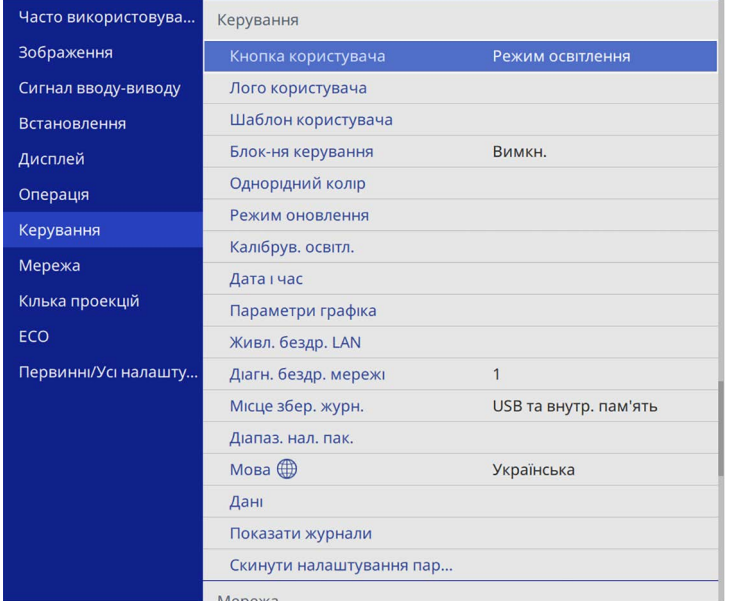

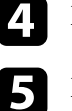

d Виберіть параметр **Мова** і натисніть кнопку [Enter].

Виберіть бажану мову та натисніть кнопку [Enter].

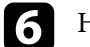

 $\bigcirc$  Натисніть кнопку [Menu] або [Esc], щоб вийти з меню.

## **Режими проеціювання <sup>47</sup>**

<span id="page-46-0"></span>Залежно від того, як розміщений проектор, можливо, потрібно буде змінити режим проеціювання, щоб зображення проеціювалися правильно.

- Параметр **Передня** дає змогу робити проекцію зі столу, що стоїть перед екраном.
- Параметр **Передня/Стеля** перевертає зображення згори донизу, щоб проеціювати в перевернутому положенні зі стелі або в разі кріплення на стіну.
- Параметр **Задня** дозволяє віддзеркалити зображення горизонтально, щоб проеціювати його з-за прозорого екрана.
- **Задня/Стеля** перевертає зображення згори донизу і горизонтально, щоб проеціювати зі стелі та з-за напівпрозорого екрана.

#### g **Пов'язані посилання**

- • ["Зміна режиму проеціювання за допомогою пульта дистанційного](#page-46-1) [керування"](#page-46-1) стор.47
- • ["Зміна режиму проеціювання за допомогою меню"](#page-46-2) стор.47
- • ["Налаштування проектора та параметри встановлення"](#page-24-0) стор.25

### <span id="page-46-2"></span>**Зміна режиму проеціювання за допомогою пульта дистанційного керування**

<span id="page-46-1"></span>Режим проеціювання можна змінити, щоб перевернути зображення згори донизу.

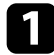

Увімкніть проектор і виведіть зображення на екран.

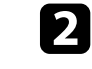

b Натисніть і утримуйте кнопку [A/V Mute] на пульті дистанційного керування впродовж п'яти секунд.

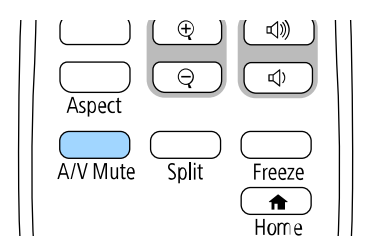

Зображення ненадовго зникне і з'явиться знову, перевернуте згори донизу.

c Щоб відновити початковий режим проеціювання, знову натисніть і утримуйте кнопку [A/V Mute] впродовж п'яти секунд.

### **Зміна режиму проеціювання за допомогою меню**

Режим проеціювання можна змінити, щоб повернути зображення згори донизу та/або зліва направо за допомогою меню проектора.

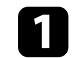

Увімкніть проектор і виведіть зображення на екран.

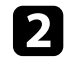

b Натисніть кнопку [Menu] на панелі керування або на пульті дистанційного керування.

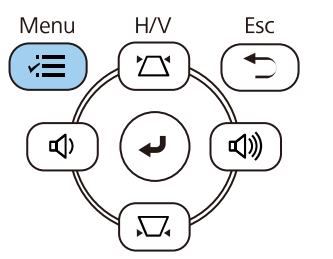

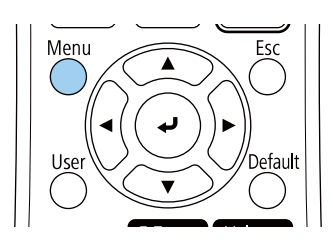

# **Режими проеціювання <sup>48</sup>**

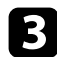

c Виберіть меню **Встановлення** і натисніть клавішу [Enter].

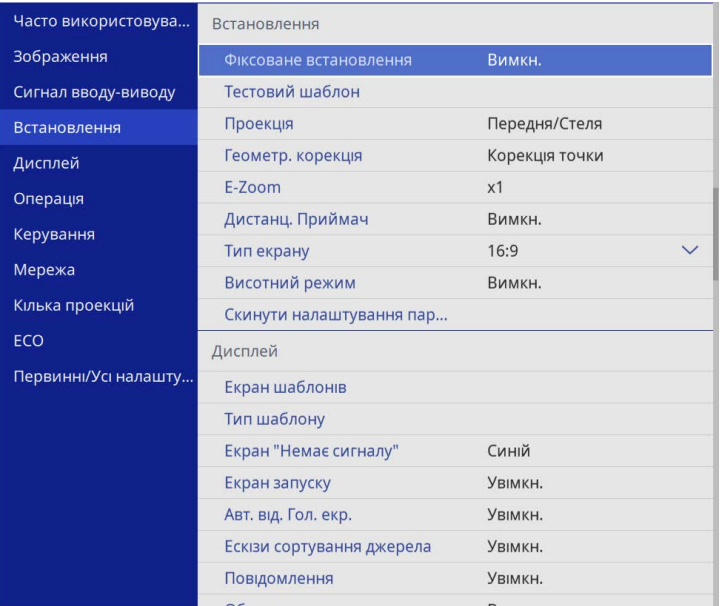

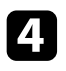

d Виберіть пункт **Проекція** і натисніть кнопку [Enter].

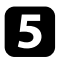

**Б** Виберіть режим проеціювання та натисніть кнопку [Enter].

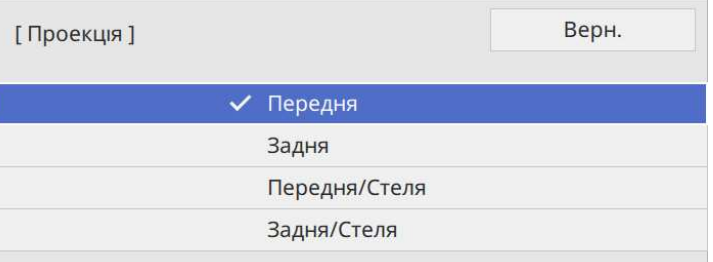

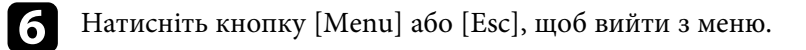

<span id="page-48-0"></span>За допомогою параметра **Тип екрану** можна вибрати співвідношення сторін відтворюваного зображення відповідно до використовуваного екрана.

- **вид Цей параметр недоступний, якщо використовується одне з таких** вхідних джерел:
	- USB
	- LAN
	- Неможливо змінити параметр **Тип екрану**, якщо для параметра **Відтворення вмісту** в меню **Увімкн.** проектора встановлено значення **Операція** (EB‑L265F/EB‑L260F).
- 

a Увімкніть проектор і виведіть зображення на екран.

**• Натисніть кнопку [Menu] на панелі керування або на пульті** дистанційного керування.

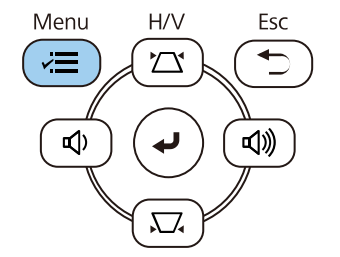

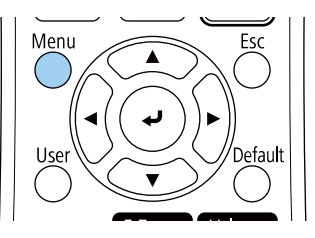

c Виберіть меню **Встановлення** і натисніть клавішу [Enter].

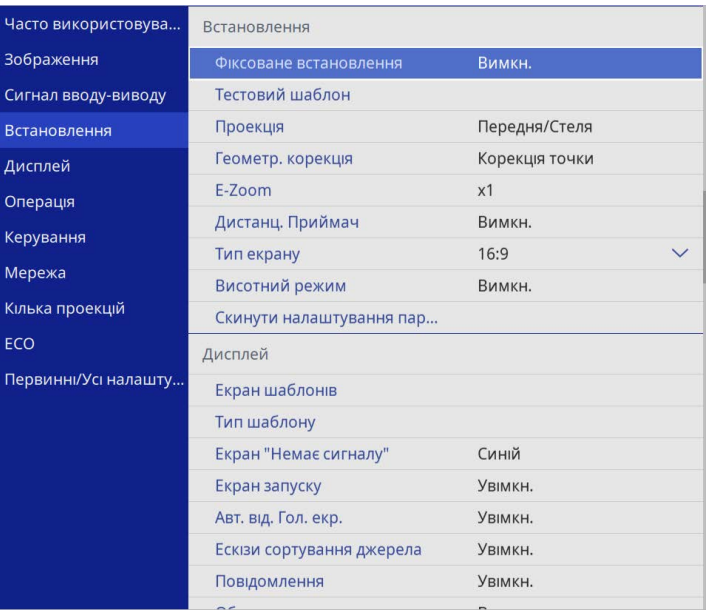

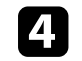

d Виберіть пункт **Тип екрану** і натисніть клавішу [Enter].

**5** Виберіть співвідношення сторін екрана та натисніть клавішу [Enter].

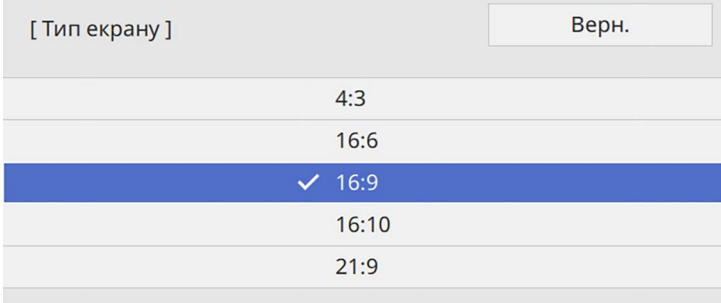

### **Налаштування типу екрана <sup>50</sup>**

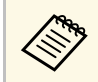

Доступний коефіцієнт співвідношення сторін відрізняється залежно від моделі вашого проектора.

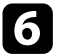

f Натисніть кнопку [Menu], щоб вийти з меню.

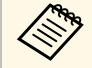

**САРИЗ Необхідно перезапустити проектор. Дотримуйтесь**<br>**incrnykujú на екран**i інструкцій на екрані.

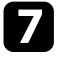

7 За потреби відкоригуйте співвідношення сторін відтворюваного зображення.

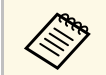

**авир Під час зміни параметрів Тип екрана** параметри **EDID** регулюються автоматично.

#### g **Пов'язані посилання**

• ["Коригування положення зображення за допомогою функції](#page-49-0) [налаштування положення екрана"](#page-49-0) стор.50

### **Коригування положення зображення за допомогою функції налаштування положення екрана**

<span id="page-49-0"></span>Якщо між краями зображення та рамкою екрана проекції присутні вільні поля, положення зображення можна відкоригувати.

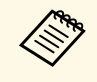

**Ви не можете налаштувати положення екрана, якщо встановити**<br>для параметра **Тип екрану** таке саме співвідношення сторін, як роздільна здатність проектора.

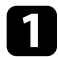

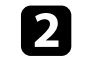

**• Натисніть кнопку [Menu] на панелі керування або на пульті** дистанційного керування.

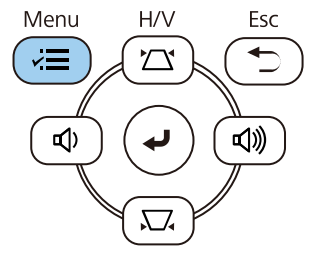

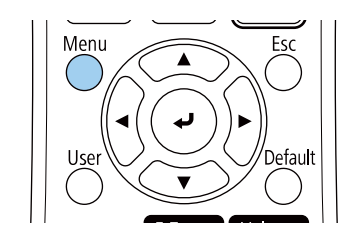

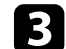

c Виберіть меню **Встановлення** і натисніть клавішу [Enter].

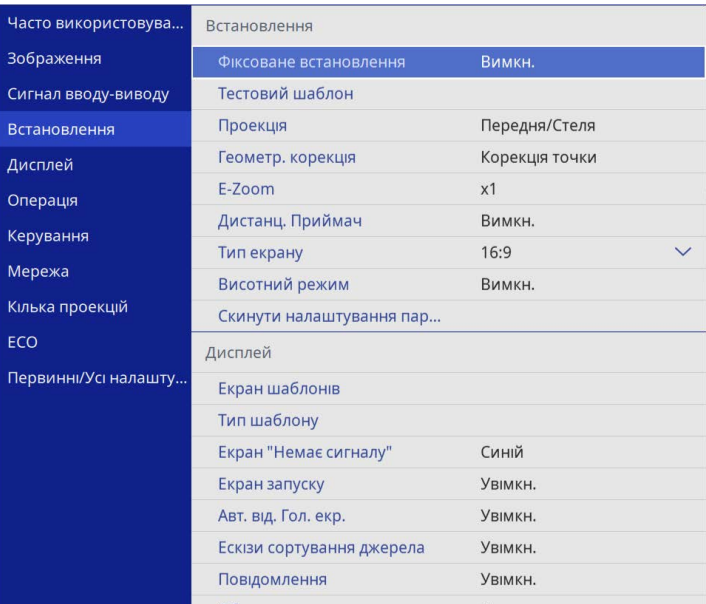

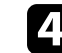

d Виберіть пункт **Позиція екрану** й натисніть клавішу [Enter].

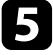

e Щоб відрегулювати положення зображення, використовуйте кнопки зі стрілками на панелі керування та пульті дистанц. керування.

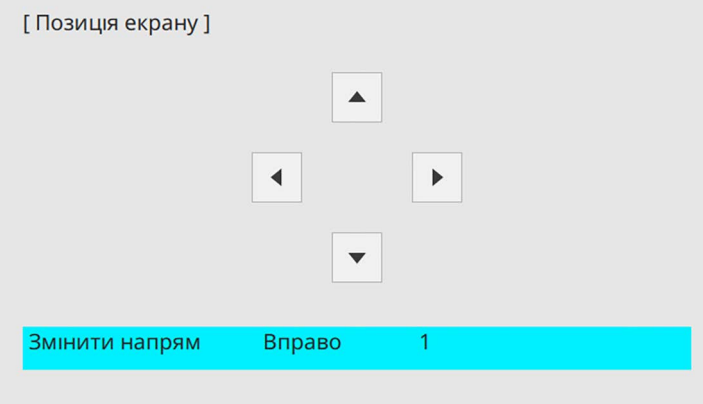

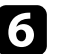

f Після завершення натисніть кнопку [Menu].

<span id="page-51-0"></span>Щоб відкоригувати відтворюване зображення, коли проектор не під'єднано до комп'ютера чи відеопристрою, використовується тестовий шаблон.

- **Форма тестового шаблону залежить від налаштування параметра**<br>**Тип екрану**. Перш ніж коригувати відображене зображення за допомогою тестового шаблону, виберіть правильний тип екрана.
	- Щоб встановити значення пунктів меню, які не можна встановити під час відображення тестового шаблону, або точно налаштувати проектоване зображення, слід спроектувати зображення з підключеного пристрою.
	- Увімкніть проектор.
- **Натисніть кнопку [Menu] на панелі керування або на пульті** дистанц. керування.

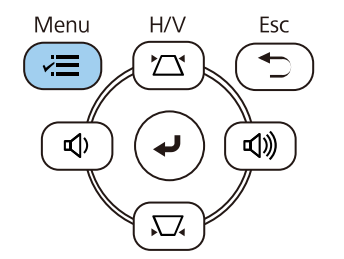

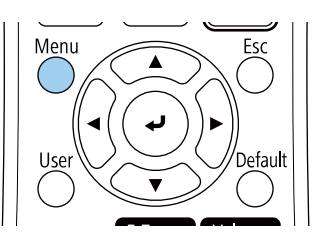

**З Виберіть меню Встановлення** і натисніть клавішу [Enter].

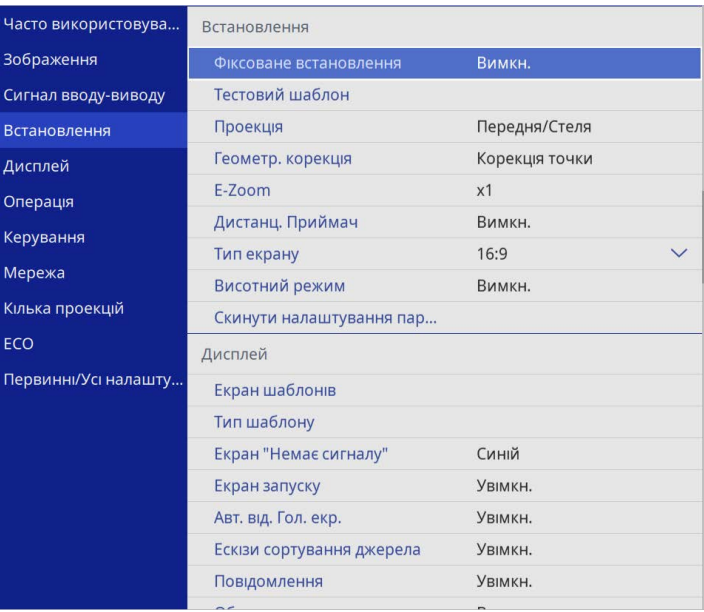

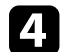

d Виберіть пункт **Тестовий шаблон** і натисніть клавішу [Enter].

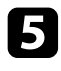

**Виберіть тестовий шаблон і натисніть клавішу** [Enter].<br>(EB-L265F/EB-L260F)

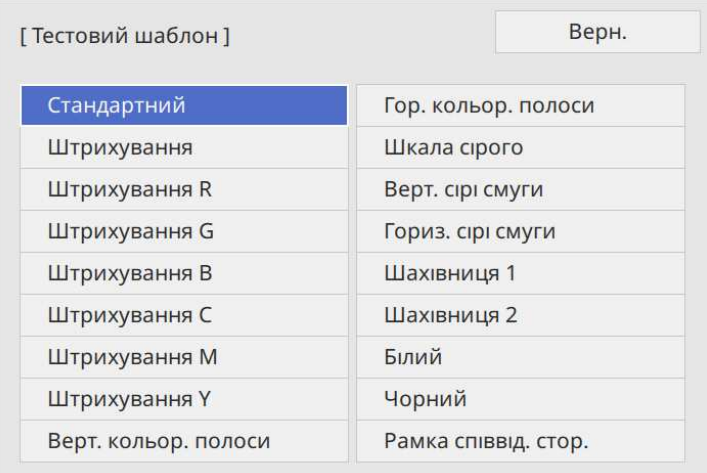

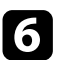

 $\sigma$  За потреби відкоригуйте зображення.

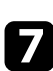

g Щоб видалити тестовий шаблон, натисніть клавішу [Esc].

# **Настройка висоти зображення <sup>54</sup>**

<span id="page-53-0"></span>Якщо в разі проеціювання зі столу або іншої пласкої поверхні зображення знаходиться зависоко або занизько, висоту зображення можна настроїти за допомогою ніжки регулювання висоти проектора.

Чим більше кут нахилу, тим складніше відрегулювати фокус. Проектор слід розташувати таким чином, щоб не було потреби значно його нахиляти.

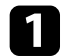

a Увімкніть проектор і виведіть зображення на екран.

2 Щоб відрегулювати передню ніжку, потягніть за важіль витягнення опори та підніміть передню частину проектора.

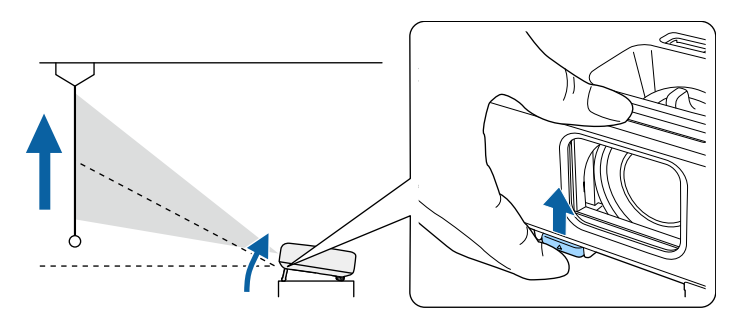

Опора висунеться з проектора.

Положення можна відрегулювати приблизно на 10 градусів.

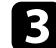

c Відпустіть важіль, щоб заблокувати опору.

Якщо зображення нахилилося, поверніть задні опори, щоб відрегулювати висоту.

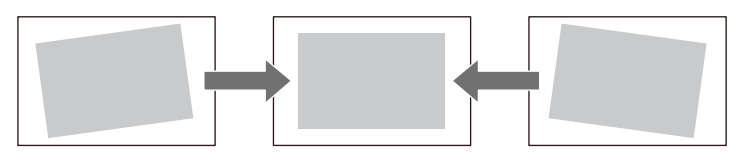

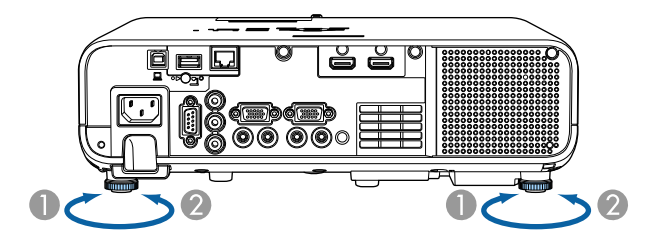

- AВитягніть задню ніжку
- $\Omega$ Втягніть задню ніжку

Якщо прямокутник зображення, що проеціюється, нерівний, відрегулюйте форму зображення.

<span id="page-54-0"></span>Рівне зображення прямокутної форми можна проеціювати, якщо розташувати проектор просто навпроти передньої частини екрану та утримувати його в рівному положенні. Якщо розташувати проектор під кутом відносно екрану чи нахилити його вгору, вниз або вбік, можливо потрібно буде відкоригувати форму зображення.

Після корекції зображення дещо зменшиться.

Для кращої якості зображень радимо налаштувати положення встановлення проектора, щоб отримати правильні розмір і форму зображення.

#### g **Пов'язані посилання**

- <span id="page-54-2"></span>• ["Авт.верт.трап.спотв."](#page-54-1) стор.55
- • ["Коригування форми зображення за допомогою слайдера](#page-54-2) [горизонтальної корекції спотворення"](#page-54-2) стор.55
- • ["Коригування форми зображення за допомогою кнопок корекції](#page-55-0) [спотворення"](#page-55-0) стор.56
- • ["Коригування форми зображення за допомогою функції Quick Corner"](#page-56-0) [стор.57](#page-56-0)
- • ["Коригування форми зображення за допомогою функції корекції дуги"](#page-58-0) [стор.59](#page-58-0)
- • ["Коригування форми зображення за допомогою функції Корекція](#page-60-0) точки" [стор.61](#page-60-0)

### <span id="page-54-1"></span>**Авт.верт.трап.спотв.**

Якщо пересунути або нахилити проектор, **Авт.верт.трап.спотв.** автоматично коригує будь-яке вертикальне трапец. спотворення.

За допомогою функції **Авт.верт.трап.спотв.** можна коригувати спотворення зображення, що проеціюється, у таких умовах:

- кут проеціювання відхилений приблизно на 30º вгору чи вниз
- Параметр **Проекція**, налаштований на значення **Передня** в меню проектора **Встановлення**

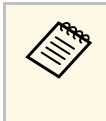

a • Для відключення функції **Авт.верт.трап.спотв.** змініть значення параметра **Авт.верт.трап.спотв.** на **Вимкн.** у меню проектора. s **Встановлення** > **Геометр. корекція** > **Г/В трап.спотв.** > **Авт.верт.трап.спотв.**

### **Коригування форми зображення за допомогою слайдера горизонтальної корекції спотворення**

За допомогою слайдера корекції горизонтального трапецоїдного спотворення на проекторі ви можете коригувати форму зображення, що має форму неправильного прямокутника, наприклад, коли проектор зміщений в один бік області проекції.

Можна проводити успішну корекцію, якщо кут проеціювання становить 30º справа чи зліва.

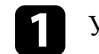

a Увімкніть проектор і виведіть зображення на екран.

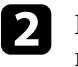

b Регулюйте слайдер, доки зображення не набуде форми правильного прямокутника.

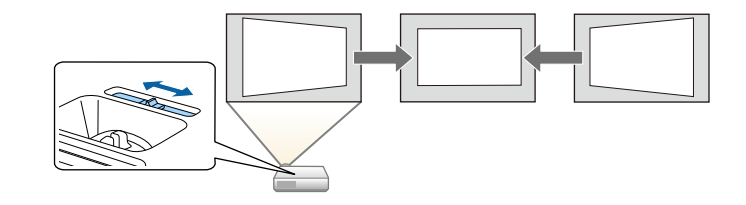

Після корекції зображення трохи зменшиться.

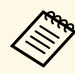

- **Коли ви використовуєте повзунок горизонтальної корекції**<br>прапецоїдного спотворення, встановіть для параметра Рег. **гор. трап. спотв.** значення **Увімкн.** в меню проектора.
	- s **Встановлення** > **Геометр. корекція** > **Г/В трап.спотв.** > **Рег.гор.трап.спотв.**
	- Також можна скоригувати форму зображення в меню проектора.
		- s **Встановлення** > **Геометр. корекція** > **Г/В трап.спотв.**

### **Коригування форми зображення за допомогою кнопок корекції спотворення**

<span id="page-55-0"></span>Кнопки корекції спотворення проектора можна використовувати для корекції неправильної прямокутної форми зображення.

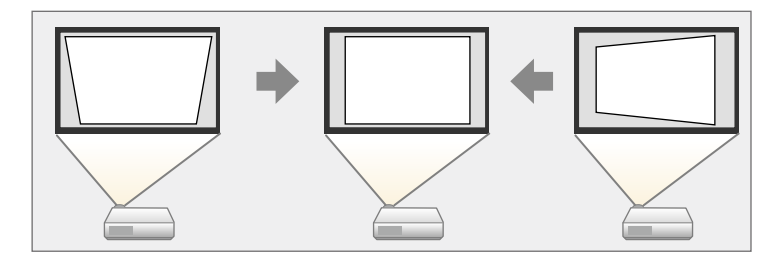

Кнопки корекції спотворень можна використовувати для корекції зображень на 30º вправо, вліво, вгору та вниз.

**а • У разі зміни параметра Тип екрана** та налаштування<br>**Положення зображення** налаштування буде скинуто.

• Неможливо поєднувати різні способи коригування.

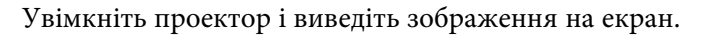

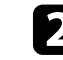

b Натисніть одну з кнопок корекції трапецевидного спотворення на панелі керування, щоб відкрити екран корекції Корекція трапец.

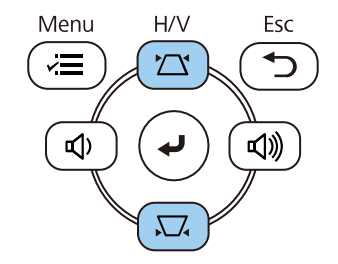

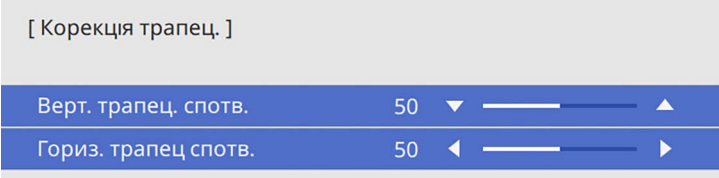

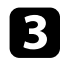

<span id="page-56-0"></span>c Натисніть кнопку корекції трапеції для корекції форми зображення.

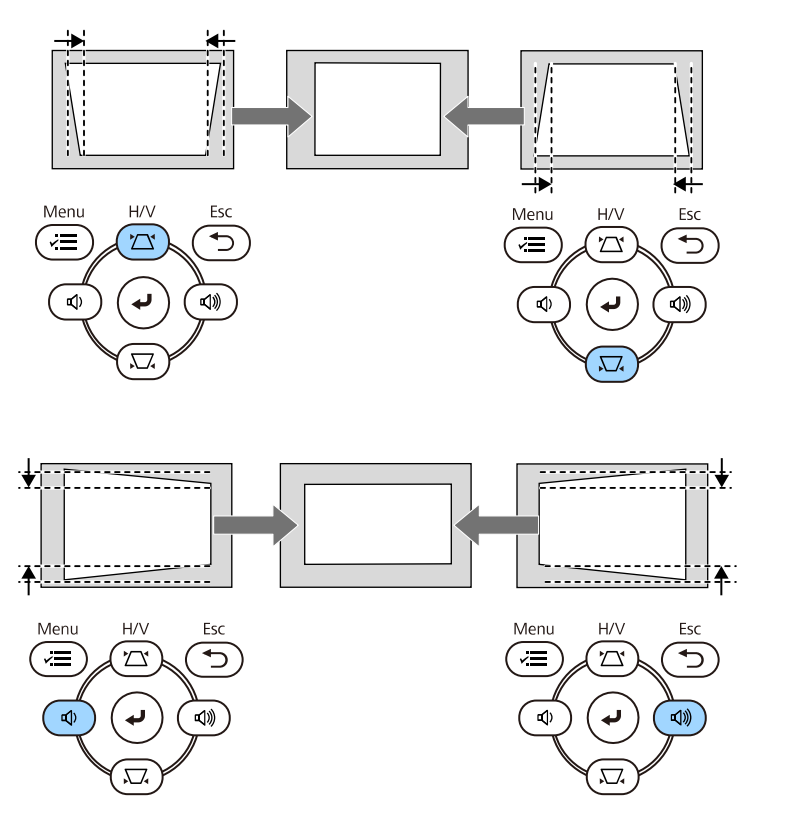

• Якщо проектор установлено поза зоною досяжності, форму<br>306раження можна відкоригувати за допомогою пульту дистанційного керування.

s **Встановлення** > **Геометр. корекція** > **Г/В трап.спотв.**

### **Коригування форми зображення за допомогою функції Quick Corner**

Параметр проектора **Quick Corner** можна використовувати для корекції форми і розміру неправильного прямокутного зображення.

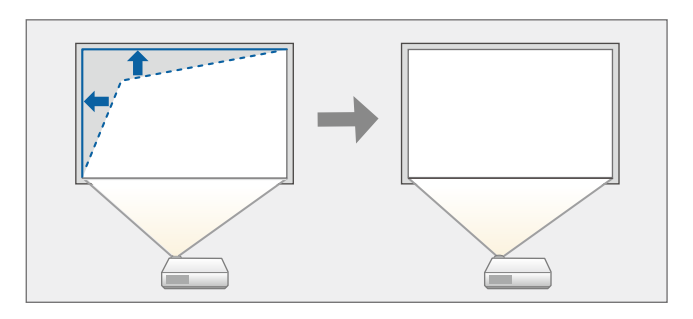

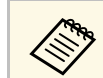

**а У разі зміни параметра Тип екрана та налаштування Положення**<br>306 разі зміни параметрами след **зображення** налаштування буде скинуто.

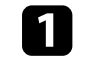

Увімкніть проектор і виведіть зображення на екран.

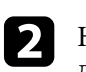

**• Натисніть кнопку [Menu] на панелі керування або на пульті** дистанційного керування.

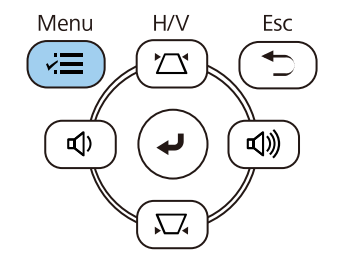

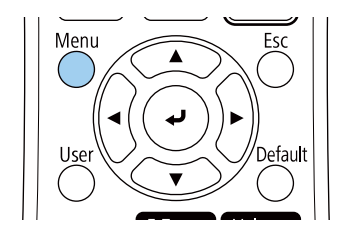

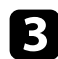

**Виберіть меню Встановлення** і натисніть клавішу [Enter].

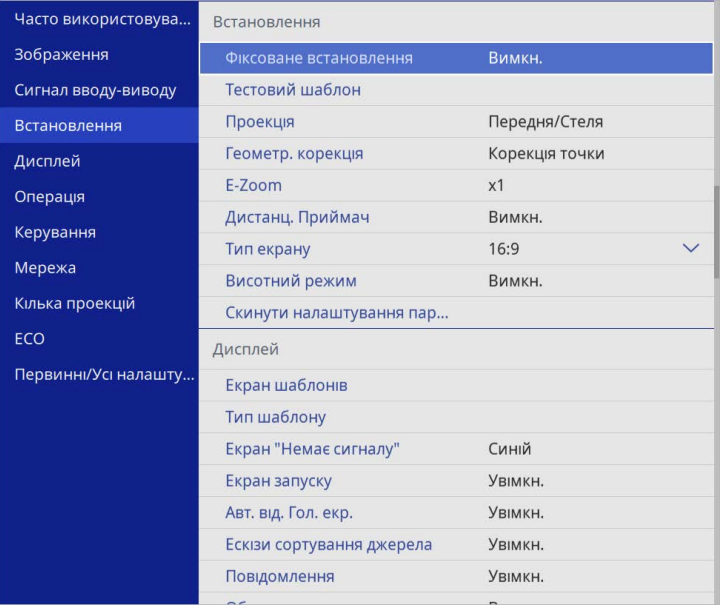

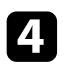

d Виберіть пункт **Геометр. корекція** і натисніть клавішу [Enter].

e Виберіть пункт **Quick Corner** і натисніть клавішу [Enter]. Потім виберіть пункт **Так** та натисніть кнопку [Enter].

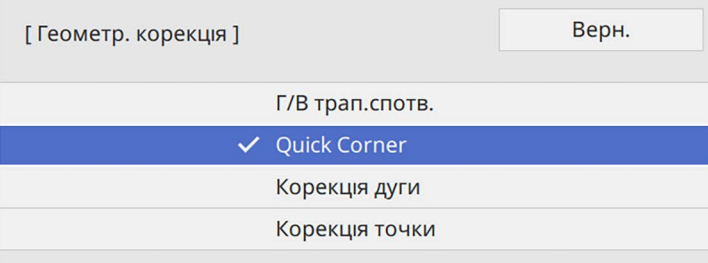

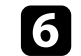

f За допомогою кнопок зі стрілками виберіть область зображення, яку потрібно скорегувати. Потім натисніть кнопку [Enter].

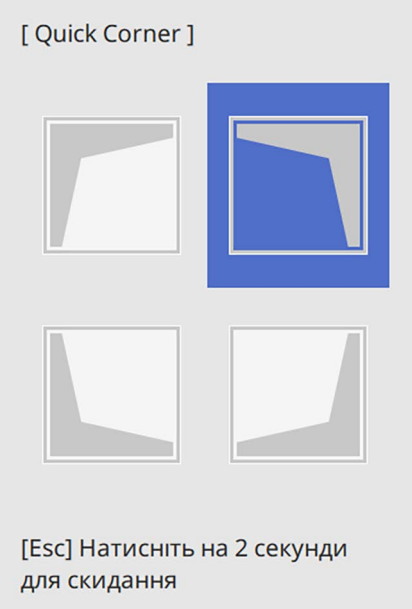

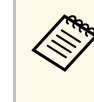

**дова** Щоб скинути коригування **Quick Corner**, натисніть і утримуйте клавішу [Esc] протягом приблизно 2 секунд, доки не відобразиться екран вибору області, а потім натисніть кнопку **Так**.

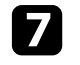

g У разі потреби натискайте кнопки зі стрілками, щоб коригувати форму зображення.

Щоб повернутися до екрана вибору області, натисніть клавішу [Enter].

<span id="page-58-0"></span>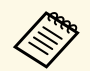

- Також можна обрати зону, натиснувши кнопки з цифрами на пульті дистанц. керування.
	- [1] вибір верхньої лівої зони.
	- [3] вибір верхньої правої зони.
	- [7] вибір нижньої лівої зони.
	- [9] вибір нижньої правої зони.
	- Якщо з'явиться цей екран, форму вже не можна буде коригувати в напрямку, зазначеному трикутником сірого кольору.

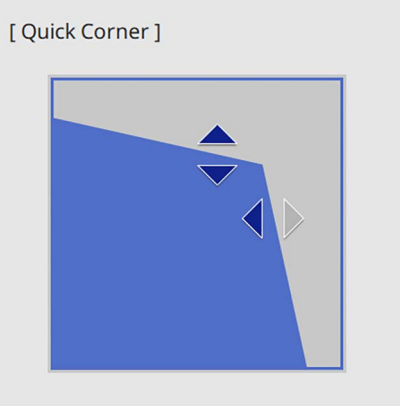

Виберіть область за допомогою кнопок із цифрами. [1] Верхній лівий [3] Верхній правий [7] Нижній лівий [9] Нижній правий

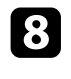

h За потреби повторіть кроки 6 й 7 для решти кутів.

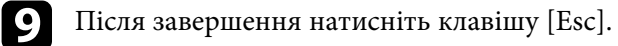

Тепер для параметра **Геометр. корекція** установлено значення **Quick Corner** у меню **Встановлення** проектора.

Наступного разу під час натискання кнопок корекції трапецевидного спотворення на панелі керування з'явиться екран вибору області.

### **Коригування форми зображення за допомогою функції корекції дуги**

За допомогою параметра **Корекція дуги** можна налаштувати форму зображення, проеційованого на криву або сферичну поверхню.

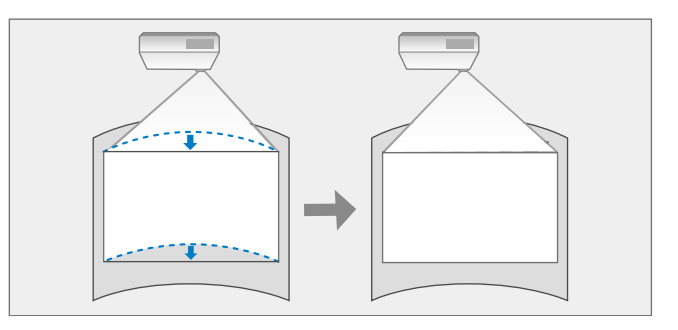

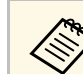

a У разі зміни параметра **Тип екрана** та налаштування **Положення зображення** налаштування буде скинуто.

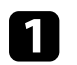

Увімкніть проектор і виведіть зображення на екран.

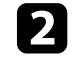

**• Натисніть кнопку [Menu] на панелі керування або на пульті** дистанційного керування.

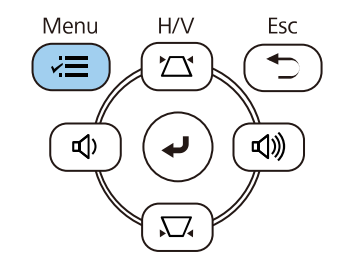

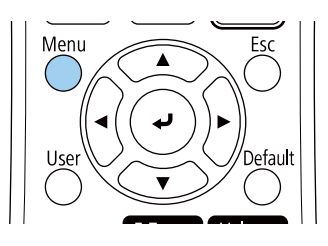

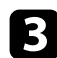

c Виберіть меню **Встановлення** і натисніть клавішу [Enter].

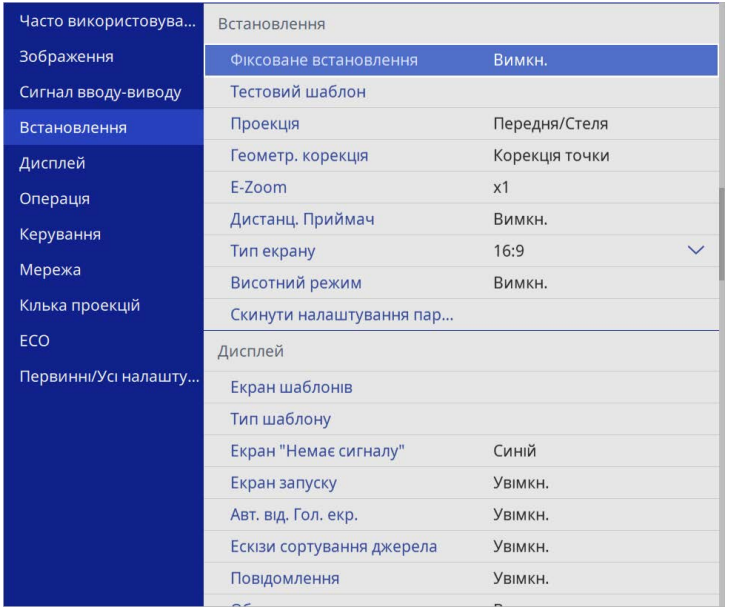

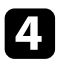

d Виберіть пункт **Геометр. корекція** і натисніть клавішу [Enter].

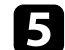

e Виберіть пункт **Корекція дуги** і натисніть клавішу [Enter].

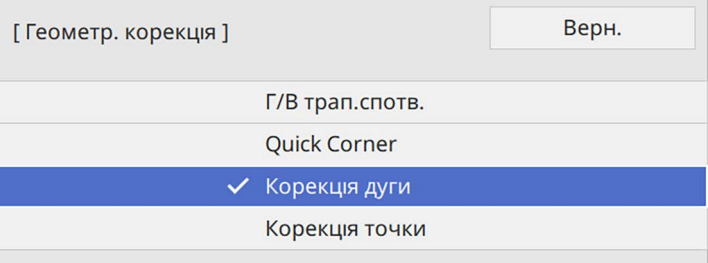

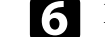

f Виберіть пункт **Корекція дуги** і натисніть клавішу [Enter].

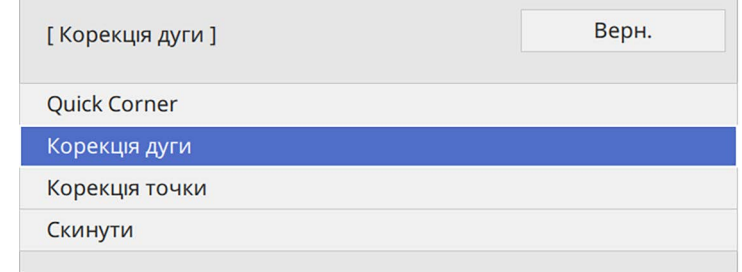

З'явиться екран вибору області.

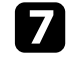

g За допомогою кнопок зі стрілками виберіть область зображення, яку потрібно відкоригувати, та натисніть клавішу [Enter].

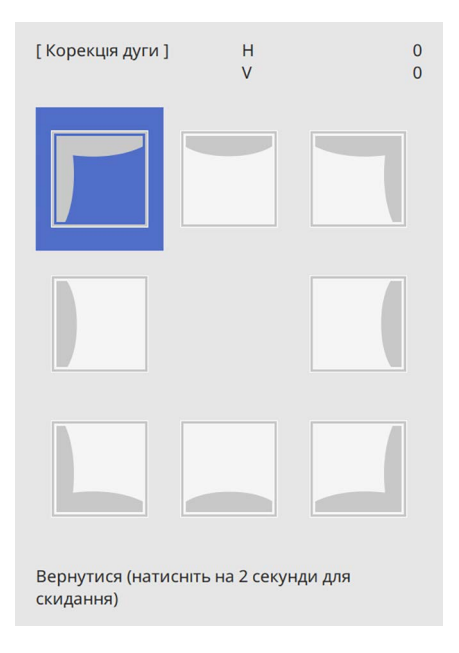

З'явиться екран **Корекція дуги**.

# **Форма зображення <sup>61</sup>**

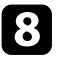

В Натискайте кнопки зі стрілками, щоб відкоригувати форму виділеної області (за необхідності).

Щоб повернутися до екрана вибору області, натисніть клавішу [Enter].

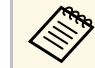

« Якщо з'явиться цей екран, форму вже не можна буде<br>коригувати в напрямку, зазначеному трикутником сірого кольору.

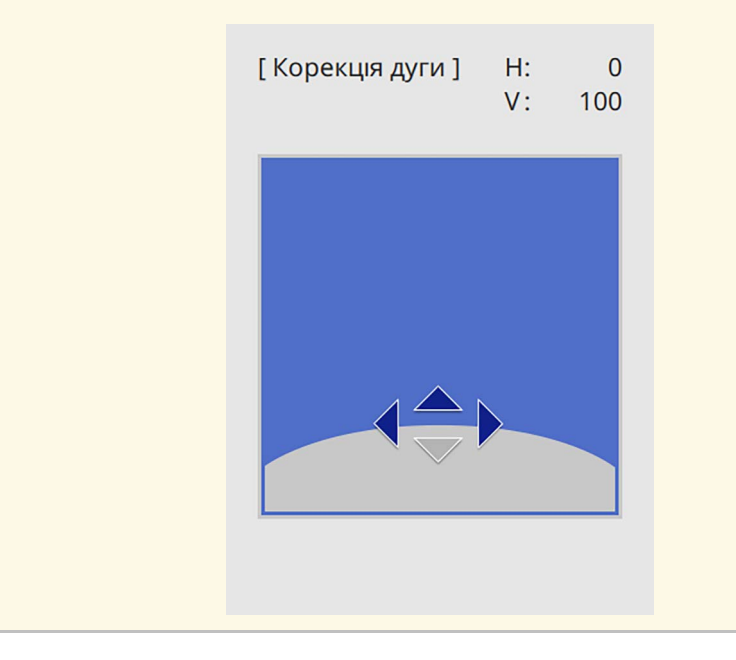

<span id="page-60-0"></span>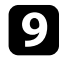

За потреби повторіть кроки 7 і 8 для решти кутів.

**Представая** натисніть клавішу [Esc].

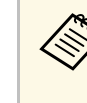

- **Ви можете точно налаштувати виправлені результати.**<br>Використовуйте **Quick Corner** щоб відрегулювати нахил зображення, а потім скористайтеся **Корекція точки** для точного налаштування. Виберіть **Quick Corner** або **Корекція точки** на екрані на етапі 6.
	- Щоб скинути параметри **Корекція дуги**, натисніть і утримуйте клавішу [Esc] протягом приблизно 2 секунд, доки не відобразиться екран вибору області, а потім натисніть кнопку **Так**.
- g **Пов'язані посилання**
- • ["Коригування форми зображення за допомогою функції Quick Corner"](#page-56-0) [стор.57](#page-56-0)
- • ["Коригування форми зображення за допомогою функції Корекція](#page-60-0) точки" [стор.61](#page-60-0)

### **Коригування форми зображення за допомогою функції Корекція точки**

За допомогою параметра **Корекція точки** проектора можна точно налаштувати форму зображення в частинах зображення. Зображення поділено сіткою, що дає змогу переміщувати точки перетину на сітці як вам потрібно, щоб відкоригувати спотворення.

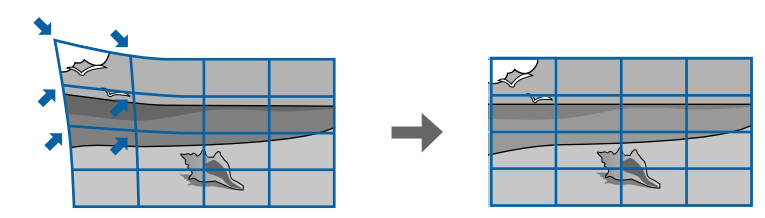

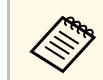

a У разі зміни параметра **Тип екрана** та налаштування **Положення зображення** налаштування буде скинуто.

# **Форма зображення <sup>62</sup>**

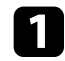

a Увімкніть проектор і виведіть зображення на екран.

**• Натисніть кнопку [Menu] на панелі керування або на пульті** дистанційного керування.

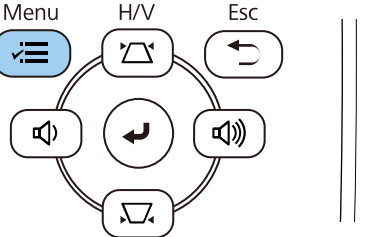

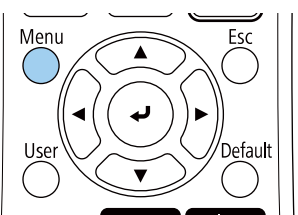

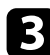

**Виберіть меню Встановлення** і натисніть клавішу [Enter].

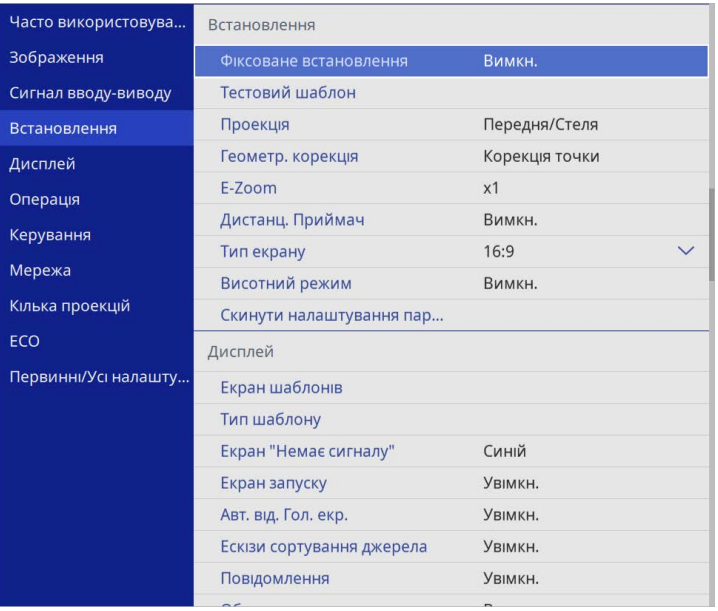

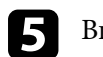

e Виберіть пункт **Корекція точки** і натисніть клавішу [Enter]. Потім виберіть пункт **Так** та натисніть кнопку [Enter].

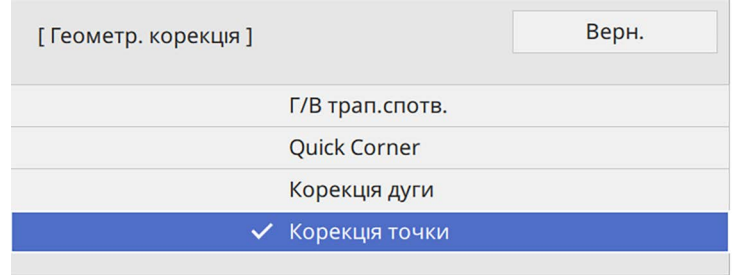

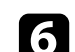

f Виберіть пункт **Корекція точки** і натисніть клавішу [Enter].

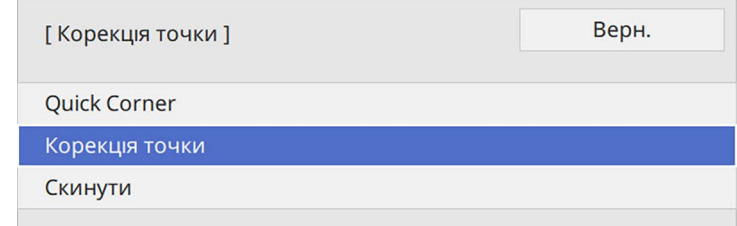

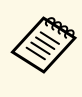

Для точної настройки виберіть **Quick Corner** щоб грубо<br>відкоригувати форму та розмір зображення, а потім виберіть **Корекція точки**, щоб точно їх відкоригувати.

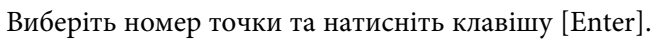

На проекції зображення з'явиться сітка.

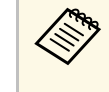

якщо ви хочете змінити колір сітки для наочності, натисніть<br>[Esc], потім виберіть інший параметр **Колір шаблону** в меню] **Корекція точки**.

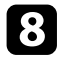

h За допомогою кнопок зі стрілками перемістіться до точки, яку потрібно відкоригувати, та натисніть клавішу [Enter].

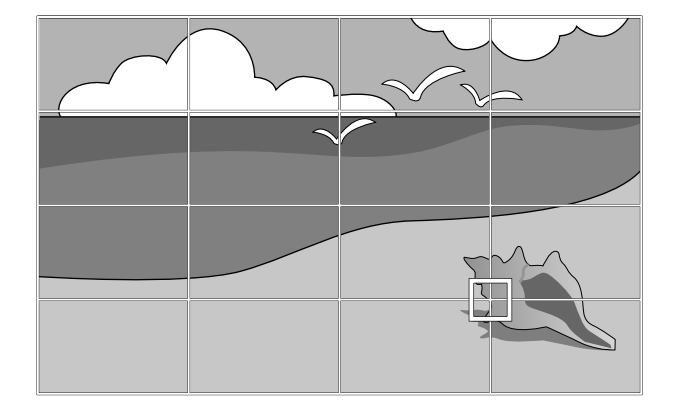

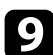

i Щоб відрегулювати спотворення зображення, використовуйте кнопки зі стрілками.

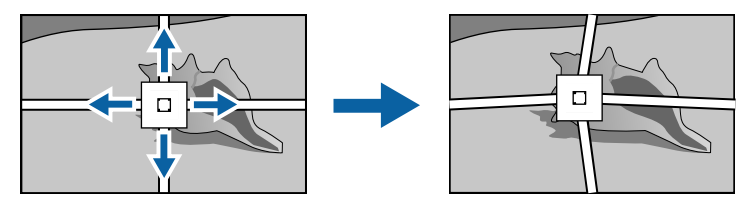

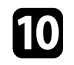

j Щоб відрегулювати будь-які інші точки, натисніть [Esc], щоб повернутися до попереднього екрана, а потім повторіть кроки 8 і 9.

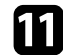

k Після завершення натисніть клавішу [Esc].

• Щоб скинути параметри Корекція точки до вихідних положень, виберіть Скинути на екрані Корекція точки. виберіть **Скинути** на екрані **Корекція точки**.

#### g **Пов'язані посилання**

• ["Коригування форми зображення за допомогою функції Quick Corner"](#page-56-0) [стор.57](#page-56-0)

<span id="page-63-0"></span>За допомогою кільця масштабування проектора можна змінити розмір зображення.

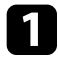

a Поверніть проектор і виведіть зображення на екран.

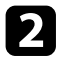

b Прокрутіть кільце масштабування, щоб збільшити чи зменшити зображення.

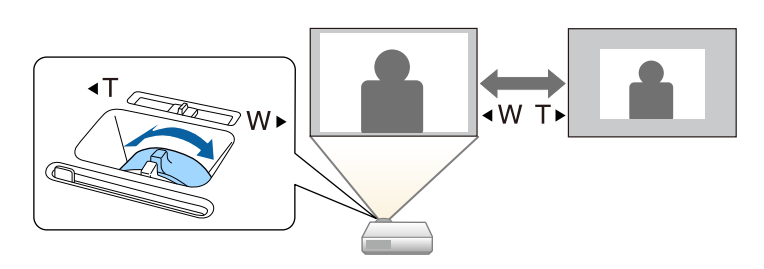

<span id="page-64-0"></span>Для налаштування фокусу використовується фокусувальне кільце.

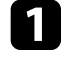

a Увімкніть проектор і виведіть зображення на екран.

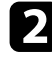

b Для регулювання фокуса прокрутіть фокальне кільце.

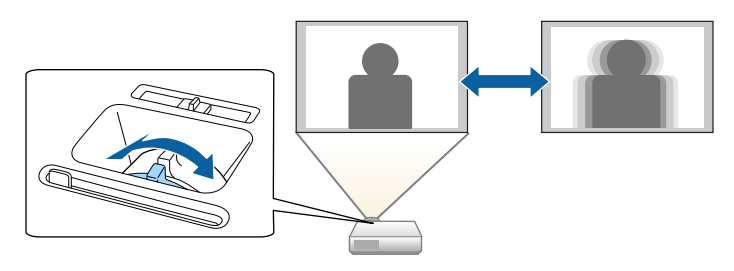

# **Вибір джерела зображення <sup>66</sup>**

<span id="page-65-0"></span>Якщо кілька джерел зображення підключені до проектора, як-от комп'ютер і програвач DVD-дисків, можна перемикатися між джерелами живлення.

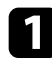

a Упевніться, що бажане джерело живлення ввімкнено.

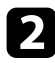

b Для джерел відеозображення слід вставити DVD-диск або інший відеоносій та натиснути кнопку відтворення.

c Виконайте одне з наведеного:

• Натискайте кнопку [Source Search] на панелі керування або пульті дистанційного керування, доки не з'явиться зображення з бажаного джерела.

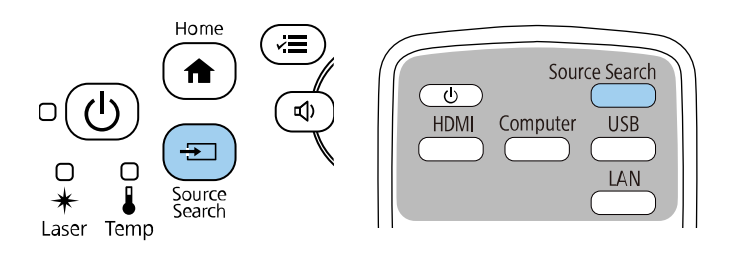

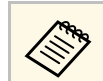

**де Це вікно з'являється, коли жодного сигналу зображення** не виявлено. Перевірте кабельні з'єднання між проектором і джерелом зображення.

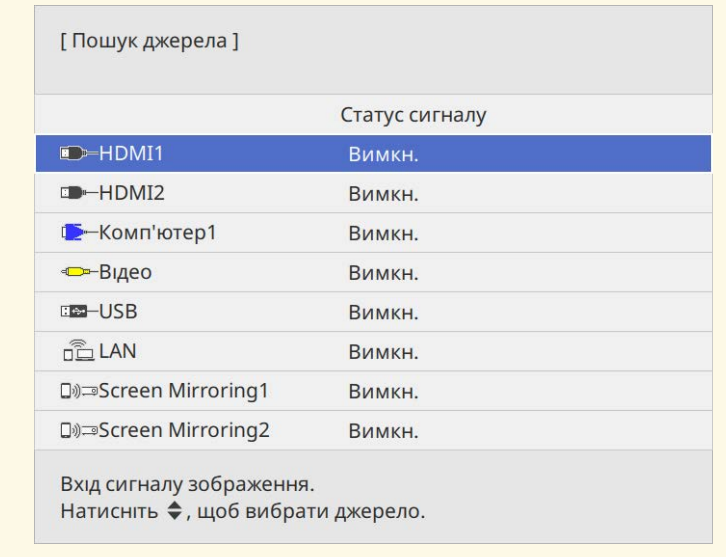

• Вкажіть бажане джерело, натиснувши відповідну кнопку на пульті дистанційного керування. Якщо джерело має більше ніж один порт, ще раз натисніть кнопку, щоб переглянути джерела.

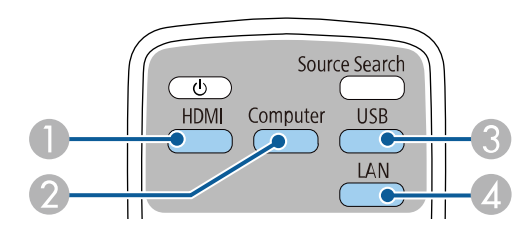

- A Джерела Video та HDMI (порти Video, HDMI1 та HDMI2 )
- B Джерела, під'єднані до порту комп'ютера (порти Computer1 та Computer2)

# **Вибір джерела зображення <sup>67</sup>**

- C Джерела, під'єднані до USB-порту (порт USB-B та зовнішні пристрої, які під'єднано до портів USB-A)
- **4** Мережеве джерело (LAN та Screen Mirroring)
- Натисніть кнопку [Home] на панелі керування або на пульті дистанційного керування.

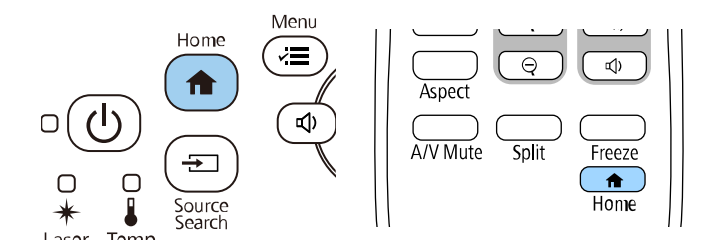

Виберіть потрібне джерело на екрані, що з'явиться.

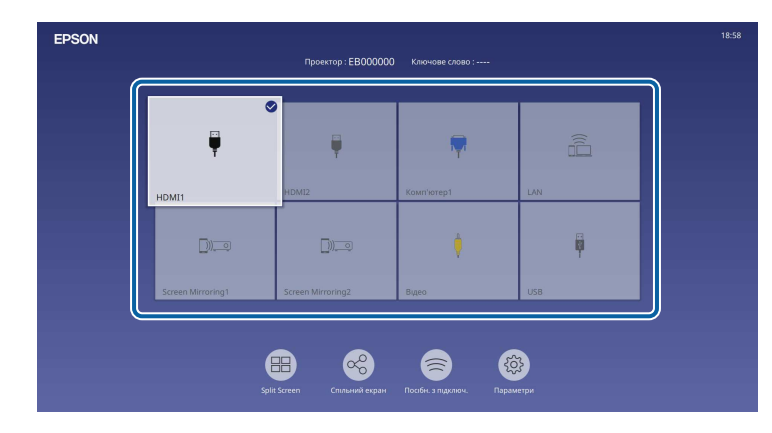

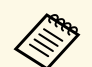

- Порядок відображення джерел входу змінюється, коли<br>проектор виявляє вхідний сигнал. (Виявлене джерело входу відображається угорі ліворуч.)
	- На зображенні з'являється прапорець із поточного джерела вхідного сигналу. Ви можете перевірити попередній перегляд поточного вхідного зображення для більшості джерел як ескіз (крім джерела входу USB у режимі відтворення вмісту).
	- За наявності понад дев'яти джерел вхідного сигналу потрібне вам джерело може відобразитися на наступній сторінці. Виберіть стрілку праворуч, щоб перейти на наступну сторінку.

<span id="page-67-0"></span>Проектор може відображати зображення з різним співвідношенням сторін за шириною та висотою, що називається співвідношенням сторін. Зазвичай вхідний сигнал із джерела відеосигналу визначає співвідношення сторін зображення. Також у деяких зображеннях можна змінити співвідношення ширини та висоти, щоб воно відповідало вашому екрану.

Якщо ви завжди бажаєте використовувати конкретне співвідношення сторін для певного джерела вхідного відеосигналу, ви можете вибрати його в меню проектора **Зображення**.

#### g **Пов'язані посилання**

- • ["Зміна співвідношення сторін зображення"](#page-67-1) стор.68
- • ["Доступні співвідношення сторін зображення"](#page-67-2) стор.68

### <span id="page-67-2"></span><span id="page-67-1"></span>**Зміна співвідношення сторін зображення**

Співвідношення сторін зображення, що відображається, можна змінити.

- **Перш ніж змінювати співвідношення сторін, налаштуйте** параметр **Тип екрану** у меню **Встановлення** проектора.
	- Доступно лише якщо вимкнуто параметр **Масштаб** або для параметра **Режим масштабу** встановлено значення **Повне відобр.** (EB‑L265F/EB‑L260F)
		- s **Зображення** > **Масштаб** > **Режим масштабу**

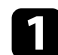

Увімкніть проектор і бажане джерело зображення.

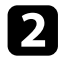

b Натисніть на пульті дистанційного керування кнопку [Aspect].

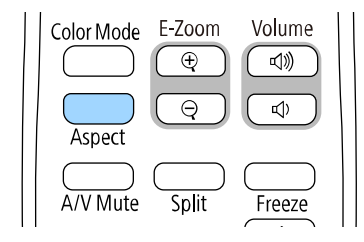

Форма й розмір відображеного зображення зміниться й на екрані на певний час з'явиться назва співвідношення сторін.

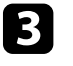

c Щоб переглянути доступні співвідношення сторін для вхідного сигналу, кілька разів натисніть кнопку [Aspect].

a Щоб зображення відображалися без чорних смуг, встановіть для параметра **Роздільна здатність** значення **Широк.** або **Нормальне** у меню **Зображення** проектора згідно з роздільною здатністю комп'ютера.

### **Доступні співвідношення сторін зображення**

Можна вибрати одне з вказаних нижче співвідношень сторін, залежно від вибраного налаштування **Тип екрану** та вхідного сигналу з джерела зображення.

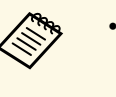

- **видов •** Зверніть увагу на те, що функція співвідношення сторін<br>проектора для зменшення, збільшення або розділення спроеційованого зображення для комерційних цілей або публічного перегляду може порушувати авторські права даного зображення відповідно до законів про авторські права.
	- Під час проеціювання зображень з камери для документів Epson, підключеної через USB, можна вибрати тільки **Авто**, **Масштаб**, **Збільш. по гор.** і **Збільш. по верт.**

#### **EB**‑**L265F/EB**‑**L260F**

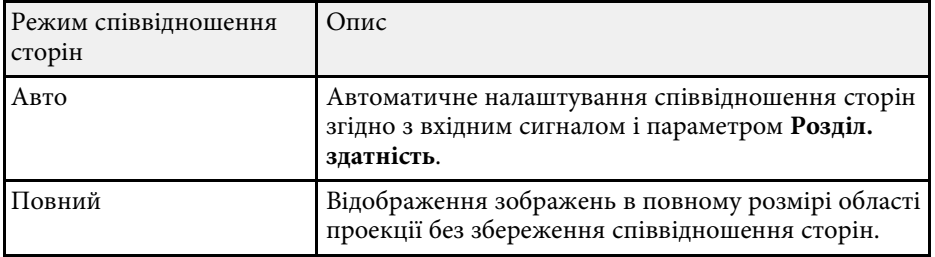

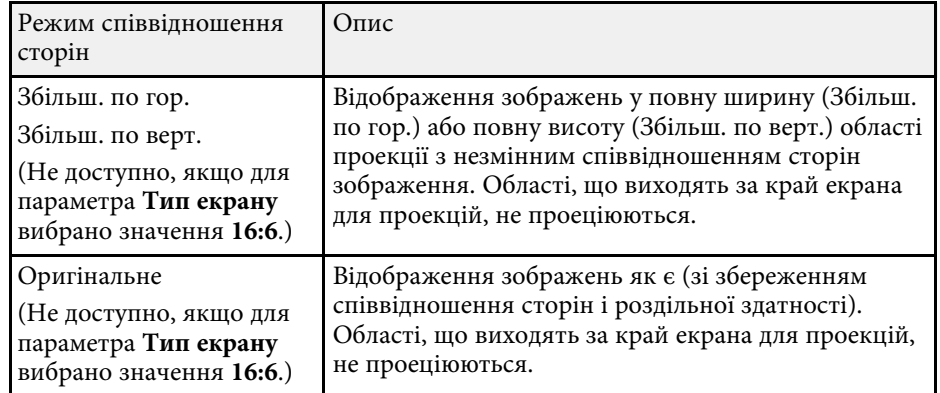

#### **EB**‑**L210W**

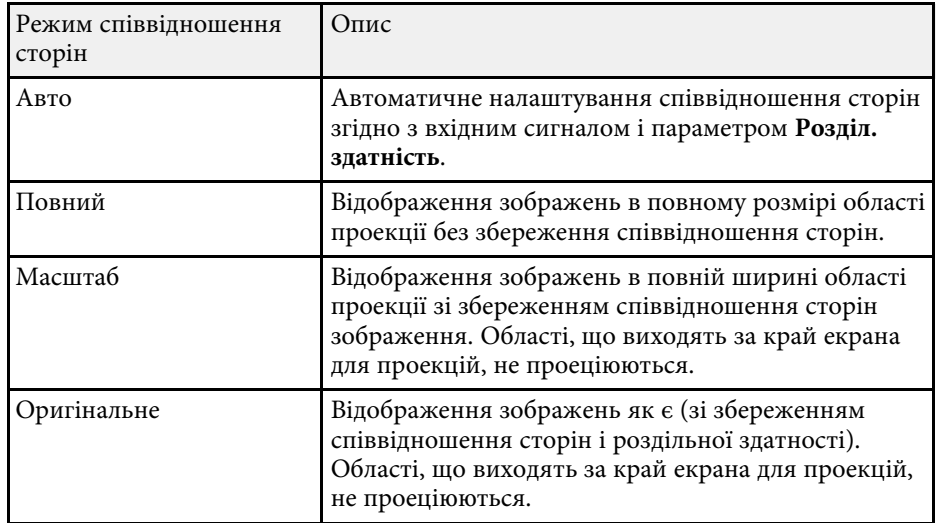

<span id="page-69-0"></span>Проектор підтримує різні режими кольору, що забезпечують оптимальну яскравість, контрастність та колір, що підходять для різноманітних умов перегляду та типів зображення. Можна вибрати режим, що відповідає типу зображення та умовам, або поекспериментувати з доступними режимами.

#### g **Пов'язані посилання**

- • ["Зміна режиму кольору"](#page-69-1) стор.70
- <span id="page-69-2"></span>• ["Доступні режими кольору"](#page-69-2) стор.70
- • ["Увімкнення автоматичного регулювання яскравості"](#page-70-0) стор.71

#### <span id="page-69-1"></span>**Зміна режиму кольору**

Змінити параметр Режим кольру проектора можна за допомогою пульта дистанційного керування, щоб оптимізувати зображення для перегляду в певних умовах.

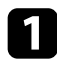

Увімкніть проектор і бажане джерело зображення.

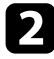

b Натисніть кнопку [Color Mode] на пульті дистанційного керування, щоб змінити параметр Режим кольру.

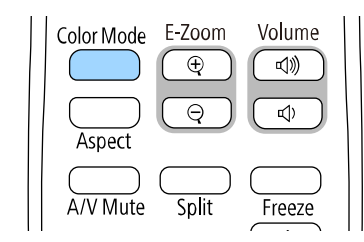

На екрані на ненадовго з'явиться назва Режим кольру, а потім вигляд зображення зміниться.

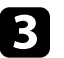

c Щоб переглянути всі доступні режими кольору для вхідного сигналу, кілька разів натисніть кнопку [Color Mode].

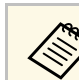

a Також значення параметра **Режим кольру** можна встановити в меню проектора **Зображення**.

### **Доступні режими кольору**

Проектор можна налаштувати на використання таких режимів кольору, залежно від використовуваного джерела вхідного сигналу:

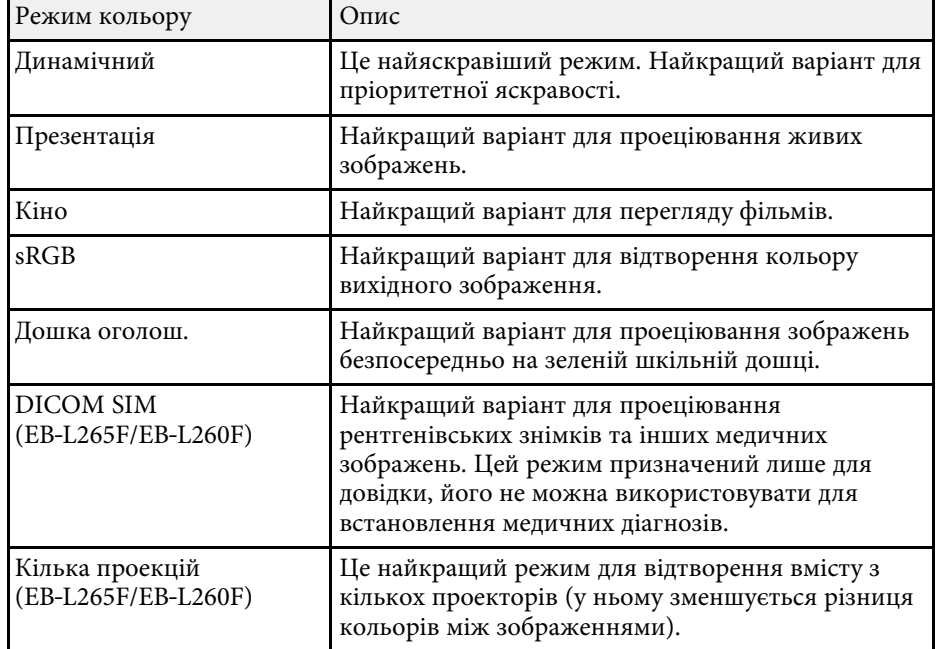

# **Налаштування продуктивності (режим кольору) <sup>71</sup>**

#### **Увімкнення автоматичного регулювання яскравості**

<span id="page-70-0"></span>Можна ввімкнути параметр Динам. контраст, який автоматично оптимізує яскравість зображення. Це дозволяє покращити контрастність зображення на основі яскравості проеційованого вмісту.

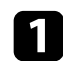

a Увімкніть проектор і бажане джерело зображення.

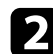

**• Натисніть кнопку [Menu] на панелі керування або на пульті** дистанційного керування.

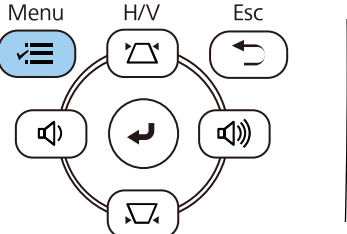

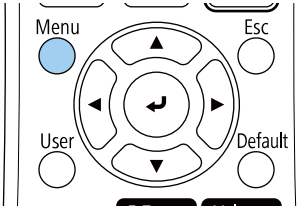

c Відкрийте меню **Зображення** і натисніть кнопку [Enter].

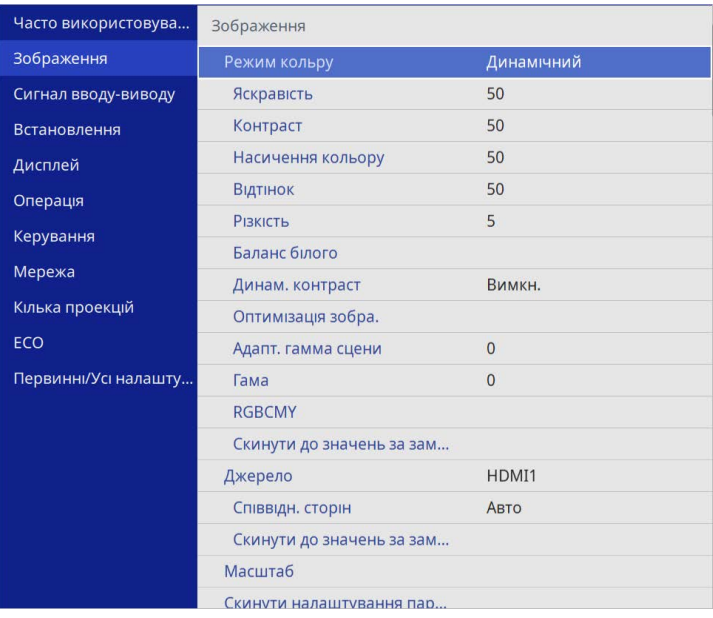

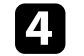

d Виберіть пункт **Динам. контраст** і натисніть клавішу [Enter].

- **Буд** Виберіть один з таких варіантів і натисніть кнопку [Enter]:
	- **Нормальне** для звичайного регулювання яскравості.
	- **Вис. швидк.** для регулювання яскравості під час зміни сцени.

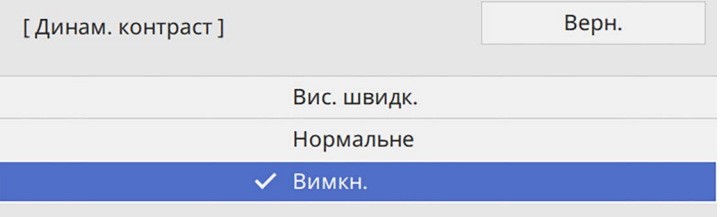

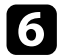

 $f_{\rm H}$  Натисніть кнопку [Menu] або [Esc], щоб вийти з меню.
# **Настройка кольору зображення <sup>73</sup>**

Можна налаштувати різноманітні параметри відображення кольорів на проеційованих зображеннях.

### g **Пов'язані посилання**

- • ["Регулювання відтінку, насичення та яскравості"](#page-72-0) стор.73
- • ["Налаштування гама"](#page-73-0) стор.74

### <span id="page-72-0"></span>**Регулювання відтінку, насичення та яскравості**

Для кольорів кожного окремого зображення можна відрегулювати параметри Відтінок, Насичення та Яскравість.

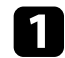

Увімкніть проектор і бажане джерело зображення.

**• Натисніть кнопку [Menu] на панелі керування або на пульті** дистанційного керування.

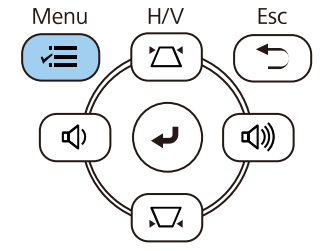

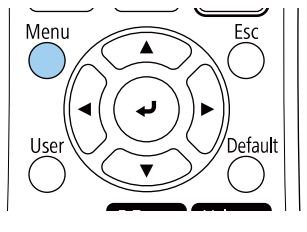

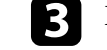

**Відкрийте меню Зображення** і натисніть кнопку [Enter].

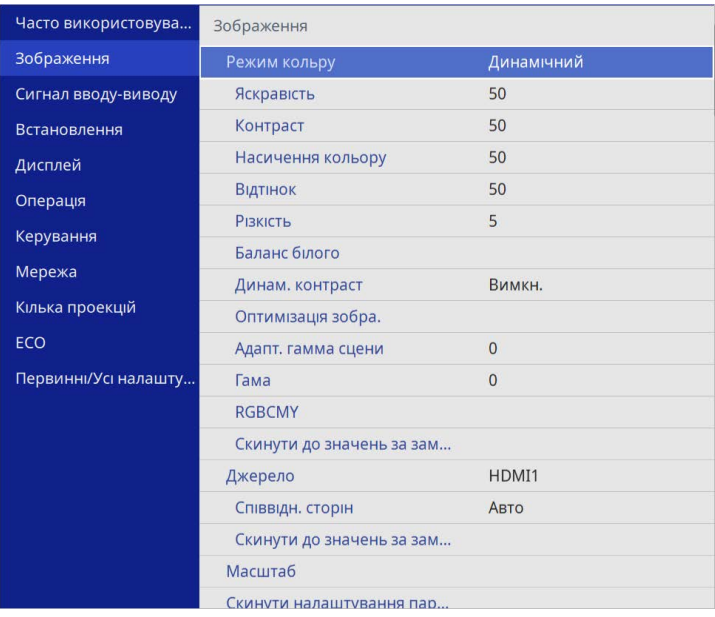

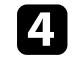

d Виберіть пункт **RGBCMY** і натисніть клавішу [Enter].

e Виберіть колір, який потрібно відрегулювати і натисніть кнопку [Enter].

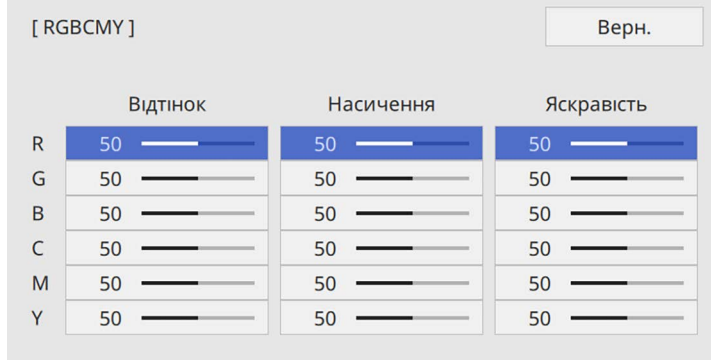

- 
- f Виконайте описані нижче дії (за необхідності), для кожного параметра.
	- Відрегулювати відтінок кольору (синюватий зеленуватий червонуватий) можна за допомогою параметра **Відтінок**.
	- Відрегулювати загальну чіткість кольору можна за допомогою параметра **Насичення**.
	- Відрегулювати загальну яскравість кольору можна за допомогою параметра **Яскравість**.

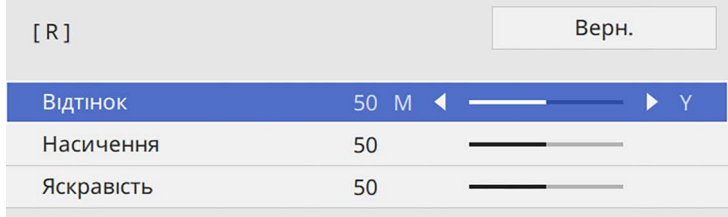

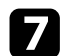

g Натисніть кнопку [Menu] або [Esc], щоб вийти з меню.

### <span id="page-73-0"></span>**Налаштування гама**

Можна виправляти різницю в кольорах проеційованих зображень, налаштовуючи параметр Гама.

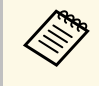

дер Шоб оптимізувати відтінок кольору відповідно до сцени та<br>отримати більш яскраве зображення, відрегулюйте зображення, налаштувавши параметр **Адапт. гамма сцени**.

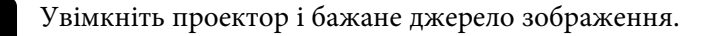

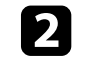

**• Натисніть кнопку [Menu] на панелі керування або на пульті** дистанційного керування.

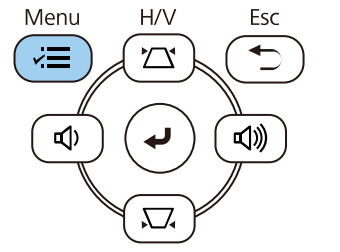

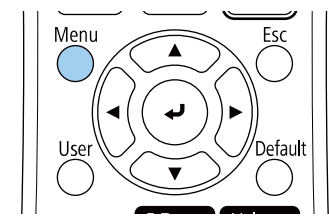

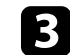

c Відкрийте меню **Зображення** і натисніть кнопку [Enter].

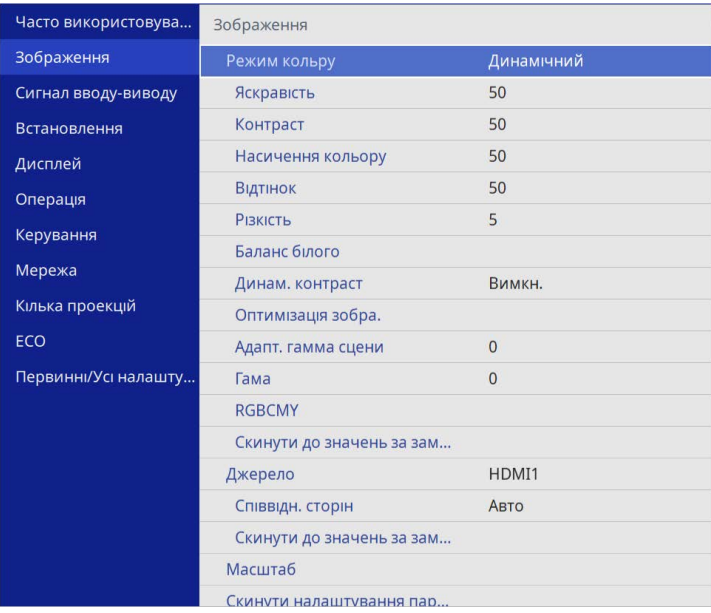

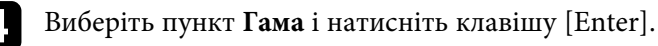

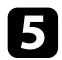

#### e Оберіть та налаштуйте значення корекції.

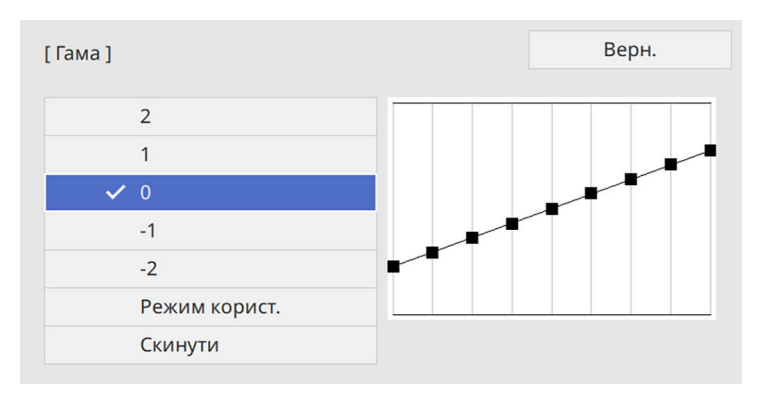

Якщо вибрано менше значення, можна знизити загальну яскравість зображення, щоб воно стало чіткішим. Якщо вибрано більше значення, темні області зображення стають яскравішими, проте насиченість кольорів світліших областей може ослабнути.

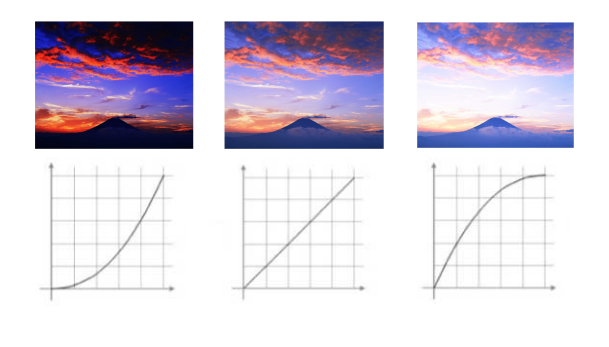

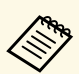

- **Якщо для параметра Режим кольору встановлено**<br>Значення **DICOM SIM** у меню **Зображення** проектора, виберіть значення налаштування відповідно до розміру проекції (EB‑L265F/EB‑L260F).
	- Якщо розмір проектора становить 80 дюймів або менше, оберіть менше значення.
	- Якщо розмір проектора становить 80 дюймів або більше, оберіть більше значення.
	- Медичні зображення можуть не відтворюватися правильно, залежно від налаштувань і характеристик екрана.
- f Якщо потрібні точніші налаштування, оберіть **Режим корист.** <sup>і</sup> натисніть [Enter].
	- g Натисніть кнопку зі стрілкою вліво або вправо, щоб вибрати відтінок кольору й налаштувати його за допомогою діаграми регулювання гами. Тоді натисніть кнопку зі стрілкою вверх або вниз, щоб налаштувати значення, і натисніть [Enter].

[Гама]

Зона, що блимає, є цільовою для регулювання.

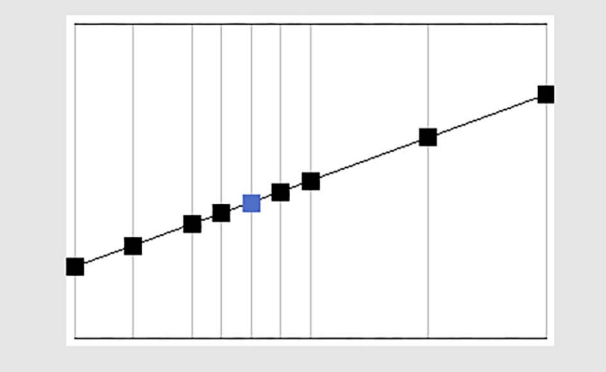

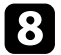

 $\bf{B}$  Натисніть кнопку [Menu] або [Esc], щоб вийти з меню.

# **Регулювання роздільної здатності зображення <sup>77</sup>**

Ви можете налаштувати роздільну здатність зображення, щоб відтворити чітке зображення з вираженою текстурою та матеріалом.

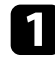

a Увімкніть проектор і бажане джерело зображення.

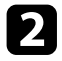

**• Натисніть кнопку [Menu] на панелі керування або на пульті** дистанційного керування.

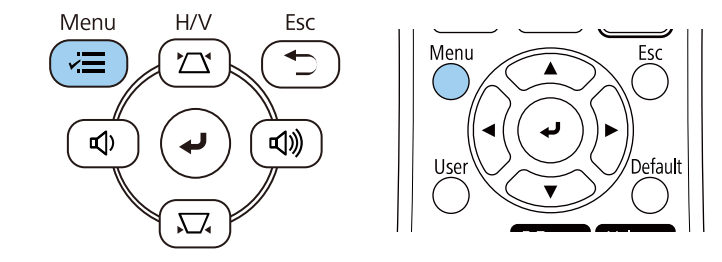

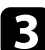

### c Відкрийте меню **Зображення** і натисніть кнопку [Enter].

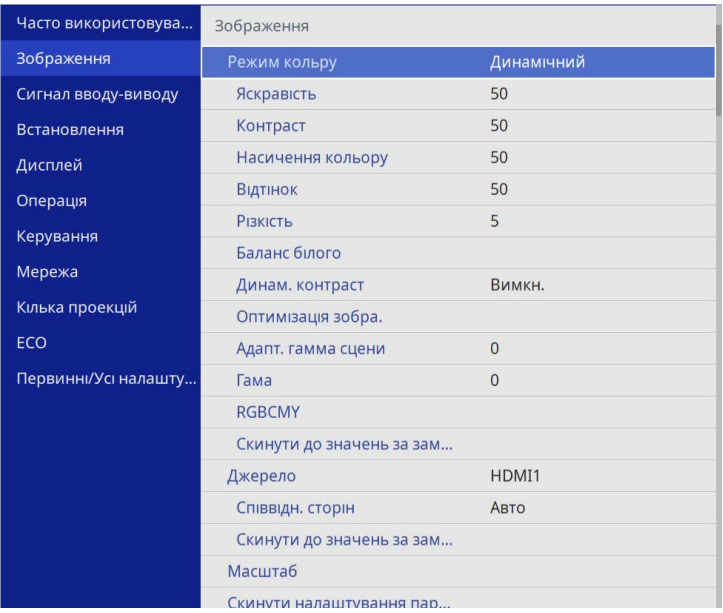

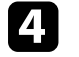

d Виберіть **Оптимізація зображення** та натисніть [Enter].

e Виберіть **Режими кориг. зобр.** та натисніть [Enter].

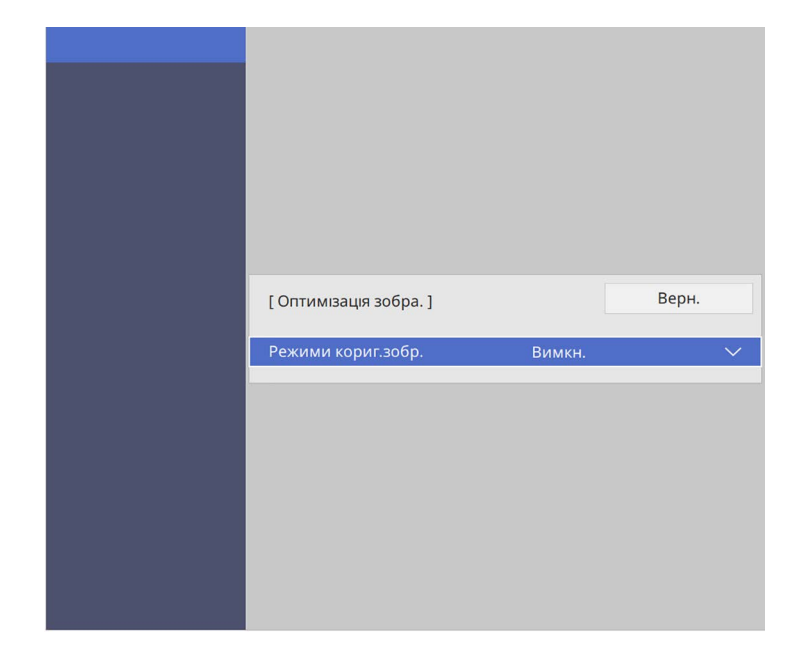

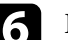

f Виберіть Поперед. встановл. параметр та натисніть [Enter].

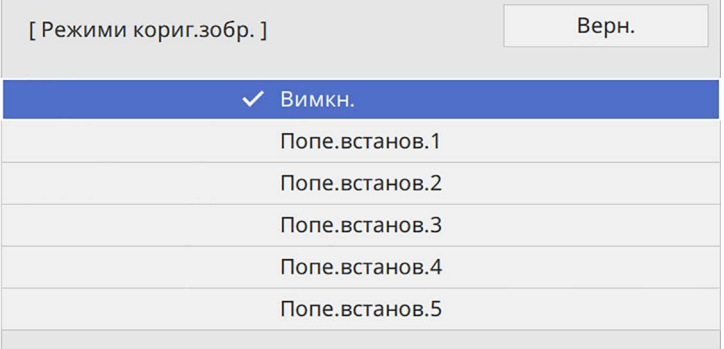

Наступні параметри, збережені в попередньо встановленому варіанті, застосовуються до зображення.

- **Зменшення завад**
- **Зменш. завад MPEG**
- **Деінтерлейсінг**
- **Super-resolution**
- **Підкресл. деталей**

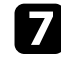

g За необхідності відрегулюйте всі налаштування в меню **Зображення** проектора окремо.

- Відрегулювати мерехтіння зображення можна за допомогою параметра **Зменшення завад**.
- Щоб зменшити завади чи артефакти, які спостерігаються у відео формату MPEG, налаштуйте параметр **Зменш. завад MPEG**.
- Щоб конвертувати прогресивно-черезрядкові сигнали для певних типів відеозображень, відрегулюйте налаштування **Деінтерлейсінг**.
	- **Вимкн.**: для швидких відеозображень.
	- **Відео**: для більшості відеозображень.
	- **Фільм/Авто**: для фільмів, комп'ютерної графіки й анімації.

a Параметр відображається лише якщо поточний сигнал черезрядковий (480i/576i/1080i).

- Щоб зменшити розмитість, яка з'являється при проектуванні зображення низької роздільної здатності, треба налаштувати параметр **Super-resolution**.
- Щоб створити виразнішу текстуру та матеріальне відчуття зображень, потрібно налаштувати параметр **Підкресл. деталей**.

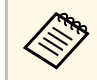

**ва Значення налаштувань у попередньо встановленому варіанті** перезациє честься перезаписується.

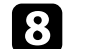

**••** Натисніть кнопку [Menu] або [Esc], щоб вийти з меню.

Можна відрегулювати яскравість джерела світла проектора.

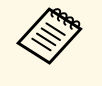

**Вараметри Підтримувати яскравість** і Підтримувати рівень<br>**ЯКРІ яскравості** в меню проектора **Операція** доступні лише для EB‑L265F/EB‑L260F.

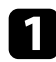

a Увімкніть проектор і бажане джерело зображення.

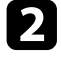

**в Натисніть кнопку [Menu] на панелі керування або на пульті** писання або на пульті дистанційного керування.

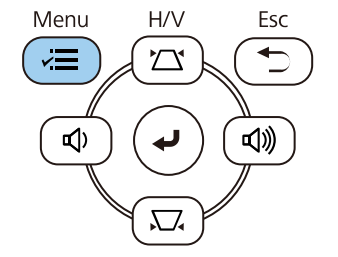

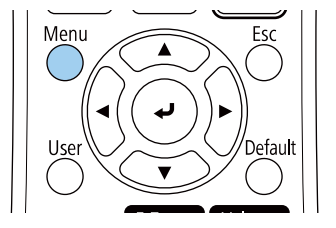

c Виберіть меню **Операція** і натисніть кнопку [Enter].

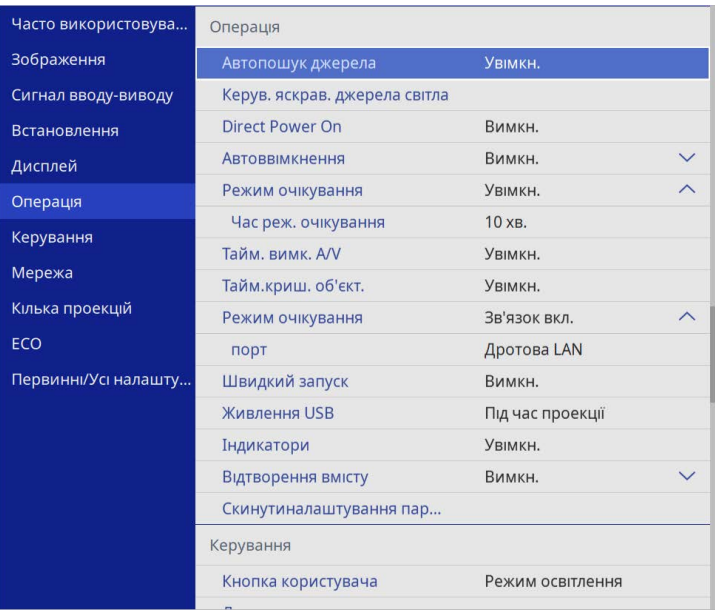

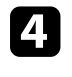

d Виберіть пункт **Керув. яскрав. джерела світла** і натисніть клавішу [Enter].

**е Н**Цоб підтримувати певний рівень яскравості, виберіть параметр **Підтримувати яскравість** і виберіть **Увімкн**.

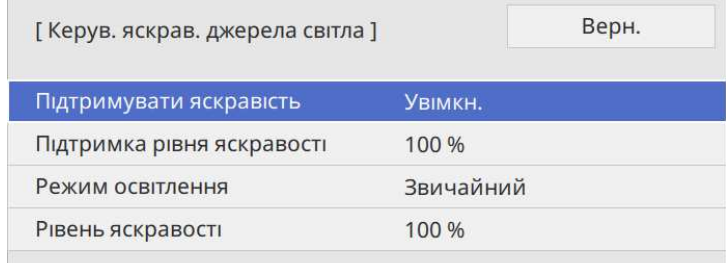

f У разі увімкнення параметра **Підтримувати яскравість** виберіть налаштування **Підтримка рівня яскравості**.

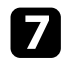

g У разі вимкнення параметра **Підтримувати яскравість** виберіть налаштування **Режим освітлення**:

- **Звичайний** налаштування максимального рівня яскравості. Це дає змогу задати час роботи джерела світла на рівні приблизно 20 000 годин.
- **Тихий** налаштування яскравості на рівні 70 % і зменшення шуму вентилятора. Це дає змогу задати час роботи джерела світла на рівні приблизно 20 000 годин.
- **Тривалий** налаштування яскравості на рівні 70 % і продовження очікуваного терміну експлуатації джерела світла. Це дає змогу задати час роботи джерела світла на рівні приблизно 30 000 годин.
- <span id="page-79-0"></span>• **Користувацький** – вибір користувацького значення яскравості в діапазоні від 70 до 100 %.

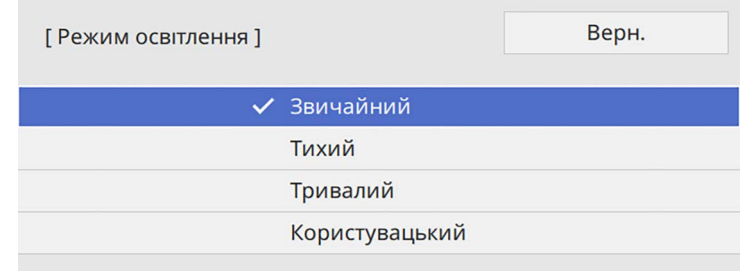

**В У разі встановлення для параметра Режим освітлення** значення **Користувацький**, виберіть **Рівень яскравості** і виберіть яскравість за допомогою клавіш зі стрілками вліво та вправо.

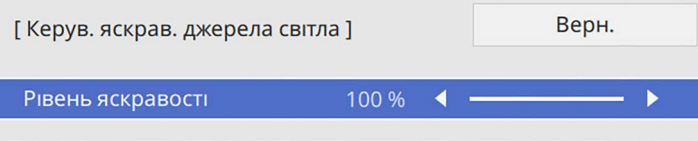

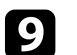

**• Натисніть кнопку [Menu] або [Esc], щоб вийти з меню.** 

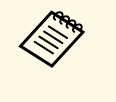

для отримання кращих результатів із підтримання постійної<br>яскравості встановіть для параметра Калібрув. освітл. значення **Період. виконувати** у меню **Керування** проектора (EB‑L265F/EB‑L260F).

### g **Пов'язані посилання**

- • ["Час роботи джерела світла"](#page-79-0) стор.80
- • ["Технічні характеристики проектора"](#page-254-0) стор.255

## **Час роботи джерела світла**

Час роботи джерела світла може відрізнятися залежно від налаштувань параметрів **Рівень яскравості** та **Підтримувати яскравість**.

- Очікуваний час роботи джерела світла залежить від умов використання та навколишнього середовища.
- Кількість годин, указана в цьому документі, лише орієнтовна, і неможливо гарантувати належну роботу джерела світла впродовж цього періоду.
- Потреба замінити елементи всередині проектора може виникнути раніше приблизного часу роботи джерела світла.
- Якщо параметр **Підтримувати яскравість** увімкнуто та вказану в цьому документі кількість годин вичерпано, можливо, не вдасться вибрати високі значення для параметра **Підтримувати рівень яскравості**.

#### **EB**‑**L265F/EB**‑**L260F**

#### **Підтримувати яскравість вимкнуто**

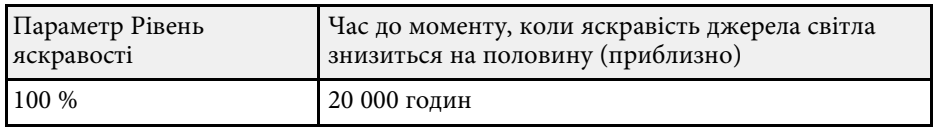

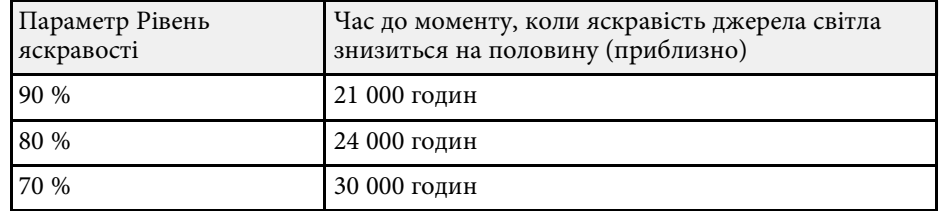

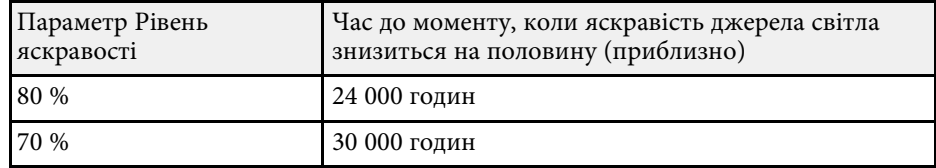

### **Підтримувати яскравість увімкнуто**

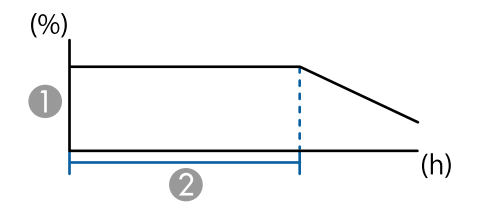

- A Підтримувати рівень яскравості
- B Час, упродовж якого проектор може підтримувати постійний рівень яскравості (приблизний)

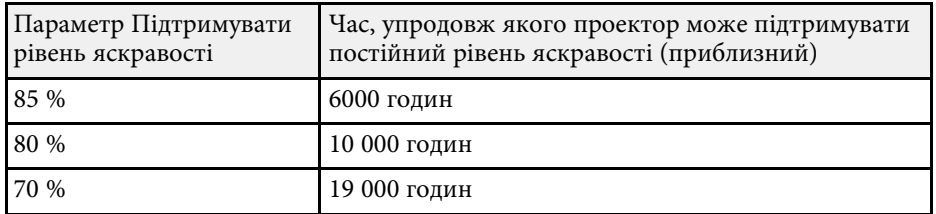

#### **EB**‑**L210W**

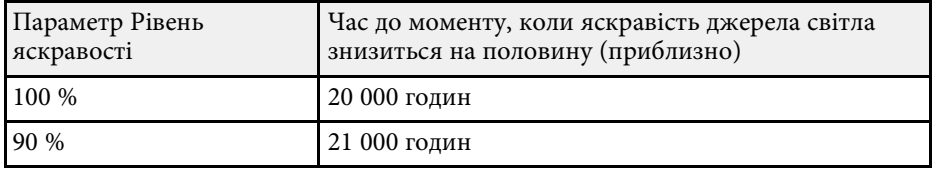

# **Контроль гучності за допомогою кнопок гучності <sup>82</sup>**

Кнопки гучності керують системою зовнішнього динаміка проектора.

Ви також можете керувати гучністю будь-яких зовнішніх динаміків, що підключені до проектора.

Гучність кожного підключеного джерела вхідного сигналу слід регулювати окремо.

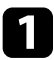

a Увімкніть проектор і запустіть презентацію.

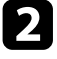

О Щоб зменшити чи збільшити гучність, натискайте кнопки [Volume] на панелі керування або на пульті дистанційного керування.

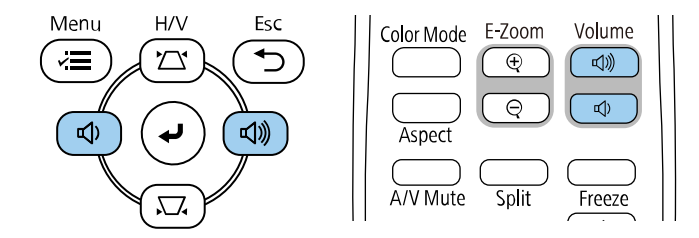

На екрані з'явиться шкала гучності.

c Щоб установити певний рівень гучності для джерела вихідного сигналу, виберіть пункт **Гучність** в меню **Сигнал вводу-виводу** проектора.

### **Обережно**

Не запускайте презентацію з зависоким рівнем гучності. Неочікувано гучні звуки можуть спричинити втрату слуху.

Завжди знижуйте гучність перед вимкненням живлення, що потім послідовно збільшити її при ввімкненні проектора.

# **Регулювання функцій проектора**

Виконуйте інструкції, що наведені в цих розділах, щоб використовувати функції регулювання проектора.

### g **Пов'язані посилання**

- • ["Одночасне проеціювання кількох зображень"](#page-83-0) стор.84
- "Проеціювання презентації у режимі РС Free" стор.87
- • ["Проектування в режимі відтворення вмісту"](#page-92-0) стор.93
- • ["Тимчасове вимкнення зображення та звуку"](#page-100-0) стор.101
- • ["Тимчасова зупинка відео"](#page-101-0) стор.102
- • ["Збільшення/Зменшення зображень \(E-Zoom\)"](#page-102-0) стор.103
- • ["Зберігання зображення логотипа користувача"](#page-104-0) стор.105
- • ["Збереження шаблону користувача"](#page-106-0) стор.107
- • ["Підключення кількох проекторів"](#page-108-0) стор.109
- • ["Функції безпеки проектора"](#page-122-0) стор.123

<span id="page-83-0"></span>Щоб одночасно проеціювати два чи чотири зображення з різних джерел, можна використати функцію Split Screen.

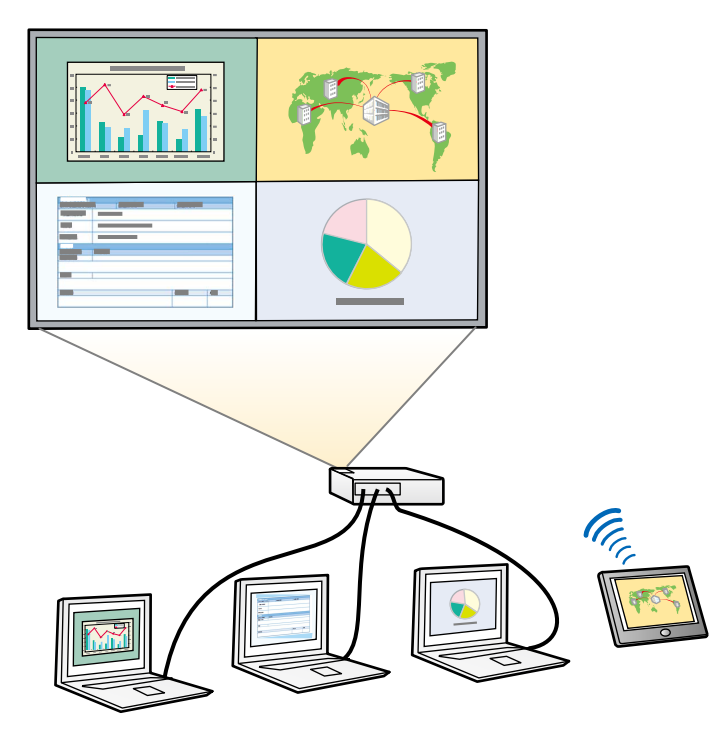

- « Під час використання функції Split Screen, інші функції<br>проектора можуть бути недоступними, а деякі налаштування можуть автоматично застосовуватися до всіх зображень.
	- Неможливо проеціювати зображення на розділений екран, якщо для параметра **Відтворення вмісту** в меню **Увімкн.** проектора встановлено значення **Операція** (EB‑L265F/EB‑L260F).
	- Ви не зможете виконати функцію Split Screen, якщо використовуєте функцію **Масштаб** або **Перехід краю** (EB‑L265F/EB‑L260F).

a Натисніть на пульті дистанц. керування кнопку [Split].

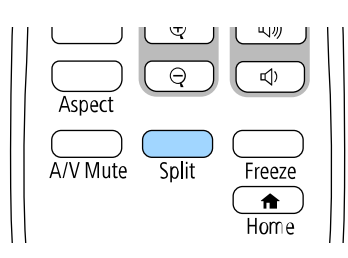

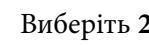

### b Виберіть **2 екрани** або **4 екрани**.

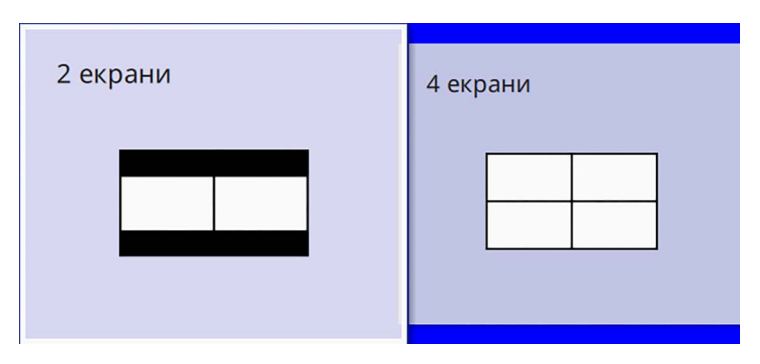

Якщо екран розділено навпіл, зображення з вибраного джерела вхідного сигналу перейде на ліву частину екрана.

Якщо екран раніше було розділено на чотири частини, джерела входу попередньої проекції розділеного екрана вибираються і проеціюються в тому самому місці.

**3** Натисніть кнопку [Menu].

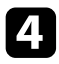

d У разі розділення екрана навпіл виконайте наступні дії (за необхідності):

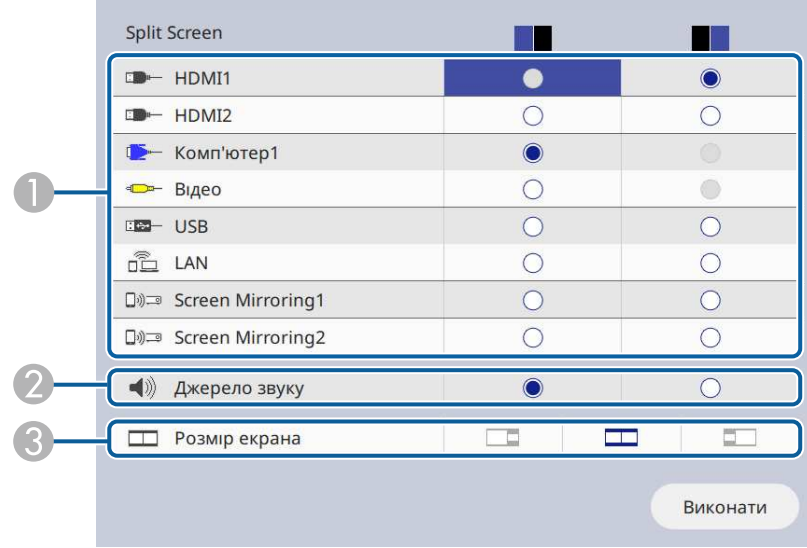

A Виберіть джерело вхідного сигналу.

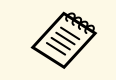

a Можна вибирати лише джерела живлення, що є сумісними.

- $\boldsymbol{2}$ Виберіть екран, із якого потрібно відтворювати звук.
- CВиберіть розмір екрана.

e У разі розділення екрана на чотири частини виконайте наступні дії (за необхідності):

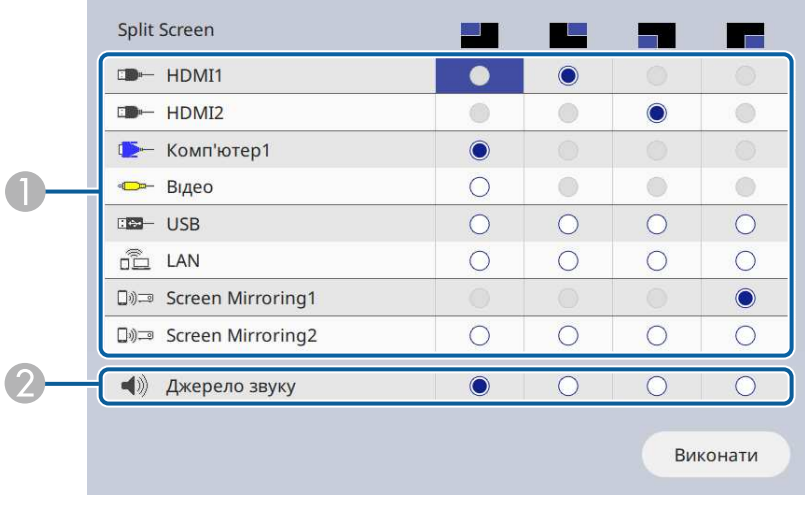

A Виберіть джерело вхідного сигналу.

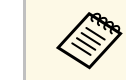

a Можна вибирати лише джерела живлення, що є сумісними.

2 Виберіть екран, із якого потрібно відтворювати звук.

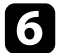

f Виберіть **Викон.** та натисніть клавішу [Enter].

g Щоб вийти з функції Split Screen, натисніть кнопку [Split] або [Esc].

### g **Пов'язані посилання**

- • ["Непідтримувані поєднання джерел під час проеціювання в режимі](#page-85-0) [Split Screen"](#page-85-0) стор.86
- • ["Обмеження щодо проеціювання з функцією Split Screen"](#page-85-1) стор.86

## **Одночасне проеціювання кількох зображень <sup>86</sup>**

### **Непідтримувані поєднання джерел під час проеціювання в режимі Split Screen**

<span id="page-85-0"></span>Не можна одночасно проеціювати такі поєднання джерел вхідних сигналів.

- Комп'ютер1, Комп'ютер2 та Відео
- USB, USB Display і LAN

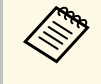

Коли ви розділяєте екран на чверті і обираєте в якості вхідних<br>джерел одночасно USB і Screen Mirroring, можна обрати лише джерело Screen Mirroring.

### **Обмеження щодо проеціювання з функцією Split Screen**

#### <span id="page-85-1"></span>**Експлуатаційні обмеження**

Під час проектування в режимі Split Screen недоступні такі операції:

- Налаштування меню проектора
- E-Zoom
- Перехід в режим співвідношення сторін (для режиму співвідношення сторін налаштовано значення **Авто**)
- Операції за допомогою кнопки [User] на пульті дистанц. керування, крім відображення відомостей мережі на проеційованій поверхні.
- Застосування налаштування **Динам. контраст**
- Відображення відомостей мережі на проеційованій поверхні способом, відмінним від натискання кнопки [User].
- Відображення панелі відомостей Screen Mirroring

#### **Обмеження щодо зображень**

• За відсутності сигналу зображення, синій екран з'являтиметься, навіть якщо встановити для параметра **No-signal Screen** значення **Логотип** в меню **Дисплей** проектора.

### g **Пов'язані посилання**

- • ["Співвідношення сторін зображення"](#page-67-0) стор.68
- • ["Збільшення/Зменшення зображень \(E-Zoom\)"](#page-102-0) стор.103
- • ["Увімкнення автоматичного регулювання яскравості"](#page-70-0) стор.71
- • ["Настройка параметрів меню"](#page-178-0) стор.179

<span id="page-86-0"></span>Функцію PC Free можна використовувати щоразу під час підключення USB-пристрою, що містить сумісні файли презентації. Ця функція дозволяє з легкістю виконувати показ презентації та керувати ним за допомогою пульту дистанційного керування.

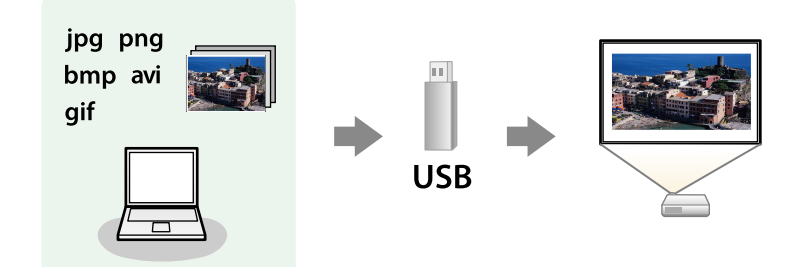

### g **Пов'язані посилання**

- "Підтримувані типи файлів в режимі РС Free" стор.87
- • ["Заходи безпеки під час проеціювання в режимі PC Free"](#page-87-0) стор.88
- • ["Показ слайдів у режимі PC Free"](#page-87-1) стор.88
- • ["Запуск безкоштовної кінопрезентації в форматі PDF в режимі PC Free"](#page-89-0) [стор.90](#page-89-0)
- • ["Параметри відображення в режимі PC Free"](#page-90-0) стор.91

### <span id="page-86-1"></span>**Підтримувані типи файлів в режимі PC Free**

За допомогою функції проектора PC Free можна проеціювати такі типи файлів.

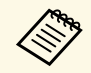

- Щоб досягти найкращих результатів, записуйте файли на носії,<br>
шо були відформатовані в системі FAT16/32 що були відформатовані в системі FAT16/32.
	- У разі виникнення труднощів під час проеціювання носії, що були відформатовані в інших файлових системах, окрім Windows, спробуйте відформатувати ці носії в системі Windows.

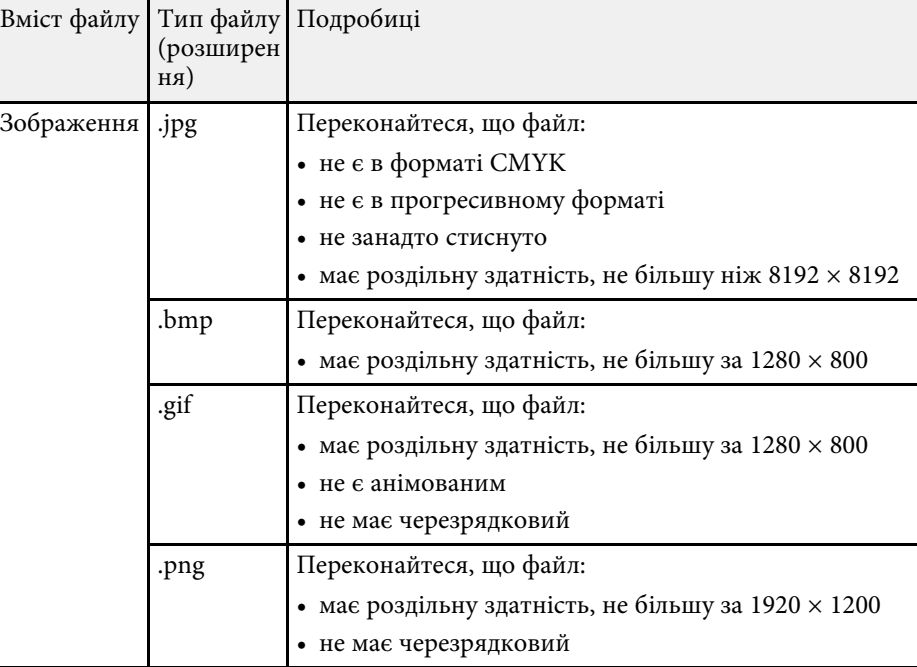

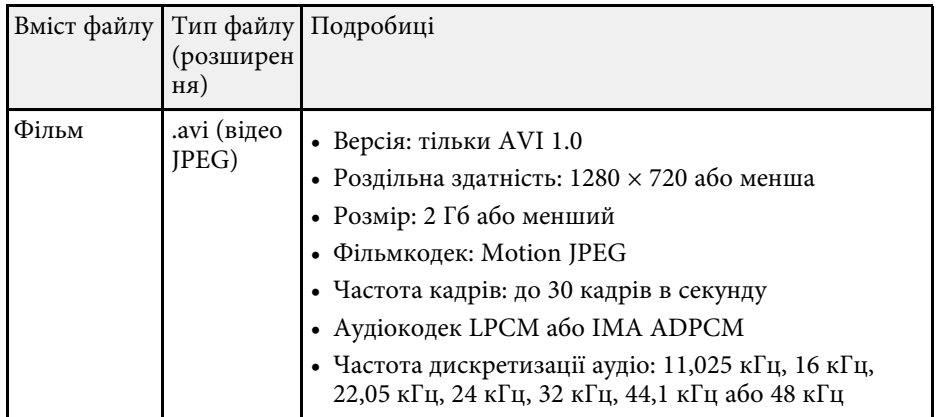

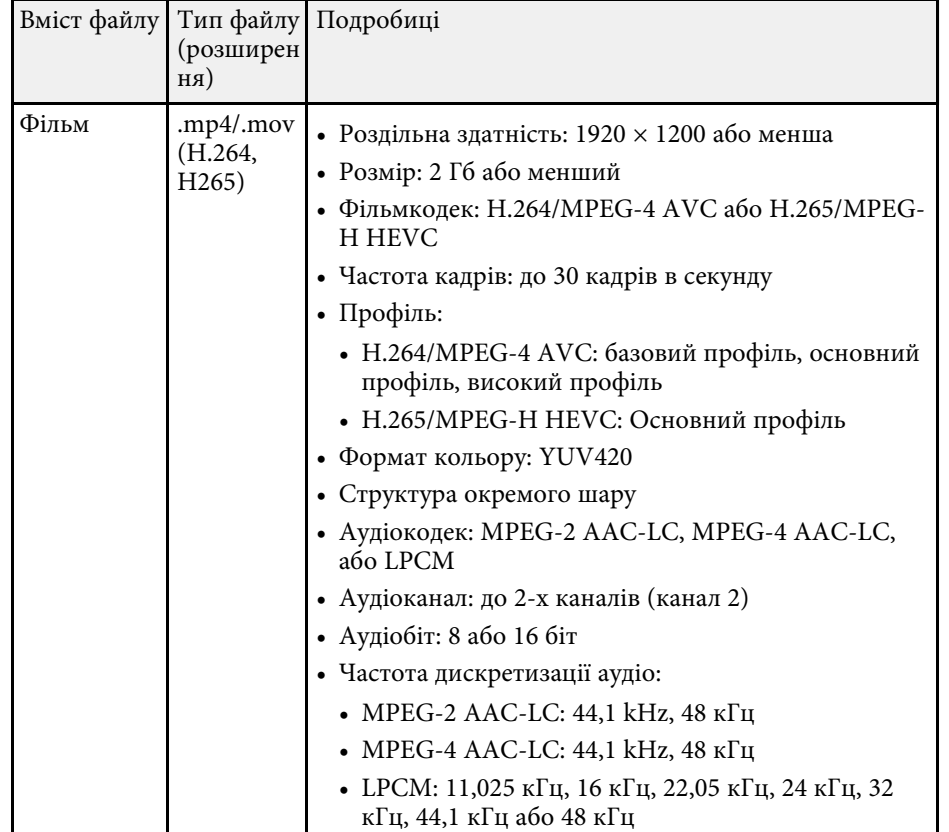

### <span id="page-87-1"></span>**Заходи безпеки під час проеціювання в режимі PC Free**

<span id="page-87-0"></span>Зверніть увагу на такі заходи безпеки під час використання функцій PC Free.

- Ви не можете скористатися USB-ключем для функцій PC Free.
- Не від'єднуйте USB-накопичувач, доки відбувається його діагностика, інакше режим PC Free може працювати неправильно.
- Можливо, функції безпеки не будуть працювати на певних USBнакопичувачах з функціями PC Free.
- Під час підключення USB-пристрою з адаптером змінного струму, підключіть адаптер до електричної розетки під час використання пристрою з проектором.
- Певні USB пристрої длячитання карток, які є доступними в продажі, можуть бути несумісними з цим проектором.
- Проектор може розпізнати до 5 карток, вставлених в підключений пристрій читання карток одночасно.
- Під час проеціювання в режимі PC Free можна використовувати такі функції.
- Стоп-кадр
- Вимкнення A/V
- E-Zoom

### g **Пов'язані посилання**

- • ["Тимчасова зупинка відео"](#page-101-0) стор.102
- • ["Тимчасове вимкнення зображення та звуку"](#page-100-0) стор.101
- • ["Збільшення/Зменшення зображень \(E-Zoom\)"](#page-102-0) стор.103

## **Показ слайдів у режимі PC Free**

Після підключення USB-пристрою до проектора можна змінити джерело вхідного сигналу USB та розпочати показ слайдів.

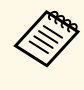

**• Можна змінити параметри операцій в режимі PC Free або** додати особливі ефекти, якщо виділити **Параметр** внизу екрану та натиснути кнопку [Enter].

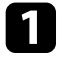

a Натисніть кнопку [USB] на пульті дистанц. керування, доки не відобразиться екран зі списком файлів PC Free.

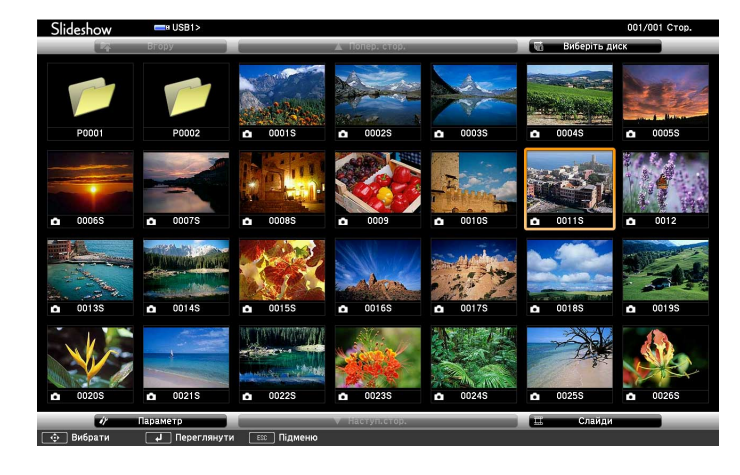

- 
- Якщо з'явиться вікно Виберіть диск, натискайте кнопки зі стрілками, щоб обрати диск, і натисніть кнопку [Enter].
	- Щоб показувати зображення на іншому диску USB, виділіть пункт **Виберіть диск** вгорі вікна зі списком файлів і натисніть [Enter].

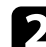

b Щоб додати файли, виконайте такі кроки:

- Якщо потрібно відобразити файли в підпапці на пристрої, натискайте кнопки зі стрілками, щоб виділити папку, і натисніть [Enter].
- Щоб повернутися вгору по рівню папки на пристрої, виділіть пункт **Вгору** і натисніть кнопку [Enter].
- Щоб переглянути додаткові файли в папці, виділіть пункт **Наступ.стор.** або **Попер. стор.** і натисніть кнопку [Enter] або кнопки [Page] вгору чи вниз на пульті дистанційного керування.

### Виконайте такі кроки:

- Щоб відображалось окреме зображення, натискайте кнопки зі стрілками, щоб його виділити, і натисніть кнопку [Enter]. (Натисніть кнопку [Esc], щоб повернутися до вікна зі списком файлів.)
- Щоб запустити показ слайдів всіх зображень, що є в папці, натискайте кнопки зі стрілками, щоб виділити параметр **Слайди** внизу екрана, та натисніть кнопку [Enter].

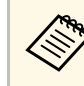

- Час зміни зображення можна змінити, якщо виділити пункт **Параметр** в нижній частині екрана та натиснути кнопку [Enter].
- Якщо назви файлів довші ніж передбачено ділянкою відображення, або містять символи, що не підтримуються, то назви цих файлів можуть скоротитися чи змінитися лише на екрані.
- 

Використовуйте такі команди, щоб керувати відображенням під час проеціювання:

• щоб перевернути зображення, що відображається, натисніть кнопку зі стрілкою вгору чи вниз.

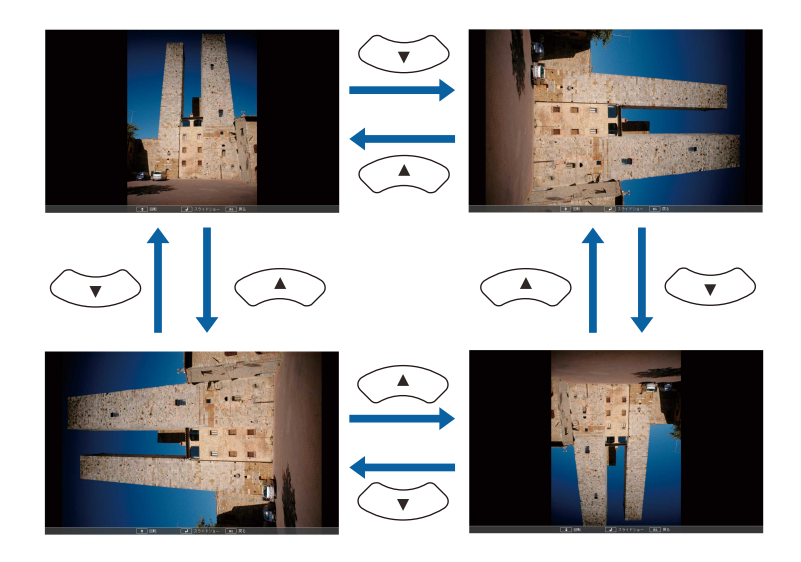

# **Проеціювання презентації у режимі PC Free <sup>90</sup>**

• Щоб перейти до наступного чи попереднього зображення, натисніть кнопку зі стрілками вліво чи вправо.

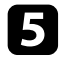

e Щоб припинити відображення, виконуйте інструкції на екрані, або натисніть кнопку [Esc].

Екран зі списком файлів з'явиться знову.

f За потреби вимкніть USB-пристрій і відключіть пристрій від проектора.

### g **Пов'язані посилання**

- • ["Параметри відображення в режимі PC Free"](#page-90-0) стор.91
- • ["Підключення до USB-пристроїв"](#page-30-0) стор.31

### **Запуск безкоштовної кінопрезентації в форматі PDF в режимі PC Free**

<span id="page-89-0"></span>Після підключення USB-пристрою до проектора можна змінити джерело вхідного сигналу USB та розпочати показ фільму.

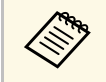

**видя • Параметри роботи в режимі РС Free можна змінити, якщо**<br>Виділити пункт **Параметр** в нижній частині вікна і натиснути кнопку [Enter].

a Натисніть кнопку [USB] на пульті дистанційного керування, доки не відобразиться екран зі списком файлів PC Free.

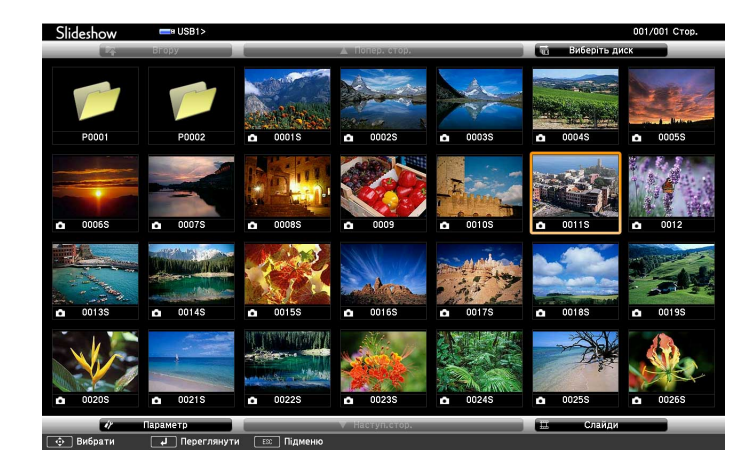

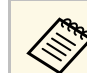

- **вали Якщо з'явиться вікно Виберіть диск, натискайте кнопки зі** стрілками, щоб обрати диск, і натисніть кнопку [Enter].
	- Щоб показувати зображення на іншому диску USB, виділіть пункт **Виберіть диск** вгорі вікна зі списком файлів і натисніть [Enter].

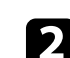

b Щоб додати файли, виконайте такі кроки:

- Якщо потрібно відобразити файли в підпапці на пристрої, натискайте кнопки зі стрілками, щоб виділити папку, і натисніть [Enter].
- Щоб повернутися вгору по рівню папки на пристрої, виділіть пункт **Вгору** і натисніть кнопку [Enter].
- Щоб переглянути додаткові файли в папці, виділіть пункт **Наступ.стор.** або **Попер. стор.** і натисніть кнопку [Enter] або кнопки [Page] вгору чи вниз на пульті дистанційного керування.

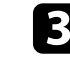

c Щоб відтворити фільм, натискайте кнопки зі стрілками, щоб виділити файл, і натисніть кнопку [Enter].

# **Проеціювання презентації у режимі PC Free <sup>91</sup>**

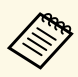

- « Якщо назви файлів довші ніж передбачено ділянкою» відображення, або містять символи, що не підтримуються, то назви цих файлів можуть скоротитися чи змінитися лише на екрані.
	- Для демонстрації всіх фільмів у папці в порядку черги виберіть параметр **Слайди** в нижній частині вікна.
- <span id="page-90-0"></span>d Щоб припинити відтворення, натисніть кнопку [Esc], виділіть пункт **Вихід** і натисніть кнопку [Enter].

Екран зі списком файлів з'явиться знову.

**Буда** за потреби вимкніть USB-пристрій і відключіть пристрій від проектора.

### g **Пов'язані посилання**

- "Параметри відображення в режимі РС Free" стор.91
- • ["Підключення до USB-пристроїв"](#page-30-0) стор.31

### **Параметри відображення в режимі PC Free**

Під час роботи в режимі PC Free можна вибрати такі параметри відображення. Щоб отримати доступ до вікна, виділіть пункт **Параметр** внизу вікна зі списком файлів PC Free і натисніть кнопку [Enter].

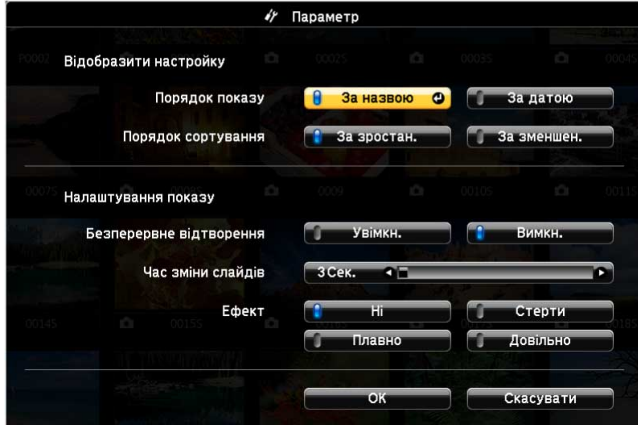

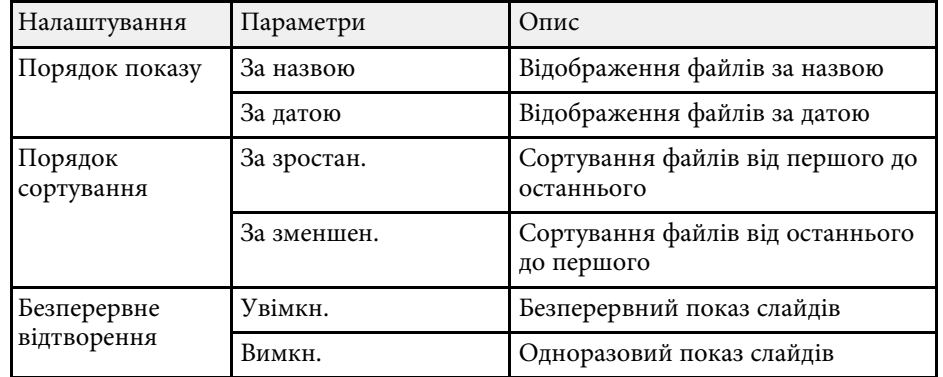

# **Проеціювання презентації у режимі PC Free <sup>92</sup>**

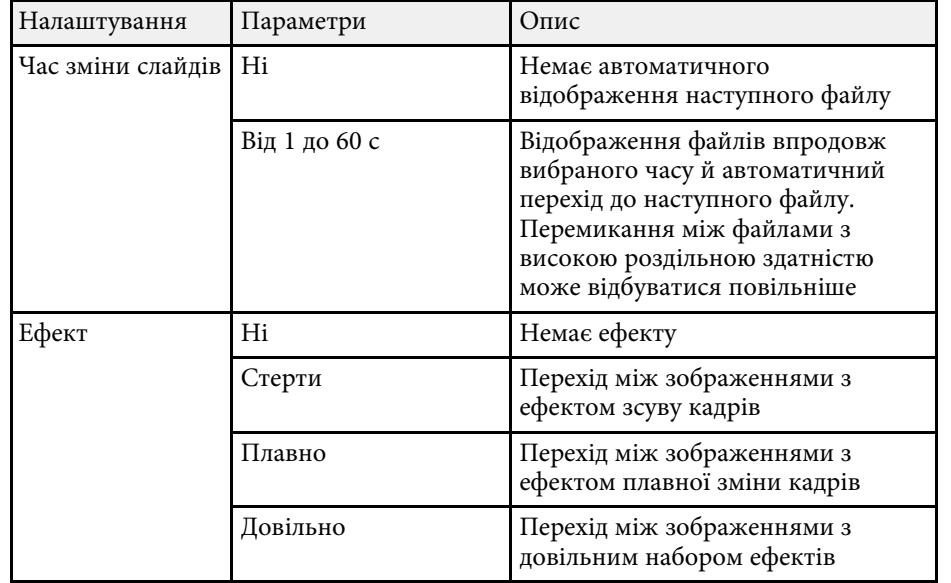

<span id="page-92-0"></span>Функція Відтворення вмісту дає змогу демонструвати вміст у формі цифрових вивісок (digital signage) (EB‑L265F/EB‑L260F). За її допомогою можна легко проектувати списки відтворення, що містять зображення та відеофайли, збережені на зовнішньому накопичувачі. Також до відтворюваного зображення можна додати ефекти кольору та форми.

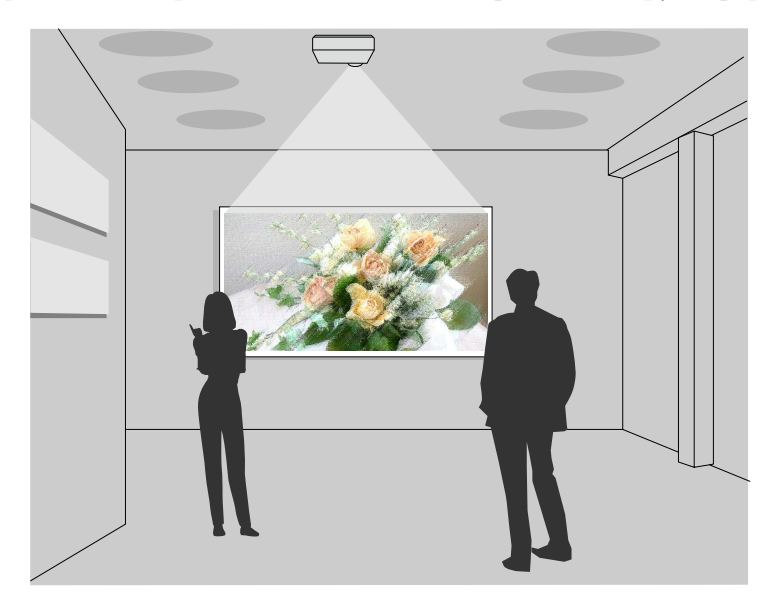

### g **Пов'язані посилання**

- • ["Увімкнення режиму відтворення вмісту"](#page-92-1) стор.93
- • ["Використання режиму прожектора"](#page-93-0) стор.94
- • ["Проектування списків відтворення"](#page-94-0) стор.95
- • ["Додавання ефектів до відтворюваного зображення"](#page-97-0) стор.98
- • ["Обмеження режиму відтворення вмісту"](#page-99-0) стор.100

### <span id="page-92-1"></span>**Увімкнення режиму відтворення вмісту**

Перш ніж розпочати проектування списків відтворення, потрібно ввімкнути режим Відтворення вмісту.

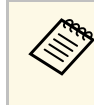

a Якщо ви встановили параметр **Відтворення вмісту** на **Увімк.**, коли параметр **Тип екрану** встановлюється на різне співвідн. сторін в залежності від розділ. здатності проектору, параметр **Тип екрану** скидається.

### Увімкніть проектор.

b Натисніть на кнопку [Menu], виберіть меню **Операція** і натисніть кнопку [Enter].

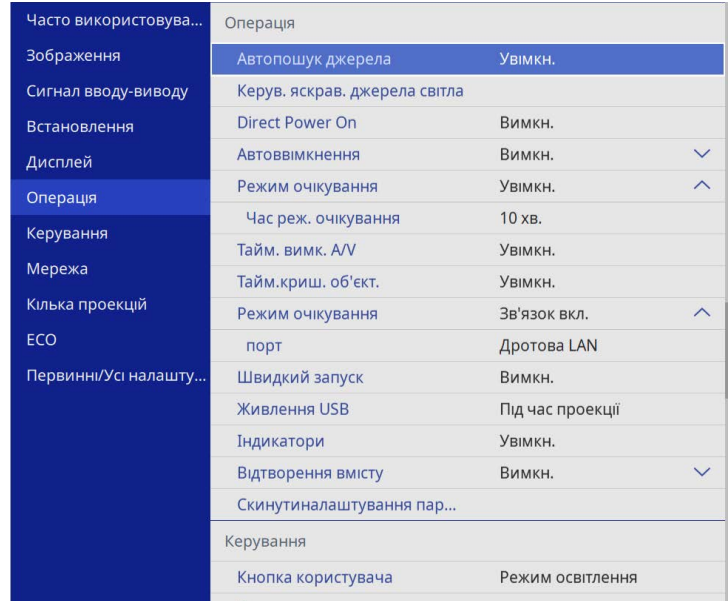

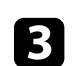

#### c Виберіть параметр **Відтворення вмісту** і виберіть для нього значення **Увімкн**.

З'явиться запит на підтвердження.

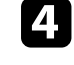

Вимкніть проектор і ввімкніть його знову, щоб активувати режим Відтворення вмісту.

# **Проектування в режимі відтворення вмісту <sup>94</sup>**

### <span id="page-93-0"></span>**Використання режиму прожектора**

У режимі Відтворення вмісту, можна використовувати режим прожектора для проеціювання віртуального прожектора та налаштовувати положення, розмір, форму та ширину променя.

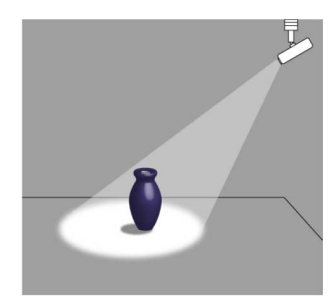

Перед використанням режиму прожектора вам необхідно призначити функцію Прожектор кнопці [User] на пульті дистанц. керування.

a Натисніть кнопку [Menu] на панелі керування або на пульті дистанц. керування.

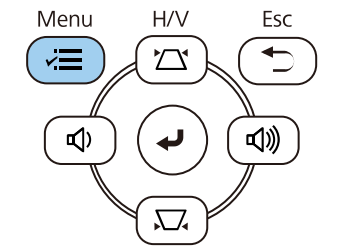

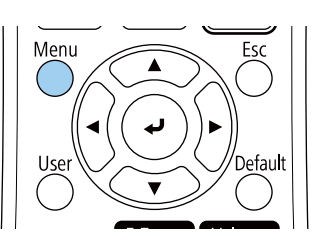

**Виберіть параметр Керування** і натисніть клавішу [Enter].

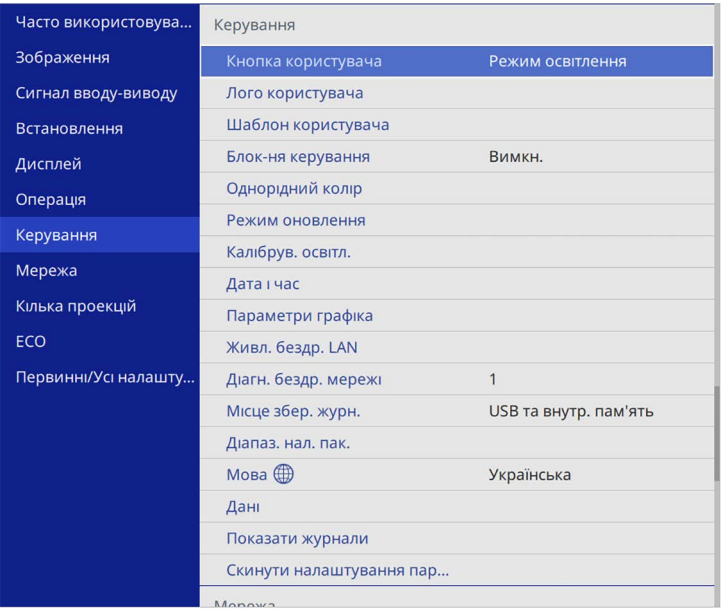

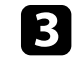

c Виберіть параметр **Кнопка користувача** і натисніть клавішу [Enter].

d Виберіть параметр **Прожектор** і натисніть клавішу [Enter].

Функція Прожектор призначена кнопці [User] на пульті дистанц. керування.

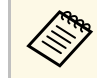

Це налаштування необхідно зробити один раз лише під час першого використання режиму прожектор.

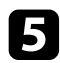

e Натисніть на пульті дистанц. керування кнопку [User].

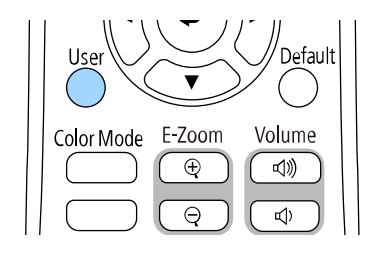

Проекція зобр. перетворюється на прожектор.

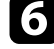

Для зміни ефекту накладання і фільтра форми прожектора оберіть параметр **Ефект накладання** в меню проектора **Операція**.

### g **Пов'язані посилання**

• ["Додавання ефектів до відтворюваного зображення"](#page-97-0) стор.98

### <span id="page-94-0"></span>**Проектування списків відтворення**

У режимі Відтворення вмісту можна проектувати списки відтворення, що містять зображення та відеофайли.

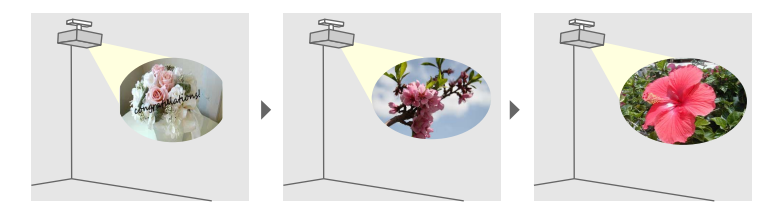

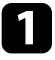

a Списки відтворення можна створити й експортувати на USBнакопичувач за допомогою одного з наступних методів:

• У програмі Epson Projector Content Manager можна створювати списки відтворення та зберігати їх на зовнішніх накопичувачах. Також до відтворюваного зображення можна додати ефекти

кольору та форми до вашої проекції зображення та заплановані списки відтворення.

Програму Epson Projector Content Manager можна завантажити та встановити на веб-сайті.

#### [epson.sn](http://epson.sn)

Докладніші вказівки див. у *Посібнику з експлуатації Epson Projector Content Manager*.

- Epson Web Control дозволяє створювати списки відтворення за допомогою веб-браузера та зберігати їх на зовнішньому пристрої зберігання даних, підключеному до проектора в мережі. Також до відтворюваного зображення можна додати ефекти кольору та форми.
- Додаток Epson Creative Projection дозволяє створювати вміст на пристроях iOS. Ви також можете передавати вміст на проектор бездротовим способом.

Ви можете завантажити програму Epson Creative Projection з App Store. Вартість підключення до App Store сплачує клієнт.

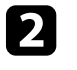

b У режимі Відтворення вмісту під'єднайте USB-накопичувач до порту проектора USB-A.

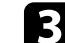

c Натисніть на пульті дистанційного керування кнопку [USB].

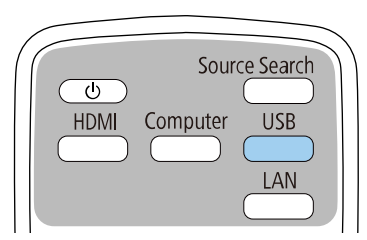

Проеціюється останній відтворений список відтворення. Якщо списку відтворення призначено розклад, він буде відтворюватися відповідно до цього розкладу.

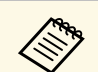

• Також можна натиснути клавішу [Num] і одну з клавіш із<br>цифрами, щоб розпочати проектування улюбленого списку відтворення. Швидкі клавіші на пульті дистанційного керування можна налаштувати за допомогою програмного забезпечення, яке ви використовували для створення списків відтворення.

> • Щоб вказати потрібний список відтворення, виберіть пункт **Засіб перегляду USB** у меню **Операція** проектора та скористайтеся клавішами зі стрілками.

### g **Пов'язані посилання**

- • ["Створення списків відтворення за допомогою Epson Web Control"](#page-95-0) [стор.96](#page-95-0)
- • ["Отримання останніх версій документів"](#page-9-0) стор.10

#### **Створення списків відтворення за допомогою Epson Web Control**

<span id="page-95-0"></span>В режимі Відтворення вмісту ви можете створювати списки відтворення за допомогою веб-браузера та зберігати їх на USB-накопичувачі, підключеному до проектора в мережі.

#### **Попередження**

Не від'єднуйте від проектора USB-накопичувач або шнур живлення під час створення списків відтворення. Дані, збережені на USB-накопичувачі, можуть зазнати пошкоджень.

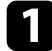

a Переконайтеся, що на проекторі ввімкнено режим Відтворення вмісту.

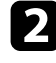

b Переконайтеся, що ваш комп'ютер або пристрій підключено до тієї ж мережі, що й проектор.

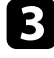

**3** Переконайтеся, що USB-накопичувач підключений безпосередньо до порта USB-A проектора.

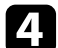

Запустіть веб-браузер на комп'ютері або пристрої.

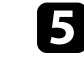

e Перейдіть до екрана Epson Web Control, увівши IP-адресу проектора в адресний рядок браузера. Під час введення адреси IPv6 візьміть її у квадратні дужки [ та ].

#### f Виберіть **USB-накопичувач**.

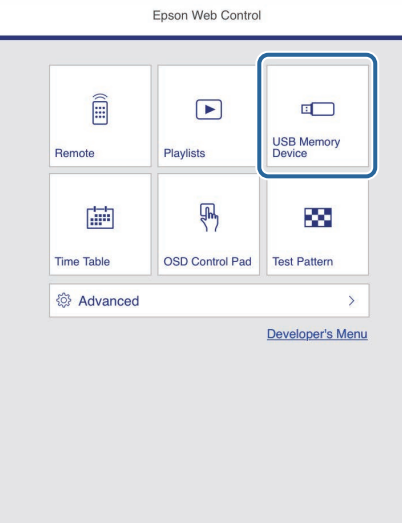

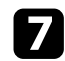

#### g Виберіть **Завантажити нові дані**.

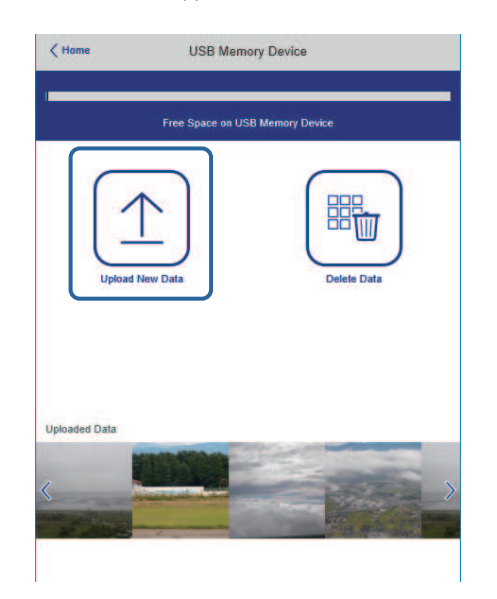

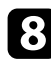

h Виберіть файли зображень або відео, які потрібно додати до списку відтворення.

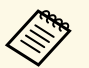

Bи можете завантажити файли формату .avi, .jpeg (.jpg), .png,<br>bmp. a60. gif. .bmp, або .gif.

> Якщо ви хочете додати файли .mp4 або .mov до списку відтворення, використовуйте програмне забезпечення Epson Projector Content Manager або додаток Epson Creative Projection.

Вибрані файли копіюються на підключений USB-накопичувач.

О Виконайте одне з наведеного:

• Щоб додати їх до наявного списку відтворення, виберіть **Додати до списку відтворення** та виберіть список відтворення, до якого потрібно їх додати.

• Щоб створити новий список відтворення та додати до нього файли, виберіть **Створити новий список відтворення**.

#### j Відредагуйте список відтворення.

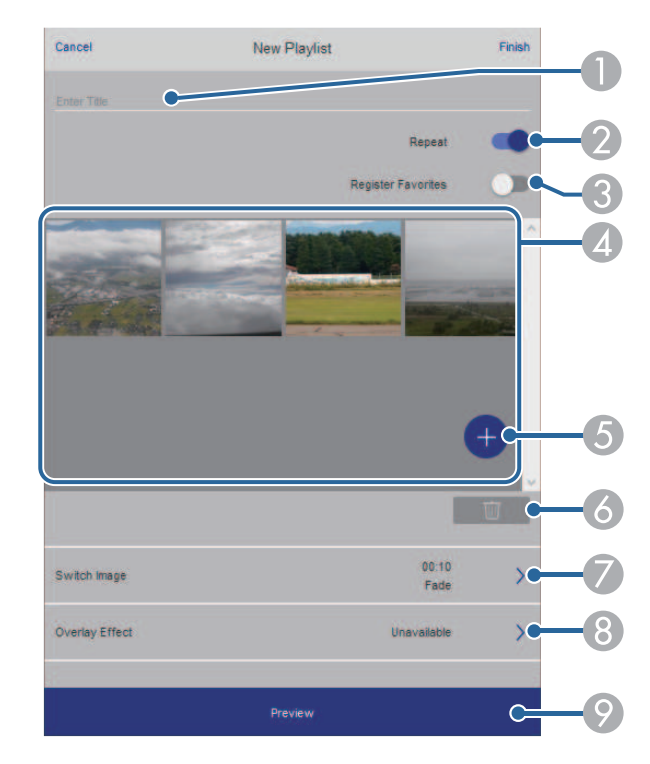

- <sup>O</sup> Редагує назву списку відтворення.
- B У цьому полі можна ввімкнути або вимкнути відтворення по колу.
- C Реєструє список відтворення у вибране.
	- Коли список відтворення було зареєстровано як улюблене, ви можете швидко розпочати відтворення, використовуючи екран **Віддалено** або пульт дистанційного керування.
- $\overline{A}$  Відображує зображення або відео, які потрібно додати до списку відтворення. Список відтворення відтворює зображення чи фільми в порядку.
- $\bullet$ Додає зображення чи відео до списку відтворення.
- **G** Видаляє зображення чи відео зі списку відтворення.
- <span id="page-97-0"></span> $\bullet$ Відкриває екран **Перемкнути зображення**.

Ви можете вказати інтервал часу для переходу до наступного файлу зображень. Ви також можете вибрати ефект переходу.

 $\odot$ Відкриває екран **Ефекти**.

> Ви можете додати заздалегідь визначені фільтри кольорів та ефектів у список відтворення. Ви також можете створити налаштований ефект.

I Попередній перегляд списку відтворення.

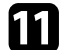

k Закінчивши редагування списку відтворення, виберіть **Завершити**.

- 
- a Ви можете відтворити список відтворення з екрану **Віддалено** або **Список відтворення**.
- Щоб вказати, коли починається і закінчується список відтворення, плануйте його, використовуючи програмне забезпечення Epson Projector Content Manager.

### g **Пов'язані посилання**

• ["Параметри Web Control"](#page-158-0) стор.159

### **Додавання ефектів до відтворюваного зображення**

У режимі Відтворення вмісту до відтворюваного зображення можна додати ефекти кольору й форми.

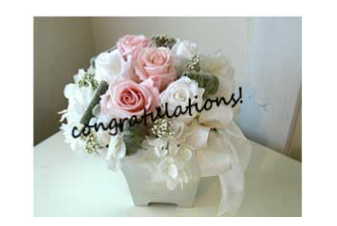

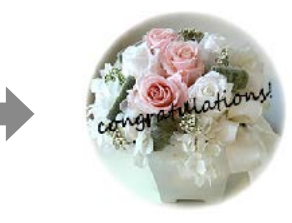

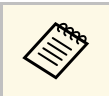

- Щоб використовувати функції ефектів, регулярно застосовуйте **Режим оновлення**.
	- **Керування** > Режим оновлення
- Ця функція недоступна в разі використання параметра **Перехід краю**.

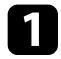

a У режимі Відтворення вмісту натисніть кнопку [Menu], виберіть меню **Операція** та натисніть клавішу [Enter].

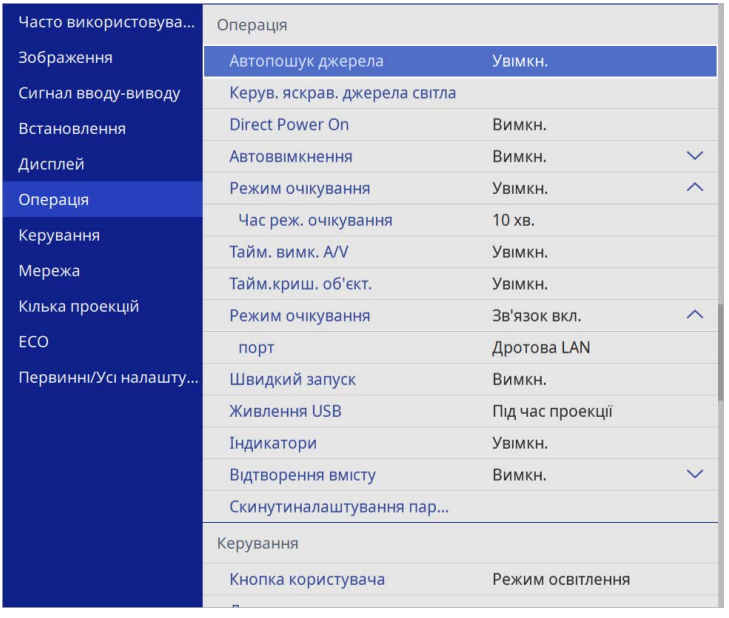

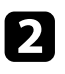

**2** Виберіть пункт Ефект накладання і натисніть клавішу [Enter].

c Установіть для параметра **Ефект накладання** значення **Увімкн.** <sup>і</sup> натисніть клавішу [Enter].

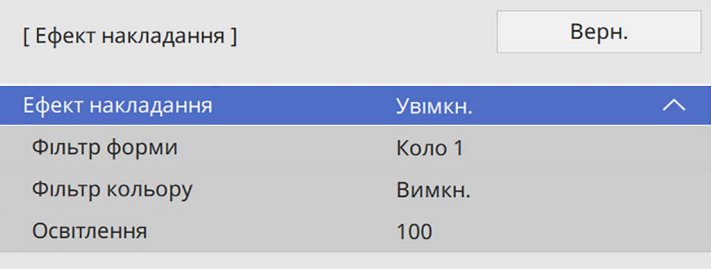

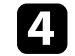

d Виберіть пункт **Фільтр форми** та натисніть клавішу [Enter].

- e За потреби відкоригуйте один із таких параметрів:
	- **Форма**, щоб вибрати один із бажаних ефектів форми кіл, прямокутників чи користувацьких форм.

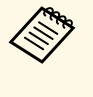

**воль** Користувацькі форми можна створити на основі<br>доступних зображень у програмі Epson Projector Content Manager. Докладніше див. у *Посібнику з експлуатації Epson Projector Content Manager*.

- **Ефект фільтру**, щоб вибрати розташування маски всередині чи поза межами вибраної форми.
- **Розмір**, щоб вказати розмір.
- **Позиція**, щоб задати позицію форми.

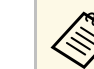

**1996 — У разі використання користувацьких форм неможливо**<br>В амінити параметри **Розмір і Позиція** змінити параметри **Розмір** і **Позиція**.

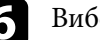

f Виберіть пункт **Фільтр кольору** та натисніть клавішу [Enter].

- g За потреби відкоригуйте один із таких параметрів:
	- **Фільтр кольору**, щоб вибрати колір.
	- Виберіть **Користувацький**, щоб налаштувати колір, окремо змінюючи параметри **Червоний** (Red), **Зелений** (Green) і **Синій** (Blue).
- 

Виберіть **Освітлення**, щоб налаштувати рівень яскравості.

**Э** Задавши всі потрібні налаштування, натисніть [Menu], щоб вийти з меню.

### <span id="page-99-0"></span>**Обмеження режиму відтворення вмісту**

#### **Експлуатаційні обмеження**

У режимі Відтворення вмісту такі операції неможливо виконати.

- Зміна параметра **Темп. кольору** в меню **Зображення** (коли **Теплий білий** або **Холодний білий** вибирається як **Фільтр кольору** )
- Split Screen
- Зміна параметра **Тип екрану** в меню **Встановлення**
- Зміна параметра **Немає сигналу** в меню **Дисплей**
- Зміна параметра **Місце збер. журн.** в меню **Керування**
- За допомогою **Переходу краю** з функцією **Ефекти**
- Визначення вхідного сигналу автоматично
- Зміна параметра **Пароль Remote** в меню **Параметри мережі**
- PC Free
- USB документ-камера
- Функція передачі екрану за допомогою програми Epson iProjection

### g **Пов'язані посилання**

- • ["Параметри якості зображення: меню «Зображення»"](#page-181-0) стор.182
- • ["Меню «Мережа»: меню «Параметри мережі»"](#page-200-0) стор.201
- • ["Одночасне проеціювання кількох зображень"](#page-83-0) стор.84
- • ["Налаштування типу екрана"](#page-48-0) стор.49
- "Проеціювання презентації у режимі РС Free" стор.87

# **Тимчасове вимкнення зображення та звуку <sup>101</sup>**

<span id="page-100-0"></span>Можна тимчасово вимкнути проеційоване зображення та звук.

Це є ефективним, коли ви хочете перенаправити увагу своєї аудиторії протягом презентації.

Однак відтворення звуку й відеозапису продовжиться, тому відновити проеціювання з моменту, де його зупинили, неможливо.

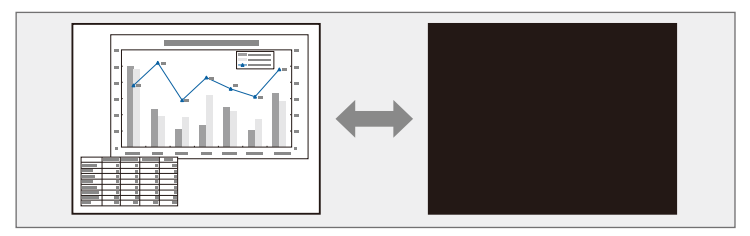

a Натисніть кнопку [A/V Mute] на пульті дистанційного керування, щоб тимчасово зупинити проеціювання, а також будь-які звуки.

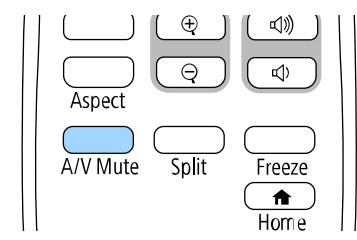

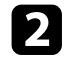

 $\bullet$  Щоб знову ввімкнути зображення та звук, натисніть кнопку [A/V Mute] ще раз.

- Також можна зупинити проеціювання повертанням перемикача<br>• заглушення сигналу аудіо-відео на проекторі. заглушення сигналу аудіо-відео на проекторі.
	- Живлення проектора вимикається автоматично через 30 хв. після активації функції «Вимкнення A/V». Цю функцію можна вимкнути.
		- **Операція** > Тайм. вимк. А/V

# **Тимчасова зупинка відео <sup>102</sup>**

<span id="page-101-0"></span>Можна тимчасово зупинити відео або комп'ютерну презентацію та утримувати поточне зображення на екрані. Однак відтворення звуку й відеозапису продовжиться, тому відновити проеціювання з моменту, де його зупинили, неможливо.

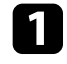

a Натисніть кнопку [Freeze] на пульті дистанційного керування, щоб зупинити відео.

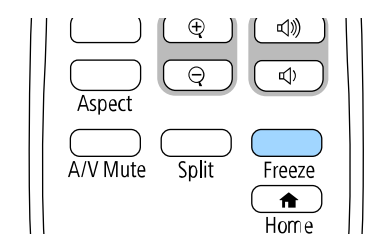

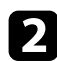

b Щоб перезапустити відео, що не завершилося, натисніть кнопку [Freeze] ще раз.

<span id="page-102-0"></span>Ви можете збільшувати чи зменшувати проекцію зобр. за допомогою кнопки [E-Zoom] на пульті дистанц. керування.

Розмір і положення масштабованого зображення залишається, навіть після перемикання джерела входу або вимикання проектора.

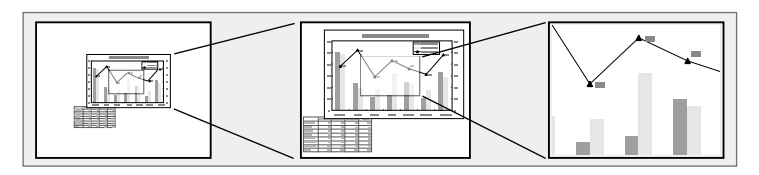

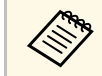

a Ця функція недоступна, якщо в меню **Зображення** проектора вибрано параметр **Масштаб** (EB‑L265F/EB‑L260F).

### g **Пов'язані посилання**

- • ["Наближення зображень"](#page-102-1) стор.103
- • ["Зменшення зображень"](#page-102-2) стор.103

### <span id="page-102-1"></span>**Наближення зображень**

<span id="page-102-2"></span>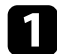

Натисніть кнопку [E-Zoom] + на пульті дистанц. керування.

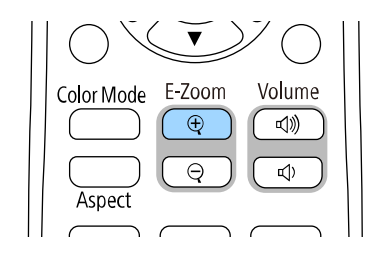

Проекцію зобр. збільшено з фокусуванням навколо центру зображення. Зображення можна збільшити від 1 до 4 разів за 25 поступових кроків.

b Використовуйте такі кнопки на пульті дистанційного керування для регулювання масштабованого зображення, коли відображається коефіцієнт масштабування:

- Кілька разів натисніть кнопку [E-Zoom] +, щоб збільшити зображення.
- Для створення панорами в збільшеному зображенні використовуйте кнопки зі стрілками.
- Щоб зменшити зображення, натисніть кнопку [E-Zoom] -.
- Щоб повернутися до початкового розміру зображення, натисніть кнопку [Default]

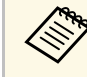

Якщо ви проеціюєте зображення з документ-камери Epson, ви можете збільшити зображення від 1 до 8 разів за 57 поступових кроків за допомогою кнопки [E-Zoom] + на документ-камері.

Коли зникне відображення коефіцієнту масштабування, розмір і положення масштабованого зображення буде збережено. Натисніть кнопки +/- [E-Zoom], щоб знову виконати регулювання.

### **Зменшення зображень**

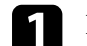

a Натисніть кнопку [E-Zoom] - на пульті дистанц. керування.

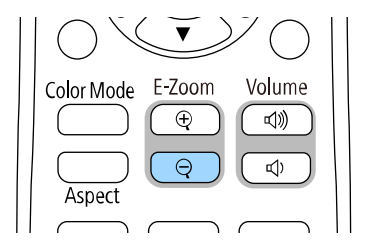

Проекція зобр. зменшиться. Зображення можна зменшити в масштабі від 100% до 50% поступовими кроками.

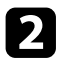

Використовуйте наступні кнопки на пульті дистанційного керування, щоб відрегулювати зменшене зображення, коли відображається коефіцієнт масштабування:

- Кілька разів натисніть кнопку [E-Zoom] -, щоб зменшити проекцію зобр.
- Щоб переміщати зменшене зображення в області проекції, використовуйте кнопки зі стрілками.
- Щоб збільшити зображення, натисніть кнопку [E-Zoom] +.
- Щоб повернутися до початкового розміру зображення, натисніть кнопку [Default]

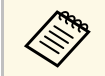

Проеціюючи зображення з документ-камери Epson, можна<br>3 зменшити зображення за допомогою кнопки [E-Zoom] на документ-камері.

Коли зникне відображення коефіцієнту масштабування, розмір і положення масштабованого зображення буде збережено. Натисніть кнопки +/- [E-Zoom], щоб знову виконати регулювання.

<span id="page-104-0"></span>Зображення можна зберегти на проекторі і показувати його щоразу, коли проектор буде вмикатися. Також можна відображати певне зображення, якщо на проектор не надходить вхідний сигнал. Таке зображення називається екраном логотипу користувача.

Можна вибрати фотографію, графіку або логотип компанії як логотип користувача, що корисно у виявленні власника проектора для запобігання крадіжці. Запобігти зміни логотипа користувача можна, якщо встановити захист паролем.

- **Після ввімкнення Захист меню** для параметра Лого<br> **користувача** установіть для нього значення **Вимкн.**, перш ніж виконувати описані тут дії для збереження логотипу користувача.
	- При копіюванні налаштувань меню від одного проектора на інший за допомогою функції групової настройки, логотип користувача також копіюється. Не реєструйте інформацію, якою ви не бажаєте розповсюджувати між кількома проекторами, як логотип користувача.
	- Не можна зберегти вміст, який захищено HDCP.
	- Коли **Відтворення вмісту** налаштовано на **Увімкн.**, при запуску проектора можете відобразитися тільки логотип користувача (EB‑L265F/EB‑L260F).

a Покажіть зображення, яке ви бажаєте проеціювати, як логотип користувача.

b Натисніть кнопку [Menu], відкрийте меню **Керування** і натисніть клавішу [Enter].

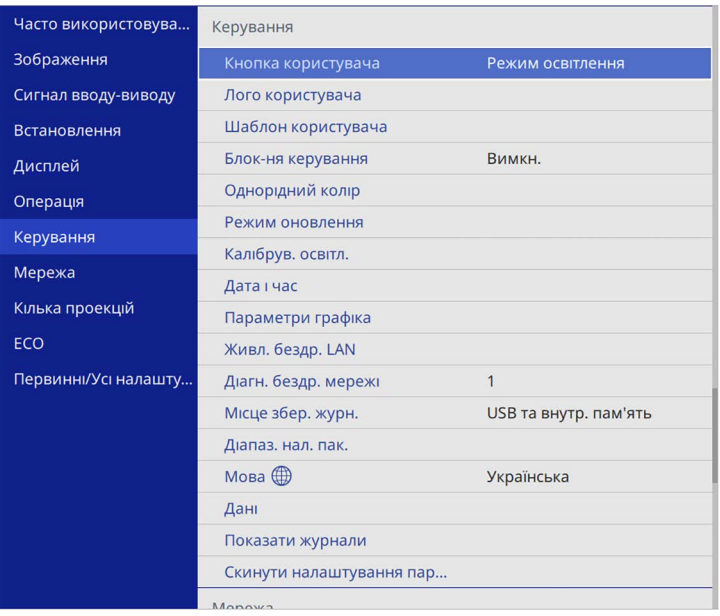

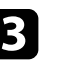

#### c Виберіть **Логотип користувача** <sup>&</sup>gt; **Почати налашт.** і натисніть клавішу [Enter].

З'явиться підказка щодо підтвердження використання зображення, що відображається, як логотипа користувача.

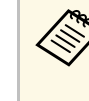

a Деякі налаштування, зокрема **Геометр. корекція**, **E-Zoom**, **Співвідн. сторін**, **Масштаб** (лише EB‑L265F/EB‑L260F) або **Тип екрану** тимчасово скасовуються, коли вибрано параметр **Лого користувача**.

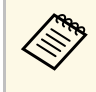

**видя Залежно від поточного сигналу зображення, розмір екрану**<br>може змінитися відповідно до роздільної здатності сигналу зображення.

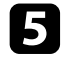

e Перевірте зображення, яке відображається, і виберіть **Так**, щоб зберегти логотип користувача.

Логотип користувача буде перезаписано, і з'явиться повідомлення про завершення.

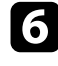

f Натисніть кнопку [Esc], щоб вийти з екранної довідки.

#### g Виберіть меню **Дисплей** і натисніть кнопку [Enter].

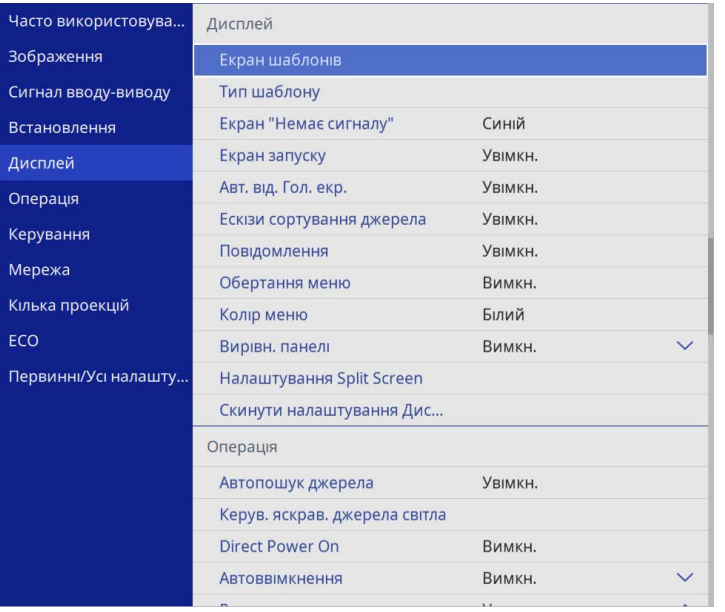

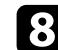

h Щоб відображати екран Логотип користувача, виберіть таке:

• щоб відображати його за відсутності вхідного сигналу, виберіть параметр **Екран "Немає сигналу"** і встановіть для нього значення **Логотип**.

• щоб відображати його під час увімкнення проектора, виберіть параметр **Екран запуску** і встановіть для нього значення **Увімкн.**

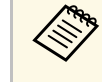

**День** Щоб запобігти зміненню параметрів Лого користувача, увімкніть<br>Захист меню для параметра Логотип користувача та встановіть пароль.

### g **Пов'язані посилання**

• ["Вибір типів захисту паролем"](#page-123-0) стор.124

## **Збереження шаблону користувача <sup>107</sup>**

<span id="page-106-0"></span>Для проектора є чотири типи попередньо зареєстрованих шаблонів, зокрема горизонтальні лінії або шаблони сітки. Ці шаблони можна проеціювати під час презентації за допомогою параметрів **Екран шаблонів**.

Зображення, яке проеціюється, також можна зберегти у вигляді Шаблон користувача.

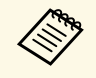

• Коли Шаблон користувача збережено, повернути шаблон до заволських налаштувань неможливо. заводських налаштувань неможливо.

• Не можна зберегти вміст, який захищено HDCP.

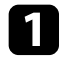

a Виведіть на екран проектора зображення, яке ви бажаєте зберегти як Шаблон користувача.

**• Натисніть кнопку [Menu], відкрийте меню Керування** і натисніть клавішу [Enter].

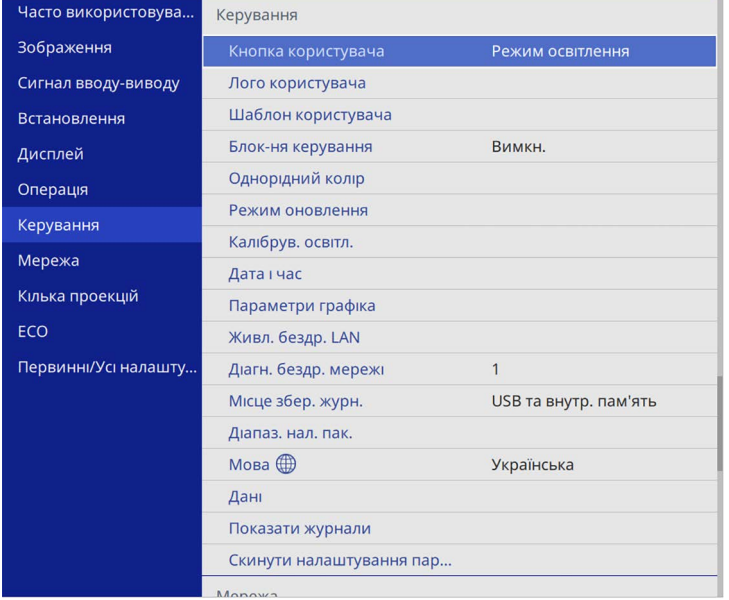

c Виберіть пункт **Шаблон користувача** і натисніть клавішу [Enter].

З'явиться підказка щодо підтвердження використання проеційованого зображення як Шаблон користувача.

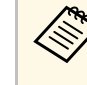

**Серед Пакі налаштування як Корекція трапец., E-Zoom чи**<br>Співвідн. сторін тимчасово скасовуються при виборі **Шаблон користувача**.

- - d Виберіть **Так** і натисніть клавішу [Enter].

З'явиться підказка щодо підтвердження збереження зображення як Шаблон користувача.

e Виберіть **Так** і натисніть клавішу [Enter].

Відобразиться повідомлення про завершення.

f Виберіть меню **Дисплей** і натисніть кнопку [Enter].

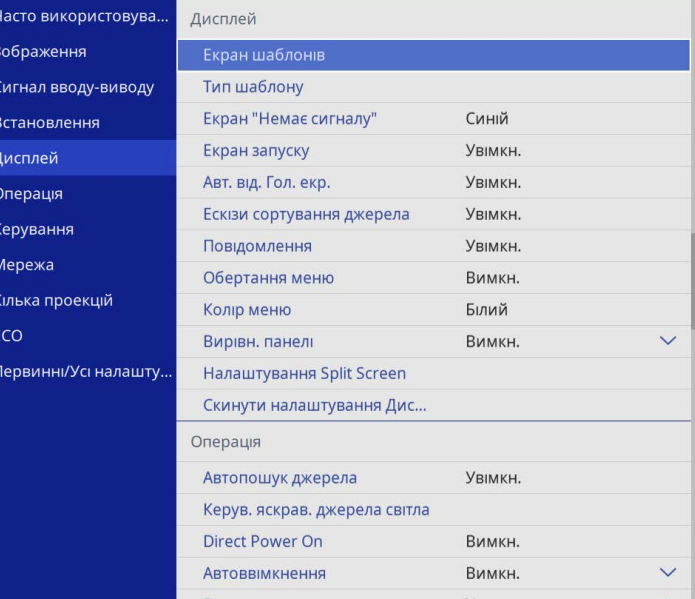

# **Збереження шаблону користувача <sup>108</sup>**

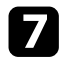

g Виберіть параметр **Тип шаблону** і встановіть для нього значення **Шаблон користувача** .

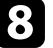

h Виберіть **Екран шаблонів** і натисніть клавішу [Enter]. Проеціюється збережене зображення.
Щоб створити одне об'єднане зображення, можна поєднувати зображення, проеційовані з двох або більше проекторів. (Кілька проекцій)

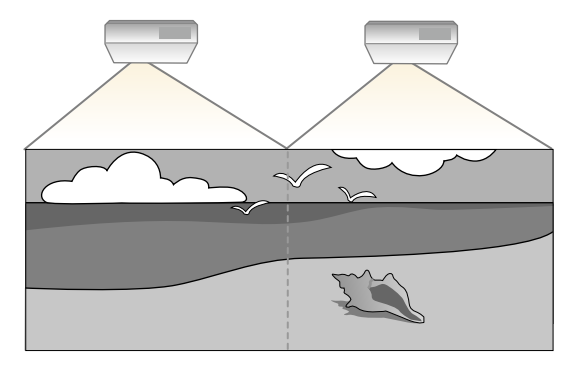

- 
- **Перш ніж починати проеціювання, переконайтеся, що для** параметра Режим кольору установлено значення Кілька **проекцій** у меню **Зображення** проектора для всіх проекторів (EB‑L265F/EB‑L260F).
	- В деяких випадках яскравість та відтінок кольору можуть дещо відрізнятися навіть після корекції.
	- Якщо різниця яскравості та відтінку кольору з часом стають помітнішими, ще раз виконайте корекцію.

Для отримання кращих результатів виберіть параметри й налаштування для кількох зображень проектора в такому порядку:

#### **EB**‑**L265F/EB**‑**L260F:**

- Встановлення ідентифікатора проектора
- <span id="page-108-0"></span>• Налаштування однорідного кольору
- Перехід країв зображення
- Узгодження кольорів зображення
- Регулювання рівня чорного
- Регулювання RGBCMY
- Масштабування зображення

#### **EB**‑**L210W:**

- Встановлення ідентифікатора проектора
- Налаштування однорідного кольору
- Встановлення режиму **Режим освітлення** у **Користувацький** та регулювання **Рівень яскравості** в меню **Операція** проектора.
	- s **Операція** > **Керув. яскрав. джерела світла** > **Режим освітлення**
- Регулювання RGBCMY

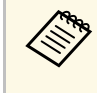

a Зображення рекомендовано відрегулювати принаймні через 30 хвилин після запуску проектора, оскільки відразу після ввімкнення проектора зображення нестабільні.

#### g **Пов'язані посилання**

- • ["Система ідентифікації проектора для керування кількома](#page-108-0) [проекторами"](#page-108-0) стор.109
- • ["Налаштування однорідного кольору"](#page-110-0) стор.111
- • ["Поєднання зображень мозаїкою в одне"](#page-112-0) стор.113
- • ["Перехід країв зображення"](#page-113-0) стор.114
- • ["Узгодження кольорів зображення"](#page-115-0) стор.116
- • ["Регулювання рівня чорного"](#page-116-0) стор.117
- • ["Регулювання RGBCMY"](#page-119-0) стор.120
- • ["Масштабування зображення"](#page-119-1) стор.120

# **Система ідентифікації проектора для керування кількома проекторами**

У разі встановлення декількох проекторів для проеціювання зображень можна виконати корекцію яскравості та відтінків кольору зображення кожного проектора так, щоб кольори зображення з кожного проектора були майже ідентичними.

Ви можете встановити унікальний ідентифікатор для кожного проектора, щоб керувати ними окремо за допомогою пульта дистанційного керування, а потім відкоригуйте яскравість та колір кожного проектора.

# **Підключення кількох проекторів <sup>110</sup>**

#### g **Пов'язані посилання**

- • ["Встановлення ідентифікатора проектора"](#page-109-0) стор.110
- • ["Вибір бажаного проектора"](#page-109-1) стор.110

#### <span id="page-109-0"></span>**Встановлення ідентифікатора проектора**

<span id="page-109-1"></span>Щоб керувати кількома проекторами за допомогою пульта дистанційного керування, надайте кожному проектору унікальний ідентифікатор.

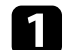

a Натисніть кнопку [Menu] і зробіть наступне:

- **EB**‑**L265F/EB**‑**L260F:** Виберіть меню **Кілька проекцій** та натисніть [Enter].
- **EB**‑**L210W:** Виберіть меню **Встановлення** і натисніть клавішу [Enter].
- 

**Виберіть Ідентиф. проектора** і натисніть кнопку [Enter].

c За допомогою кнопок зі стрілками виберіть необхідний ідентифікаційний номер для проектора. Потім натисніть кнопку [Enter].

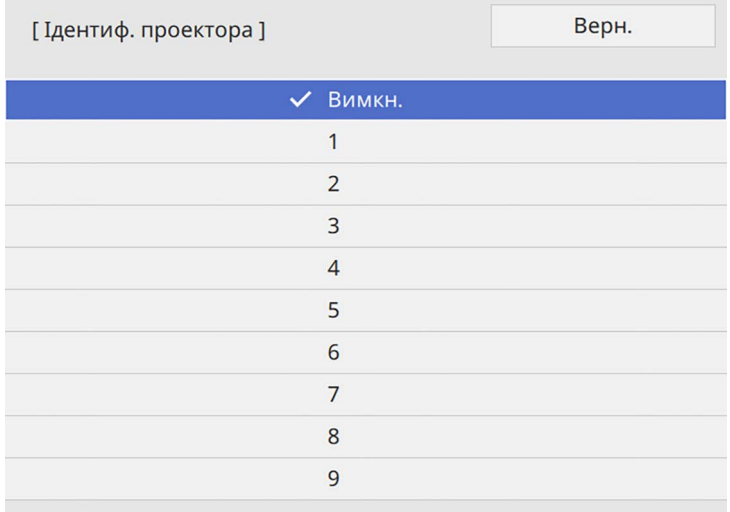

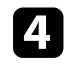

Натисніть кнопку [Menu] або [Esc], щоб вийти з меню.

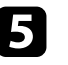

e Повторіть ці кроки для всіх інших проекторів, щоб керувати ними з одного пульта дистанційного керування.

#### **Вибір бажаного проектора**

Після встановлення ідентифікатора проектора виберіть ідентифікатор проектора, яким ви бажаєте керувати, за допомогою пульта дистанційного керування.

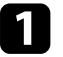

Скеруйте пульт дистанційного керування на потрібний проектор і натисніть кнопку [ID].

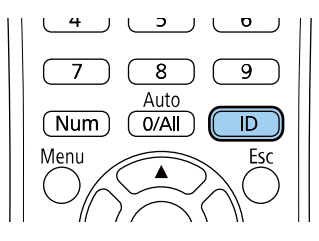

На екрані проекції з'явиться поточний ідентифікатор проектора. Приблизно за три секунди він зникне.

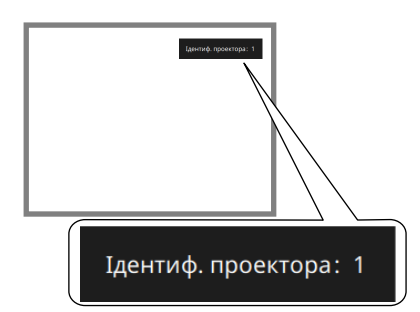

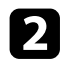

**2** Утримуючи натиснутою кнопку [ID], натисніть кнопку з цифрою, що відповідає ідентифікатору проектора, яким потрібно керувати.

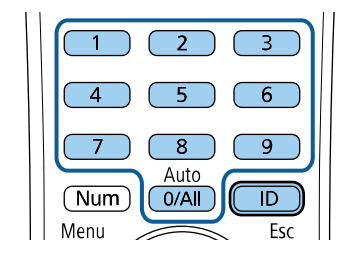

#### Потрібний проектор вибрано.

- Якщо вибрати [0/All] на пульті дистанційного керування, можна керувати всіма проекторами незалежно від параметру **Ідентиф. проектора**.
- Якщо параметру **Ідентиф. проектора** надано значення **Вимкн.**, то керувати проектором можна за допомогою пульта дистанційного керування, залежно від ідентифікатора, вибраного на пульті.
- Параметр «Ідентиф. проектора» зберігається в пульті дистанційного керування. Параметри ідентифікаційного номера зберігаються, навіть якщо з пульта дистанційного керування будуть вийняті батарейки для їх заміни тощо. Однак, якщо з пульта дистанц. керування вийняти батарейки на тривалий час, ідентифікаційний номер повертається до значення за умовчанням (0/All).
- У разі одночасного використання кількох пультів дистанційного керування, можливо, не вдасться належним чином керувати проекторами через інфрачервоні перешкоди.

### <span id="page-110-0"></span>**Налаштування однорідного кольору**

Якщо кольоровий тон зображення нерівномірний, ви можете налаштувати його баланс. Змініть параметр **Однорідний колір** для кожного проектора.

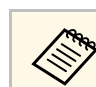

Відтінок кольору може бути неоднорідним навіть після налаштування однорідності кольору.

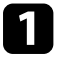

a Натисніть кнопку [Menu], відкрийте меню **Керування** і натисніть клавішу [Enter].

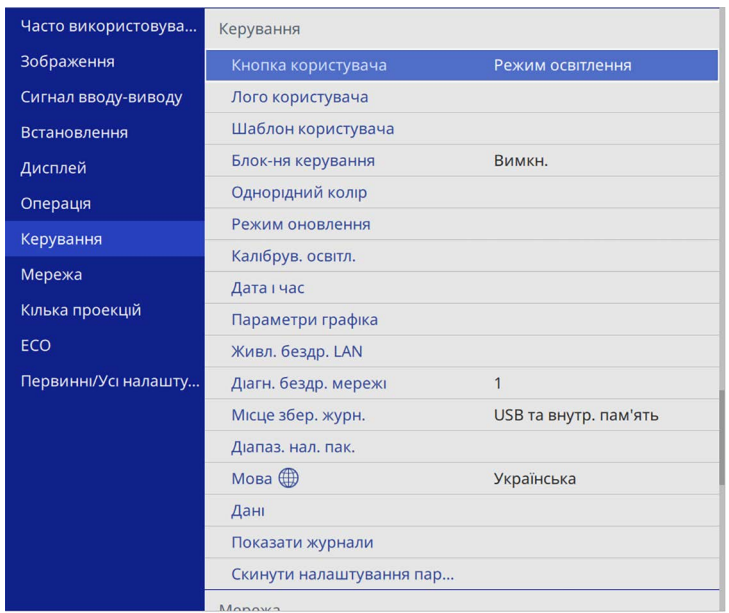

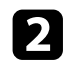

**2** Виберіть пункт Однорідний колір і натисніть клавішу [Enter].

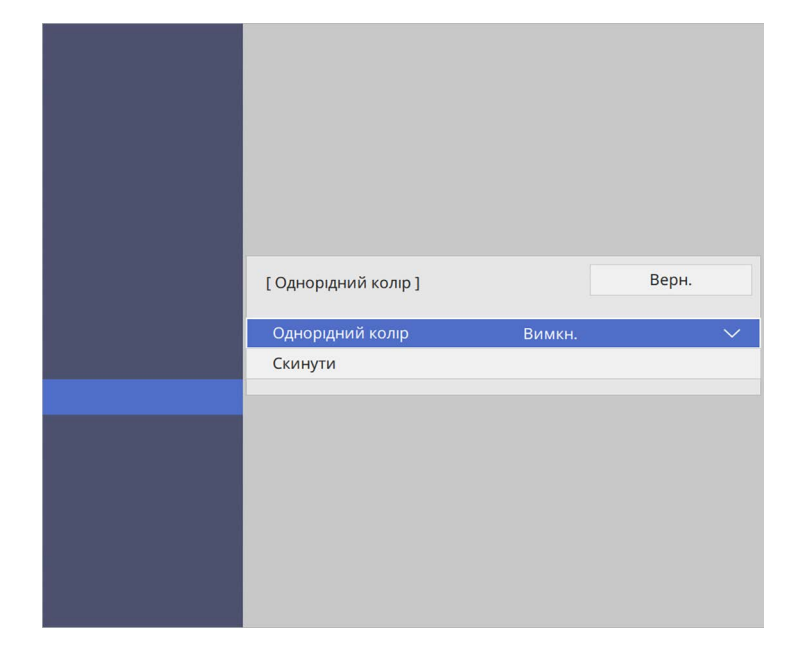

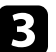

c Виберіть пункт **Однорідний колір** ще раз і натисніть клавішу [Enter].

d Виберіть пункт **Увімкн.** і натисніть клавішу [Enter]. Потім натисніть клавішу [Esc].

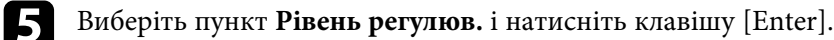

f Виберіть рівень регулювання, який потрібно налаштувати, та натисніть клавішу [Esc].

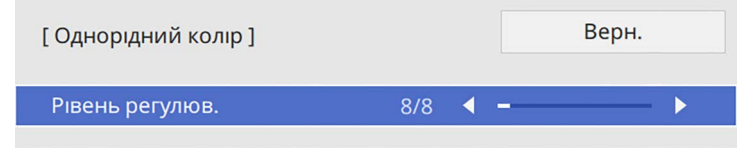

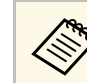

**С вісім рівнів регулювання: від білого до сірого та чорного.**<br>Кожен рівець можна регулювати окрамо Кожен рівень можна регулювати окремо.

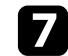

g Виберіть пункт **Початок регулювань** і натисніть клавішу [Enter].

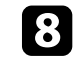

h Виберіть область зображення, яку потрібно відрегулювати, та натисніть клавішу [Enter].

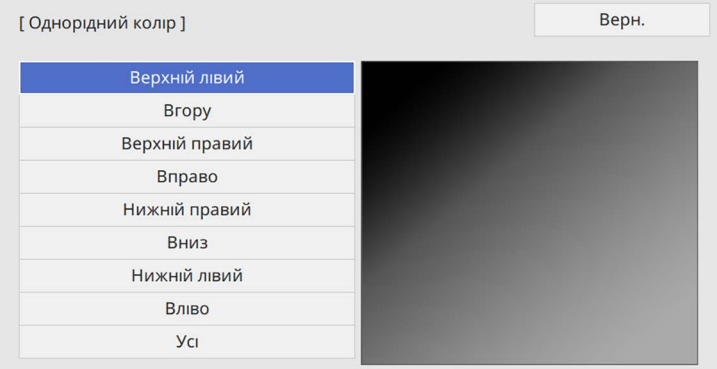

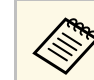

a Відрегулюйте кожну область окремо, а потім виберіть **Усі** <sup>і</sup> відрегулюйте весь екран.

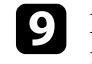

**• Виберіть Червоний, Зелений** або Синій і відрегулюйте відтінок кольору (за потреби).

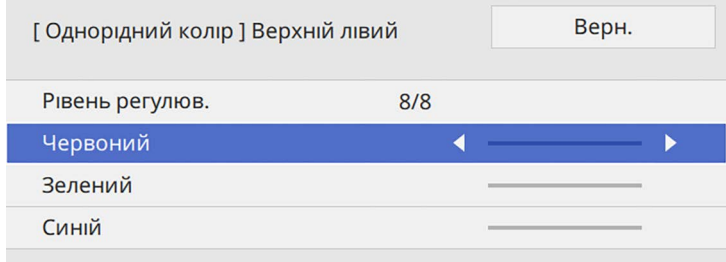

# **Підключення кількох проекторів <sup>113</sup>**

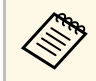

**СЕКРАН РЕГУЛЮВАННЯ ЗМІНЮЄТЬСЯ ПІД ЧАС КОЖНОГО НАТИСКАННЯ** клавіші [Enter].

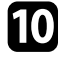

j Натисніть клавішу [Esc], щоб повернутися до екрана вибору області.

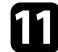

Повторіть регулювання кольору для кожної області.

<span id="page-112-1"></span>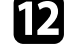

l Поверніться до кроку 5 і повторіть усі кроки, щоб відрегулювати інші рівні.

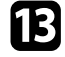

**F3** Після завершення натисніть кнопку [Menu], щоб вийти.

# <span id="page-112-0"></span>**Поєднання зображень мозаїкою в одне**

Ви можете проеціювати однакове зображення з 15 проекторів для створення одного великого зображення за допомогою функції Мозаїка (EB‑L265F/EB‑L260F).

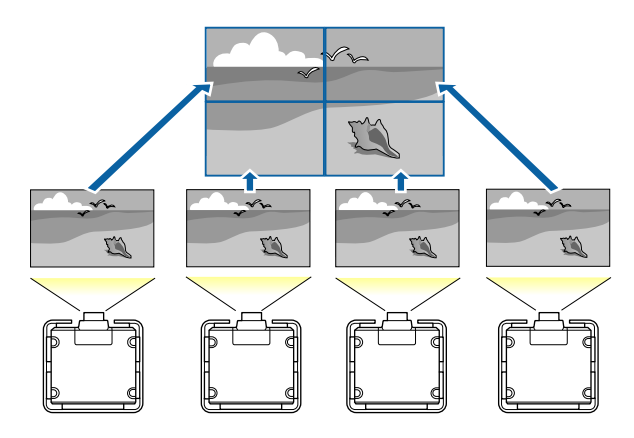

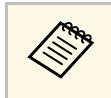

Перед поєднанням в мозаїку впевніться, що зображення, які<br>показують проектори, є прямокутними, зфокусованими і мають правильний розмір.

#### g **Пов'язані посилання**

• ["Налаштування мозаїки"](#page-112-1) стор.113

#### **Налаштування мозаїки**

Ви можете налаштувати мозаїку вручну.

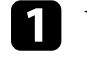

Увімкніть проектор.

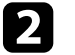

b Натисніть кнопку [Menu], відкрийте меню **Кілька проекцій** <sup>і</sup> натисніть клавішу [Enter].

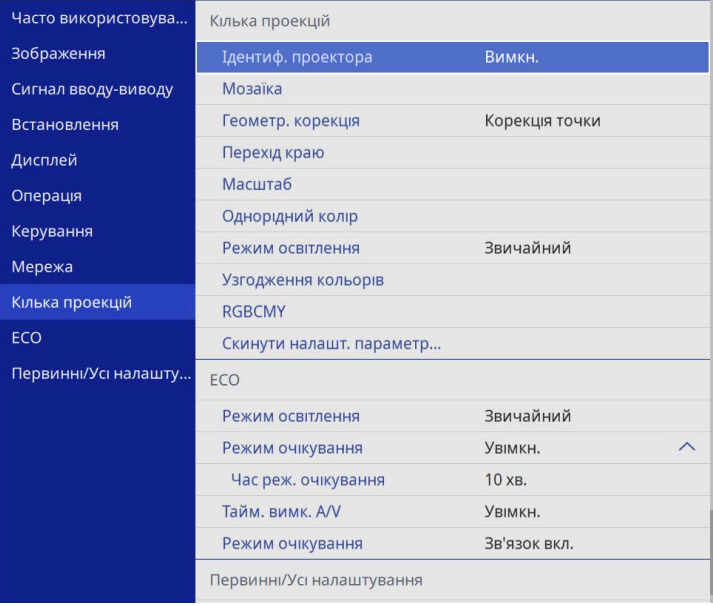

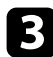

c Виберіть пункт **Мозаїка** <sup>&</sup>gt; **Макет** і натисніть клавішу [Enter].

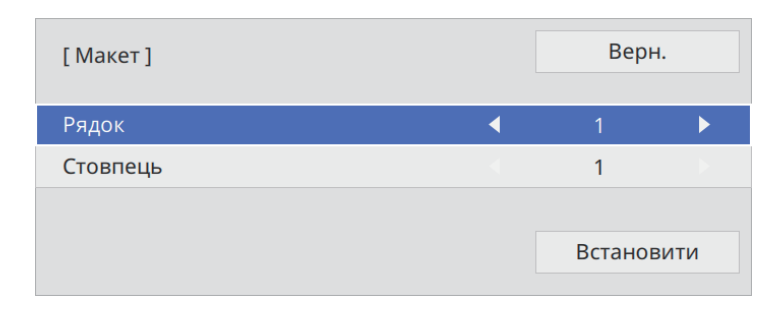

- d Виберіть кількість рядків і стовпців, які ви налаштовуєте в параметрах **Рядок** і **Стовпець**. Потім виберіть пункт **Встан.** та натисніть кнопку [Enter].
- e Перш ніж переходити до наступного кроку, повторіть попередні кроки з кожним проектором, який ви налаштовуєте.
- f Виберіть пункт **Налашт. місцезнах.** і натисніть клавішу [Enter].

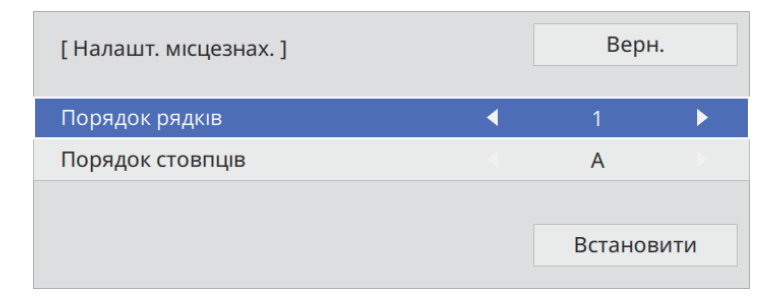

<span id="page-113-0"></span>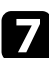

Виберіть положення кожного проеційованого зображення з наведеного нижче:

• **Порядок рядків**, щоб послідовно налаштувати екрани згори вниз, починаючи з **1** зверху

• **Порядок стовпців**, щоб налаштувати екрани зліва направо, починаючи з **A** зліва

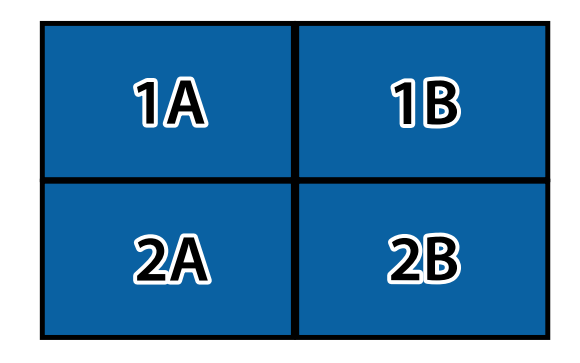

Виберіть пункт **Встан.** і натисніть клавішу [Enter].

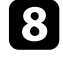

В Перш ніж переходити до наступного кроку, повторіть попередній крок з кожним проектором, який ви налаштовуєте.

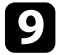

i Виберіть вхідний сигнал зображення, щоб відобразити зображення.

Після виконання кроків в цьому меню, відрегулюйте зображення для видалення будь-яких прогалин і різниці кольорів.

# **Перехід країв зображення**

За допомогою функції проектора Перехід краю можна створити суцільне зображення з декількох проекторів (EB‑L265F/EB‑L260F).

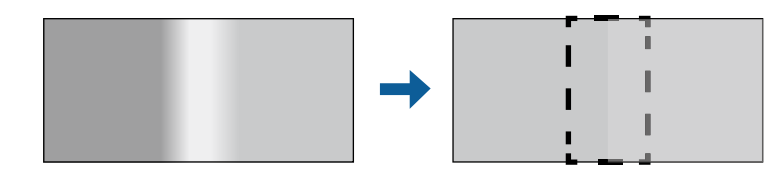

a Натисніть кнопку [Menu], відкрийте меню **Кілька проекцій** <sup>і</sup> натисніть клавішу [Enter].

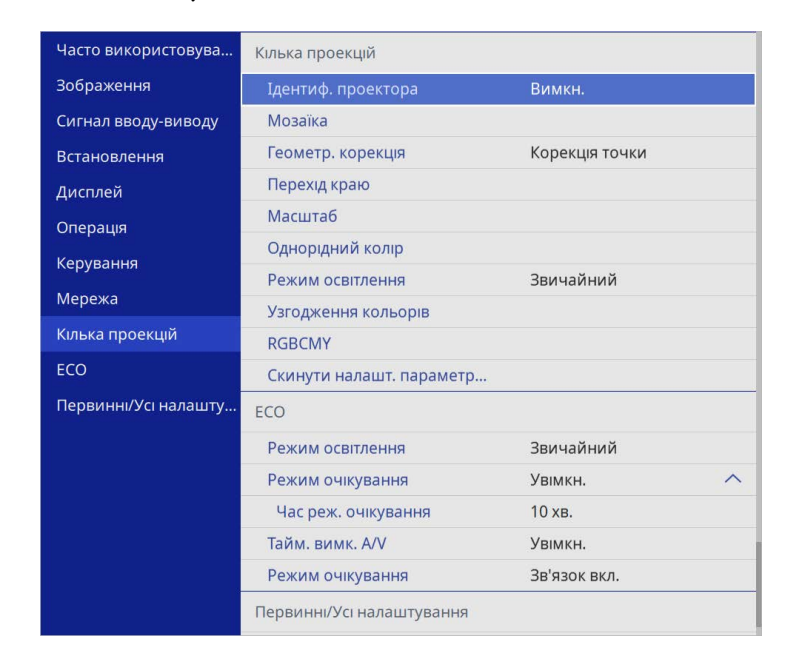

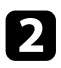

**Виберіть Перехід краю** і натисніть клавішу [Enter].

c Увімкніть параметри **Перехід краю**, **Покажчик ліній** та **Покажчик зразків**.

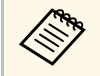

a Виберіть інший параметр **Колір покажчика** для кожного проектора, щоб чітко бачити об'єднану область.

d На кожному проекторі виберіть край для переходу та натисніть клавішу [Enter].

#### Відкриється такий екран:

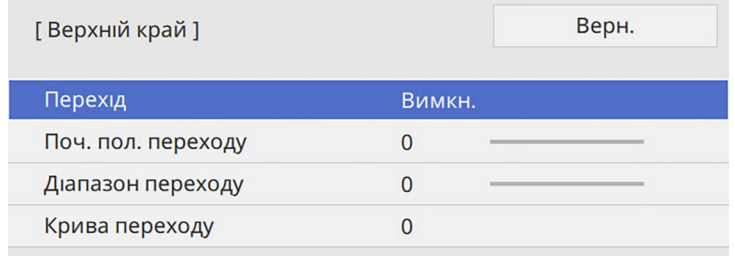

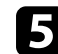

e Виберіть параметр **Перехід** та **Увімк.**

f Виберіть параметр **Blend Start Position** і відрегулюйте початкове положення переходу

g Виберіть параметр **Діапазон переходу** та за допомогою клавіш зі стрілками виберіть ширину області переходу так, щоб відображені напрямні були на краях області перекриття між двома зображеннями.

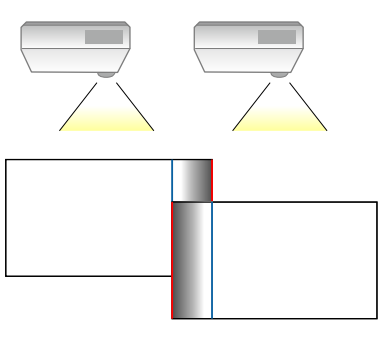

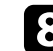

**В Натисніть клавішу [Esc], щоб повернутися до попереднього екрана.** 

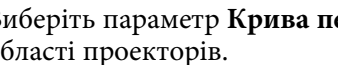

i Виберіть параметр **Крива переходу** та градієнт для затіненої області проекторів.

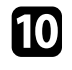

j Після з'єднання країв, вимкніть параметри **Покажчик ліній** та **Показчик зразків** на всіх проекторах, щоб перевірити кінцеві параметри.

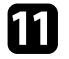

Після завершення натисніть кнопку [Menu].

**лена Лещо об'єднана область не накладається чітко, виправте її форму** за допомогою **Корекції точки**.

# <span id="page-115-0"></span>**Узгодження кольорів зображення**

Можна зіставити якість відображення на декількох проекторах, що проеціюють зображення одне біля одного (EB‑L265F/EB‑L260F).

Перш ніж почати, увімкніть усі проектори, щоб можна було вибрати параметри якості зображення, які підходять для об'єднаного екрана.

#### a Натисніть кнопку [Menu], відкрийте меню **Кілька проекцій** <sup>і</sup> натисніть клавішу [Enter].

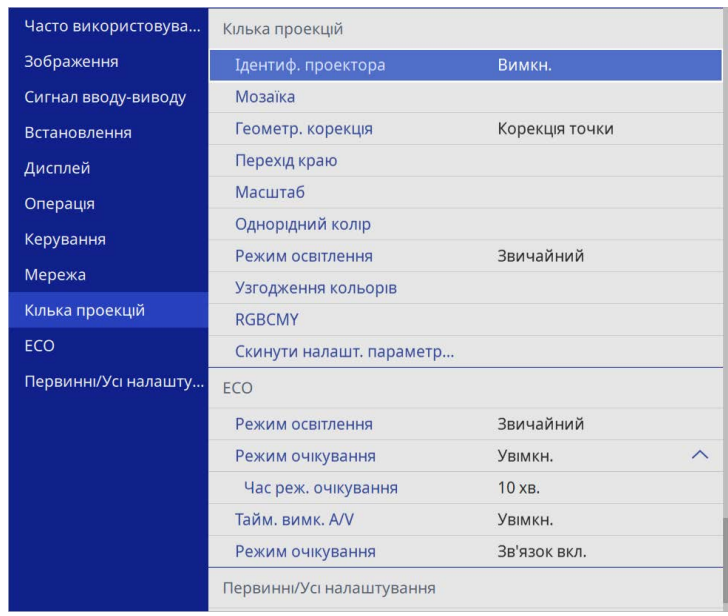

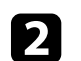

**2** Виберіть пункт Узгодження кольорів і натисніть клавішу [Enter].

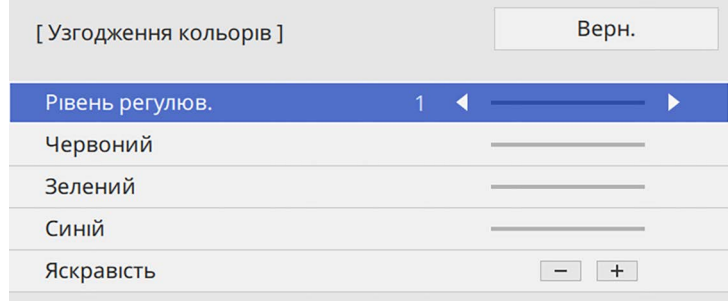

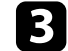

# **Підключення кількох проекторів <sup>117</sup>**

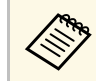

Установіть для параметра **Усі**, щоб регулювати тон кольору<br>для кожного кольору у партії значення від рівня 2 до 8.

<span id="page-116-0"></span>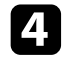

d Виберіть **Яскравість** і відрегулюйте значення.

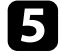

e Виберіть **Червоний**, **Зелений** або **Синій** і відрегулюйте відтінок кольору (за потреби).

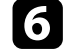

f Поверніться в меню верхнього рівня, виберіть меню **Операція** <sup>і</sup> натисніть клавішу [Enter].

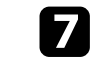

g Виберіть пункт **Керув. яскрав. джерела світла** і натисніть клавішу [Enter].

**В Установіть для параметра Режим освітлення** значення **Користувацький**.

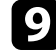

**• Відрегулюйте Рівень яскравості.** 

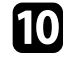

 $\hfill\textcircled{\textcolor{white}{1}}$ Повторіть кроки 1–5 кілька разів, щоразу вибираючи однакове регулювання рівнів **7**–**1**.

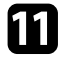

Після завершення натисніть кнопку [Menu].

### **Регулювання рівня чорного**

Щоб створити цілісне зображення, можна регулювати яскравість і відтінки кольорів в області, де зображення не перекривається (EB‑L265F/EB‑L260F).

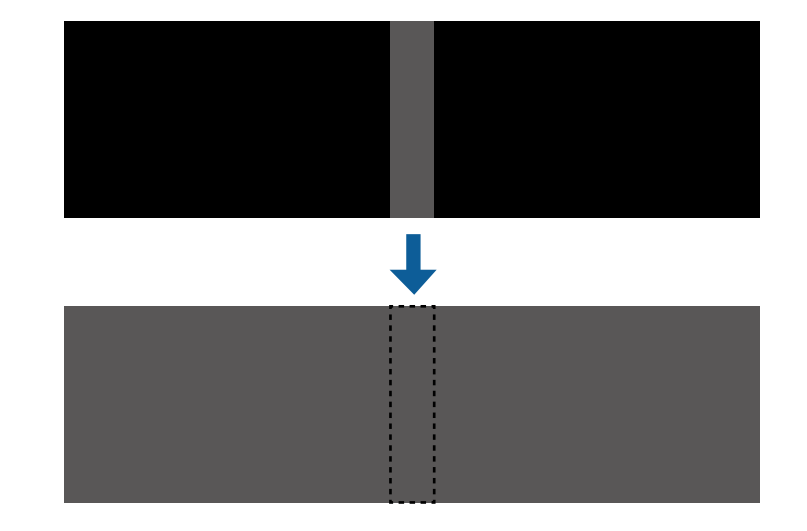

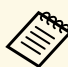

• Не можна регулювати параметр Рівень чорного, коли відображається тестовий зразок.

- Якщо значення **Геометр. корекція** дуже велике, правильно відрегулювати **Рівень чорного** буде неможливо.
- Яскравість і відтінок можуть відрізнятися в областях перекривання та в інших областях, навіть після регулювання параметра **Рівень чорного**.
- У разі зміни параметра **Перехід краю** параметр **Рівень чорного** повертається до значення за замовчуванням.
- Доступно лише, якщо один із пунктів **Верхній край**, **Нижній край**, **Лівий край** і **Правий край** встановлений на **Увімк.** в параметрах **Перехід краю**.

a Натисніть кнопку [Menu], відкрийте меню **Кілька проекцій** <sup>і</sup> натисніть клавішу [Enter].

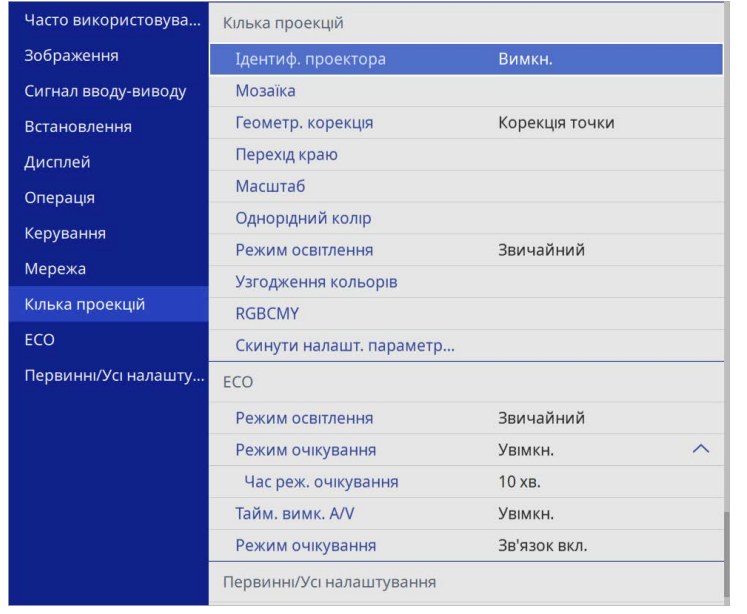

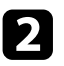

**2** Виберіть пункт Рівень чорного і натисніть клавішу [Enter].

c Виберіть пункт **Регулюван. кольору** і натисніть клавішу [Enter]. Області регулювання відображаються на основі параметра **Перехід краю**.

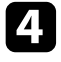

d За допомогою кнопок зі стрілками виберіть область, яку потрібно відкоригувати, та натисніть клавішу [Enter].

Вибрана область відображається помаранчевим кольором.

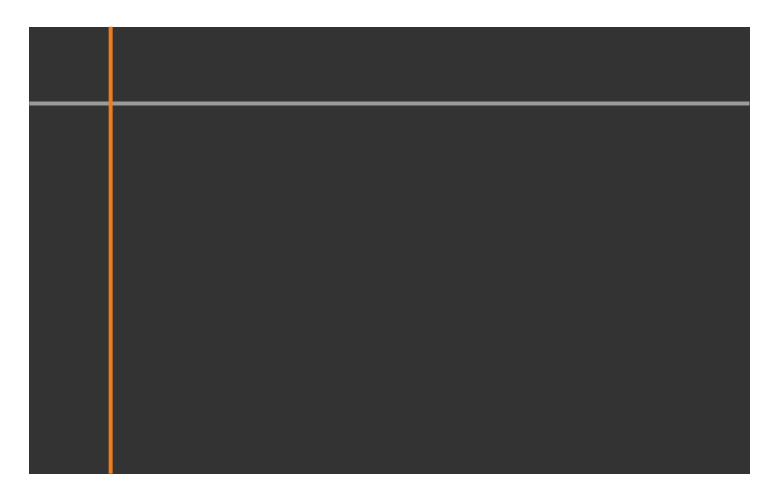

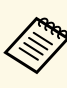

**дея Якщо перекривається кілька екранів, відрегулюйте їх на основі області з найбільшим перекриванням** (найяскравіша область). На малюнку нижче спочатку вирівняно (2) з (1), а потім – (3) з (2).

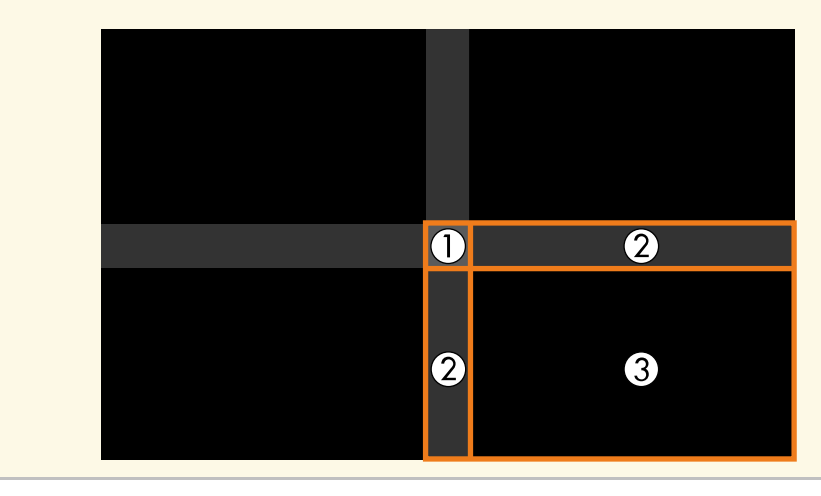

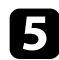

#### e Відрегулюйте відтінок чорного.

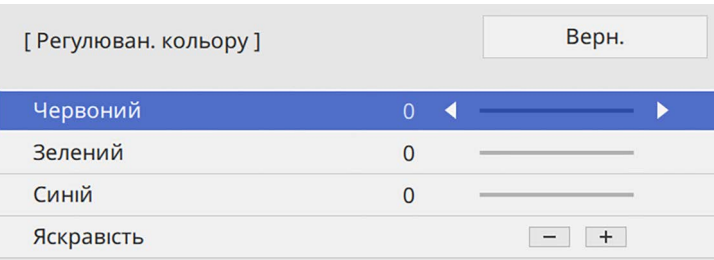

За допомогою кнопок **Яскравість** можна одночасно відрегулювати значення RGB.

f За потреби повторіть кроки 4 і 5 для коригування решти областей на екрані.

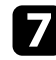

g Після завершення натисніть кнопку [Menu].

#### g **Пов'язані посилання**

• ["Зміна області регулювання рівня чорного"](#page-118-0) стор.119

#### <span id="page-118-0"></span>**Зміна області регулювання рівня чорного**

За наявності областей, де кольори не збігаються після коригування параметра **Рівень чорного** їх можна відкоригувати окремо.

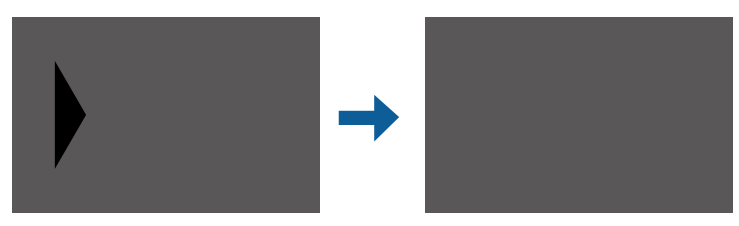

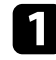

a Виберіть **Виправлення зони** у параметрі **Рівень чорного** <sup>і</sup> натисніть клавішу [Enter].

**Виберіть пункт Початок регулювань** і натисніть клавішу [Enter]. Відображаються лінії меж, які показують місця перекривання

зображень. Лінії відображаються на основі параметра **Перехід краю** .

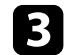

c За допомогою кнопок зі стрілками виберіть лінію межі, яку потрібно скоригувати. Потім натисніть кнопку [Enter].

Вибрана лінія відображається помаранчевим кольором.

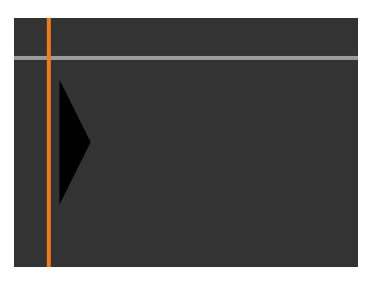

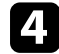

d Щоб відрегулювати положення лінії, використовуйте кнопки зі стрілками. Потім натисніть кнопку [Enter].

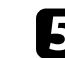

e За допомогою кнопок зі стрілками виберіть крапку, яку потрібно пересунути. Потім натисніть кнопку [Enter].

Вибрана точка відображається помаранчевим кольором.

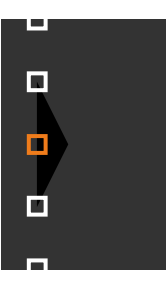

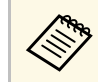

**СЕРА** Кількість відображуваних точок можна змінити за допомогою параметра **Точки**.

<span id="page-119-1"></span>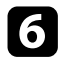

f Точку можна переміщати за допомогою кнопок зі стрілками.

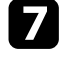

g Щоб продовжити переміщувати іншу точку, натисніть [Esc], а потім повторіть кроки 5 і 6.

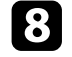

В Щоб скоригувати іншу лінію межі, натискайте клавішу [Esc], доки не відобразиться екран, відображений у кроці 3.

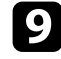

**• Після завершення натисніть кнопку [Menu].** 

# <span id="page-119-0"></span>**Регулювання RGBCMY**

Можна відрегулювати параметри **Відтінок**, **Насичення** і **Яскравість** для кожного з кольорових компонентів R (червоний), G (зелений), B (синій), C (блакитний), M (пурпуровий) і Y (жовтий).

Перш ніж почати, увімкніть усі проектори, щоб можна було вибрати параметри відтінку кольору, які підходять для об'єднаного екрана.

Див. подробиці у пункті «Регулювання відтінку, насичення та яскравості».

#### g **Пов'язані посилання**

• ["Регулювання відтінку, насичення та яскравості"](#page-72-0) стор.73

### **Масштабування зображення**

Ті самі зображення можна відтворювати на різних проекторах. За допомогою функції **Масштаб** ці зображення можна обрізати й об'єднати в одне зображення (EB‑L265F/EB‑L260F).

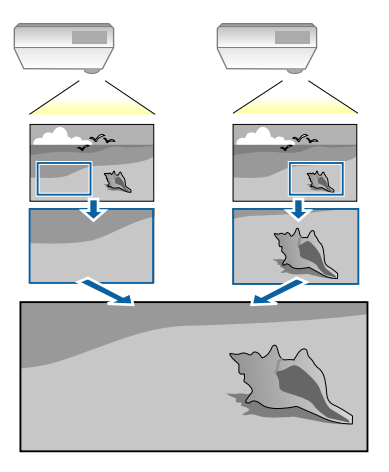

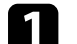

Введіть сигнал зображення, щоб відобразити його.

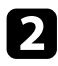

b Натисніть кнопку [Menu], відкрийте меню **Кілька проекцій** <sup>і</sup> натисніть клавішу [Enter].

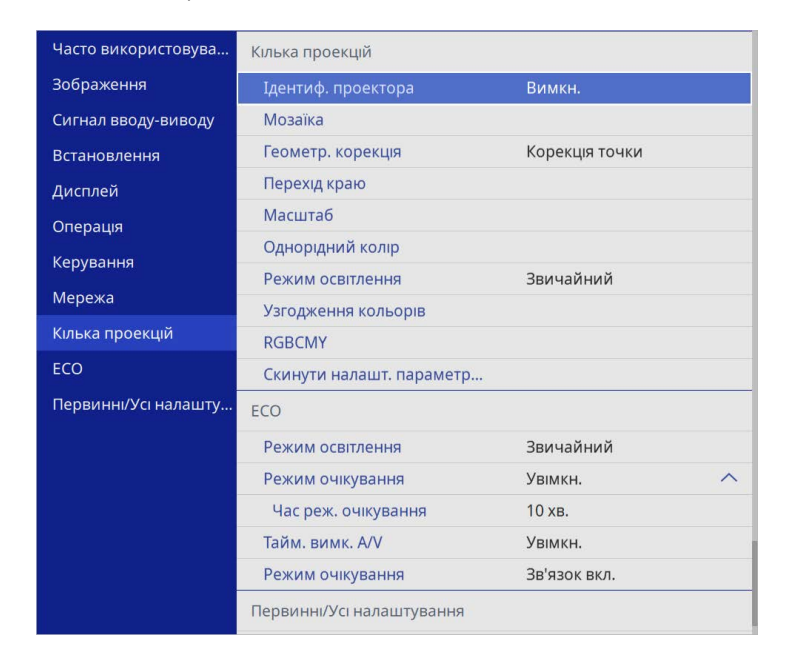

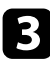

c Виберіть пункт **Масштаб** і натисніть клавішу [Enter]. З'явиться такий екран:

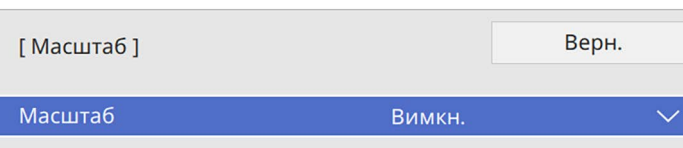

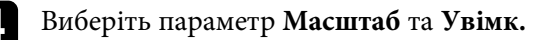

- **Буд** Виберіть налаштування Режим масштабу та вкажіть один із таких варіантів:
	- **Збільш. відобр.**, щоб зберігати співвідношення сторін під час масштабування зображення.

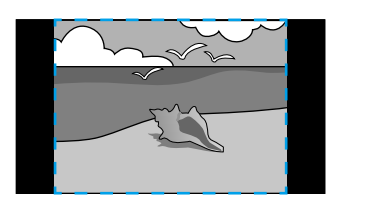

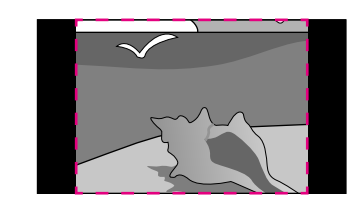

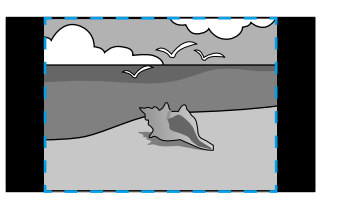

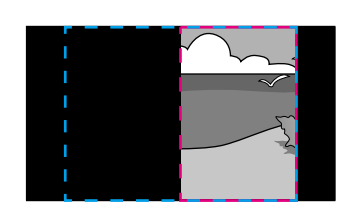

• **Повне відобр.**, щоб коригувати зображення відносно розміру екрана проектора під час масштабування зображення.

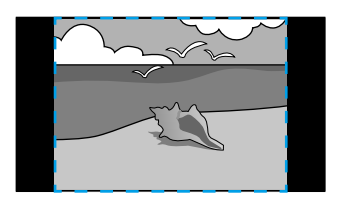

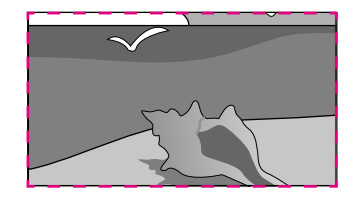

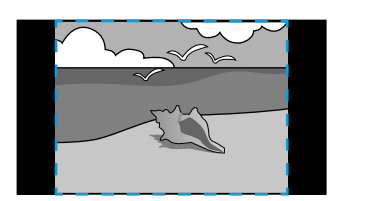

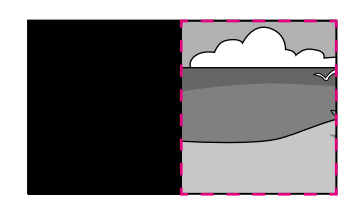

# **Підключення кількох проекторів <sup>122</sup>**

- 
- f Виберіть один чи кілька варіантів масштабування та налаштуйте їх за потреби:
	- – або +, щоб одночасно масштабувати зображення горизонтально та вертикально.
	- **Масшт. вертикал.**, щоб масштабувати зображення лише вертикально.
	- **Масшт. горизонт.**, щоб масштабувати зображення лише горизонтально.
- 
- g Виберіть налаштування **Регулюв. кадру** та скористайтеся клавішами зі стрілками, щоб налаштувати координати й розмір кожного зображення під час перегляду екрана.
- 
- **8** Виберіть Діапазон кадру, щоб переглянути виділену ділянку.
- **9** Після завершення натисніть кнопку [Menu].

# **Функції безпеки проектора <sup>123</sup>**

Проектор можна вберегти від крадіжки або ненавмисного використання шляхом встановлення таких функцій безпеки:

- захист за допомогою пароля, щоб особи, які не знають пароль до проектора, не змогли ним користуватися, і щоб запобігти зміні параметрів екрану запуску та інших параметрів.
- Це також є функцією безпеки, оскільки проектором неможливо буде користуватися, навіть якщо його вкрадуть. Таким чином, можна обмежити коло користувачів проектора.
- Кнопковий замок для блокування роботи проектора за допомогою кнопок на панелі керування.

Ця функція зручна на громадських заходах чи шоу, коли потрібно заблокувати всі кнопки під час проеціювання, або в школах, де слід обмежувати доступ до функцій проектора.

<span id="page-122-1"></span>• Кабелі безпеки для фізичного захисту проектора на місці.

#### g **Пов'язані посилання**

- • ["Типи захисту паролем"](#page-122-0) стор.123
- • ["Блокування кнопок проектора"](#page-124-0) стор.125
- • ["Встановлення захисного кабелю"](#page-125-0) стор.126

### <span id="page-122-0"></span>**Типи захисту паролем**

Можна встановити такі типи захисту паролем, використовуючи один загальний пароль:

- **Захист ввімк.живл.** запобігає використанню проектора без попереднього вводу пароля. При підключенні кабелю живлення і увімкненні проектора вперше, необхідно ввести правильний пароль. Це також стосується параметрів **Direct Power On** і **Автоввімкнення**.
- Якщо для параметра **Логотип користувача** установлено значення **Захист меню**, ніхто не зможе змінити відображення користувацького екрана, що з'являється під час увімкнення проектора чи прийому вхідного сигналу. Ідентифікація власника проектора на користувацькому екрані зменшує ймовірність крадіжки.
- Якщо для параметра **Розклад** установлено значення **Захист меню**, ніхто не зможе змінити параметри графіка проектора.
- Якщо для параметра **Мережа** установлено значення **Захист меню**, ніхто не зможе змінити параметри **Мережа** проектора.

#### g **Пов'язані посилання**

- • ["Встановлення пароля"](#page-122-1) стор.123
- • ["Вибір типів захисту паролем"](#page-123-0) стор.124
- • ["Введення паролю для користування проектором"](#page-124-1) стор.125

#### **Встановлення пароля**

Під час першого використання проектора необхідно встановити пароль.

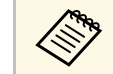

a За замовчуванням пароль не встановлено. Необхідно встановити пароль.

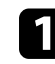

a Натисніть і утримуйте кнопку [Freeze] на пульті дистанційного керування впродовж приблизно п'яти секунд.

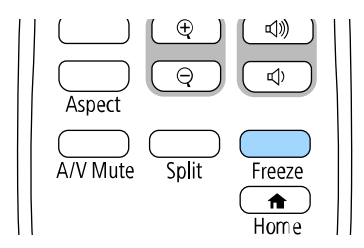

З'явиться меню параметра Захисний пароль.

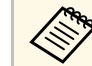

« Якщо пароль не було встановлено, на екрані з'явиться підказка щодо встановлення паролю, перш ніж можна буде переглянути меню параметрів **Захисний пароль**.

> • Якщо **Захисний пароль** вже увімкнено, введіть правильний пароль, щоб відкрити меню параметрів **Захисний пароль**.

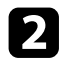

#### b Виберіть пункт **Пароль** і натисніть кнопку [Enter].

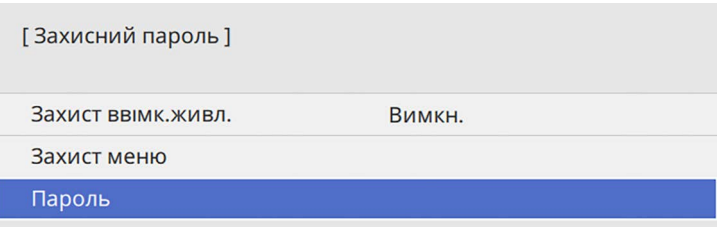

З'явиться повідомлення "Змінити пароль?".

<span id="page-123-0"></span>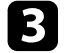

c Виберіть **Так** і натисніть клавішу [Enter].

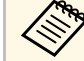

a Якщо вибрати варіант **Ні**, меню настройок Захисний пароль з'явиться ще раз.

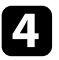

d Утримуйте кнопку [Num] на пульті дистанційного керування та користуйтеся кнопками з цифрами для встановлення пароля, що містить 4 цифри.

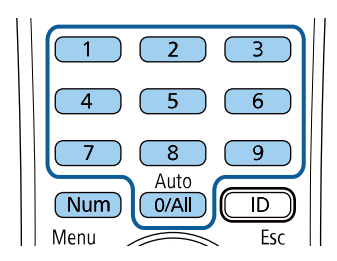

Під час вводу пароль відображатиметься в такому вигляді: \*\*\*\*. Після введення четвертої цифри з'явиться запит на підтвердження.

e Введіть пароль ще раз.

З'явиться повідомлення "Пароль прийнято." Якщо ви неправильно введете пароль, відобразиться повідомлення про необхідність повторного введення паролю.

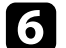

f Натисніть кнопку [Esc], щоб повернутися в меню.

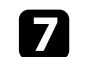

Занотуйте пароль та зберігайте його в надійному місці.

#### **Вибір типів захисту паролем**

Після встановлення пароля з'явиться меню, в якому можна вибрати бажаний тип захисту паролем.

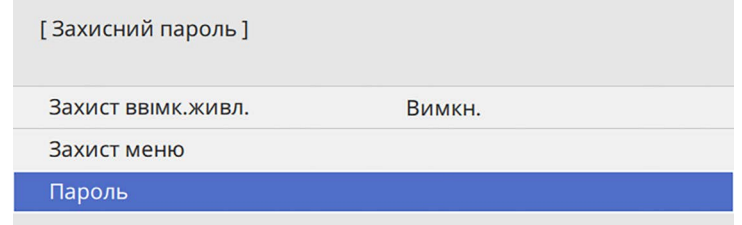

Якщо це меню не з'являється, натисніть і утримуйте кнопку [Freeze] на пульті дистанційного керування впродовж п'яти секунд, поки це меню не зникне.

- Щоб запобігти неавторизованому використанню проектора, установіть для параметра **Захист ввімк.живл.** значення **Увімкн**.
- Щоб запобігти зміненню параметрів проектора, виберіть параметр **Захист меню**, натисніть клавішу [Enter] і виберіть потрібні налаштування.
- Щоб запобігти змінам екрану Лого користувача чи схожих налаштувань відображення, установіть для параметра **Лого користувача** значення **Увiмк**.
- Щоб запобігти змінам параметрів графіка проектора, установіть для **параметра** значення **Увiмк**.

• Щоб запобігти змінам мережевих параметрів проектора, установіть для параметра **Мережа** значення **Увiмк**.

Як додатковий захід запобігання крадіжці можна наліпити на проектор наліпку про захист паролем.

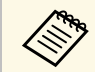

Завжди зберігайте пульт дистанційного керування в надійному<br>місці. В разі його втрати, ввести пароль буде неможливо.

#### <span id="page-124-1"></span>**Введення паролю для користування проектором**

Коли з'явиться екран вводу пароля, введіть правильний пароль.

[Пароль]

Введіть пароль.

Додаткову інформацію дивіться в документації.

<span id="page-124-0"></span>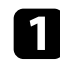

a Утримуйте кнопку [Num] на пульті дистанційного керування під час введення пароля за допомогою кнопок із цифрами.

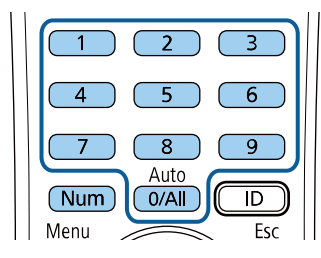

Екран введення пароля зникне.

Якщо пароль неправильний, з'явиться повідомлення та підказка спробувати ще раз. Щоб продовжити роботу, введіть правильний пароль.

#### **Попередження**

- Якщо тричі поспіль ввести неправильний пароль, приблизно на п'ять хвилин з'явиться повідомлення "Операції проектора будуть заблоковані.", і проектор перейде в режим очікування. Якщо це станеться, витягніть вилку шнура живлення з розетки, потім знову вставте її в розетку і ввімкніть проектор. На екрані проектора знову з'явиться вікно паролю, у якому ви зможете ввести правильний пароль.
- Якщо ви забули пароль, запишіть номер повідомлення "**Код запиту**: xxxxx", що відображається на екрані та зверніться за допомогою в компанію Epson.
- Якщо продовжувати вищезгадану операцію і 30 разів поспіль ввести неправильний пароль, з'явиться повідомлення "Операції проектора будуть заблоковані. Зверніться до Epson, як вказано в документації." буде відображено, а проектор більше не прийматиме введені паролі. Зверніться за допомогою в компанію Epson.

### **Блокування кнопок проектора**

Щоб запобігти використанню проектора, можна заблокувати кнопки на панелі керування. Керувати проектором можна за допомогою пульта ДК.

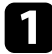

a Натисніть кнопку [Menu], відкрийте меню **Керування** і натисніть клавішу [Enter].

<span id="page-125-1"></span>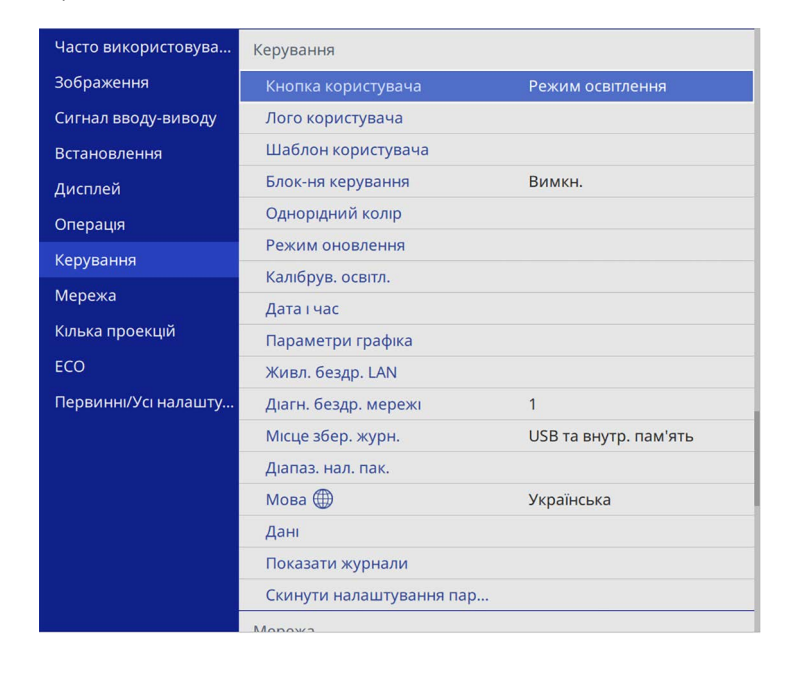

<span id="page-125-0"></span>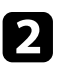

**Виберіть Блок-ня керування** і натисніть кнопку [Enter].

- **3** Виберіть один із типів блокування та натисніть кнопку [Enter]:
	- щоб заблокувати всі кнопки проектора, виберіть пункт **Повне блокування**.
	- Щоб заблокувати всі кнопки, крім кнопки живлення, виберіть пункт **Блокувати всі кнопки, крім живлення**.

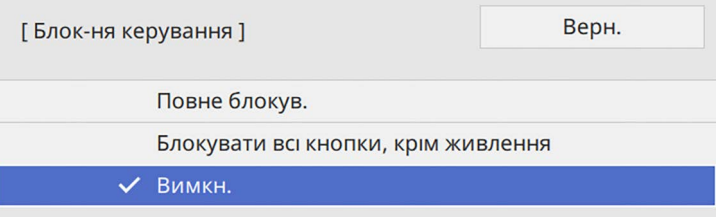

З'явиться запит на підтвердження.

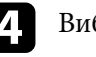

d Виберіть **Так** і натисніть клавішу [Enter]. Застосовується параметр **Блок-ня керування**.

#### g **Пов'язані посилання**

• ["Розблокування кнопок проектора"](#page-125-1) стор.126

#### **Розблокування кнопок проектора**

Якщо кнопки проектора заблоковано, виконайте такі кроки, щоб їх розблокувати.

- Натисніть і утримуйте кнопку [Enter] на панелі керування впродовж семи секунд. З'явиться повідомлення, а блокування буде знято.
- Установіть **Блок-ня керування** на **Вимкн.** у меню **Керування** проектора.

### **Встановлення захисного кабелю**

Щоб запобігти крадіжці, можна встановити захисний кабель проектора.

• Прикріпіть систему Kensington Microsaver Security до гнізда безпеки проектора.

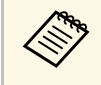

Детальна інформація про систему Microsaver Security System доступна на веб-сайті компанії Kensington.

<https://www.kensington.com/>

• Використовуйте точку кріплення захисного кабелю, щоб приєднати сталевий кабель та зафіксувати його за допомогою кімнатної арматури або важких меблів.

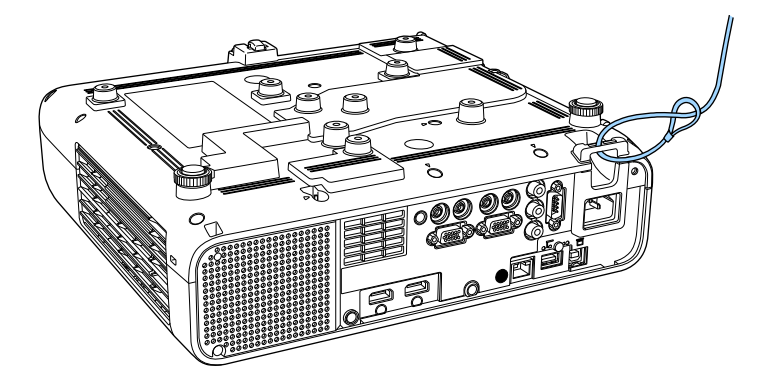

**При встановленні кришки відсіку кабельних підключень (EB**‑**L265F)**

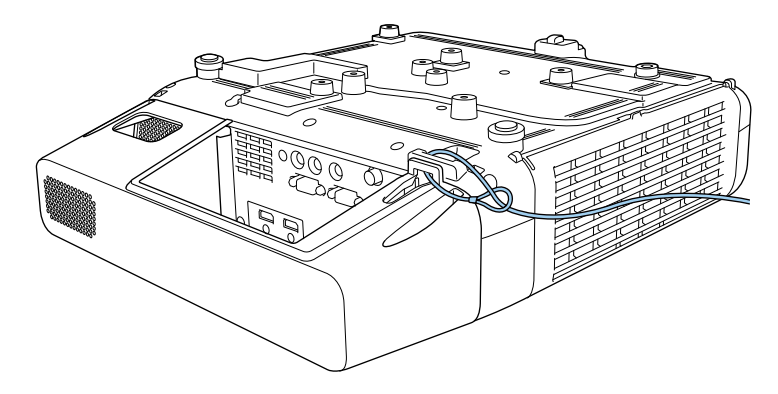

**дея Якщо кріплення захисного кабелю постачається з рейкою** для<br>монтажу, його можна використовувати для закріплення проектора. Також можна використовувати доступні у продажу пружинні фіксатори для захисту від крадіжки. Інструкції щодо блокування див. в документації, яка постачається в комплекті з пружинним фіксатором.

# **Використання проектора в мережі**

Щоб налаштувати проектор на використання в мережі, виконуйте вказівки, що наведені в цих розділах.

#### g **Пов'язані посилання**

- • ["Проеціювання через дротову мережу"](#page-128-0) стор.129
- • ["Проеціювання через бездротову мережу"](#page-132-0) стор.133
- • ["Проеціювання через бездротову мережу з мобільного пристрою \(Screen Mirroring\)"](#page-145-0) стор.146
- • ["Безпечне HTTP-з'єднання"](#page-150-0) стор.151
- • ["Спільний екран"](#page-152-0) стор.153

<span id="page-128-0"></span>Зображення можна виводити на проектор через дротову мережу. Для цього підключіть проектор до мережі, а потім налаштуйте проектор і комп'ютер на проеціювання через мережу.

Після підключення та налаштування проектора відповідно до наведених тут вказівок завантажте та установіть ПЗ Epson iProjection (Windows/Mac) із вказаного нижче веб-сайту.

#### [epson.sn](http://epson.sn)

Програма Epson iProjection (Windows/Mac) допоможе налаштувати проеціювання через мережу на комп'ютері. ПЗ також дає змогу проводити інтерактивні зустрічі за допомогою проеціювання екранів комп'ютерів користувачів через мережу. Див. інструкції у *Посібнику з експлуатації Epson iProjection (Windows/Mac)*.

#### g **Пов'язані посилання**

- • ["Підключення до дротової мережі"](#page-128-1) стор.129
- • ["Вибір параметрів дротової мережі"](#page-128-2) стор.129

### <span id="page-128-2"></span><span id="page-128-1"></span>**Підключення до дротової мережі**

Щоб підключити проектор до дротової локальної мережі (LAN), використовуйте мережевий кабель 100Base-TX або 10Base-T. Щоб забезпечити правильну передачу даних, використовуйте екранований кабель Category 5 або кращий.

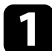

a Підключіть один кінець мережевого кабелю до мережевого концентратора, комутатора чи маршрутизатора.

Інший кінець підключіть до порту LAN проектора.

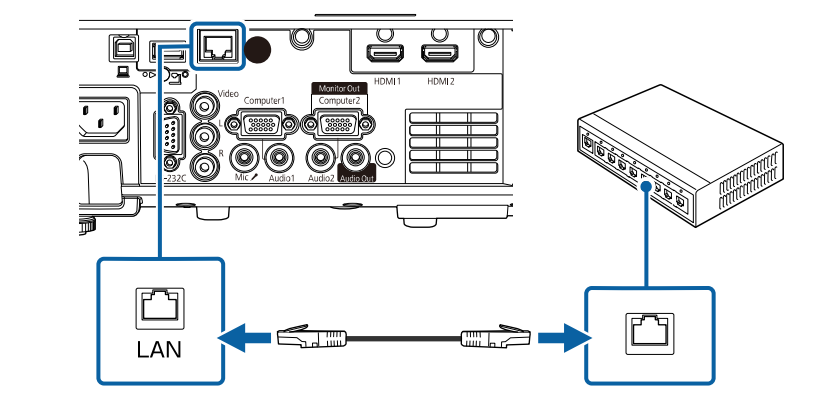

# **Вибір параметрів дротової мережі**

Перш ніж виконувати проекцію з комп'ютерів у мережі, потрібно встановити параметри мережі на проекторі.

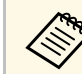

a Переконайтеся, що проектор уже підключено до вашої дротової мережі через порт LAN.

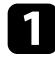

a Натисніть кнопку [Menu], відкрийте меню **Мережа** та натисніть клавішу [Enter].

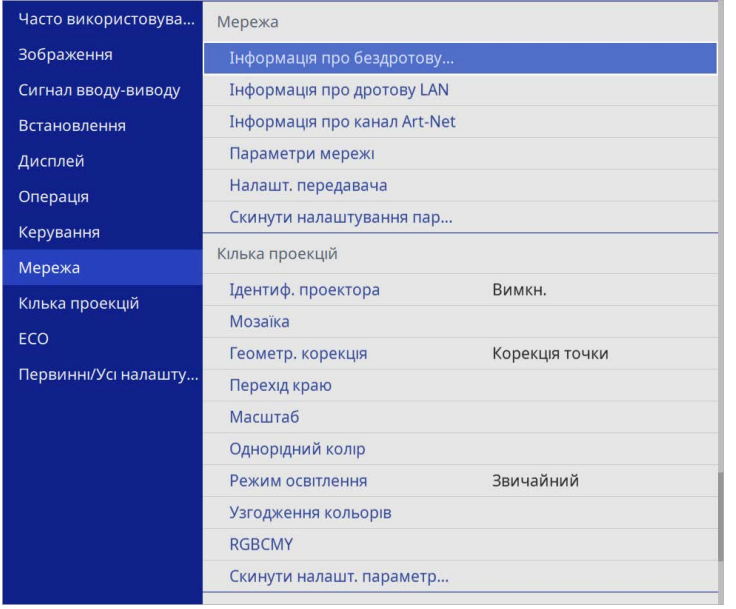

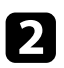

b Виберіть **Параметри мережі** і натисніть клавішу [Enter].

c Щоб ідентифікувати проектор через мережу, виберіть **Назва проектора** і введіть ім'я довжиною до 16 алфавітно-цифрових символів.

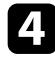

d Установіть для параметра **Інтерфейс керування пріоритетами** значення **Дротова LAN**.

**Бранкрийте меню Дротова LAN** та натисніть клавішу [Enter].

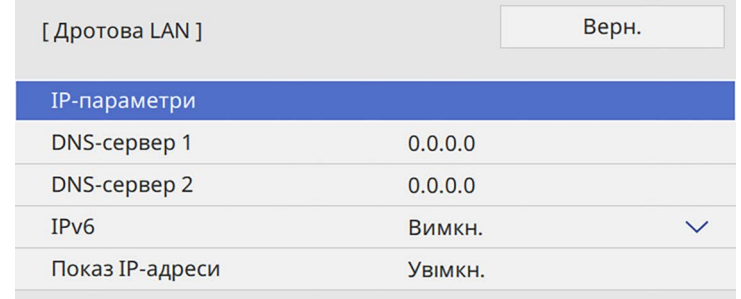

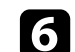

f Призначити ІР-параметри для вашої мережі, як необхідно.

- Якщо мережа призначає адреси автоматично, виберіть **IPпараметри**, щоб встановити параметр **DHCP** в положення **Увімкн.**
- Щоб призначити адреси вручну, виберіть **IP-параметри**, щоб встановити параметр **DHCP** в положення **Вимкн.** і за потреби введіть **Адреса IP**, **Маска підмережі**, і **Адр. маш.-шлюзу** проектора.
- g Щоб запобігти відображенню IP-адреси на екрані відомостей мережі, встановіть для параметра **Показ IP-адреси** значення **Вимкн**.

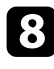

Відкрийте меню Проекція через мережу і натисніть клавішу [Enter].

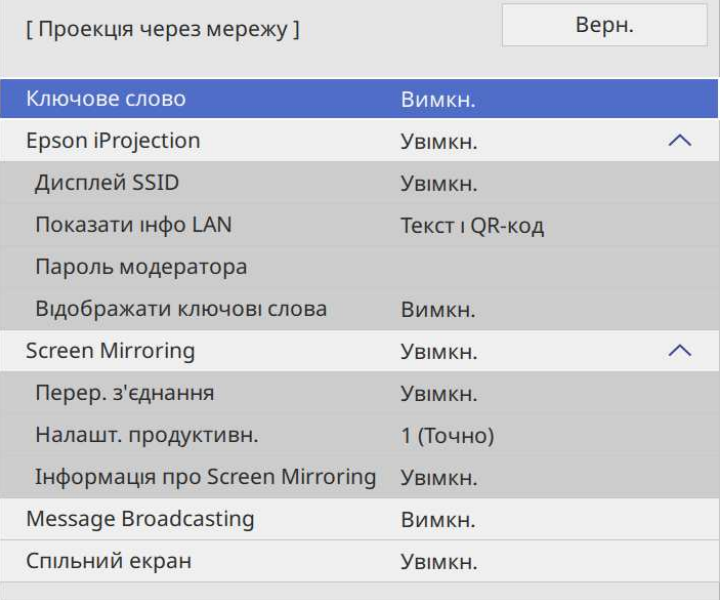

i Увімкніть параметр **Ключове слово** для запобігання доступу до проектора осіб, які не перебувають у приміщенні, де встановлено проектор.

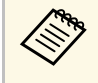

**воли цей параметр увімкнено, потрібно ввести випадкове**<br>ключове слово, яке відображається на комп'ютері, на якому запущено Epson iProjection, щоб отримати доступ до проектора та надати доступ до поточного екрана.

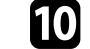

j Установіть для параметра **Epson iProjection** значення **Увiмкн.**

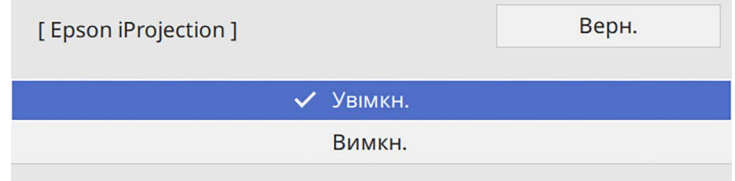

### Виберіть потрібні параметри.

- Параметр **Показати інфо LAN** дає змогу встановити формат відображення мережевої інформації проектора.
- У полі **Пароль модератора** можна ввести пароль із чотирьох цифр для доступу до проектора від імені модератора за допомогою програми Epson iProjection. (За замовчуванням пароль не встановлено.)
- **Відображати ключові слова** дає змогу показувати ключове слово проектора на проекції зображення, коли надано доступ до проектора за допомогою Epson iProjection.
- 

l Після завершення вибору параметрів поверніться на екран **Параметри мережі** або **Встановити** i дотримуйтеся вказівок на екрані, щоб зберегти налаштування i вийти з меню.

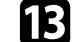

m Натисніть на пульті дистанційного керування кнопку [LAN].

Коли параметри дротової мережі буде встановлено, на екрані відомостей мережі з'явиться правильна IP-адреса.

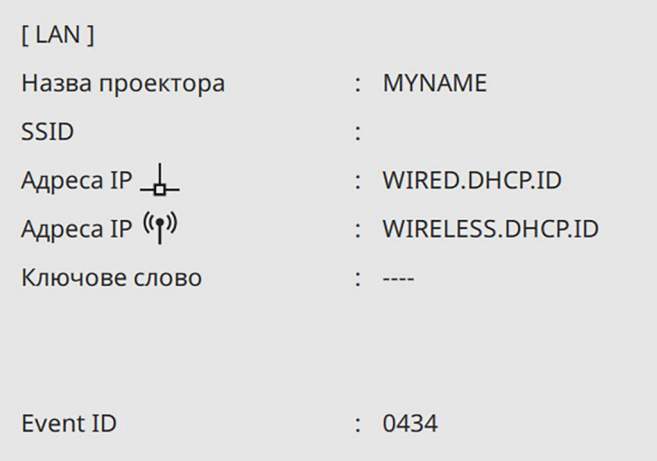

#### g **Пов'язані посилання**

• ["Використання екранної клавіатури"](#page-180-0) стор.181

# **Проеціювання через бездротову мережу <sup>133</sup>**

<span id="page-132-0"></span>Зображення можна виводити на проектор через бездротову мережу.

Щоб зробити це, налаштуйте на проекторі та комп'ютері функцію бездротового проеціювання.

Можна підключити проектор до бездротової мережі, налаштувавши з'єднання вручну за допомогою меню проектора **Мережа**.

Після налаштування проектора завантажте та встановіть мережеве програмне забезпечення з наступного веб-сайту.

#### [epson.sn](http://epson.sn)

Використовуйте таке ПЗ та документацію, щоб встановити та керувати проеціюванням через бездротову мережу.

- ПЗ Epson iProjection (Windows/Mac) дає змогу проводити інтерактивні зустрічі за допомогою проеціювання комп'ютерних екранів користувачів через мережу. Див. інструкції у *Посібнику з експлуатації Epson iProjection (Windows/Mac)*.
- <span id="page-132-1"></span>• Програма Epson iProjection (iOS/Android) дозволяє проеціювати з пристроїв iOS або Android.

Можна безкоштовно завантажити Epson iProjection з App Store або Google Play. Вартість підключення до App Store або Google Play сплачує клієнт.

• Програма Epson iProjection (Chromebook) дозволяє проеціювати з пристроїв Chromebook.

Можна завантажити програму Epson iProjection з Google Play. Вартість підключення до Google Play сплачує клієнт. Див. інструкції у *Epson iProjection Operation Guide (Chromebook)*.

#### g **Пов'язані посилання**

- • ["Інструкції з техніки безпеки для вбудованої мережевої карти для](#page-132-1) [бездротової локальної мережі"](#page-132-1) стор.133
- • ["Способи підключення для проеціювання в бездротовій мережі"](#page-133-0) [стор.134](#page-133-0)
- • ["Встановлення мережевої карти для бездротової локальної мережі"](#page-134-0) [стор.135](#page-134-0)
- • ["Встановлення параметрів бездротової мережі вручну"](#page-134-1) стор.135
- • ["Встановлення параметрів бездротової мережі в ОС Windows"](#page-138-0) стор.139
- • ["Встановлення параметрів бездротової мережі в ОС Mac"](#page-138-1) стор.139
- • ["Налаштування безпеки бездротової мережі для режиму Проста точка](#page-138-2) [доступу"](#page-138-2) стор.139
- • ["Налаштування безпеки бездротової мережі для режиму](#page-139-0) [інфраструктури"](#page-139-0) стор.140
- • ["Використання QR-коду для підключення до мобільного пристрою"](#page-141-0) [стор.142](#page-141-0)
- • ["Використання ключа USB для підключення комп'ютера Windows"](#page-142-0) [стор.143](#page-142-0)
- • ["Використання системи бездротової презентації для підключення до](#page-143-0) [комп'ютерів з ОС Windows/Mac"](#page-143-0) стор.144

# **Інструкції з техніки безпеки для вбудованої мережевої карти для бездротової локальної мережі**

Цей проектор містить вбудовану мережну карту для бездротової локальної мережі. Під час використання бездротової домашньої мережі обов'язково дотримуйтеся цих важливих інструкцій.

# **Попередження**

- Не використовуйте пристрій поруч із медичним обладнанням, наприклад кардіостимуляторами. Окрім цього, під час використання пристрою переконайтеся, що поблизу немає медичного обладнання, наприклад кардіостимуляторів. Електромагнітні перешкоди можуть призвести до неправильної роботи медичного обладнання.
- Електромагнітні перешкоди можуть спричинити несправність автоматично керованого обладнання, що може призвести до нещасного випадку. Не використовуйте пристрій біля автоматично керованого обладнання або такого обладнання, як, наприклад, автоматичні двері чи пожежна сигналізація.

# **Обережно**

Обов'язково тримайте пристрій на відстані принаймні 20 см від тіла. В іншому разі ваше самопочуття може погіршитися.

# **Проеціювання через бездротову мережу <sup>134</sup>**

# **Способи підключення для проеціювання в бездротовій мережі**

<span id="page-133-0"></span>Оберіть спосіб підключення комп'ютера й проектора через мережу з урахуванням особливостей свого мережевого середовища.

• Режим Simple AP дозволяє безпосередньо підключатися до смартфонів, планшетів або комп'ютерів, які використовують проектор як точку доступу. У разі використання цього способу підключіть проектор за допомогою **Режим швидкого підключення** програмного забезпечення Epson iProjection або функції Screen Mirroring.

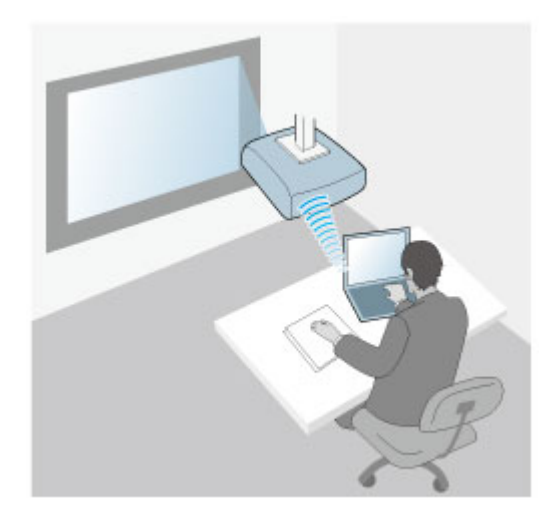

• Режим інфраструктури дозволяє підключатися до смартфонів, планшетів або комп'ютерів через точку доступу бездротової мережі. У разі використання цього способу підключіть проектор за допомогою

**Режим розширеного підключення** програмного забезпечення Epson iProjection.

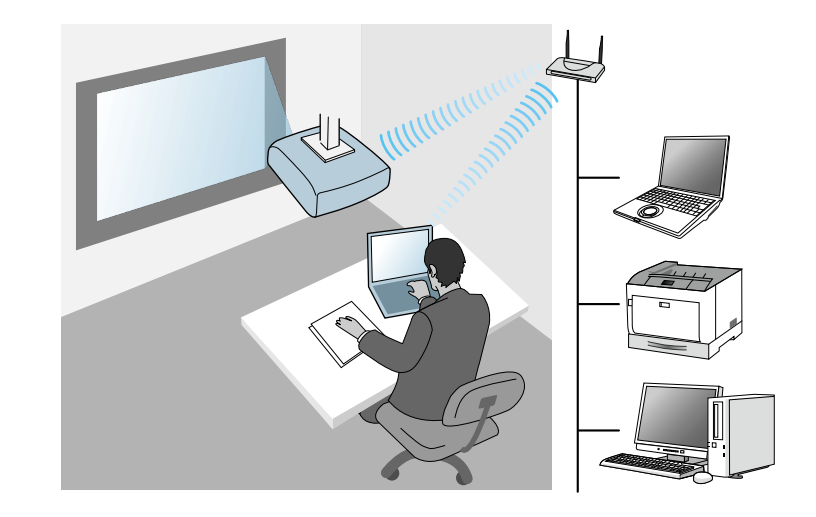

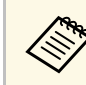

Під час виконання моніторингу або контролю проектору, який разикористовує безпровідну мережу LAN в режимі очікування, підключіть проектор до комп'ютера в режимі інфраструктури.

Цей проектор оснащено вбудованою мережевою картою для бездротової локальної мережі. Якщо встановити додаткову мережеву карту для бездротової локальної мережі, можна одночасно використовувати обидва способи підключення до мережі. У разі встановлення мережевої карти для бездротової локальної мережі встановіть для параметра **Проста точка доступу** значення **Увiмк**.

s **Мережа** > **Параметри мережі** > **Проста точка доступу**

# **Проеціювання через бездротову мережу <sup>135</sup>**

# **Встановлення мережевої карти для бездротової локальної мережі**

<span id="page-134-0"></span>Щоб використовувати додаткові бездротові підключення, установіть мережну карту для бездротової локальної мережі EPSON. Не встановлюйте модулі бездротової мережі інших типів.

#### **Попередження**

У жодному разі не від'єднуйте модуль, коли його індикатор світиться блакитним кольором або блимає, або під час проеціювання через бездротову мережу. Це може призвести до пошкодження модуля або втрати даних.

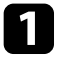

Хрестовидною викруткою зніміть гвинт, який слугує для фіксації кришки відсіку модуля бездротової мережі.

<span id="page-134-1"></span>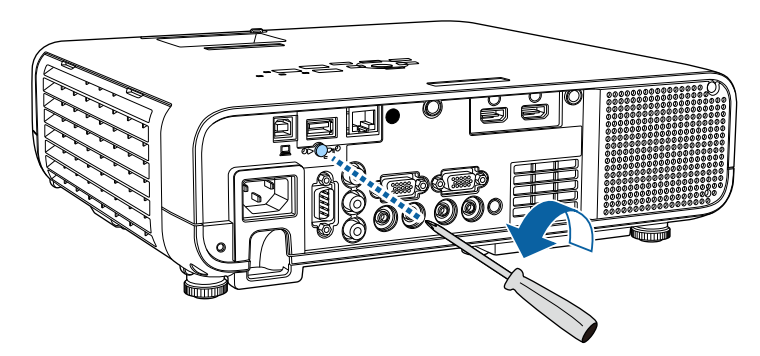

**В Підключіть модуль бездротової локальної мережі до порту USB-A.** 

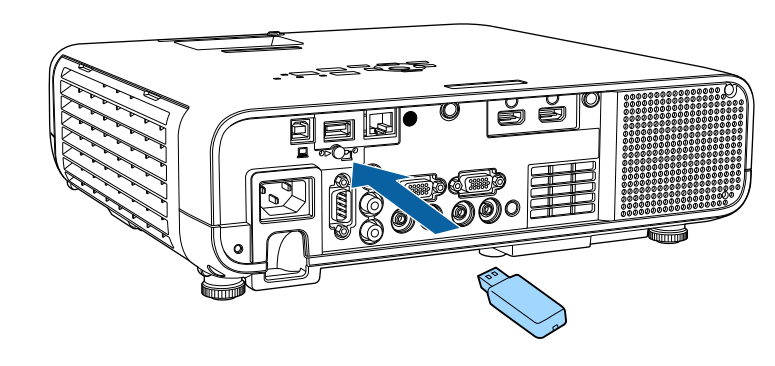

c Приєднайте кришку модуля бездротової локальної мережі та закріпіть її на місці гвинтом.

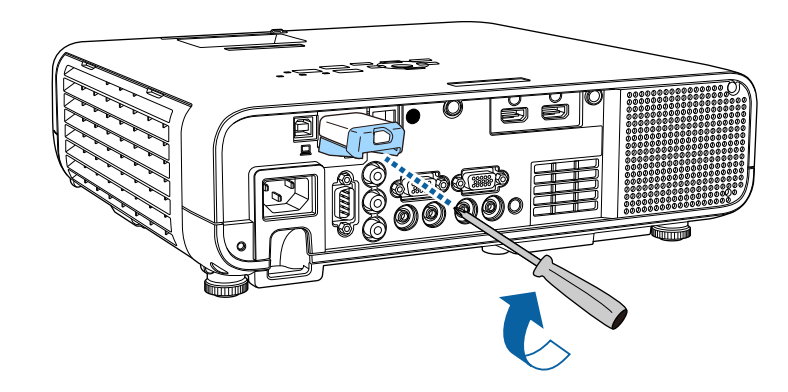

### **Встановлення параметрів бездротової мережі вручну**

Перш ніж виконувати проекцію через бездротову мережу, слід встановити параметри мережі на проекторі.

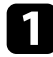

a Натисніть кнопку [Menu], відкрийте меню **Керування** і натисніть клавішу [Enter].

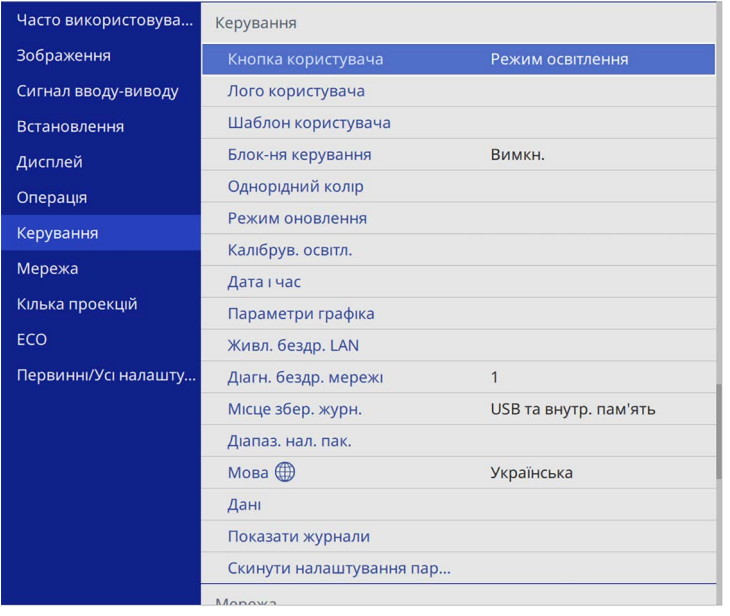

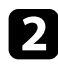

b Для параметра **Живл. бездр. LAN** установіть значення **Увiмк.**

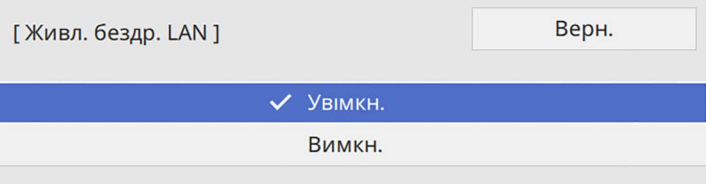

c Відкрийте меню **Мережа** і натисніть клавішу [Enter].

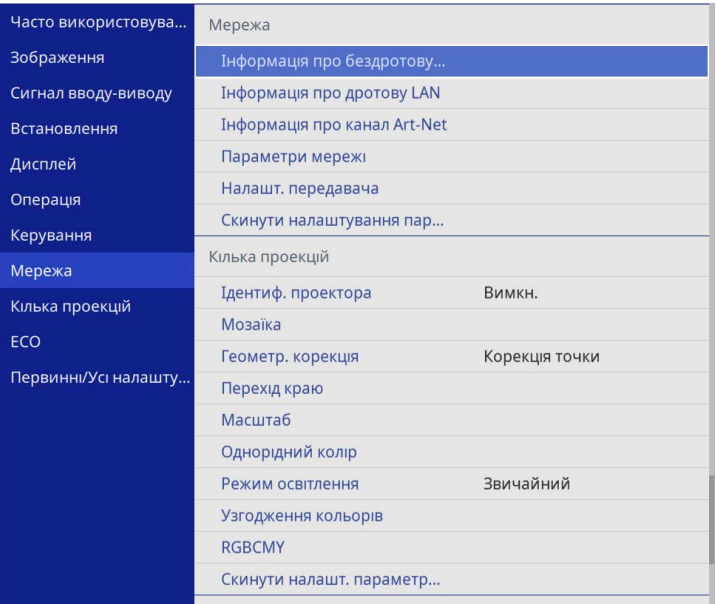

d Виберіть **Параметри мережі** і натисніть клавішу [Enter].

e Щоб ідентифікувати проектор через мережу, виберіть **Назва проектора** і введіть ім'я довжиною до 16 алфавітно-цифрових символів.

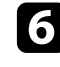

f Установіть для параметра **Інтерфейс керування пріоритетами** значення **Бездротова мережа**.

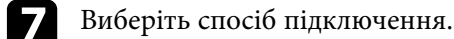

• Для режиму простої точки доступу встановіть для параметра **Проста точка доступу** значення **On** і перейдіть до кроку 12.

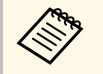

a Якщо **Пароль-фраза** не була встановлена, з'явиться екран з підказкою про встановлення **Пароль-фраза**.

- Для режиму інфраструктури встановіть для параметра **Проста точка доступу** значення **Вимкн.** і перейдіть до наступного кроку.
- Якщо ви встановили додаткову мережеву карту для бездротової локальної мережі та хочете використовувати обидва способи з'єднання одночасно, встановіть для параметра **Проста точка доступу** значення **Увiмк.** перейдіть до наступного кроку.

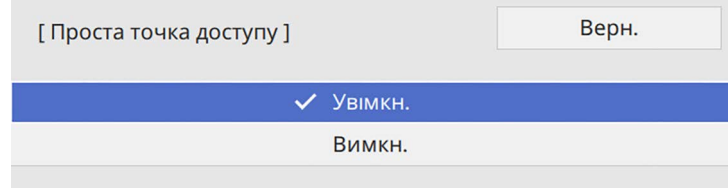

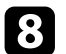

Відкрийте меню Бездротова мережа і натисніть клавішу [Enter].

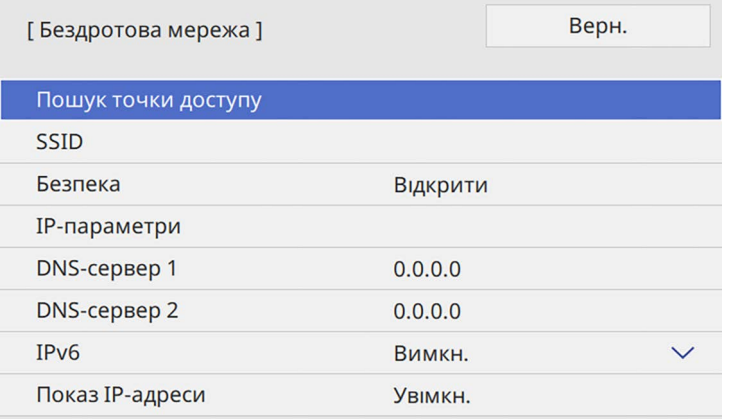

Проектор починає шукати точки доступу.

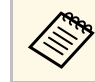

**Пошук точки доступу можна також здійснювати вручну за поживати вручну за под** допомогою параметра **Пошук точки доступу**.

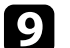

С Виберіть точки доступу, до якої потрібно підключитися.

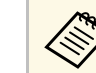

a Якщо потрібно призначити SSID вручну, поставте прапорець в полі **SSID**, щоб ввести SSID.

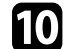

**10** Призначити ІР-параметри для вашої мережі, як необхідно.

- Якщо мережа призначає адреси автоматично, виберіть **IPпараметри**, щоб встановити параметр **DHCP** в положення **Увімкн.**
- Щоб призначити адреси вручну, виберіть **IP-параметри**, щоб встановити параметр **DHCP** в положення **Вимкн.** і за потреби введіть **Адреса IP**, **Маска підмережі**, і **Адр. маш.-шлюзу** проектора.
- k Щоб запобігти відображенню IP-адреси на екрані відомостей мережі, встановіть для параметра **Показ IP-адреси** значення **Вимкн**.

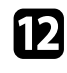

l Відкрийте меню **Проекція через мережу** і натисніть клавішу [Enter].

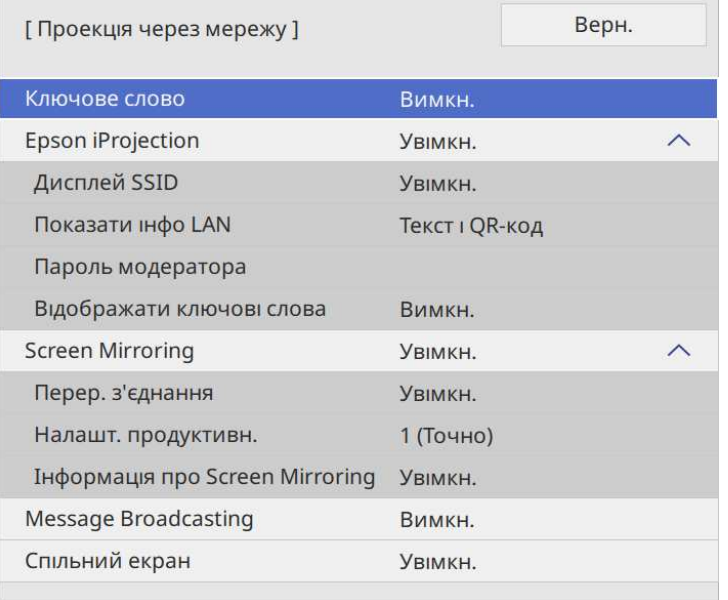

m Увімкніть параметр **Ключове слово** для запобігання доступу до проектора осіб, які не перебувають у приміщенні, де встановлено проектор.

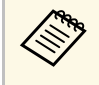

**воли цей параметр увімкнено, потрібно ввести випадкове**<br>ключове слово, яке відображається на комп'ютері, на якому запущено Epson iProjection, щоб отримати доступ до проектора та надати доступ до поточного екрана.

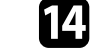

n Установіть для параметра **Epson iProjection** значення **Увiмкн.**

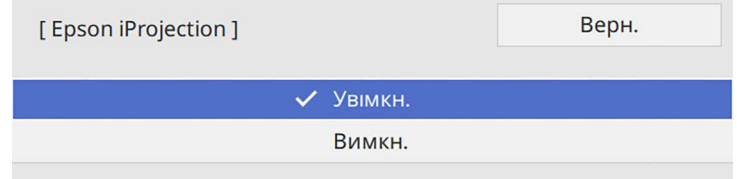

Виберіть потрібні параметри.

- **Дисплей SSID** дає змогу вказати, чи відображати SSID проектора на екрані відомостей мережі та на екрані Home.
- Параметр **Показати інфо LAN** дає змогу встановити формат відображення мережевої інформації проектора.
- У полі **Пароль модератора** можна ввести пароль із чотирьох цифр для доступу до проектора від імені модератора за допомогою програми Epson iProjection. (За замовчуванням пароль не встановлено.)
- **Відображати ключові слова** дає змогу показувати ключове слово проектора на проекції зображення, коли надано доступ до проектора за допомогою Epson iProjection.
- 

p Після завершення вибору параметрів поверніться на екран **Параметри мережі** або **Встановити** i дотримуйтеся вказівок на екрані, щоб зберегти налаштування i вийти з меню.

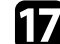

q Натисніть на пульті дистанційного керування кнопку [LAN].

Коли параметри бездротової мережі буде встановлено, на екрані відомостей мережі з'явиться правильна IP-адреса.

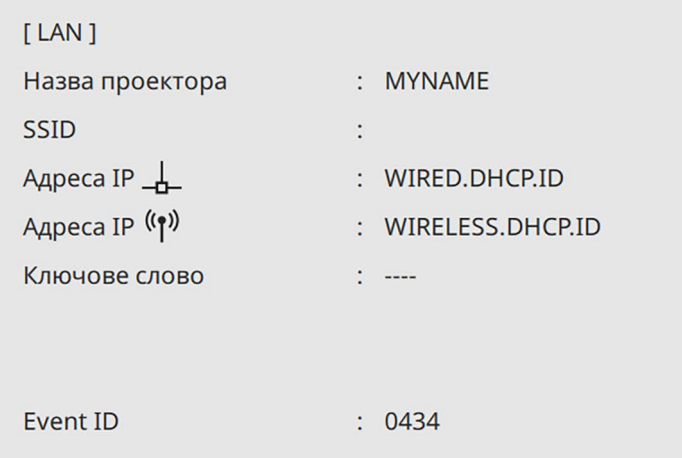

<span id="page-138-1"></span>Після встановлення параметрів бездротової мережі на проекторі, слід обрати бездротову мережу на комп'ютері. Тепер запустіть мережне ПЗ, щоб надсилати зображення на проектор через бездротову мережу.

#### g **Пов'язані посилання**

<span id="page-138-2"></span>• ["Використання екранної клавіатури"](#page-180-0) стор.181

### **Встановлення параметрів бездротової мережі в ОС Windows**

<span id="page-138-0"></span>Перед підключенням до проектора виберіть правильну бездротову мережу на комп'ютері.

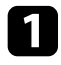

a Щоб отримати доступ до службової програми бездротового зв'язку, клацніть значок мережі на панелі завдань Windows.

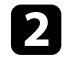

b Під час підключення до пристроїв через точку доступу бездротової мережі переконайтеся, що Wi-Fi увімкнено й виберіть назву мережі (SSID), до якої підключається проектор.

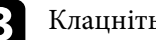

**с Клацніть Підключення.** 

# **Встановлення параметрів бездротової мережі в ОС Mac**

Перед підключенням до проектора виберіть правильну бездротову мережу в ОС Mac.

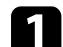

a Клацніть піктограму Wi-Fi в рядку меню вгорі екрана.

b Під час підключення до пристроїв через точку доступу бездротової мережі переконайтеся, що Wi-Fi увімкнено й виберіть назву мережі (SSID), до якої підключається проектор.

# **Налаштування безпеки бездротової мережі для режиму Проста точка доступу**

Можна налаштувати безпеку проектора для використання в бездротовій мережі в режимі Проста точка доступу. Можна використовувати безпеку WPA2-PSK.

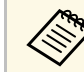

Зверніться до адміністратора мережі за роз'ясненнями щодо введення правильної інформації.

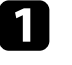

a Натисніть кнопку [Menu], відкрийте меню **Мережа** та натисніть клавішу [Enter].

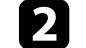

b Виберіть **Параметри мережі** і натисніть клавішу [Enter].

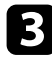

c Виберіть **Пароль-фраза**, натисніть [Enter] і введіть пароль-фразу, довжиною від 8 до 63 символів.

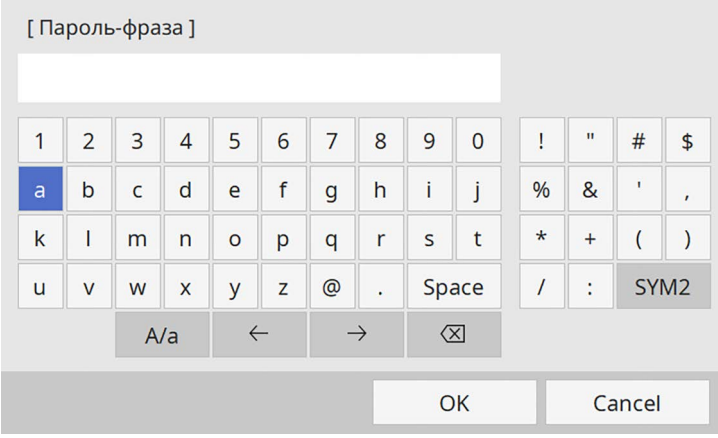

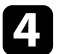

d Після завершення введення пароль-фрази поверніться на екран **Параметри мережі**, виберіть **Встановити** та дотримуйтеся вказівок на екрані, щоб зберегти налаштування й вийти з меню.

# **Налаштування безпеки бездротової мережі для режиму інфраструктури**

<span id="page-139-0"></span>Можна налаштувати безпеку проектора для використання в бездротовій мережі в режимі інфраструктури. Установіть один із таких типів безпеки, що відповідають параметрам мережі:

- Безпека WPA3-PSK
- Безпека WPA2/WPA3-PSK
- Безпека WPA3-EAP
- Безпека WPA2/WPA3-EAP

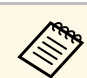

a Зверніться до адміністратора мережі за роз'ясненнями щодо введення правильної інформації.

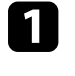

a Якщо потрібно встановити безпеку WPA3-EAP або WPA2/WPA3- EAP, переконайтеся, що ваш файл цифрового сертифікату сумісний із типом реєстрації проектора та розміщений безпосередньо на USB-накопичувачі.

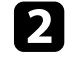

b Натисніть кнопку [Menu], відкрийте меню **Мережа** та натисніть клавішу [Enter].

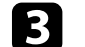

c Виберіть **Параметри мережі** і натисніть клавішу [Enter].

d Відкрийте меню **Бездротова мережа** і натисніть клавішу [Enter].

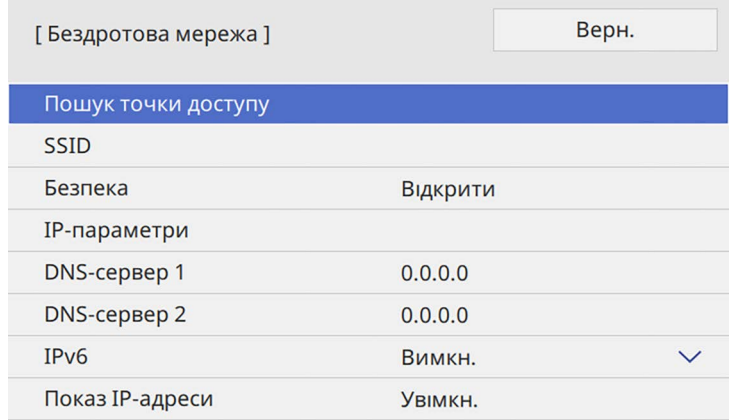

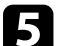

e Оберіть параметр **Безпека** та натисніть клавішу [Enter].

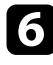

f Встановіть параметри безпеки, що відповідають параметрам мережі.

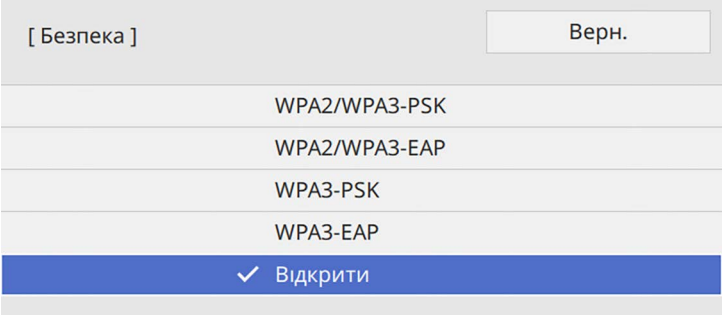

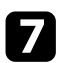

Виконайте наведені нижче дії залежно від вибраного режиму безпеки.

- **WPA3-PSK** або **WPA2/WPA3-PSK**: Виберіть **Пароль-фраза**, натисніть [Enter] і введіть пароль-фразу, довжиною від 8 до 63 символів. Потім перейдіть до кроку 16.
- **WPA3-EAP**, **WPA2/WPA3-EAP**: виберіть **Тип EAP** і натисніть клавішу [Enter].

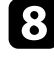

h Виберіть протокол для автентифікації в якості параметру **Тип EAP**.

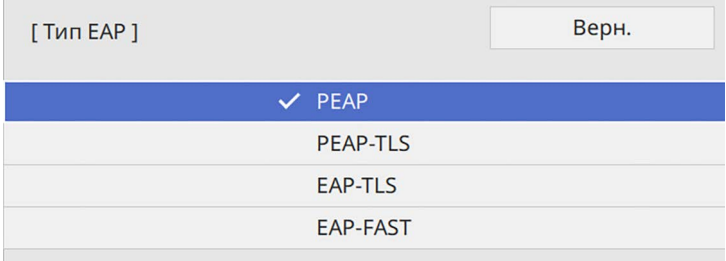

i Щоб покращити сертифікат, оберіть тип сертифікату і натисніть клавішу [Enter].

- **Сертифікат клієнта** для типу **PEAP-TLS** або **EAP-TLS**
- **Сертифікат ЦС** для всіх типів EAP

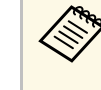

**видия Можна також зареєструвати цифрові сертифікати зі свого**<br>браузера. Проте, упевніться, що реєстрація відбулася лише один раз, інакше сертифікат може бути встановлений неправильно.

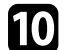

**10** Виберіть варіант Зберегти і натисніть кнопку [Enter].

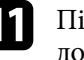

k Підключіть USB-пристрій до порту проектора USB-A, дотримуючись інструкцій на екрані.

l Натисніть клавішу [Enter], щоб відобразити список сертифікатів.

m Оберіть сертифікат для імпорту за допомогою відображеного списку.

З'явиться повідомлення, що вимагатиме введення паролю для сертифікату.

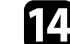

n Введіть пароль і натисніть клавішу [Enter].

Сертифікат буде імпортовано, і з'явиться повідомлення про завершення.

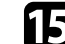

**Бъл** Виберіть свої параметри EAP, якщо потрібно.

- **Ім'я користувача** дозволяє ввести ім'я користувача (до 64 алфавітно-цифрових символів). Під час імпорту сертифікату клієнта ім'я, на яке було видано сертифікат, встановлюється автоматично.
- **Пароль**: дає змогу ввести пароль до 64 алфавітно-цифрових символів для автентифікації під час використання типів протоколів **PEAP** або **EAP-FAST**.
- **Перевірити сертифікат сервера**: дозволяє вам вибрати, чи перевіряти сертифікат сервера, якщо встановлено сертифікат ЦС.
- **Ім'я RADIUS-сервера**: дозволяє ввести ім'я сервера для перевірки.
- p Після завершення вибору параметрів поверніться на екран **Параметри мережі** або **Встановити** і дотримуйтеся вказівок на екрані, щоб зберегти налаштування і вийти з меню.

#### g **Пов'язані посилання**

<span id="page-141-0"></span>• ["Підтримувані сертифікати клієнта та ЦС"](#page-141-1) стор.142

#### <span id="page-141-1"></span>**Підтримувані сертифікати клієнта та ЦС**

Можна зареєструвати ці типи цифрових сертифікатів.

#### **Сертифікат клієнта (PEAP-TLS/EAP-TLS)**

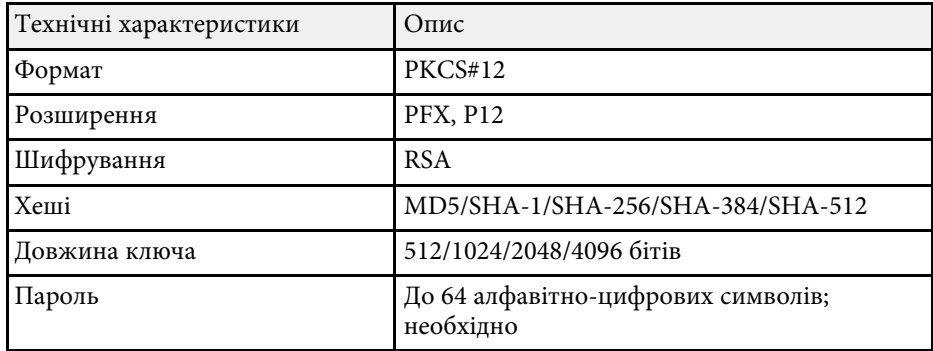

#### **Сертифікат ЦС (PEAP/PEAP-TLS/EAP-TLS/EAP-FAST)**

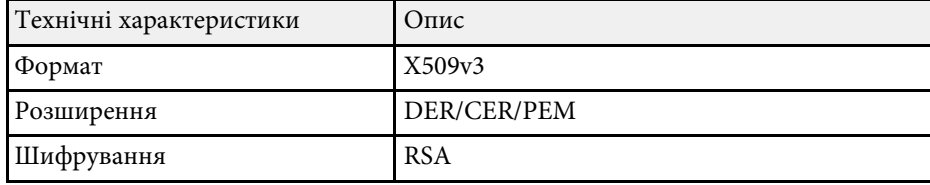

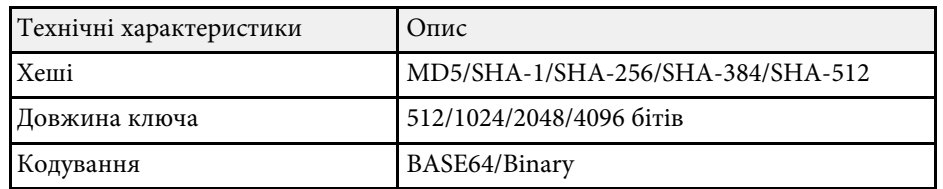

# **Використання QR-коду для підключення до мобільного пристрою**

Після вибору налаштування бездротової мережі для проектора можна відображати QR-код на екрані та використовувати його, щоб підключатися до мобільного пристрою за допомогою програми Epson iProjection (iOS/Android).

- 
- На вашому пристрої повинна бути встановлена найновіша версія програми Epson iProjection.
- Можна безкоштовно завантажити Epson iProjection з App Store або Google Play. Вартість підключення до App Store або Google Play сплачує клієнт.
- Під час використання Epson iProjection в режимі зв'язку Швидкий рекомендуємо виконати налаштування безпеки.

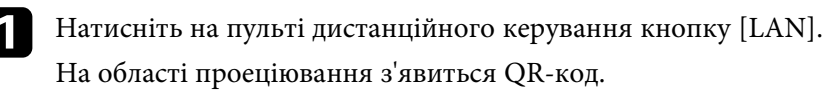

**• Якщо ви не бачите QR-код, задайте для параметра**<br>**Показати інфо LAN** значення **Текст і QR-код** у меню проектора **Мережа**.

s **Мережа** > **Параметри мережі** > **Проекція через мережу** > **Epson iProjection** > **Показати інфо LAN**

- Щоб сховати QR-код, натисніть [Esc].
- Коли QR-код сховано, натисніть кнопку [Enter], щоб відобразити код.

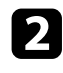

b Запустіть Epson iProjection на мобільному пристрої.

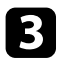

**C** Зчитайте QR-код за допомогою Epson iProjection, щоб підключити його до проектора.

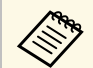

**дерь** Щоб правильно зчитати QR-код, упевніться, що на екрані<br>пристрою відображається квадрат, та що він знаходиться достатньо близько, щоб код, який проеціюється, відповідав направляючим в програмі зчитування QR-кодів на мобільному пристрої. Код неможливо зчитати, якщо ви перебуваєте надто далеко від екрану.

Коли зв'язок встановлено, виберіть меню **Contents** із  $\equiv$  та виберіть файл, який потрібно проеціювати.

# **Використання ключа USB для підключення комп'ютера Windows**

<span id="page-142-0"></span>Можна налаштувати свій накопичувач USB як ключ USB для швидкого з'єднання проектора з комп'ютером Windows, що підтримує бездротову мережу. Після створення USB-ключа можна швидко проеціювати зображення з мережевого проектора.

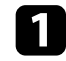

a Установіть USB-ключ за допомогою засобу **Засіб встановлення USB-ключа** програмного забезпечення Epson iProjection (Windows).

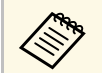

a Див. інструкції у *Посібнику з експлуатації Epson iProjection (Windows/Mac)*.

b Упевніться, що модуль бездротової мережі встановлено або вбудовано в проектор.

Натисніть на пульті дистанційного керування кнопку [LAN]. З'явиться екран відомостей мережi. Переконайтеся, що відображаються SSID та IP-адреса.

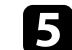

e Підключіть USB-ключ до порта проектора USB-A.

З'явиться повідомлення про те, що оновлення інформації про мережу завершено.

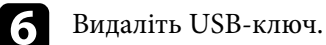

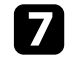

g Підключіть USB-ключ до USB-порта комп'ютера.

h Встановіть потрібну програму, дотримуючись інструкцій на екрані.

- **в Коли на екрані з'явиться повідомлення брандмауера**<br>Windows, натисніть **Так**, щоб вимкнути брандмауер.
	- Для встановлення програмного забезпечення необхідно мати права адміністратора.
	- Якщо її не буде встановлено автоматично, двічі клацніть файл **MPPLaunch.exe** на USB-ключі.

За декілька хвилин на проекторі з'явиться зображення комп'ютера.

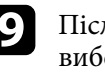

i Після завершення проеціювання через бездротову мережу, виберіть параметр **Безпечне видалення пристрою** на панелі завдань Windows і видаліть USB-ключ з комп'ютера.

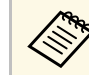

**водиможливо**, потрібно буде перезапустити комп'ютер для<br>повторної активації підключення до бездротової мережі.

#### g **Пов'язані посилання**

• ["Отримання останніх версій документів"](#page-9-0) стор.10

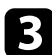

Увімкніть проектор.

# **Використання системи бездротової презентації для підключення до комп'ютерів з ОС Windows/Mac**

<span id="page-143-0"></span>За допомогою додаткової системи бездротової презентації можна швидко підключити проектор до комп'ютера через бездротову мережу, щоб проеціювати презентацію. Система бездротової презентації (ELPWP10) устаткована двома бездротовими передавачами (ELPWT01) і однією мережною карт для бездротової локальної мережі (ELPAP11).

Докладніше див. у *Epson Wireless Presentation System User's Guide*.

#### g **Пов'язані посилання**

- • ["Перше налаштування системи бездротової презентації"](#page-143-1) стор.144
- • ["Проеціювання системи бездротової презентації"](#page-144-0) стор.145

#### <span id="page-143-1"></span>**Перше налаштування системи бездротової презентації**

Перед першим використанням системи бездротової презентації необхідно виконати певні підготування, наприклад, спарувати бездротові передавачі з проектором.

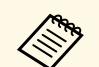

- **Перед паруванням виберіть параметри мережі для проектора.**<br>• Після зміни параметру **Ім'я проектора** або **Пароль-фраза** в меню **Параметри мережі** необхідно буде повторно спарувати бездротові передавачі.
	- Також можна спарувати бездротові передавачі з вашого комп'ютера за допомогою програмного забезпечення Epson Wireless Transmitter Settings. Докладніше див. у *Epson Wireless Transmitter Settings Operation Guide*.
	- Ви можете завантажити потрібне ПЗ та посібники з веб-сайту: [epson.sn](http://epson.sn)

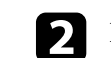

**В Підключіть бездротовий передавач до порту USB-А проектора.** 

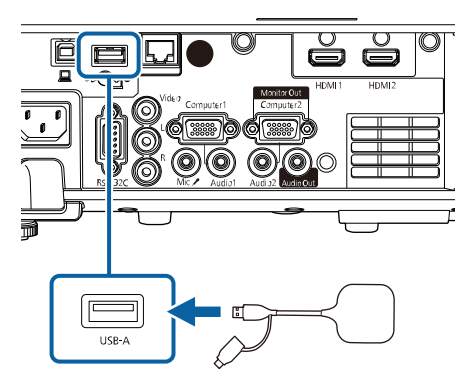

Відомості мережі буде перезаписано, і з'явиться повідомлення про завершення. Для завершення парування знадобиться трохи часу.

# **Обережно**

Не від'єднуйте кабель живлення або бездротовий передавач від проектора під час записування відом. мережі. Якщо кабель живлення або бездротовий передавач від'єднано, проектор може не запуститися. Перед від'єднуванням бездротового передавача впевніться, що відобразилось повідомлення про завершення.

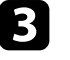

З Якщо потрібно продовжити парування, під'єднайте інший бездротовий передавач.

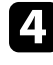

d За необхідності виберіть значення **Так**, щоб встановити значення параметру **Показати посібн. з підключ.** на **Увімк**.
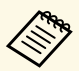

- **Вария Рекомендовано вибрати Так.** Наступного разу, якщо при включенні проектора вхідний сигнал буде відсутній, відобразиться посібник з підключення для бездротового передавача (Epson Wireless Presentation).
	- Повідомлення, яке підкаже вам встановити значення параметру **Показати посібн. з підключ.** на **Увімк.** відобразиться, коли значення параметрів **Показати посібн. з підключ.** встановлено на **Вимкн.** і **Відтворення вмісту** встановлено на **Вимк** (EB‑L265F/EB‑L260F).
	- Можна змінити показ посібника з підключення в меню **Мережа** проектора.

s **Мережа** > **Налашт. передавача** > **Показати посібн. з підключ.**

Б Відключіть бездротовий передавач від проектора та вставте мережну карту для бездротової локальної мережі в той самий порт, що використовується для бездротового передавача.

f Натисніть кнопку [Menu] на панелі керування або на пульті дистанційного керування.

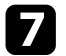

g Впевніться, що значення параметру **Живл. бездр. LAN** встановлено на **Увімк.** в меню **Керування** проектора і значення параметру **Проста точка доступу** встановлено на **Увімк.** в меню **Параметри мережі** проектора.

Рекомендовано вимкнути і увімкнути проектор, щоб включився показ посібника з підключення.

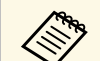

**Акщо для параметра Автоввімкнення** установити значення<br>**Увімк.** в меню **Мережа** проектора, можна керувати запуском проектора, навіть якщо він перебуває в режимі очікування (коли живлення вимкнуто).

s **Мережа** > **Налашт. передавача** > **Автоввімкнення**

#### **Проеціювання системи бездротової презентації**

Можна скористатись спарованим бездротовим передавачем, щоб швидко встановити пряме підключення між проектором (приймачем) і комп'ютерами з ОС Windows/Mac і легко проеціювати зображення.

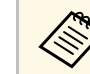

Переконайтеся, що модуль бездротової мережі встановлено у проекторі.

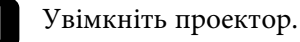

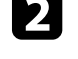

b Підключіть бездротовий передавач до USB-порту комп'ютера.

c Проеціюйте свій вміст за допомогою програмного забезпечення Epson Wireless Presentation у бездротовому передавачі. Докладніше див. у *Epson Wireless Presentation System User's Guide*.

Зображення можна надсилати на проектор з мобільних пристроїв, як-от ноутбуки, смартфони та планшети, за допомогою технології Miracast.

Можна одночасно підключити два пристрої, що використовують технологію Miracast. Проектор виявляє джерела вхідного сигналу як Screen Mirroring1 і Screen Mirroring2. Потрібно встановити для параметра **Перер. з'єднання** значення **Вимкн.**

#### s **Мережа** > **Параметри мережі** > **Проекція через мережу** > **Screen Mirroring** > **Перер. з'єднання**

<span id="page-145-0"></span>Якщо пристрій підтримує технологію Miracast, не потрібно встановлювати додаткове ПЗ. При використанні комп'ютера Windows переконайтеся, що доступний необхідний адаптер для з'єднання Miracast.

Зверніть увагу на такі обмеження під час використання функцій Screen Mirroring.

- Неможливо відтворювати черезрядкове зображення.
- Неможливо відтворювати багатоканальний звук через 3ch (канал 3).
- Можливо, ви не зможете проектувати зображення залежно від роздільної здатності та частоти кадрів.
- Неможливо відтворювати відео в форматі 3D.
- З підключенням Miracast, ви, можливо, не зможете переглядати вміст із захистом авторських прав.
- Не змінюйте налаштування **Screen Mirroring** проектора під час проеціювання Screen Mirroring. Це може призвести до відключення проектора, і може потребуватися час для відновлення підключення.
- s **Мережа** > **Параметри мережі** > **Проекція через мережу** > **Screen Mirroring**
- Не вимикайте проектор напряму через вимикач під час проеціювання в Screen Mirroring.

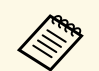

Mобільні пристрої з встановленою системою Android або Windows<br>8.1.260 пізнішої версії, підтримують технологію Miracast 8.1, або пізнішої версії, підтримують технологію Miracast.

> Підтримка Miracast залежить від мобільного пристрою. Більш детальну інформацію можна знайти в посібнику вашого мобільного пристрою.

### g **Пов'язані посилання**

- • ["Встановлення параметрів функції Screen Mirroring"](#page-145-0) стор.146
- • ["Підключення за допомогою Screen Mirroring з функцією Miracast"](#page-147-0) [стор.148](#page-147-0)
- • ["Підключення за допомогою Screen Mirroring у Windows 10"](#page-148-0) стор.149
- • ["Підключення за допомогою Screen Mirroring у Windows 8.1"](#page-148-1) стор.149

### **Встановлення параметрів функції Screen Mirroring**

Слід встановити параметри функції **Screen Mirroring** на проекторі, щоб проеціювати зображення з мобільних пристроїв.

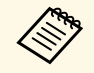

a Якщо ви використовуєте Windows 10, зображення можна транслювати за допомогою таких з'єднань:

- Пряма трансляція зображень з пристрою на проектор
- Трансляція зображень через локальну мережу

У разі трансляції зображень через локальну мережу з'єднання більш стабільне та безпечне. Щоб підключити проектор до локальної мережі, виконайте одну з наступних дій:

- Підключіть кабель локальної мережі.
- Виберіть параметр **Бездротова мережа**, щоб підключитися до бездротової точки доступу.

Щоб підключитися до бездротової точки доступу, потрібно встановити додаткову мережну карту для бездротової локальної мережі.

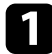

a Натисніть кнопку [Menu], відкрийте меню **Керування** і натисніть клавішу [Enter].

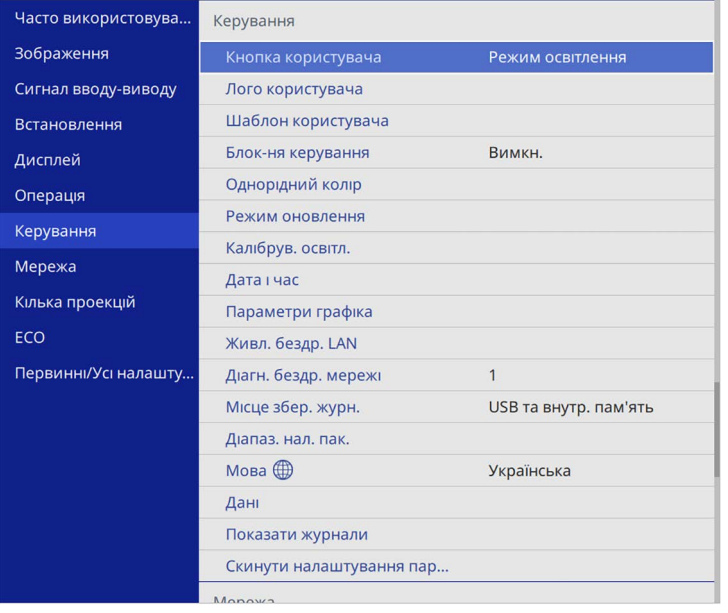

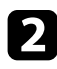

b Для параметра **Живл. бездр. LAN** установіть значення **Увiмк.**

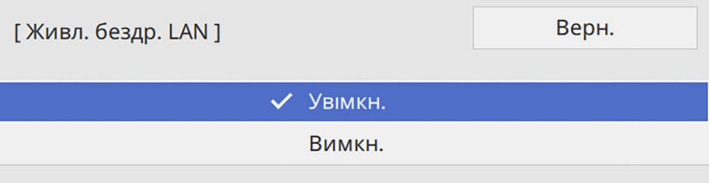

c Відкрийте меню **Мережа** і натисніть клавішу [Enter].

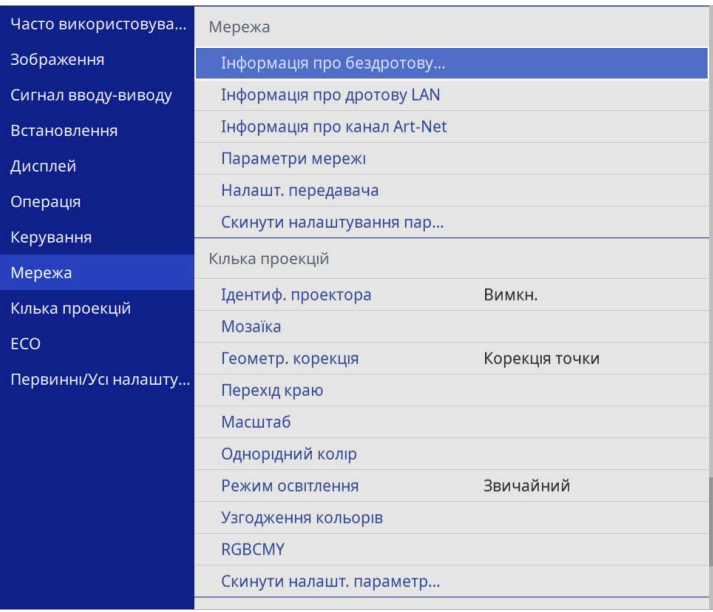

- d Виберіть **Параметри мережі** і натисніть клавішу [Enter].
- **е Виберіть Інтерфейс керування пріоритетами** і натисніть клавішу [Enter].
- f Виберіть один із варіантів, наведених нижче:
	- Якщо ви транслюєте дані через локальну мережу за допомогою дротової локальної мережі, виберіть **Дротова LAN**.
	- Якщо ви транслюєте дані напряму або через бездротову точку доступу, виберіть **Бездротова мережа**.
	- Якщо ваш пристрій підтримує лише трансляцію даних напряму, виберіть **Бездротова мережа**.

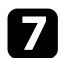

g Для параметра **Проста точка доступу** встановіть значення **Увiмк.**

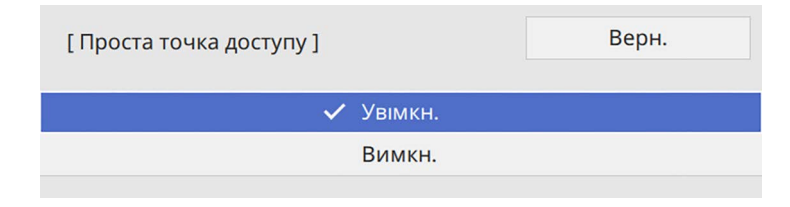

<span id="page-147-0"></span>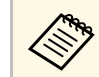

**САРЬ ЯКЩО Пароль-фраза** не була встановлена, з'явиться екран з підказкою про встановлення **Пароль-фраза**.

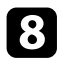

**В Поверніться до екрана Параметри мережі** і виберіть **Проекція через мережу**.

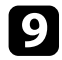

i Для параметра **Screen Mirroring** установіть значення **Увiмк.**

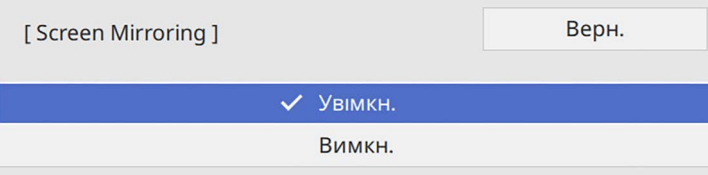

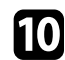

j Виберіть потрібні параметри.

- **Перер. з'єднання** дає змогу підключатися до іншого мобільного пристрою під час проеціювання Screen Mirroring або підключитися виключно до одного пристрою. Щоб використовувати два джерела Screen Mirroring, виберіть значення **Вимкн**.
- Параметр **Налашт. продуктивн.** дозволяє регулювати швидкість/якість віддзеркалення екрана. Виберіть менше число, щоб покращити якість, та більше, щоб збільшити швидкість.
- **Інф. Screen Mirroring** відображає відомості про підключення під час проеціювання із джерела Screen Mirroring.

Після завершення вибору параметрів поверніться на екран **Параметри мережі** або **Встановити** i дотримуйтеся вказівок на екрані, щоб зберегти налаштування i вийти з меню.

### **Підключення за допомогою Screen Mirroring з функцією Miracast**

Якщо мобільний пристрій, наприклад, смартфон, підтримує Miracast, ви можете підключити його до проектора через бездротовий зв'язок і проектувати зображення. Звук можна відтворити в системі динаміків проектора за допомогою підключення через Screen Mirroring.

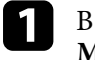

a В разі необхідності виберіть на проекторі параметр **Screen Mirroring**.

b Натисніть кнопку [LAN] на пульті дистанц. керування, щоб перейти до джерела Screen Mirroring.

З'явиться екран відомостей мережi.

Для пошуку проектора скористайтеся функцією Miracast на мобільному пристрої.

З'явиться список доступних пристроїв.

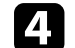

Виберіть назву проектора Назва проектора зі списку.

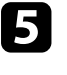

e Якщо на мобільному пристрої з'явиться екран введення PIN-коду, введіть PIN-код, що відображається на екрані інформації про мережу, або вгорі зліва на зображенні, що проеціюється.

На проекторі з'явиться зображення з мобільного пристрою.

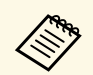

Для встановлення з'єднання може знадобитися час. Не<br>від'єднуйте кабель живлення проектора під час спроби встановити з'єднання. Оскільки пристрій може зависнути або зламатися.

> Залежно від мобільного пристрою, можливо, під час підключення потрібно буде видалити пристрій. Дотримуйтеся інструкцій на екрані вашого пристрою.

### **Підключення за допомогою Screen Mirroring у Windows 10**

<span id="page-148-0"></span>Можна налаштувати ваш комп'ютер на бездротове проеціювання та відтворити звук у системі динаміків проектора за допомогою підключенні через Screen Mirroring.

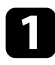

a В разі необхідності виберіть на проекторі параметр **Screen Mirroring**.

b Натисніть кнопку [LAN] на пульті дистанц. керування, щоб перейти до джерела Screen Mirroring.

З'явиться екран відомостей мережi.

<span id="page-148-1"></span>c Утримуючи клавішу Windows, натисніть кнопку **<sup>K</sup>** на клавіатурі. З'явиться список доступних пристроїв.

Виберіть назву проектора Назва проектора зі списку.

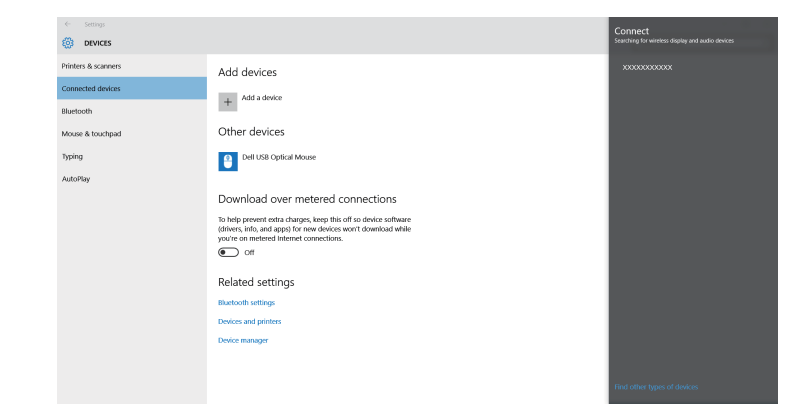

e Якщо на комп'ютері з'явиться екран введення PIN-коду, введіть PIN-код, що відображається на екрані інформації про мережу, або внизу справа на проеційованому зображенні.

Проектор передає зображення з вашого комп'ютера.

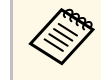

Для встановлення з'єднання може знадобитися час. Не<br>від'єднуйте кабель живлення проектора під час спроби встановити з'єднання. Оскільки пристрій може зависнути або зламатися.

### **Підключення за допомогою Screen Mirroring у Windows 8.1**

Комп'ютер можна налаштувати для проеціювання через бездротову мережу за допомогою Ключових кнопок у Windows 8.1. Звук можна відтворити в системі динаміків проектора за допомогою підключення через Screen Mirroring.

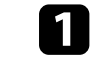

a В разі необхідності виберіть на проекторі параметр **Screen Mirroring**.

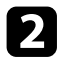

**• Натисніть кнопку [LAN] на пульті дистанц. керування, щоб** перейти до джерела Screen Mirroring.

З'явиться екран відомостей мережi.

c Виберіть на комп'ютері **Пристрої** в меню Ключові кнопки, а потім виберіть **Проеціювати**.

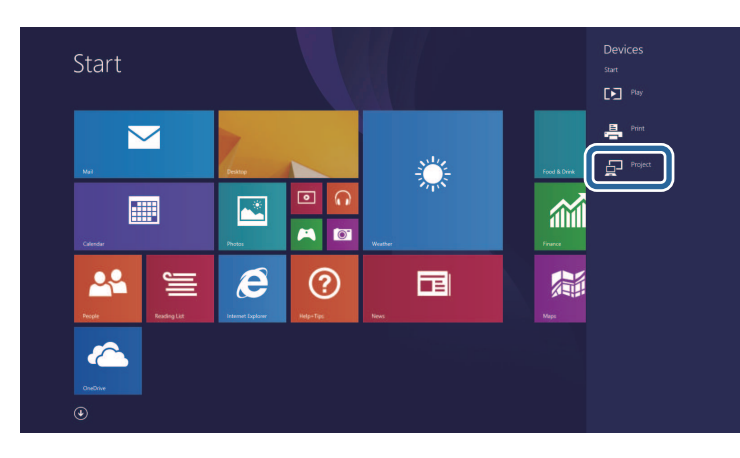

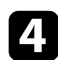

d Виберіть **Додати бездротовий дисплей**.

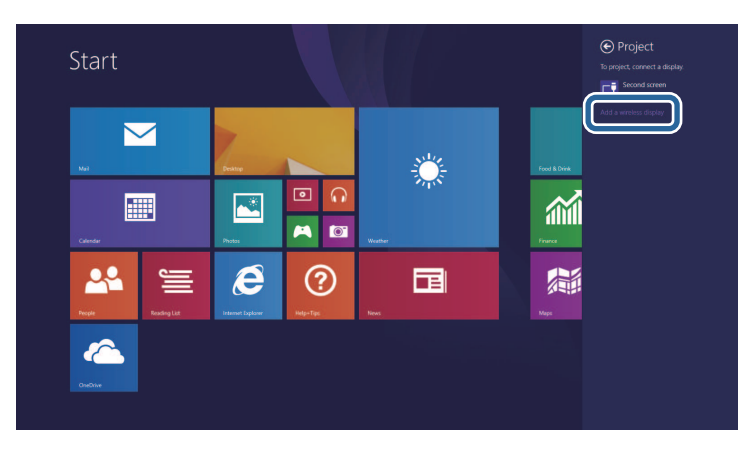

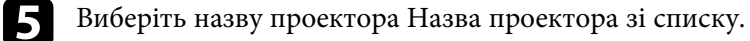

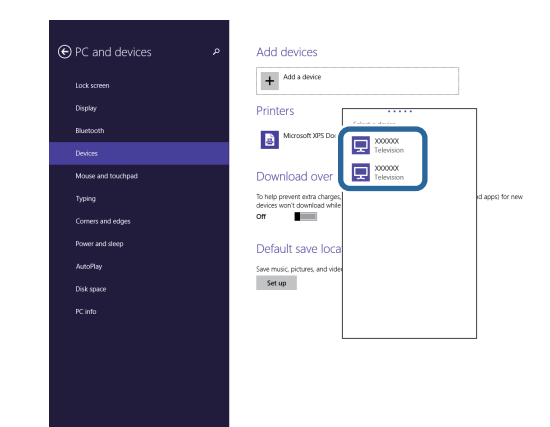

f Якщо на комп'ютері з'явиться екран введення PIN-коду, введіть PIN-код, що відображається на екрані інформації про мережу, або внизу справа на проеційованому зображенні.

Проектор передає зображення з вашого комп'ютера.

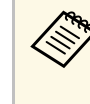

Для встановлення з'єднання може знадобитися час. Не<br>від'єднуйте кабель живлення проектора під час спроби встановити з'єднання. Оскільки пристрій може зависнути або зламатися.

Для додаткового захисту обміну даними між проектором і вебпереглядачем можна використовувати протокол HTTPS. Для цього потрібно створити сертифікат сервера, встановити його на проекторі та увімкнути налаштування **Безп. HTTP-з'єдн.** в меню проектора, щоб засвідчити надійність веб-браузера.

Навіть якщо не встановлено сертифікат сервера, проектор автоматично створює сертифікат із власним підписом і дозволяє з'єднання. Оскільки на основі сертифіката з підписом неможливо перевірити надійність з веб-браузера, під час керування проектором за допомогою веб-браузера відображається попередження щодо надійності сервера. Це попередження не заважає з'єднанню.

#### g **Пов'язані посилання**

• ["Імпорт сертифікату веб-сервера за допомогою меню"](#page-150-0) стор.151

### **Імпорт сертифікату веб-сервера за допомогою меню**

<span id="page-150-0"></span>Можна створити власний сертифікат веб-сервера та імпортувати його за допомогою меню проектора та зовнішнього пристрою зберігання даних.

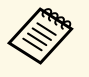

- a Для цієї моделі в якості зовнішнього пристрою зберігання даних можна використовувати накопичувач USB.
	- Можна також зареєструвати цифрові сертифікати з вашого браузера. Проте, упевніться, що реєстрація відбулася лише один раз, інакше сертифікат може бути встановлений неправильно.

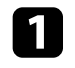

Переконайтеся, що ваш файл цифрового сертифікату сумісний з реєстрацією проектора і розміщений безпосередньо на пристрої збереження даних USB.

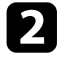

b Натисніть кнопку [Menu], відкрийте меню **Мережа** та натисніть клавішу [Enter].

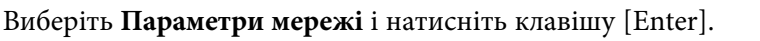

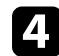

d Відкрийте меню **Управління проектором** і натисніть клавішу [Enter].

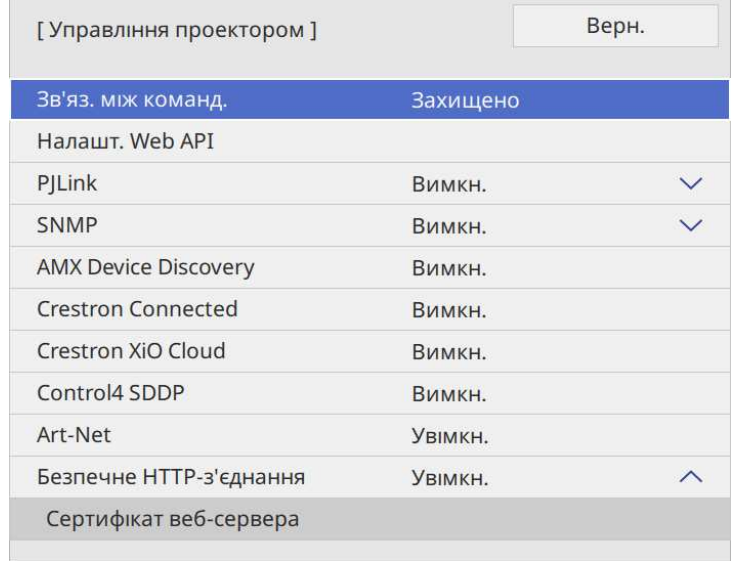

e Для параметра **Безпечне HTTP-з'єднання** встановіть значення **Увімкн.**

- 
- f Виберіть **Сертифікат веб-сервера** і натисніть клавішу [Enter].
	- g Виберіть варіант **Зберегти** і натисніть кнопку [Enter].

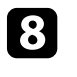

**8** Підключіть USB-пристрій до порту проектора USB-A, дотримуючись інструкцій на екрані.

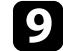

**9** Натисніть клавішу [Enter], щоб відобразити список сертифікатів.

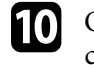

j Оберіть сертифікат для імпорту за допомогою відображеного списку.

З'явиться повідомлення, що вимагатиме введення паролю для сертифікату.

# **Безпечне HTTP-з'єднання <sup>152</sup>**

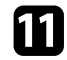

**Кведіть пароль і натисніть клавішу [Enter].** 

Сертифікат буде імпортовано, і з'явиться повідомлення про завершення.

#### g **Пов'язані посилання**

• ["Підтримувані сертифікати веб-сервера"](#page-151-0) стор.152

#### <span id="page-151-0"></span>**Підтримувані сертифікати веб-сервера**

Можна зареєструвати ці типи цифрових сертифікатів.

### **Сертифікат веб-сервера (Безпечне HTTP-з'єднання)**

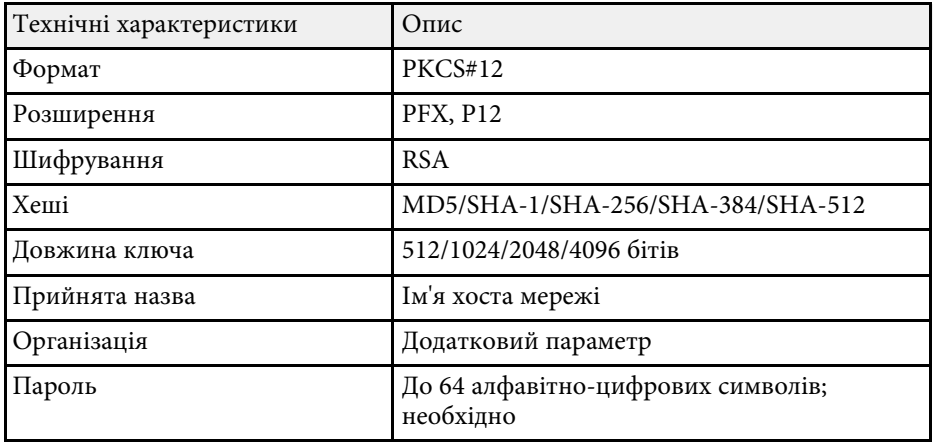

Поточне проеційоване зображення можна розповсюджувати на чотири проектора, які підключено до однієї мережі. Це дозволяє одночасно переглядати зображення з інших проекторів.

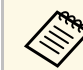

Дя функція недоступна у режимі Відтворення вмісту<br>
(ED 1965E/ER-1960E) (EB‑L265F/EB‑L260F).

<span id="page-152-0"></span>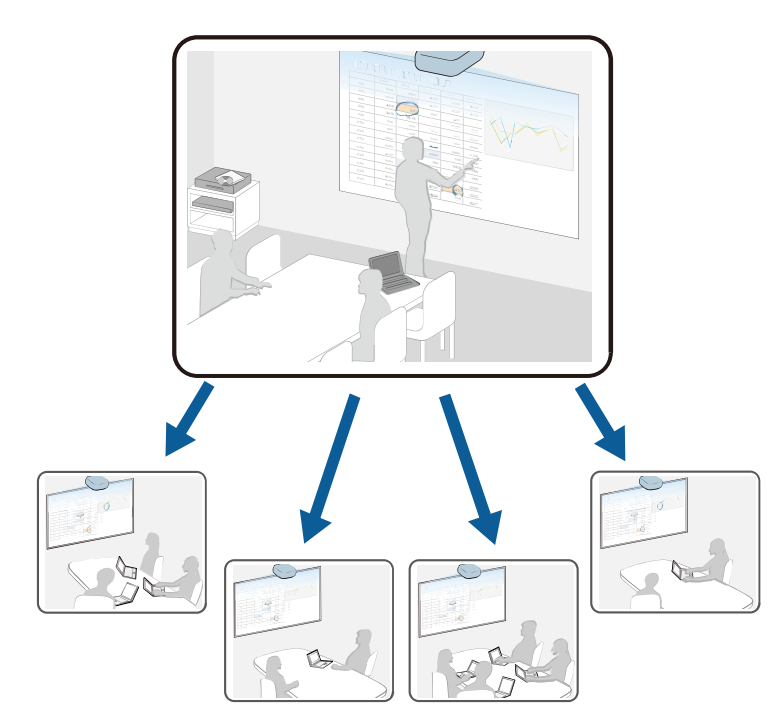

Зверніть увагу на такі обмеження під час використання функції Спільний екран.

- Можна надати спільний доступ до екрану проекторам, які підтримують функцію спільного використання.
- Якщо версія прошивки серед проекторів зі спільним екраном не однакова, можливо, вам потрібно буде оновити прошивку проектора, щоб створити спільний екран.
- Не можна розповсюджувати вміст, який захищено HDCP.

• Під час використання функції Screen Sharing не можна змінити параметри проектора **Мережа**.

#### g **Пов'язані посилання**

- • ["Надання спільного доступу до екрана"](#page-152-0) стор.153
- • ["Отримання зображень спільного екрана"](#page-154-0) стор.155

### **Надання спільного доступу до екрана**

Перш ніж надавати спільний доступ до екрану, потрібно вибрати параметри свого проектора.

- Підключіть проектор до мережі.
- Переконайтеся, що для параметра **Спільний екран** установлено значення **Увімкн**.

s **Мережа** > **Параметри мережі** > **Проекція через мережу** > **Спільний екран**

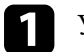

a Увімкніть проектор і виведіть зображення на екран.

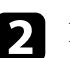

b Натисніть кнопку [Home].

### c Виберіть **Спільний екран**.

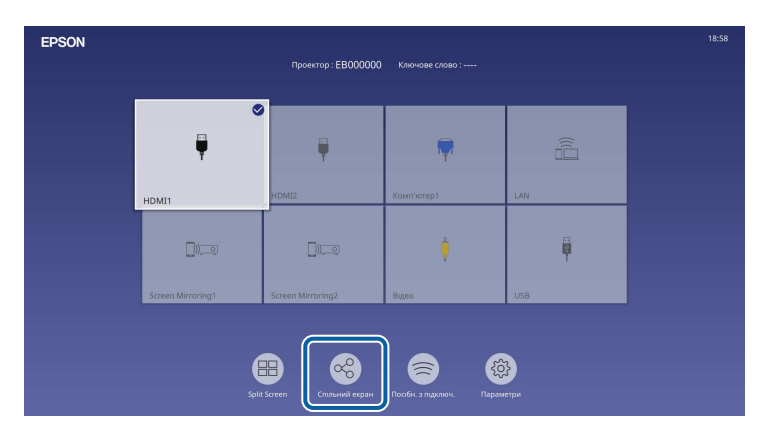

# **Спільний екран <sup>154</sup>**

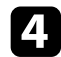

d Виберіть **Увімкнути Спільний екран**.

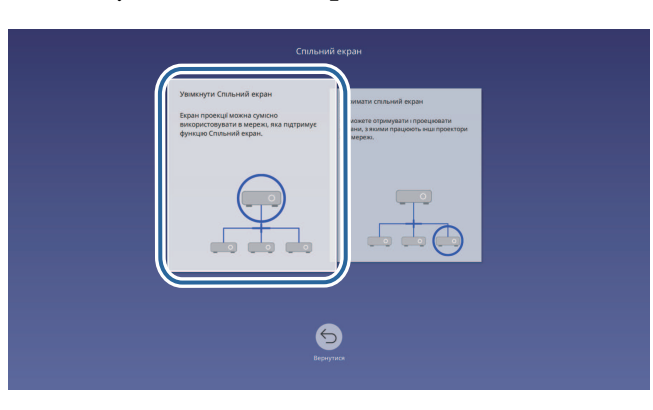

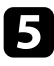

e Вкажіть проектор, якому ви хочете надати спільний доступ до свого екрана.

<span id="page-153-0"></span>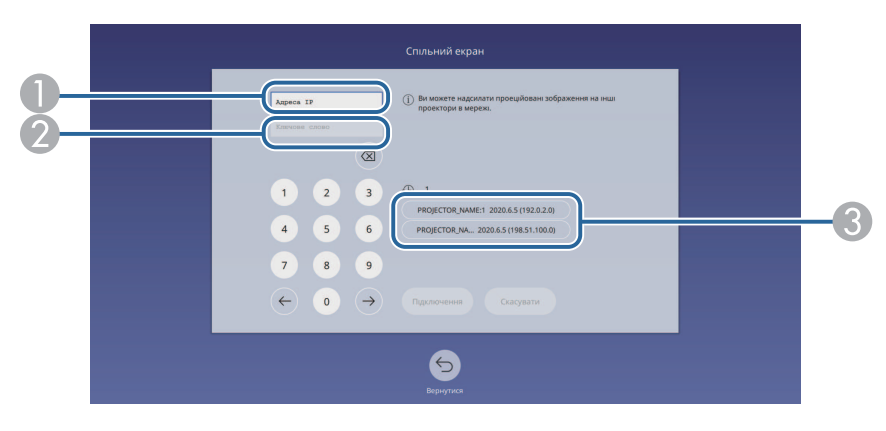

- **O** Введіть IP-адресу за допомогою цифрової клавіатури.
- $\bullet$  Якщо необхідно, введіть ключове слово проектора за допомогою цифрової клавіатури. Ключове слово проектора відображається на проекції зображення приймаючого проектора.
- $\bullet$  Відображається історія підключень. Щоб підключити проектор, до якого ви були підключені раніше, виберіть IP-адресу з відображуваного списку.

#### f Поставте прапорець в полі **Підключити**.

Після встановлення з'єднання панель відображення спільного стану відображається у верхньому правому куті екрана. Панель відображення спільного стану можна перетягнути в інше положення.

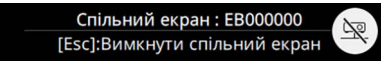

За потреби повторіть кроки 3 та 6, щоб підключити більше проекторів.

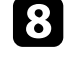

Виберіть джерело вводу для проектування зображень, якими ви хочете поділитися.

Зображення розповсюджується на приймаючі проектори.

#### g **Пов'язані посилання**

• ["Завершення спільного користування екраном"](#page-153-0) стор.154

#### **Завершення спільного користування екраном**

Щоб завершити спільне користування, виберіть значок  $\mathbb{R}$ на панелі стану спільного користування. Цей параметр від'єднує всі проектори одночасно. Якщо потрібно від'єднати певний проектор, виконайте ці дії.

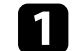

Натисніть кнопку [Home].

# **Спільний екран <sup>155</sup>**

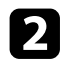

b Виберіть **Спільний екран**.

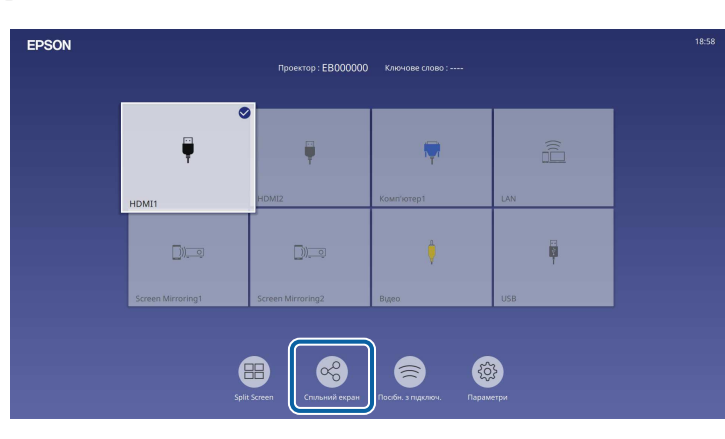

<span id="page-154-0"></span>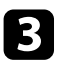

c Виберіть проектор, який потрібно відключити, і виберіть **Відключити**.

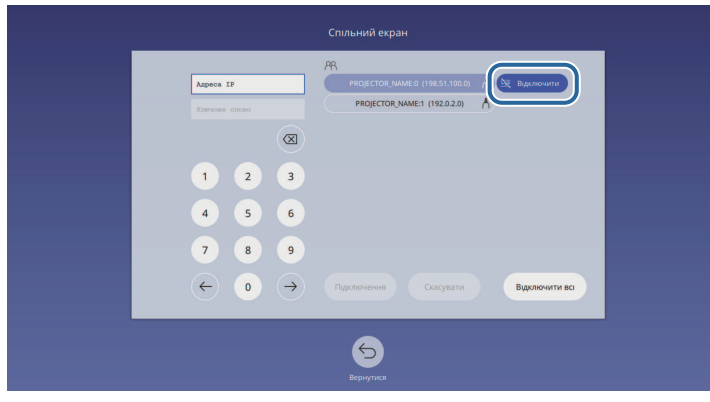

Вибраний проектор від'єднано, і спільне користування екраном для цього проектора завершено.

d Повторіть крок 3, щоб відключити більше проекторів.

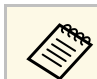

Якщо вибрати **Відключити всі**, кнопка змінюється на **Confirm**.<br>Виберіть цю кнопку знову, щоб відключити всі проектори.

## **Отримання зображень спільного екрана**

Перш ніж отримувати екран, потрібно вибрати параметри свого проектора.

- Підключіть проектор тієї ж мережі, до якої підключено проектор із спільним зображенням.
- Переконайтеся, що до проектора не підключено інших пристроїв за допомогою ПЗ Epson iProjection.
- Переконайтеся, що для параметра **Спільний екран** установлено значення **On**.
- s **Мережа** > **Параметри мережі** > **Проекція через мережу** > **Спільний екран**

Коли інший проектор запускає екран спільного доступу, зображення загального екрана відображається автоматично.

Якщо ні, натисніть кнопку [LAN] на пульті дистанційного керування.

Щоб видалити спільне зображення під час проеціювання, натисніть кнопку [Esc].

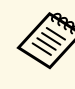

якщо у вас немає IP-адреси для проектора, натисніть кнопку<br>[Home] та виберіть **Спільний екран**. Ви можете перевірити IPадресу, відображену на екрані керівництва.

# **Контроль і керування проектором**

Щоб контролювати на керувати проектором через мережу, перегляньте ці розділи.

#### g **Пов'язані посилання**

- • ["Epson Projector Management"](#page-156-0) стор.157
- • ["Керування проектором, що підключений до мережі, за допомогою браузера"](#page-157-0) стор.158
- • ["Реєстрація цифрових сертифікатів з веб-браузера"](#page-166-0) стор.167
- • ["Налаштування електронних сповіщень в мережі проектора"](#page-167-0) стор.168
- • ["Налаштування контролю за допомогою SNMP"](#page-168-0) стор.169
- • ["За допомогою команд ESC/VP21"](#page-169-0) стор.170
- • ["Підтримка PJLink"](#page-170-0) стор.171
- • ["Art-Net](#page-171-0)" [стор.172](#page-171-0)
- • ["Підтримка Crestron Connected"](#page-172-0) стор.173
- • ["Web API](#page-174-0)" [стор.175](#page-174-0)
- • ["Встановлення календарного графіку подій проектора"](#page-175-0) стор.176

# **Epson Projector Management <sup>157</sup>**

<span id="page-156-0"></span>ПЗ Epson Projector Management (лише для ОС Windows) дозволяє відстежувати та керувати проектором через мережу. Інструкції див. у *Посібник з експлуатації Epson Projector Management* .

Програму Epson Projector Management можна завантажити на веб-сайті.

[epson.sn](http://epson.sn)

# **Керування проектором, що підключений до мережі, за допомогою браузера <sup>158</sup>**

<span id="page-157-0"></span>Після підключення проектора до мережі, можна вибрати налаштування проектора і контролювати проеціювання за допомогою сумісного веббраузера. Завдяки цьому можна отримати віддалений доступ до проектора.

У режимі Відтворення вмісту також можна редагувати списки відтворення (EB‑L265F/EB‑L260F).

#### **Попередження**

У режимі Відтворення вмісту не від'єднуйте від проектора USB-накопичувач або шнур живлення в наведених нижче випадках (EB‑L265F/EB‑L260F). Дані, збережені на USB-накопичувачі, можуть зазнати пошкоджень.

- Коли відкрито вікно **Списки відтворення**
- Коли відкрито вікно **USB-накопичувач**

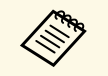

• Переконайтеся, що комп'ютер і проектор підключено до мережі. У разі бездротового підключення підключайте пристрої через точку доступу бездротової мережі.

- Можна використовувати такі веб-переглядачі.
- Microsoft Edge (Windows)
- Safari (Mac, iOS)
- Chrome (Android)
- У разі використання веб-переглядача не підключайте проксісервер. Не можна вибрати всі параметри меню проектора або керувати всіма функціями проектора за допомогою веббраузера.
- Якщо для параметра **Режим очікування** установити значення **Зв'язок вкл.** в меню **Операція** проектора, можна використовувати браузер для вибору параметрів і керування проекцією, навіть коли проектор перебуває в режимі очікування (коли вимкнено живлення).
- Також проектором можна керувати за допомогою браузера в додатку Epson iProjection (iOS/Android).

a Переконайтеся, що проектор увімкнено.

b Переконайтеся, що ваш комп'ютер або пристрій підключено до тієї ж мережі, що й проектор.

Запустіть веб-браузер на комп'ютері або пристрої.

#### d Перейдіть до екрана **Epson Web Control**, увівши IP-адресу проектора в адресний рядок браузера. Під час введення адреси IPv6 візьміть її у квадратні дужки [ та ].

#### З'явиться вікно **Epson Web Control**.

• У звичайному режимі

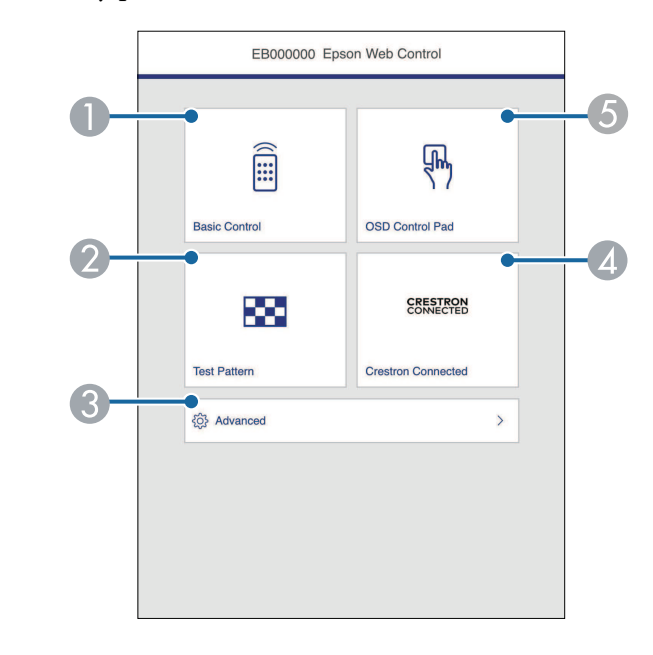

- AВіддалене керування проектором.
- $\overline{\mathbf{2}}$ Відображення тестового шаблону.
- CНалаштування детальних параметрів проектора.
- 4 Відкриває робочі вікна Crestron Connected і Crestron XiO Cloud.
- **G**  Увімкнення можливості керувати налаштуваннями меню проектора за допомогою пальця або миші.

• У режимі Відтворення вмісту (EB‑L265F/EB‑L260F)

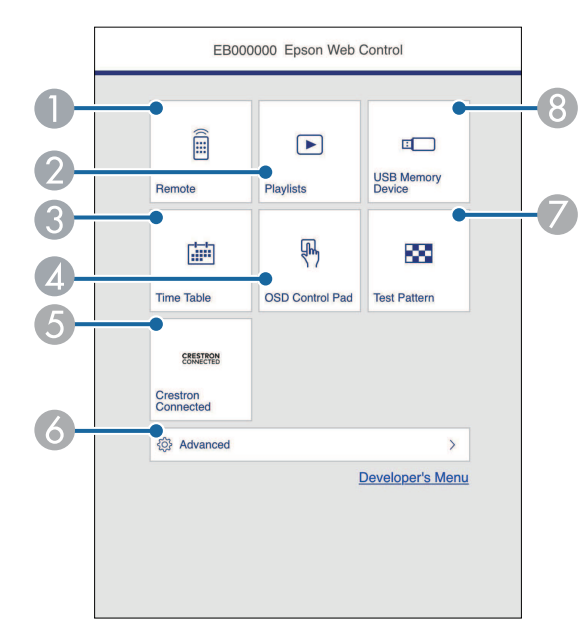

- <span id="page-158-0"></span> $\bullet$ Віддалене керування проектором.
- $\bullet$  Вибирає список відтворення, який ви бажаєте відтворити, і дозволяє створювати та редагувати списки відтворення.
- $\bullet$ Відображає екран **Розклад**.
- $\bullet$  Увімкнення можливості керувати налаштуваннями меню проектора за допомогою пальця або миші.
- E Відкриває робочі вікна Crestron Connected і Crestron XiO Cloud.
- $\bullet$ Налаштування детальних параметрів проектора.
- GВідображення тестового шаблону.
- $\bullet$  Реєстрація або видалення даних списку відтворення з USBнакопичувача.
- **в** Виберіть параметр відповідно до функції проектора, якою потрібно керувати.

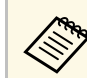

- Можливо, буде потрібно увійти в систему, щоб отримати<br>доступ до деяких параметрів на екрані **Epson Web Control**. Якщо у вікні з'явиться журнал, введіть ім'я користувача та пароль.
	- У разі доступу до параметра **Основне керування** ім'я користувача — **EPSONREMOTE**. За замовчуванням пароль не встановлено.
	- У разі доступу до інших опцій ім'я користувача **EPSONWEB**. За замовчуванням пароль не встановлено.
	- Пароль можна змінити в меню **Мережа** проектора.
		- $\bullet$  Мережа > Параметри мережі > Пароль Remote
		- s **Мережа** > **Параметри мережі** > **Пароль керув. Web**

#### g **Пов'язані посилання**

• ["Параметри Web Control"](#page-158-0) стор.159

### **Параметри Web Control**

#### **Основне керування**

Параметри на екрані **Основне керування** дозволяють вибрати джерело входу та керувати проектором.

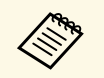

- **ва Якщо у вікні з'явиться журнал, введіть ім'я користувача та «Вер** из пародь (Iм'я користувача)  **ЕРСОNREMOTE** пароль. (Ім'я користувача — **EPSONREMOTE**. За замовчуванням пароль не встановлено.)
	- Пароль можна змінити в меню **Мережа** проектора.  $\bullet$  Мережа > Параметри мережі > Пароль Remote

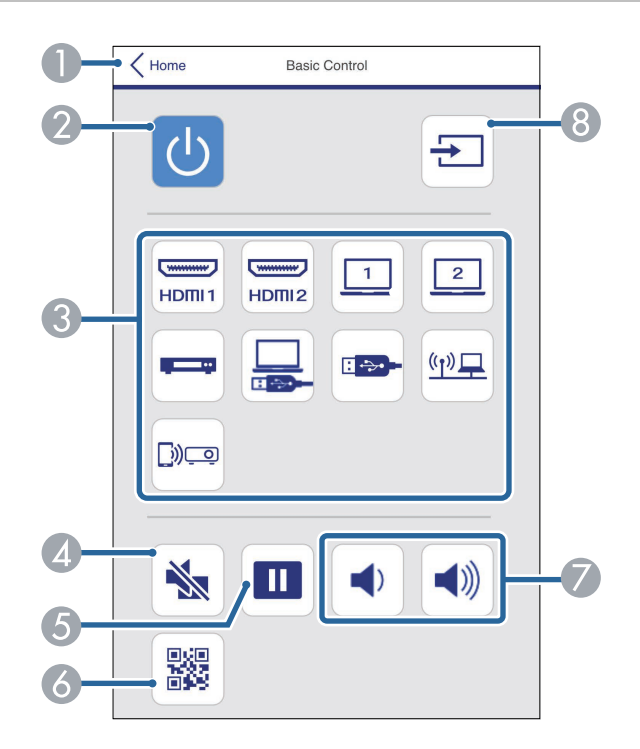

- AЗнову відкриється вікно **Epson Web Control**.
- $\boldsymbol{Q}$ Призначена для ввімкнення і вимкнення проектора.
- $\bullet$  Вибір джерела вхідного сигналу. (Доступні джерeла вхідного сигналу відрізняються залежно від моделі вашого проектора.)
- $\bigcirc$ Призначено для ввімкнення й вимкнення відео та аудіо на певний час.
- EСлугує для призупинення та відновлення показу зображень.
- $\bullet$ Показує QR-код.
- $\boldsymbol{\Omega}$ Призначені для регулювання гучності динаміка.
- $\overline{8}$ Пошук джерел.

#### **OSD Control Pad**

Параметри на екрані **Елемент керування меню** дають можливість відобразити меню параметрів проектора та вибрати їх пальцем або мишкою на килимку.

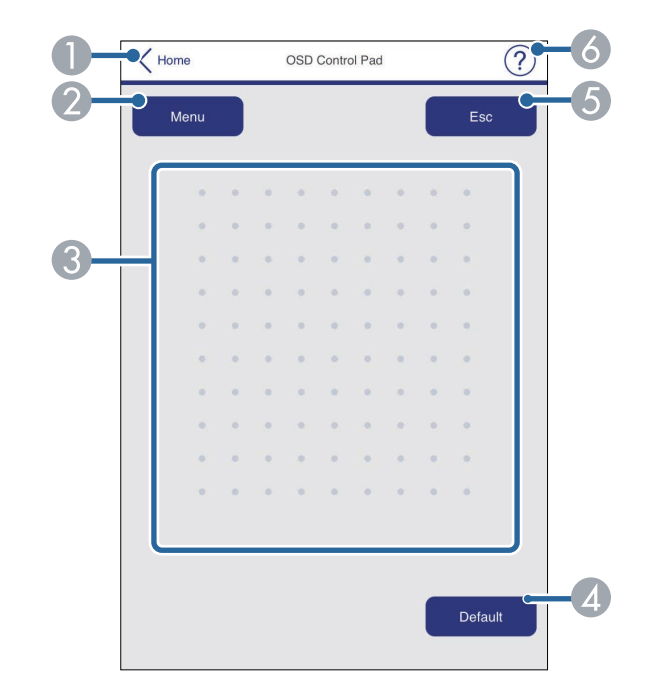

- $\bullet$ Знову відкриється вікно **Epson Web Control**.
- $\bullet$ Відображення меню налаштування проектора.
- $\mathbf{G}$ Для навігації меню використовуйте палець або мишу.
- DСкидання вибраного параметра до значення за умовчанням.
- EПовернення до попереднього меню.
- $\bullet$ Відображення розділів довідки.

#### **Тестовий шаблон**

Екран **Тестовий шаблон** відображає доступні тестові зразки та дозволяє вибрати його для проектування.

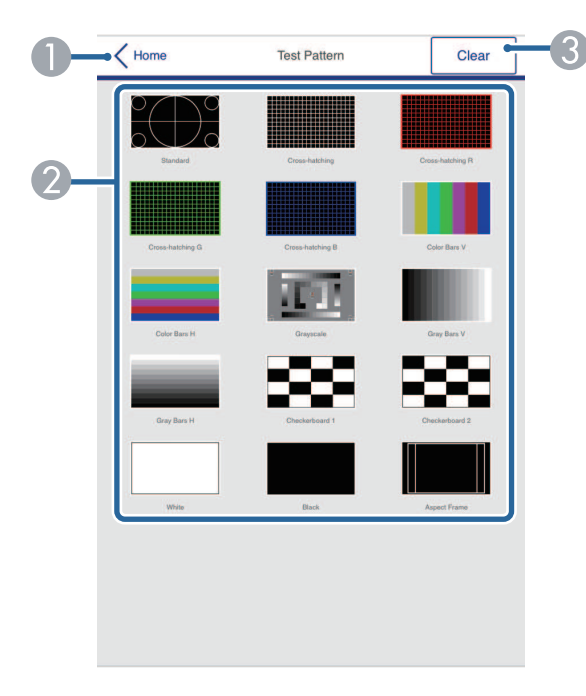

- **O** Знову відкриється вікно **Epson Web Control**.
- $\bullet$  Відображення доступних тестових шаблонів. Виберіть цей пункт, щоб проектувати тестовий шаблон. (Доступні тестові шаблони змінюються залежно від режиму проектора).
- $\mathbf G$ Вимкнення відображення тестового шаблона.

#### **Розширені**

Екран **Додатково** дозволяють вибрати налаштування проектора.

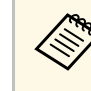

Якщо **Пароль керув. Web** не було встановлено, на екрані з'явиться<br>підказка щодо встановлення паролю, перш ніж можна буде переглянути екран **Додатково**. Дотримуйтеся вказівок на екрані, щоб встановити пароль.

> Наполегливо рекомендується регулярно змінювати свій пароль, щоб запобігти несанкціонованому доступу до вашого проектора.

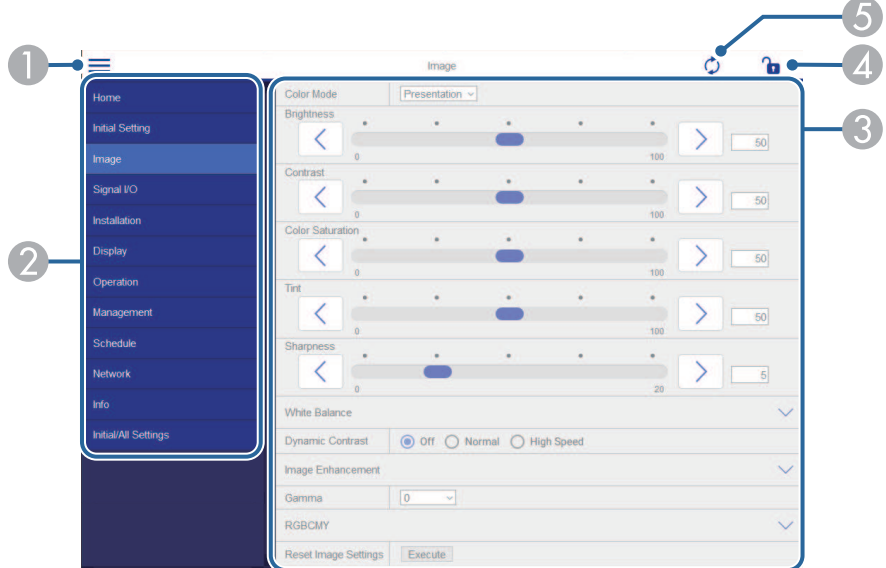

- $\bullet$ Відкриваються меню.
- $\mathcal P$ Відображення назви вибраного вами меню.
- C Визначення параметрів проектора. (Доступні налаштування відрізняються залежно від моделі вашого проектора.)
- **Q** Блокує/розблоковує параметри проектора.
- EОновлення параметрів проектора.

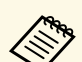

**V програмі Epson Web Control неможливо змінити перелічені** нижче налаштування.

- **HDMI Link**
- **Фіксоване встановлення**
- **Відтворення вмісту** (EB‑L265F/EB‑L260F)
- **Логотип користувача**
- **Шаблон користувача**
- **Діагн. бездр. мережі**
- **Мова**
- **Інформація про канал Art-Net** (EB‑L265F/EB‑L260F)
- **Пошук точки доступу**
- **Почати парування**
- **Event ID**
- **Рівень антени**
- **Скинути налаштування параметра Мережа**
- **Оновлення мікропрограм**

a Вибрати такі параметри можна за допомогою Epson Web Control. • Пароль монітора (до 16 алфавітно-цифрових символів)

- Настройки IPv6 (вручну)
- Порт HTTP (номер порта, який використовується для вебконтролю, окрім 80 [за замовчуванням], 843, 3620, 3621, 3625, 3629, 4352, 4649, 5357, 10000, 10001, 41794)

#### **Віддалений (лише в режимі відтворення вмісту)**

Параметри на екрані **Віддалено** дозволяють вибрати джерело вводу, та керувати проектором та запускати списки відтворення проектору.

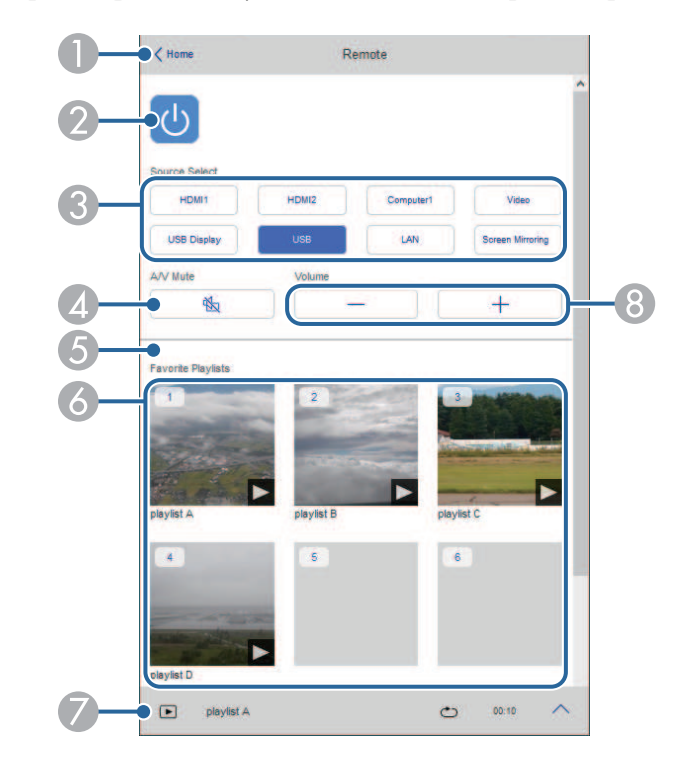

- AЗнову відкриється вікно **Epson Web Control**.
- $\bullet$ Призначена для ввімкнення і вимкнення проектора.
- C Вибір джерела вхідного сигналу. (Доступні джерeла вхідного сигналу відрізняються залежно від моделі вашого проектора.)
- D Призначено для ввімкнення й вимкнення відео та аудіо на певний час.

E Параметр **Ефект накладання** відображається лише тоді, коли поточне джерело відрізняється віл USB.

Вмикає та вимикає **Ефект накладання**, щоб додати ефект кольору та форми у список відтворення.

За вмикання відображається екран **Ефекти**. Ви можете додати заздалегідь визначені фільтри кольорів та ефектів у список відтворення. Ви також можете створити налаштований ефект.

- $\bullet$  Відображає улюблені списки відтворення. Виберіть список відтворення, щоб розпочати проектування.
- G Відображає інформацію для проектованого списку відтворення. Піктограми вказують настройки списку відтворення.
	- $\mathbb{R}$ : Був застосований Ефект накладання
	- : Повторне відтворення застосовано
	- **••••** Довжина списку відтворення

Виберіть стрілку в нижньому правому куті, щоб відобразити наступний екран.

**В Призначені для регулювання гучності динаміка.** 

#### **Екран відображається під час проектування списку відтворення (лише в режимі відтворення вмісту)**

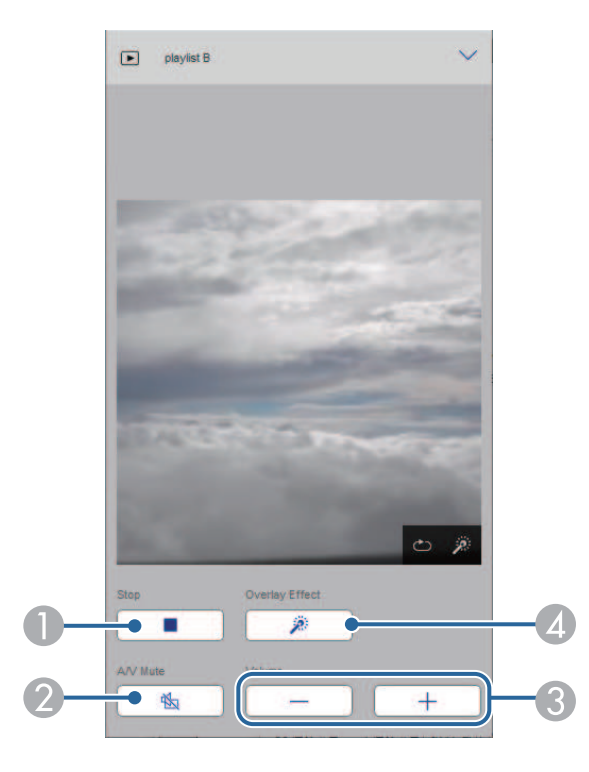

- $\bullet$ Зупиняє проекцію.
- $\bullet$  Призначена для ввімкнення й вимкнення відео та аудіо на певний час. Однак аудіо та відео продовжують працювати, тому ви не зможете відновити проекцію в точці, де ви активували цю функцію.
- CПризначені для регулювання гучності динаміка.
- D Відкриває екран **Ефекти**. Ви можете вибрати попередньо встановлені ефекти або вибрати окремі фільтри яскравості, кольору та форми.

#### **Список відтворення (лише в режимі відтворення вмісту)**

Опції на екрані **Список відтворення** дозволяють вибрати зі списку список відтворення, який ви бажаєте відтворити, створити чи редагувати.

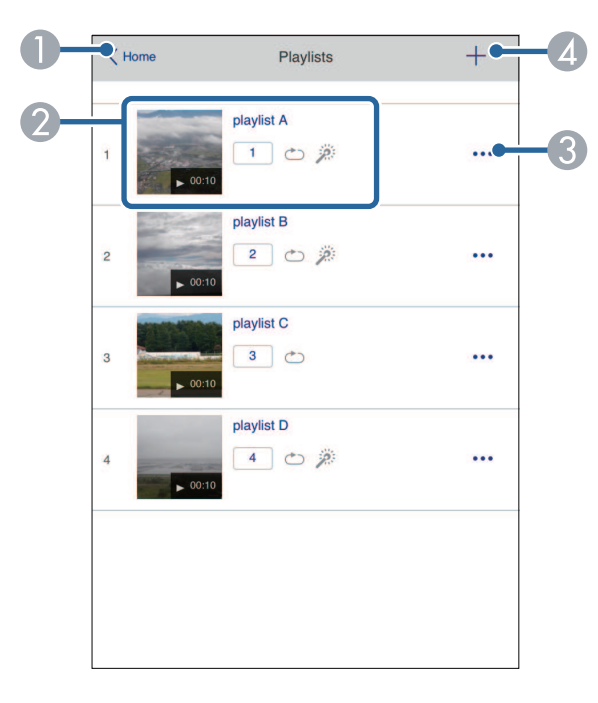

- AЗнову відкриється вікно **Epson Web Control**.
- $\Omega$ Запуск проеціювання списку відтворення.

Піктограми вказують настройки списку відтворення.

- : Номер присвоєний улюбленим спискам відтворення
- : Повторне відтворення застосовано
- $\mathbb{R}$ : Був застосований Ефект накладання
- $\bullet$  Відкриває меню, яке дозволяє редагувати, копіювати, реєструвати вибране або видаляти список відтворення.

Якщо вибрати **Редагувати** або **Дублювати**, відобразиться екран **Редагування списку відтворення**.

**A**  Відкриває екран **Створення списку відтворення**, де можна створити новий список відтворення.

#### **Екран Створення/Редагування список відтворення (лише в режимі відтворення вмісту)**

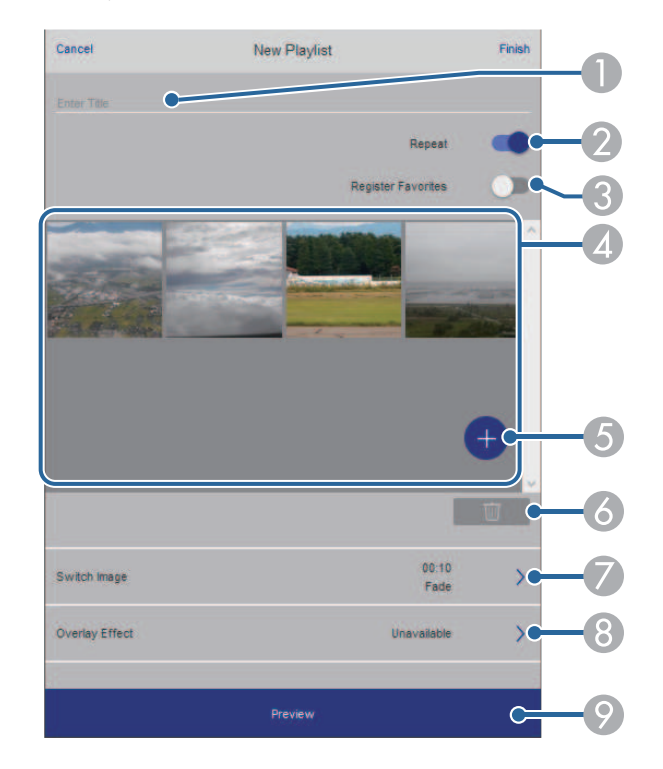

- AРедагує назву списку відтворення.
- $\bullet$ У цьому полі можна ввімкнути або вимкнути відтворення по колу.
- CРеєструє список відтворення у вибране.

Реєструючи вибране, ви можете швидко розпочати відтворення улюбленого списку відтворення за допомогою екрану **Віддалено** або дистанц. керування.

- **CA**  Відображує зображення або відео, які потрібно додати до списку відтворення. Список відтворення відтворює зображення чи фільми в порядку.
- EДодає зображення чи відео до списку відтворення.
- $\epsilon$ Видаляє зображення чи відео зі списку.
- $\bullet$ Відкриває екран **Перемкнути зображення**.

Ви можете вказати інтервал часу для переходу до наступного файлу зображень. Ви також можете вибрати ефект переходу.

**Відкриває екран Ефекти.** 

Ви можете додати заздалегідь визначені фільтри кольорів та ефектів у список відтворення. Ви також можете створити налаштований ефект.

I Попередній перегляд списку відтворення.

#### **Пристрій пам'яті USB (лише в режимі відтворення вмісту)**

Опції на екрані **USB-накопичувач** дозволяють завантажувати дані для списку відтворення на флешку або видаляти дані на USB-накопичувачі.

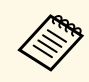

a Ви можете завантажити файли формату .avi, .jpeg (.jpg), .png, .bmp, або .gif.

Якщо потрібно додати файли .mp4 і .mov до списку відтворення, використовуйте програмне забезпечення Epson Projector Content Manager або додаток Epson Creative Projection.

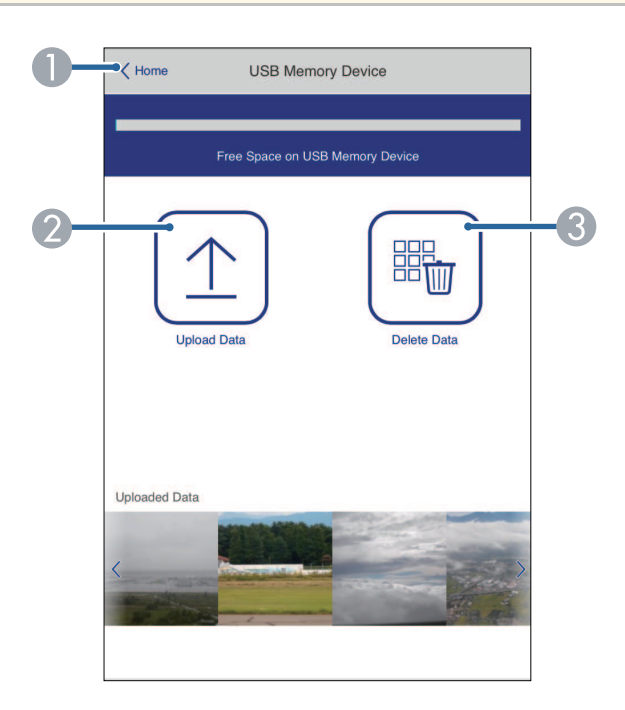

- AЗнову відкриється вікно **Epson Web Control**.
- B Копіювання зображень і відеофайлів, які потрібно додати до списку відтворення, на USB-накопичувач.
- C Видалення зображень і відеофайлів із USB-накопичувача.

#### **Розклад (лише в режимі відтворення вмісту)**

C

Параметри на екрані **Розклад** дозволяють увімкнути або вимкнути вказані функції розкладу.

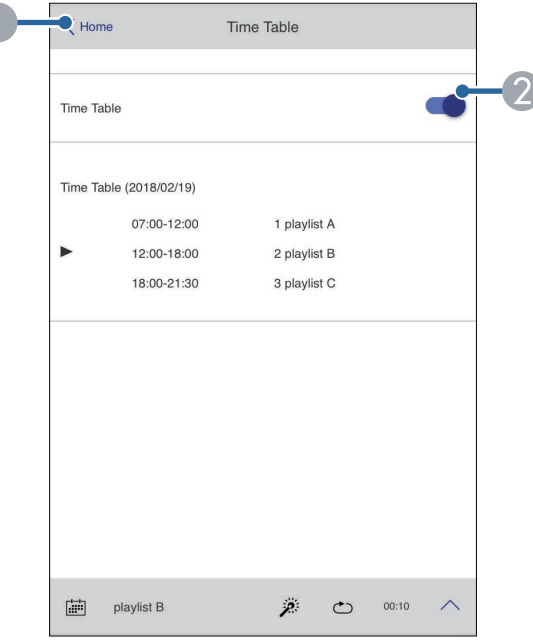

- **O** Знову відкриється вікно **Epson Web Control**.
- $\bullet$ Увімкнення або вимкнення розкладу.

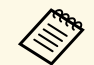

**Ba допомогою функції розкладу в програмі Epson Projector Content**<br>Марадет можна вказати, коли має починатися та завершуватися Manager можна вказати, коли має починатися та завершуватися список відтворення.

> Докладніше див. у *Посібнику з експлуатації Epson Projector Content Manager*.

<span id="page-166-0"></span>Можна зареєструвати цифрові сертифікати на проекторі, щоб забезпечити захищеність файлів презентації.

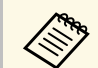

**лев Пакож можна зареєструвати цифрові сертифікати в меню**<br>проектора **Мережа**. Проте, упевніться, що реєстрація відбулася лише один раз, інакше сертифікат може бути встановлений неправильно.

s **Мережа** > **Параметри мережі** > **Бездротова мережа** > **Сертифікат клієнта**

s **Мережа** > **Параметри мережі** > **Бездротова мережа** > **Сертифікат ЦС**

**• Мережа** > Параметри мережі > Управління проектором > **Безпечне HTTP-з'єднання** > **Сертифікат веб-сервера**

Переконайтеся, що ваш файл цифрового сертифікату сумісний з реєстрацією проектора.

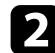

О Переконайтеся, що проектор увімкнено.

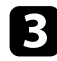

c Запустіть веб-браузер на комп'ютері чи пристрої, що підключений до мережі.

d Перейдіть до екрана Epson Web Control, увівши IP-адресу проектора в адресний рядок браузера.

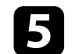

#### **Бели Виберіть Додатково.**

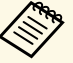

• Можливо, потрібно буде увійти в систему, перш ніж<br>відобразиться екран Лолатково. Якщо у вікні з'явить відобразиться екран Додатково. Якщо у вікні з'явиться журнал, введіть ім'я користувача та пароль. (Ім'я користувача — **EPSONWEB**. За замовчуванням пароль не встановлено.)

- Пароль можна змінити в меню **Мережа** проектора.
	- **Мережа** > Параметри мережі > Пароль керув. Web

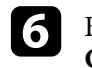

f Виберіть , щоб відкрити меню, виберіть **Мережа**, а потім – **Сертифікат**.

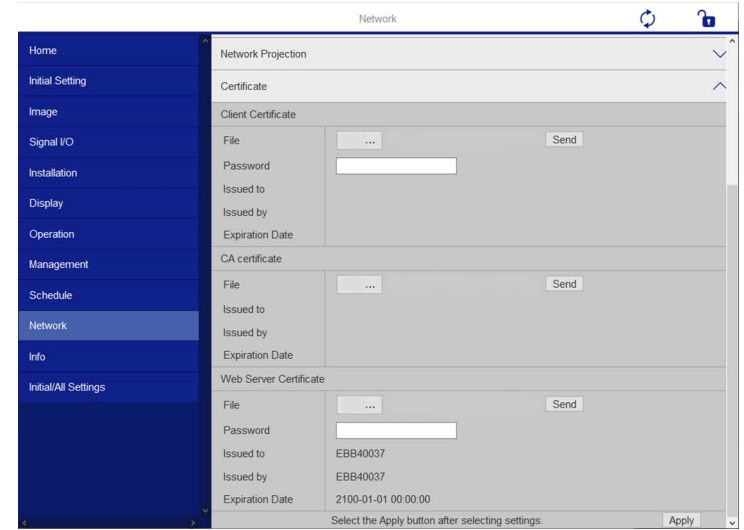

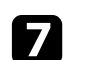

Виберіть файл сертифіката, який потрібно зареєструвати.

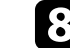

h Введіть пароль у полі **Пароль** і натисніть **Надіслати**.

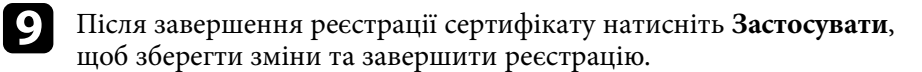

<span id="page-167-0"></span>Можна настроїти проектор на надсилання електронних сповіщень по мережі, у разі несправності проектора.

Якщо для параметра **Режим очікування** установити значення **Зв'язок увімкн.** у меню **Операція** проектора, можна отримувати електронні сповіщення, навіть якщо проектор перебуває в режимі очікування (коли живлення вимкнено).

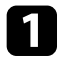

a Натисніть кнопку [Menu], відкрийте меню **Мережа** та натисніть клавішу [Enter].

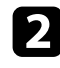

b Виберіть **Параметри мережі** і натисніть клавішу [Enter].

c Відкрийте меню **Повід.про пошту** і натисніть клавішу [Enter].

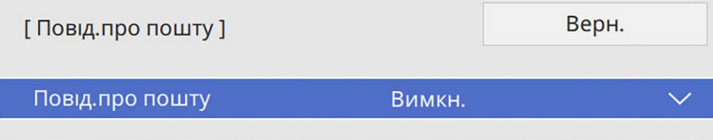

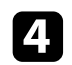

d Для параметра **Повід.про пошту** встановіть значення **Увімкн.**

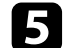

**Введіть IP-адресу для Сервер SMTP.** 

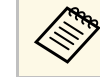

**A Не використовуйте «127.x.x.x»** (де x — це число від 0 до 255)  $\mu$  и число Гр-здреси для **Сервера SMTP** у якості IP-адреси для **Сервера SMTP**.

<span id="page-167-1"></span>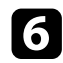

f Виберіть тип **Автентифікація** сервера SMTP.

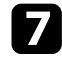

g Виберіть номер для **Номера порту** сервера SMTP від 0 до 65535 (за замовчуванням: 25).

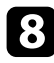

h Введіть **Ім'я користувача** для сервера SMTP.

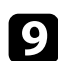

i Введіть **Пароль** для сервера SMTP.

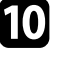

j Введіть адресу електронної пошти відправника, яка відображатиметься в полі **Від**.

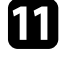

Виберіть поле адреси, введіть адресу електронної пошти та виберіть сповіщення, яке ви бажаєте отримати. Повторіть цей крок, щоб зареєструвати до трьох адрес.

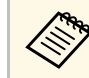

**Дереса електронної пошти повинна містити не більше 64** алфавітно-цифрових символів.

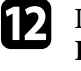

l Після завершення вибору параметрів поверніться на екран **Параметри мережі** або **Встановити** i дотримуйтеся вказівок на екрані, щоб зберегти налаштування i вийти з меню.

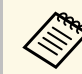

a Якщо через виникнення критичної проблеми проектор завершить роботу, електронне сповіщення може не надійти.

#### g **Пов'язані посилання**

• ["Електронні сповіщення мережного проектора"](#page-167-1) стор.168

### **Електронні сповіщення мережного проектора**

Якщо з проектором в мережі виникла проблема, а функція отримання електронних сповіщень підключена, ви отримаєте електронне сповіщення з такою інформацією:

- Адреса електронної пошти вказана в **Від** в якості відправника пошти
- **Epson Projector** в рядку теми
- Виникла проблема з проектором (назва проектора)
- IP-адреса пошкодженого проектора
- детальні відомості про проблему

<span id="page-168-0"></span>Мережні адміністратори можуть встановити ПЗ SNMP (Простий протокол керування мережею) на мережні комп'ютери, щоб контролювати проектори Якщо в мережі використовується це ПО, проектор можна настроїти на контроль за допомогою SNMP.

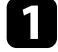

a Натисніть кнопку [Menu], відкрийте меню **Мережа** та натисніть клавішу [Enter].

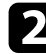

**Виберіть Параметри мережі** і натисніть клавішу [Enter].

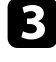

c Відкрийте меню **Управління проектором** і натисніть клавішу [Enter].

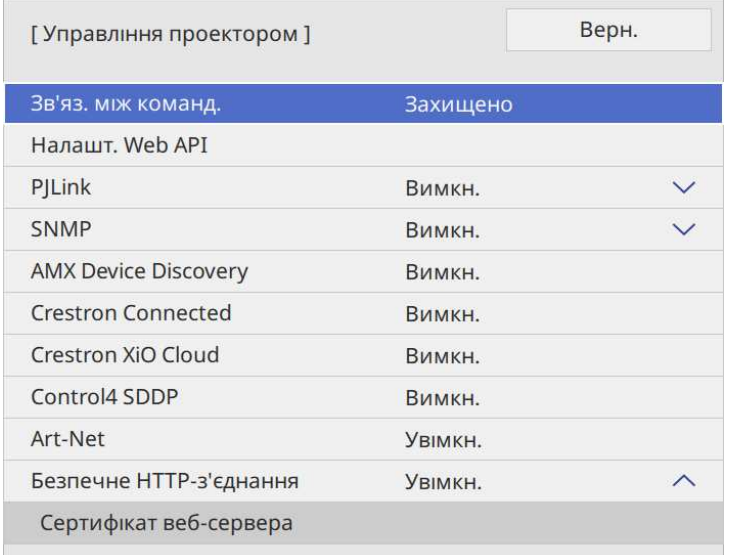

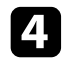

d Для параметра **SNMP** установіть значення **Увімкн.**

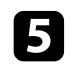

e Якщо не була задана **Назва спільноти** SNMP, відобразиться екран з підказкою про встановлення **Назви спільноти**. Введіть **Назва спільноти** SNMP. Можна ввести до 32 алфавітно-цифрових символів.

f Введіть до двох IP-адрес, щоб отримувати повідомлення SNMP, наприклад, параметри **Уловлюв.адр. IP 1** і **Уловлюв.адр. IP 2**, використовуючи цифри від 0 до 255 для кожного поля адреси.

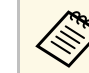

Hе використовуйте ці адреси: з 224.0.0.0 по 255.255.255.255.<br>[S] Цей проектор підтримує агента SNMP версії 1 (SNMPv1).

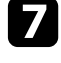

Після завершення вибору параметрів поверніться на екран **Параметри мережі** або **Встановити** i дотримуйтеся вказівок на екрані, щоб зберегти налаштування i вийти з меню.

<span id="page-169-0"></span>За допомогою команд ESC/VP21 можна керувати проектором із зовнішніх пристроїв.

#### g **Пов'язані посилання**

- • ["Список команд ESC/VP21"](#page-169-1) стор.170
- • ["Розташування кабелів"](#page-169-2) стор.170

### <span id="page-169-1"></span>**Список команд ESC/VP21**

Коли на проектор передається команда ON (Увімкн.), вмикається живлення і проектор починає розігріватися. Коли живлення проектора ввімкнено, на екран комп'ютера виводиться двокрапка «:» (3Ah).

Після вводу команди проектор виконує команду і повертає двокрапку «:», а потім приймає наступну команду.

Якщо команда, яку проектор обробляє, закінчується неправильно, то проектор видає повідомлення про помилку і повертає двокрапку «:».

Доступні команди можна переглянути в меню *Specifications* проектора.

### <span id="page-169-2"></span>**Розташування кабелів**

#### **Послідовне з'єднання**

- Тип роз'єму: D-Sub 9-контактний (штекер)
- Назва входу проектора: RS-232C
- Тип кабелю: кабель із перехресними (нуль-модемними) з'єднаннями контактів

На малюнку нижче ліворуч зображено панель проектора, а праворуч панель комп'ютера:

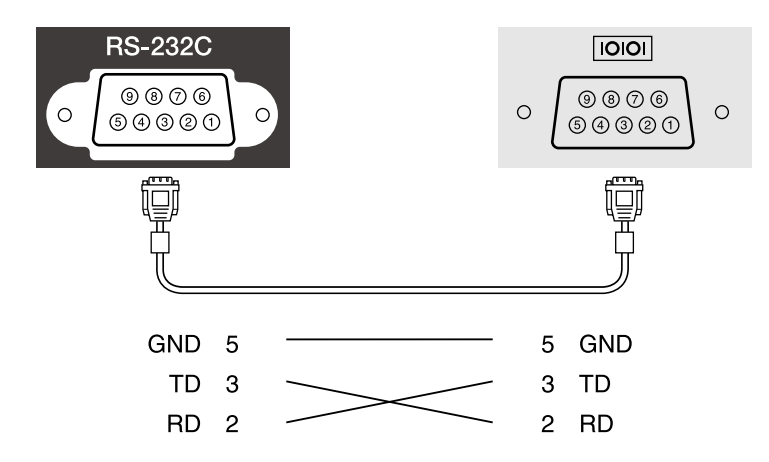

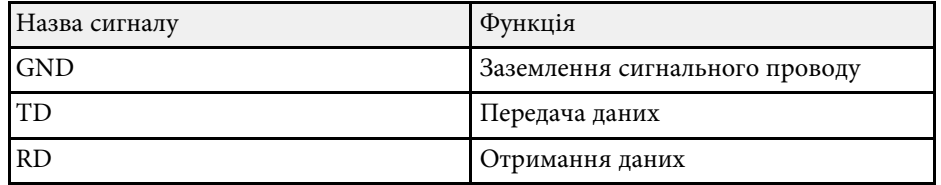

#### **Протокол обміну даними**

- Встановлена швидкість передачі інформації за замовчуванням: 9600 біт/с
- Кількість біт даних: 8 біт
- Парність: немає
- Стоповий біт: 1 біт
- Керування потоками: немає

<span id="page-170-0"></span>PJLink — це стандартний протокол керування проекторами, сумісними з комп'ютерними мережами, прийнятий Асоціацією JBMIA (Japan Business Machine and Information System Industries Association, Асоціація виробників офісної техніки та інформаційних систем Японії) під час роботи над стандартизацією протоколів керування проекторами.

Цей проектор відповідає вимогам стандарту PJLink Class2, прийнятого асоціацією JBMIA.

Номер порту, використаного функцією пошуку PJLink, є 4352 (UDP).

Необхідно активувати **PJLink** і встановити **Пароль PJLink** перед використанням PJLink.

Він сумісний з усіма командами, за винятком вказаних нижче, визначених стандартом PJLink Class2. Узгодженість підтверджено перевіркою адаптованості стандарту PJLink.

<http://pjlink.jbmia.or.jp/english/>

• Несумісні команди

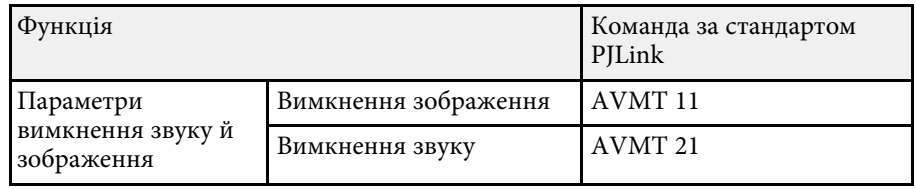

• Вхідні порти та відповідний номер вхідного джерела

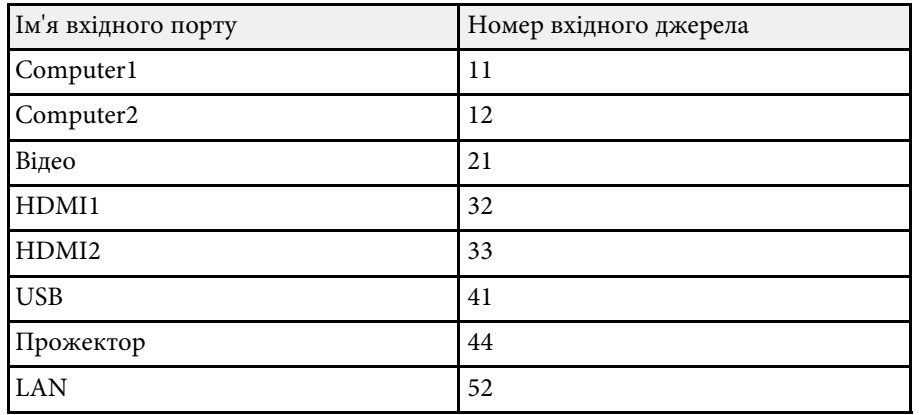

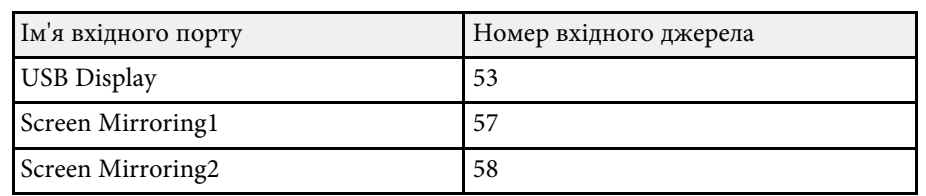

• Назва виробника, що відображається після введення запиту імені компанії-виробника

#### **EPSON**

- Назва моделі, що відображається після введення запиту назви продукту
	- EPSON L265F/L260F
	- EPSON L210W

<span id="page-171-0"></span>Art-Net — це протокол зв'язку Ethernet на основі протоколу TCP/IP. Керувати проектором можна за допомогою контролера DMX або системи програм (EB ‑L265F/EB ‑L260F).

Докладніше про це див. у розділі *Specifications* проектора.

# **Підтримка Crestron Connected <sup>173</sup>**

<span id="page-172-0"></span>За допомогою системи для моніторингу мережі та керування Crestron Connected можна налаштувати проектор для використання в системі. Crestron Connected дає змогу керувати проектором і відстежувати його роботу за допомогою веб-переглядача.

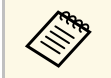

**• Якщо використовується Crestron Connected, функція Message**<br>Broadcasting у програмі Epson Projector Management недоступна.

Докладніші відомості про систему Crestron Connected див. на веб-сайті Crestron.

#### <https://www.crestron.com/products/line/crestron-connected>

Для моніторингу пристроїв у системі можна використовувати програму Crestron RoomView Express або Crestron Fusion від Crestron. Ви можете спілкуватися зі службою підтримки та надсилати термінові повідомлення. Детальніше див. на веб-сайті:

#### <http://www.crestron.com/getroomview>

Щоб контролювати свій проектор та інші різноманітні пристрої через мережу, можна використовувати Crestron XiO Cloud. Можна керувати кількома пристроями з одного місця. Детальніше див. на веб-сайті:

#### <https://www.crestron.com/Products/Featured-Solutions/XiO-Cloud>

У цьому посібнику містяться вказівки щодо виконання операцій на комп'ютері за допомогою браузера.

#### g **Пов'язані посилання**

• ["Налаштування підтримки Crestron Connected"](#page-172-1) стор.173

### <span id="page-172-1"></span>**Налаштування підтримки Crestron Connected**

Щоб налаштувати відстеження та керування проектором за допомогою системи Crestron Connected, переконайтеся, що комп'ютер і проектор з'єднано з мережею.

У разі бездротового підключення підключайте пристрої через точку доступу бездротової мережі.

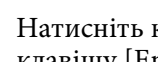

a Натисніть кнопку [Menu], відкрийте меню **Мережа** та натисніть клавішу [Enter].

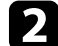

b Виберіть **Параметри мережі** і натисніть клавішу [Enter].

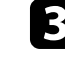

**Відкрийте меню Управління проектором** і натисніть клавішу [Enter].

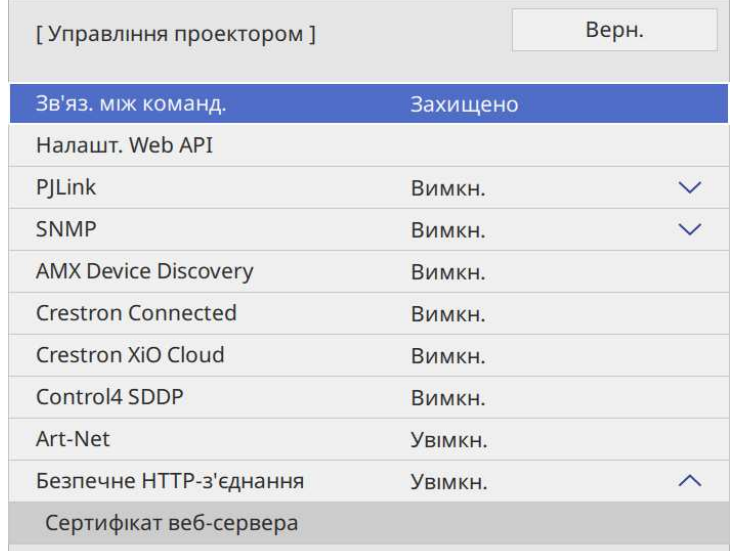

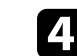

d Установіть для параметра **Crestron Connected** значення **Увімкн.**, щоб дозволити виявлення проектора.

- Якщо пароль не було встановлено, на екрані з'явиться<br>підказка щодо встановлення паролю, перш ніж можна буде встановити значення параметру **Crestron Connected** на **Увімкн.**
	- Щоб увімкнути послугу Crestron XiO Cloud, встановіть значення параметру **Crestron XiO Cloud** на **Увімкнено**.

# **Підтримка Crestron Connected <sup>174</sup>**

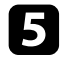

e Після завершення вибору параметрів поверніться на екран **Параметри мережі** або **Встановити** i дотримуйтеся вказівок на екрані, щоб зберегти налаштування i вийти з меню.

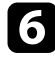

f Вимкніть проектор і ввімкніть його знову, щоб активувати параметр.

g Запустіть веб-браузер на комп'ютері чи пристрої, що підключений до мережі.

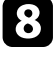

h Перейдіть до екрана Epson Web Control, увівши IP-адресу проектора в адресний рядок браузера.

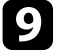

i Виберіть налаштування **Crestron Connected**. Детальніше див. на веб-сайті Crestron.

<span id="page-174-0"></span>Web API можна використовувати для експлуатації проектора в режимі Відтворення вмісту. Детальнішу інформацію див. у пункті *Web API Specifications for Projectors*.

- 
- Можна автентифікувати зв'язок Web API за допомогою<br>автентифікації API (дайджест автентифікації).
	- Ім'я користувача для автентифікації API **EPSONWEB**; використовуйте пароль, який встановлено для параметра **Пароль керув. Web**.
		- s **Мережа** > **Параметри мережі** > **Пароль керув. Web**

### g **Пов'язані посилання**

• ["Увімкнення Web API"](#page-174-1) стор.175

### <span id="page-174-1"></span>**Увімкнення Web API**

За допомогою меню проектора можна увімкнути Web API.

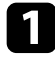

a Натисніть кнопку [Menu], відкрийте меню **Мережа** та натисніть клавішу [Enter].

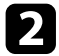

**Виберіть Параметри мережі** і натисніть клавішу [Enter].

c Виберіть **Керув. проектором** і натисніть кнопку [Enter].

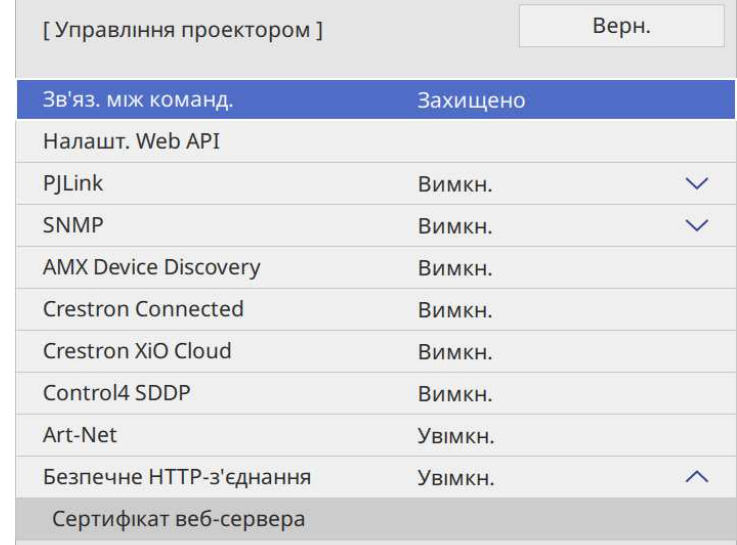

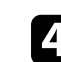

d Виберіть **Налашт. Web API**.

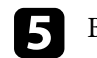

e Встановіть для параметра **Web API** значення **Увімкн.**

<span id="page-175-0"></span>Можна запланувати до 30 подій, що запускатимуться на проекторі автоматично, як-от увімкнення чи вимкнення проектора або зміна джерела вхідного сигналу. Проектор виконує обрані події в попередньо налаштовані дату та час.

### **Попередження**

Не розташовуйте перед об'єктивом легкозаймисті предмети. У разі автоматичного ввімкнення проектора за встановленим розкладом легкозаймисті предмети перед об'єктивом можуть спричинити пожежу.

- **а Якщо для параметра Menu Protection в меню Розклад** установлено значения V**oter Communistral** установлено значення **Увiмк.**, спершу вимкніть його.
	- Функція **Калібрув. освітл.** не запускається, якщо проектор використовується неперервно упродовж понад 20 хвилин або регулярно вимикається шляхом знеструмлення розетки мережі живлення. Налаштуйте проектор таким чином, щоб події функції **Калібрув. освітл.** відбувалися тільки через 100 годин використання (EB‑L265F/EB‑L260F).
- a Установіть дату й час в меню **Дата і час** меню **Керування** проектора.
- b Натисніть кнопку [Menu], відкрийте меню **Керування** і натисніть клавішу [Enter].
- - c Виберіть **Параметри графіку** і натисніть клавішу [Enter].
- d Виберіть пункт **Розклад** і натисніть клавішу [Enter].

## **Виберіть Додати новий** і натисніть кнопку [Enter].

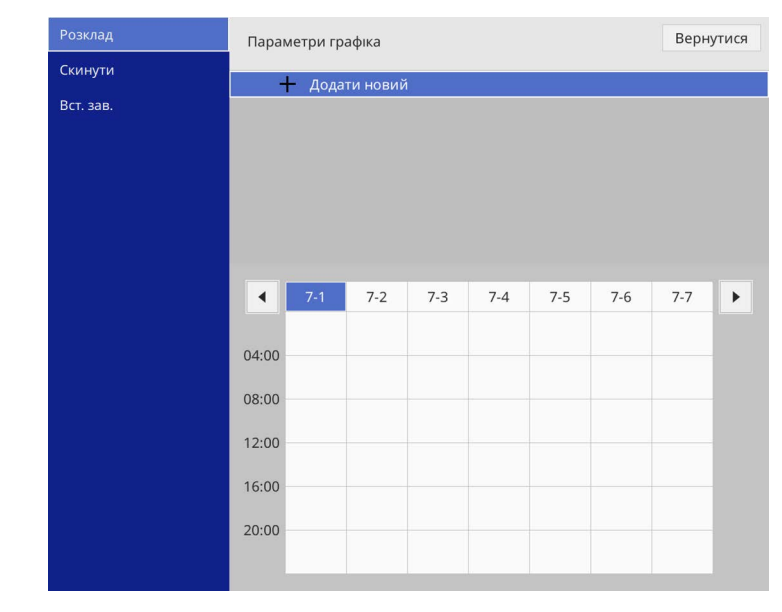

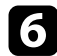

### f Виберіть подробиці події, яку потрібно виконати.

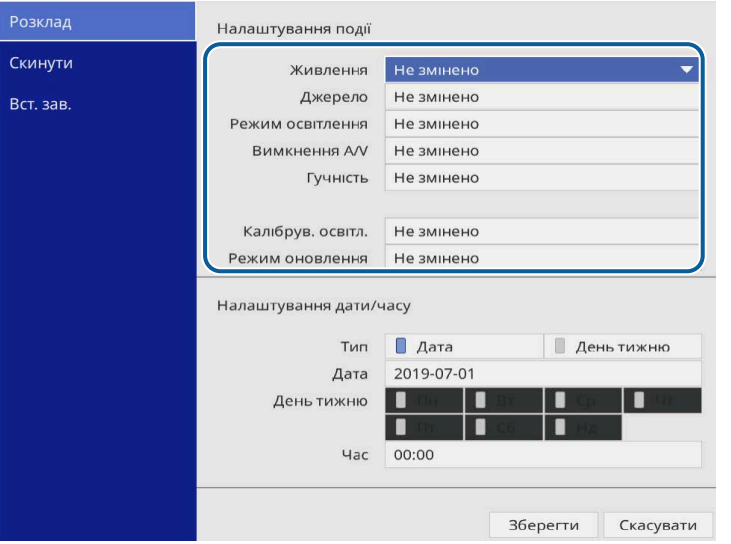

#### Виберіть дату та час події.

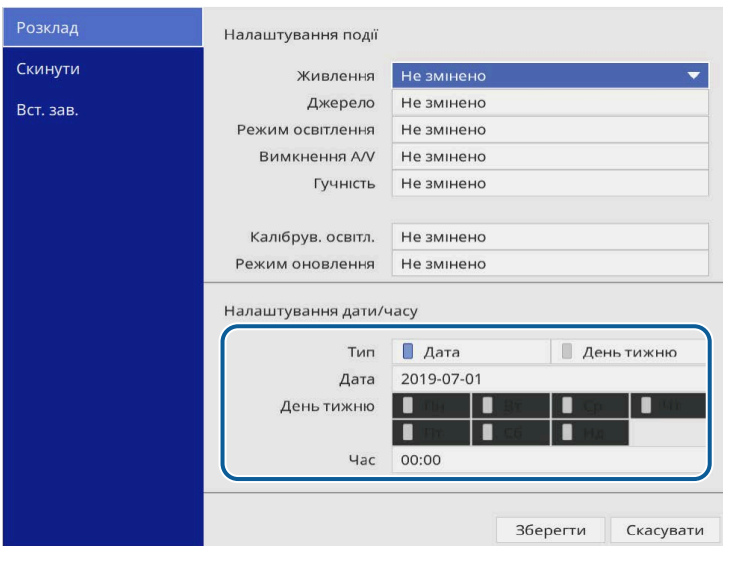

**Виберіть варіант Зберегти і натисніть кнопку [Enter].** 

Заплановані події відображаються на екрані з піктограмами, що вказують на стан події.

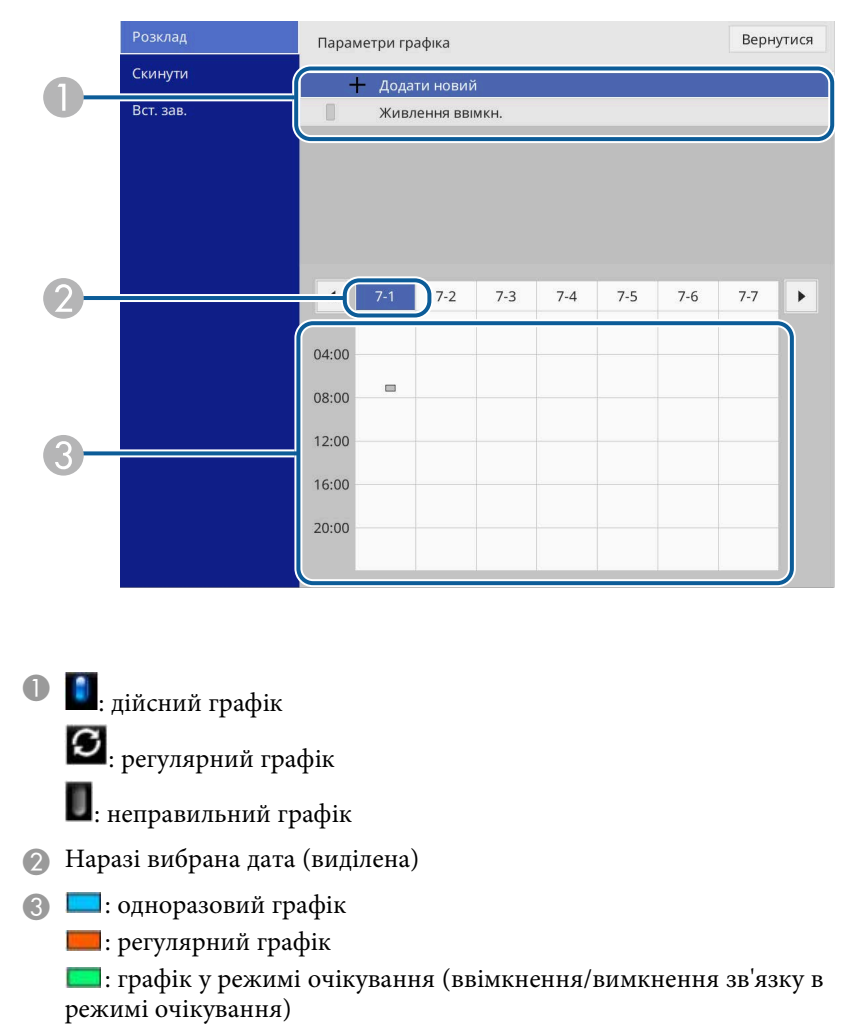

: неправильний графік

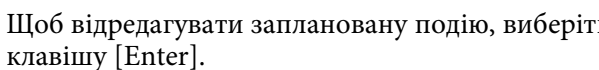

i Щоб відредагувати заплановану подію, виберіть графік і натисніть

# **Встановлення календарного графіку подій проектора <sup>178</sup>**

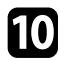

j Виберіть варіант з меню, що відображається.

- За допомогою параметрів **Увімкн.** або **Вимкн.** можна вмикати чи вимикати вибрану подію.
- За допомогою параметра **Редагувати** можна змінювати подробиці події або дату та час події.
- За допомогою параметру **Очистити** можна видалити заплановану подію зі списку.
- Параметр **Додати новий** дозволяє додавати нову подію у той же день, на який вже задано розклад подій.

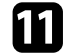

k Натисніть кнопку **Вст. зав.**, щоб закрити **Параметри графіка**.

Щоб видалити всі заплановані події, виберіть **Скидання**.

#### g **Пов'язані посилання**

- • ["Вибір типів захисту паролем"](#page-123-0) стор.124
- • ["Установлення дати й часу"](#page-42-0) стор.43

# **Настройка параметрів меню**

Виконуйте інструкції, що наведені в цих розділах, щоб отримати доступ до системи меню проектора та змінити параметри проектора.

#### g **Пов'язані посилання**

- • ["Використання меню проектора"](#page-179-0) стор.180
- • ["Використання екранної клавіатури"](#page-180-0) стор.181
- • ["Параметри якості зображення: меню «Зображення»"](#page-181-0) стор.182
- • ["Параметри вхідного сигналу: меню «Сигнал вводу-виводу»"](#page-184-0) стор.185
- • ["Параметри встановлення проектора: меню «Встановлення»"](#page-187-0) стор.188
- • ["Параметри відображення проектора: меню «Дисплей»"](#page-189-0) стор.190
- • ["Параметри функцій проектора: меню «Операція»"](#page-191-0) стор.192
- • ["Параметри адміністрування проектора: меню «Керування»"](#page-195-0) стор.196
- • ["Параметри мережі проектора: меню «Мережа»"](#page-199-0) стор.200
- • ["Різноманітні параметри роботи проектора: меню «Кілька проекцій»"](#page-209-0) стор.210
- "Параметри настроювання проектора: меню «ЕСО»" стор.212
- • ["Початкові параметри проектора та параметри скидання: меню «Первинні/Усі налаштування»"](#page-212-0) стор.213
- • ["Копіювання параметрів меню між проекторами \(групове налаштування\)"](#page-213-0) стор.214

<span id="page-179-0"></span>За допомогою меню проектора можна регулювати параметри керування роботою проектора. На екрані проектора з'явиться меню.

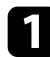

a Натисніть кнопку [Menu] на панелі керування або на пульті дистанційного керування.

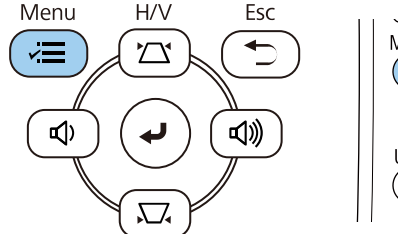

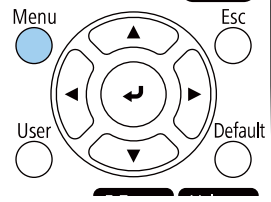

#### З'явиться екран меню.

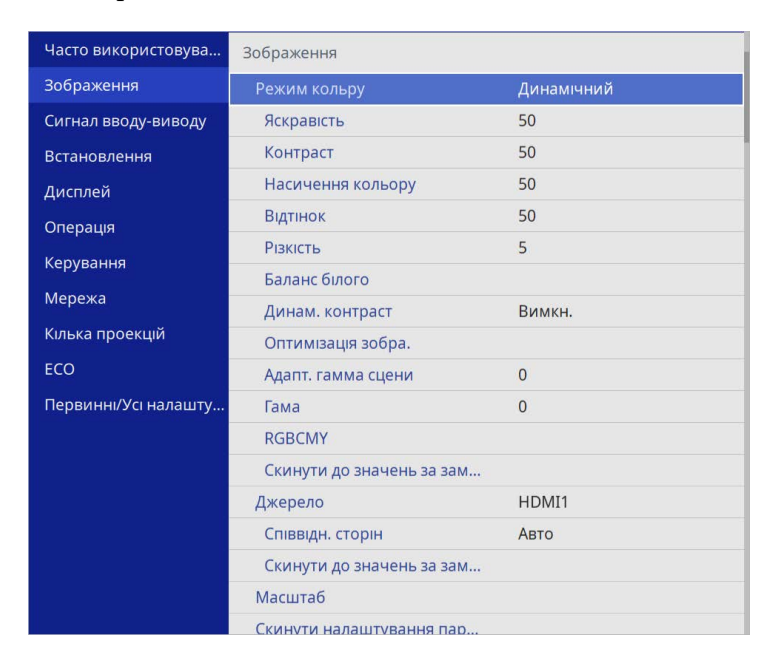

b Щоб переміщатися між меню в списку справа, натискайте кнопки зі стрілками вгору та вниз. Параметри кожного меню відображаються справа.

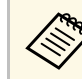

Доступні параметри залежать від поточного джерела вхідного сигналу.

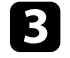

c Щоб змінити параметри в меню, що відображається, натисніть кнопку [Enter].

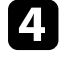

d Щоб переміщатися між параметрами, натискайте кнопки зі стрілками вгору та вниз.

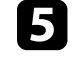

e Щоб повернути всі параметри меню до значень за умовчанням, виберіть пункт **Первинні/Усі налаштування**.

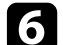

f Після завершення зміни параметрів меню, натисніть кнопку [Esc].

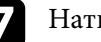

g Натисніть кнопку [Menu] або [Esc], щоб вийти з меню.

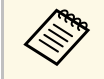

a Стрілка показує, що меню містить підпункти. Після ввімкнення параметра меню або вибору певного значення для нього система меню відображає підпункти.

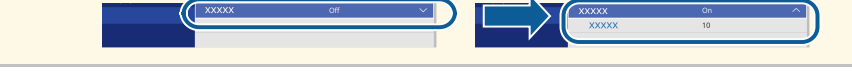

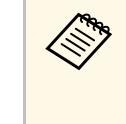

ле Якщо у проекторі доступні інтерактивне перо чи дотики пальцем,<br>меню та налаштування можна вибирати за допомогою інтерактивного пера чи дотиків. У разі виходу з меню виберіть  $\times$
Щоб ввести числа і літери, можна використовувати екранну клавіатуру.

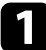

<span id="page-180-0"></span>a За допомогою кнопок зі стрілками на панелі керування чи пульті дистанційного керування можна виділити число чи літеру, які потрібно ввести, після чого натисніть кнопку [Enter].

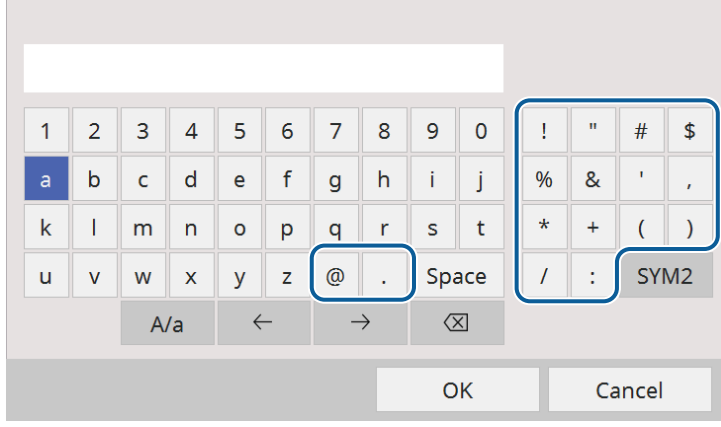

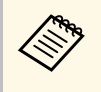

**Доразу під час вибору клавіші А/а регістр літер змінюється**<br>на вищий або нижчий. Щоразу під час вибору клавіші **SYM1/2** змінюються символи в рамці.

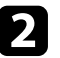

b Після введення тексту натисніть клавішу **OK** на клавіатурі, щоб підтвердити введені дані. Виберіть **Cancel**, щоб скасувати введення тексту.

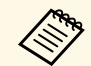

<sup>ор</sup> За допомогою веб-браузера вашого комп'ютера, можна вибрати<br>параметри проектора та керувати проеціюванням по мережі.

Деякі символи не можна ввести за допомогою екранної клавіатури. Вводите текст за допомогою браузера.

#### g **Пов'язані посилання**

• ["Доступний текст із використанням екранної клавіатури"](#page-180-0) стор.181

## **Доступний текст із використанням екранної клавіатури**

За допомогою екранної клавіатури можна ввести такий текст.

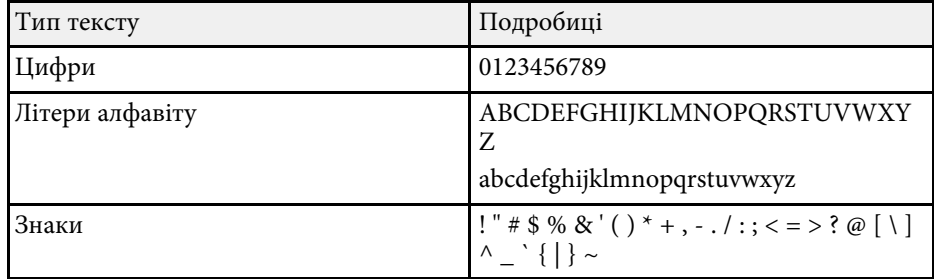

<span id="page-181-0"></span>Параметри в меню **Зображення** дають змогу налаштовувати якість зображення. Доступні параметри залежать від поточного режиму кольору та джерела вхідного сигналу.

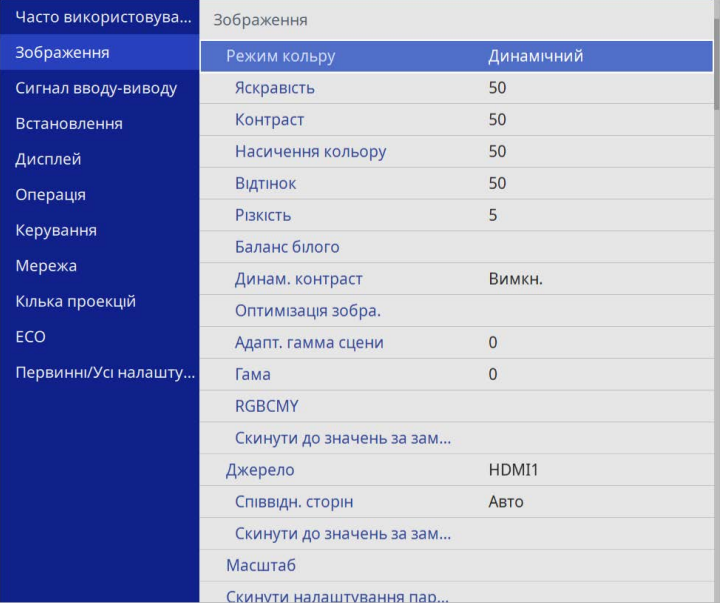

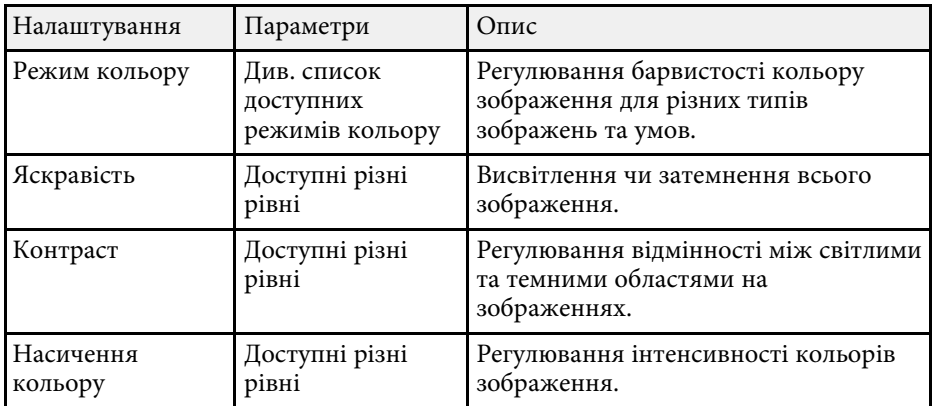

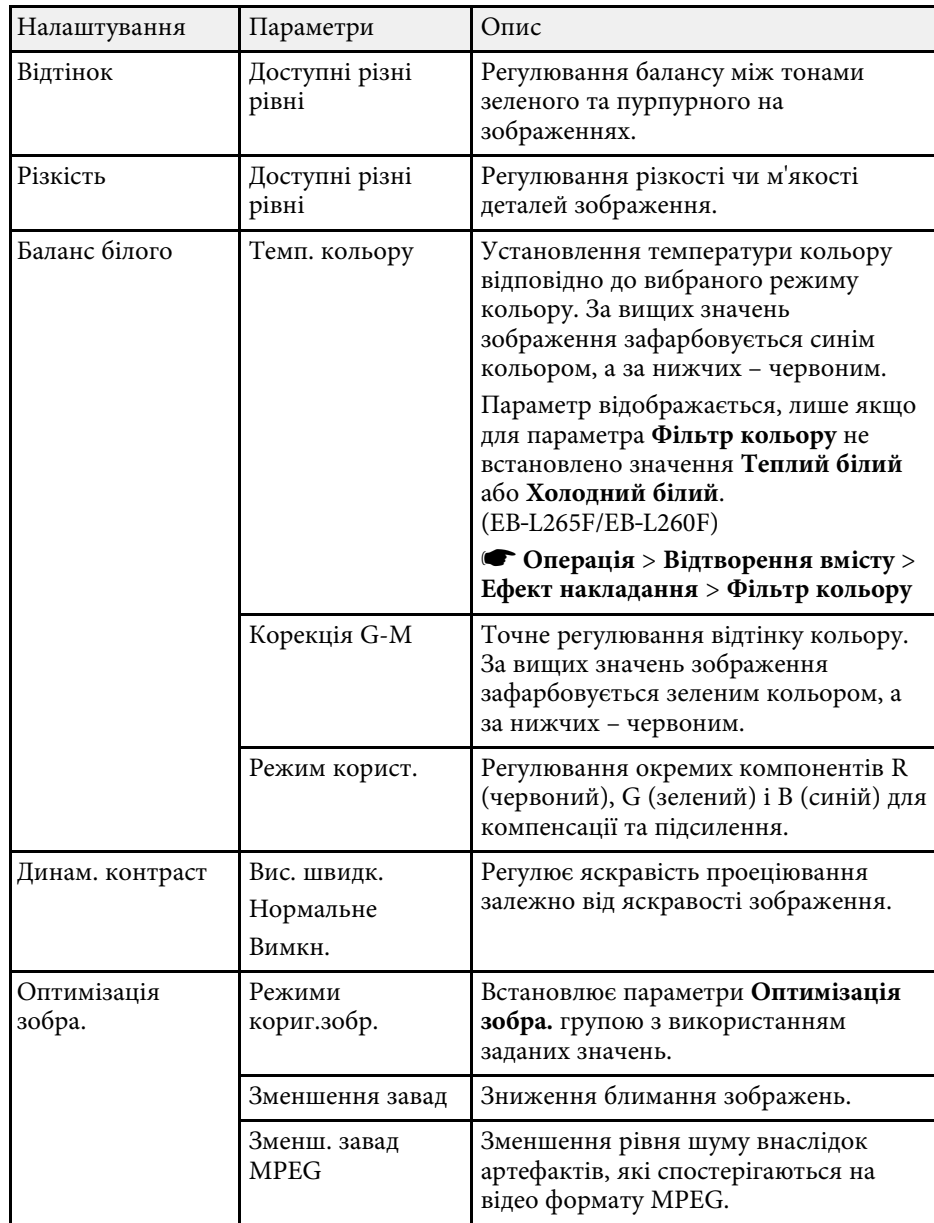

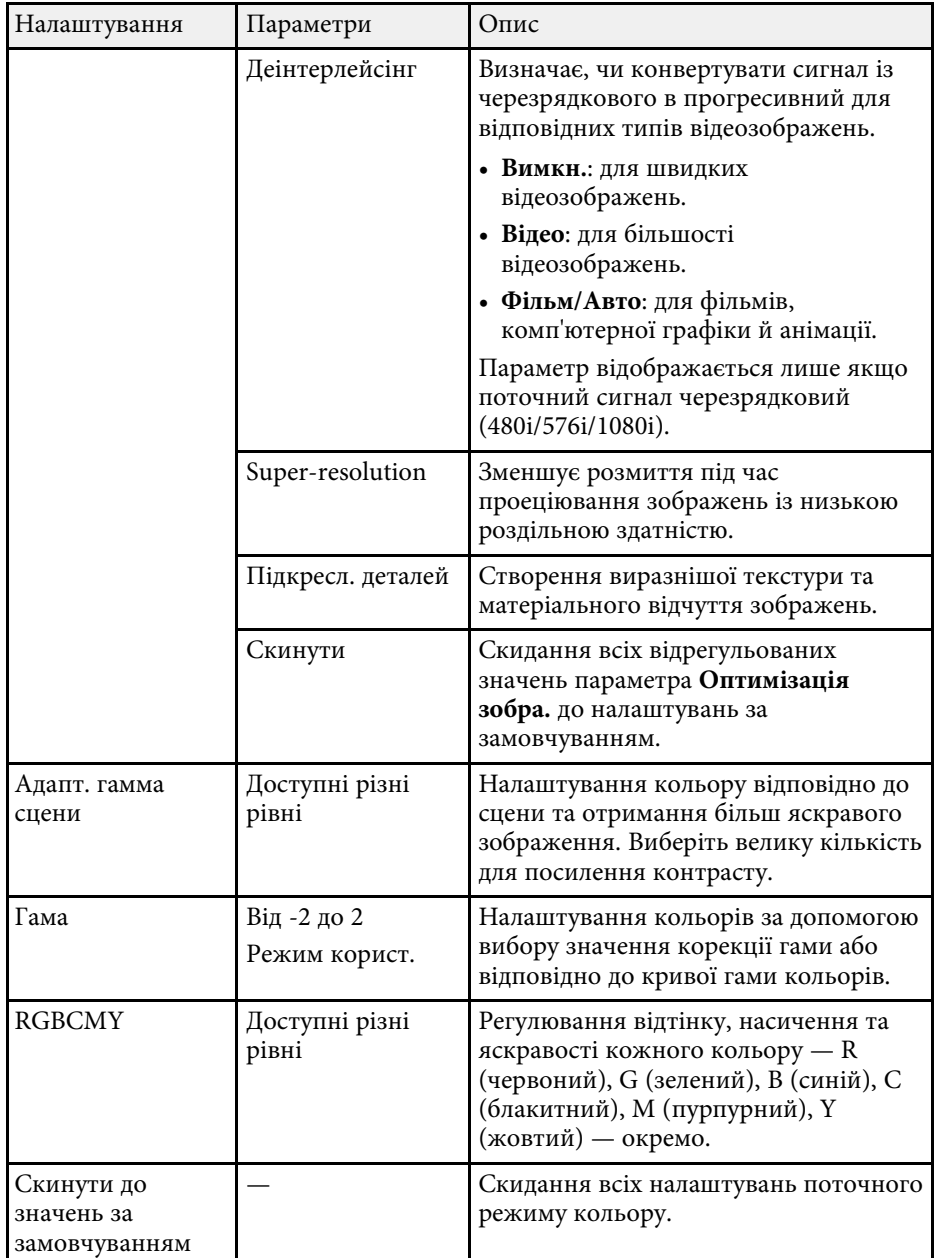

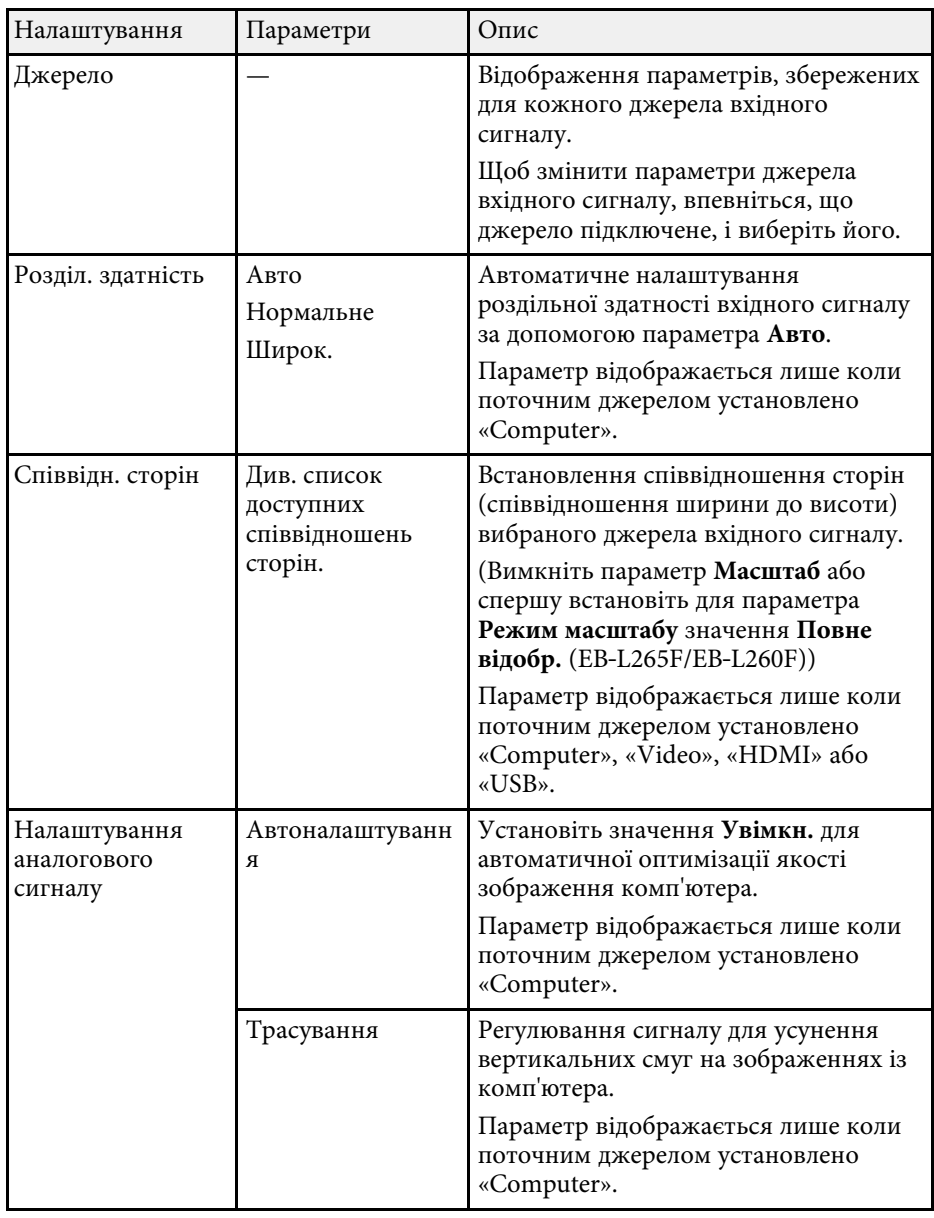

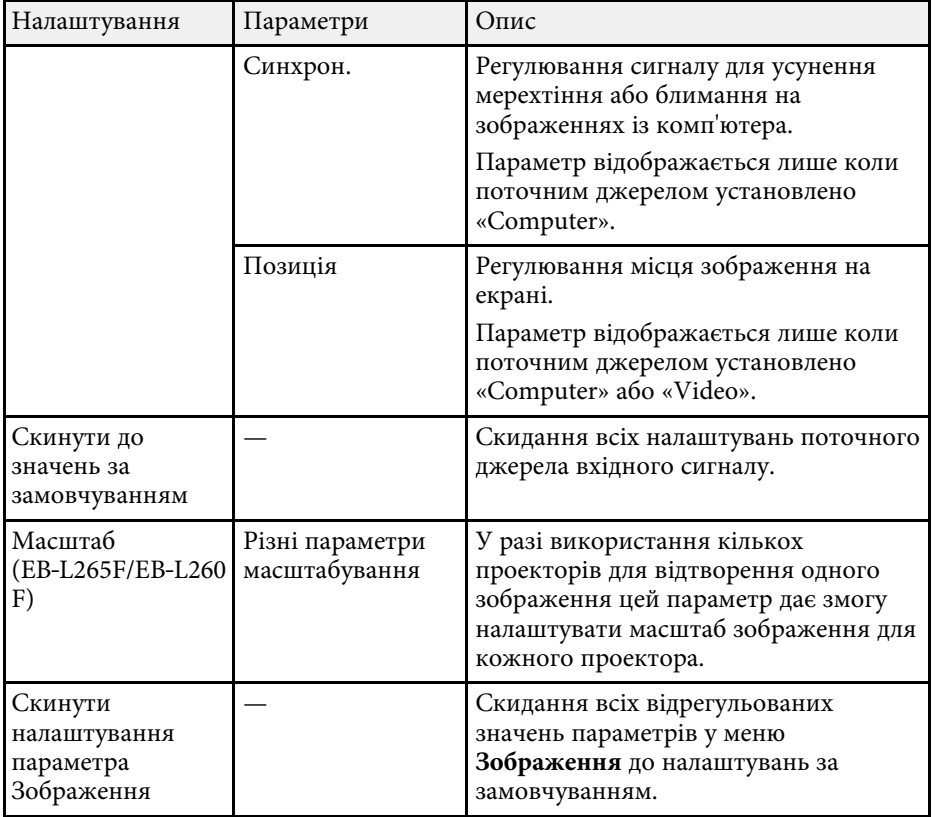

• ["Настройка кольору зображення"](#page-72-0) стор.73

- **в Значення параметра Яскравість не впливає на яскравість**<br>джерела світла. Щоб змінити яскравість джерела світла, виберіть пункт **Керув. яскрав. джерела світла** у меню **Операція** проектора.
	- Ви можете відновити параметри за замовчуванням **Трасування**, **Синхрон.** і **Позиція**, натиснувши кнопку [Auto] на пульті дистанційного керування.

#### g **Пов'язані посилання**

- • ["Доступні режими кольору"](#page-69-0) стор.70
- • ["Доступні співвідношення сторін зображення"](#page-67-0) стор.68
- • ["Масштабування зображення"](#page-119-0) стор.120

Зазвичай проектор автоматично визначає та оптимізує параметри вхідного сигналу. Використовуйте меню **Сигнал вводу-виводу**, щоб налаштувати параметри. Доступні параметри залежать від поточного джерела вхідного сигналу.

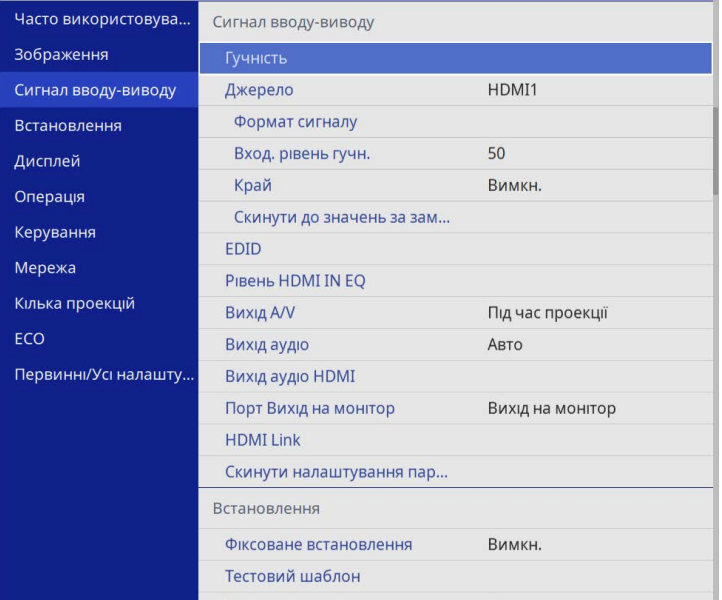

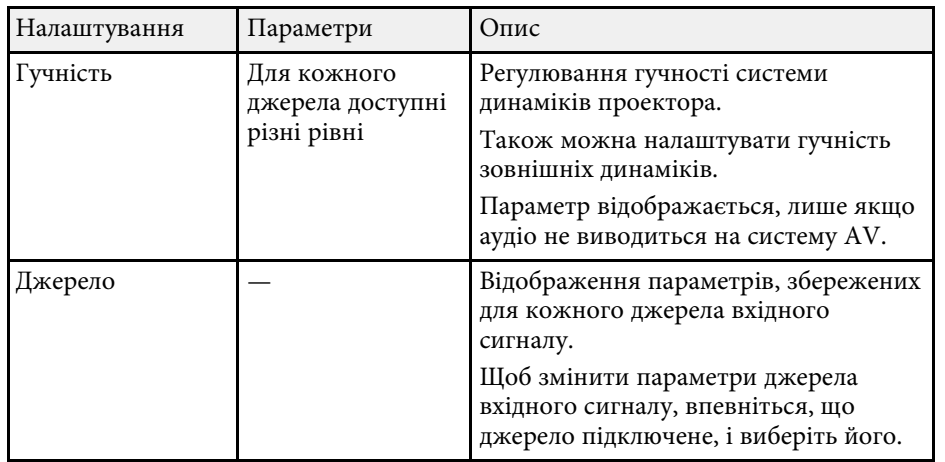

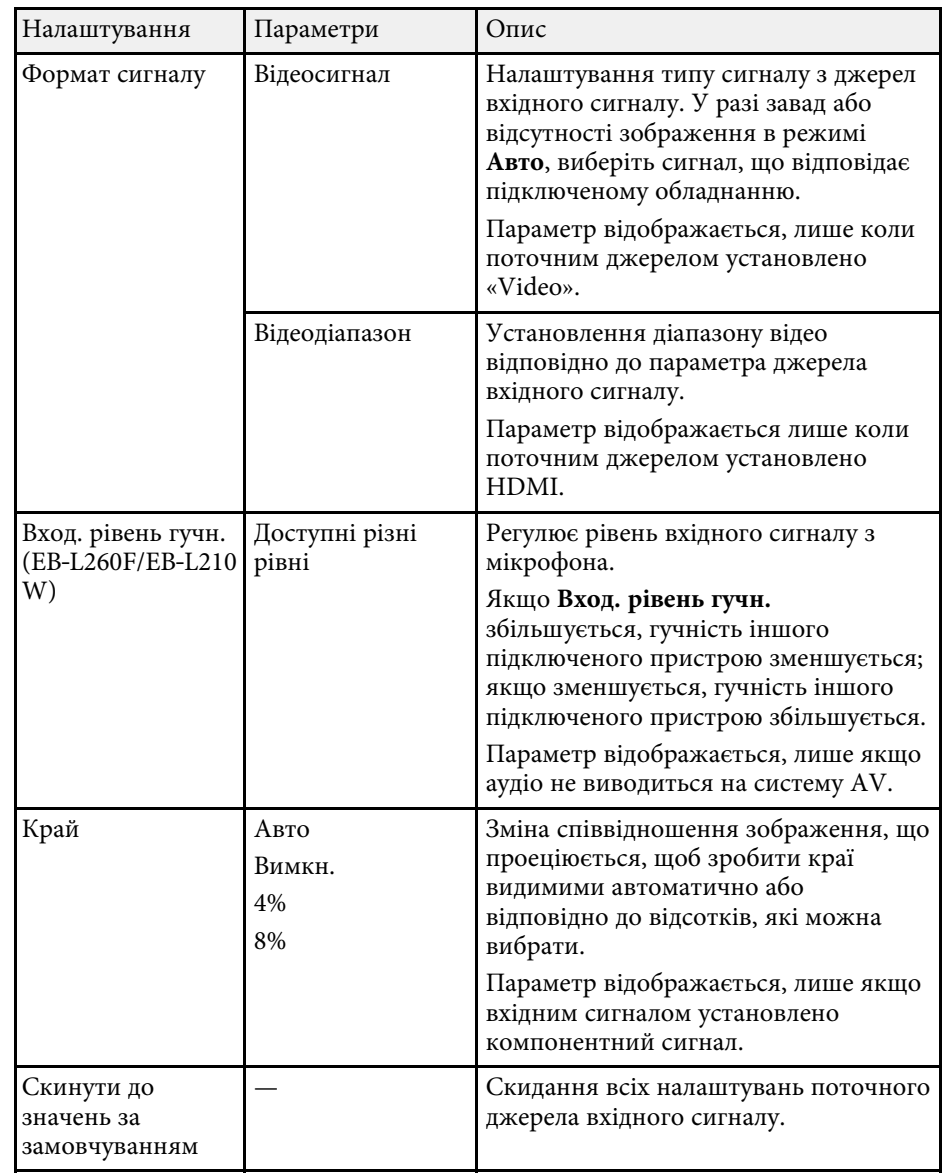

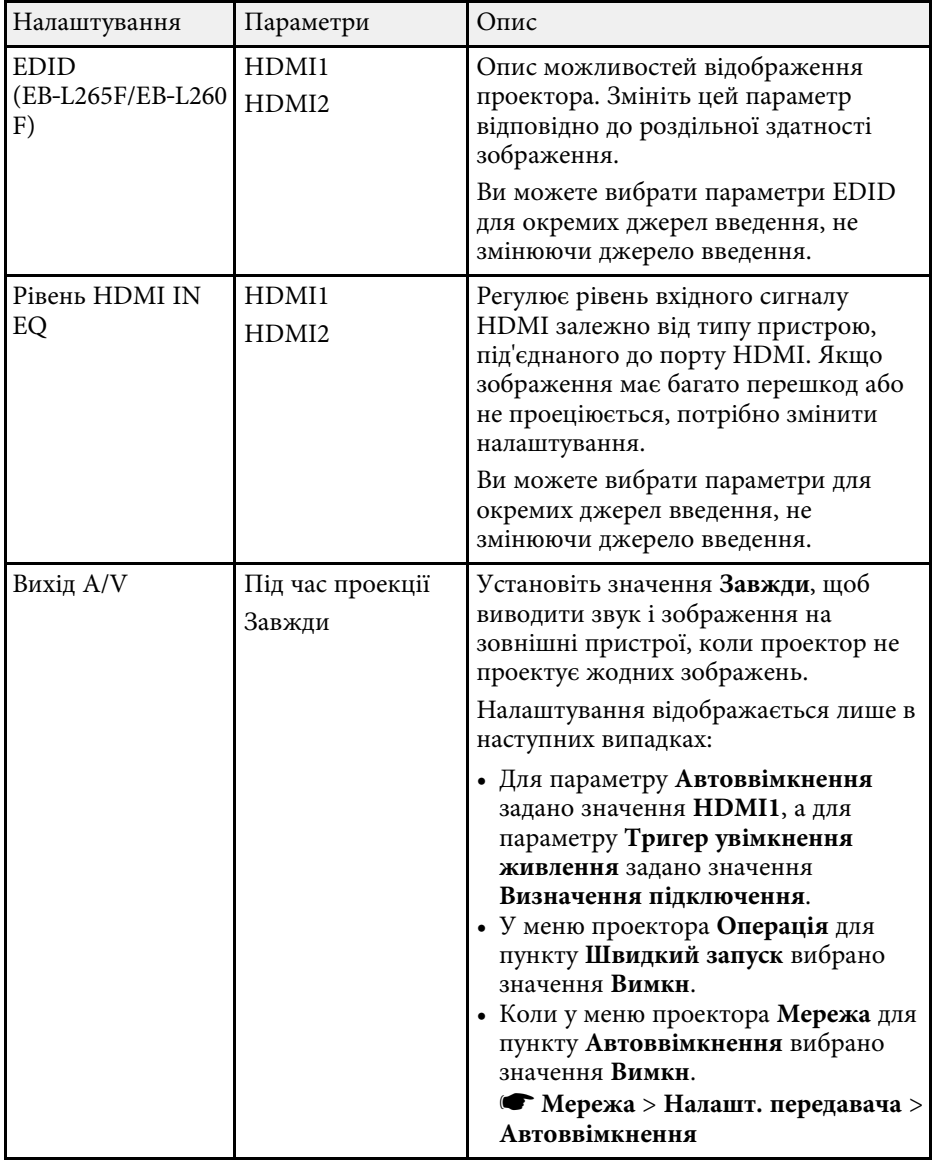

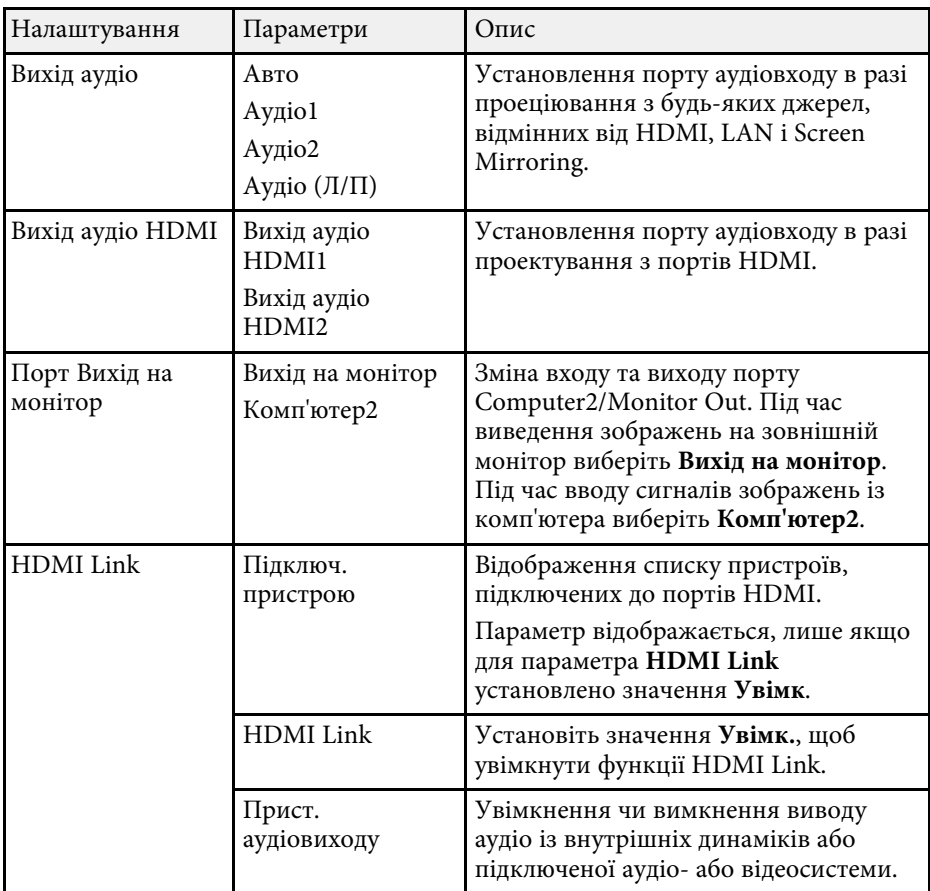

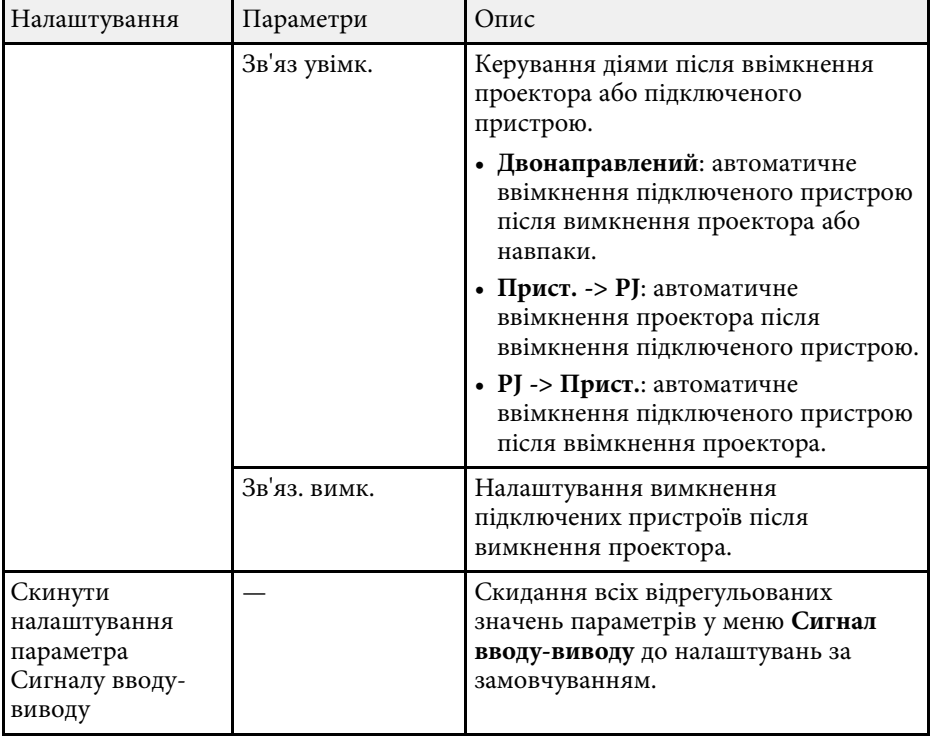

<span id="page-187-0"></span>Параметри в меню **Встановлення** допомагають налаштувати проектор у середовищі встановлення.

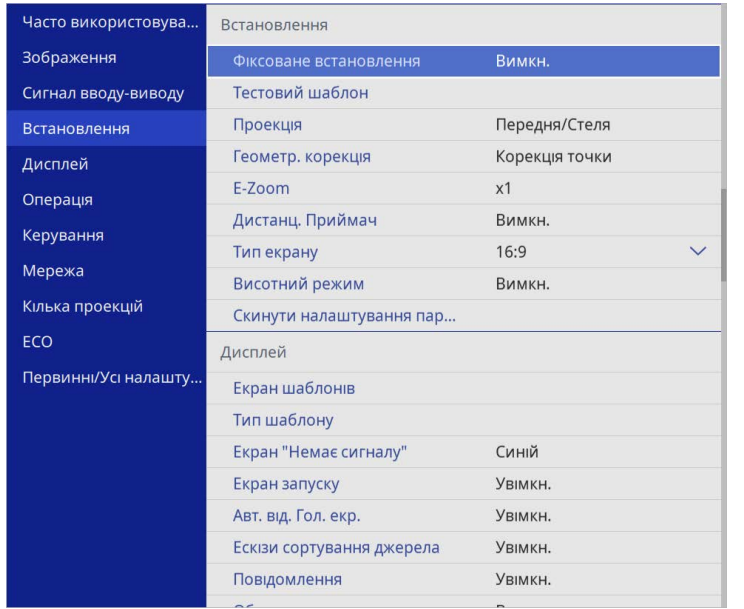

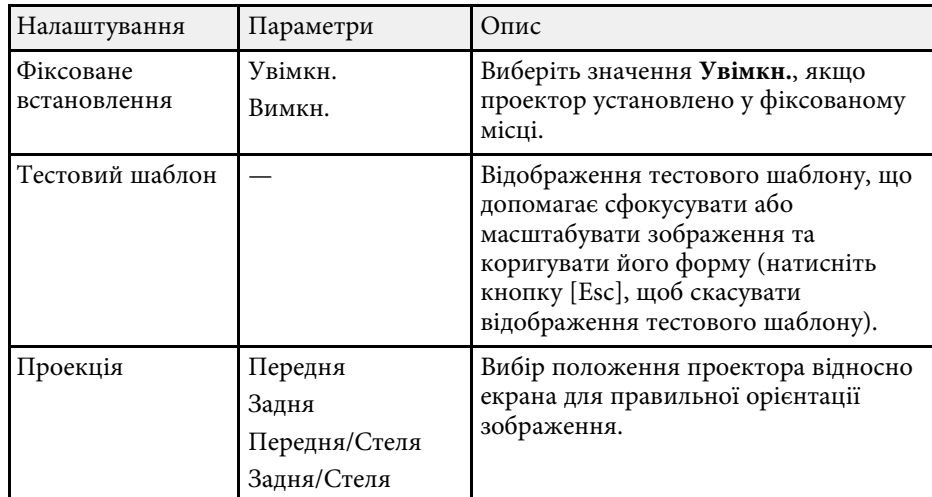

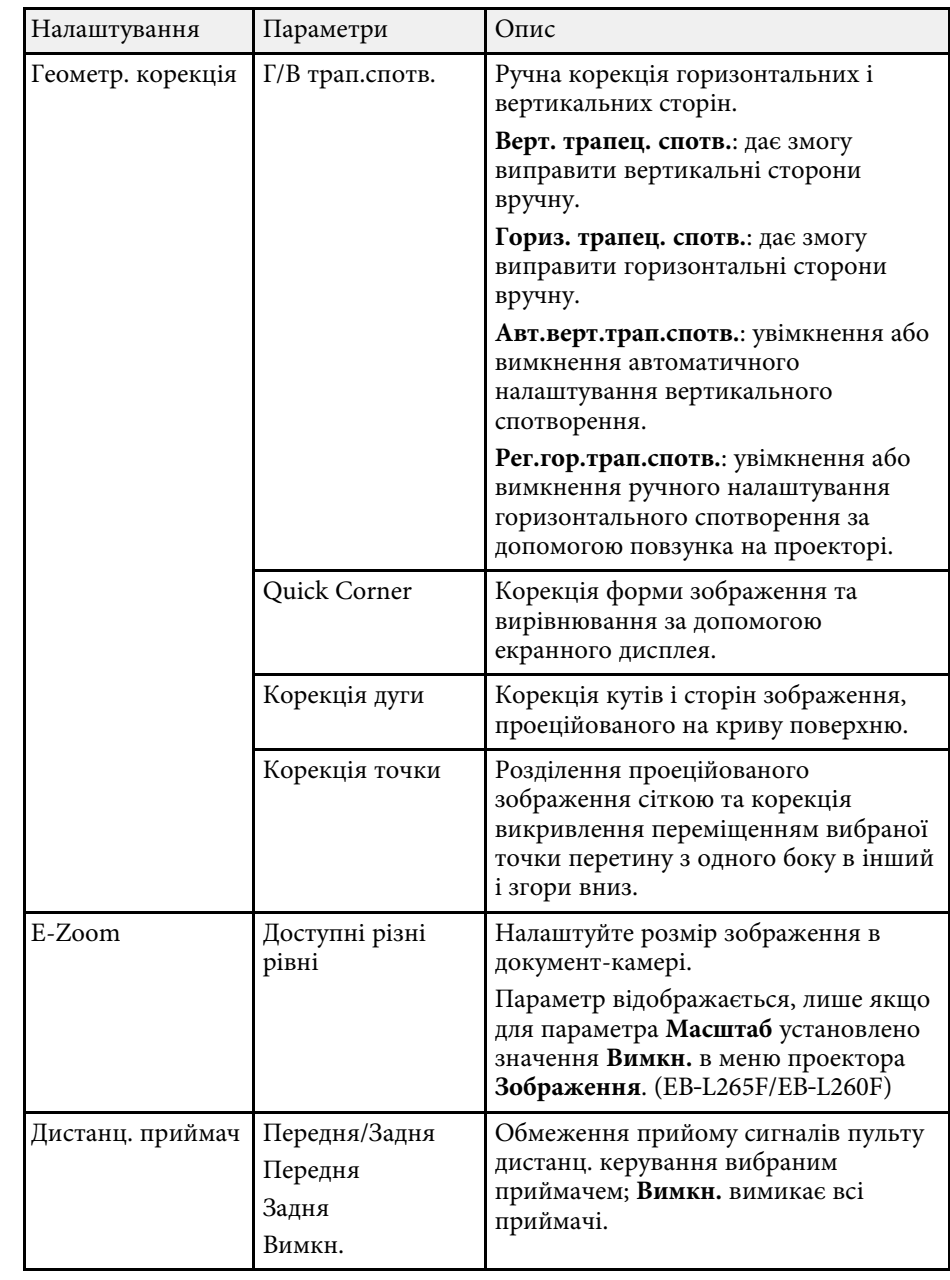

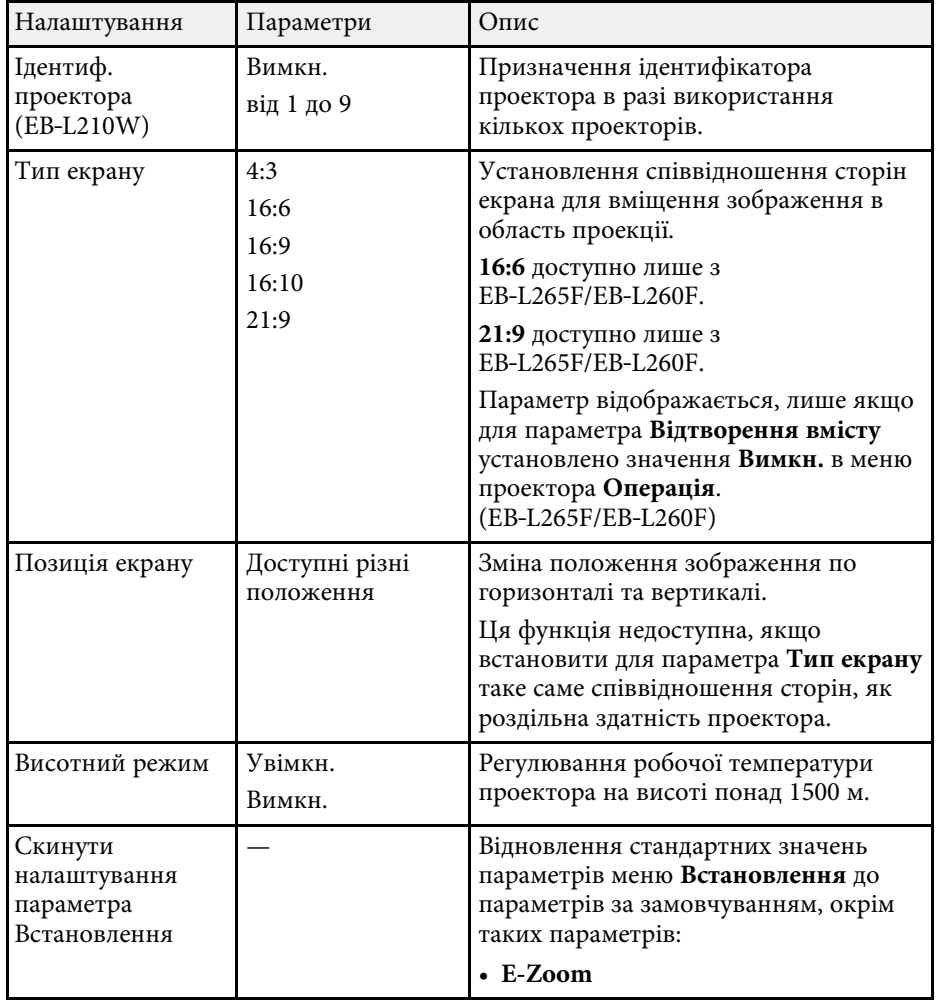

#### g **Пов'язані посилання**

- • ["Режими проеціювання"](#page-46-0) стор.47
- • ["Форма зображення"](#page-54-0) стор.55
- • ["Налаштування проектора та параметри встановлення"](#page-24-0) стор.25
- • ["Налаштування типу екрана"](#page-48-0) стор.49

Параметри меню **Дисплей** дозволяють налаштовувати різні функції відображення проектора.

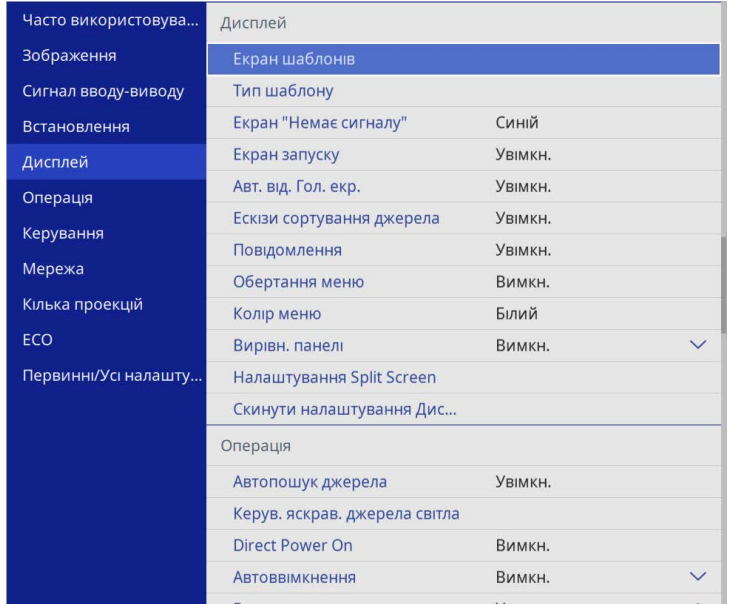

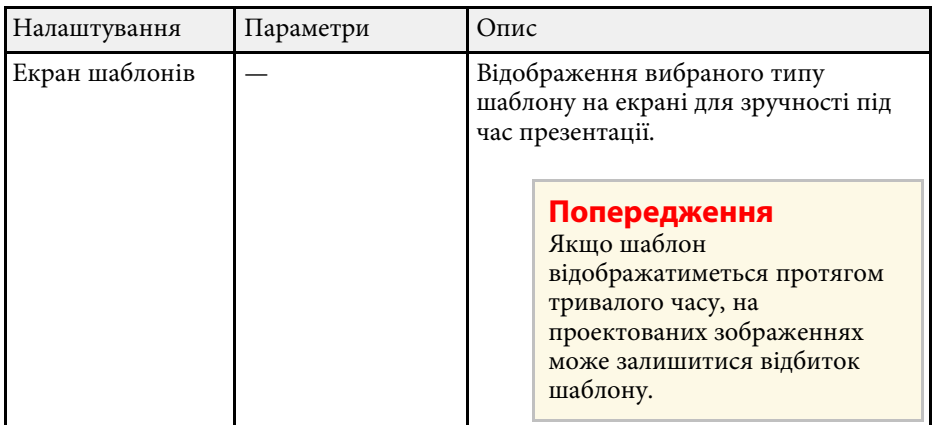

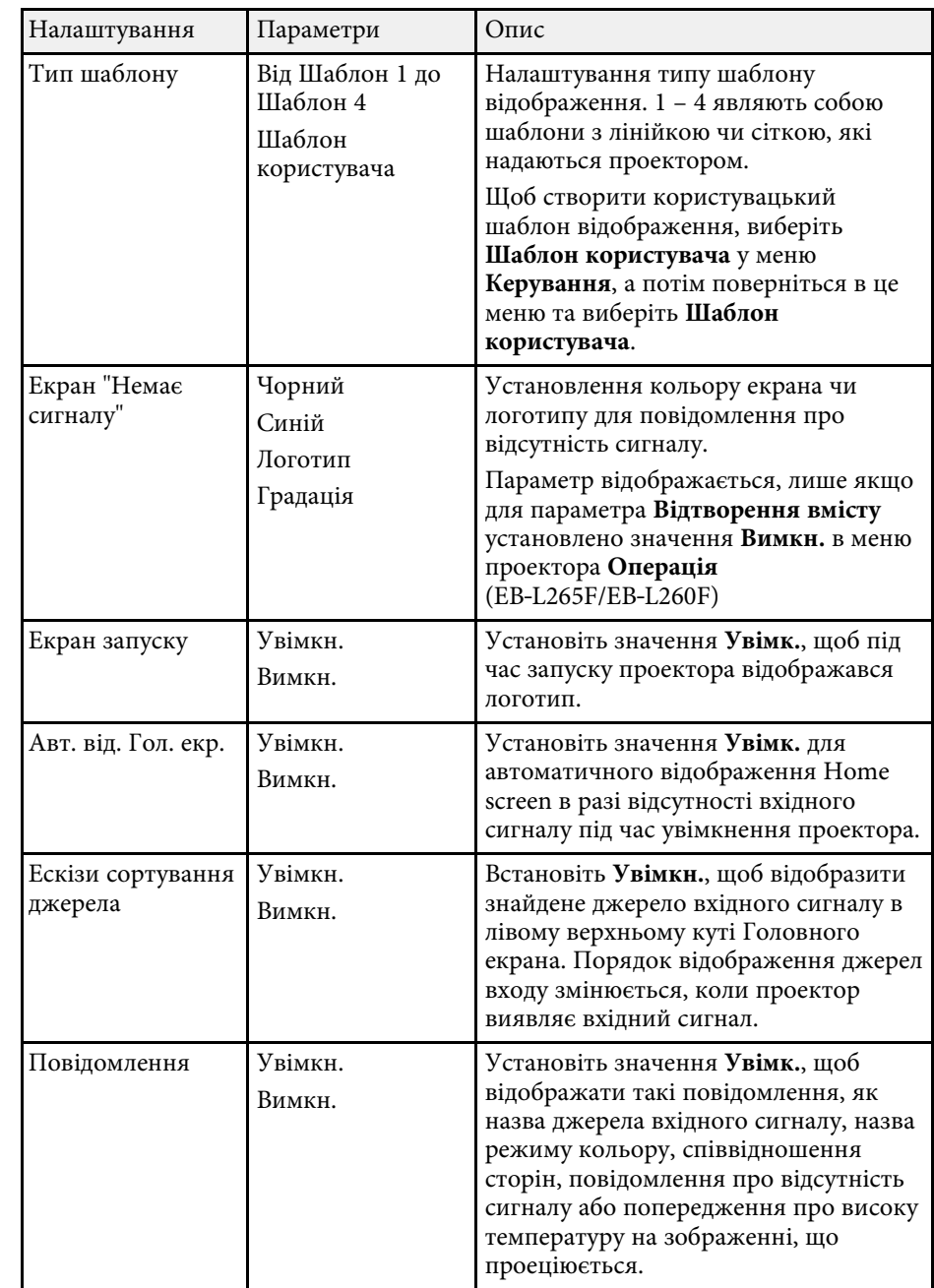

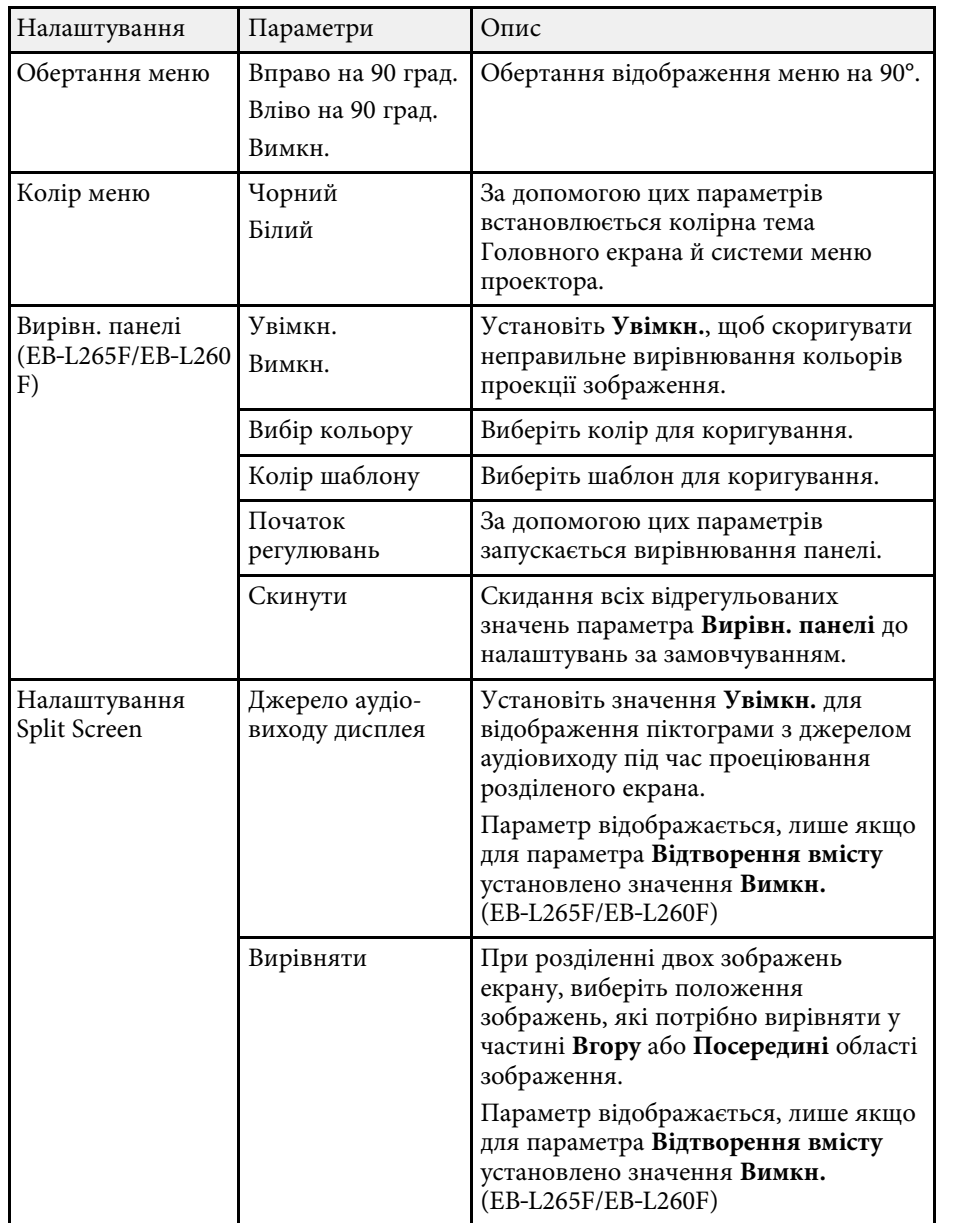

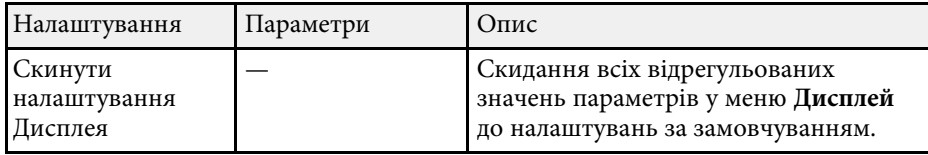

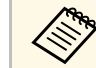

**У разі ввімкнення Захист меню** параметра Логотип користувача<br>неможливо змінити перелічені нижче параметри відображення логотипа користувача; спершу потрібно вимкнути **Захист меню Логотип користувача**.

- **Екран «Немає сигналу»**
- **Екран запуску**

#### g **Пов'язані посилання**

• ["Одночасне проеціювання кількох зображень"](#page-83-0) стор.84

<span id="page-191-0"></span>Параметри меню **Операція** дозволяють налаштовувати різні функції проектора.

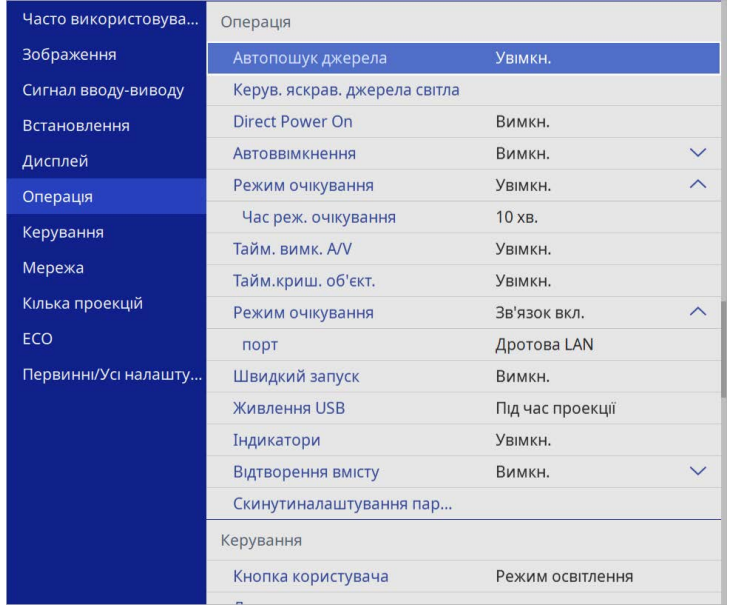

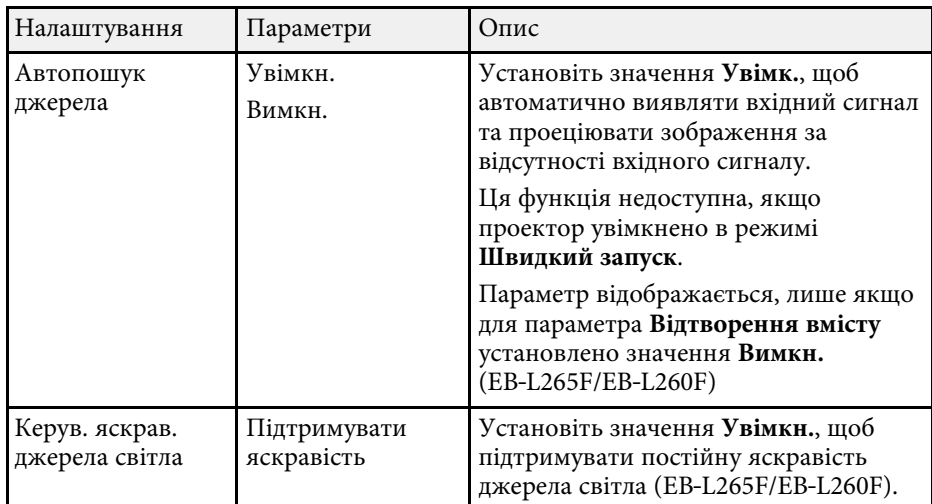

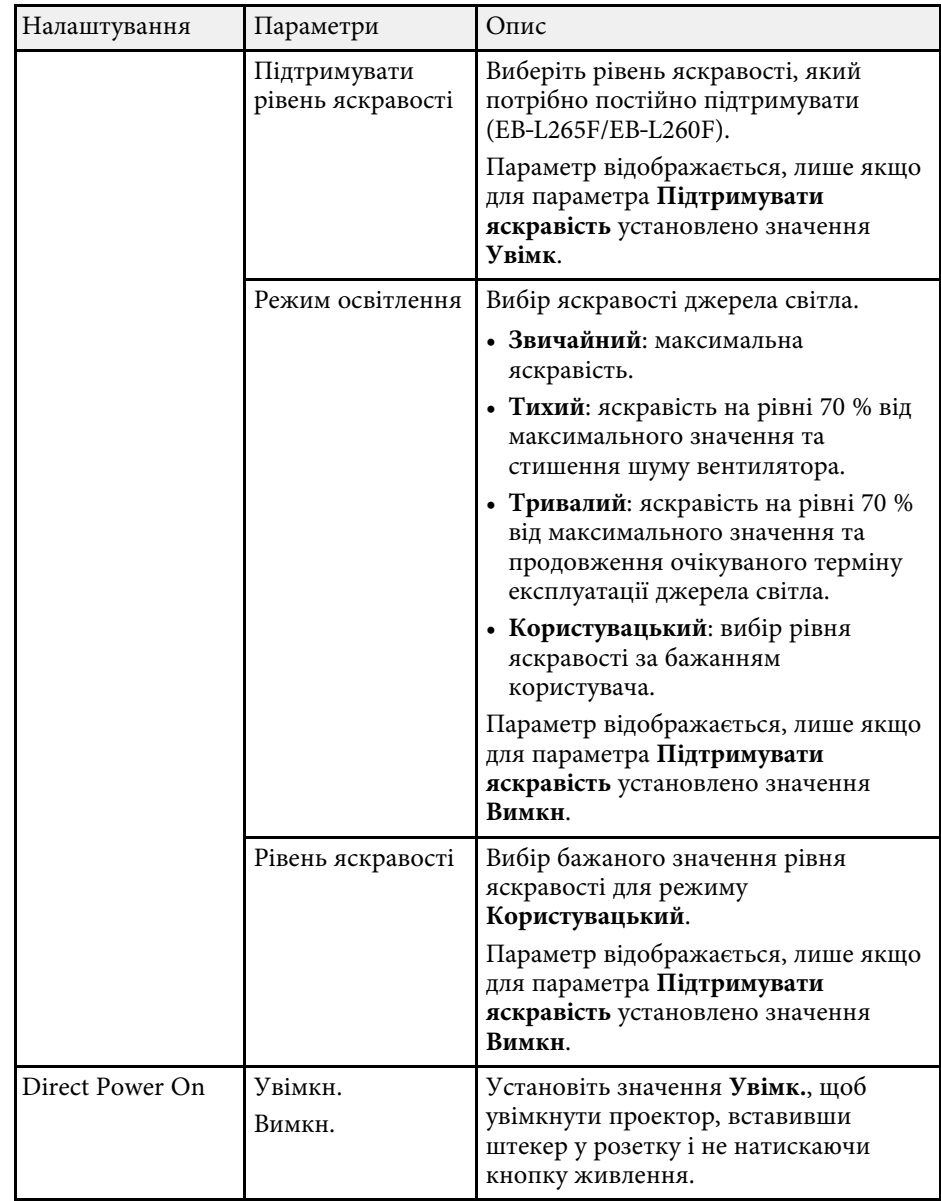

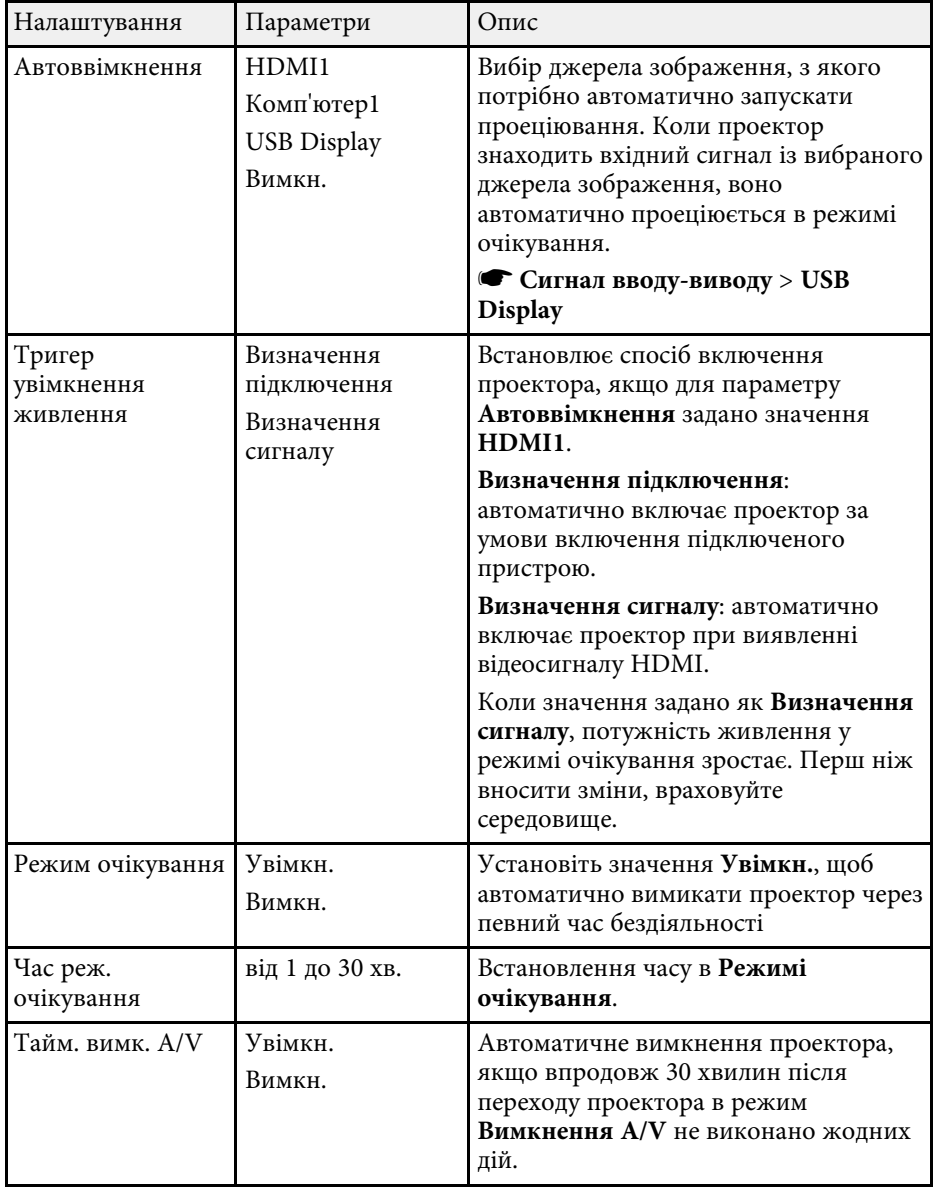

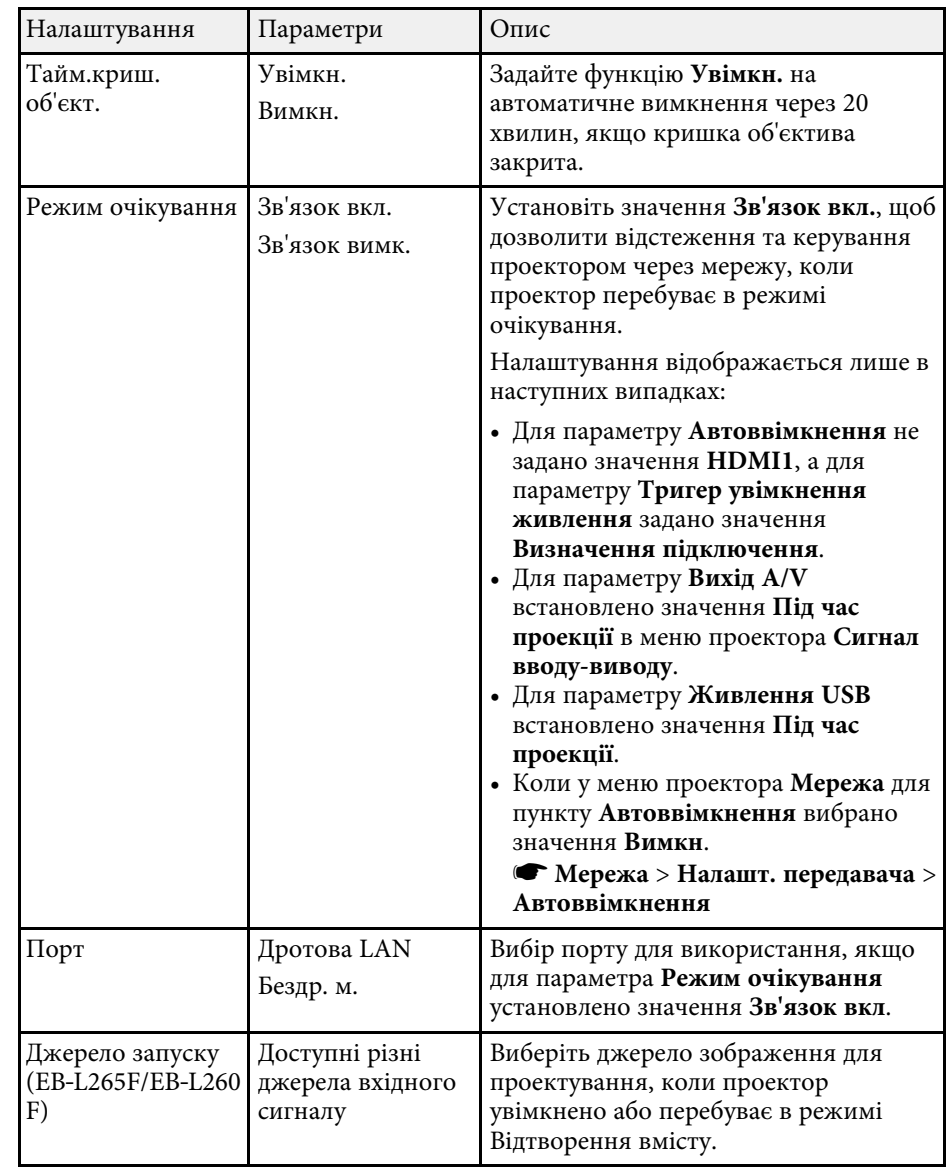

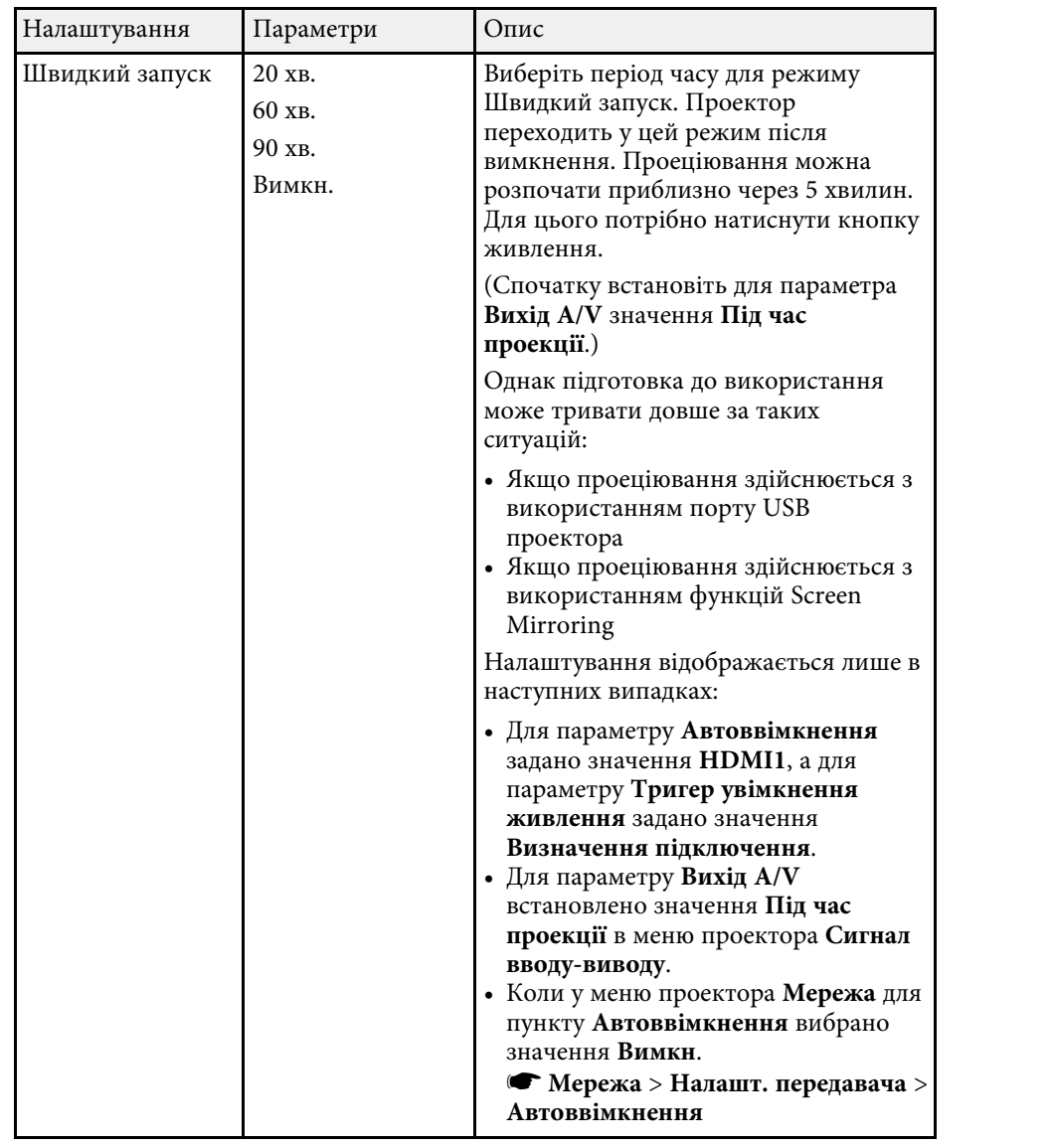

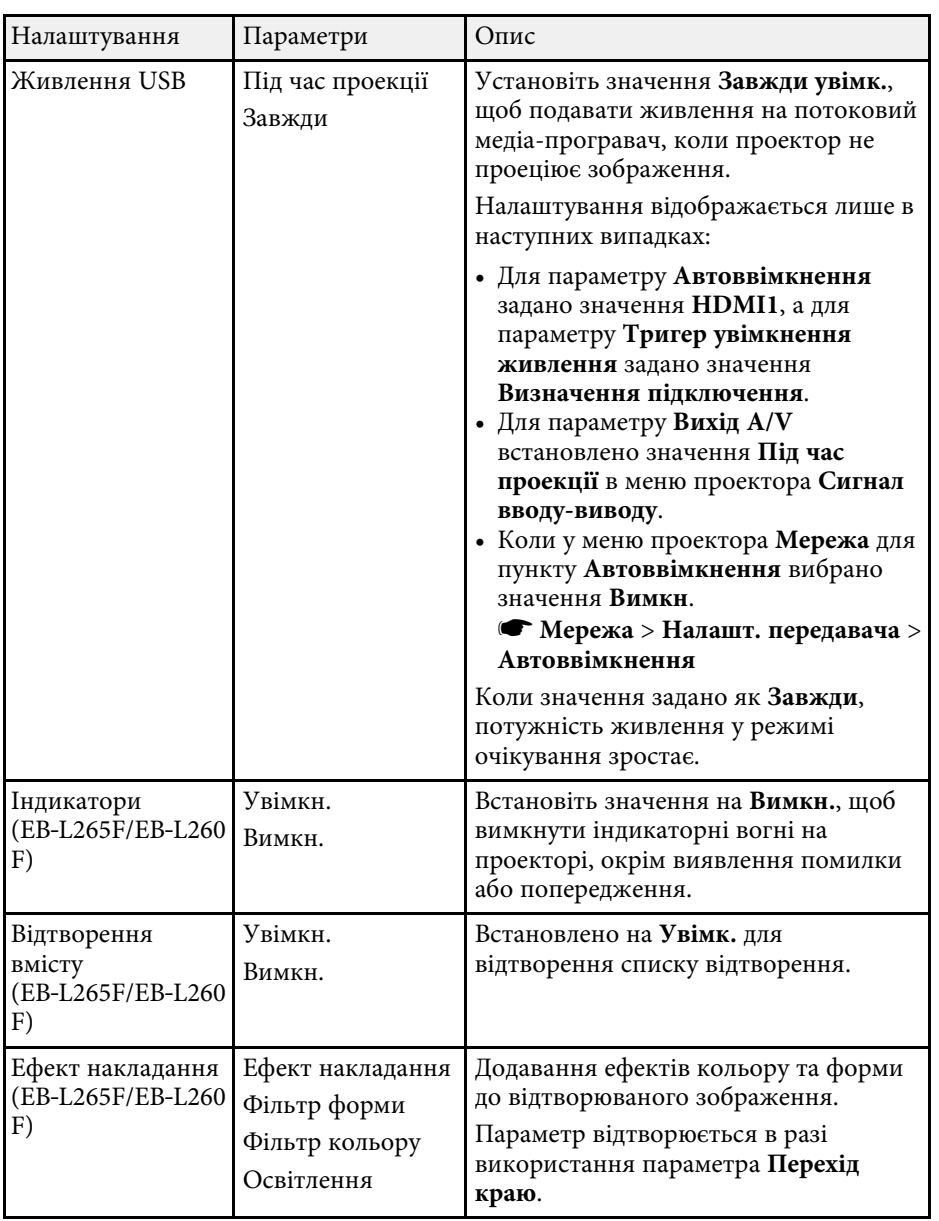

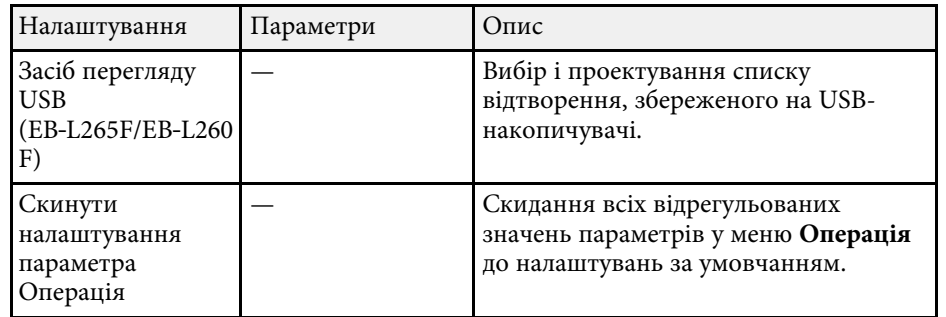

#### g **Пов'язані посилання**

- • ["Проектування в режимі відтворення вмісту"](#page-92-0) стор.93
- • ["Регулювання яскравості"](#page-78-0) стор.79

<span id="page-195-0"></span>Параметри меню **Керування** дозволяють налаштовувати різні функції адміністрування проектора.

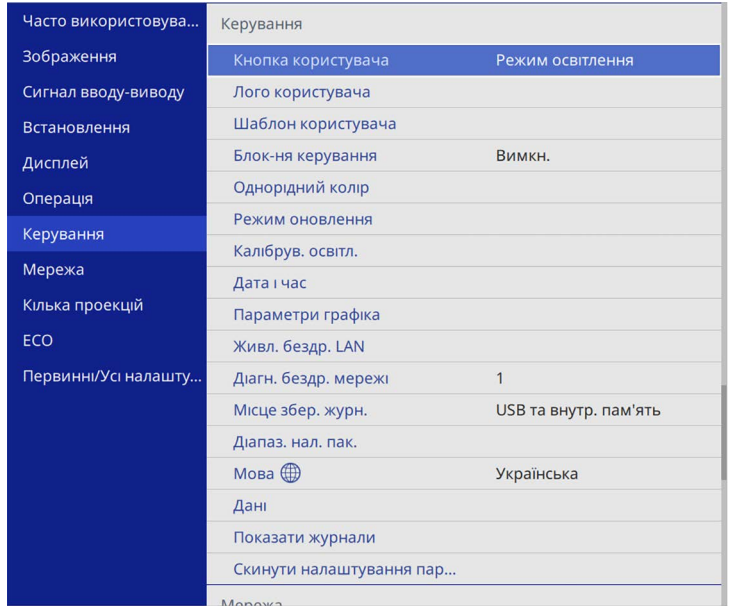

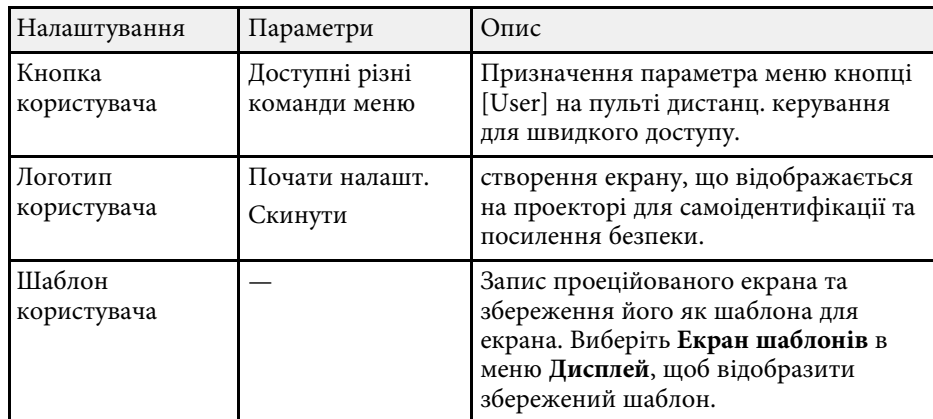

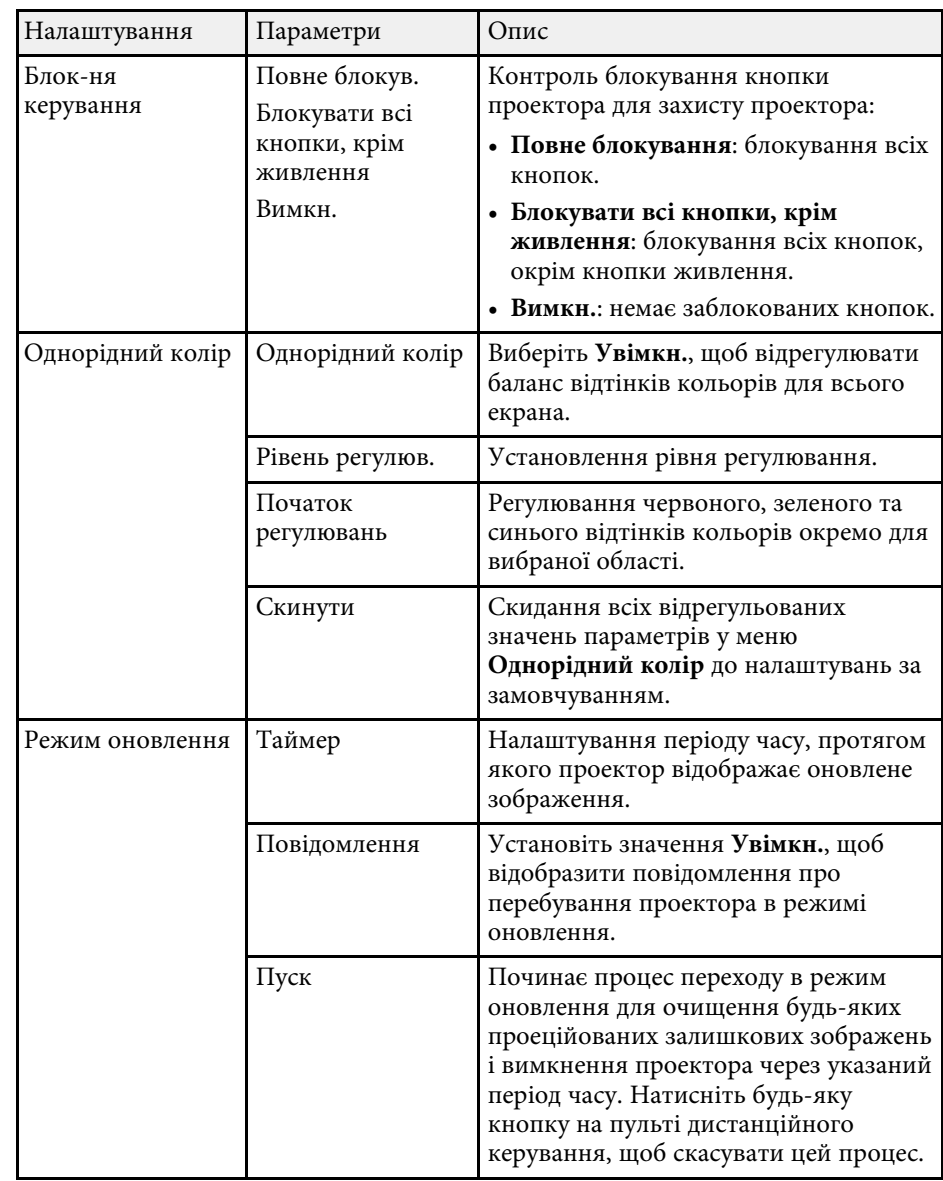

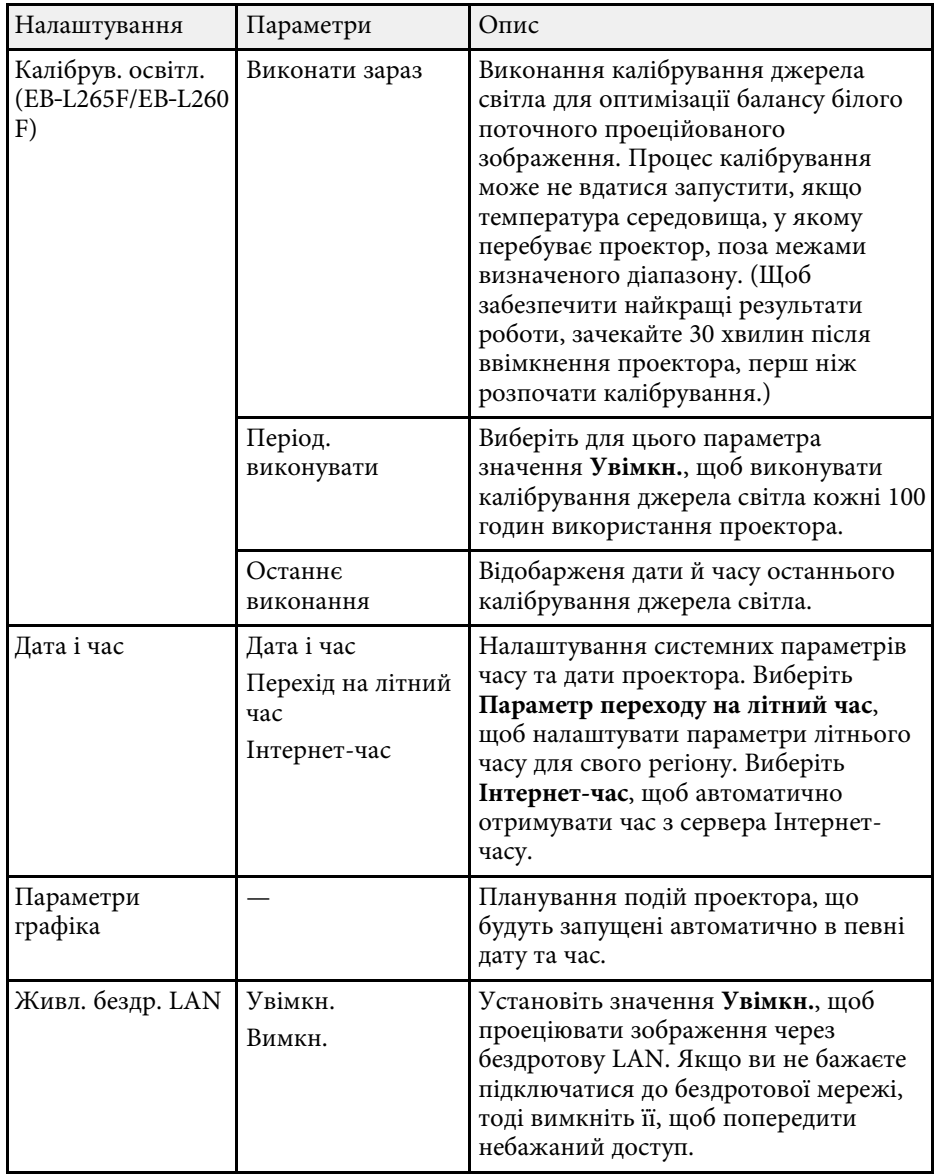

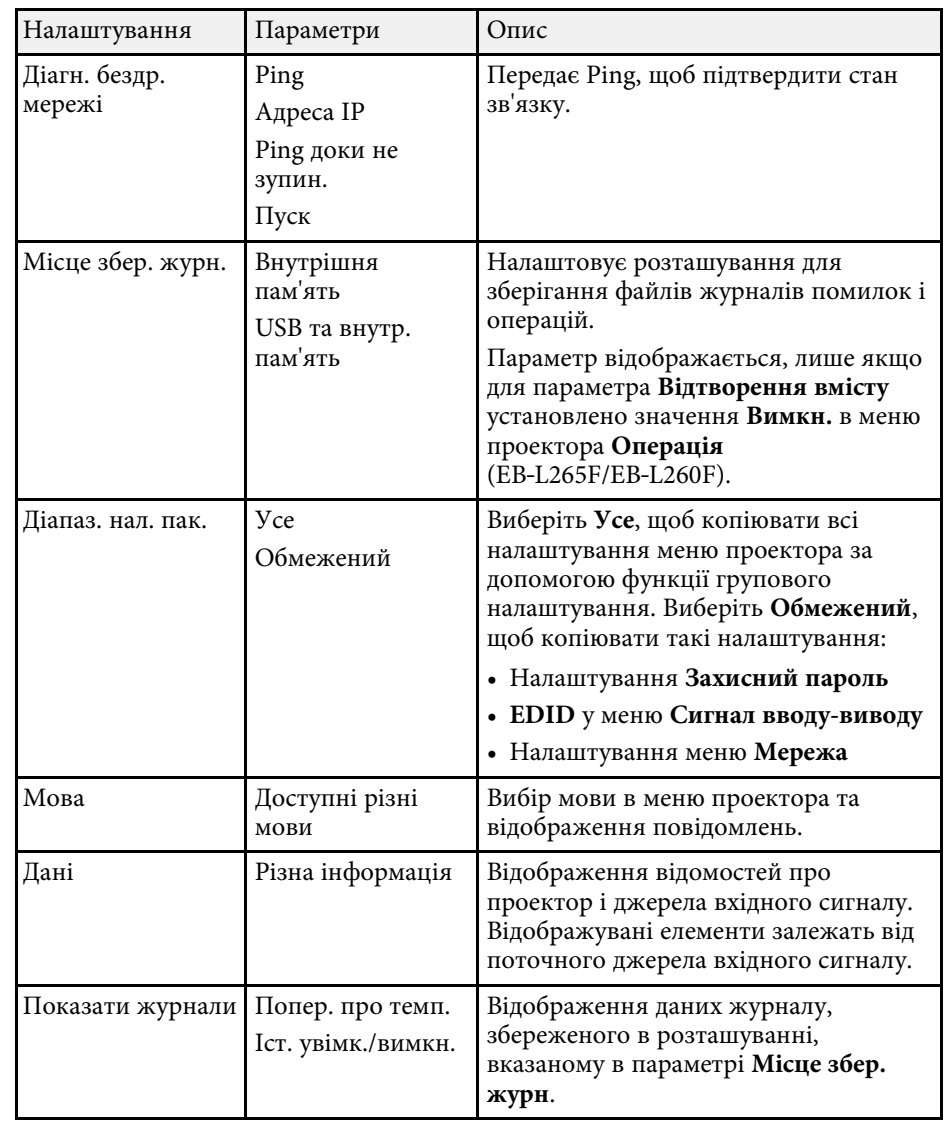

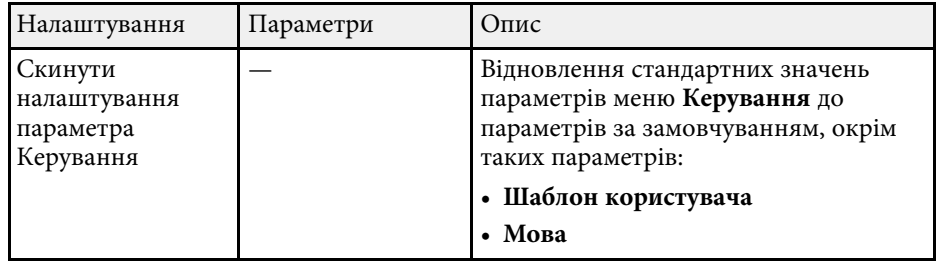

a У разі встановлення для параметра **Захист меню** в меню **Розклад** значення **Увiмк.** не можна буде змінити параметри в меню **Параметри графіка**. Спершу встановіть для параметра **Захист меню** в меню **Розклад** значення **Вимк**.

#### g **Пов'язані посилання**

- • ["Список кодів «Event ID»"](#page-197-0) стор.198
- • ["Зберігання зображення логотипа користувача"](#page-104-0) стор.105
- • ["Збереження шаблону користувача"](#page-106-0) стор.107
- • ["Блокування кнопок проектора"](#page-124-0) стор.125
- • ["Налаштування однорідного кольору"](#page-110-0) стор.111
- • ["Установлення дати й часу"](#page-42-0) стор.43
- • ["Встановлення календарного графіку подій проектора"](#page-175-0) стор.176
- • ["Вибір мови в меню проектора"](#page-45-0) стор.46

# <span id="page-197-0"></span>**Список кодів «Event ID»**

Якщо в параметрах **Event ID** на екрані **Дані** відображається кодовий номер, див. список кодів «Event ID», щоб усунути несправність проектора за цим кодом.

Якщо проблему не можна вирішити, зверніться по технічну підтримку до мережного адміністратор, або до компанії Epson.

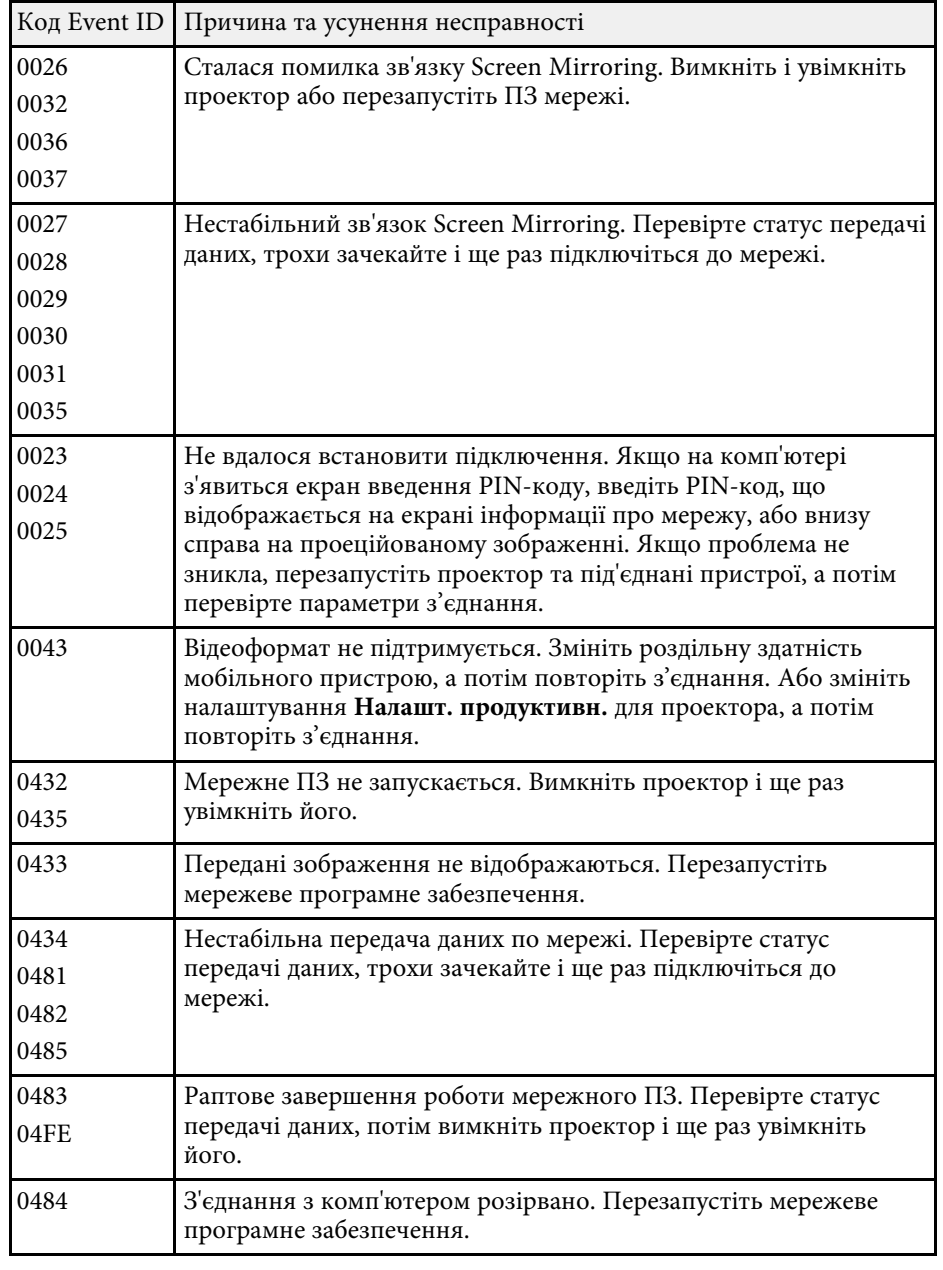

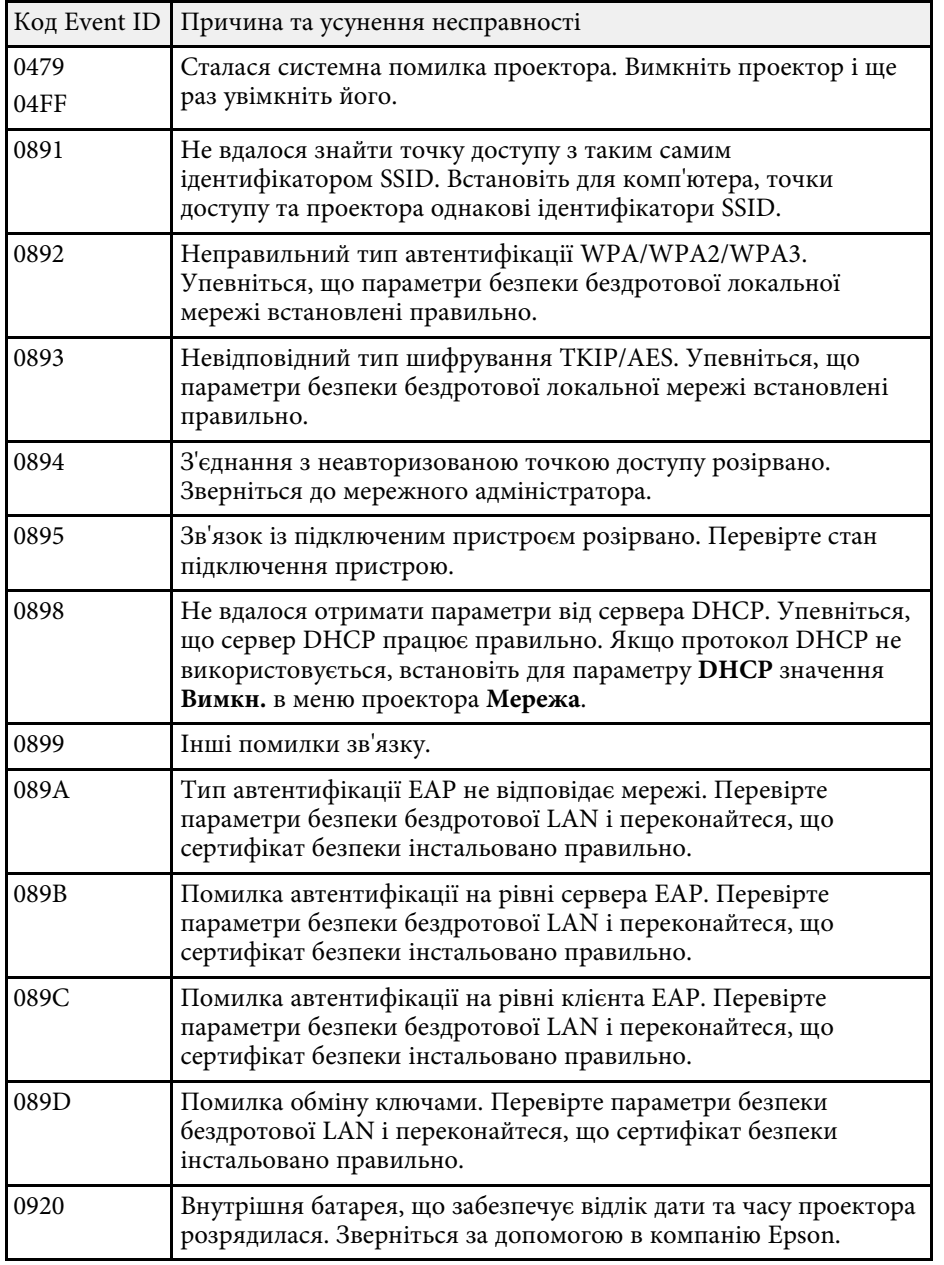

За допомогою параметрів меню **Мережа** можна переглядати інформацію про мережу та налаштувати керування проектором через мережу.

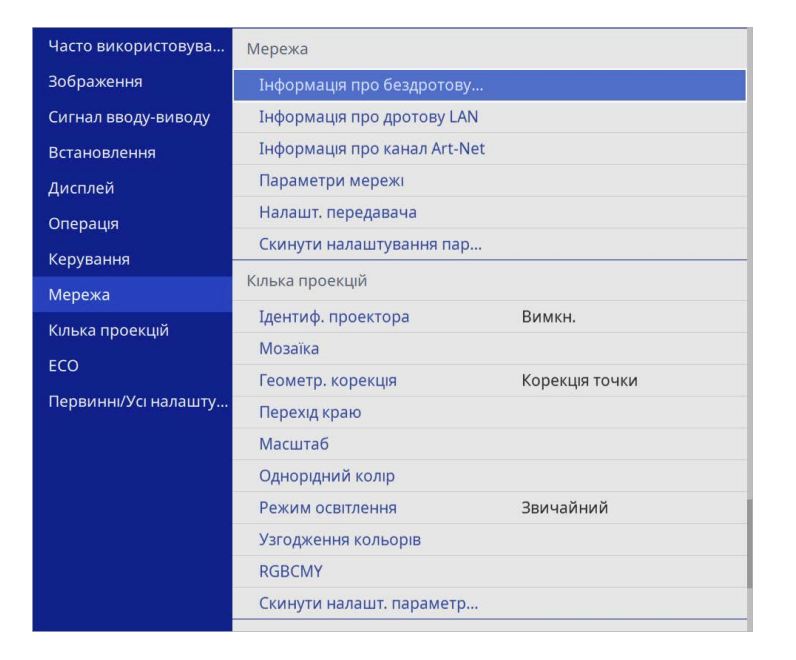

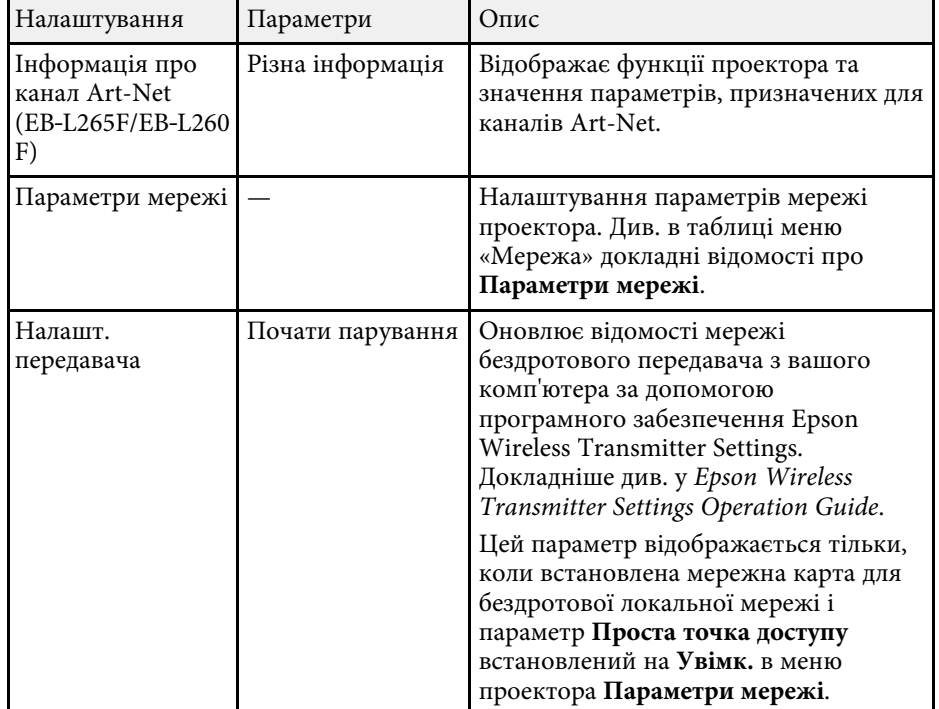

a У разі встановлення для параметра **Захист меню** в меню **Мережа** значення **Увімк.** не можна буде змінити мережеві параметри. Спершу встановіть для параметра **Захист меню** меню **Мережа** значення **Вимкн**.

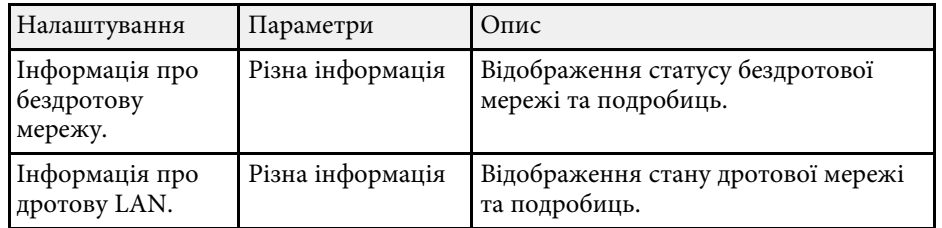

<span id="page-200-0"></span>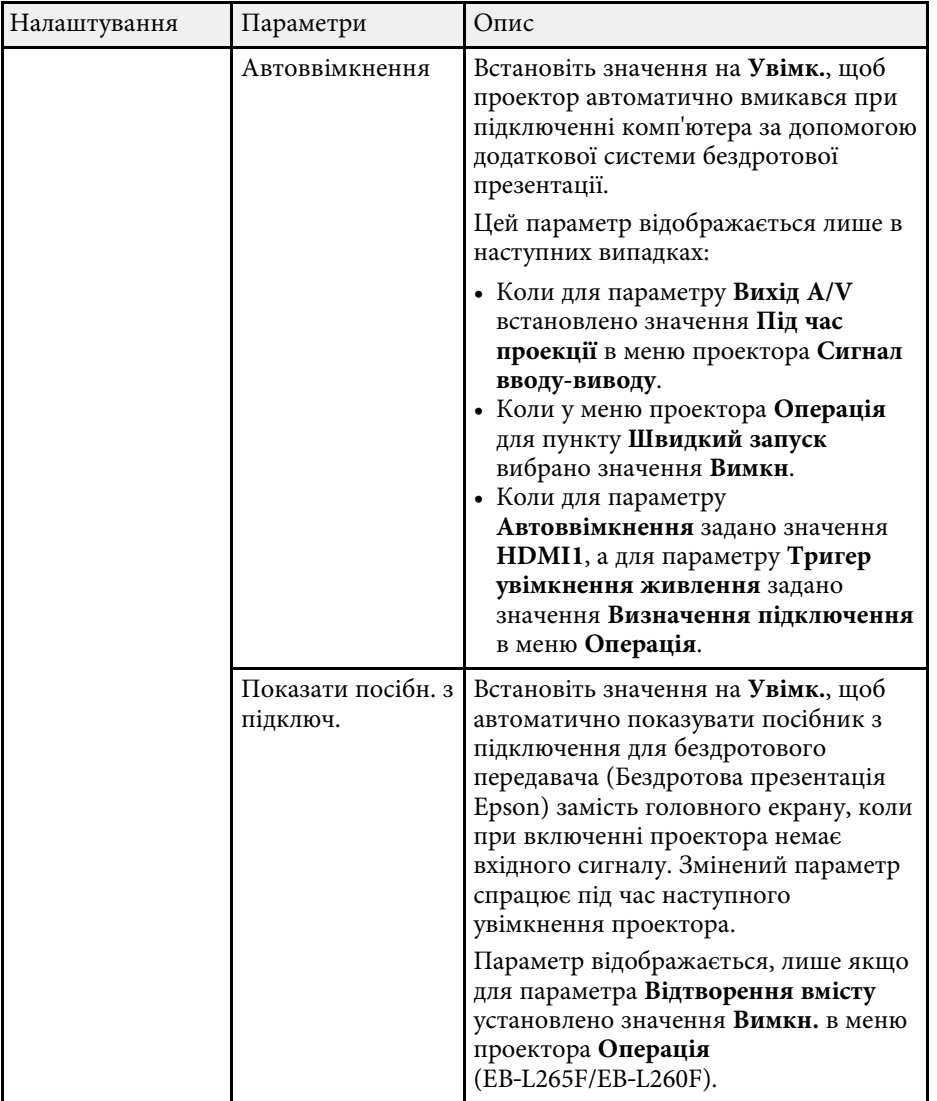

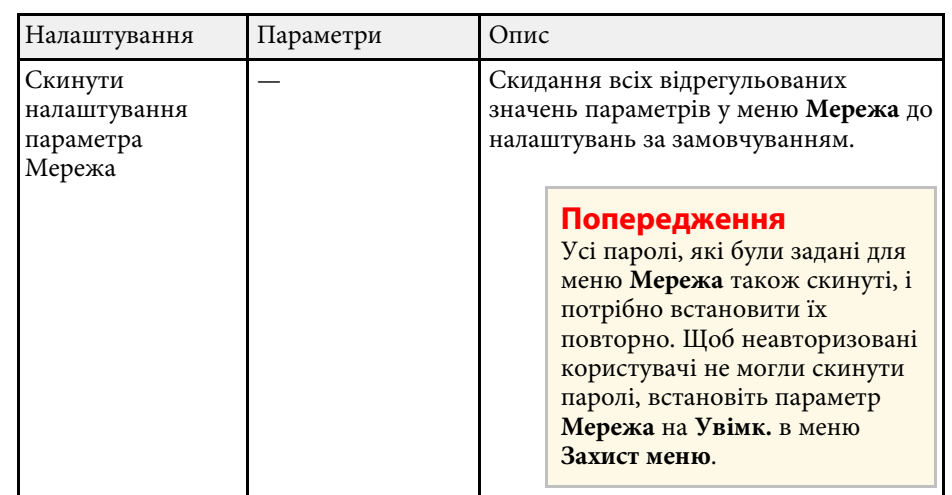

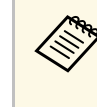

« Після підключення проектора до мережі, можна вибрати<br>налаштування проектора і контролювати проеціювання за допомогою сумісного веб-браузера. Завдяки цьому можна отримати віддалений доступ до проектора.

#### g **Пов'язані посилання**

- • ["Меню «Мережа»: меню «Параметри мережі»"](#page-200-0) стор.201
- • ["Art-Net](#page-171-0)" [стор.172](#page-171-0)

## **Меню «Мережа»: меню «Параметри мережі»**

Параметри меню **Параметри мережі** дозволяють вибрати основні параметри мережі.

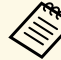

**У разі підключення через бездротову локальну мережу** и уразі підключення через бездротову локальну мережу и параметри бездротової локальної мережі:

• Увімкніть параметр **Живл. бездр. LAN** в меню **Керування** проектора.

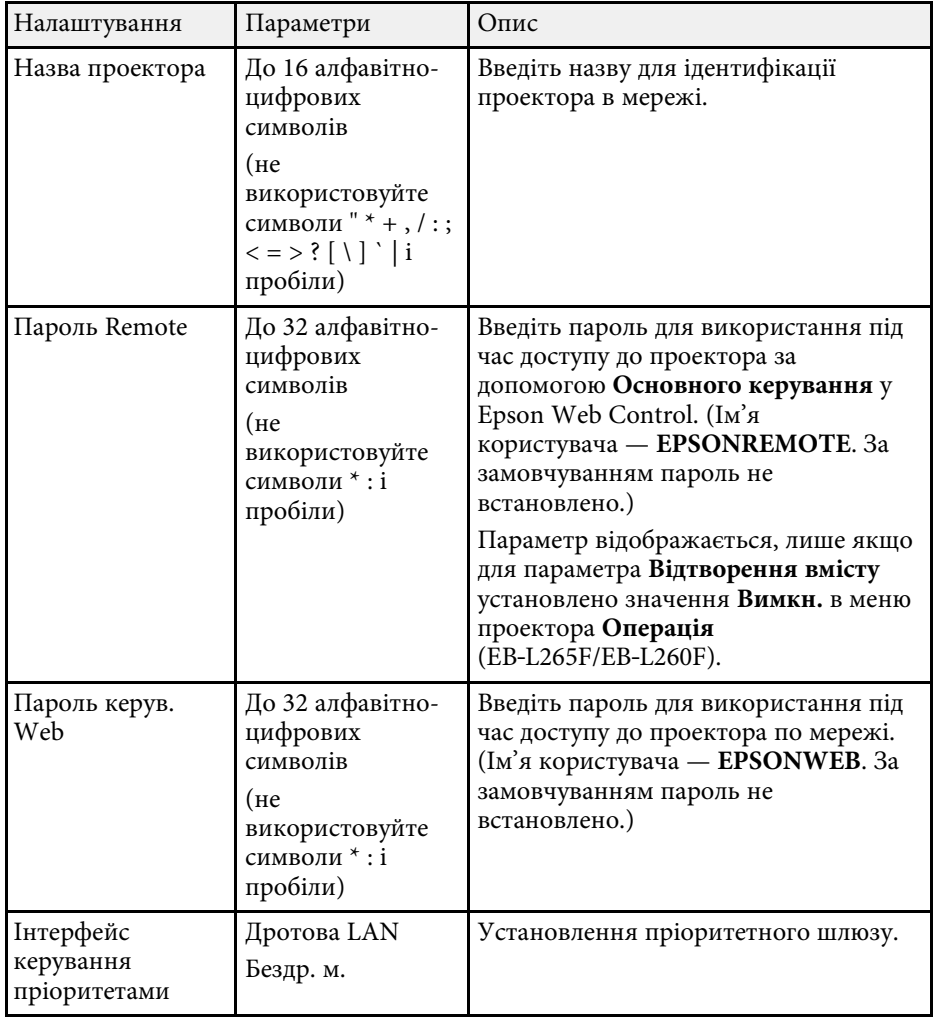

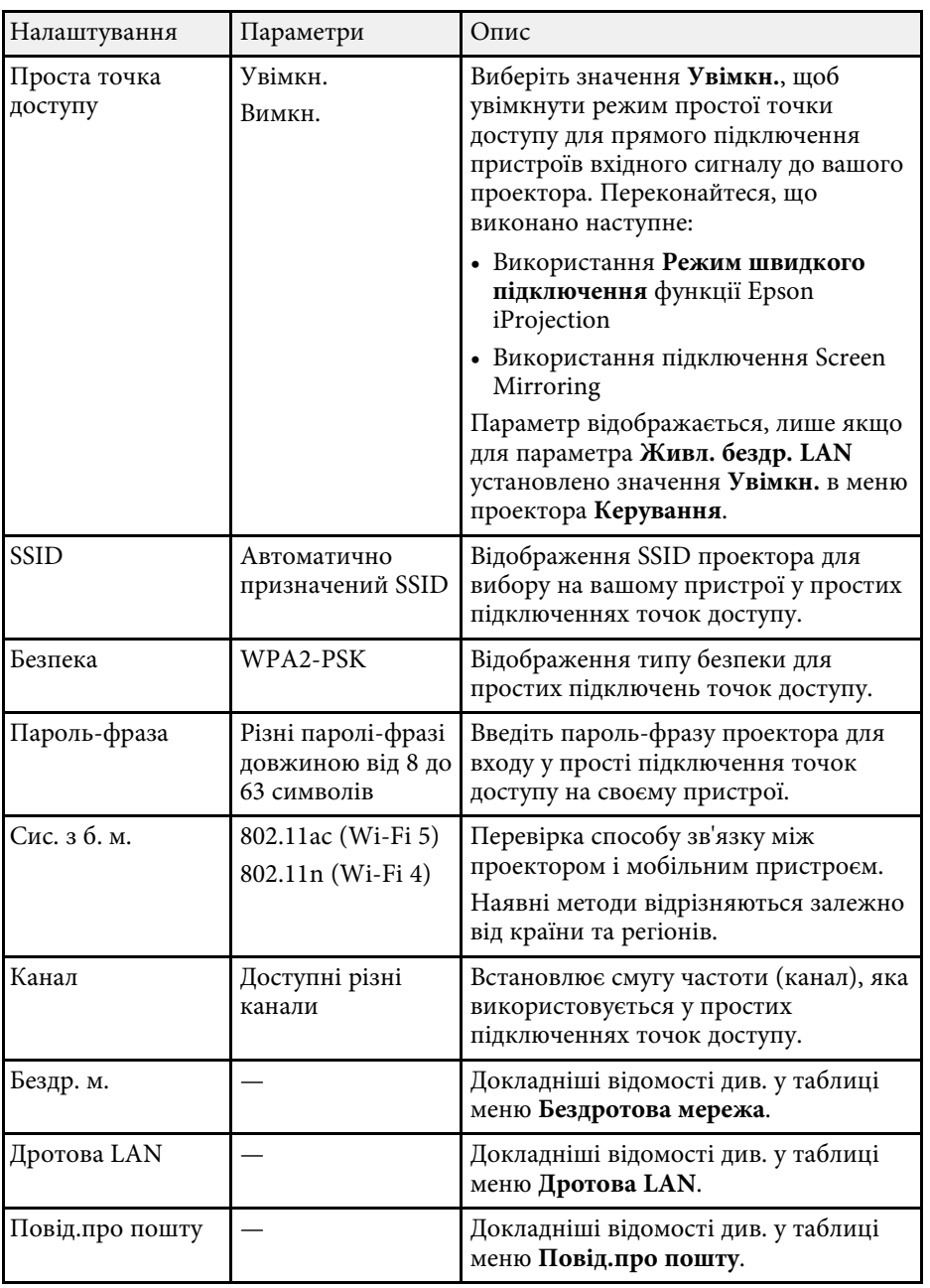

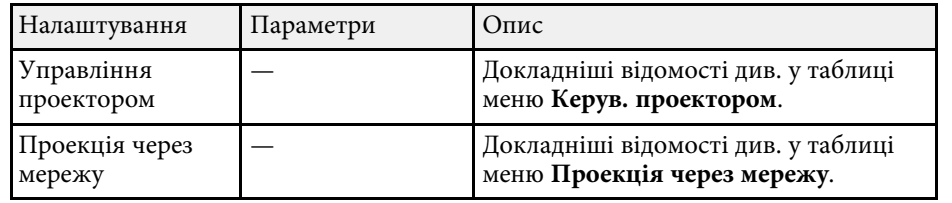

### g **Пов'язані посилання**

- • ["Меню «Мережа»: меню «Бездротова мережа»"](#page-202-0) стор.203
- • ["Меню «Мережа»: меню «Дротова LAN »"](#page-204-0) стор.205
- • ["Меню «Мережа» меню «Повід.про пошту»"](#page-205-0) стор.206
- • ["Меню «Мережа»: меню «Керув. проектором»"](#page-205-1) стор.206
- • ["Меню «Мережа»: параметри «Проекція через мережу»"](#page-207-0) стор.208

#### <span id="page-202-0"></span>**Меню «Мережа»: меню «Бездротова мережа»**

У меню **Бездротова мережа** можна вибрати параметри бездротової мережі LAN.

- **Увімкніть параметр Живл. бездр. LAN** в меню Керування проектора.
	- Якщо додаткову мережну карту для бездротової локальної мережі не встановлено, вимкніть параметр **Проста точка доступу** для вибору параметрів бездротової LAN.

У разі підключення до бездротової мережі наполегливо рекомендуємо виконати налаштування безпеки. Виконуйте інструкції адміністратора мережної системи, що якої ви бажаєте підключитися, під час налаштування безпеки.

WPA – стандарт шифрування, який посилює безпеку бездротових мереж. Проектор підтримує методи шифрування AES.

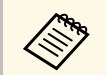

a WPA2/WPA3-EAP і WPA3-EAP не підтримують безпеку WPA3 192-bit.

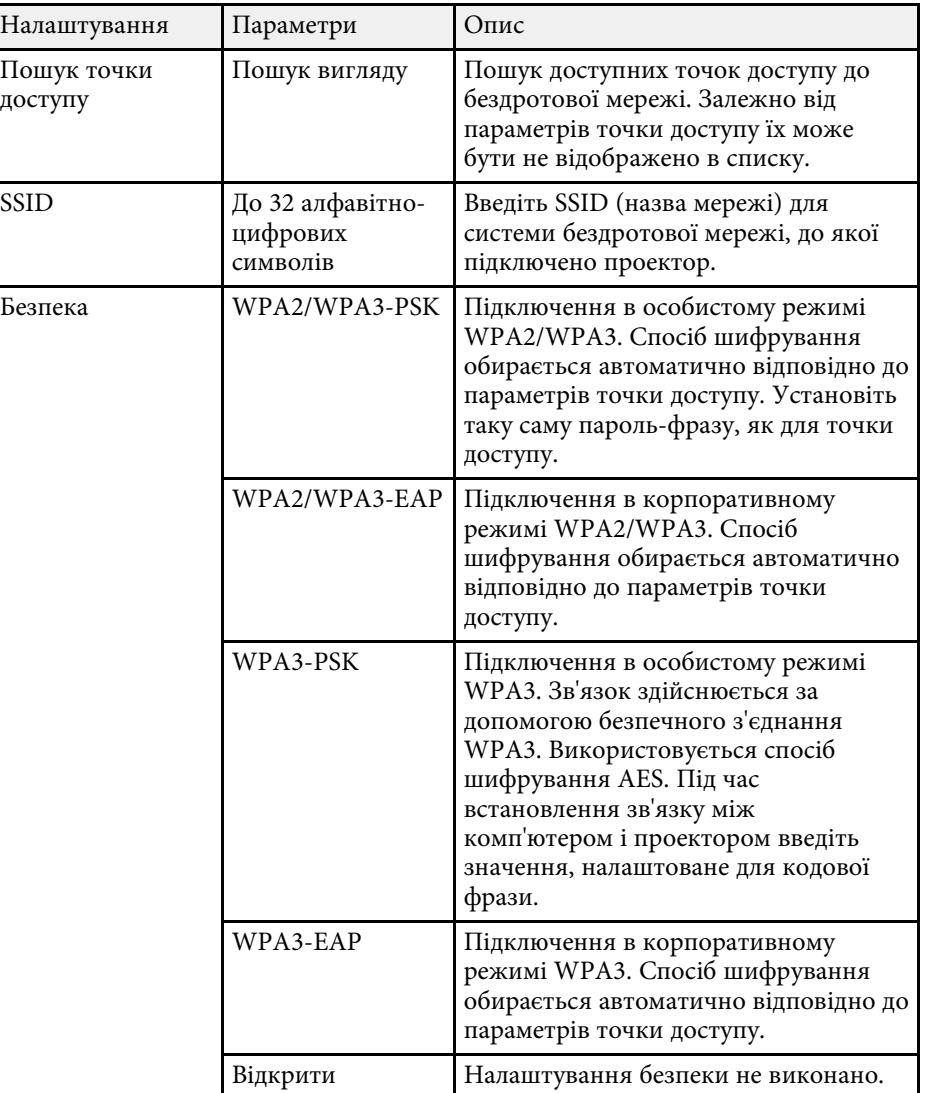

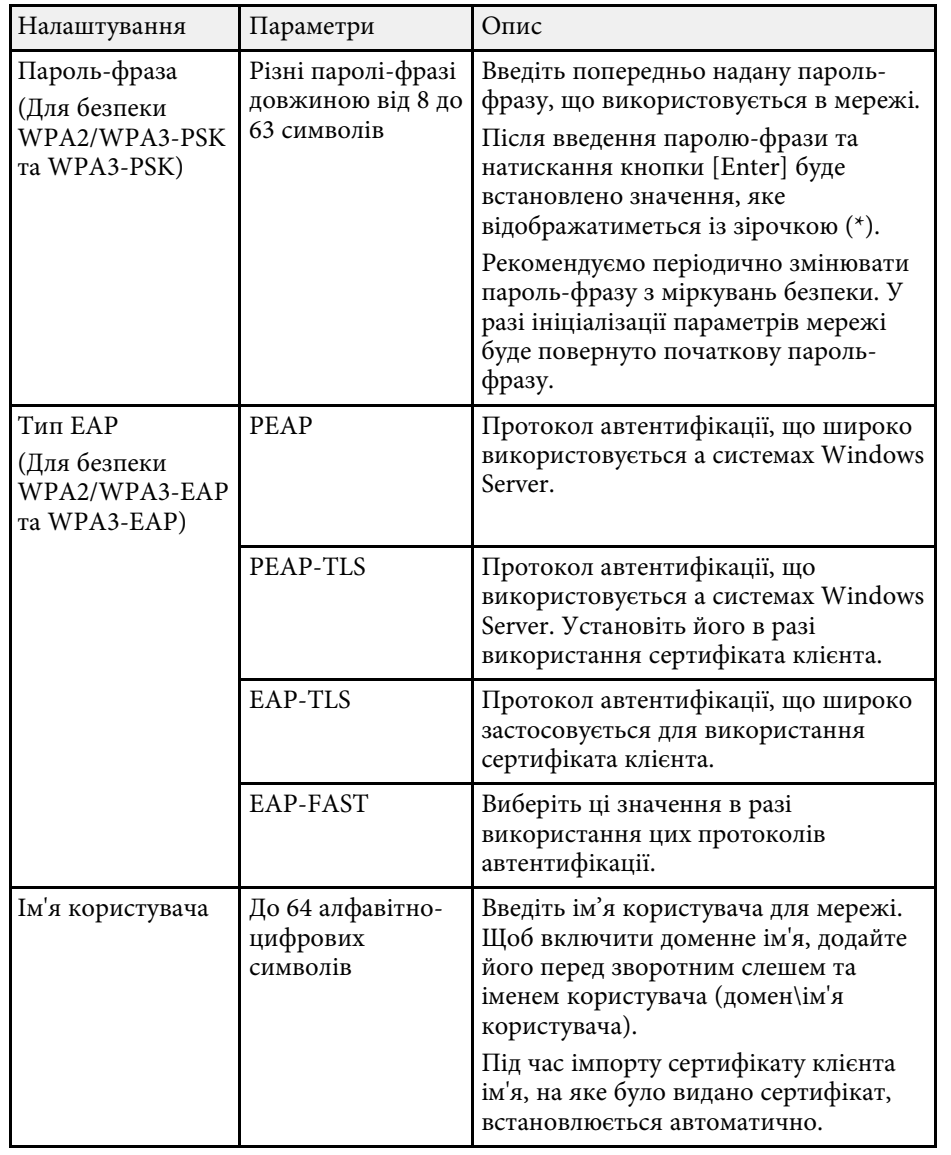

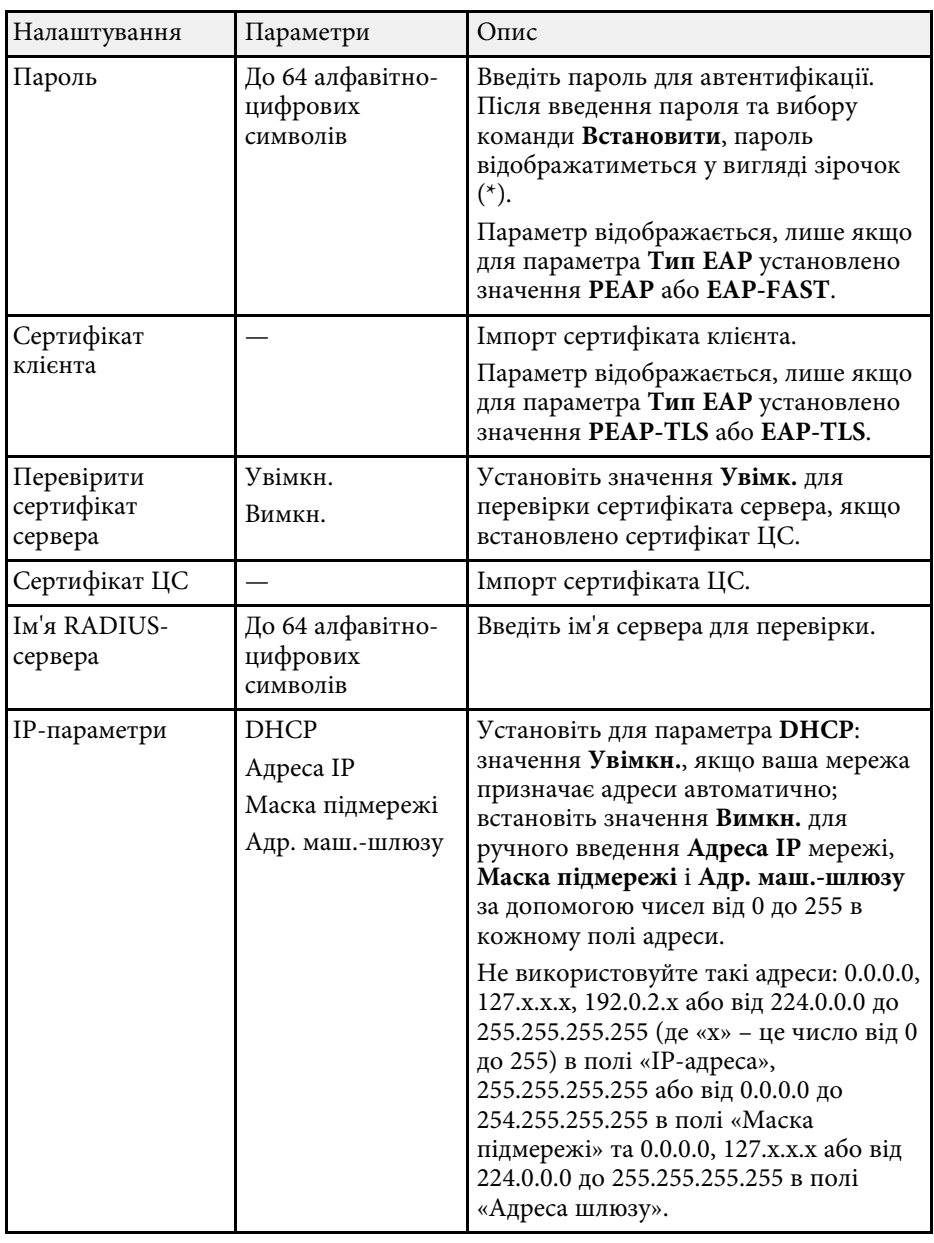

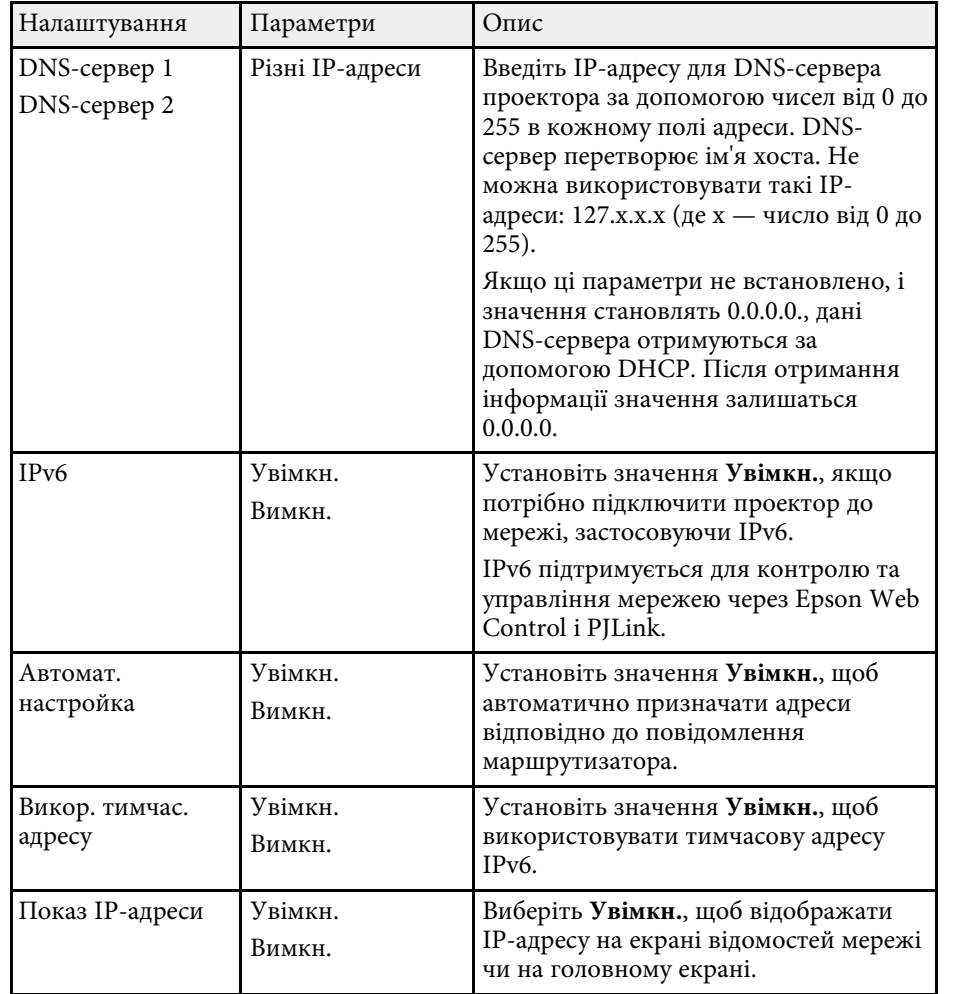

## <span id="page-204-0"></span>**Меню «Мережа»: меню «Дротова LAN »**

У меню **Дротова LAN** можна вибрати параметри дротової мережі LAN.

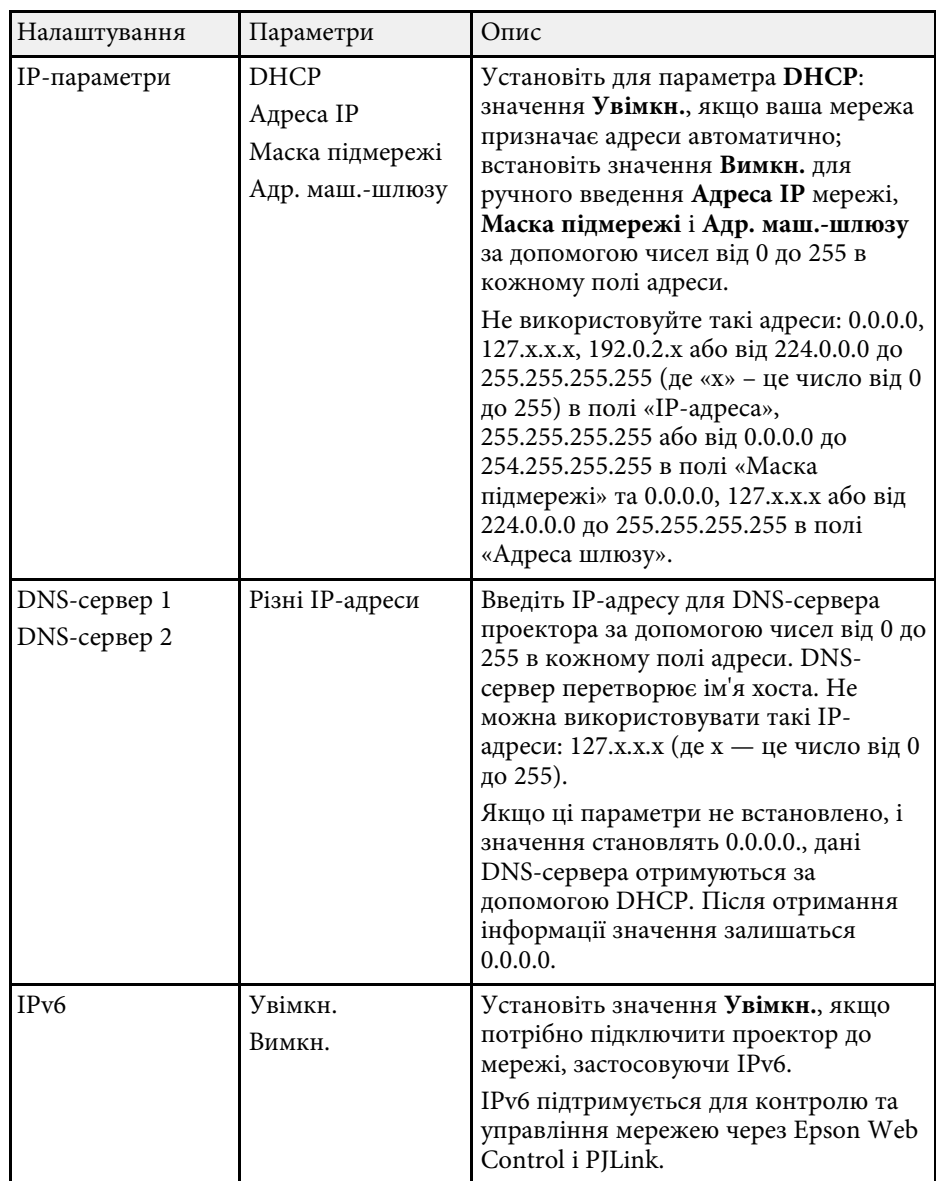

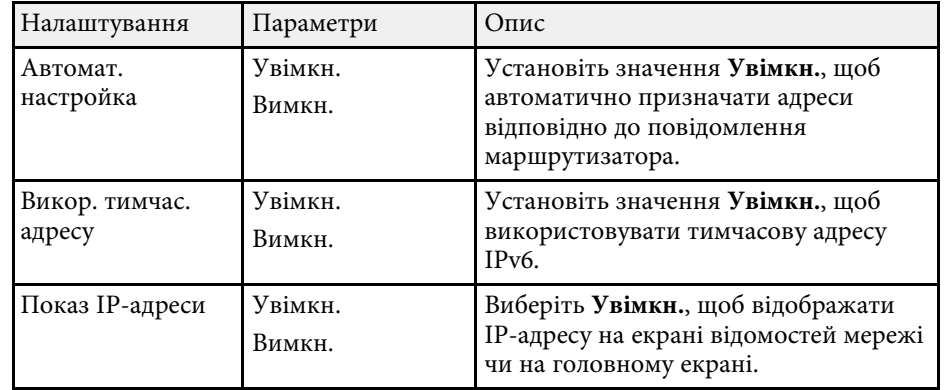

#### <span id="page-205-0"></span>**Меню «Мережа» — меню «Повід.про пошту»**

За допомогою налаштування параметрів меню **Повід.про пошту** можна отримувати електронні повідомлення про попередження чи помилки, які виникають під час роботи проектора.

<span id="page-205-1"></span>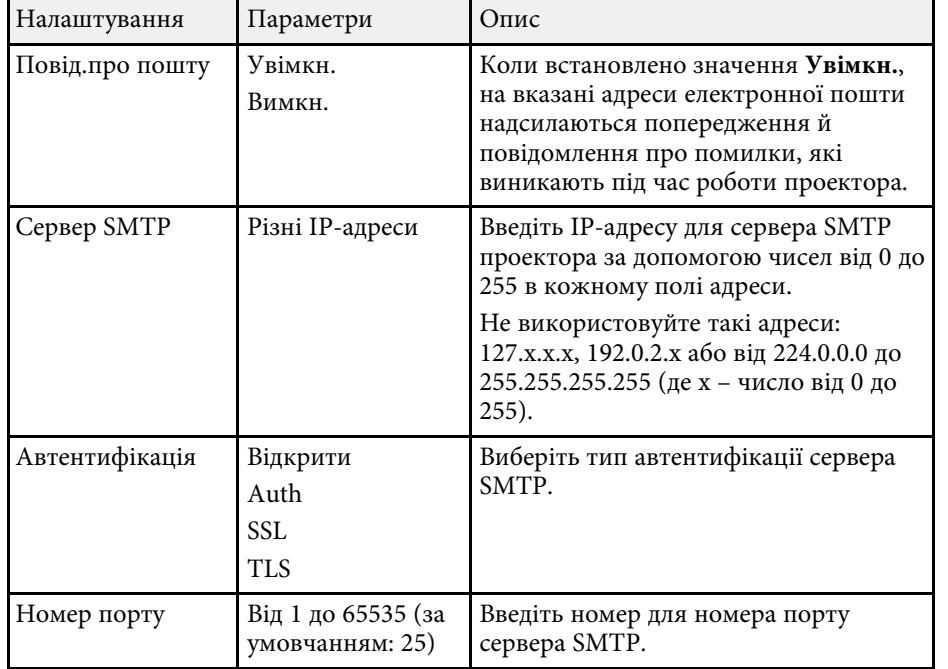

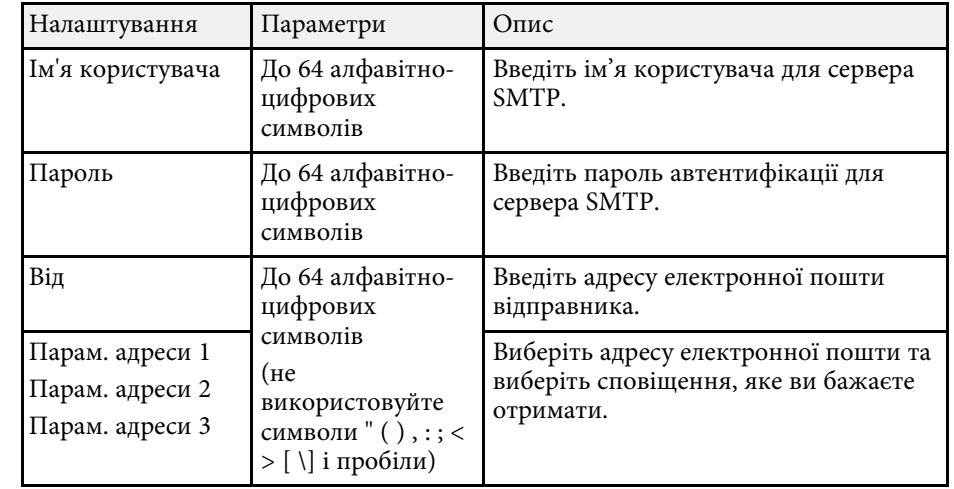

### **Меню «Мережа»: меню «Керув. проектором»**

Параметри в меню **Управління проектором** дають змогу вибирати параметри для керування проектором через мережу.

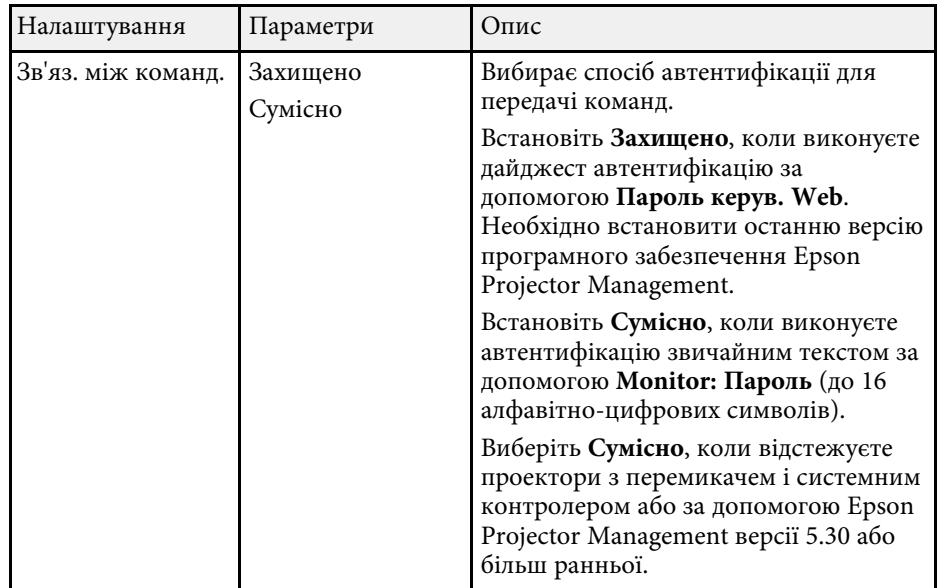

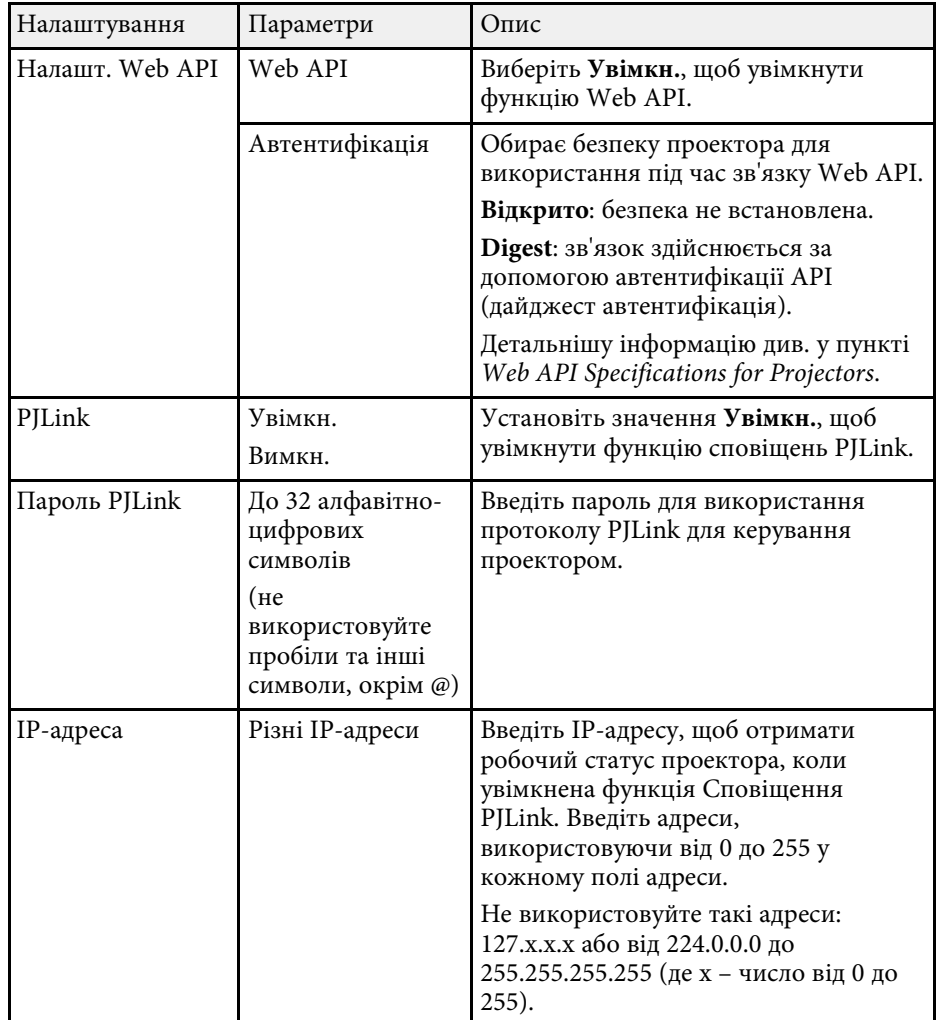

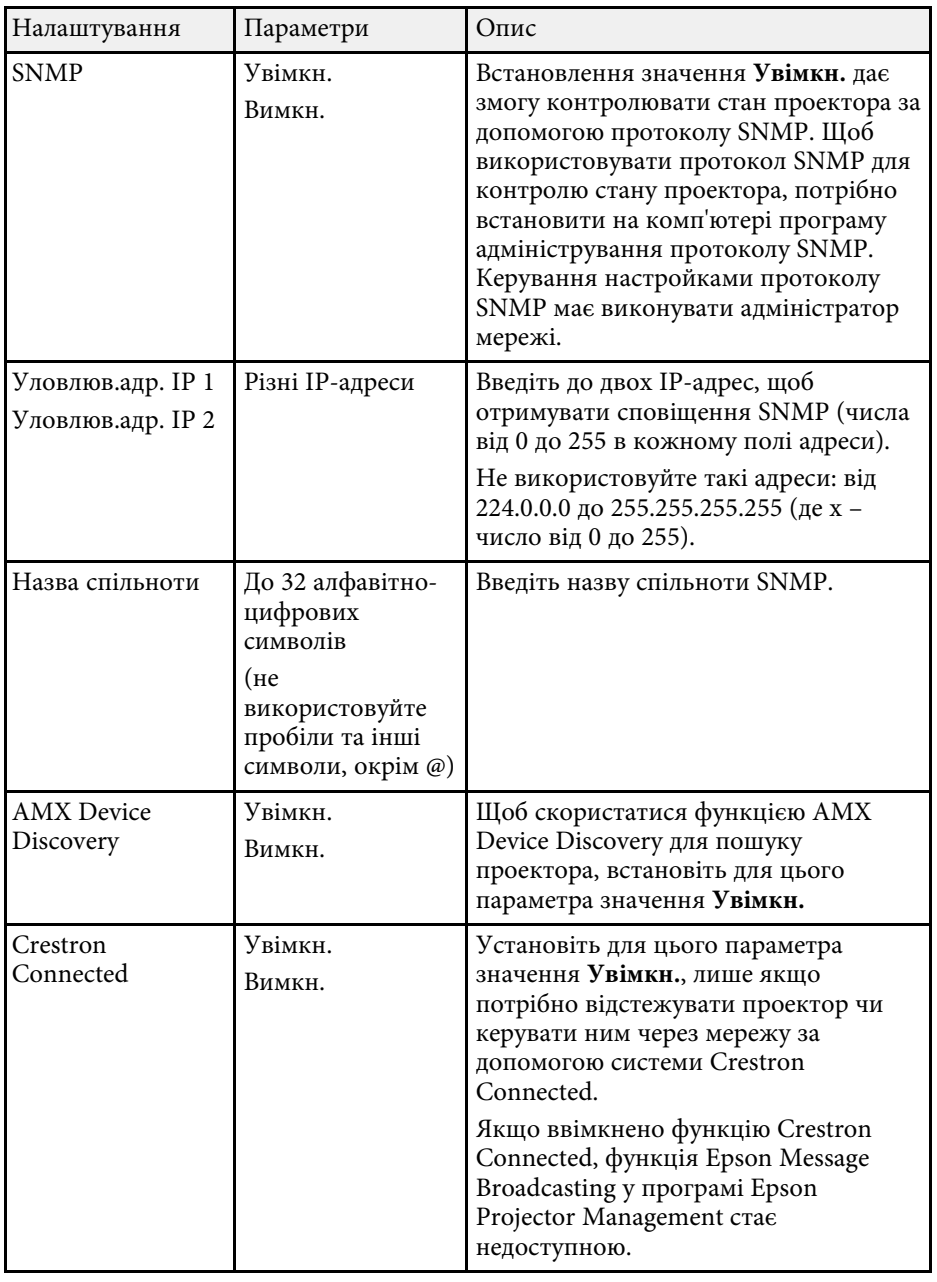

<span id="page-207-0"></span>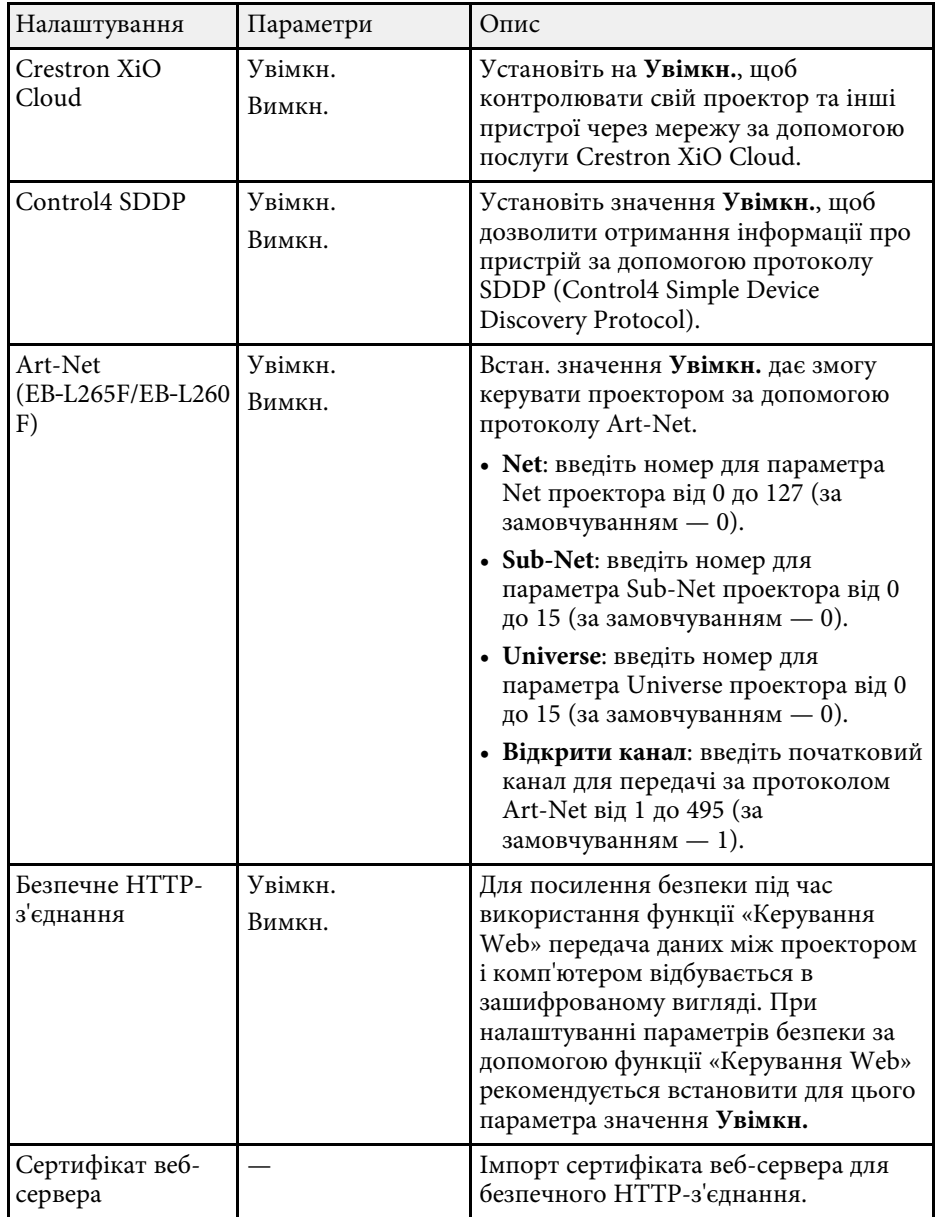

## **Меню «Мережа»: параметри «Проекція через мережу»**

Параметри меню Проекція через мережу дозволяють вибрати основні параметри, пов'язані з **проеціюванням через мережу**.

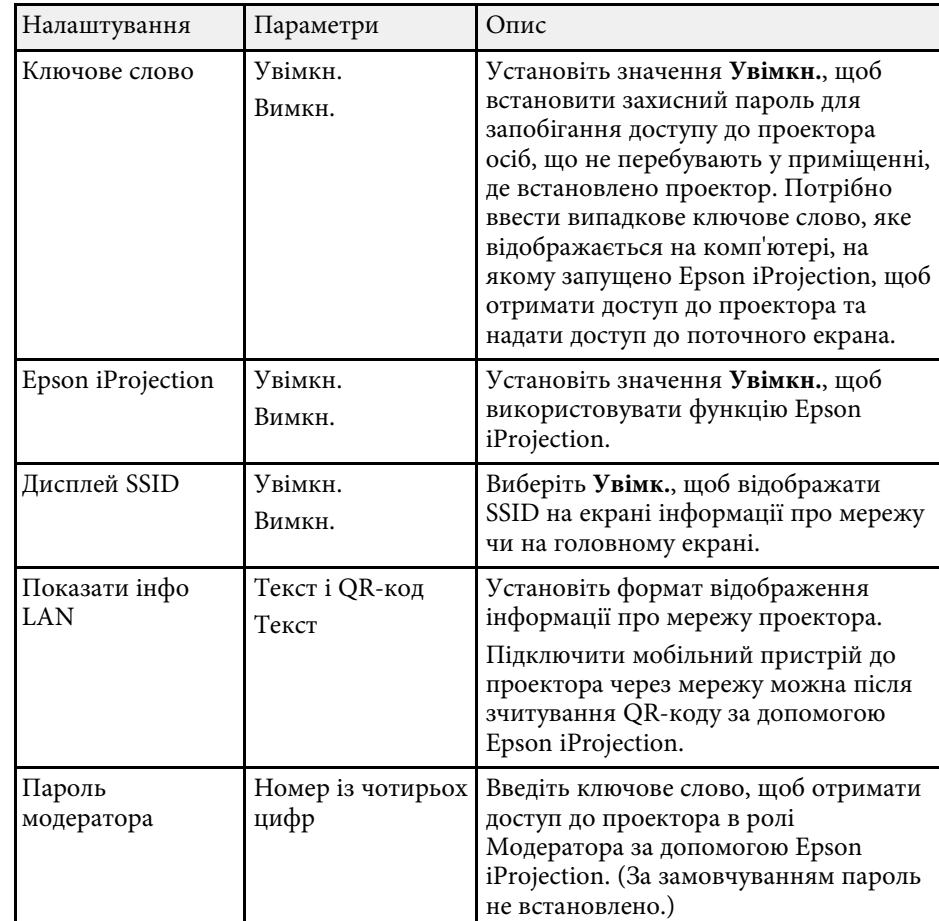

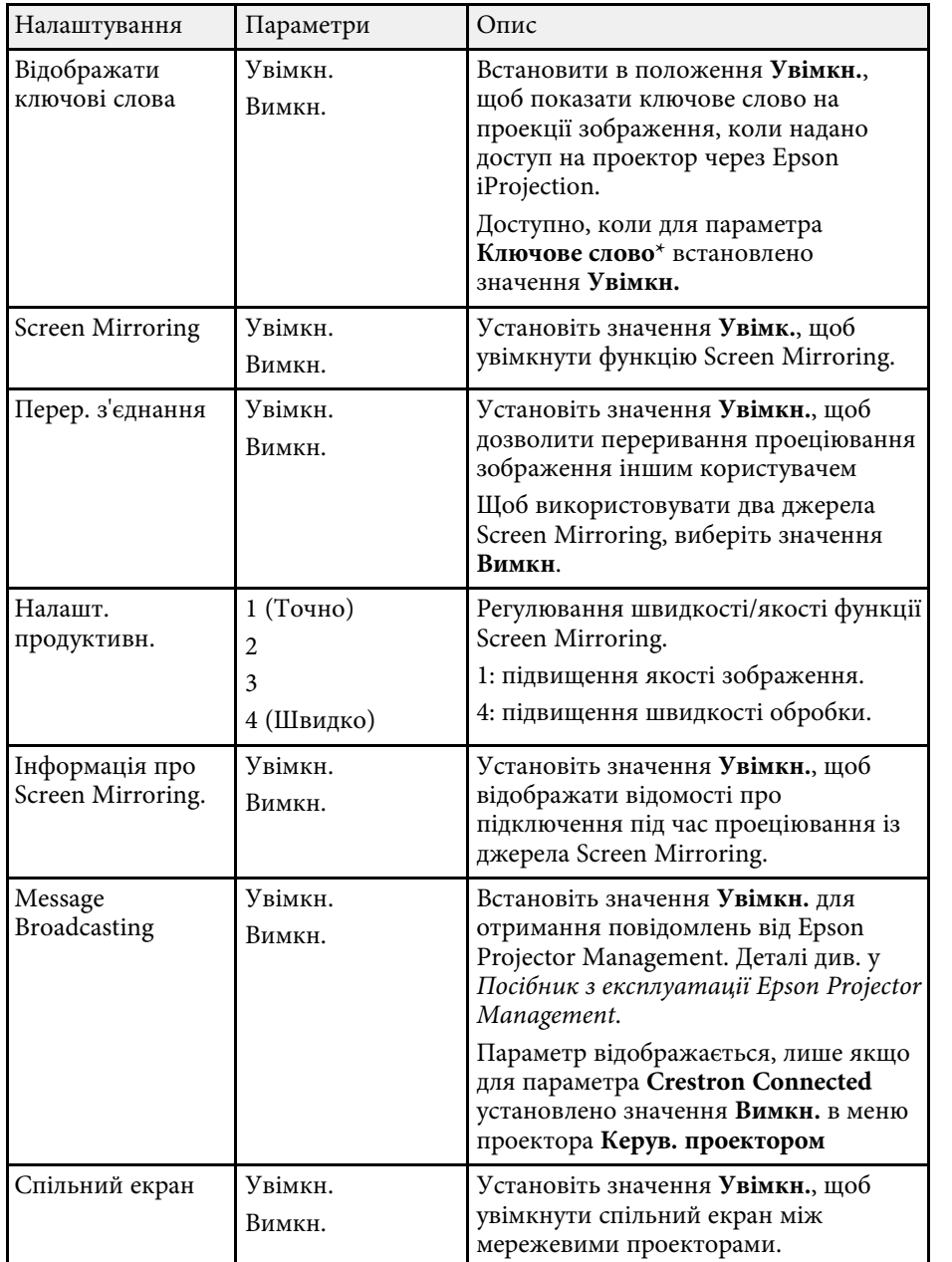

#### g **Пов'язані посилання**

• ["Отримання останніх версій документів"](#page-9-0) стор.10

Параметри в меню **Кілька проекцій** дають змогу налаштувати кілька проекторів на проеціювання одного об'єднаного зображення.

Це меню відображається лише для EB‑L265F/EB‑L260F.

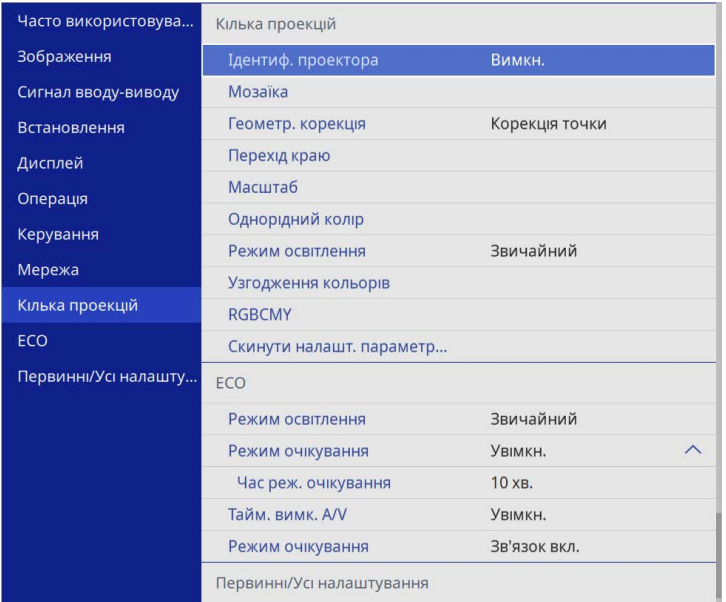

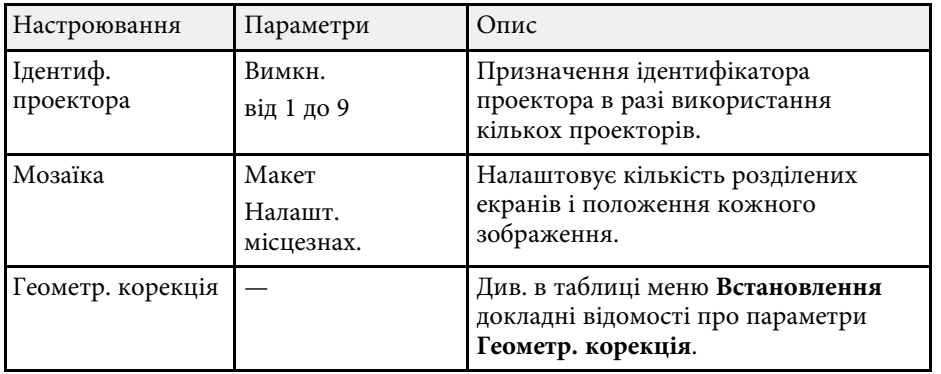

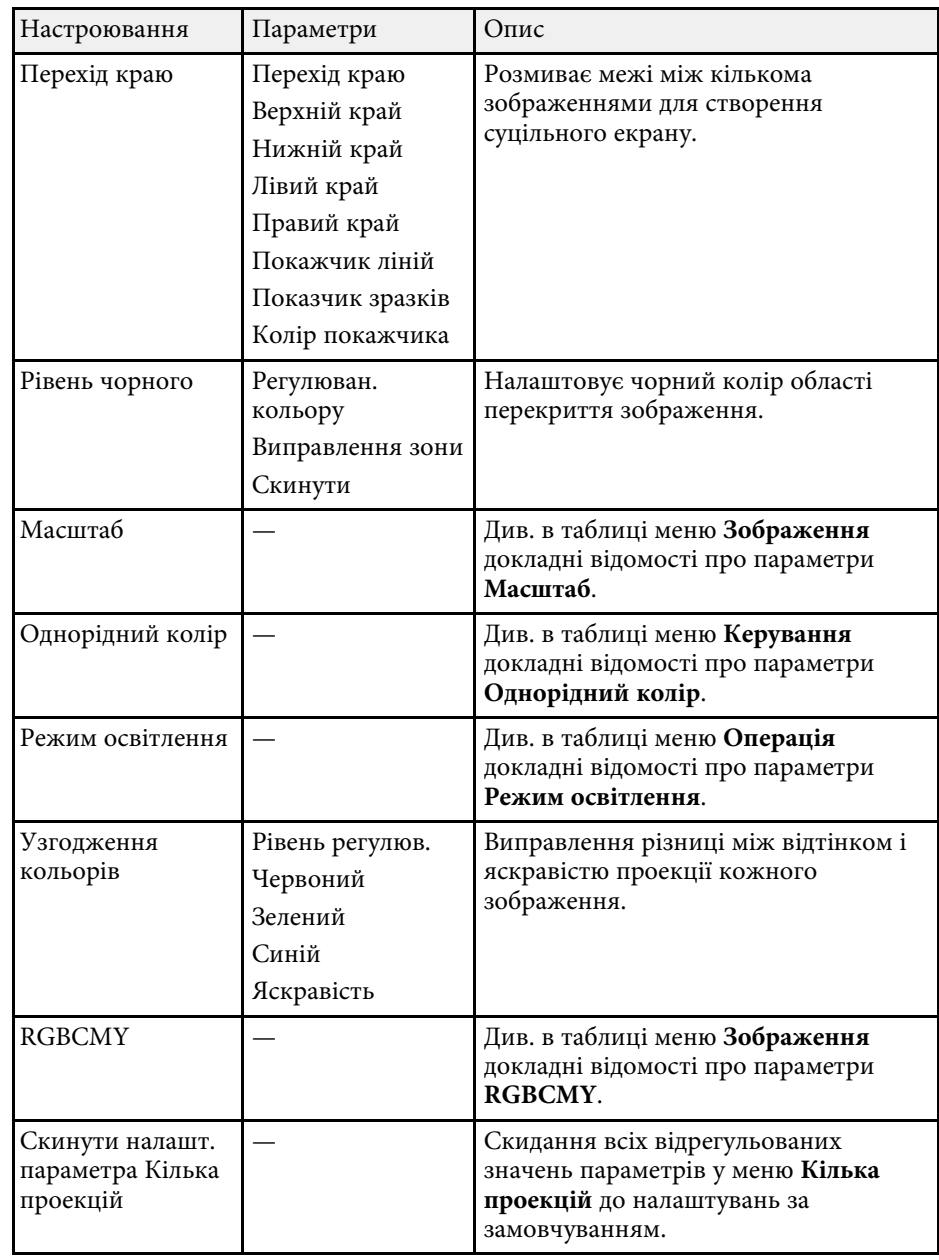

#### g **Пов'язані посилання**

- • ["Система ідентифікації проектора для керування кількома](#page-108-0) [проекторами"](#page-108-0) стор.109
- • ["Параметри встановлення проектора: меню «Встановлення»"](#page-187-0) стор.188
- • ["Параметри якості зображення: меню «Зображення»"](#page-181-0) стор.182
- • ["Параметри адміністрування проектора: меню «Керування»"](#page-195-0) стор.196
- • ["Параметри функцій проектора: меню «Операція»"](#page-191-0) стор.192
- • ["Перехід країв зображення"](#page-113-0) стор.114
- • ["Регулювання рівня чорного"](#page-116-0) стор.117
- • ["Узгодження кольорів зображення"](#page-115-0) стор.116

Параметри меню **ECO** дозволяють змінити різні функції з метою заощадження енергії.

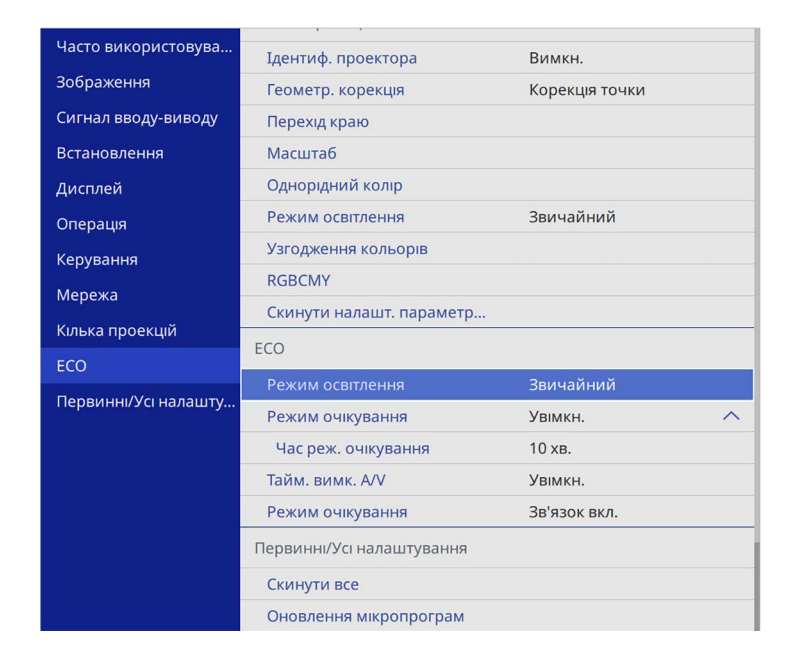

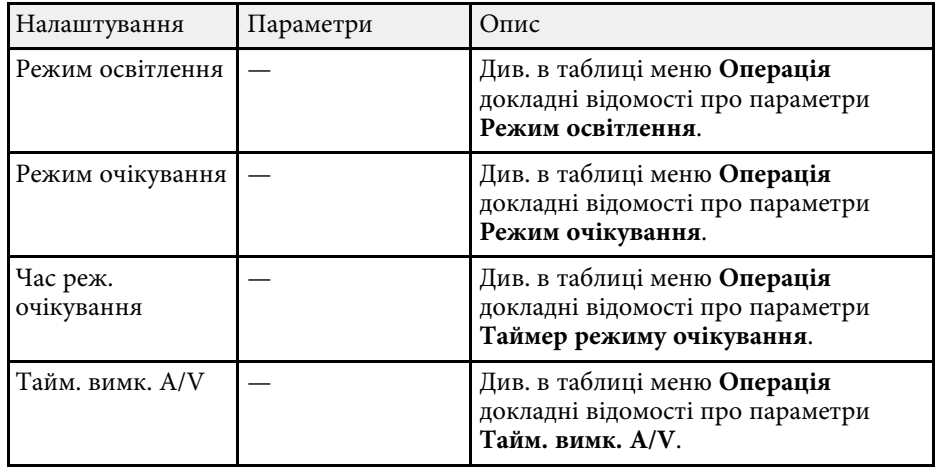

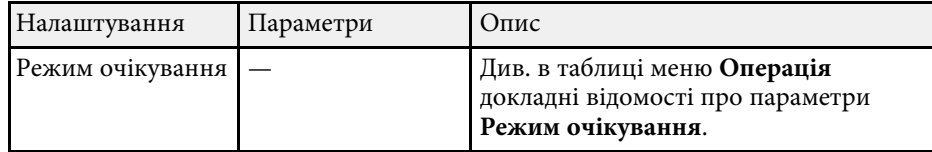

#### g **Пов'язані посилання**

• ["Параметри функцій проектора: меню «Операція»"](#page-191-0) стор.192

# **Початкові параметри проектора та параметри скидання: меню «Первинні/Усі налаштування»**

Параметри в меню **Первинні/Усі налаштування** дають змогу скидати певні параметри проектора до налаштувань за замовчуванням і переводять проектор у режим оновлення мікропрограм. Таким чином ви можете оновити мікропрограму.

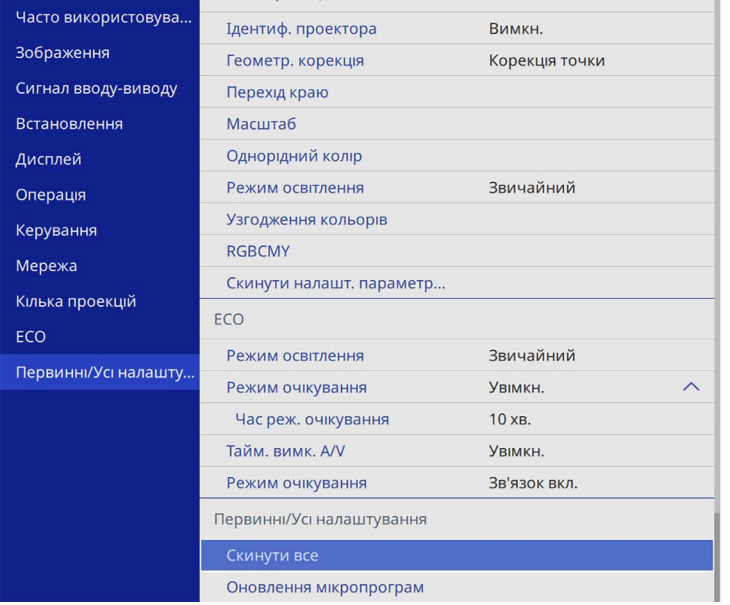

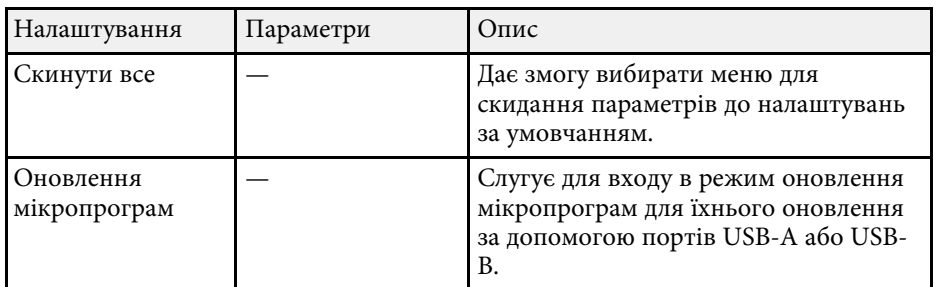

#### **Скидання всіх параметрів**

Після вибору **Скинути все** відобразиться такий екран.

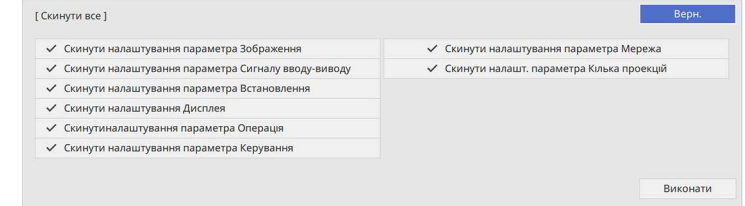

Якщо не потрібно скидати значення в певних меню, зніміть прапорці поруч із назвами меню. Щоб скинути значення параметрів, виберіть **Виконати**.

Не можна скинути такі налаштування:

- **E-Zoom**
- **Шаблон користувача**
- **Мова**

#### **Попередження**

Якщо виконати **Скинути все**, усі паролі, які були задані для меню **Мережа** також скинуті, і потрібно встановити їх повторно. Щоб неавторизовані користувачі не могли скинути паролі, встановіть параметр **Мережа** на **Увімк.** в меню **Захист меню**.

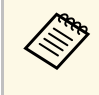

для меню **Мережа** якщо увімкнути параметр Захист меню<br>параметри не повернуться до значень за замовчуванням при використанні опції **Скидання всіх параметрів**.

#### g **Пов'язані посилання**

• ["Оновлення мікропрограми"](#page-224-0) стор.225

Після вибору параметрів меню для одного проектора можна за допомогою вказаних нижче методів скопіювати ці параметри на інші проектори, за умови, що вони такої самої моделі.

- <span id="page-213-0"></span>• Налаштування за допомогою накопичувача USB.
- Налаштування через підключення до ПК і проектора за допомогою кабелю USB.
- За допомогою програми Epson Projector Management.

Не можна скопіювати на окремий проектор унікальну інформацію, зокрема **Час освітлення** або **Статус**.

- Перед регулюванням параметрів зображення, як-от «Корекція<br>Прапец.», виконайте групове налаштування. Оскільки значення трапец.», виконайте групове налаштування. Оскільки значення регулювання зображення також скопійовано на інший проектор, регулювання, які ви виконали до групового налаштування, було перезаписано, тому відрегульований екран може змінитися.
	- Під час копіювання налаштувань меню з одного проектора на інший, логотип користувача також копіюється. Не реєструйте інформацію, якою ви не бажаєте розповсюджувати між кількома проекторами, як логотип користувача.
	- Переконайтеся, що для параметра **Діапаз. нал. пак.** вибрано налаштування **Обмежений**, щоб не копіювати такі налаштування:
	- Налаштування **Захисний пароль**
	- **EDID** у меню **Сигнал вводу-виводу**
	- Налаштування меню **Мережа**
	- s **Керування** > **Діапаз. нал. пак.**

# **Обережно**

Компанія Epson не несе відповідальності за помилки групового налаштування та витрати, що пов'язані з виправленням цих помилок, через відключення електроенергії, помилок зв'язку чи інших проблем, що можуть бути спричинені через несправності.

#### g **Пов'язані посилання**

- • ["Перенесення налаштувань з накопичувача USB"](#page-213-0) стор.214
- • ["Перенесення налаштувань з комп'ютера"](#page-214-0) стор.215

## **Перенесення налаштувань з накопичувача USB**

Скопіювати параметри меню з одного проектора на інший проектор аналогічної моделі можна за допомогою USB-флеш-накопичувача.

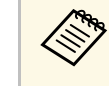

a USB-флеш-накопичувач повинен бути в форматі FAT, а будь-які функції безпеки повинні бути вимкнені. Перш ніж використовувати накопичувач для групового настроювання, видаліть всі файли, інакше параметри можуть неправильно зберегтися.

Від'єднайте кабель живлення від проектора та переконайтеся, що всі індикатори проектора вимкнено.

b Підключіть порожній USB-накопичувач до порту проектора USB-A.

- 
- c Утримуйте кнопку [Esc] на пульті дистанційного керування або панелі керування, а також підключіть кабель живлення до проектора.

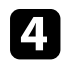

Коли всі індикатори проектора засвітяться, відпустіть кнопку [Esc].

Індикатори почнуть блимати, а файл групового налаштування запишеться на USB-флеш-накопичувач. Після завершення запису проектор вимкнеться.

# **Обережно**

Не від'єднуйте кабель живлення та не виймайте USB-флешнакопичувач із проектора під час записування файлу. Якщо кабель живлення або USB-флеш-накопичувач від'єднано, проектор може не запуститися.

e Вийміть USB-флеш-накопичувач.

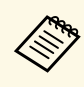

Hазва файлу групового налаштування: PJCONFDATA.bin.<br>Якщо потрібно змінити назву файлу, додайте текст після «PJCONFDATA», використовуючи лише алфавітно-цифрові символи. Якщо змінити розділ «PJCONFDATA» в імені файлу, проектор може не розпізнати файл належним чином.

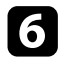

f Від'єднайте кабель живлення від проектора, на який потрібно скопіювати параметри, та впевніться, що всі індикатори проектора вимкнено.

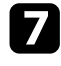

g Підключіть USB-накопичувач, на якому міститься файл пакетного налаштування, до порту проектора USB-A.

- **В Утримуйте кнопку [Menu] на пульті дистанційного керування або** панелі керування, а також підключіть кабель живлення до проектора.
- О Коли всі індикатори проектора засвітяться, відпустіть кнопку [Menu]. (Індикатори світитимуться впродовж приблизно 75 с.).

Коли всі індикатори починають блимати, налаштування записуються. Після завершення запису проектор вимкнеться.

# **Обережно**

Не від'єднуйте кабель живлення та не виймайте USB-флешнакопичувач із проектора під час записування файлу. Якщо кабель живлення або USB-флеш-накопичувач від'єднано, проектор може не запуститися.

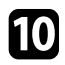

**10** Вийміть USB-флеш-накопичувач.

## <span id="page-214-0"></span>**Перенесення налаштувань з комп'ютера**

Скопіювати параметри меню з одного проектора на інший аналогічної моделі можна, з'єднавши комп'ютер із проектором за допомогою USBкабелю.

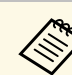

a Ви можете скористатися методом групового налаштування в таких

- версіях операційних систем: • Windows 8.1 або новіші версії
- macOS  $10.13$ . $x$  і новіші версії

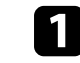

Від'єднайте кабель живлення від проектора та переконайтеся, що всі індикатори проектора вимкнено.

b Підключіть USB-кабель до USB-порту комп'ютера та порту USB-B проектора.

Утримуйте кнопку [Esc] на пульті дистанційного керування або панелі керування, а також підключіть кабель живлення до проектора.

Коли всі індикатори проектора засвітяться, відпустіть кнопку [Esc].

Комп'ютер розпізнає проектор як знімний диск.

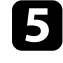

e Відкрийте піктограму чи папку зі знімним диском і збережіть файл групового налаштування на комп'ютері.

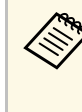

Hазва файлу групового налаштування: PJCONFDATA.bin.<br>Якщо потрібно змінити назву файлу, додайте текст після «PJCONFDATA», використовуючи лише алфавітно-цифрові символи. Якщо змінити розділ «PJCONFDATA» в імені файлу, проектор може не розпізнати файл належним чином.

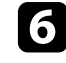

f Вийміть USB-пристрій (в ОС Windows) або перетягніть піктограму знімного диску до «кошика» (Mac).

g Від'єднайте USB-кабель. Проектор вимкнеться.

- h Від'єднайте кабель живлення від проектора, на який потрібно скопіювати параметри, та впевніться, що всі індикатори проектора вимкнено.
- <span id="page-215-0"></span>i Підключіть USB-кабель до USB-порту комп'ютера та порту USB-B проектора.
- j Утримуйте кнопку [Menu] на пульті дистанційного керування або панелі керування, а також підключіть кабель живлення до проектора.

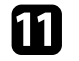

Коли всі індикатори проектора засвітяться, відпустіть кнопку [Menu].

Комп'ютер розпізнає проектор як знімний диск.

**l Скопіюйте файл пакетного налаштування (PJCONFDATA.bin)**, збережений на комп'ютері, в папку верхнього рівня знімного диску.

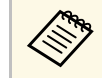

**вали Не копіюйте жодні інші файли чи папки на знімний диск,**<br>Окрім файлу групового налаштування. окрім файлу групового налаштування.

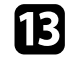

**Вийміть USB-пристрій (в ОС Windows) або перетягніть піктограму** знімного диску до «кошика» (Mac).

n Від'єднайте USB-кабель.

Коли всі індикатори починають блимати, налаштування записуються. Після завершення запису проектор вимкнеться.

# **Обережно**

Не від'єднуйте шнур живлення від проектора, коли файл записується. Якщо кабель живлення від'єднано, проектор може запуститися неправильно.

#### g **Пов'язані посилання**

• ["Повідомлення про помилку під час групового налаштування"](#page-215-0) стор.216

#### **Повідомлення про помилку під час групового налаштування**

Індикатори проектора сигналізують про помилку під час виконання операції групового налаштування. Перевірте стан індикаторів проектора та виконуйте вказівки, описані в цій таблиці.

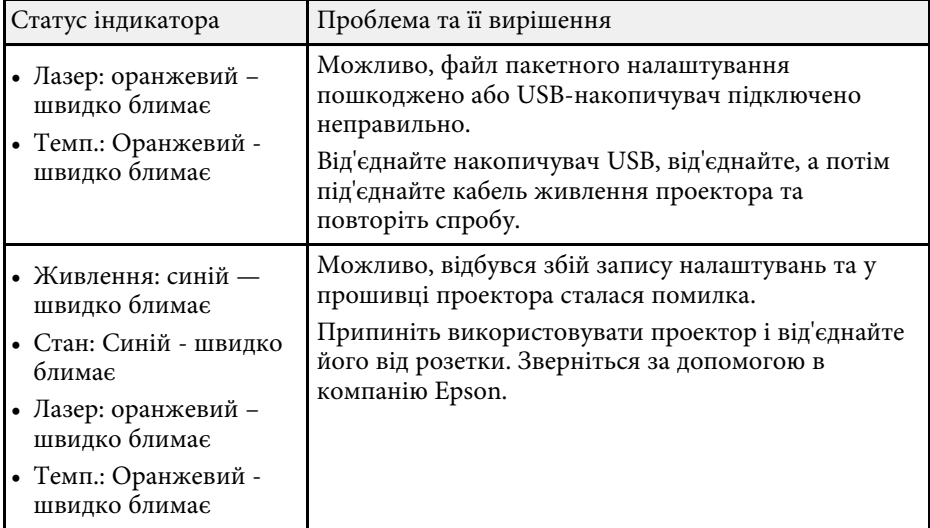
# **Обслуговування проектора**

Щоб обслужити проектор, виконуйте вказівки, що наведені в цих розділах.

- • ["Обслуговування проектора"](#page-217-0) стор.218
- • ["Очищення об'єктива"](#page-218-0) стор.219
- • ["Очищення корпусу проектора"](#page-219-0) стор.220
- • ["Обслуговування повітряного фільтру та вентиляційних отворів"](#page-220-0) стор.221
- • ["Регулювання Суміщення кольорів \(Вирівнювання панелі\)"](#page-222-0) стор.223
- • ["Оновлення мікропрограми"](#page-224-0) стор.225

## **Обслуговування проектора <sup>218</sup>**

<span id="page-217-0"></span>Може знадобитися періодичне очищення об'єктиву проектора, а також повітряного фільтру та вентиляційних отворів, щоб запобігти перегріванню проектора через блокування вентиляції.

Замінювати самостійно слід лише повітряний фільтр і батареї пульта дистанційного керування. У разі потреби замінити деталь, зверніться до компанії Epson або авторизованого агента з обслуговування Epson.

### **Попередження**

Перш ніж очищати деталі проектора, вимкніть його та витягніть з розетки кабель живлення. Дозволено відкривати кришки на проекторі лише згідно з інструкціями в цьому посібнику. Небезпечне електричне напруження проектора може призвести до травмування.

## **Очищення об'єктива <sup>219</sup>**

<span id="page-218-0"></span>Очищуйте об'єктив проектора періодично, або коли на його поверхні з'являється пил або плями.

- Щоб стерти пил або плями, обережно протріть об'єктив чистим і сухим папером для очищення об'єктива.
- Якщо об'єктив пильний, продуйте пил за допомогою компресора, а потім протріть об'єктив.

### **Попередження**

- Перш ніж очищати об'єктив, вимкніть його та від'єднайте кабель живлення.
- Щоб видалити пил, не використовуйте жодні займисті газові спреї, наприклад, балон зі стиснутим повітрям. Є загроза пожежі через підвищене виділення тепла проектором.

#### **Попередження**

- Не протирайте об'єктив одразу після вимкнення проектора. Це може пошкодити об'єктив.
- Заборонено використовувати для очищення об'єктива тверді матеріали та наражати об'єктив на удари, інакше він може пошкодитися.

## **Очищення корпусу проектора <sup>220</sup>**

<span id="page-219-0"></span>Перш ніж очищати корпус проектора, вимкніть його та від'єднайте кабель живлення.

- Витирайте пил чи бруд за допомогою м'якої сухої тканини без ворсу.
- Бруд, що не змивається, слід витирати за допомогою м'якої тканини, що змочена водою з м'яким мильним розчином. Заборонено розпилювати рідину просто на проектор.

#### **Попередження**

Заборонено застосовувати для очищення корпусу проектора віск, спирт, бензин, розчинник та інші хімічні речовини. Це може призвести до пошкодження корпусу. Заборонено використовувати балончики зі скрапленим повітрям, оскільки можуть утворитися залишки легкозаймистих газів.

<span id="page-220-0"></span>Регулярне обслуговування фільтрів важливе для підтримки проектора а робочому стані. Очищуйте повітряний фільтр, коли з'являється повідомлення про те, що температура проектора досягла максимального рівня. Рекомендується чистити ці деталі кожні 20 000 годин. Якщо проектор працює в особливо запорошеному середовищі, очищення потрібно здійснювати частіше. (Припускається, що проектор використовується в середовищі, де маса літаючих у повітрі частинок менша за 0,04–0,2 мш/м3.)

#### **Попередження**

Якщо не виконувати регулярне обслуговування, з'явиться повідомлення проектора Epson про те, що температура проектора досягла максимального рівня. Не чекайте, доки з'явиться це повідомлення. Виконуйте обслуговування фільтра проектора регулярно, оскільки тривала дія високої температури може знизити термін експлуатації проектора.

#### g **Пов'язані посилання**

- • ["Очищення повітряних фільтрів та вентиляційних отворів"](#page-220-1) стор.221
- • ["Заміна повітряного фільтра"](#page-220-2) стор.221

### **Очищення повітряних фільтрів та вентиляційних отворів**

<span id="page-220-1"></span>Очищуйте повітряні фільтри чи вентиляційні отвори проектора, коли вони забруднюються або коли з'являється нагадування про їх очищення.

<span id="page-220-2"></span>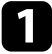

Вимкніть проектор і від'єднайте кабель живлення.

b Обережно витріть бруд за допомогою невеличкого порохотяга, що розроблений для комп'ютерів, або дуже м'якої щітки (як-от пензель).

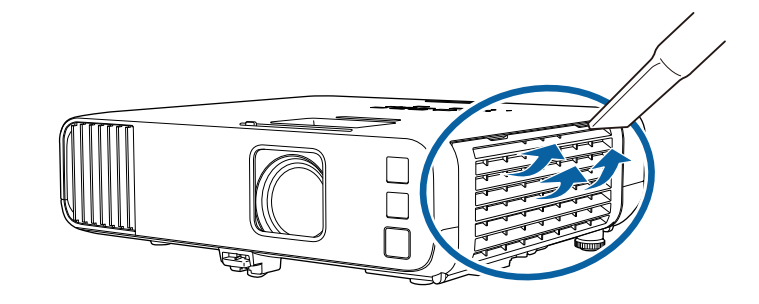

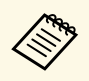

Шоб очистити повітряний фільтр з обох боків, його можна<br>3няти. Заборонено промивати повітряний фільтр у воді чи використовувати для його очищення порошки чи розчинники.

#### **Попередження**

Заборонено використовувати скраплене повітря. Можуть утворитися залишки легкозаймистих газів, а пил чи бруд можуть потрапити в оптичну схему проектора чи інші чутливі області.

Якщо пил важко усунути або якщо повітряний фільтр пошкоджений, замініть його.

### **Заміна повітряного фільтра**

Повітряний фільтр слід замінити в таких ситуаціях:

- якщо після очищення повітряного фільтру з'являється повідомлення про потребу його очистити чи замінити.
- якщо повітряний фільтр розірваний чи пошкоджений.

Повітряний фільтр можна замінити, якщо проектор змонтовано на стелі або стоїть на столі.

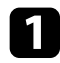

a Вимкніть проектор і від'єднайте кабель живлення.

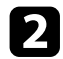

Відкрийте кришку повітряного фільтра.

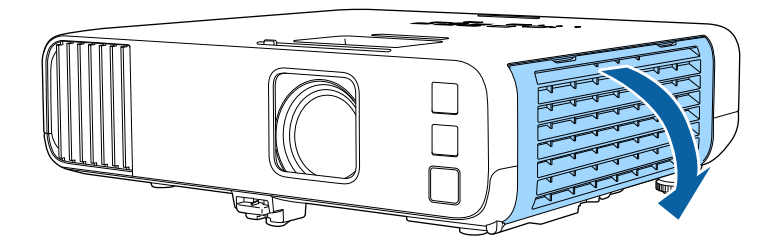

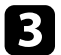

c Витягніть повітряний фільтр із проектора.

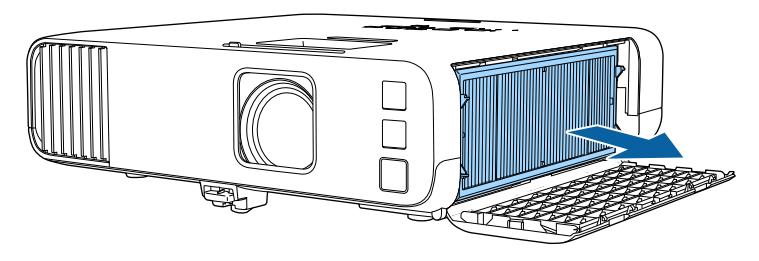

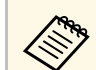

**використані повітряні фільтри слід викидати відповідно до** пригитисів у місцевих нормативних документах. приписів у місцевих нормативних документах.

- Рама фільтра: поліпропілен
- Фільтр: поліпропілен, ПЕТ

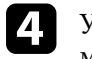

d Установіть новий повітряний фільтр у проектор, як показано на малюнку.

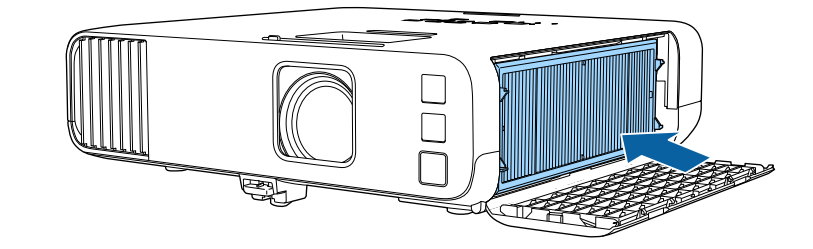

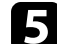

Закрийте кришку повітряного фільтра.

## **Регулювання Суміщення кольорів (Вирівнювання панелі) <sup>223</sup>**

<span id="page-222-0"></span>За допомогою функції Вирівн. панелі можна вручну відрегулювати суміщення кольорів (вирівнювання червоного та синього кольорів) проеційованого зображення. Можна регулювати пікселі по горизонталі і по вертикалі з кроком 0,125 пікселя в діапазоні ±3 пікселі (EB‑L265F/EB‑L260F).

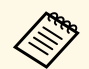

• Можна відрегулювати суміщення тільки червоного або синього<br>Кольорів Зелений є станлартним кольором панелі і його не кольорів. Зелений є стандартним кольором панелі і його не можна відрегулювати.

- Після виконання Вирівн. панелі якість зображення може погіршитись.
- Зображення пікселів, що виходять за кран проеційованого екрану, не відображаються.

a Натисніть на кнопку [Menu], виберіть меню **Дисплей** і натисніть кнопку [Enter].

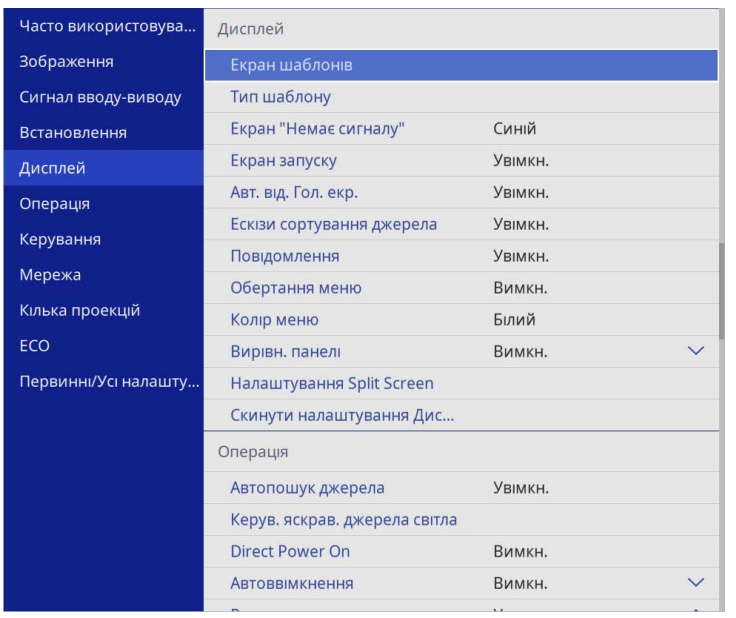

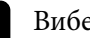

c Виберіть **Вирівн. панелі** і встановіть значення **Увімкн.**

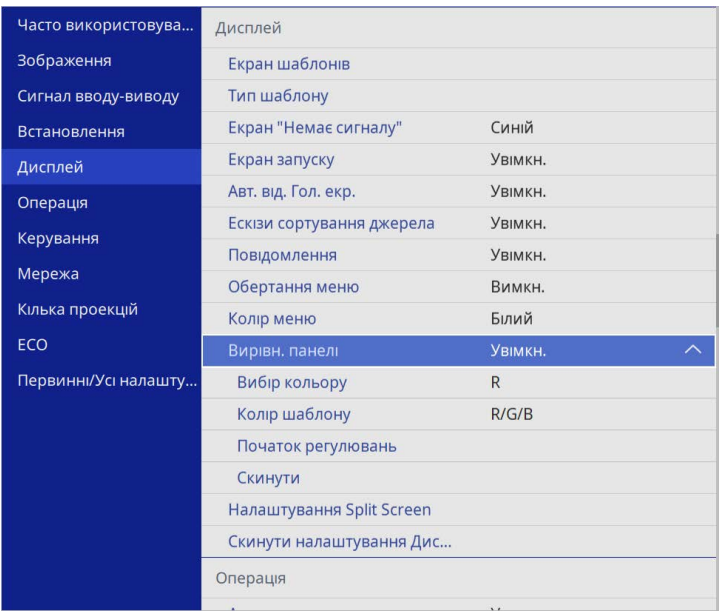

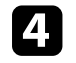

d Виберіть параметр **Вибір кольору** і виберіть одне з наступних значень:

- **R**, щоб відрегулювати суміщення червоного кольору.
- **B**, щоб відрегулювати суміщення синього кольору.
- e Виберіть **Колір шаблону** і виберіть кольорову сітку, яка відображається при виконанні регулювань. Доступний колір залежить від налаштування **Вибір кольору**.
	- **R/G/B** для відображення сітки білого кольору.
	- **R/G** для відображення сітки жовтого кольору.
	- **G/B** для відображення сітки блакитного кольору.

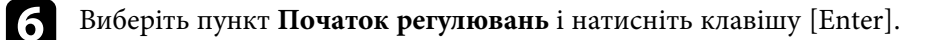

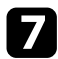

Виберіть один із варіантів, наведених нижче:

- Виберіть параметр **Перемістити всю панель**, щоб відрегулювати усю панель одночасно і перейти до наступного кроку.
- Виберіть параметр **Відрегулюйте чотири кути**, щоб відрегулювати чотири кути панелі за один раз і перейти до кроку 10.

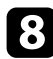

h За допомогою кнопок зі стрілками на пульті дистанційного керування відрегулюйте вирівнювання кольору, обране у пункті **Вибір кольору**, а потім натисніть кнопку [Enter].

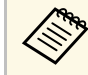

**вида — Регулювання впливає на лінії сітки на всьому екрані.** 

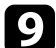

i Виберіть один із варіантів, наведених нижче:

- Виберіть **Відрегулюйте чотири кути**, щоб зробити точні регулювання.
- Виберіть **Вихід**, щоб завершити регулювання.

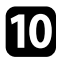

j За допомогою кнопок зі стрілками на пульті дистанційного керування відрегулюйте вирівнювання кольору екрану, виділене у помаранчевому вікні, а потім натисніть кнопку [Enter].

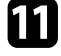

k Після завершення регулювання кожного кута екрану, натисніть [Enter].

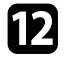

l Виберіть один із варіантів, наведених нижче:

- Якщо для вашого проектора потрібне додаткове вирівнювання панелі, виберіть параметр **Виберіть перехрестя і виконайте регулювання**. За допомогою кнопок зі стрілками на пульті дистанційного керування виділіть кут будь-якого невирівняного вінка на екрані, натисніть кнопку [Enter], зробіть необхідні регулювання і потім ще раз натисніть кнопку [Enter]. Повторіть цей крок за потреби для інших перехресть.
- Виберіть **Вихід**, щоб завершити регулювання.

## **Оновлення мікропрограми <sup>225</sup>**

<span id="page-224-0"></span>Якщо вибрати функцію **Оновлення мікропрограм** у меню проектора **Первинні/Усі налаштування**, на проекторі вмикається режим оновлення мікропрограми, і він готовий до оновлення мікропрограми за допомогою порту USB-A або USB-B.

Можна також оновити мікропрограму через мережу за допомогою програми Epson Projector Management. Інструкції див. у *Посібник з експлуатації Epson Projector Management*.

#### g **Пов'язані посилання**

- • ["Оновлення мікропрограми за допомогою USB-накопичувача"](#page-224-1) стор.225
- • ["Оновлення мікропрограми за допомогою комп'ютера та USB-кабелю"](#page-225-0) [стор.226](#page-225-0)

### **Оновлення мікропрограми за допомогою USBнакопичувача**

<span id="page-224-1"></span>Ви можете оновити мікропрограму проектора за допомогою USBнакопичувача.

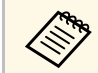

**валя відповідальність за оновлення мікропрограми покладається на користувача. Якщо оновлення мікропрограми не вдається чля** користувача. Якщо оновлення мікропрограми не вдається виконати через такі проблеми, як відключення електроенергії чи проблеми зв'язку, за будь-який необхідний ремонт стягується плата.

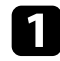

a Завантажте файл із мікропрограмою проектора з веб-сайту компанії Epson.

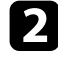

О Скопіюйте завантажений файл із мікропрограмою в кореневу папку (найвища папка в ієрархії) USB-накопичувача.

- 
- USB-накопичувач має бути відформатовано у форматі кат FAT.
	- Не копіюйте жодних інших файлів на USB-накопичувач.
	- Не змінюйте ім'я файлу з мікропрограмою. Якщо ім'я файлу буде змінено, оновлення мікропрограми не почнеться.
	- Переконайтеся, що файл із мікропрограмою, який ви скопіювали, правильний для вашої моделі проектора. Якщо файл із мікропрограмою неправильний, оновлення мікропрограми не почнеться.

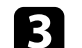

**3** Підключіть USB-накопичувач до порту проектора USB-A.

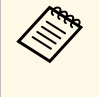

**День** Підключіть USB-накопичувач безпосередньо до проектора.<br>Якщо USB-накопичувач підключено за допомогою USBконцентратора, оновлення мікропрограми може бути виконано неправильно.

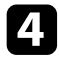

d Натисніть кнопку [Menu], виберіть меню **Первинні/Усі налаштування** та натисніть клавішу [Enter].

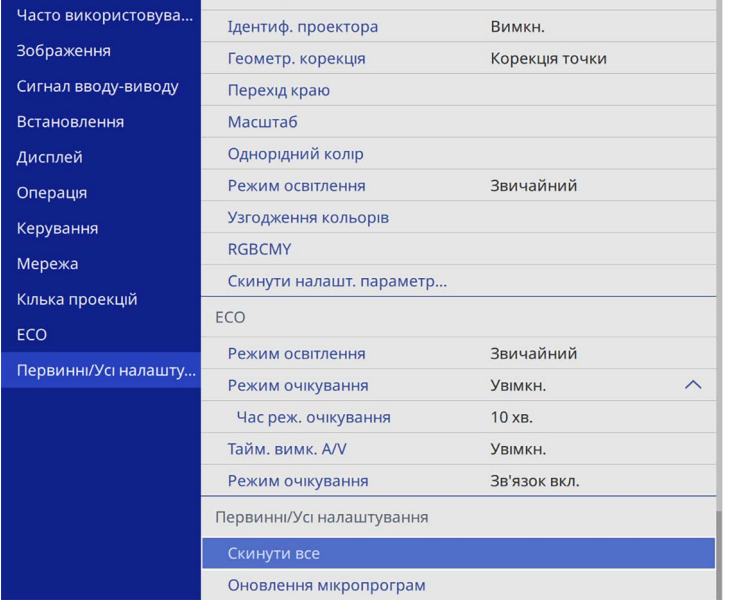

<span id="page-225-0"></span>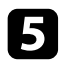

e Виберіть **Оновлення мікропрограм** та натисніть [Enter].

f Натисніть **Так**, щоб почати оновлення мікропрограм.

- Не від'єднуйте кабель живлення від проектора під час<br>оновлення мікропрограми. Якщо кабель живлення від'єднано, проектор може запуститися неправильно.
	- Не від'єднуйте USB-накопичувач від проектора під час оновлення мікропрограми. Якщо USB-накопичувач від'єднано, оновлення може бути виконано неправильно.

Усі індикатори проектора починають блимати й починається оновлення мікропрограми. Коли оновлення закінчується нормально, проектор переходить у режим очікування (лише індикатор живлення горить синім кольором). Якщо для параметра

**Direct Power On** установлено значення **Увімкн.** у меню **Операція** проектора, проектор увімкнеться знову.

Коли оновлення завершиться, перевірте меню **Дані** в меню проектора **Керування** щоб переконатися, що інформацію про **Версія** оновлено до правильної версії мікропрограми.

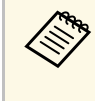

a Коли всі індикатори швидко блимають, оновлення мікропрограми може не відбутися. Від'єднайте кабель живлення від проектора, а потім знову під'єднайте його до проектора. Якщо індикатори продовжують блимати навіть після під'єднання кабелю живлення, вийміть вилку з електричної розетки та зверніться до Epson.

### **Оновлення мікропрограми за допомогою комп'ютера та USB-кабелю**

Ви можете оновити мікропрограми проектора за допомогою комп'ютера та USB-кабелю.

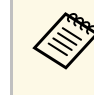

- Відповідальність за оновлення мікропрограми покладається на користувача. Якщо оновлення мікропрограми не вдається виконати через такі проблеми, як відключення електроенергії чи проблеми зв'язку, за будь-який необхідний ремонт стягується плата.
- Для оновлення мікропрограми на вашому ПК має бути встановлено одну з таких операційних систем:
	- Windows 8.1 або пізнішої версії
- macOS  $10.13$ . хабо новіші версії

a Завантажте файл із мікропрограмою проектора з веб-сайту компанії Epson.

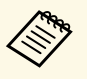

- Не змінюйте ім'я файлу з мікропрограмою. Якщо ім'я<br>файлу буде змінено, оновлення мікропрограми не почнеться.
	- Переконайтеся, що файл із мікропрограмою, який ви скопіювали, правильний для вашої моделі проектора. Якщо файл із мікропрограмою неправильний, оновлення мікропрограми не почнеться.
- b Підключіть USB-кабель до USB-порту комп'ютера та порту USB-B1 або USB-B проектора.

c Натисніть кнопку [Menu], виберіть меню **Первинні/Усі налаштування** та натисніть клавішу [Enter].

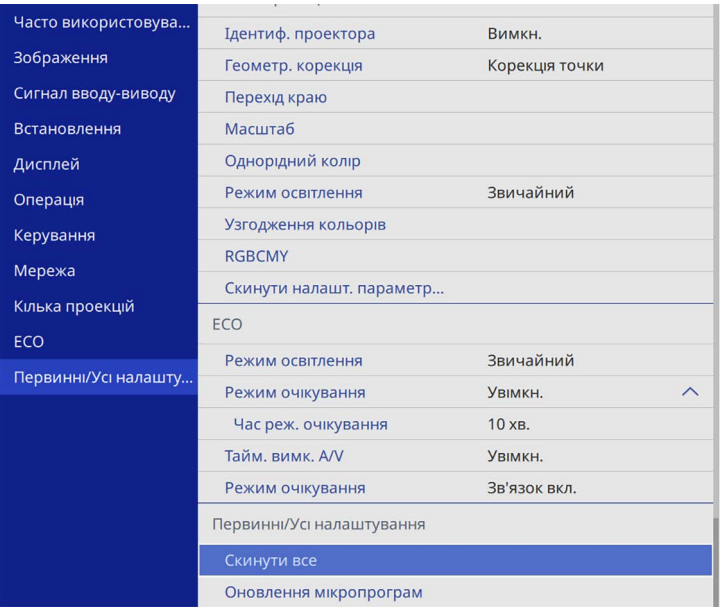

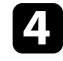

d Виберіть **Оновлення мікропрограм** та натисніть [Enter].

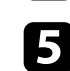

e Натисніть **Так**, щоб почати оновлення мікропрограм.

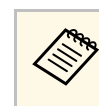

**в Не від'єднуйте кабель живлення від проектора під час** оновлення мікропрограми. Якщо кабель живлення від'єднано, проектор може запуститися неправильно.

Усі індикатори проектора вмикаються, і на ньому запускається режим оновлення мікропрограми. Комп'ютер розпізнає проектор як знімний диск.

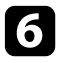

f Скопіюйте файл із мікропрограмою на ПК в кореневу папку (найвища папка в ієрархії) знімного диска.

- Не копіюйте на знімний диск інші файли чи папки. В іншому випадку файли чи папки може бути втрачено.
	- Проектор вимкнеться автоматично в разі від'єднання USBкабелю чи кабелю живлення до копіювання файлу з мікропрограмою на змінний диск. Якщо це сталося, повторіть процедуру.
- g Виконайте дії щодо безпечного вилучення USB-пристрою з комп'ютера та від'єднання USB-кабелю від проектора.

Усі індикатори проектора починають блимати й починається оновлення мікропрограми. Коли оновлення закінчується нормально, проектор переходить у режим очікування (лише індикатор живлення горить синім кольором). Якщо для параметра **Direct Power On** установлено значення **Увімкн.** у меню **Операція** проектора, проектор увімкнеться знову.

Коли оновлення завершиться, перевірте меню **Дані** в меню проектора **Керування** щоб переконатися, що інформацію про **Версія** оновлено до правильної версії мікропрограми.

## **Оновлення мікропрограми <sup>228</sup>**

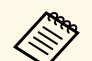

• Коли всі індикатори швидко блимають, оновлення<br>мікропрограми може не відбутися. Від'єднайте кабель живлення від проектора, а потім знову під'єднайте його до проектора. Якщо індикатори продовжують блимати навіть після під'єднання кабелю живлення, вийміть вилку з електричної розетки та зверніться до Epson.

> • Якщо протягом 20 хвилин у режимі оновлення не виконується жодна операція, проектор вимикається автоматично. Якщо це сталося, повторіть процедуру.

# **Вирішення проблем**

Перевірте способи вирішення проблем, що наведені в цих розділах, у разі виникнення несправностей проектора.

- • ["Проблеми з проеціюванням"](#page-229-0) стор.230
- • ["Стан індикатора проектора"](#page-230-0) стор.231
- • ["Вирішення проблем із зображенням і звуком"](#page-233-0) стор.234
- • ["Вирішення проблеми з роботою проектора або пульту дистанційного керування"](#page-240-0) стор.241
- • ["Усунення несправностей у режимі відтворення вмісту"](#page-242-0) стор.243
- • ["Вирішення проблем із мережею"](#page-243-0) стор.244
- • ["Дії в разі, якщо не працює функція HDMI Link"](#page-246-0) стор.247

## **Проблеми з проеціюванням <sup>230</sup>**

<span id="page-229-0"></span>Якщо проектор працює неправильно, вимкніть його, витягніть вилку з розетки, ще раз вставте її і ввімкніть проектор.

Якщо проблема не буде усунена, перевірте:

- на проблему можуть вказувати індикатори проектора.
- завдяки способам усунення несправностей, що наведені в цьому посібнику, можна вирішити багато проблем.

якщо жоден зі способів не допоможе, зверніться по технічну підтримку до компанії Epson.

<span id="page-230-0"></span>Індикатори проектора вказуються на стан проектора та сповіщають про виникнення несправності. Перевірте стан і колір індикаторів і див. способи усунення несправностей в таблиці нижче.

- 
- « Якщо сигнали індикаторів відрізняються від наведених в таблиці<br>Вище, вимкніть проектор, відключіть від розетки та зверніться в компанію Epson по допомогу.
	- Якщо для параметра **Індикатори** установлено значення **Вимкн.** в меню **Операція** проектора, за нормальних умов проеціювання всі індикатори будуть вимкнені.

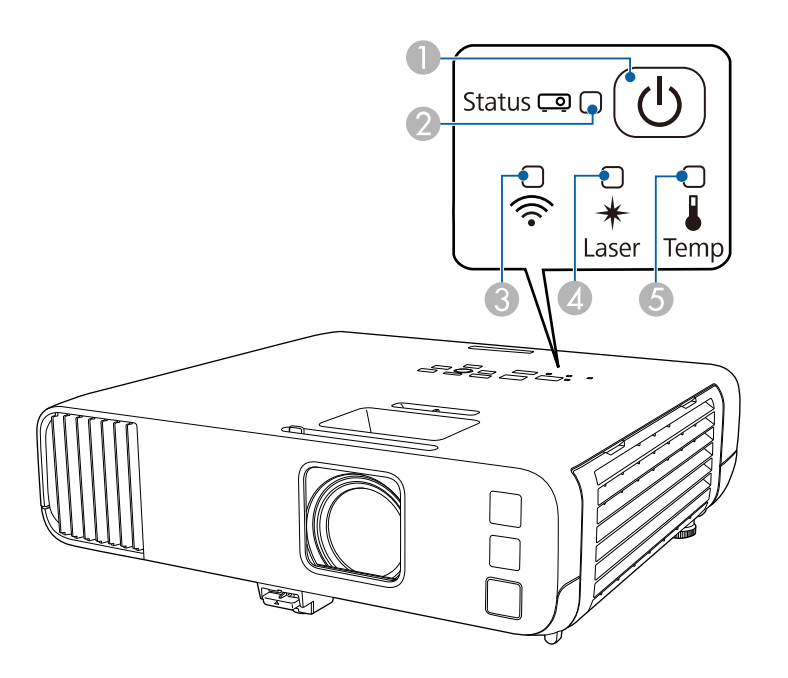

- **O** Індикатор живлення
- $\mathbf 2$ Індикатор стану
- CІндикатор бездротової мережі
- 4 Індикатор лазера

E Індикатор температури

#### **Стан проектора**

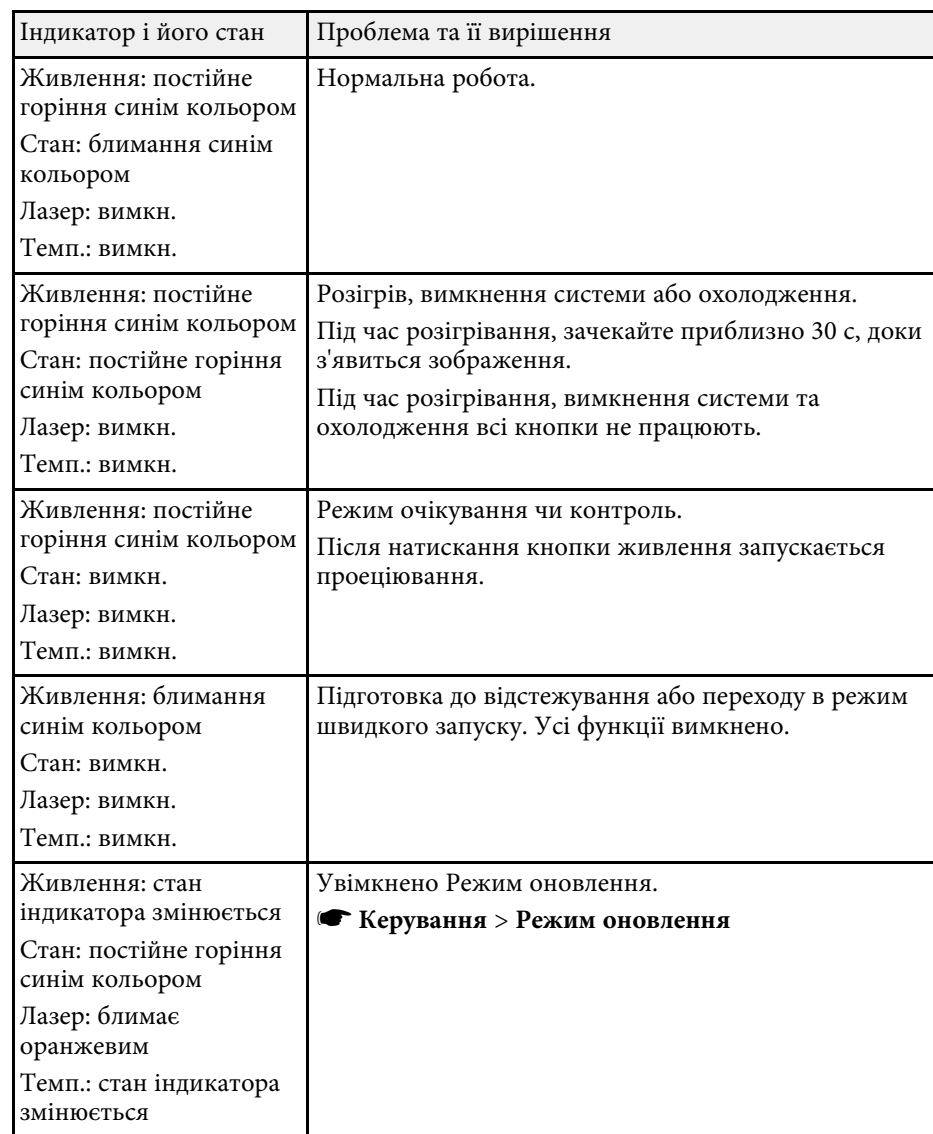

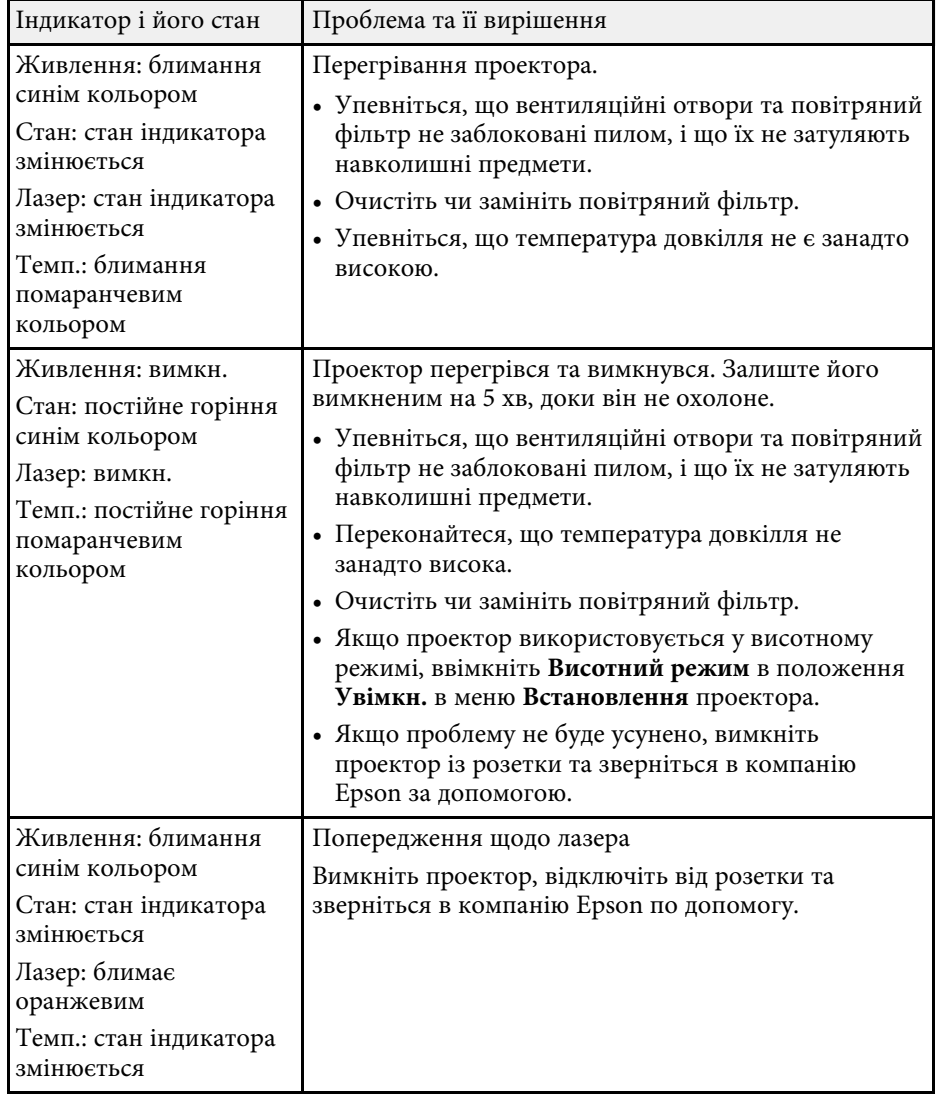

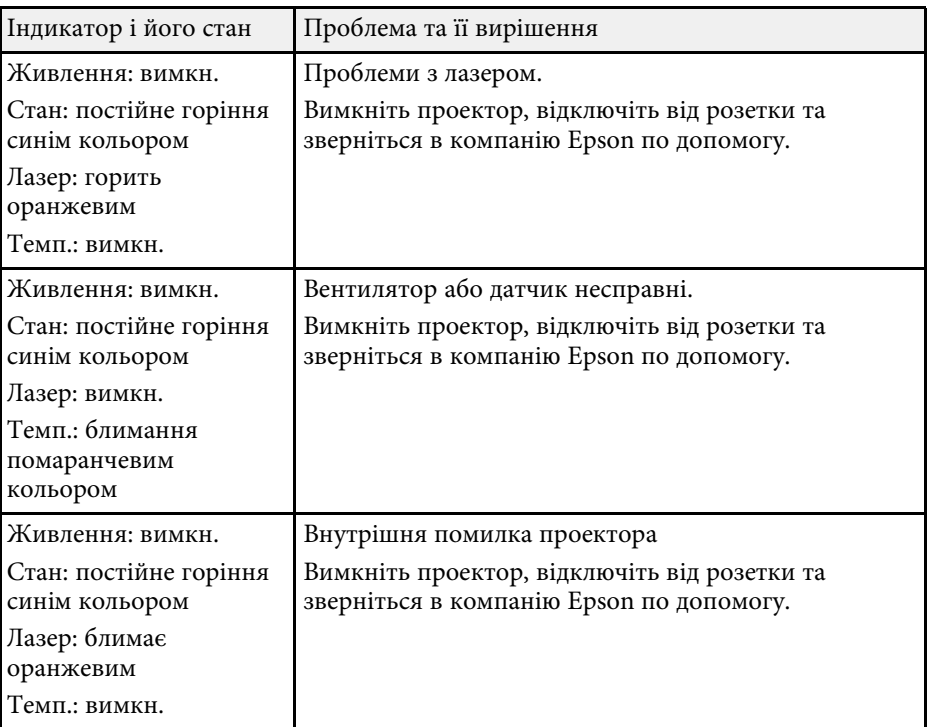

### **Статус бездротової мережі**

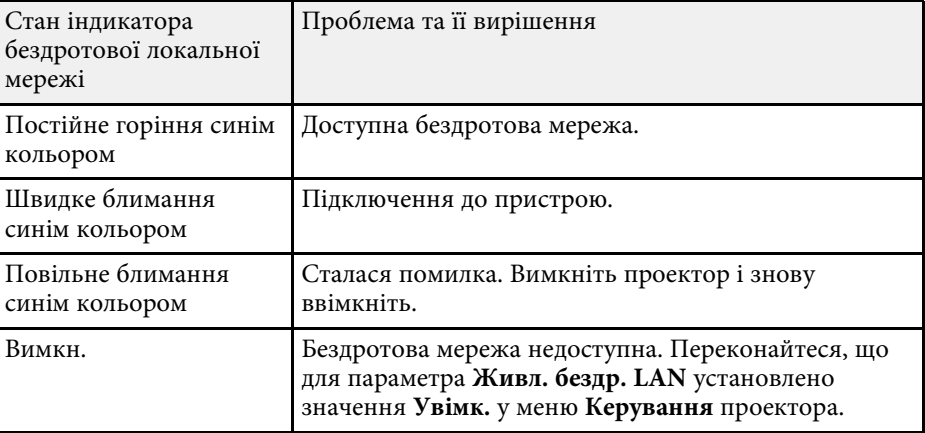

# **Стан індикатора проектора <sup>233</sup>**

- • ["Параметри адміністрування проектора: меню «Керування»"](#page-195-0) стор.196
- • ["Очищення повітряних фільтрів та вентиляційних отворів"](#page-220-1) стор.221
- • ["Заміна повітряного фільтра"](#page-220-2) стор.221

<span id="page-233-0"></span>Перевірте способи усунення несправностей, що наведені в цих розділах, у разі виникнення проблем із зображенням чи звуком.

### g **Пов'язані посилання**

- • ["Вирішення проблеми відсутності зображення"](#page-233-1) стор.234
- • ["Вирішення проблеми із зображенням за допомогою функції USB](#page-234-0) Display" [стор.235](#page-234-0)
- • ["Вирішення проблеми появи повідомлення «Немає сигналу»"](#page-234-1) стор.235
- • ["Вирішення проблеми появи повідомлення «Не підтримується»"](#page-235-0) [стор.236](#page-235-0)
- • ["Вирішення проблеми часткового відображення зображення"](#page-235-1) стор.236
- • ["Вирішення проблеми, якщо зображення не є прямокутним"](#page-236-0) стор.237
- • ["Вирішення проблеми шумів або статичних завад зображення"](#page-237-0) стор.238
- • ["Вирішення проблеми нечітких або розмитих зображень"](#page-237-1) стор.238
- • ["Вирішення проблеми неправильного відображення яскравості та](#page-238-0) [кольорів зображення"](#page-238-0) стор.239
- • ["Способи вирішення, якщо на зображенні залишається післяобраз"](#page-238-1) [стор.239](#page-238-1)
- • ["Вирішення проблем зі звуком"](#page-238-2) стор.239
- • ["Вирішення проблем із мікрофоном"](#page-239-0) стор.240
- • ["Вирішення проблеми неправильного відображення імен файлів в](#page-239-1) [режимі «PC Free»"](#page-239-1) стор.240
- • ["Рішення, коли ви не можете відтворити зображення за допомогою](#page-239-2) [функції «PC Free»"](#page-239-2) стор.240

### <span id="page-233-1"></span>**Вирішення проблеми відсутності зображення**

Якщо зображення не відображається, виконайте такі дії:

- упевніться, що кришка об'єктива повністю відкрита.
- Натисніть кнопку [A/V Mute] на пульті дистанційного керування, щоб перевірити, чи ввімкненоа функцію тимчасового вимкнення зображення.
- Переконайтеся, що всі відповідні кабелі надійно підключені, і що живлення подається до проектора та підключених джерел відеосигналу.
- Натисніть кнопку живлення на проекторі, щоб вивести його з режиму очікування. Також упевніться, що підключений комп'ютер не перебуває в режимі очікування або що на його екрані не відображається заставка без зображення.
- Якщо проектор не реагує на команди, натискайте кнопки на панелі керування. Кнопки можуть бути заблоковані. Розблокуйте кнопки в параметрі **Блок-ня керування** в меню проектора **Керування** або використовуйте пульт дистанц. керування для ввімкнення проектора.
- Якщо проектор не реагує, коли ви натискаєте на будь-яку кнопку проектора, це може свідчити про внутрішню помилку проектора. Зверніться за допомогою в компанію Epson.
- Щоб вивести проекцію із джерела зображення, підключеного до порту Computer2/Monitor Out, установіть **Порт Вихід на монітор** на **Комп'ютер2** в меню **Сигнал вводу-виводу** проектора.
- Налаштуйте параметр **Яскравість** в меню **Зображення** проектора, щоб покращити окремі кольори зображення.
- Відрегулюйте яскравість джерела світла проектора.
	- s **Операція** > **Керув. яскрав. джерела світла**
- Переконайтеся, що для параметра **Повідомлення** установлено значення **Увімкн.** у меню **Дисплей** проектора.
- Можливо, цей проектор не може відтворити зображення, які демонструються на комп'ютері, оскільки вони захищені авторським правом. Детальні відомості див. у посібнику користувача до комп'ютера.
- Зменшіть розмір екрана в повноекранному режимі, якщо зображення проеціюється за допомогою Windows Media Center.
- Вимкніть функції DirectX, якщо зображення проеціюються з програм, що використовують Windows DirectX.

- • ["Параметри адміністрування проектора: меню «Керування»"](#page-195-0) стор.196
- • ["Параметри вхідного сигналу: меню «Сигнал вводу-виводу»"](#page-184-0) стор.185
- • ["Параметри якості зображення: меню «Зображення»"](#page-181-0) стор.182
- • ["Параметри функцій проектора: меню «Операція»"](#page-191-0) стор.192
- • ["Параметри відображення проектора: меню «Дисплей»"](#page-189-0) стор.190

• ["Розблокування кнопок проектора"](#page-125-0) стор.126

### **Вирішення проблеми із зображенням за допомогою функції USB Display**

<span id="page-234-0"></span>Якщо за допомогою функції USB Display зображення відображається неправильно, спробуйте вирішити проблему таким чином:

- <span id="page-234-1"></span>• натисніть на пульті дистанційного керування кнопку [USB].
- Від'єднайте USB-кабель, а потім під'єднайте його знову.
- Переконайтеся, що ПЗ Epson USB Display було інстальовано правильно.

Залежно від вашої операційної системи або параметрів комп'ютера, програмне забезпечення може не бути встановленим автоматично. Завантажте останню версію програмного забезпечення з наступного веб-сайту та інсталюйте її.

#### [epson.sn](http://epson.sn)

• На ОС Mac виберіть піктограму **USB Display** в папці **Dock**. Якщо піктограма не з'явиться в **Dock**, двічі натисніть **USB Display** у папці **Програми**.

Якщо вибрати пункт **Вихід** у меню піктограми **USB Display** на панелі **Dock**, програма USB Display не буде запускатися автоматично при підключенні USB-кабелю.

- Якщо курсор миші миготить, оберіть параметр **Згладьте переміщення курсора миші** в програмі **Настройки Epson USB Display** на вашому комп'ютері.
- <span id="page-234-2"></span>• Вимкніть параметр **Передати розшароване вікно** в програмі **Настройки Epson USB Display** на комп'ютері.
- Якщо під час проеціювання змінити роздільну здатність комп'ютера, продуктивність та якість відео можуть погіршитися.
- Зменшіть розмір екрана в повноекранному режимі, якщо зображення проеціюється за допомогою Windows Media Center.
- Вимкніть функції DirectX, якщо зображення проеціюються з програм, що використовують Windows DirectX.

### g **Пов'язані посилання**

• ["Підключення до комп'ютера для виведення відео або аудіо за](#page-27-0) [допомогою USB"](#page-27-0) стор.28

### **Вирішення проблеми появи повідомлення «Немає сигналу»**

Якщо з'являється повідомлення "Немає сигналу", спробуйте вирішити проблему таким чином:

- натисніть кнопку [Source Search] і зачекайте впродовж кількох секунд, доки з'явиться зображення.
- за потреби ввімкніть підключений комп'ютер чи джерело відеосигналу та натисніть кнопку відтворення презентації.
- Перевірте, чи правильно підключено необхідні для проекції кабелі.
- Якщо зображення проеціюється з ноутбука, переконайтеся, що проектор налаштовано на роботу із зовнішніми моніторами.
- За потреби вимкніть проектор та підключений комп'ютер чи джерело відеосигналу, і ввімкніть їх ще раз.
- Якщо джерелом проеціювання є HDMI, замініть кабель HDMI на коротший.

### g **Пов'язані посилання**

- • ["Виведення зображення з ноутбука з ОС Windows"](#page-234-2) стор.235
- • ["Виведення зображення з ноутбука з ОС Mac"](#page-235-2) стор.236

### **Виведення зображення з ноутбука з ОС Windows**

Якщо під час виведення зображення з ноутбука з'являється повідомлення "Немає сигналу", ноутбук з ОС Windows слід настроїти на роботу з зовнішніми моніторами.

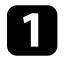

a Утримуючи клавішу Windows, натисніть кнопку **<sup>P</sup>** на клавіатурі, потім натисніть кнопку **Дублювати**.

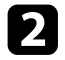

Якщо на ноутбуці та проекторі відображаються різні зображення, відкрийте службову програму Windows **Display**, щоб переконатися, що порт зовнішнього монітора підключено, режим розширеного робочого стола вимкнено.

c За потреби перевірте настройки відеокарти та встановіть для параметра відображення з кількох джерел значення **Дзеркало** або **Дублювати**.

#### <span id="page-235-2"></span>**Виведення зображення з ноутбука з ОС Mac**

Якщо під час виведення зображення з ноутбука з ОС Mac з'являється повідомлення "Немає сигналу", ноутбук слід настроїти на віддзеркалення зображення. (Подробиці див. в посібнику до ноутбука.)

<span id="page-235-1"></span>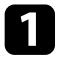

a Відкрийте службову програму **System Preferences** та виберіть параметр **Displays**.

- b За потреби виберіть параметри **Display** або **Color LCD**.
- 

c Відкрийте вкладки **Arrange** або **Arrangement**.

d Виберіть **Mirror Displays**.

### **Вирішення проблеми появи повідомлення «Не підтримується»**

<span id="page-235-0"></span>Якщо з'являється повідомлення "Не підтримується.", виконайте такі дії:

- Переконайтеся, що в меню **Сигнал вводу-виводу** проектора обрано правильний вхідний сигнал.
- Упевніться, що роздільна здатність дисплею комп'ютера не перевищує максимальну роздільну здатність та частоту проектора. За потреби виберіть для комп'ютера іншу роздільну здатність.
- Якщо ви проеціюєте з джерела HDMI, змініть параметр **Рівень HDMI IN EQ** в меню проектора **Сигнал вводу-виводу**. Після зміни

налаштувань може знадобитися перезапустити проектор. Дотримуйтеся вказівок на екрані.

• Якщо ви проеціюєте за допомогою пальчикового пристрою потокової передачі мультимедіа, встановіть параметр **Рівень HDMI IN EQ** на **Авто** в меню проектора **Сигнал вводу-виводу**. Якщо виникне проблема, змініть параметр.

### g **Пов'язані посилання**

- • ["Параметри вхідного сигналу: меню «Сигнал вводу-виводу»"](#page-184-0) стор.185
- • ["Підтримувана роздільна здатність монітора"](#page-253-0) стор.254

### **Вирішення проблеми часткового відображення зображення**

Якщо зображення з комп'ютера відображається частково, виконайте такі дії:

- У разі проеціювання з комп'ютера за допомогою комп'ютерного кабелю VGA натисніть кнопку [Auto] на пульті дистанційного керування для оптимізації сигналу зображення.
- Переконайтеся, що вибрано правильне значення параметра **Тип екрану** в меню **Встановлення** проектора для екрана, який ви використовуєте.

Якщо між краями зображення та рамкою проеційованого екрана є поля, відрегулюйте положення зображення.

- Переконайтеся, що параметр **Масштаб** вимкнуто в меню **Зображення** проектора (EB‑L265F/EB‑L260F).
- Спробуйте відрегулювати положення зображення за допомогою параметра **Позиція** в меню **Зображення** проектора.
	- s **Зображення** > **Налаштування аналогового сигналу** > **Позиція**
- Натисніть кнопку [Aspect] на панелі дистанц. керування, щоб вибрати інше співвідношення сторін зображення.
- Змініть параметр **Роздільна здатність** у меню **Зображення** проектора відповідно до сигналу з підключеного обладнання.
- Якщо зображення зменшене чи збільшене за допомогою кнопок [E-Zoom], натискайте кнопку [Default], доки зображення не повернеться до початкового розміру.
- Перевірте параметри дисплея комп'ютера, вимкніть подвійне відображення та встановіть роздільну здатність, що відповідає діапазону проектора.
- Перевірте роздільну здатність, встановлену для файлів презентації, та переконайтеся, що вони не розраховані на іншу роздільну здатність.
- Під час проеціювання в режимі Відтворення вмісту, переконайтеся, що встановлено відповідні параметри **Ефекту накладання** (EB‑L265F/EB‑L260F).
- s **Операція** > **Відтворення вмісту** > **Ефект накладання**
- Переконайтеся у правильності вибору параметра **Проектор** в меню **Встановлення** проектора.

### g **Пов'язані посилання**

- • ["Параметри встановлення проектора: меню «Встановлення»"](#page-187-0) стор.188
- • ["Параметри якості зображення: меню «Зображення»"](#page-181-0) стор.182
- • ["Підтримувана роздільна здатність монітора"](#page-253-0) стор.254
- • ["Коригування положення зображення за допомогою функції](#page-49-0) [налаштування положення екрана"](#page-49-0) стор.50
- • ["Додавання ефектів до відтворюваного зображення"](#page-97-0) стор.98

### **Вирішення проблеми, якщо зображення не є прямокутним**

<span id="page-236-0"></span>Якщо форма зображення не є рівномірно прямокутною, виконайте такі дії:

- Якщо це можливо, розташуйте проектор просто навпроти передньої частини екрана та втримуйте його в рівному положенні.
- Установіть для параметра **Авт. верт. трап. спотв.** значення **Увімкн.** в меню проектора. Проектор автоматично коригуватиме зображення щоразу, коли ви його переміщатимете.
- s **Встановлення** > **Геометр. корекція** > **Г/В трап.спотв.** > **Авт.верт.трап.спотв.**
- Установіть для параметра **Рег. гор. трап. спотв.** значення **Увімкн.** в меню проектора. Далі регулюйте повзунок корекції горизонтального трапецоїдного спотворення, доки зображення не набуде форми правильного прямокутника.
- s **Встановлення** > **Геометр. корекція** > **Г/В трап.спотв.** > **Рег.гор.трап.спотв.**
- Натисніть кнопку корекції спотворень на проекторі для корекції форми зображення.
- Відрегулюйте параметр **Quick Corner**, щоб відкоригувати форму зображення.
	- s **Встановлення** > **Геометр. корекція** > **Quick Corner**
- Відрегулюйте параметр **Корекція дуги**, щоб відкоригувати форму зображення, яке проеціюється на криву поверхню.
	- s **Встановлення** > **Геометр. корекція** > **Корекція дуги**
- Відрегулюйте параметр **Корекція точки**, щоб відкоригувати незначне часткове спотворення.
	- s **Встановлення** > **Геометр. корекція** > **Корекція точки**

- • ["Коригування форми зображення за допомогою кнопок корекції](#page-55-0) [спотворення"](#page-55-0) стор.56
- • ["Коригування форми зображення за допомогою функції Quick Corner"](#page-56-0) [стор.57](#page-56-0)
- • ["Коригування форми зображення за допомогою функції корекції дуги"](#page-58-0) [стор.59](#page-58-0)
- • ["Коригування форми зображення за допомогою функції Корекція](#page-60-0) точки" [стор.61](#page-60-0)

## **Вирішення проблем із зображенням і звуком <sup>238</sup>**

### **Вирішення проблеми шумів або статичних завад зображення**

<span id="page-237-0"></span>Якщо зображення містить електронні (шуми) чи статичні завади, виконайте такі дії:

- перевірте кабелі, що з'єднують комп'ютер чи джерело відеосигналу з проектором. Вони повинні бути:
- відокремленими від кабелю живлення з метою запобігання завадам
- надійно підключеними з обох кінців
- не бути підключеними до подовжувального кабелю
- Відрегулюйте параметри **Зменшення завад**, **Зменш. завад MPEG** і **Деінтерлейсінг** у меню **Зображення** проектора.
	- s **Зображення** > **Оптимізація зобра.** > **Зменшення завад**
	- s **Зображення** > **Оптимізація зобра.** > **Зменш. завад MPEG**
	- s **Зображення** > **Оптимізація зобра.** > **Деінтерлейсінг**
- <span id="page-237-1"></span>• Установіть для параметра **Роздільна здатність** значення **Авто** в меню **Зображення** проектора.
- Виберіть роздільну здатність відео з комп'ютера та частоту оновлення, що відповідають настройкам проектора.
- У разі проеціювання з комп'ютера за допомогою комп'ютерного кабелю VGA натисніть кнопку [Auto] на пульті дистанційного керування, щоб автоматично налаштувати параметри «**Трасування**» та «**Синхрон.**». Якщо зображення відрегульовані неправильно, відрегулюйте вручну параметри **Трасування** та **Синхрон.** у меню **Зображення** проектора.
- s **Зображення** > **Налаштування аналогового сигналу** > **Трасування**
- s **Зображення** > **Налаштування аналогового сигналу** > **Синхрон.**
- Якщо форма зображення була відрегульована за допомогою елементів керування проектором, спробуйте зменшити **Різкість** в меню проектора **Зображення**, щоб покращити якість зображення.
- Якщо підключений подовжувальний кабель живлення, спробуйте запустити проекцію без нього, щоб упевнитися, що він не створює заваду сигналу.
- Переконайтеся, що параметри **Формат сигналу** або **EDID** у меню проектора **Сигнал вводу-виводу** (якщо вони доступні для поточного джерела вхідного сигналу), налаштовано правильно.
- Якщо використовується функція USB Display, змініть прапорець біля опції **Передати розшароване вікно** в програмі параметрів **Настройки Epson USB Display** на комп'ютері.

### g **Пов'язані посилання**

- • ["Параметри якості зображення: меню «Зображення»"](#page-181-0) стор.182
- • ["Підтримувана роздільна здатність монітора"](#page-253-0) стор.254
- • ["Параметри вхідного сигналу: меню «Сигнал вводу-виводу»"](#page-184-0) стор.185

### **Вирішення проблеми нечітких або розмитих зображень**

Якщо зображення нечітке або розмите, виконайте такі дії:

- Відобразіть тестовий зразок і використовуйте його для регулювання фокусу зображення за допомогою фокального кільця.
- розмістіть проектор достатньо близько до екрана.
- розмістіть проектор так, щоб кут корекції трапецоїдного спотворення не був занадто широким, щоб зображення не спотворилося.
- очистіть об'єктив проектора.

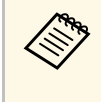

**видя — Щоб уникнути скупчення конденсату на об'єктиві після**<br>Використання проектора в середовищі з низькою температурою, дозвольте проектору розігрітися до кімнатної температури, перш ніж використовувати його.

- настройте параметр **Різкість** в меню проектора **Зображення**, щоб покращити якість зображення.
- У разі проеціювання з комп'ютера за допомогою комп'ютерного кабелю VGA натисніть кнопку [Auto] на пульті дистанційного керування, щоб автоматично налаштувати параметри «**Трасування**» та «**Синхрон.**». Якщо залишаться окремі смуги або загальна розмитість, виведіть на

екран рівномірно розміщене зображення та вручну налаштуйте параметри **Трасування** та **Синхрон**.

- s **Зображення** > **Налаштування аналогового сигналу** > **Трасування**
- s **Зображення** > **Налаштування аналогового сигналу** > **Синхрон.**
- У разі проеціювання з комп'ютера, використовуйте нижчу роздільну здатність або виберіть таку, що відповідає оригінальній роздільній здатності проектора.

### g **Пов'язані посилання**

- • ["Параметри якості зображення: меню «Зображення»"](#page-181-0) стор.182
- • ["Параметри вхідного сигналу: меню «Сигнал вводу-виводу»"](#page-184-0) стор.185
- • ["Підтримувана роздільна здатність монітора"](#page-253-0) стор.254
- • ["Фокусування зображення за допомогою фокусувального кільця"](#page-64-0) [стор.65](#page-64-0)
- • ["Очищення об'єктива"](#page-218-0) стор.219

### <span id="page-238-1"></span>**Вирішення проблеми неправильного відображення яскравості та кольорів зображення**

<span id="page-238-0"></span>Якщо зображення затемне чи засвітле, або неправильно відображаються кольори, виконайте такі дії:

- натисніть кнопку [Color Mode] на пульті дистанційного керування, щоб спробувати різні режими кольорів відповідно до зображення та умов.
- Перевірте параметри джерела відеосигналу.
- <span id="page-238-2"></span>• Налаштуйте доступні параметри в меню **Зображення** проектора для поточного джерела вхідного сигналу, зокрема **Яскравість**, **Контраст**, **Відтінок**, **Насичення кольору** і **RGBCMY**.
- Переконайтеся, що параметри **Формат сигналу** або **EDID** у меню проектора **Сигнал вводу-виводу** (якщо вони доступні для поточного джерела вхідного сигналу), налаштовано правильно.
- Переконайтеся, що всі кабелі надійно підключено до проектора та джерела відеосигналу. якщо ви підключили довгі кабелі, спробуйте підключити коротші.
- розмістіть проектор достатньо близько до екрана.
- У разі використання кількох проекторів переконайтеся, що для параметра **Калібрув. освітл.** у меню **Керування** проектора встановлено однакові значення на всіх проекторах, і їх нещодавно відкалібровано. Якщо певні проектори не відкалібровано нещодавно, баланс білого та рівень яскравості можуть не відповідати іншим проекторам (EB‑L265F/EB‑L260F).

#### g **Пов'язані посилання**

- • ["Параметри якості зображення: меню «Зображення»"](#page-181-0) стор.182
- • ["Параметри вхідного сигналу: меню «Сигнал вводу-виводу»"](#page-184-0) стор.185
- • ["Параметри адміністрування проектора: меню «Керування»"](#page-195-0) стор.196
- • ["Налаштування продуктивності \(режим кольору\)"](#page-69-0) стор.70

### **Способи вирішення, якщо на зображенні залишається післяобраз**

Якщо на відтворюваному зображенні залишається післяобраз, його можна скинути в режимі **Режим оновлення**. Виберіть **Режим оновлення** > **Пуск** у меню **Керування** проектора.

#### g **Пов'язані посилання**

• ["Параметри адміністрування проектора: меню «Керування»"](#page-195-0) стор.196

### **Вирішення проблем зі звуком**

Якщо звуку немає або гучність замала або завелика, виконайте такі дії:

- натисніть кнопку [A/V Mute] на пульті дистанційного керування, щоб відновити відео та звук, якщо вони були тимчасово зупинені.
- Упевніться, що гучність комп'ютера та джерела відеосигналу ввімкнені, а аудіовихід настроєний на правильне джерело.
- Переконайтеся, що підключені аудіокабелі мають маркування «No resistance».
- якщо використовується функція USB Display, увімкніть параметр **Вихідний аудіосигнал з проектора** в програмі **Настройки Epson USB Display** на комп'ютері.
- Виберіть правильний порт аудіовиходу.
	- s **Сигнал вводу-виводу** > **Вихід аудіо**
	- s **Сигнал вводу-виводу** > **Вихід аудіо HDMI**
- Щоб виводити аудіо з підключеного джерела аудіосигналу, коли проектор не проеціює жодних зображень, виберіть такі параметри в меню проектора:
- Вимкніть **Швидкий запуск** у меню **Операція**.
- Установіть для параметра **Завжди** значення **Завжди** у меню **Сигнал вводу-виводу**.
- <span id="page-239-1"></span>• Виберіть правильний аудіовихід в налаштуваннях параметра **Прист. аудіовиходу**.
	- s **Сигнал вводу-виводу** > **HDMI Link** > **Прист. аудіовиходу**
- якщо звук відсутній при виведенні з джерела сигналу HDMI, настройте підключений пристрій на вихідний сигнал PCM.
- Якщо ви підключили проектор через кабель HDMI в ОС Mac, переконайтеся, що пристрій з ОС Mac підтримує виведення звуку через порт HDMI. Якщо ні, підключіть аудіокабель.
- <span id="page-239-2"></span>• Якщо у комп'ютері встановлено мінімальний рівень гучності, а у проекторі максимальний, тоді шум може змішатись. Підніміть рівень гучності комп'ютера, а у проекторі - зменшіть. (Якщо використовується Epson iProjection (Windows/Mac) або USB Display).

#### g **Пов'язані посилання**

- • ["З'єднання з проектором"](#page-26-0) стор.27
- • ["Параметри вхідного сигналу: меню «Сигнал вводу-виводу»"](#page-184-0) стор.185
- • ["Контроль гучності за допомогою кнопок гучності"](#page-81-0) стор.82

### <span id="page-239-0"></span>**Вирішення проблем із мікрофоном**

Якщо під час використання підключеного до проектора мікрофона звук відсутній, спробуйте виконати такі дії (EB‑L260F/EB‑L210W):

- Переконайтеся, що мікрофон надійно під'єднано до проектора.
- Перевірте параметр **Вход. рівень гучн.** у меню **Сигнал вводу-виводу** проектора. Якщо рівень дуже високий, звук на інших підключених пристроїв буде надто низький.

#### g **Пов'язані посилання**

- • ["Параметри вхідного сигналу: меню «Сигнал вводу-виводу»"](#page-184-0) стор.185
- • ["Підключення мікрофона"](#page-33-0) стор.34

### **Вирішення проблеми неправильного відображення імен файлів в режимі «PC Free»**

Якщо назви файлів довші ніж передбачено ділянкою відображення, або містять символи, що не підтримуються, то назви цих файлів можуть скоротитися чи змінитися в PC Free. Скоротіть або замініть ім'я файлу.

### **Рішення, коли ви не можете відтворити зображення за допомогою функції «PC Free»**

Якщо ви не можете відтворити зображення за допомогою функції «PC Free», спробуйте наступні рішення:

• Якщо ви використовуєте пристрій USB з низькою швидкістю передачі, ви не зможете коректно відтворювати фільми.

<span id="page-240-0"></span>Перевірте способи усунення несправностей, що наведені в цих розділах, у разі виникнення проблем із роботою проектора чи пульту дистанційного керування.

#### g **Пов'язані посилання**

- • ["Вирішення проблем із вимкнення живлення проектора"](#page-240-1) стор.241
- • ["Вирішення проблем із пультом дистанційного керування"](#page-240-2) стор.241
- • ["Вирішення проблем із паролем"](#page-241-0) стор.242
- • ["Вирішення проблеми відображення повідомлення «Розрядилася](#page-241-1) [батарея, що забезпечує відлік часу»"](#page-241-1) стор.242

### **Вирішення проблем із вимкнення живлення проектора**

<span id="page-240-1"></span>Якщо проектор не вмикається, коли ви натискаєте кнопку живлення, або несподівано вимикається, виконайте такі дії:

- Переконайтеся, що кабель живлення надійно підключено до проектора та справної електророзетки.
- Якщо кнопка живлення на пульті дистанційного керування проектора не вмикається, перевірте заряд батарейок та впевніться, що принаймні один з дистанційних приймачів доступний в налаштуванні **Дистанц. керування** меню **Встановлення** проектора.
- <span id="page-240-2"></span>• кнопки проектора можуть бути заблоковані з міркувань безпеки. Розблокуйте кнопки в параметрі **Блок-ня керування** в меню проектора **Керування** або використовуйте пульт дистанц. керування для ввімкнення проектора.
- Якщо джерело світла проектора несподівано вимикається, можливо, він перейшов у режим сну після певного часу бездіяльності. виконайте будь-яку операцію, що вивести проектор із режиму очікування. Щоб вимкнути режим сну, установіть для параметра **Режим очікування** значення **Вимкн.** у меню **Операція** проектора.
- Якщо проектор вимикається несподівано, можливо, ввімкнено таймер вимкнення A/V. Установіть для параметра **Тайм. вимк. A/V** значення **Вимкн.** в меню **Операція**.
- Якщо джерело світла проектора вимикається несподівано, можливо, ввімкнено таймер кришки об'єктива. Установіть для параметра **Тайм. кришки об'єктива** значення **Вимкн.** в меню **Операція**.
- Якщо джерело світла проектора вимикається, індикатор стану блимає, а індикатор температури горить, це означає, що проектор перегрівся та вимкнувся.
- Охолоджувальні вентилятори можуть працювати в режимі очікування залежно від налаштувань проектора. Також, коли проектор виходить з режиму очікування, вентилятори можуть спричинити неочікуваний шум. Це не свідчить про несправність.
- кабель живлення може мати дефекти. Від'єднайте кабель та зверніться за допомогою до компанії Epson.

### g **Пов'язані посилання**

- • ["Параметри адміністрування проектора: меню «Керування»"](#page-195-0) стор.196
- • ["Параметри функцій проектора: меню «Операція»"](#page-191-0) стор.192
- • ["Параметри встановлення проектора: меню «Встановлення»"](#page-187-0) стор.188
- • ["Розблокування кнопок проектора"](#page-125-0) стор.126

### **Вирішення проблем із пультом дистанційного керування**

Якщо проектор не реагує на команди пульту дистанційного керування, виконайте такі дії:

- упевніться, що батарейки в пульті дистанційного керування встановлені правильно та заряджені. За потреби замініть їх.
- упевніться, що направляєте пульт дистанційного керування на приймачі проектора під відповідним кутом та діапазоном проектора.
- упевніться, що проектор не розігрівається та не є вимкненим.
- упевніться, що кнопка на пульті дистанційного керування не залипла, через що проектор перейшов в режим очікування. Відпустіть кнопку, щоб вивести пульт дистанційного керування з режиму очікування.
- можливо, дистанційні приймачі перебувають під дією флуоресцентного світла, прямих сонячних променів або сигналів ІЧ-

пристроїв. Зменшіть освітлення або перемістіть проектор подалі від сонця або обладнання, що є джерелом завад.

- Переконайтеся, що в параметрі **Дистанц. Приймач** у меню **Встановлення** проектора є хоча б один дистанційний приймач.
- якщо параметр **Дистанц. Приймач** вимкнений, утримуйте кнопку [Menu] на пульті дистанц. керування впродовж 15 с, щоб відновити параметри до параметрів за промовчанням.
- якщо пульту дистанційного керування було призначено ідентифікаційний номер для роботи з кількома проекторами, перевірте або змініть параметри ідентифікатора.
- <span id="page-241-1"></span>• натисніть кнопку 0 (нуль) на пульті дистанційного керування та утримуйте кнопку [ID]. Вибравши 0/All на пульті дистанційного керування, можна керувати всіма проекторами, незалежно від параметрів «Ідентиф. проектора».
- Якщо ви втратили пульт дистанційного керування, його можна замовити в компанії Epson.

#### g **Пов'язані посилання**

- • ["Операції з пультом дистанційного керування"](#page-35-0) стор.36
- • ["Параметри встановлення проектора: меню «Встановлення»"](#page-187-0) стор.188
- • ["Встановлення батарей в пульт дистанційного керування"](#page-34-0) стор.35
- • ["Вибір бажаного проектора"](#page-109-0) стор.110

### <span id="page-241-0"></span>**Вирішення проблем із паролем**

Якщо ви не можете ввійти або забули пароль, виконайте такі дії:

- Якщо спроби введення пароля вичерпано і на екрані з'явилося повідомлення з кодом запиту, запишіть цей код та зверніться за допомогою до компанії Epson. Надайте код запиту та підтвердження того, що ви є власником проектора, щоб отримати допомогу з розблокування проектора.
- У разі втрати пульту дистанційного керування, пароль ввести неможливо. Замовте новий пульт в компанії Epson.

#### **Попередження**

Якщо виконати **Скинути все** або **Скинути налаштування параметра Мережа** у меню проектора, усі паролі, які були задані для меню **Мережа** також скинуті, і потрібно встановити їх повторно. Щоб неавторизовані користувачі не могли скинути паролі, встановіть параметр **Мережа** на **Увімк.** в меню **Захист меню**.

### **Вирішення проблеми відображення повідомлення «Розрядилася батарея, що забезпечує відлік часу»**

У разі відображення повідомлення "Розрядилася батарея, що забезпечує відлік часу." зверніться в компанію Epson по допомогу.

## **Усунення несправностей у режимі відтворення вмісту <sup>243</sup>**

<span id="page-242-0"></span>Якщо список відтворення не вдається проектувати правильно, виконайте такі дії (EB ‑L265F/EB ‑L260F):

- Переконайтеся, що для параметра **Відтворення вмісту** вибрано значення **Увімк.**
	- s **Операція** > **Відтворення вмісту**
- Переконайтеся, що список відтворення є на USB-накопичувачі.
- Переконайтеся, що USB-накопичувач під'єднано безпосередньо до проектора. Не використовуйте універсальний пристрій для зчитування карток чи USB-вузол для розширення USB-порту.
- Проектування списків відтворення може бути недоступним, якщо USBнакопичувач містить декілька розділів. Видаліть усі розділи, перш ніж зберегти список відтворення на USB-накопичувач.
- Не проектуйте один список відтворення на декількох проекторах із різною роздільною здатністю. Ефекти кольору та форми, додані за допомогою параметра **Ефект накладання**, можуть відтворюватися неправильно.
- s **Операція** > **Відтворення вмісту** > **Ефект накладання**

- • ["Параметри функцій проектора: меню «Операція»"](#page-191-0) стор.192
- • ["Отримання останніх версій документів"](#page-9-0) стор.10

<span id="page-243-0"></span>Перевірте способи вирішення проблем, що наведені в цих розділах, у разі виникнення проблем із використанням проектора в мережі.

### g **Пов'язані посилання**

- <span id="page-243-2"></span>• ["Рішення у разі невдалої автентифікації бездротової мережі"](#page-243-1) стор.244
- • ["Вирішення проблеми доступу до проектора в мережі"](#page-243-2) стор.244
- • ["Вирішення проблеми, коли електронні сповіщення не надходять через](#page-243-3) мережу" [стор.244](#page-243-3)
- • ["Вирішення проблеми статичних завад під час проеціювання](#page-244-0) [зображення мережею"](#page-244-0) стор.245
- • ["Що робити, коли неможливо підключитись за допомогою Screen](#page-244-1) [Mirroring"](#page-244-1) **стор.245**
- • ["Що робити, коли неможливо використовувати два джерела Screen](#page-245-0) [Mirroring"](#page-245-0) стор.246
- • ["Рішення проблеми, коли зображення чи звук містить статичні завади](#page-245-1) [під час з'єднання Screen Mirroring"](#page-245-1) стор.246
- • ["Рішення, коли ви не можете отримувати спільні зображення"](#page-245-0) стор.246

### **Рішення у разі невдалої автентифікації бездротової мережі**

<span id="page-243-1"></span>За наявності проблем з автентифікацією виконайте такі дії:

- Якщо налаштування бездротової мережі правильні, проте автентифікація невдала, можливо, потрібно оновити параметри **Дата і час** в меню **Керування** проектора.
- Перевірте параметри **Безпека** в меню проектора **Мережа**.
	- s **Мережа** > **Параметри мережі** > **Бездротова мережа** > **Безпека**
- Якщо безпека точки доступу WPA3-EAP, змініть параметр точки доступу на WPA2/WPA3-EAP.

### g **Пов'язані посилання**

- <span id="page-243-3"></span>• ["Параметри адміністрування проектора: меню «Керування»"](#page-195-0) стор.196
- • ["Меню «Мережа»: меню «Бездротова мережа»"](#page-202-0) стор.203

### **Вирішення проблеми доступу до проектора в мережі**

Якщо ви не можете отримати доступ до проектора через веб-браузер, упевніться, що ввели правильний ідентифікатор і пароль.

- У полі ідентифікатора користувача введіть **EPSONWEB**. (Ідентифікатор користувача змінювати не можна.)
- У полі пароля введіть пароль, який установлено в меню проектора **Мережа**. За замовчуванням пароль не встановлено.
- У режимі інфраструктури переконайтеся, що ви маєте доступ до мережі, коли проектор ввімкнуто.
- Якщо веб-браузер налаштований на підключення через проксі-сервер, екран **Epson Web Control** не відображається. Налаштуйте параметри для підключення без проксі-сервера.
- Якщо для параметра **Режим очікування** встановити значення **Зв'язок вкл.** у меню **Операція** проектора, переконайтеся, що мережевий пристрій увімкнуто. Після ввімкнення мережевого пристрою ввімкніть проектор.

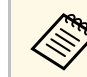

Ідентифікатор користувача та пароль є чутливими до реєстру.

#### g **Пов'язані посилання**

- • ["Меню «Мережа»: меню «Параметри мережі»"](#page-200-0) стор.201
- • ["Параметри функцій проектора: меню «Операція»"](#page-191-0) стор.192

### **Вирішення проблеми, коли електронні сповіщення не надходять через мережу**

Якщо електронні сповіщення про проблеми з проектором не надходять через мережу, виконайте такі дії:

- упевніться, що проектор ввімкнений та підключений до мережі належним чином. (Якщо помилка вимикає проектор, електронне сповіщення може не бути доставлено).
- <span id="page-244-1"></span>• Переконайтеся, що параметри електронних сповіщень проектора в меню мережі проектора **Повід.про пошту** або в мережевому ПЗ налаштовано правильно.
- Установіть для параметра **Режим очікування** значення **Зв'язок вкл.** в меню **Операція** проектора, щоб мережеве ПЗ мало змогу контролювати проектор у режимі очікування.

Змініть налаштування параметра **порт** відповідно до середовища мережі.

### g **Пов'язані посилання**

- • ["Меню «Мережа» меню «Повід.про пошту»"](#page-205-0) стор.206
- • ["Параметри функцій проектора: меню «Операція»"](#page-191-0) стор.192

### **Вирішення проблеми статичних завад під час проеціювання зображення мережею**

<span id="page-244-0"></span>Якщо зображення містить статичні завади під час проеціювання мережею, спробуйте виконати наступні дії:

- Перевірте, чи немає перешкод між точкою доступу, комп'ютером, мобільним пристроєм, та проектором, і змініть їх положення, щоб покращити зв'язок.
- Переконайтеся в тому, що точка доступу, комп'ютер, мобільний пристрій та проектор не надто далеко один від одного. Перемістіть їх ближче один до одного і спробуйте підключитися ще раз.
- Переконайтеся у відсутності завад від іншого обладнання, такого як пристрої Bluetooth або мікрохвильовій печі. Перенесіть подалі пристрій, який створює завади, або розширте пропускну здатність бездротового з'єднання.
- Зменшіть кількість підключених пристроїв, якщо швидкість з'єднання знижується.

### **Що робити, коли неможливо підключитись за допомогою Screen Mirroring**

Якщо встановити з'єднання з проектором за допомогою функції Screen Mirroring не вдається, спробуйте виконати такі дії:

- Перевірте налаштування проектора.
- Для параметра **Проста точка доступу** встановіть значення **Увiмк.**
	- s **Мережа** > **Параметри мережі** > **Проста точка доступу**
- Для параметра **Screen Mirroring** установіть значення **Увiмк.**
- s **Мережа** > **Параметри мережі** > **Проекція через мережу** > **Screen Mirroring**
- Виберіть для параметра **Screen Mirroring** значення **Вимкн.**, а потім виберіть **Увімкн.** знову.
- s **Мережа** > **Параметри мережі** > **Проекція через мережу** > **Screen Mirroring**
- Перевірте параметри мобільного пристрою.
	- Упевніться, що параметри мобільного пристрою налаштовані вірно.
- При повторному підключенні одразу після відключення може пройти певний час, поки з'єднання не буде встановлено. Після нетривалого очікування підключіться повторно.
- Перезапустіть мобільний пристрій.
- Після підключення за допомогою Screen Mirroring інформація про з'єднання проектора може бути записана на мобільному пристрої. Однак, ви не зможете відновити підключення до проектора з записаної інформації. Виберіть проектор зі списку доступних пристроїв.

- • ["Меню «Мережа»: меню «Параметри мережі»"](#page-200-0) стор.201
- • ["Меню «Мережа»: параметри «Проекція через мережу»"](#page-207-0) стор.208

### **Що робити, коли неможливо використовувати два джерела Screen Mirroring**

<span id="page-245-0"></span>Якщо ви не можете використовувати два джерела Screen Mirroring одночасно, спробуйте наступні рішення:

- Встановіть для параметра **Перер. з'єднання** значення **Вимкн.**
- s **Мережа** > **Параметри мережі** > **Проекція через мережу** > **Screen Mirroring**

#### g **Пов'язані посилання**

• ["Меню «Мережа»: параметри «Проекція через мережу»"](#page-207-0) стор.208

### **Рішення проблеми, коли зображення чи звук містить статичні завади під час з'єднання Screen Mirroring**

<span id="page-245-1"></span>Якщо під час з'єднання за допомогою Screen Mirroring показане зображення чи звук створює статичні завади, спробуйте виконати такі дії:

- Намагайтеся не закривати Wi-Fi антену мобільного пристрою.
- Якщо ви використовуєте підключення Screen Mirroring і підключення до Інтернету одночасно, то зображення може зупинитись або містити шум. Вимкніть підключення до інтернету, щоб розширити пропускну спроможність бездротового зв'язку та покращити швидкість з'єднання мобільного пристрою.
- Упевніться, що вміст відображення відповідає вимогам Screen Mirroring.
- Залежно від налаштувань мобільного пристрою з'єднання може бути втрачено, коли пристрій переходить в режим енергозбереження. Перевірте електричні параметри енергозбереження на мобільному пристрої.
- Оновіть до останньої версії бездротового драйвера або прошивки на мобільному пристрої.

### **Рішення, коли ви не можете отримувати спільні зображення**

Якщо ви не можете отримати загальне зображення з інших проекторів, спробуйте наступні рішення:

- Підключіть проектор тієї ж мережі, до якої підключено проектор із спільним зображенням.
- Переконайтеся, що на проекторі не увімкнено режим Відтворення вмісту (EB‑L265F/EB‑L260F).
- Переконайтеся, що для параметра **Спільний екран** установлено значення **Увімкн**.

#### s **Мережа** > **Параметри мережі** > **Проекція через мережу** > **Спільний екран**

- Переконайтеся, що до проектора не підключено інших пристроїв за допомогою ПЗ Epson iProjection.
- Якщо версія прошивки серед проекторів зі спільним екраном не однакова, можливо, вам потрібно буде оновити прошивку проектора, щоб створити спільний екран.

### g **Пов'язані посилання**

• ["Меню «Мережа»: параметри «Проекція через мережу»"](#page-207-0) стор.208

## **Дії в разі, якщо не працює функція HDMI Link <sup>247</sup>**

<span id="page-246-0"></span>Якщо не вдається використовувати під'єднані пристрої за допомогою функції HDMI Link, спробуйте виконати такі дії:

- Переконайтеся, що кабель відповідає стандарту HDMI CEC.
- Переконайтеся, що під'єднаний пристрій відповідає стандарту HDMI CEC. Докладніші відомості див. у документації, що постачається із пристроєм.
- Перевірте правильність підключення всіх кабелів, потрібних для використання функції HDMI Link.
- Переконайтеся, що під'єднані пристрої ввімкнено й вони перебувають у режимі очікування. Докладніші відомості див. у документації, що постачається із пристроєм.
- Якщо під'єднано динамік, виберіть для нього вихід PCM.
- Якщо під'єднано новий пристрій або змінено спосіб під'єднання, знову налаштуйте функцію CEC під'єднаного пристрою та перезапустіть пристрій.
- Не під'єднуйте 4 чи більше мультимедійних програвачів. Одночасно можна під'єднати до 3 мультимедійних програвачів, що відповідають стандарту HDMI CEC.
- Якщо пристрій не з'явився в списку Підключ. пристрою, він не відповідає стандарту HDMI CEC. Під'єднайте інший пристрій.

#### g **Пов'язані посилання**

• ["Різноманітні параметри роботи проектора: меню «Кілька проекцій»"](#page-209-0) [стор.210](#page-209-0)

# **Додатки**

У цих розділах наведені технічні характеристики та важлива інформація про виріб.

- • ["Додаткове приладдя та змінні деталі"](#page-248-0) стор.249
- • ["Розмір екрана і відстань проекції"](#page-250-0) стор.251
- • ["Підтримувана роздільна здатність монітора"](#page-253-0) стор.254
- • ["Технічні характеристики проектора"](#page-254-0) стор.255
- • ["Зовнішній розмір"](#page-256-0) стор.257
- • ["Системні вимоги режиму USB Display"](#page-257-0) стор.258
- • ["Підтримувані функції для програми Epson Projector Content Manager"](#page-258-0) стор.259
- • ["Перелік попереджувальних символів та інструкцій із техніки безпеки"](#page-259-0) стор.260
- • ["Інформація з техніки безпеки під час використання лазера"](#page-261-0) стор.262
- • ["Глосарій"](#page-263-0) стор.264
- • ["Примітки"](#page-265-0) стор.266

## **Додаткове приладдя та змінні деталі <sup>249</sup>**

<span id="page-248-0"></span>У наявності є таке додаткове приладдя і змінні деталі. У разі потреби придбайте ці вироби.

Наведений нижче список додаткового приладдя та запасних частин дійсний станом на грудень 2022 р.

Інформація щодо додаткового приладдя може змінюватися без попереднього повідомлення. Наявність у продажу залежить від країни, де було придбано проектор.

### g **Пов'язані посилання**

- • ["Екрани"](#page-248-1) стор.249
- • ["Кріплення"](#page-248-2) стор.249
- <span id="page-248-3"></span>• ["Зовнішні пристрої"](#page-248-3) стор.249
- • ["Змінні деталі"](#page-248-4) стор.249
- • ["Для бездротового підключення"](#page-248-5) стор.249
- • ["Сумісні аксесуари від інших проекторів"](#page-249-0) стор.250

### <span id="page-248-1"></span>**Екрани**

**Портативний екран Х-типу ELPSC21, діагональ 80 дюймів** Портативні екрани Х-типу. (Співвідн. сторін 16:9)

**Екран із кількома співвідношеннями сторін ELPSC26** Портативний багатоформатний екран.

### <span id="page-248-4"></span><span id="page-248-2"></span>**Кріплення**

#### **Кронштейн для монтажу на стелі ELPMB23**

Використовується для кріплення проектора до стелі.

#### **Кронштейн для монтажу на стелі / Підлогова підставка ELPMB60W/ELPMB60B**

Використовується для кріплення проектора до стелі, на стіну чи підлогу.

#### <span id="page-248-5"></span>**Рейковий кронштейн ELPMB61W/ELPMB61B**

Використовується для кріплення проектора до трекового освітлення.

#### **Труба для стелі (450 мм) ELPFP13 Труба для стелі (700 мм) ELPFP14**

Використовується для кріплення проектора до високої стелі.

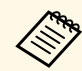

Монтаж проектора на стелі має виконувати фахівець. Зверніться за допомогою в компанію Epson.

### **Зовнішні пристрої**

**Документ-камера ELPDC21 Документ-камера ELPDC13 Документ-камера ELPDC07**

Використовується для відображення книг або друкованих матеріалів.

**М'яка сумка ELPKS71** Використовуйте цю сумку для перенесення проектора вручну.

#### **Зовнішній динамік ELPSP02**

Зовнішній динамік із автономним живленням.

#### **Блок підключення та керування ELPCB03**

У разі встановлення проектора на стіну чи підвішення до стелі тримайте пульт дистанц. керування у межах досяжності, щоб керувати проектором.

### **Змінні деталі**

#### **Повітряний фільтр ELPAF60**

Використовується для заміни використаних повітряних фільтрів.

### **Для бездротового підключення**

#### **Мережева карта для бездротової локальної мережі ELPAP11** Використовується для проеціювання зображень з комп'ютера у бездротовий спосіб.

#### **Система бездротової презентації ELPWP10**

Використовуйте при прямому підключенні до комп'ютерів із системою Windows/Mac і бездротового проеціювання зображень. Комплектація: два бездротові передавачі (ELPWT01) і одна мережна карта для бездротової локальної мережі (ELPAP11).

### **Бездротовий передавач ELPWT10**

Додатковий бездротовий передавач для системи бездротової презентації.

### <span id="page-249-0"></span>**Сумісні аксесуари від інших проекторів**

Сумісні такі аксесуари.

**Зовнішні пристрої**

**Документ-камера ELPDC20 Документ-камера ELPDC12 Документ-камера ELPDC11**

### **Документ-камера ELPDC06**

Використовується для проеціювання книг, документів на підвісному проекторі або слайдів.

<span id="page-250-0"></span>Використовуйте таблицю нижче, щоб визначити відстань між проектором і екраном на основі розміру зображення, що проеціюється.

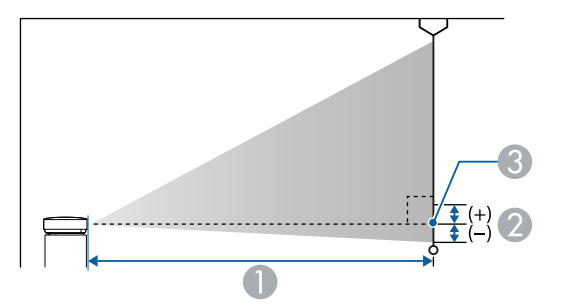

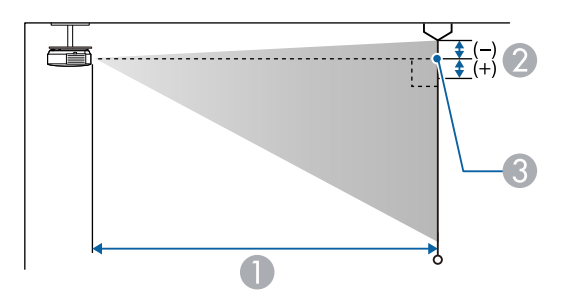

- **Відстань проекції** (см)
- B Відстань від центру об'єктива до основи екрана (або верхньої частини екрана, якщо проектор підвішений до стелі) (см)
- C Центр об'єктива

#### **EB**‑**L265F/EB**‑**L260F**

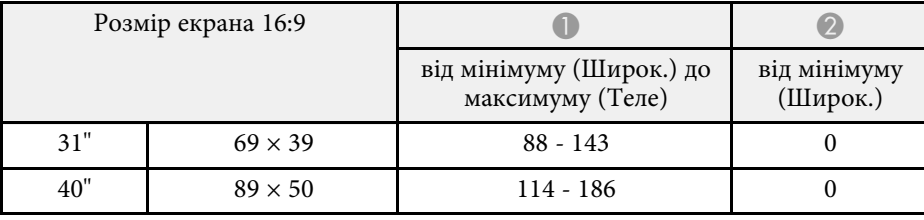

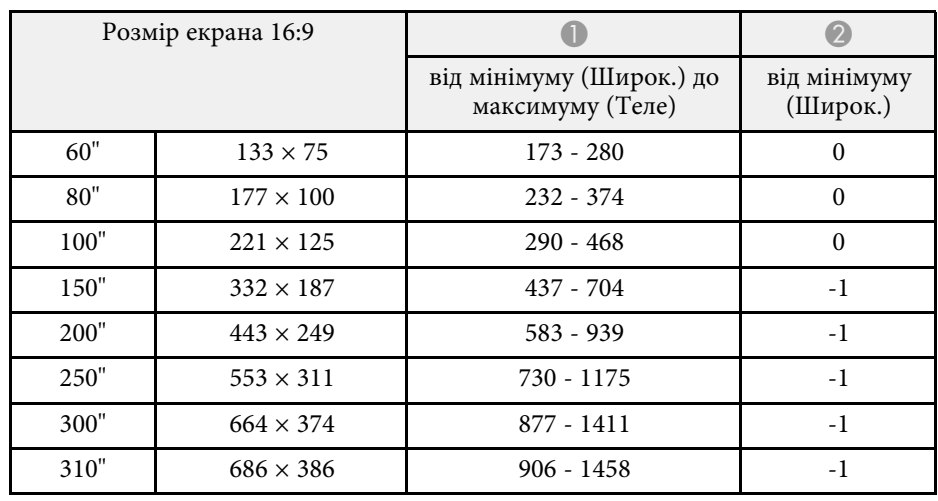

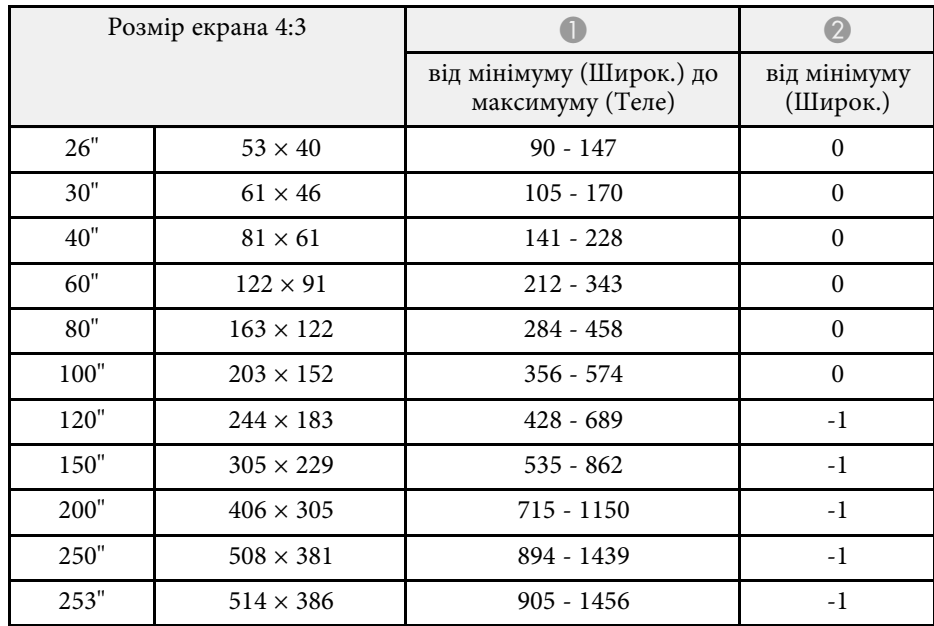

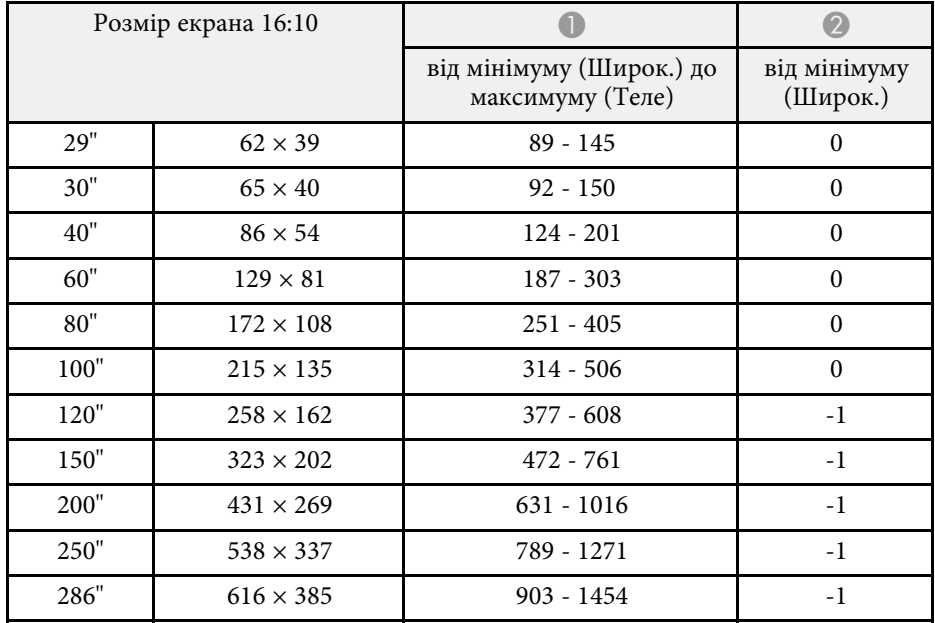

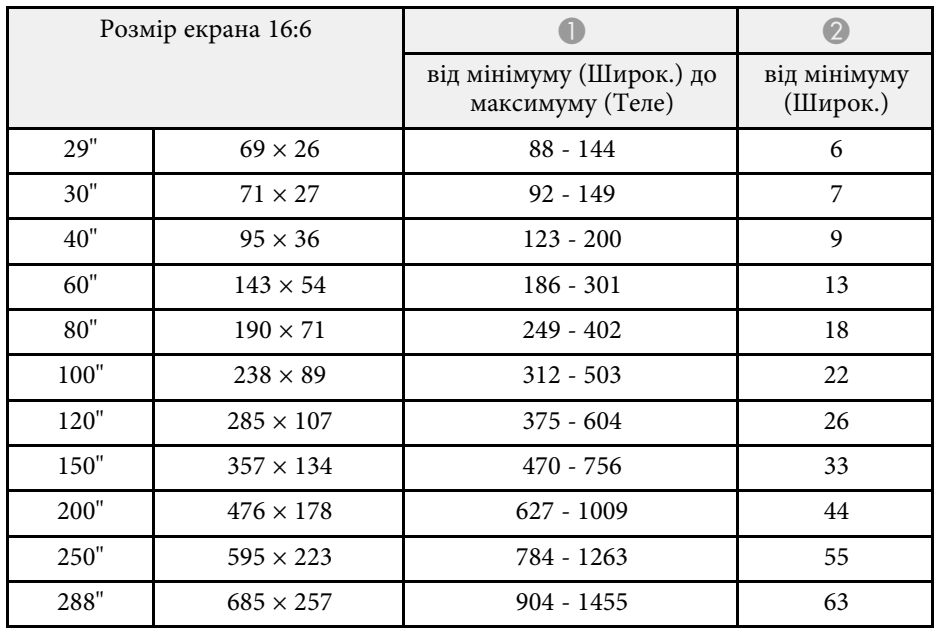

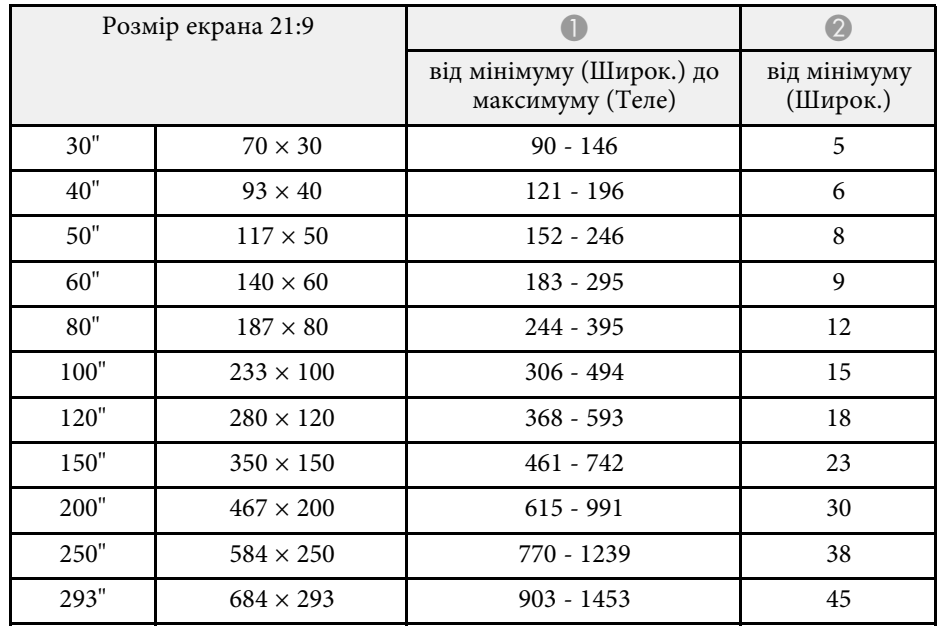

### **EB**‑**L210W**

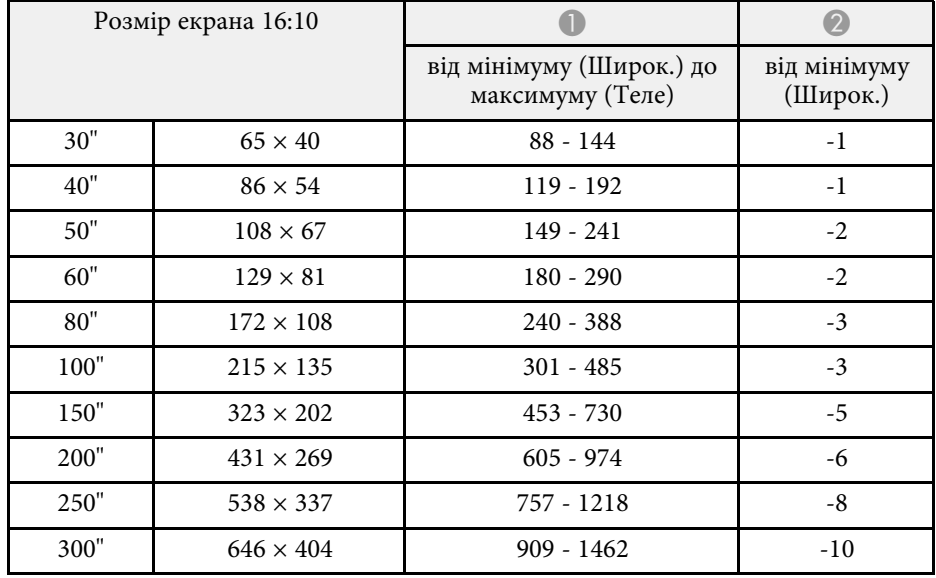
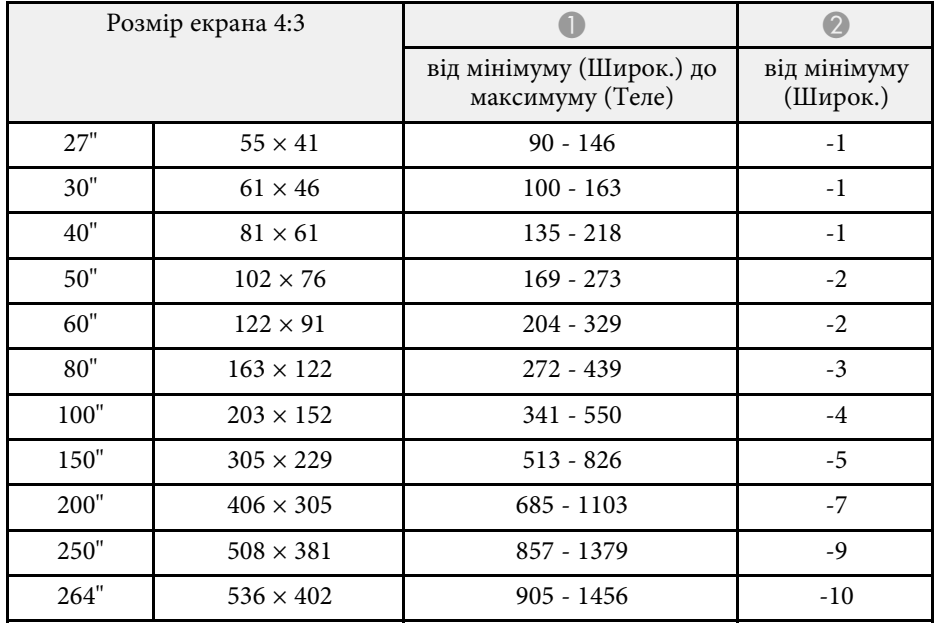

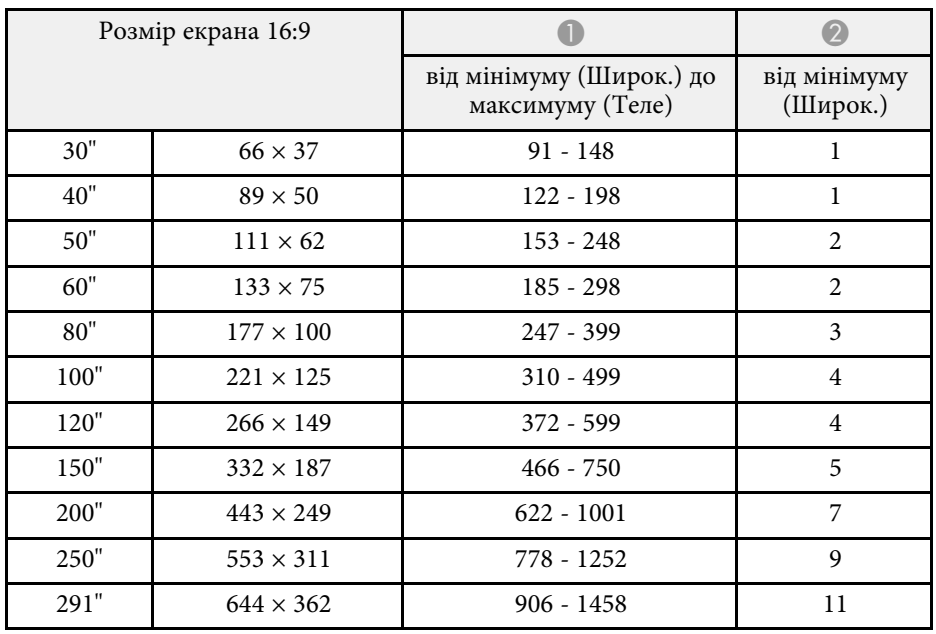

# **Підтримувана роздільна здатність монітора <sup>254</sup>**

Див. *Specifications* для отримання детальної інформації про сумісні частоти оновлення та роздільні здатності для кожного сумісного формату відео.

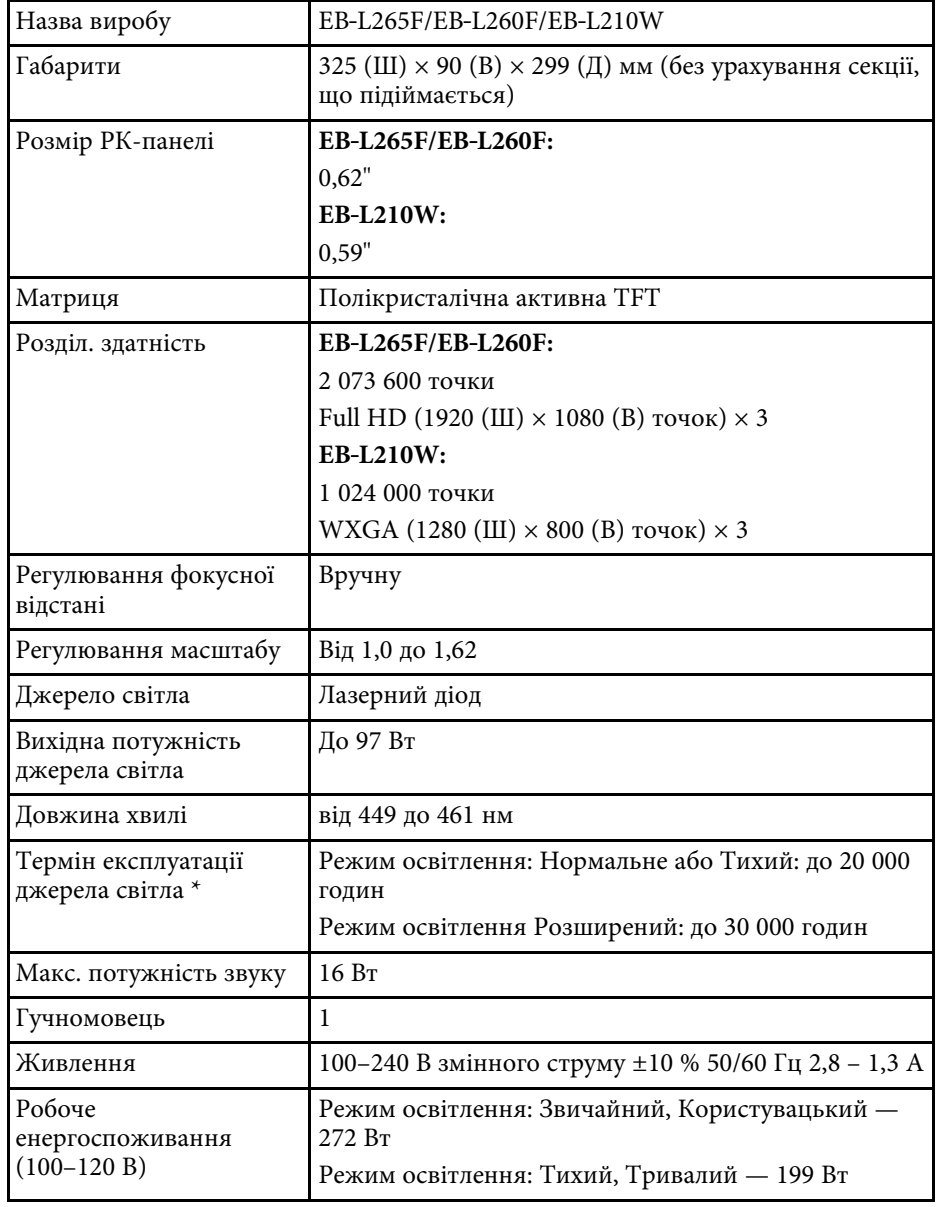

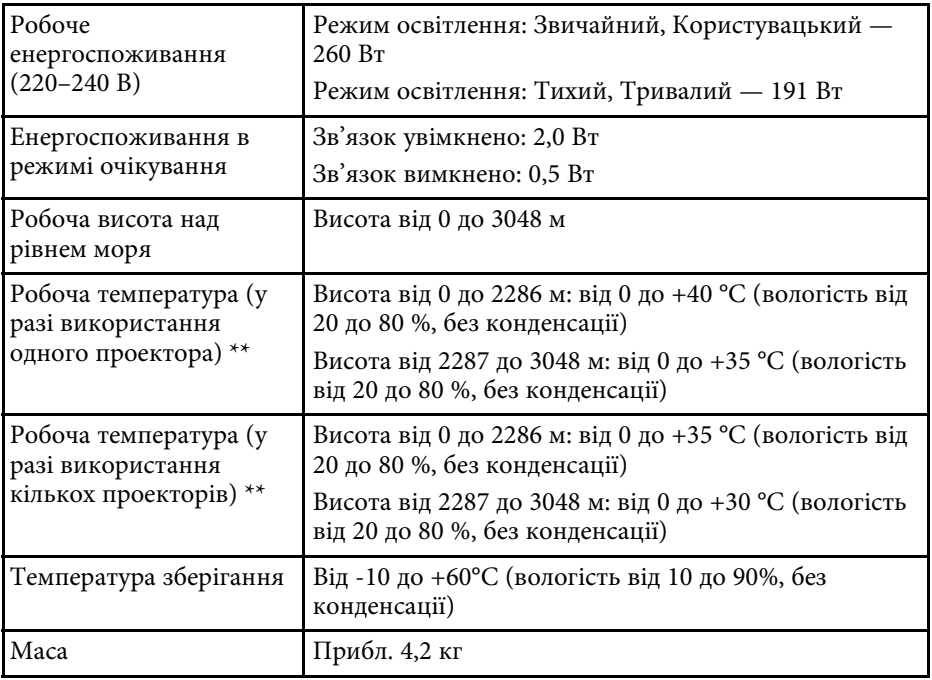

\* Приблизний час, поки яскравість джерела світла знизиться до половини початкового значення. (Припускається, що проектор використовується в середовищі, де маса літаючих у повітрі частинок менша за 0,04–0,2 мш/м3. Орієнтовний час залежить від використання та умов роботи проектора.)

\*\* Джерело світла автоматично затемнюється, якщо навколишня температура стає надто високою. (Приблизно 35°C на висоті від 0 до 2286 м, та приблизно 30°C на висоті від 2287 до 3048 м; однак, температура може змінюватися залежно від навколишнього середовища.)

Паспортна табличка прикріплена на нижній частині проектора.

### **Кут нахилу**

Для встановлення проектора немає вертикального або горизонтального обмеження.

### g **Пов'язані посилання**

• ["Характеристики роз'єму"](#page-255-0) стор.256

# <span id="page-255-0"></span>**Характеристики роз'єму**

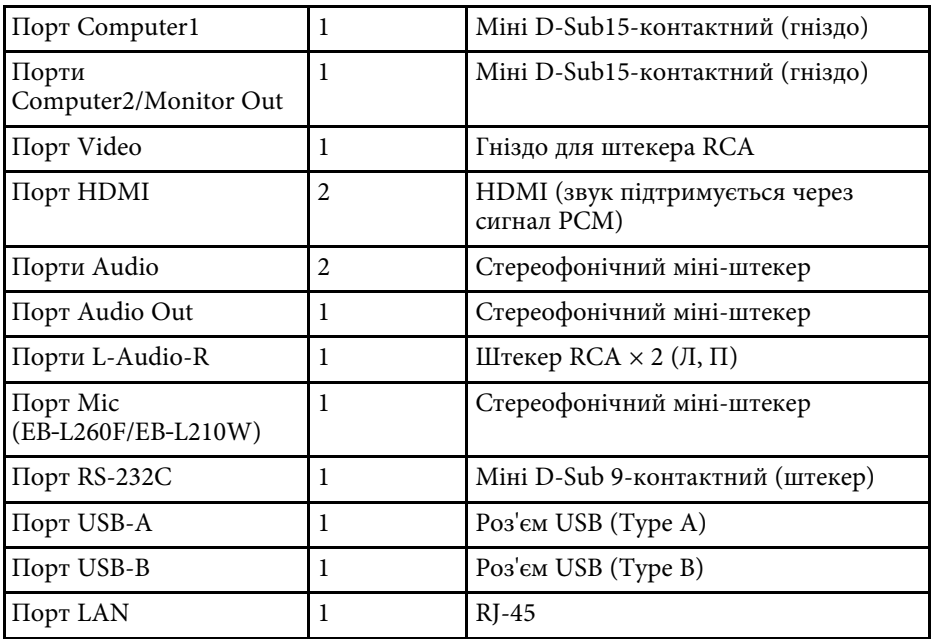

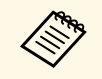

• Не гарантовано, що порти USB працюватимуть з усіма<br>пристроями, які підтримують інтерфейс USB.

• Порт USB-В не підтримує USB 1.1.

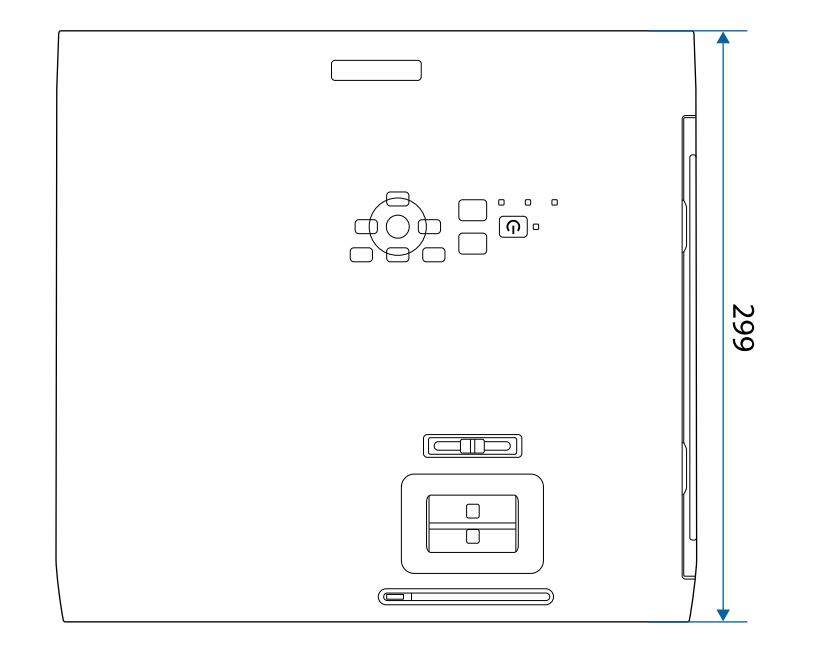

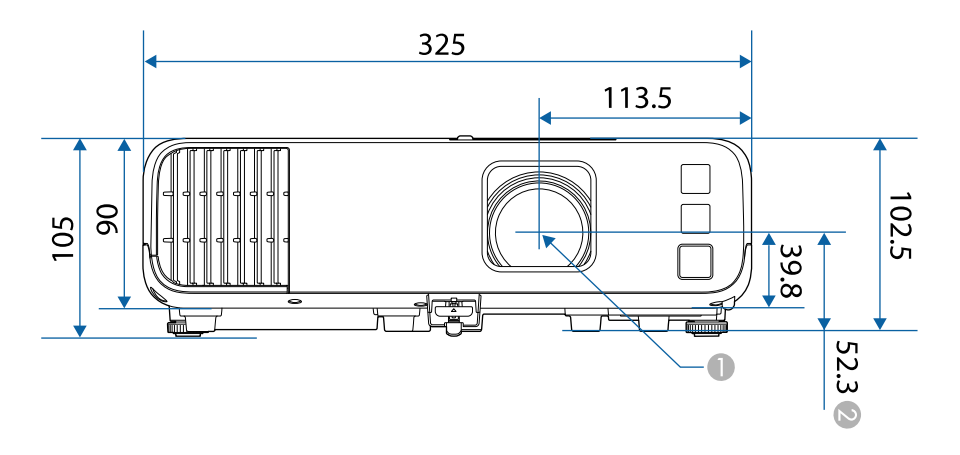

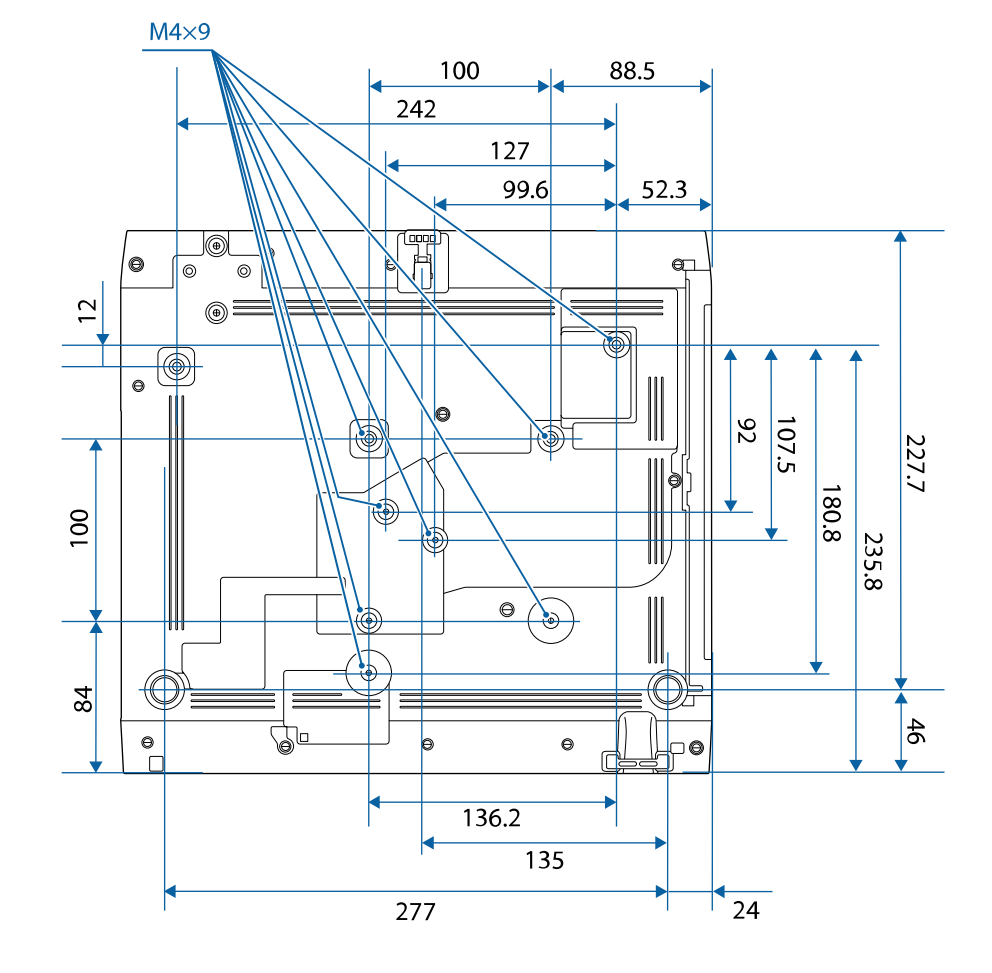

2 Відстань від центру об'єктива проекції до точок для кріплення на стелі

На малюнку вказані значення в міліметрах.

A Центр об'єктива проекції

Для використання ПЗ Epson USB Display комп'ютер повинен відповідати таким системним вимогам.

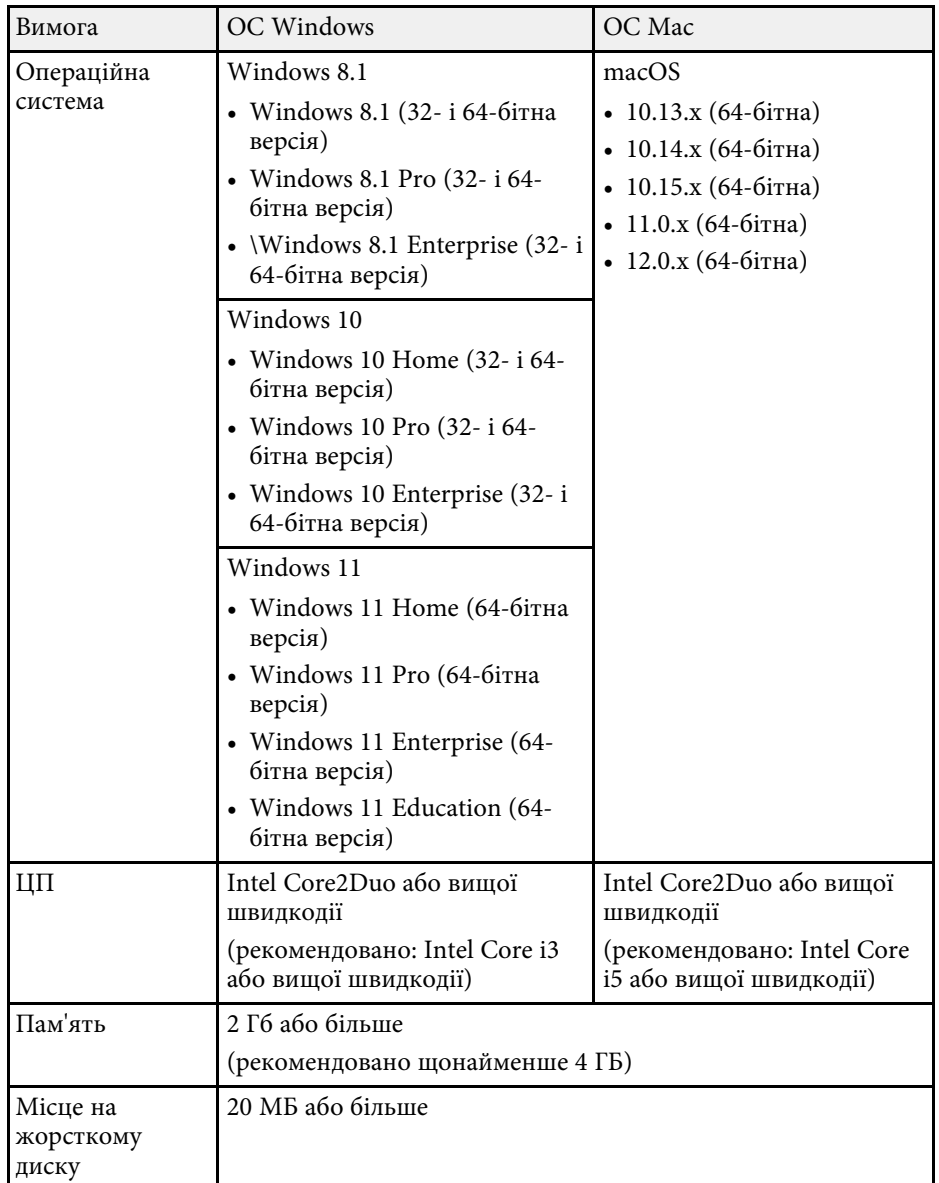

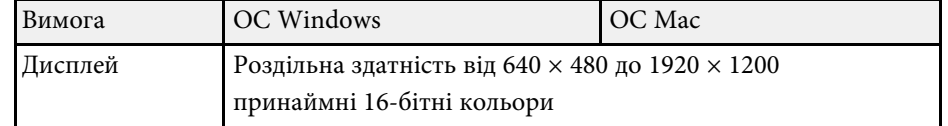

Ваш проектор підтримує такі функції та параметри програмного забезпечення Epson Projector Content Manager.

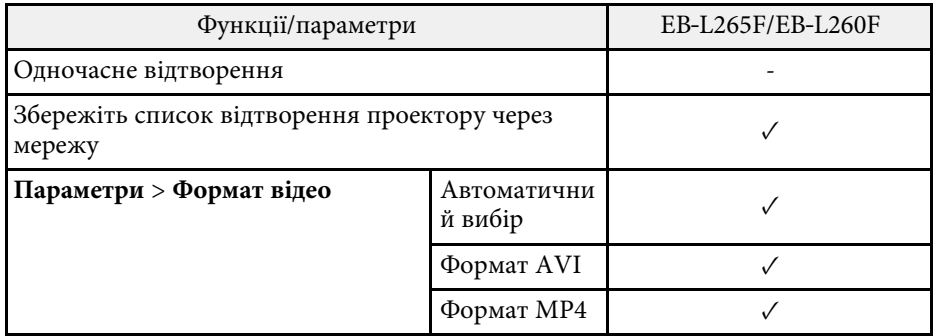

У таблиці нижче наведено перелік попереджувальних символів, які нанесено на обладнання.

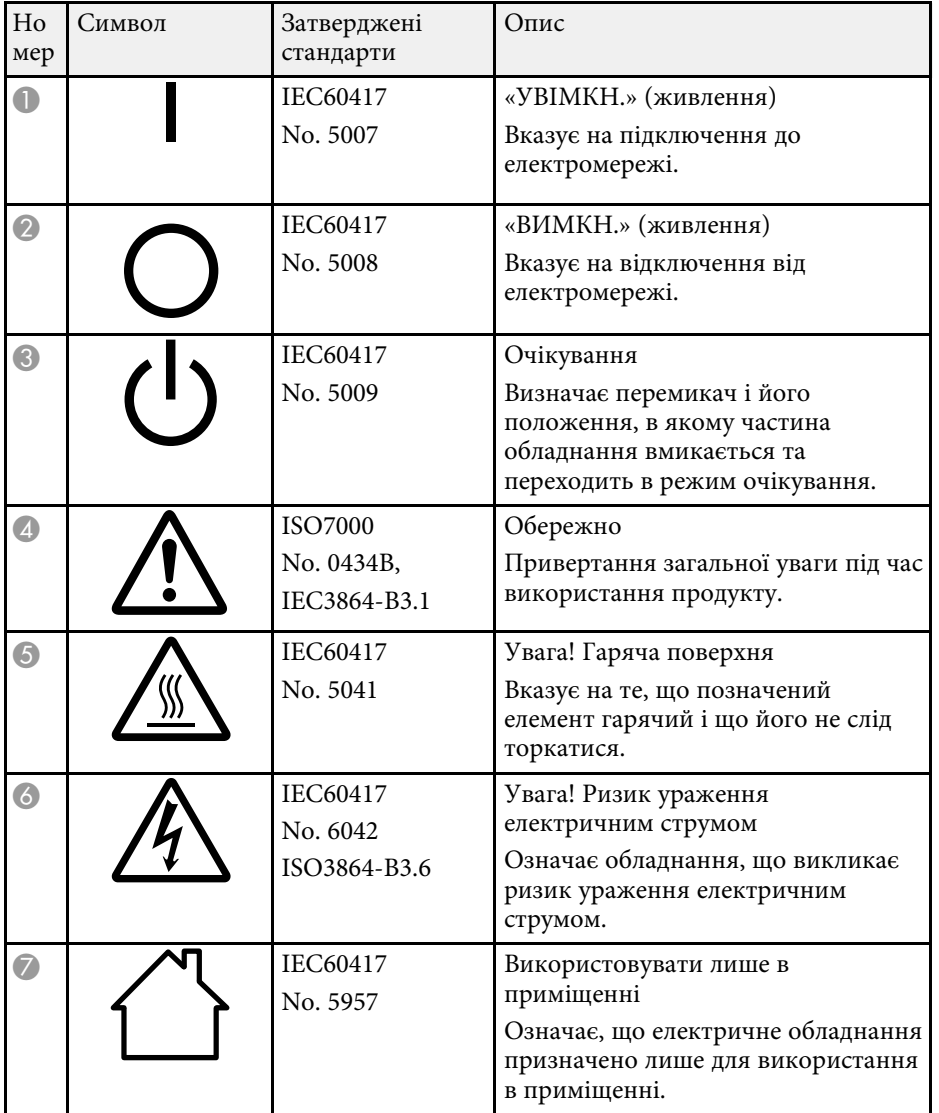

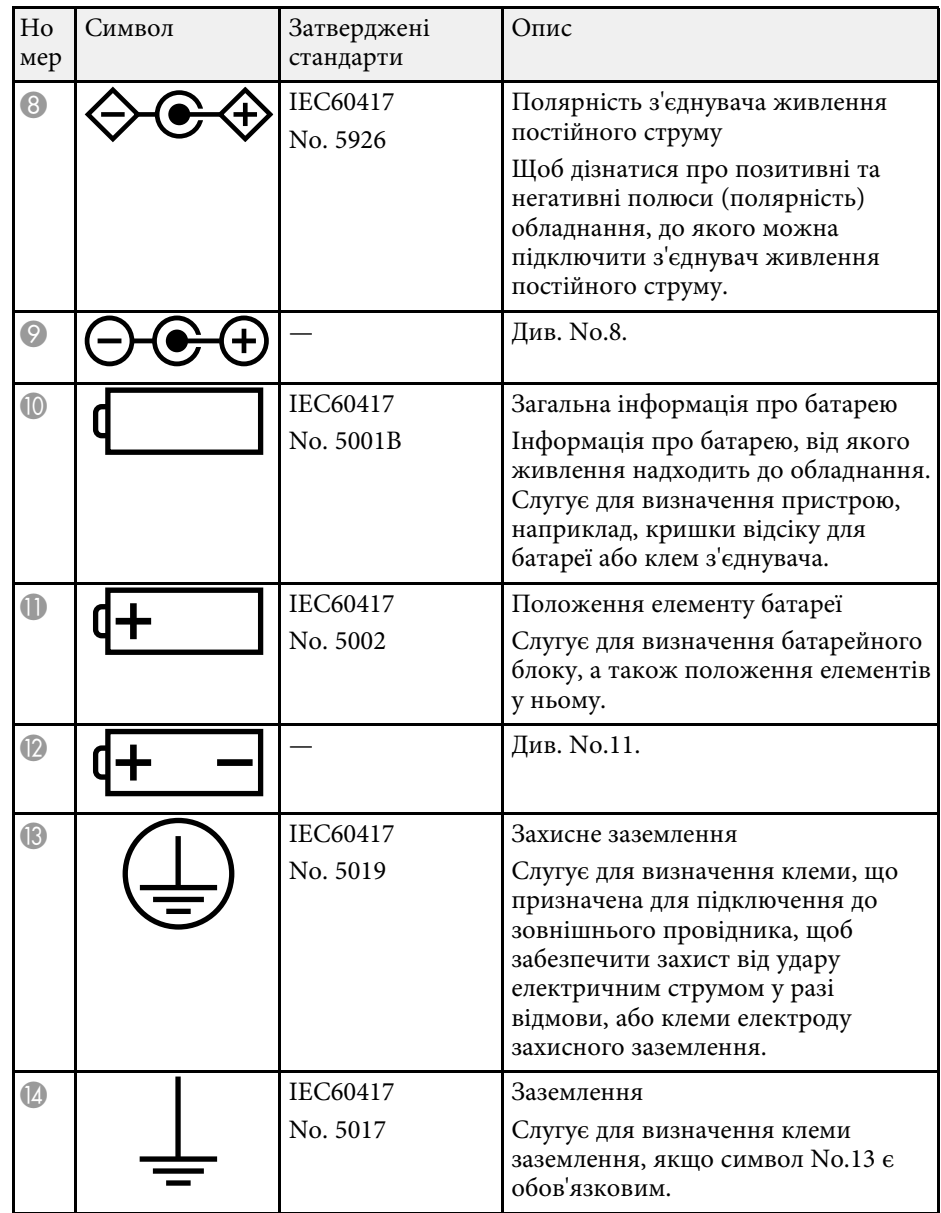

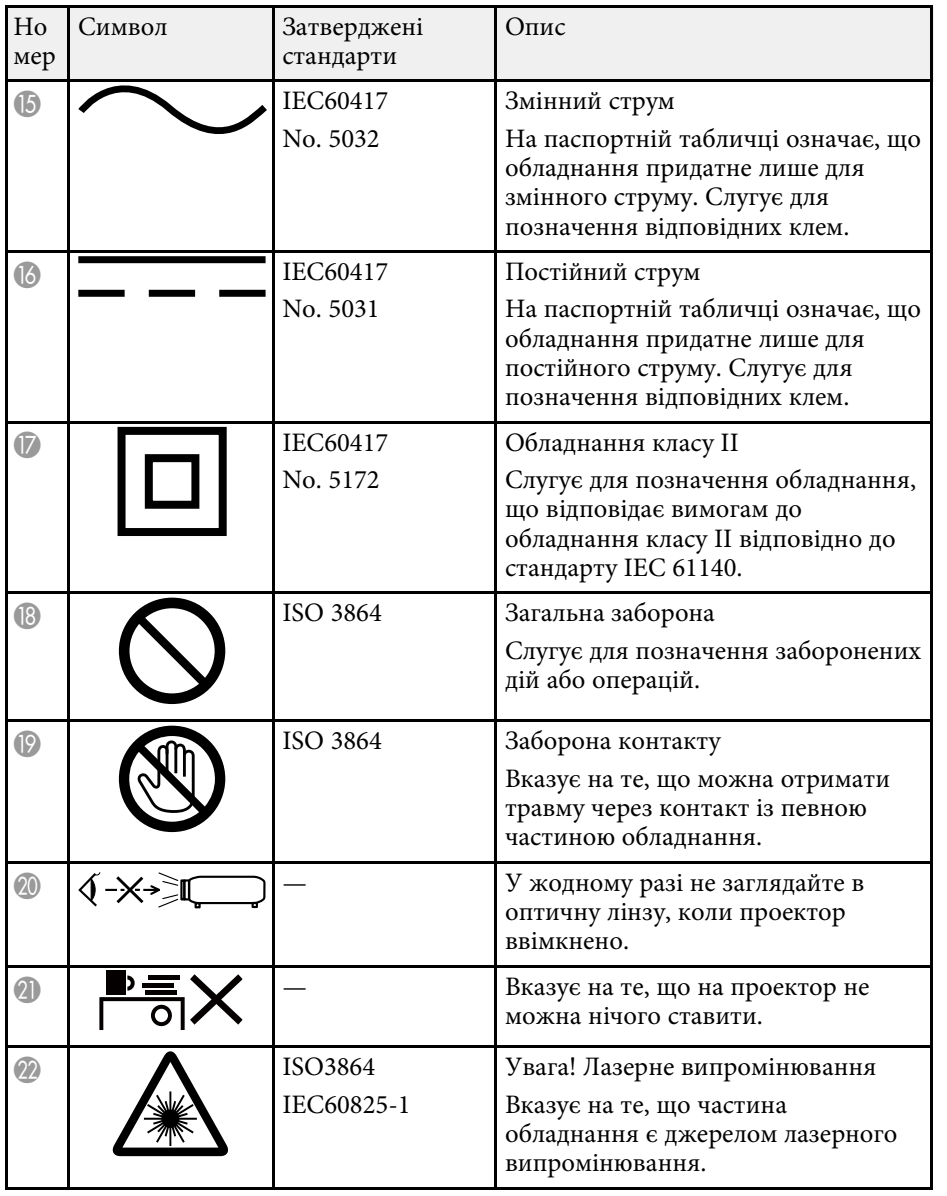

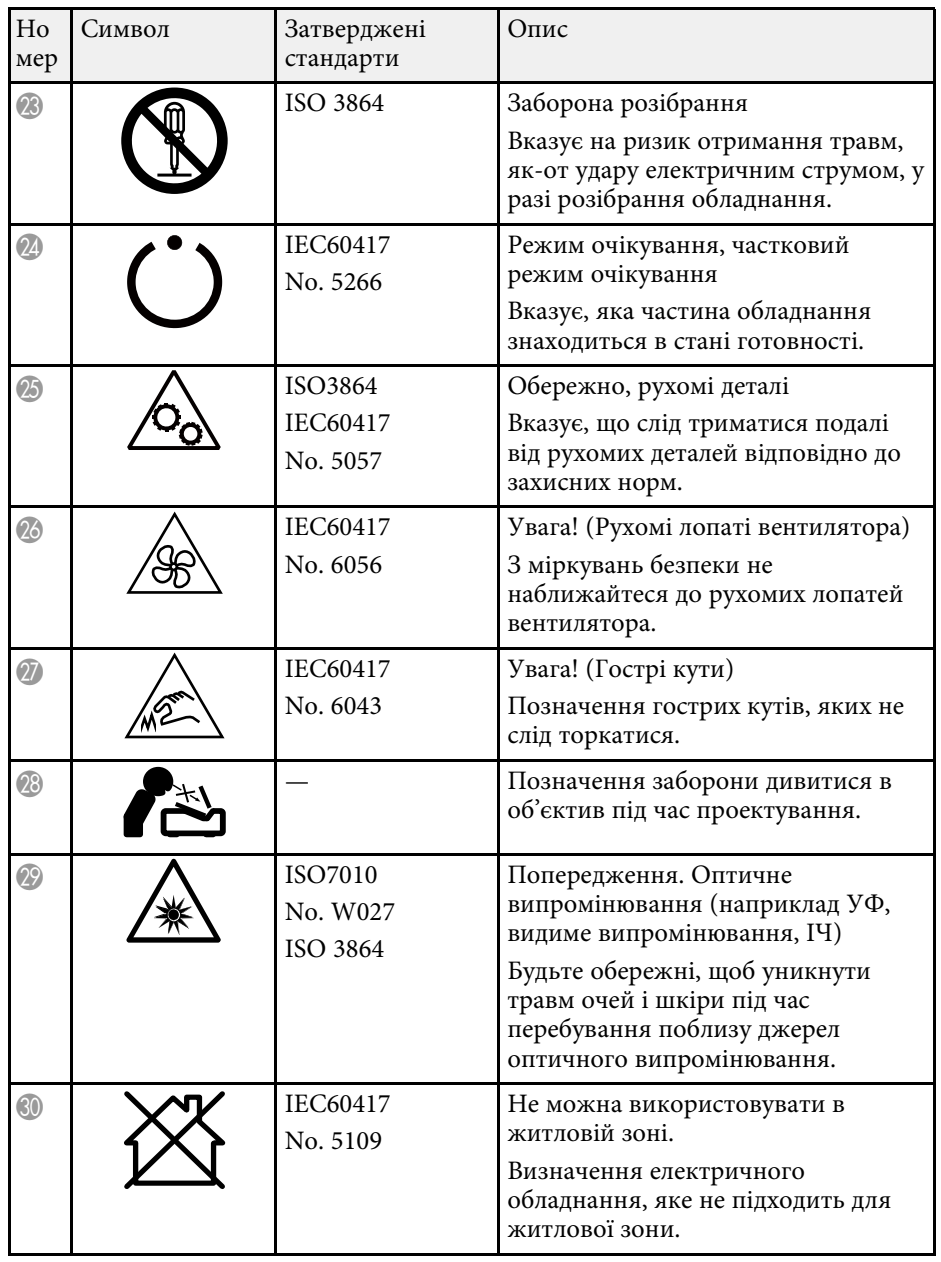

# **Інформація з техніки безпеки під час використання лазера <sup>262</sup>**

Цей проектор – лазерний пристрій Класу 1, який відповідає міжнародному стандарту для лазерів IEC/EN60825-1:2014.

Під час використання проектора дотримуйтеся наведених нижче вказівок із техніки безпеки.

## **Попередження**

- Не відкривайте корпус проектора. Проектор містить високопотужний лазер.
- Оптичне випромінювання з цього продукту може бути небезпечним. Не дивіться на джерело світла під час роботи. Це може призвести до травми очей.

## **Обережно**

Не розбирайте проектор, коли потрібно його утилізувати. Утилізуйте пристрій згідно з місцевими або національними законами та нормами.

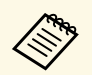

**дея Проектор використовує лазер як джерело світла. Лазер має** перелічені нижче характеристики. перелічені нижче характеристики.

- Залежно від умов яскравість джерела світла може знижуватися. Яскравість сильно падає за умови надто високої температури.
- Яскравість джерела світла знижується зі збільшенням терміну використання. Залежність між часом використання та зниженням яскравості можна змінити за допомогою налаштувань параметра «Налашт. яскравість».

### g **Пов'язані посилання**

• ["Попереджувальні етикетки на лазері"](#page-261-0) стор.262

### <span id="page-261-0"></span>**Попереджувальні етикетки на лазері**

На проектор нанесено попереджувальні етикетки щодо використання лазера.

### **Усередині**

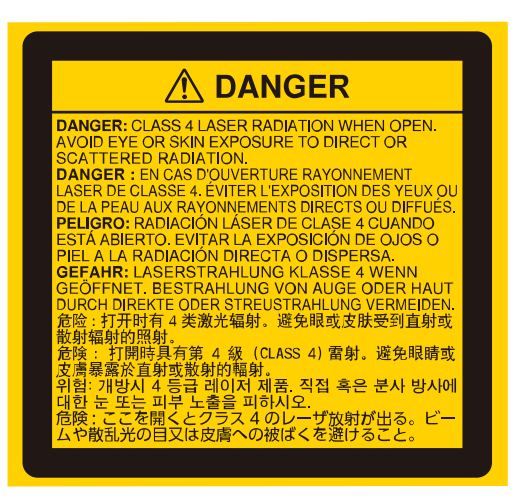

#### **Згори**

Як і за використання всіх інших джерел світла, не дивіться на промінь, RG2 IEC/EN 62471-5:2015.

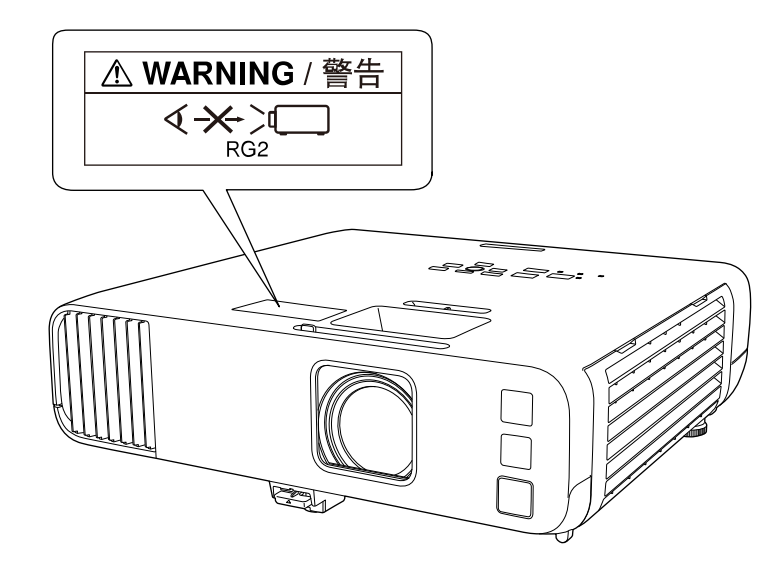

# **Інформація з техніки безпеки під час використання лазера <sup>263</sup>**

- У жодному разі не заглядайте до об'єктива проектора, коли лазер проектора ввімкнено. Це може призвести до порушення зору, і особливо небезпечно для дітей і домашніх тварин.
- Перш ніж вмикати проектор на відстані за допомогою пульту дистанційного керування, переконайтеся, що ніхто не дивиться в об'єктив.
- Не дозволяйте маленьким дітям гратися з проектором. Діти повинні перебувати в супроводі дорослих.
- Не дивіться в об'єктив проектора під час проеціювання. Окрім того, не заглядайте в об'єктив за допомогою оптичних приладів, зокрема луп або телескопів. Це може призвести до пошкодження зору.

Відповідає стандартам технічних характеристик Управління продовольства та медикаментів США (FDA) для лазерних пристроїв, за винятком належності до групи ризику 2 LIP, як визначено в IEC 62471-5: Ред. 1.0. Щоб дізнатися більше, див. Сповіщення щодо лазерних виробів №57 від 8 травня 2019 р.

#### **Вниз**

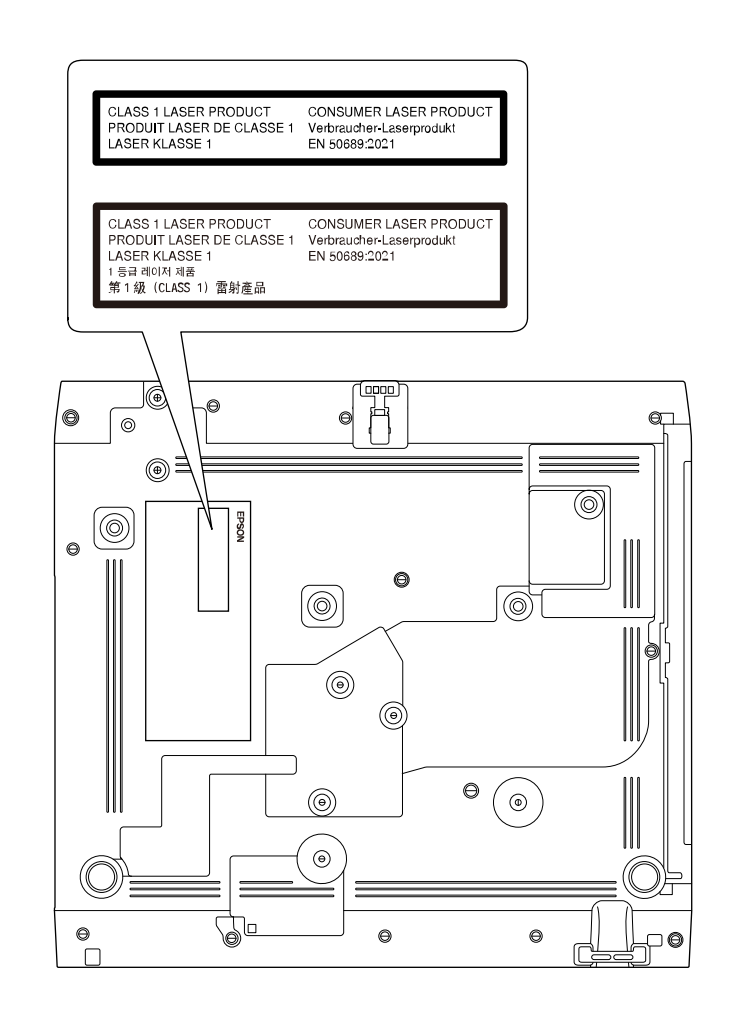

Цей проектор — лазерний пристрій користувацького Класу 1, який відповідає стандарту EN50689:2021.

Наклейка, прикріплена до проектора, змінюється залежно від країни та регіону.

У цьому розділі коротко пояснено складні терміни, що не пояснено в тексті цього посібника. Детальніше читайте в інших посібниках, що є в продажу.

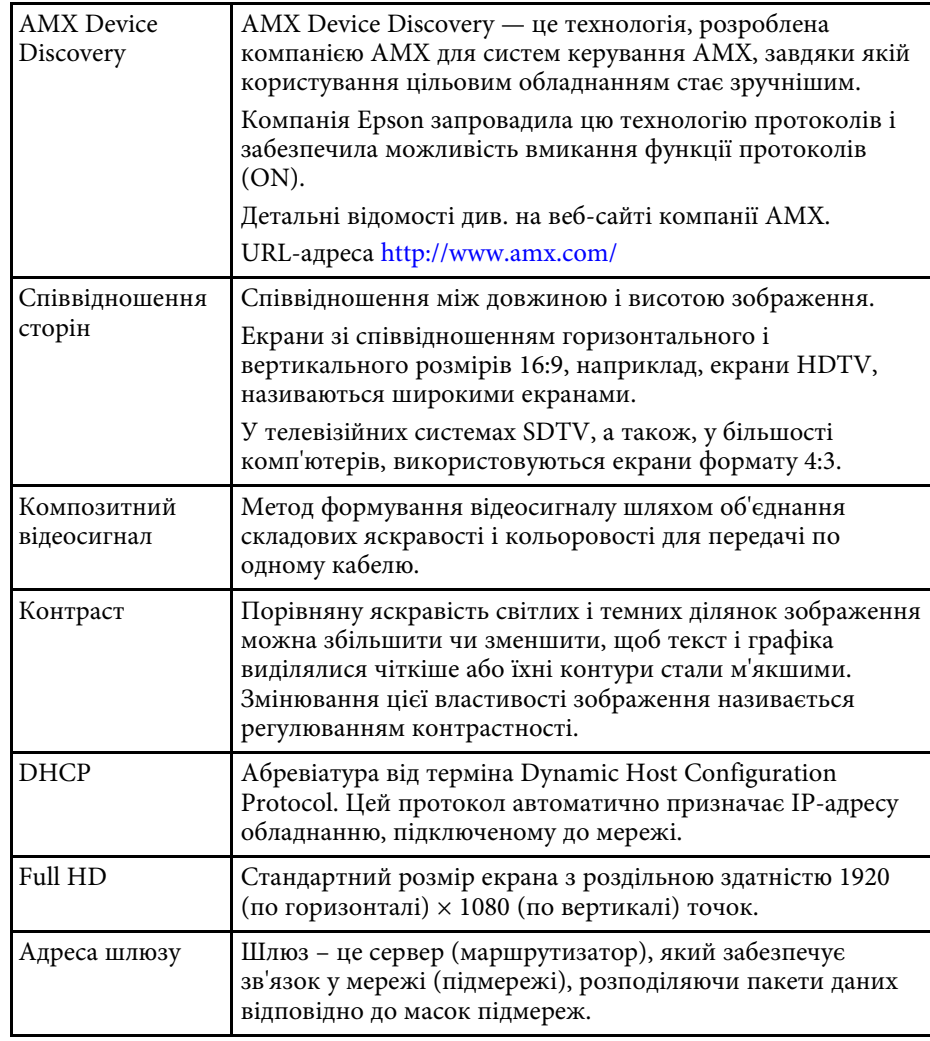

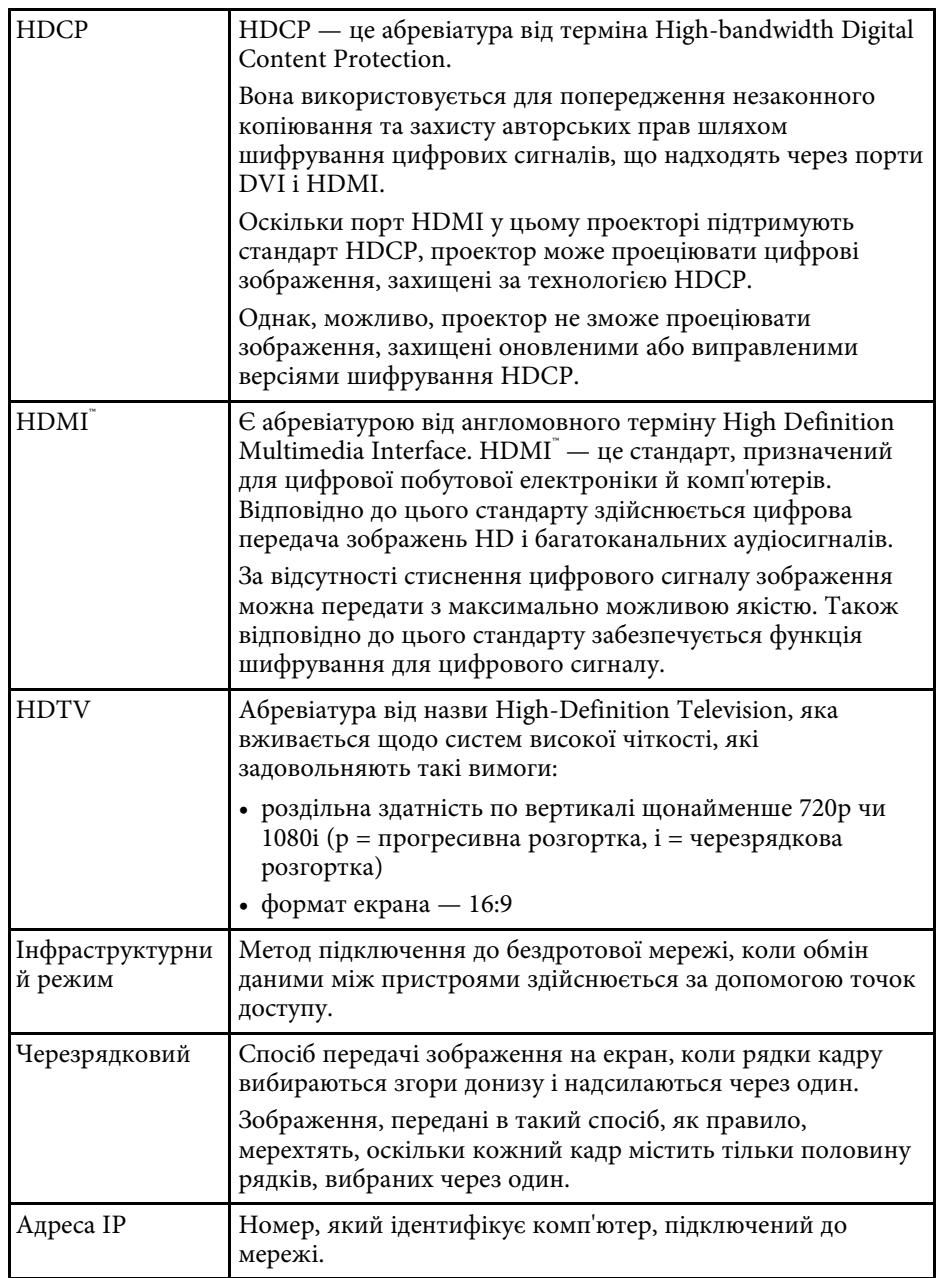

# **Глосарій <sup>265</sup>**

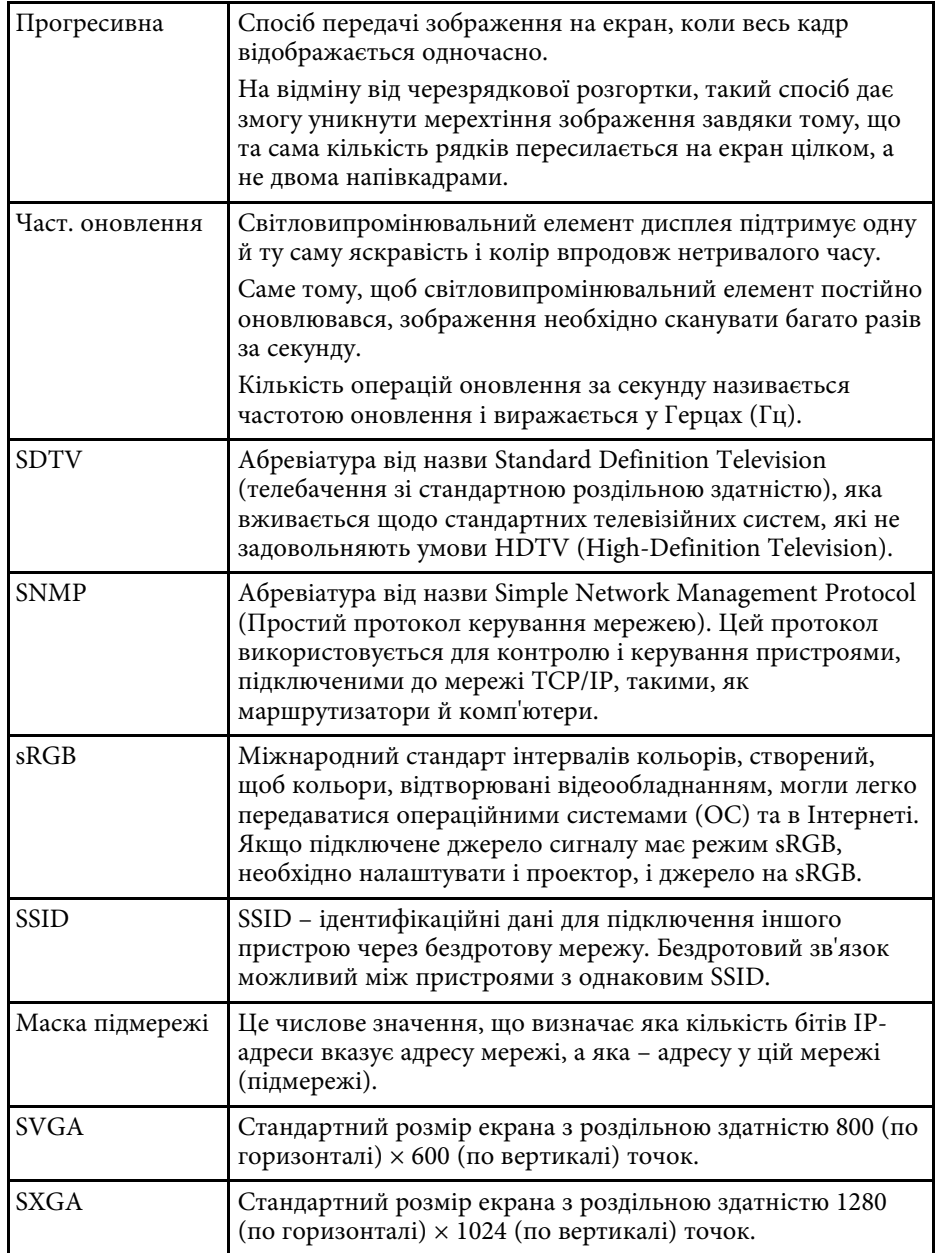

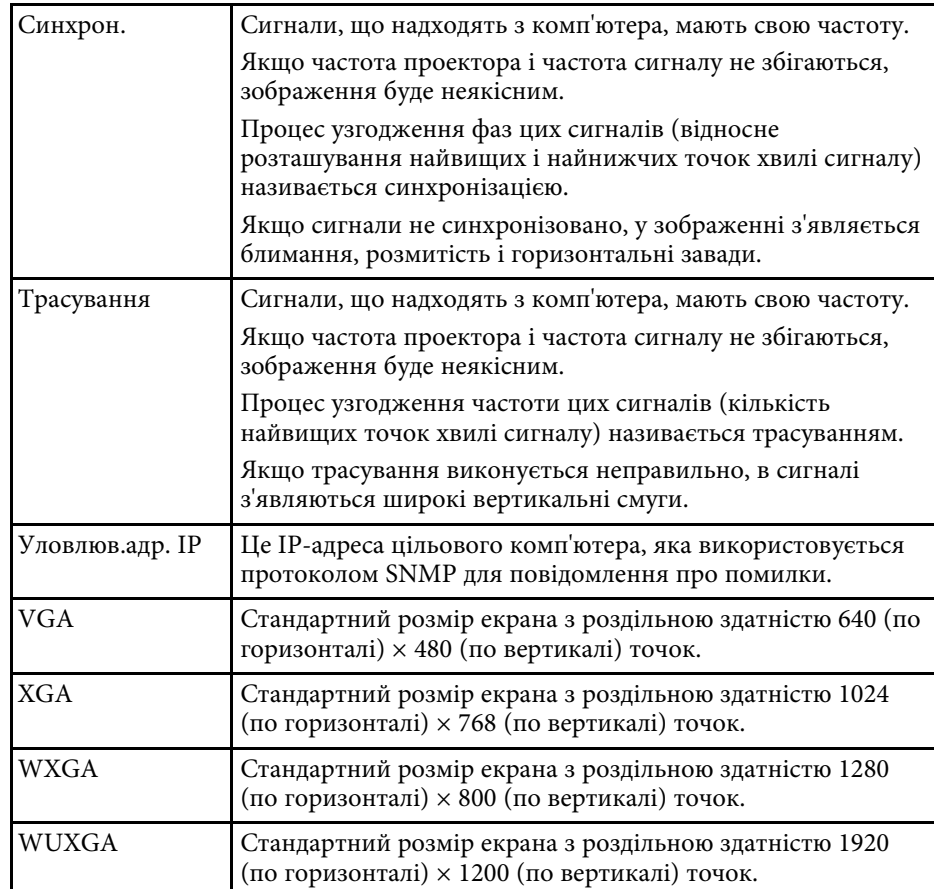

# **Примітки <sup>266</sup>**

У цих розділах наведена важлива інформація про проектор.

### g **Пов'язані посилання**

- • ["Indication of the manufacturer and the importer in accordance with](#page-265-0) [requirements of EU directive](#page-265-0)" [стор.266](#page-265-0)
- <span id="page-265-1"></span>• ["Indication of the manufacturer and the importer in accordance with](#page-265-1) [requirements of United Kingdom directive"](#page-265-1) [стор.266](#page-265-1)
- • ["Обмеження використання"](#page-265-2) стор.266
- • ["Згадування операційних систем"](#page-266-0) стор.267
- • ["Товарні знаки"](#page-266-1) стор.267
- • ["Сповіщення про авторські права"](#page-266-2) стор.267
- • ["Авторське право"](#page-267-0) стор.268

## <span id="page-265-0"></span>**Indication of the manufacturer and the importer in accordance with requirements of EU directive**

<span id="page-265-2"></span>Manufacturer: SEIKO EPSON CORPORATION Address: 3-5, Owa 3-chome, Suwa-shi, Nagano-ken 392-8502 Japan Telephone: 81-266-52-3131 http://www.epson.com/

Importer: EPSON EUROPE B.V. Address: Atlas Arena, Asia Building, Hoogoorddreef 5,1101 BA Amsterdam Zuidoost The Netherlands Telephone: 31-20-314-5000 http://www.epson.eu/

## **Indication of the manufacturer and the importer in accordance with requirements of United Kingdom directive**

Manufacturer: SEIKO EPSON CORPORATION Address: 3-5, Owa 3-chome, Suwa-shi, Nagano-ken 392-8502 Japan Telephone: 81-266-52-3131 http://www.epson.com/

Importer: Epson (UK) Ltd. Address: Westside, London Road, Hemel Hempstead, Hertfordshire, HP3 9TD, United Kingdom http://www.epson.co.uk

# **Обмеження використання**

Коли цей продукт використовується в ситуаціях, які потребують високого рівня надійності/безпеки, наприклад у засобах транспортування, пов'язаних з авіацією, залізницею, морськими перевезеннями, автотранспортом тощо, з обладнанням, призначеним для попередження надзвичайних ситуацій, з різноманітними пристроями безпеки або функціональними/високоточними пристроями, цей продукт слід використовувати, лише забезпечивши надійних захист на випадок аварії та резервні ресурси для підтримки безпеки та надійного функціонування системи. Оскільки цей продукт не призначено для використання в ситуаціях, які потребують надзвичайно високих рівнів надійності/безпеки, наприклад з аерокосмічним обладнанням, комунікаційною апаратурою, пристроями керування ядерними електростанціями або медичним обладнанням, призначеним для безпосереднього надання медичної допомоги, у таких випадках самостійно приймайте рішення щодо відповідності цього продукту, ретельно проаналізувавши ситуацію.

# **Примітки <sup>267</sup>**

## <span id="page-266-0"></span>**Згадування операційних систем**

- Операційна система Microsoft Nindows 8.1
- Операційна система Microsoft Mindows 10
- Операційна система Microsoft Mindows 11

Зазначені вище операційні системи в цьому посібнику називаються «Windows 8.1», «Windows 10» і «Windows 11». Крім того, іноді для цих ОС може вживатися загальний термін «Windows».

- macOS 10.12.x
- macOS 10.13 $\boldsymbol{x}$
- macOS  $10.14$  $x$
- macOS 10.15.x
- macOS 11.0.x
- macOS 12.0.x

Зазначені вище в цьому посібнику операційні системи називаються macOS 10.12.x, macOS 10.13.x, macOS 10.14.x, macOS 10.15.x, macOS 11.0.x і macOS 12.0.x. Крім того, іноді на позначення цих ОС може вживатися загальний термін «Mac».

### <span id="page-266-2"></span><span id="page-266-1"></span>**Товарні знаки**

EPSON є зареєстрованою торговельною маркою, EXCEED YOUR VISION та його логотипи є зареєстрованими торговельним марками або торговельними марками корпорації Seiko Epson.

Mac і macOS — торговельні марки корпорації Apple Inc.

Microsoft, Windows, і Windows Server — торговельні марки або зареєстровані торговельні марки корпорації Microsoft у США та/або інших країнах.

Wi-Fi˚, WPA2˚, WPA3˚ i Miracast˚ є торговельними марками компанії Wi-Fi Alliance<sup>°</sup>.

App Store є знаком обслуговування корпорації Apple Inc.

Chrome, Chromebook та Google Play є торговельними марками корпорації Google LLC.

HDMI, логотип HDMI та High-Definition Multimedia Interface  $\epsilon$ торговельним марками чи зареєстрованими торговельними марками компанії HDMI Licensing Administrator, Inc.

"QR-код" є зареєстрованою торговою маркою компанії DENSO WAVE INCORPORATED.

На товарний знак PJLink подано заявку, або він уже зареєстрований у Японії, Сполучених Штатах Америки та інших країнах і регіонах.

Crestron<sup>\*</sup>, Crestron Connected<sup>\*</sup>, Crestron Fusion<sup>\*</sup>, Crestron RoomView<sup>\*</sup> i Crestron XiO Cloud<sup>®</sup> — це зареєстровані товарні знаки компанії Crestron Electronics, Inc.

Art-Net™ Designed by and Copyright Artistic Licence Holdings Ltd.

Intel<sup>®</sup> є зареєстрованою торговельною маркою корпорації Intel Corporation у США та/або інших країнах.

Інші назви продуктів використані у цьому документі тільки для ідентифікації та можуть бути товарними знаками відповідних власників. Epson відмовляється від усіх та будь-яких прав на ці товарні знаки.

## **Сповіщення про авторські права**

Всі права захищено. Жодну частину цього документа не можна відтворювати, зберігати в пошуковій системі або передавати в будь-якій формі чи будь-яким способом — електронним, механічним, копіюванням, записом тощо — без попереднього письмового дозволу корпорації Seiko Epson Corporation. Щодо використання інформації, що міститься в цьому документі, не передбачено жодної відповідальності за патентами. Аналогічно компанія не бере на себе відповідальності за будь-які збитки, що можуть виникнути внаслідок використання інформації, яка міститься в цьому документі.

Ані корпорація Seiko Epson Corporation, ані її дочірні підприємства не відповідають перед покупцем цього виробу чи сторонніми особами за збитки, втрати або витрати, яких покупець чи стороння особа зазнали внаслідок нещасного випадку, використання цього виробу не за призначенням, зловживання виробом або внесення несанкціонованих

# **Примітки <sup>268</sup>**

змін, ремонту чи зміни цього виробу або (за винятком США) недотримання вказівок Seiko Epson Corporation щодо експлуатації й технічного обслуговування.

Корпорація Seiko Epson Corporation не відповідає за будь-які збитки чи проблеми, що виникли внаслідок використання будь-яких функцій чи будь-яких витратних виробів, крім визначених корпорацією Seiko Epson Corporation як оригінальні продукти Epson або схвалені продукти Epson.

Вміст цього посібника може бути змінено чи оновлено без попередження.

Ілюстрації, наведені в цьому посібнику, і фактичний зовнішній вигляд проектора можуть відрізнятися.

## <span id="page-267-0"></span>**Авторське право**

Ця інформація може бути змінена без попередження. © 2022 Seiko Epson Corporation 2022.12 414346400UK